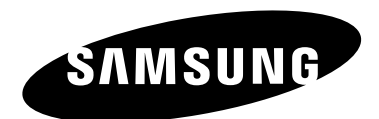

## **Contact SAMSUNG WORLD-WIDE**

If you have any questions or comments relating to Samsung products, please contact the SAMSUNG customer care center.

## **Comment contacter Samsung dans le monde**

Si vous avez des suggestions ou des questions concernant les produits Samsung, veuillez contacter le Service Consommateurs Samsung.

## **Contacte con SAMSUNG WORLD-WIDE**

Si tiene alguna pregunta o comentario referente a nuestros productos, por favor contacte con nuestro Servicio de Atención al Cliente.

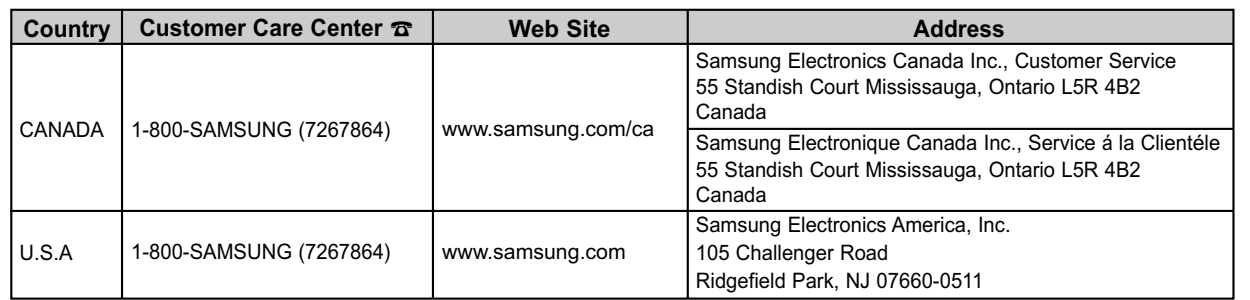

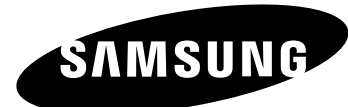

**LN-S4096D LN-S4696D LN-S5296D**

## **TFT-LCD TELEVISION**

# Owner's Instructions

Register your product at www.samsung.com/global/register

BN68-01047X-00

#### **Precautions When Displaying a Still Image**

- 
- A still image may cause permanent damage to the TV screen. Do not display a still image on the LCD panel for more than 2 hours as it can cause screen image retention. This image retention is also known as "screen burn".

To avoid such image retention, reduce the degree of brightness and contrast of the screen when displaying a still image.

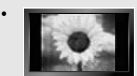

• Watching the LCD TV in 4:3 format for a long period of time may leave traces of borders displayed on the left, right and center of the screen caused by the difference of light emission on the screen. Playing a DVD or a game console may cause a similar effect to the screen.

Damages caused by the above effect are not covered by the Warranty.

• Displaying still images from Video games and PC for longer than a certain period of time may produce partial after-images. To prevent this effect, reduce the 'brightness' and 'contrast' when displaying still images.

#### **Précautions à prendre lors de l'affichage d'une image fixe**

Une image fixe peut causer des dommages irrémédiables à l'écran du téléviseur.

• N'affichez pas une image fixe sur l'écran LCD plus de 2 heures. Cela pourrait provoquer une rémanence de l'image à l'écran. Cette rémanence de l'image est également appelée "brûlure de l'écran".<br>Pour éviter une telle rémanence de l'image à l'écran, réduisez la luminosité et le contraste de l'écran lorsque vous laissez une image fixe affichée.

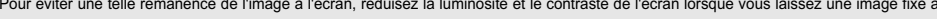

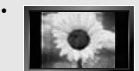

• Regarder l'écran LCD du téléviseur en format 4:3 pendant une longue période peut laisser des traces de bordures à gauche, à droite et au centre de l'écran, à cause de la différence d'émission de lumière sur l'écran. La lecture d'un DVD ou l'utilisation d'une console de jeu peut avoir un effet similaire sur l'écran.

Les dommages provoqués par les effets qui précèdent ne sont pas couverts par la garantie.

• L'affichage d'images fixes de jeux vidéo et d'ordinateurs pendant plus longtemps qu'une période spécifique peut provoquer des rémanences. Pour éviter cela, réduisez la "luminosité" et le "contraste" lors de l'affichage d'images fixes.

#### **Precauciones al mostrar en la pantalla una imagen fija**

- La imagen fija puede causar daños permanentes en la pantalla del televisor.
- No deje una imagen fija en la pantalla LCD durante más de dos horas ya que se podría producir una retención de la imagen en la pantalla. Este fenómeno de retención de imágenes también se denomina "quemadura de pantalla".

Para evitar que se produzca esa persistencia de la imagen, reduzca el nivel de luminosidad y de contraste de la pantalla cuando muestre imágenes fijas.

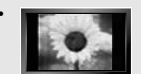

• El uso del televisor LCD en formato 4:3 durante un tiempo prolongado puede dejar rastros de bordes en las partes izquierda, derecha y central de la pantalla debido a las diferencias en la emisión lumínica de la pantalla. La reproducción de un DVD o el uso de una consola de videojuegos pueden provocar un efecto similar en la pantalla. Reproducir un DVD o una videoconsola puede causar un efecto similar en la pantalla. La garantía no cubre estos daños.

• Ver imágenes fijas de videojuegos y PC durante más tiempo del indicado puede producir restos de imágenes parciales. Para evitar este efecto, reduzca el 'brillo' y el 'contraste' cuando vea imágenes fija

**©** 2006 Samsung Electronics Co., Ltd. All rights reserved.

## **Contents**

## **GENERAL INFORMATION**

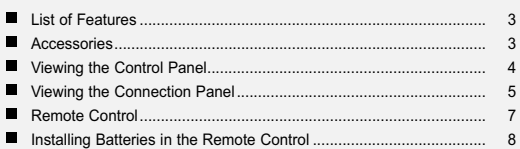

## **CONNECTIONS**

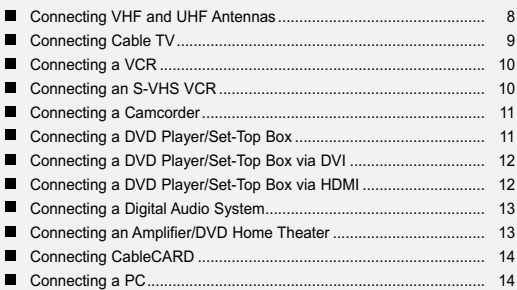

## **OPERATION**

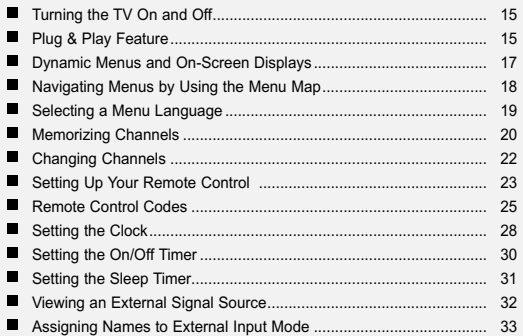

## **CHANNEL CONTROL**

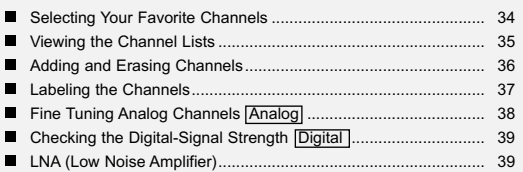

**Symbol Press Note**

## **PICTURE CONTROL**

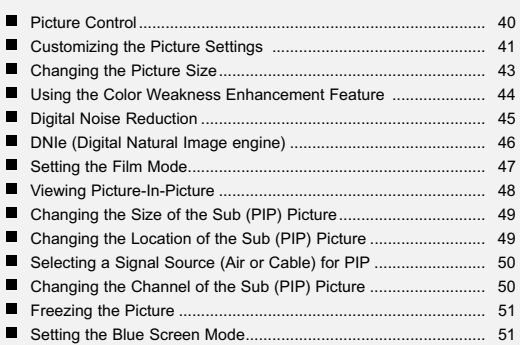

## **SOUND CONTROL**

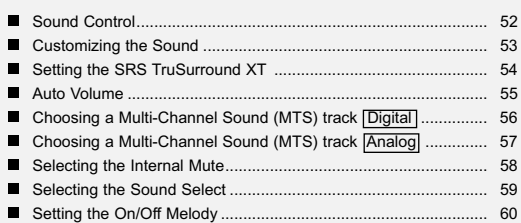

## **SPECIAL FEATURES**

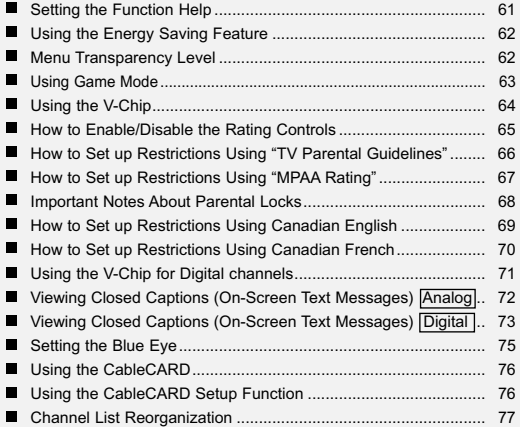

## **Contents**

**WISELINK**

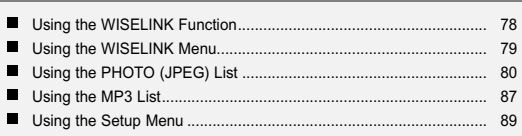

## **USING D-NET**

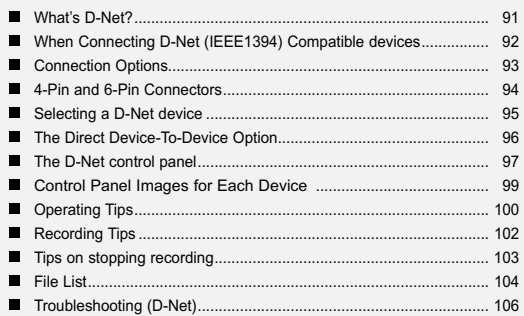

## **PC DISPLAY**

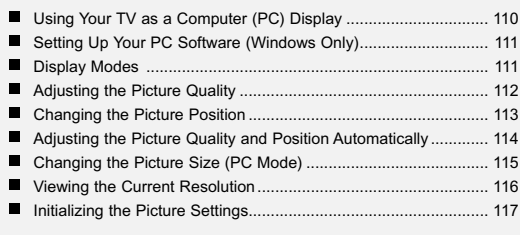

## **APPENDIX**

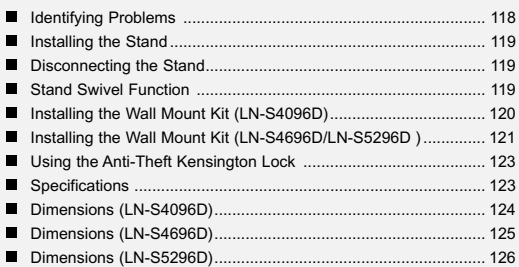

Symbol **Press** Note

## **List of Features**

- Easy-to-operate remote control
- Navigating Menus by Using the Menu Map
- Automatic timer to turn the TV on and off at any time you choose
- Adjustable picture and sound settings and the ability to memorize your favorite settings
- Automatic channel tuning for up to 181 channels
- A special filter to reduce or eliminate reception problems
- Fine tuning control for the sharpest picture possible
- A built-in multi-channel sound decoder for stereo and bilingual listening
- Built-in, dual channel speakers
- A special sleep timer
- Picture-in-Picture capability that lets you watch two channels at once
- Widescreen TV with adjustable image size
- Life-like clear images provided by DNle technology
- Color Weakness mode
- Digital Input jack
- CableCARD slot
- D-Net (IEEE1394)
- Digital Input (HDMI/DVI IN) jack
- Digital Audio Output (OPTICAL) jack
- Game mode
- Easy-to-use channel manager menu.
- WISELINK enables you to view and play photo (JPEG) and audio files (MP3) through the TV's WISELINK jack.

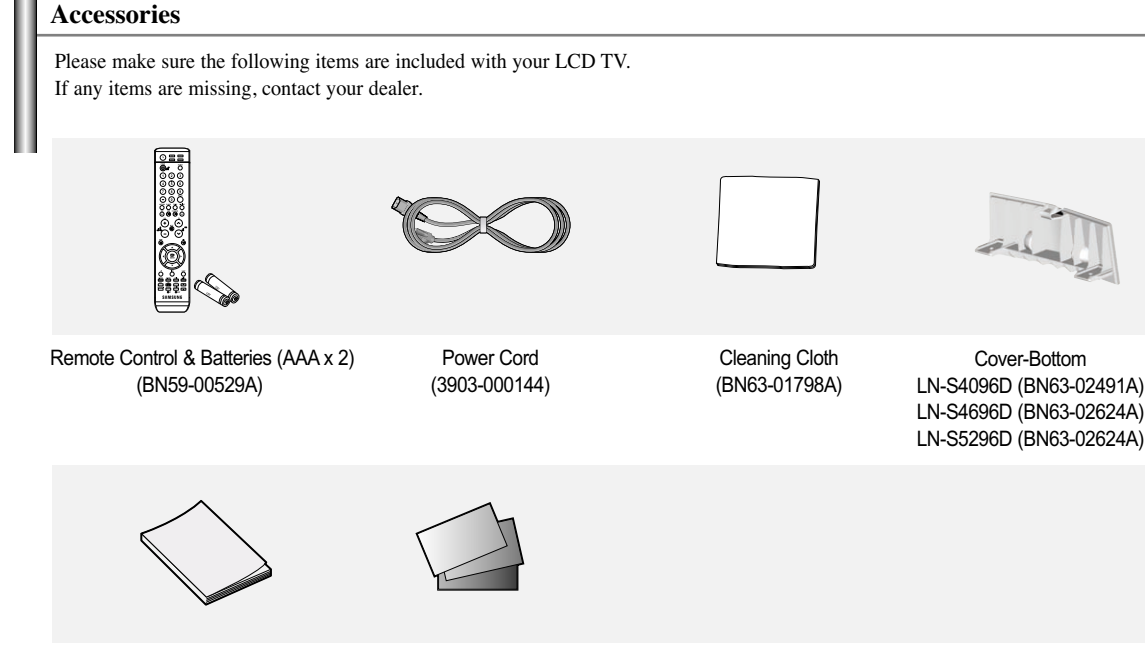

Owner's Instructions Warranty Card / Registration Card / Safety Guide Manual

## **Viewing the Control Panel**

## **Buttons on the Lower-Right Part of the Panel**

The buttons on the lower-right panel control your TV's basic features, including the on-screen menu. To use the more advanced features, you must use the remote control.

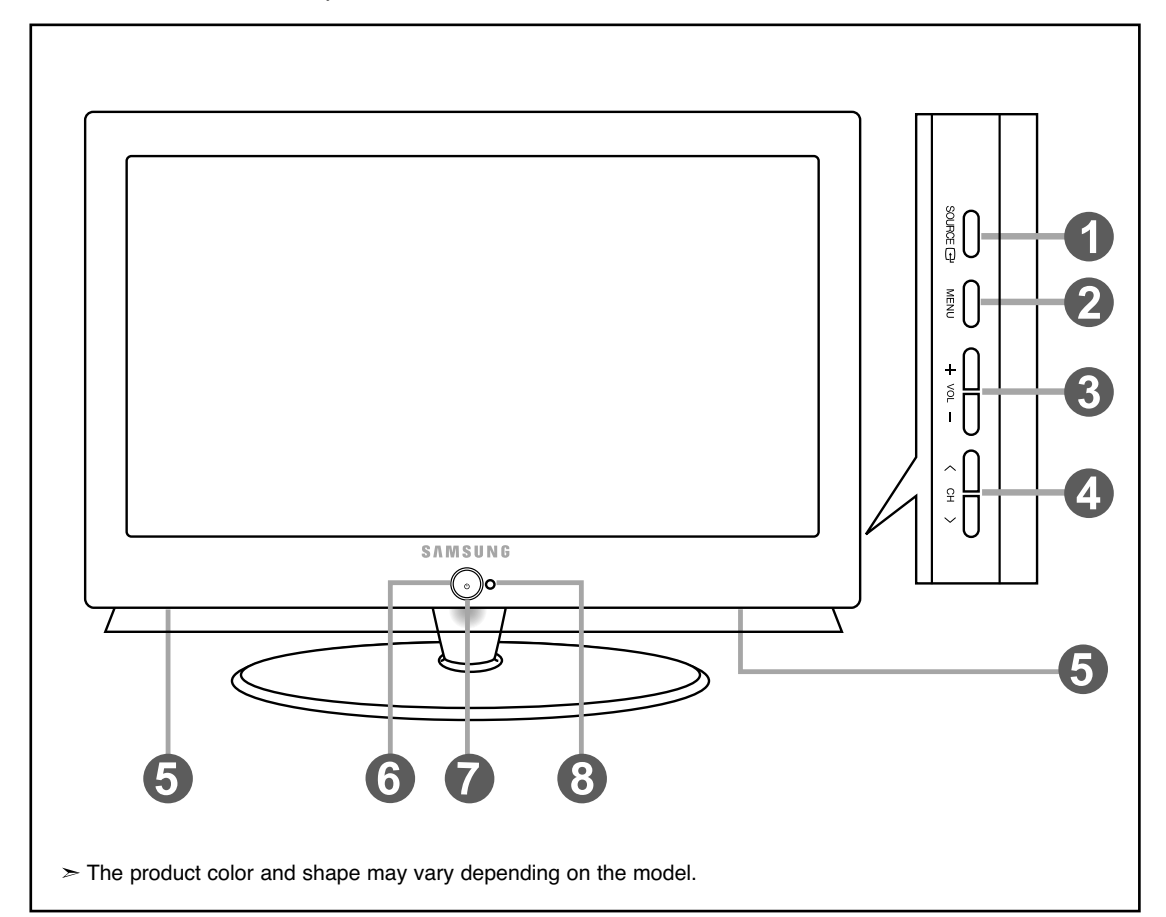

#### **O** SOURCE **<sup>®</sup>**

Toggles between all the available input sources (TV, AV1, AV2, S-Video, Component1, Component2, PC, HDMI1, HDMI2).

In the on-screen menu, use this button as you would use the **ENTER** button on the remote control.

#### **@** MENU

Press to see an on-screen menu of your TV's features.

## $\mathbf{0} \ominus \text{vol} \odot$

Press to increase or decrease the volume. In the on-screen menu, use the  $\Theta$  vor  $\Theta$  buttons as you would use the  $\triangleleft$  and  $\triangleright$  buttons on the remote control.

#### $0$   $\langle$  CH  $\rangle$

Press to change channels.

In the on-screen menu, use the  $\langle$  CH  $\rangle$  buttons as you would use the  $\blacktriangleright$  and  $\blacktriangle$  buttons on the remote control.

## **O** SPEAKERS

**(POWER)**

Press to turn the TV on and off.

#### *O* POWER INDICATOR

Blinks and turns off when the power is on and lights up in stand-by mode.

#### **@ REMOTE CONTROL SENSOR**

Aim the remote control towards this spot on the TV.

## **Viewing the Connection Panel**

#### **Rear Panel Jacks**

Use the rear panel jacks to connect A/V components that will be connected continuously, such as VCR or DVD players. For more information on connecting equipment, see pages 8-14.

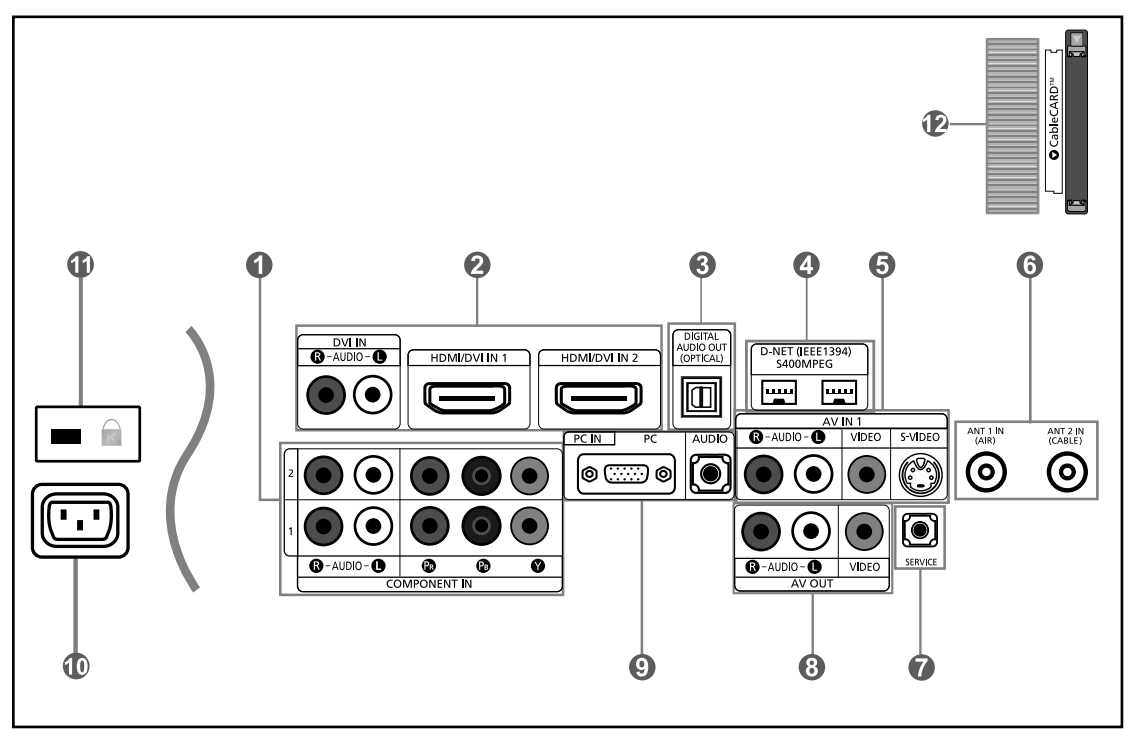

## **COMPONENT IN 1.2**

Connect Component video/audio.

## **HDMI/DVI IN 1,2 / DVI IN (R-AUDIO-L)**

Connect to the HDMI jack of a device with an HDMI output.

Use the HDMI/DVI terminal for DVI connection to an external **@ AV OUT** device with a DVI output. You should use a DVI to HDMI cable or DVI-HDMI adapter (DVI to HDMI) for video connection, and the DVI-IN 'R-AUDIO-L' terminal for audio.

#### - **HDMI/DVI IN terminal does not support PC.**

- No sound connection is needed for an HDMI to HDMI connection. Sound connection is only needed for HDMI to DVI.

#### **O DIGITAL AUDIO OUT (OPTICAL)**

Connect to a Digital Audio component.

#### **D-NET (IEEE1394) S400MPEG**

Connect to external IEEE1394 digital products such as digital VCRs and camcorders. Two jacks are provided for this purpose, which allow for a high degree of flexibility for connecting your D-Net controlled system. (Refer to page 91~105)

#### $9$  AV IN 1

Video and audio inputs for external devices, such as a camcorder or VCR. **S-VIDEO**

Connect an S-Video signal from a camcorder or VCR.

#### **ANT 1 IN (AIR)/ANT 2 IN (CABLE)** Connect to an antenna or cable TV system.

## **O**SERVICE

Connectors for service only.

Connect to the audio input jacks on your Amplifier/ Home theater. Use the video out to connect another monitor

#### **O** PC IN

Connect to the video and audio output jacks on your PC.

#### **C** POWER INPUT

Connect the supplied power cord.

#### *<b>O* KENSINGTON LOCK

The Kensington lock (optional) is a device used to physically fix the system when used in a public place. If you want to use a locking device, contact the dealer where you purchased the TV.

#### **<b><sup>®</sup>** CableCARD™

Insert a CableCARD into the slot. (Refer to page 14)

## **Side Panel Jacks**

Use the left side panel jacks to connect a component that is used only occasionally, such as a camcorder or video game. (See page 11)

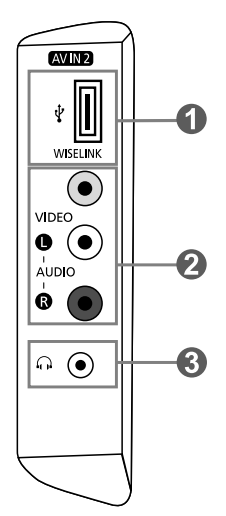

- **WISELINK**
	- Connect an USB mass storage device to view photo files(JPEG) and play audio files (MP3).

## **VIDEO, (R-AUDIO-L)**

Video and audio inputs for external devices, such as a camcorder or VCR.

## $\odot$   $\bigcap$  Headphone

Connect a set of external headphones for private listening.

## **Remote Control**

You can use the remote control up to a distance of about 23 feet from the TV. When using the remote, always point it directly at the TV. You can also use your remote control to operate your VCR, Cable box, DVD player, or Set-Top Box.

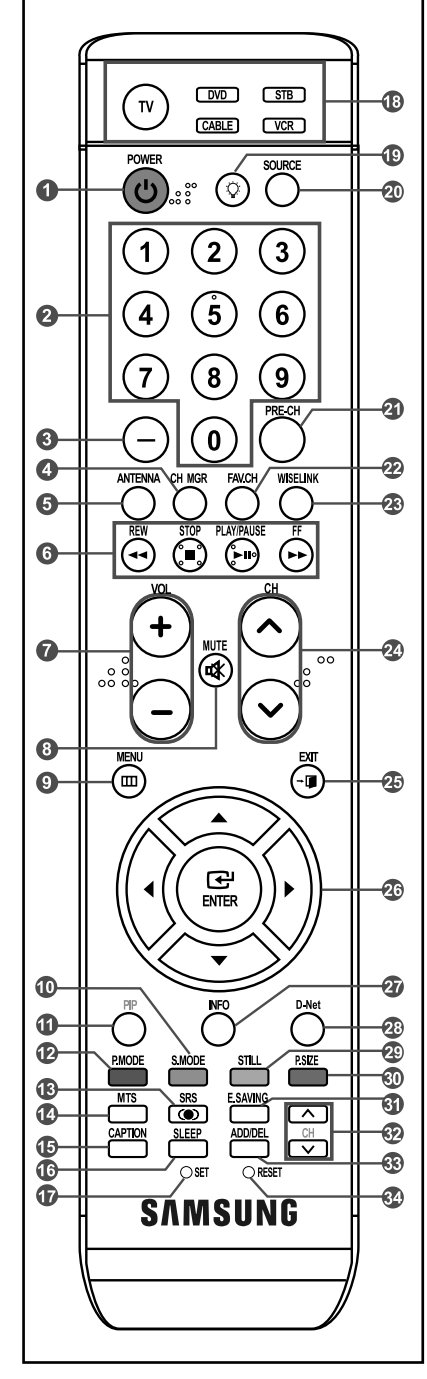

- $\geq$  This is a special remote control for the visually impaired, and has Braille points on the Power, Channel, Volume, Stop and Play/Pause buttons.
- $\geq$  The performance of the remote control may be affected by bright light.

**O** POWER (b) Turns the TV on and off.

- **A** NUMERIC BUTTONS Press to change the channel.
- $\bullet$

**–**

Press to select additional channels (digital and analog) being broadcast by the same station. For example, to select channel "54-3", press "54", then press "**–**" and "3".

#### **O** CH MGR

Used to display Channel Lists on the screen.

**<b>ANTENNA** Press to select "AIR" or "CABLE".

**VCR/DVD Functions**

- Rewind
- Stop
- Play/Pause
- Fast/Forward

*VOL*  $\odot$  / VOL $\odot$ Press to increase or decrease the volume.

**(MUTE)** Press to temporarily cut off the sound.

**O** MENU Displays the main on-screen menu.

**S.MODE** Sound mode selection.

- **C**<sub>PIP</sub> Picture-in Picture ON/OFF.
- **P.MODE** Picture effect selection.

**CSRS** Selects SRS TruSurround XT mode.

**MTS** Press to choose stereo, mono or Separate Audio Program (SAP broadcast).

**G** CAPTION Controls the caption decoder.

**M**<sub>SLEEP</sub> Press to select a preset time interval for automatic shut off.

**O**SET Sets the remote to control your TV, VCR, Cable, DVD, or Set-Top Box

**TV, DVD, STB, CABLE, VCR** Press to operate your TV, DVD, STB, CABLE (box), or VCR

## $\bullet$

When pressing this button, a number of buttons on the remote control (e.g. TV, DVD, STB, CABLE, VCR, MUTE, VOL and CH buttons) light up for a few seconds and then turn off to save power. This function is convenient for using the remote at night or when dark.

## **@SOURCE**

Press to display all of the available video sources.

**PRE-CH**

Tunes to the previous channel.

**FAV.CH**

Press to switch to your favorite channels.

## *WISELINK*

This function enables you to view and play photo (JPEG) and audio files (MP3) from an external device. (Refer to page 79)

**©** CH © / CH ©

Press to change channels.

**B**<sub>EXIT</sub> Press to exit the menu.

- **UP / DOWN / LEFT / RIGHT ▶ / ENTER** Use to select on-screen menu items and change menu values.
- **<b>B** INFO Press to display information on the TV screen.

**D-Net** Runs the D-Net view function. (Refer to pages 91~105)

- $\circ$  STILL Press to stop the action during a particular scene. Press again to resume normal video.
- **P.SIZE**

Picture size selection.

**E.SAVING** Adjusts screen brightness to save energy.

 $\odot$   $\overline{\triangle}$  CH  $\overline{\vee}$ Displays the available channels in sequence. (These buttons change channels in the PIP window only.)

**ADD/DEL**

Use to store and delete channels to/from memory.

## **RESET**

When your remote does not work, change the batteries and press the RESET button for 2-3 seconds before use.

## **Installing Batteries in the Remote Control**

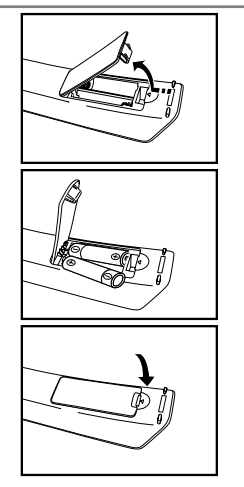

- 1. Lift the cover at the back of the remote control upward as shown in the figure.
- 2. Install two AAA size batteries.
	- $\geq$  Make sure to match the "+" and "-" ends of the batteries with the diagram inside the compartment.
- 3. Replace the cover.
	- $\geq$  Remove the batteries and store them in a cool, dry place if you won't be using the remote control for a long time. The remote control can be used up to about 23 feet from the TV.
		- (Assuming typical TV usage, the batteries last for about one year.)
- **If the remote control doesn't work, check the following:**
	- 1. Is the TV power on?
	- 2. Are the plus and minus ends of the batteries reversed?
	- 3. Are the batteries drained?
	- 4. Is there a power outage, or is the power cord unplugged?
	- 5. Is there a special fluorescent light or neon sign nearby?

**Connections**

## **Connecting VHF and UHF Antennas**

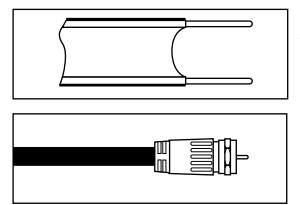

If your antenna has a set of leads that look like this, see "Antennas with 300 Ω Flat Twin Leads" below.

If your antenna has one lead that looks like this, see "Antennas with  $75 \Omega$  Round Leads". If you have two antennas, see "Separate VHF and UHF Antennas".

#### **Antennas with 300 Ω Flat Twin Leads**

If you are using an off-air antenna (such as a roof antenna or "rabbit ears") that has 300 Ω twin flat leads, follow the directions below.

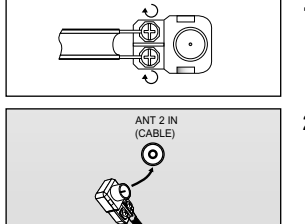

- **1.** Place the wires from the twin leads under the screws on a 300-75  $\Omega$  adapter (not supplied). Use a screwdriver to tighten the screws.
- 2. Plug the adaptor into the ANT 2 IN (CABLE) terminal on the back of the TV.

#### **Antennas with 75 Ω Round Leads**

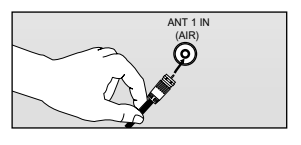

1. Plug the antenna lead into the ANT 1 IN (AIR) terminal on the back of the TV.

#### **Separate VHF and UHF Antennas**

If you have two separate antennas for your TV (one VHF and one UHF), you must combine the two antenna signals before connecting the antennas to the TV. This procedure requires an optional combiner-adaptor (available at most electronics shops).

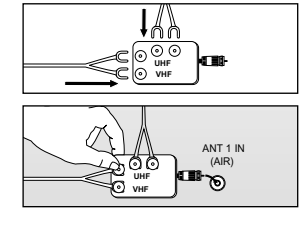

- 1. Connect both antenna leads to the combiner.
- 2. Plug the combiner into the ANT 1 IN (AIR) terminal on the bottom of the rear panel.

## **Connecting Cable TV**

To connect to a cable TV system, follow the instructions below.

#### **Cable without a Cable Box**

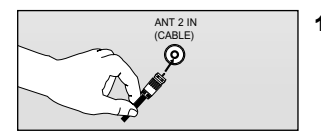

1. Plug the incoming cable into the ANT 2 IN (CABLE) terminal on the back of the TV.  $\geq$  Because this TV is cable-ready, you do not need a cable box to view unscrambled cable channels.

## **Connecting to a Cable Box that Descrambles All Channels**

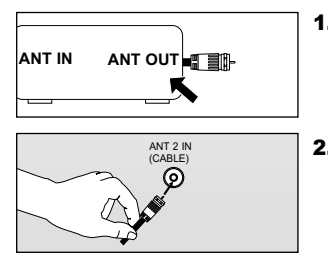

- 1. Find the cable that is connected to the ANT OUT terminal on your cable box. ANT IN ANT OUT **AT EXAMPLE ANT OUT**  $\geq$  This terminal might be labeled "ANT OUT", "VHF OUT" or simply, "OUT".
	- 2. Connect the other end of this cable to the ANT 2 IN (CABLE) terminal on the back of the TV.

## **Connecting to a Cable Box that Descrambles Some Channels**

If your cable box descrambles only some channels (such as premium channels), follow the instructions below. You will need a two-way splitter, an RF (A/B) switch, and four lengths of RF cable. (These items are available at most electronics stores.)

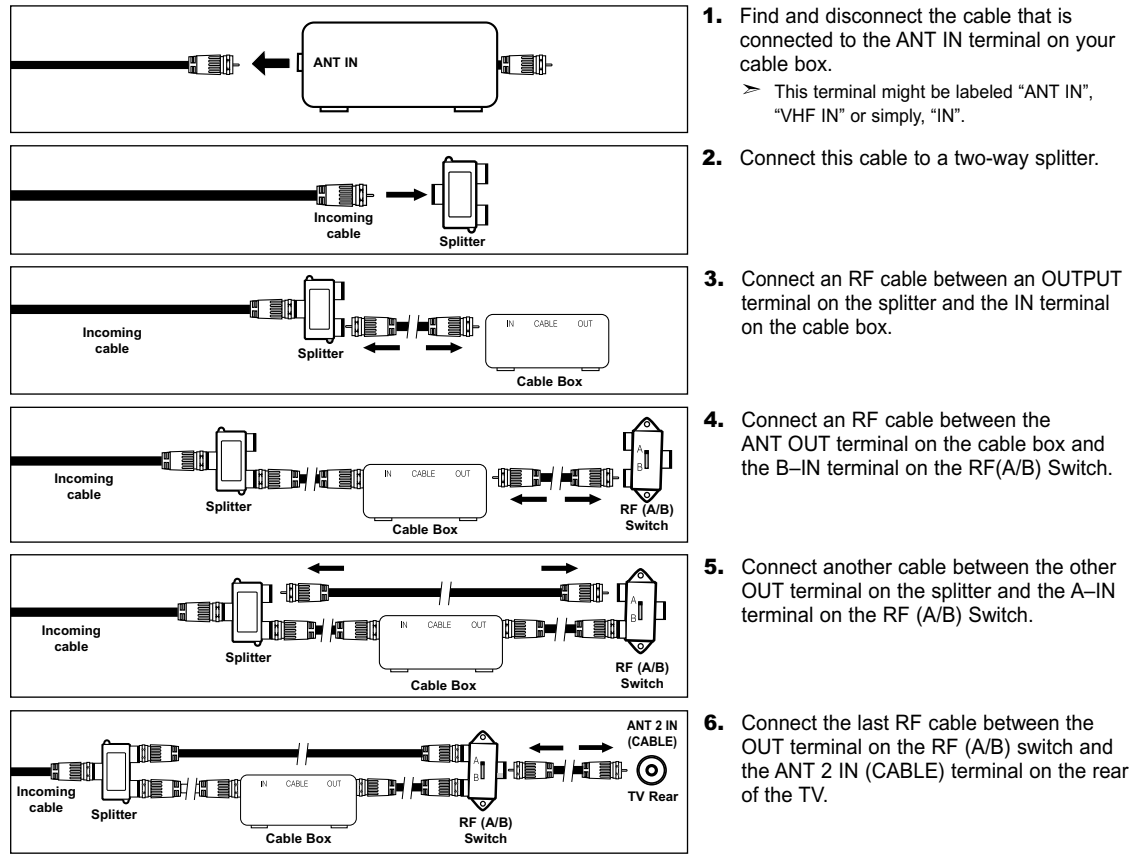

After you have made this connection, set the A/B Switch to the "A" position for normal viewing. Set the A/B switch to the "B" position to view scrambled channels. (When you set the A/B Switch to "B", you will need to tune your TV to the cable box's output channel, which is usually channel 3 or 4.)

## **Connecting a VCR**

These instructions assume that you have already connected your TV to an antenna or a cable TV system (according to the instructions on pages 8-9). Skip step 1 if you have not yet connected to an antenna or a cable system.

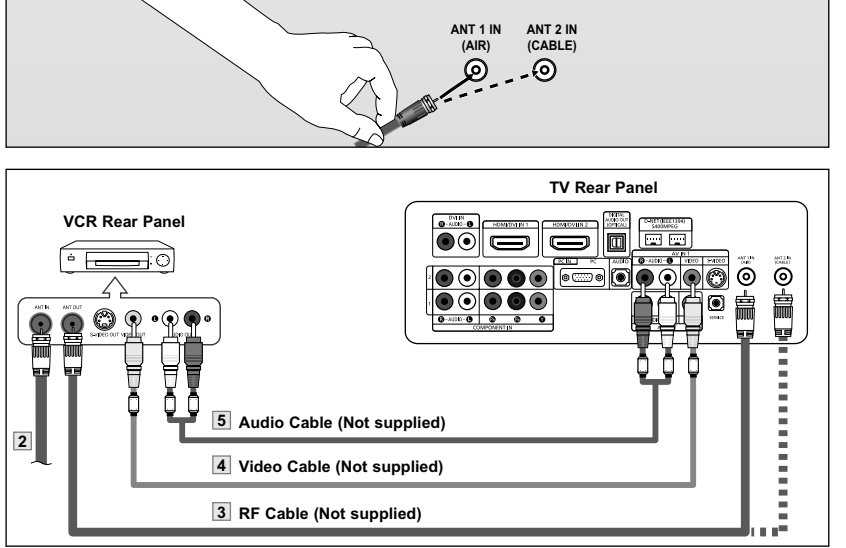

Follow the instructions in "Viewing a VCR or Camcorder Tape" to view your VCR tape.

 $\rightarrow$ Each VCR has a different back panel configuration.

**Connecting an S-VHS VCR**

When connecting a VCR, match the color of the connection terminal to the cable.

Your Samsung TV can be connected to an S-Video signal from an S-VHS VCR.

We recommend the use of cables with a Ferrite Core.

- 1. Unplug the cable or antenna from the back of the TV.
- 2. Connect the cable or antenna to the ANT IN terminal on the back of the VCR.
- 3. Connect an RF Cable between the ANT OUT terminal on the VCR and the ANT 1 IN (AIR) or ANT 2 IN (CABLE) terminal on the TV.
- 4. Connect a Video Cable between the VIDEO OUT jack on the VCR and the AV IN 1 (or AV IN 2) [VIDEO] jack on the TV.
- 5. Connect Audio Cables between the AUDIO OUT jacks on the VCR and the AV IN 1 (or AV IN 2) [R-AUDIO-L] jacks on the TV.
	- $\blacktriangleright$  If you have a "mono" (non-stereo) VCR, use a Y-connector (not supplied) to hook up to the right and left audio input jacks of the TV. If your VCR is stereo, you must connect two cables.

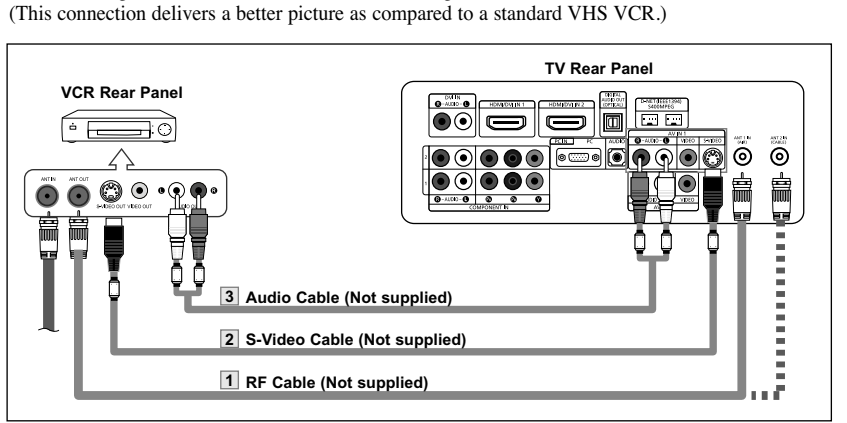

- 1. To begin, follow steps 1–3 in the previous section to connect the antenna or cable to your VCR and your TV.
- 2. Connect an S-Video Cable between the S-VIDEO OUT jack on the VCR and the AV IN1 [S-VIDEO] jack on the TV.
- 3. Connect Audio Cables between the AUDIO OUT jacks on the VCR and the AV IN1 [R-AUDIO-L] jacks on the TV.

An S-Video cable is usually included with an S-VHS VCR. (If not, check your local electronics store.)

 $\geq$ Each S-VHS VCR has a different back panel configuration.

When connecting an S-VHS VCR, match the color of the connection terminal to the cable.

We recommend the use of cables with a Ferrite Core.

## **Connecting a Camcorder**

The side panel jacks on your TV make it easy to connect a camcorder to your TV. They allow you to view the camcorder tapes without using a VCR.

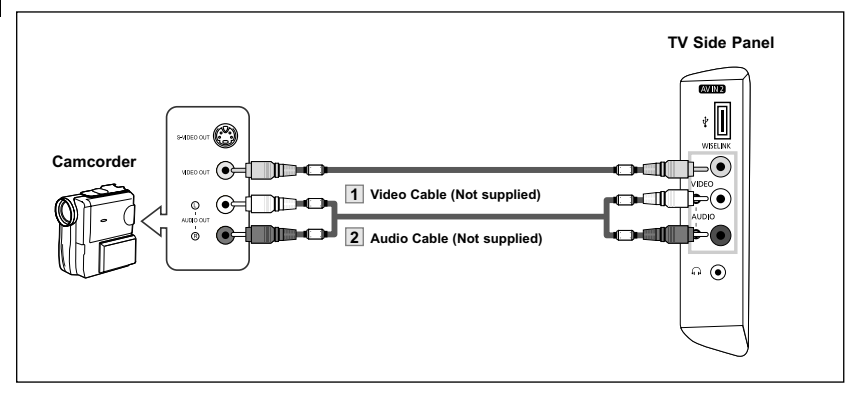

- 1. Connect a Video Cable between the AV IN 2 [VIDEO] jack on the TV and the VIDEO OUT jack on the camcorder.
- 2. Connect Audio Cables between the AV IN 2 [R-AUDIO-L] jacks on the TV and the AUDIO OUT jacks on the camcorder.

- Each Camcorder has a different back panel configuration.  $\geq$
- When connecting a Camcorder, match the color of the connection terminal to the cable.
- $\geq$ We recommend the use of cables with a Ferrite Core.

## **Connecting a DVD Player/Set-Top Box**

The rear panel jacks on your TV make it easy to connect a DVD player to your TV.

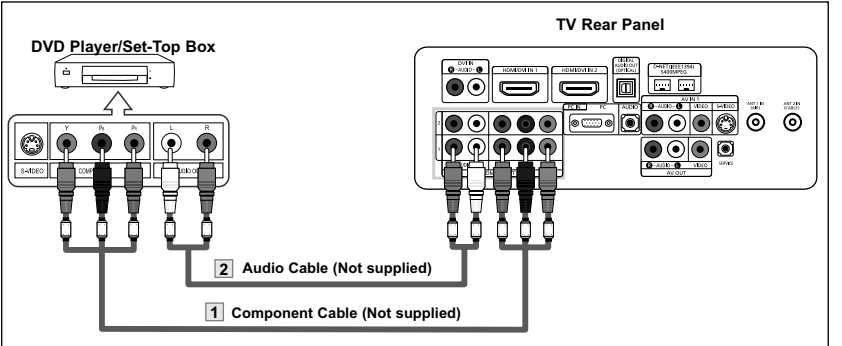

- 1. Connect a Component Cable between the COMPONENT IN 1 or 2 [Y, P<sub>B</sub>, P<sub>R</sub>] jacks on the TV and the COMPONENT OUT [Y, P<sub>B</sub>, P<sub>R</sub>] jacks on the DVD player.
- 2. Connect Audio Cables between the COMPONENT IN 1 or 2 [R-AUDIO-L] jacks on the TV and the AUDIO OUT jacks on the DVD player.
- $\rightarrow$ Component video separates the video into Y (Luminance (brightness)), Pb (Blue) and Pr (Red) for enhanced video quality.

Be sure to match the component video and audio connections.

For example, if connecting the video cable to COMPONENT IN 1, connect the audio cable to COMPONENT IN 1 also.

- Each DVD player/STB has a different back panel configuration.
- When connecting a DVD player/STB, match the color of the connection terminal to the cable.
- We recommend the use of cables with a Ferrite Core.

## **Connecting a DVD Player/Set-Top Box via DVI**

This connection can only be made if there is a DVI Output connector on the external device.

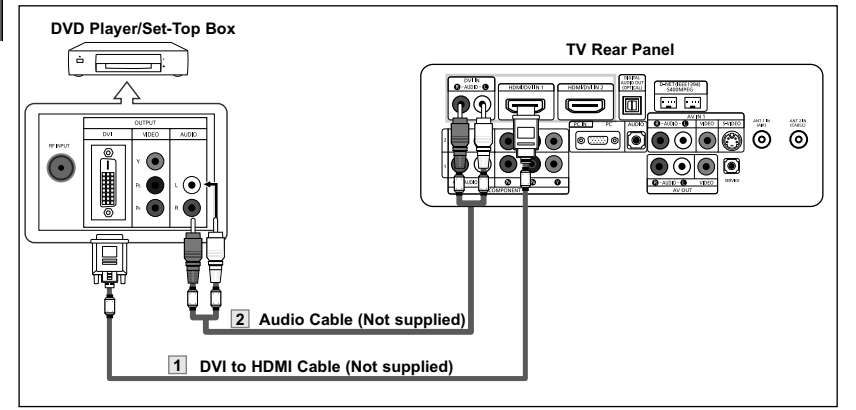

- 1. Connect a DVI to HDMI Cable or DVI-HDMI Adapter between the HDMI/DVI IN 1 or HDMI/DVI IN 2 connector on the TV and the DVI OUT connector on the DVD player/Set-Top Box.
- 2. Connect Audio Cables between the DVI IN [R-AUDIO-L] jack on the TV and the AUDIO OUT jacks on the DVD player/ Set-Top Box.

- $\geq$  Each DVD player/STB has a different back panel configuration.
- $\geq$ When connecting a DVD player/STB, match the color of the connection terminal to the cable.
- $\geq$ We recommend the use of cables with a Ferrite Core.

## **Connecting a DVD Player/Set-Top Box via HDMI**

This connection can only be made if there is an HDMI Output connector on the external device.

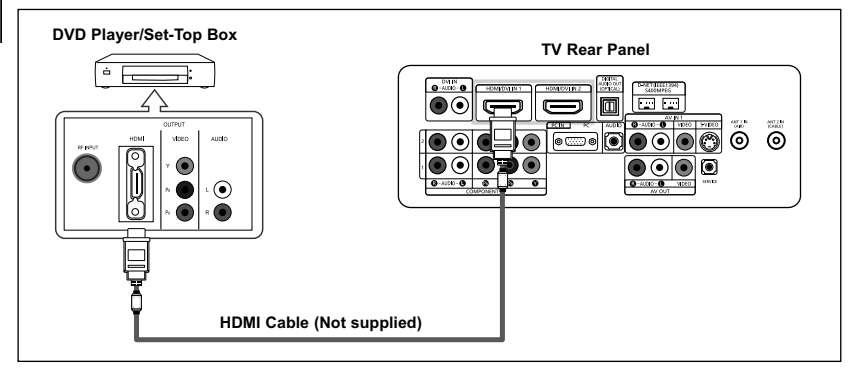

1. Connect an HDMI Cable between the HDMI/DVI IN 1 or HDMI/DVI IN 2 connector on the TV and the HDMI OUT connector on the DVD player/Set-Top Box.

What is HDMI?

- HDMI, or high-definition multimedia interface, is a next-generation interface that enables the transmission of digital audio and video signals using a single cable without compression.
- "Multimedia interface" is a more accurate name for it especially because it allows multiple channels of digital audio (5.1 channels). The difference between HDMI and DVI is that the HDMI device is smaller in size, has the HDCP (High Bandwidth Digital Copy Protection) coding feature installed, and supports multi-channel digital audio.
- Each DVD player/STB has a different back panel configuration.
- We recommend the use of cables with a Ferrite Core.

## **Connecting a Digital Audio System** The rear panel jacks on your TV make it easy to connect a Digital Audio System to your TV. **Digital Audio System**  $\circ$  $\circ$ **TV Rear Panel**  $\bullet$ **Total Foot**  $\Box$  $\Box$  $\overline{\odot}$ |ම ම 000 ⋒  $\circledcirc$ **Optical Cable (Not supplied)**

1. Connect an Optical Cable between the "DIGITAL AUDIO OUT (OPTICAL)" jacks on the TV and the Digital Audio Input jacks on the Digital Audio System.

> When a Digital Audio System is connected to the "DIGITAL AUDIO OUT (OPTICAL)" terminal: Decrease the gain (volume) of the TV, and adjust the volume level with the system's volume control.

- $> 5.1$ CH audio is possible when the TV is connected to an external device supporting 5.1CH.
- $\triangleright$  We recommend the use of cables with a Ferrite Core.

## **Connecting an Amplifier/DVD Home Theater**

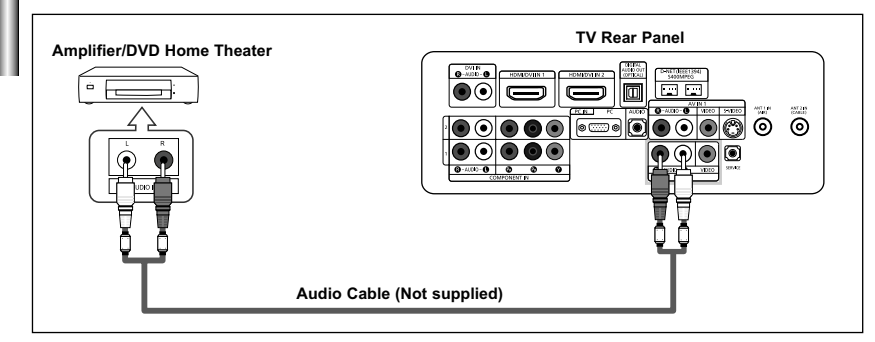

1. Connect Audio Cables between the AV OUT [R-AUDIO-L] on the TV and AUDIO IN [R-AUDIO-L] on the Amplifier/DVD Home Theater.

> When an audio amplifier is connected to the "AV OUT [R-AUDIO-L]" terminals: Decrease the gain (volume) of the TV, and adjust the volume level with the Amplifier's volume control.

 $\geq$ Each external input source device has a different back panel configuration.

- When connecting an external device, match the color of the connection terminal to the cable.  $\rightarrow$
- $\triangleright$  We recommend the use of cables with a Ferrite Core.

## **Connecting CableCARD**

You must obtain a CableCARD from a local cable service provider.

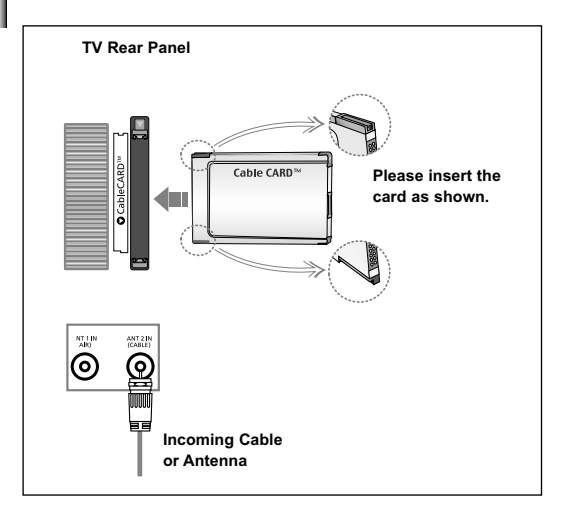

- 1. Insert the CableCARD into the "CableCARD" slot and the message "CableCARDTM Inserted" is displayed on the screen. If the channel information does not already exist, the message "Updating Channel List" is displayed during channel information configuration.
- 2. When channel information configuration is finished, the message "Updating is Completed" is displayed. It indicates that the channel list is now updated.

## **Connecting a PC TV Rear Panel PC** ⋒⋒ m ⊚  $\overline{\circ}$ **PC Audio Cable (Not supplied) 2**

- 1. Connect a D-Sub Cable between PC IN [PC] connector on the TV and the PC output connector on your computer.
- 2. Connect a PC Audio Cable between PC IN [AUDIO] jack on the TV and the Audio Out jack of the sound card on your computer.

- $\geq$ Each PC has a different back panel configuration.
- **The HDMI/DVI jacks do not support PC connection.**  $\geq$

**D-Sub Cable (Not supplied) 1**

We recommend the use of cables with a Ferrite Core.

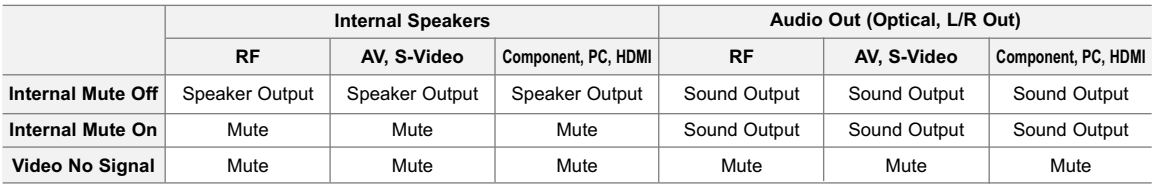

When "Internal mute" is set to "On", Sound menus except "Multi-Track Options" cannot be adjusted.

 $\geq$  See selecting the Internal Mute on page 58.

## **Operation**

## **Turning the TV On and Off**

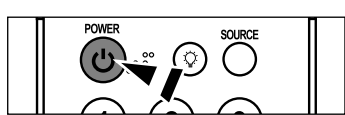

Press the **POWER**  $\phi$  button on the remote control. You can also use the  $\circledcirc$  button on the front of the panel.

## **Plug & Play Feature**

When the TV is initially powered on, two basic settings proceed automatically and subsequently:

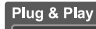

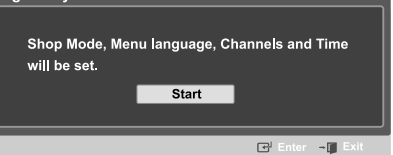

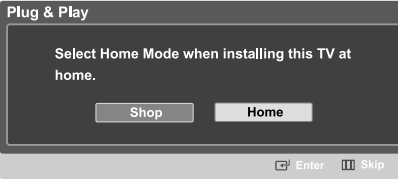

- Press the **POWER**  $\circ$  button on the remote control. The message "Shop Mode, Menu language, Channels and Time will be set." is displayed. Press the **ENTER** button, then "Select the Home Mode when installing this TV at home" menu is automatically displayed. Press the ◀ or ▶ buttons to select "Shop" or "Home", then the **ENTER** button.
- Then "Select the language of the OSD" the menu is automatically displayed.
- $\triangleright$  We recommend setting the TV to Home mode for the best picture in your home environment.
- Shop mode is only intended for use in retail environments.
- If the unit is accidentally set to Shop Mode, press and hold the **MENU** button on the side panel of the TV for five seconds to return to Dynamic (Home) mode.
	- Press the  $\triangleleft$  or  $\triangleright$  button to select language, then the **ENTER** button. "Select the antennas to memorize" menu is automatically displayed.

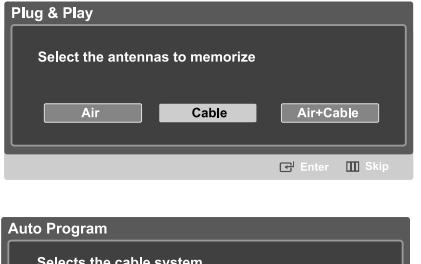

Selects the cable system. Analog **STD HRC**  $R$  $STD$ **Digital IRC**  $\mathbb{F}^1$  $\mathbf{m}$ 

- Press the  $\triangleleft$  or  $\triangleright$  button to memorize the channels of the selected connection. Press the **ENTER** button to select "Start".
- $\triangleright$  If the antenna is connected to ANT 1(AIR), select "Air" and if it is connected to ANT 2 (CABLE), select "Cable".
- If both ANT 1 (AIR) and ANT 2 (CABLE) are connected, select "Air + Cable".
- $\geq$  In Cable mode, you can select the correct signal source among STD, HRC, and IRC by pressing the  $\triangleleft$  or  $\triangleright$  button, then press the **ENTER** button.

Contact your local cable company to identify the type of cable system that exists in your particular area.

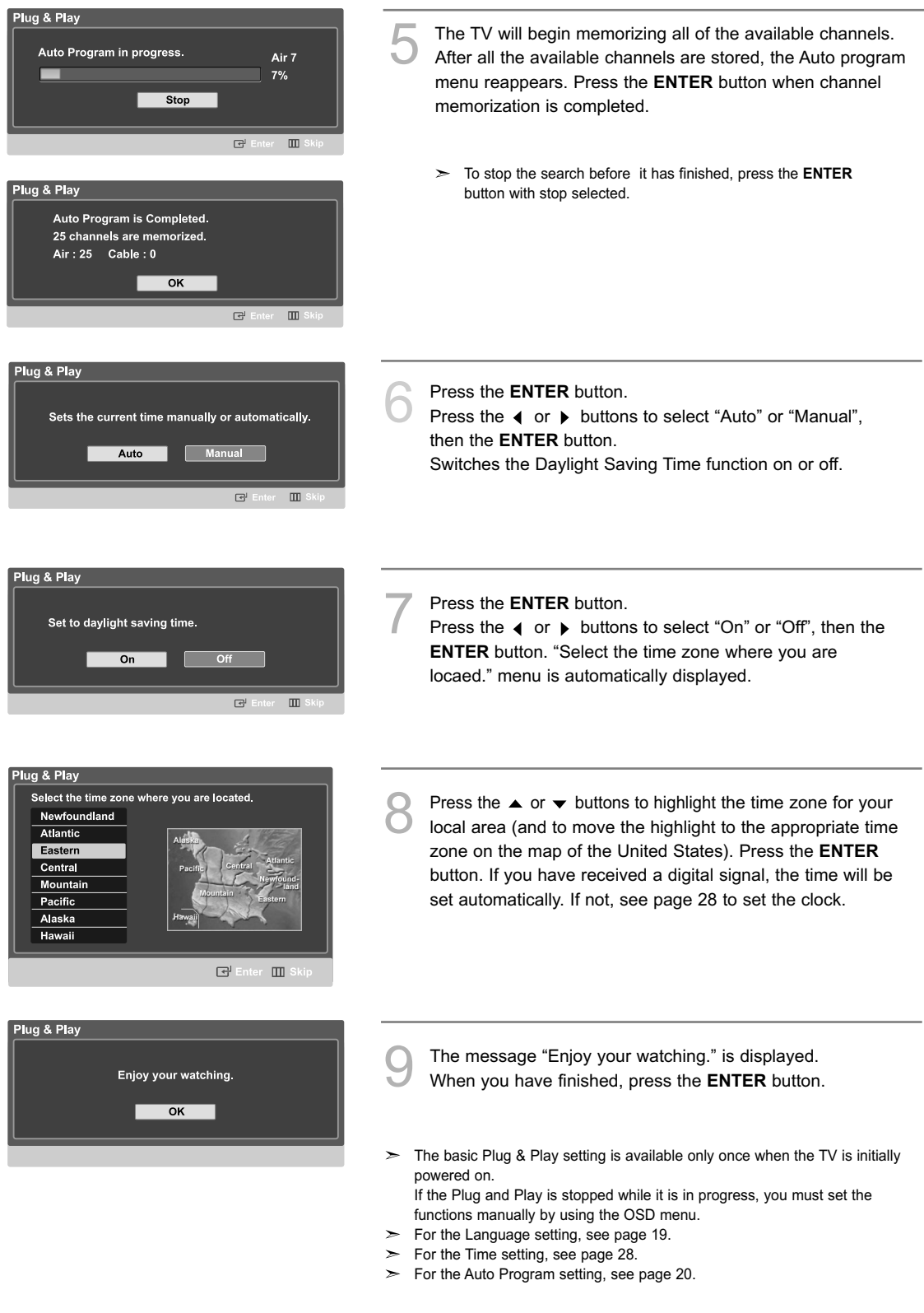

## **Dynamic Menus and On-Screen Displays**

The on-screen menu system allows you to control the settings of your TV. Access the on-screen menu system by pressing the MENU button on the remote control. Once the on-screen menu appears, use the  $\triangle/\blacktriangledown/4$  /  $\blacktriangleright$  /ENTER buttons on your remote control to select menu items and make adjustments. You can also view the on-screen menu system and make some adjustments using the TV's front (or side) panel buttons.

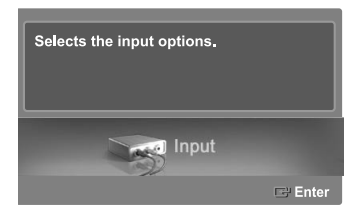

#### **Viewing the Menus**

**1** Press the **MENU** button.<br>The main menu will appear at the bottom of the screen. There are Eight menu groups: "Input", "Picture", "Sound", "Channel", "Setup", "PIP", "Application" and "Menu Map".

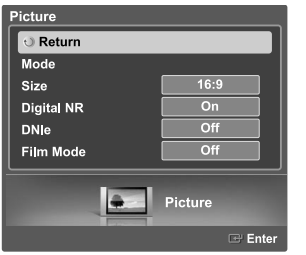

- Press the  $\triangleleft$  or  $\triangleright$  button, then press the **ENTER** button to select an item you want in the menu.
	- Press the  $\blacktriangle/\blacktriangledown/\blacktriangle/\blacktriangleright$  /**ENTER** buttons to display, change, or use the selected items. Select "Return" by pressing the  $\triangle$  or  $\blacktriangledown$  button, then press the **ENTER** button to return to the previous menu. Press the **EXIT** button to exit.

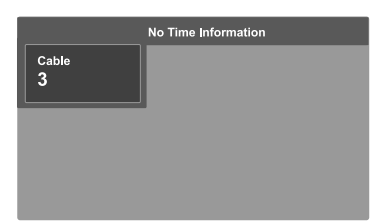

#### **Viewing the Display**

Press the **INFO** button on the remote control.<br>The TV displays the current channel, the status of  $\left\| \bigcap_{P_{MOCE}}^{\rho_P} \bigcap_{S_{MOCE}}^{\rho_P} \bigcap_{S_{MZ}}^{\rho_{MAC}} \right\|$ The TV displays the current channel, the status of certain picture, sound settings and the current time. The information displayed varies according to the selected source.

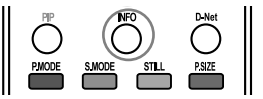

## **Navigating Menus by Using the Menu Map**

Using the Menu Map of the main menu enables you to select a function quickly.

Press the **MENU** button. The main menu will appear at the bottom of the screen.

Press the ◀ or ▶ button to select "Menu Map", then press the **ENTER** button. The menu map will appear.

Press the  $\blacktriangle/\blacktriangledown/\blacktriangleleft/\blacktriangleright$  buttons to select a menu, then press the **ENTER** button. The selected menu will appear.

Press the  $\blacktriangle/\blacktriangledown/\blacktriangle/\blacktriangleright$  /**ENTER** buttons to display, change, or use the selected items.

 $\geq$ Red button: Displays menus in alphabetical order. Yellow button: Moves to the next page. Green button: Moves to the previous page. ENTER button: Moves to the selected menu.

Press the **EXIT** button to exit.

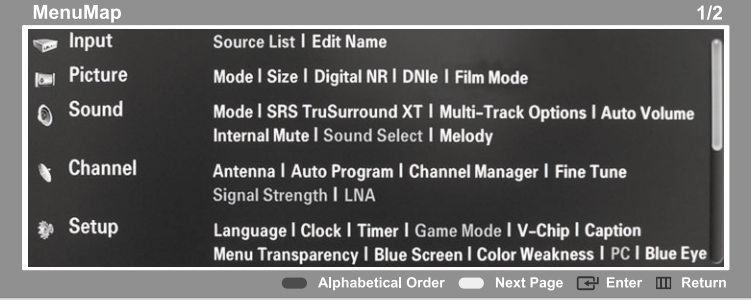

## **Selecting a Menu Language**

When you start using your television for the first time, you must select the language which will be used for displaying menus and indications.

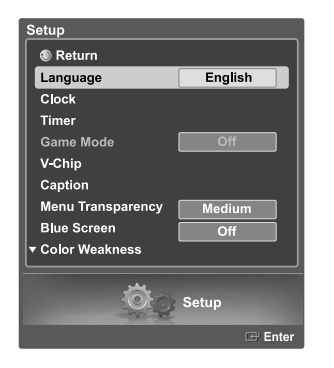

Press the **MENU** button. Press the ◀ or ▶ button to select "Setup", then press the **ENTER** button.

Press the **△** or  $\blacktriangledown$  to select "Language", then press the **ENTER** button.

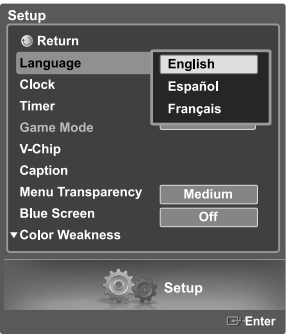

Press the ▲ or ▼ button to select "English", "Español" or "Français", then press the **ENTER** button.

Select "Return" by pressing the **△** or ▼ button, then press the **ENTER** button to return to the previous menu. Press the **EXIT** button to exit.

## **Memorizing Channels**

Your TV can memorize and store all of the available channels for both "off-air" (antenna) and cable channels. After the available channels are memorized, use the CH  $\sim$  and CH  $\vee$  buttons to scan through the channels. This eliminates the need to change channels by entering the channel digits. There are three steps for memorizing channels: selecting a broadcast source, memorizing the channels (automatic) and adding and deleting channels (channel manager).

#### **Selecting the Video Signal Source**

Channel

Before your television can begin memorizing the available channels, you must specify the type of signal source that is connected to the TV (i.e., an antenna or cable system).

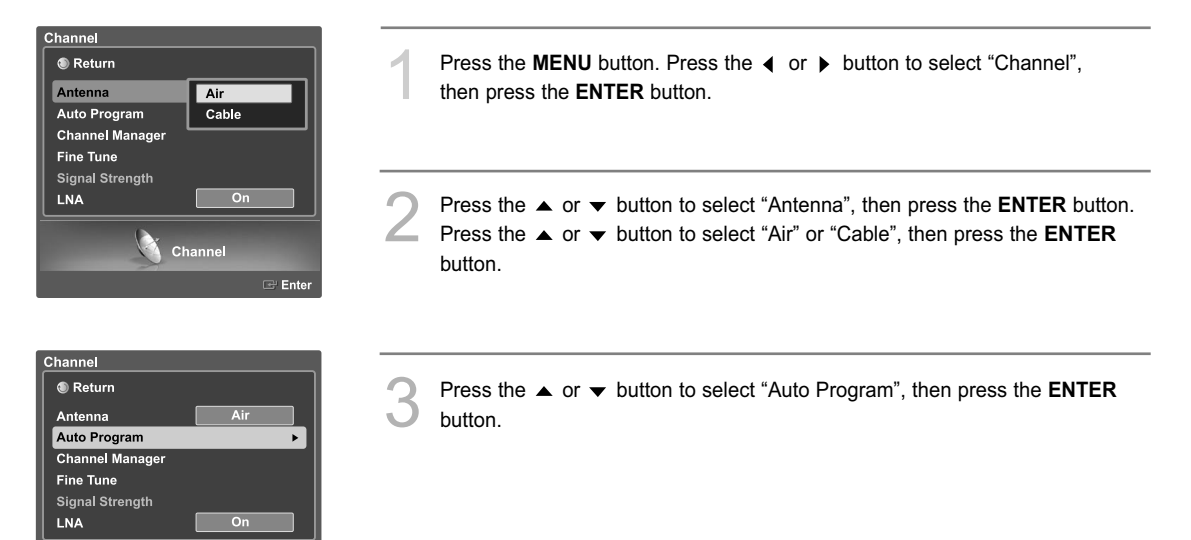

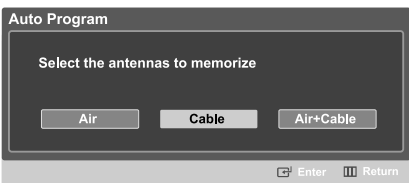

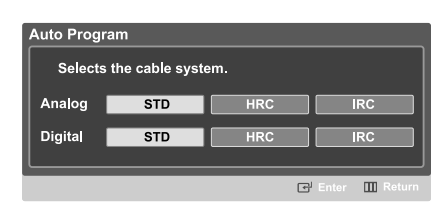

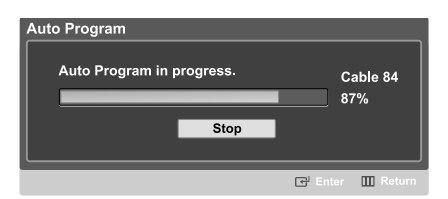

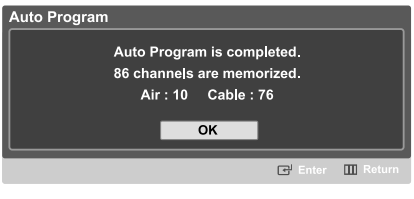

Press the  $\triangleleft$  or  $\triangleright$  button to select the Antenna connection, then press the **ENTER** button.

• Air : "Air" antenna signal Cable : "Cable" antenna signal Air+Cable : "Air" and "Cable" antenna signals

When selecting Cable TV system: Press the **ENTER** button to start the auto program. By default, the cable TV system is set to "STD". If you want to select another type of cable system, press the  $\triangleleft$  or  $\triangleright$  button to select "STD", "HRC" or "IRC".

STD, HRC and IRC identify various types of cable TV systems. Contact your local cable company to identify the type of cable system that exists in your particular area. At this point the signal source has been selected.

5 Press the **ENTER** button to start the auto program. The TV begins memorizing all available stations. Press the **ENTER** button at any time to interrupt the memorization process.

 $\geq$  After all the available channels are stored, the Auto program menu reappears.

Select "Return" by pressing the  $\blacktriangle$  or  $\blacktriangledown$  button, then press the **ENTER** button to return to the previous menu. Press the **EXIT** button to exit.

- The TV must be connected to air/cable in order to receive digital TV signals. Even if a particular channel is deleted from the memory, you can always tune to that channel directly by using the number buttons on the remote control.
- When connecting Digital Cable to a Set-Top Box, Channel Memorization is done on the STB.

To view the STB on your TV, select the Input jack the STB is connected to with the **SOURCE** button on the remote control. (see page 32)

All available DTV and analog channels are automatically stored in memory.

## **Changing Channels**

#### **Using the Channel Buttons**

Press the CH  $\land$  or CH  $\lor$  button to change channels.

When you press the CH  $\land$  or CH  $\lor$  button, the TV changes channels in sequence. You will see all the channels that the TV has memorized. (The TV must have memorized at least three channels.) You will not see channels that were either erased or not memorized.

#### **Using the Number Buttons**

Use the number buttons to quickly switch to any channel.

Press the number buttons to go directly to a channel. For example, to select channel 27, press "2," then "7." The TV will change channels when you press the second number.

#### **Using the "-" Button**

The "-" button is used to select stations that broadcast both a digital and analog signal.

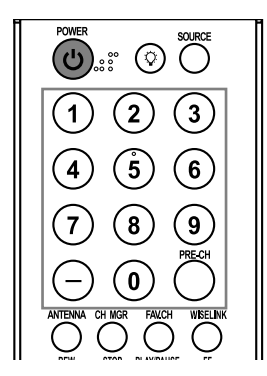

*HD indicates the TV is receiving a Digital High Definition signal. SD indicates the TV is receiving a Analog standard definition signal.* For example, for channel 7-1 (digital), press "7", then " $-$ ", then "1".

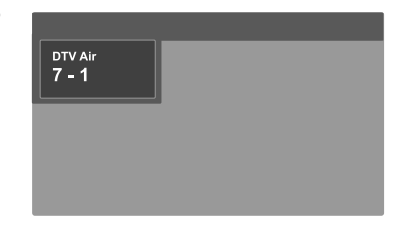

#### **Using the Previous Channel**

Press the **PRE-CH** button. The TV changes to the last channel you were watching.

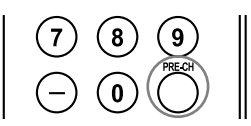

## **Setting Up Your Remote Control**

After it has been set up properly, your remote control can operate in five different modes: TV, VCR, Cable, DVD, or Set-Top Box. Pressing the corresponding button on the remote control allows you to switch between these modes, and control whichever piece of equipment you choose.

 $\geq$  The remote control might not be compatible with all DVD Players, VCRs, Cable boxes, and Set-Top Boxes.

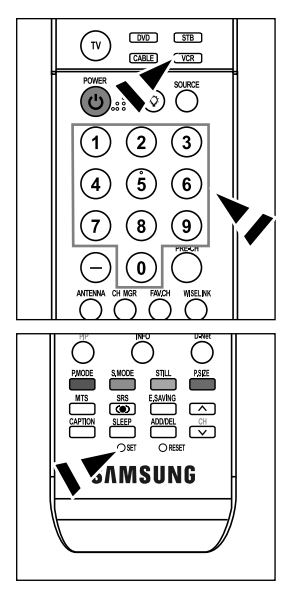

#### **Setting Up the Remote to Operate Your VCR**

- **1.** Turn off your VCR.
- **2.** Press the **VCR** button on your TV's remote control.
- **3.** Press the **SET** button on your TV's remote control.
- **4.** Using the number buttons on your remote control, enter three digits of the VCR code listed on page 25 of this manual for your brand of VCR. Make sure you enter three digits of the code, even if the first digit is a "0". (If more than one code is listed, try the first one.)
- **5.** Press the **POWER**  $\phi$  button on the remote control. Your VCR should turn on if your remote is set up correctly.

If your VCR does not turn on after set-up, repeat steps 2, 3 and 4, but try one of the other codes listed for your brand of VCR. If no other codes are listed, try each VCR code, 000 through 080.

Note on Using Remote Control Modes: VCR When your remote control is in "VCR" mode, the volume buttons still control your TV's volume.

## **Setting Up the Remote to Operate Your Cable Box**

- **1.** Turn off your cable box.
- **2.** Press the **CABLE** button on your TV's remote control.
- **3.** Press the **SET** button on your TV's remote control.
- **4.** Using the number buttons on your remote control, enter three digits of the cable box code listed on page 26 of this manual for your brand of cable box. Make sure you enter three digits of the code, even if the first digit is a "0". (If more than one code is listed, try the first one.)
- **5.** Press the **POWER**  $\phi$  button on the remote control. Your cable box should turn on if your remote is set up correctly.

If your cable box does not turn on after set-up, repeat steps 2, 3 and 4, but try one of the other codes listed for your brand of cable box. If no other codes are listed, try each code, 000 through 046.

Note on Using Remote Control Modes: Cable Box When your remote control is in "CABLE" mode, the volume buttons still control your TV's volume.

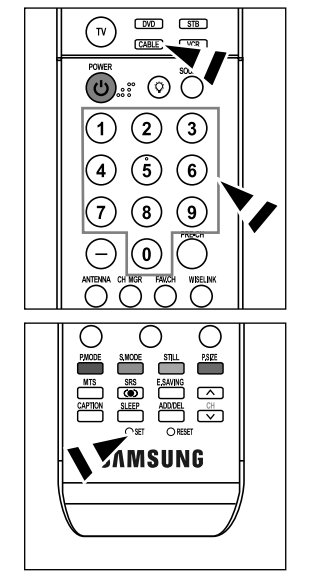

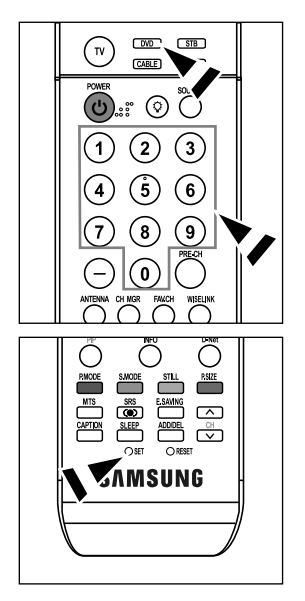

## **Setting Up the Remote to Operate Your DVD**

- **1.** Turn off your DVD.
- **2.** Press the **DVD** button on your TV's remote control.
- **3.** Press the **SET** button on your TV's remote control.
- **4.** Using the number buttons on your remote control, enter three digits of the DVD code listed on pages 26~27 of this manual for your brand of DVD. Make sure you enter three digits of the code, even if the first digit is a "0". (If more than one code is listed, try the first one.)
- **5.** Press the **POWER**  $\phi$  button on the remote control. Your DVD should turn on if your remote is set up correctly.

If your DVD does not turn on after set-up, repeat steps 2, 3 and 4, but try one of the other codes listed for your brand of DVD. If no other codes are listed, try each code, 000 through 141.

Note on Using Remote Control Modes: DVD When your remote control is in "DVD" mode, the volume buttons still control your TV's volume.

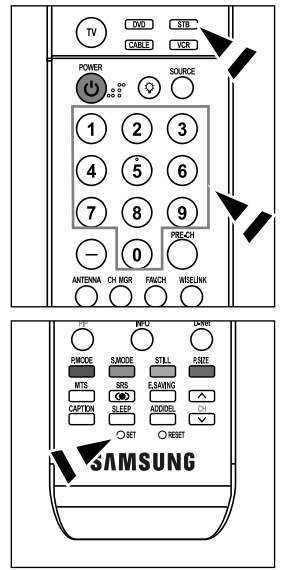

#### **Setting Up the Remote to Operate Your Set Top Box**

- **1.** Turn off your STB.
	- **2.** Press the **STB** button on your TV's remote control.
	- **3.** Press the **SET** button on your TV's remote control.
	- **4.** Using the number buttons on your remote control, enter three digits of the STB code listed on page 27 of this manual for your brand of STB. Make sure you enter three digits of the code, even if the first digit is a "0". (If more than one code is listed, try the first one.)
	- 5. Press the **POWER**  $\phi$  button on the remote control.
		- Your STB should turn on if your remote is set up correctly.

If your STB does not turn on after set-up, repeat steps 2, 3 and 4, but try one of the other codes listed for your brand of STB. If no other codes are listed, try each code, 000 through 074.

Note on Using Remote Control Modes: STB When your remote control is in "STB" mode, the volume buttons still control your TV's volume.

#### **VCR**

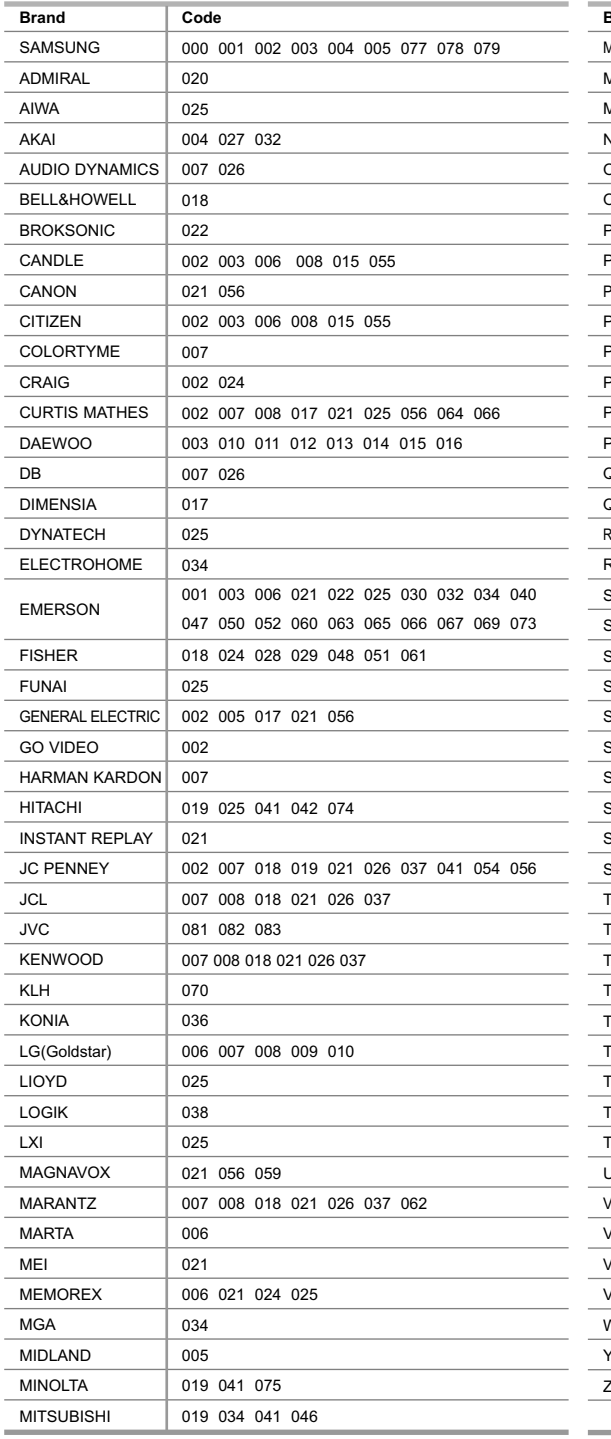

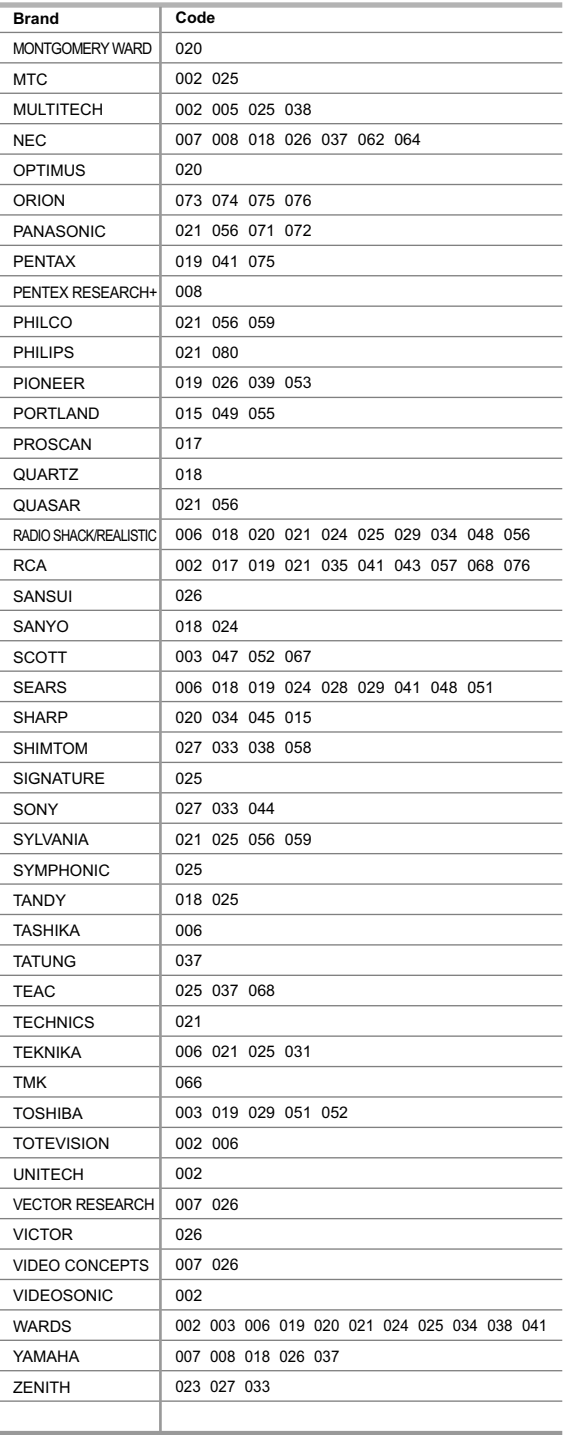

### **CABLE BOX**

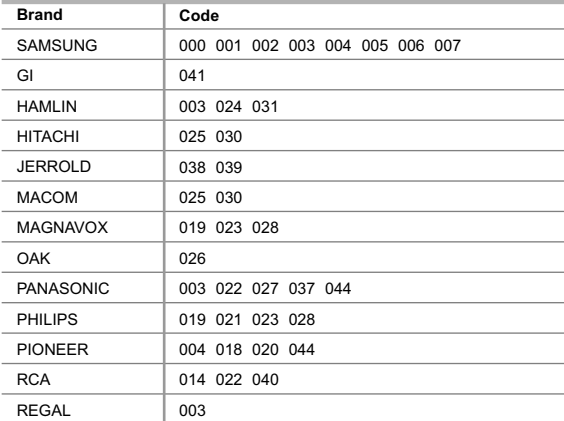

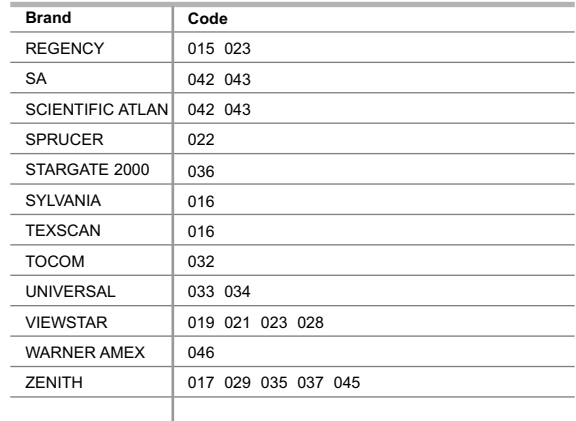

#### **SAMSUNG DVD**

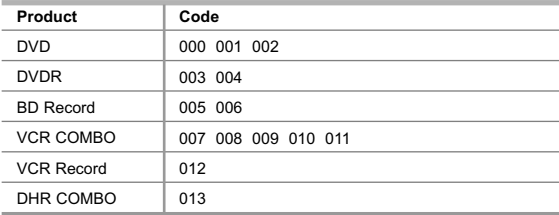

#### **Product** Home Theater VCR COMBO HDD Recorder COMBO TWIN TRAY COMBO STB DVD COMBO DVD Receiver AV Receiver **Code** 014 015 016 017 018 019 020 021

## **DVD**

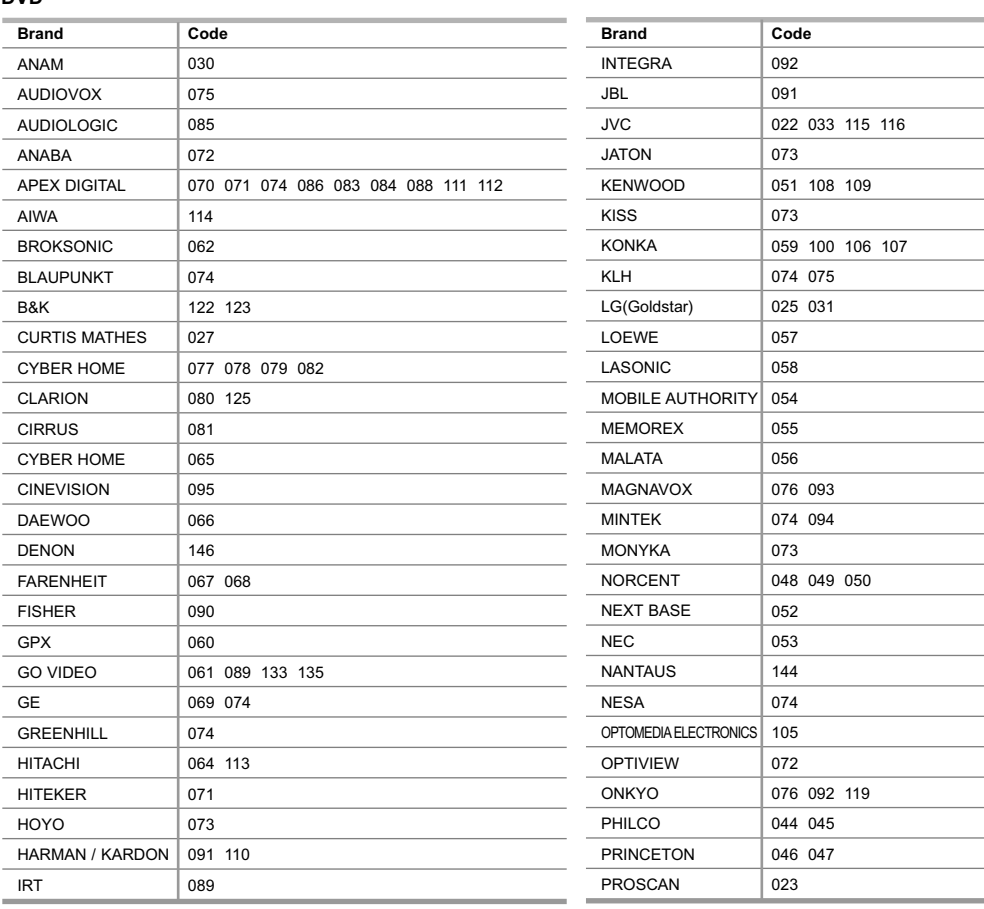

#### **DVD**

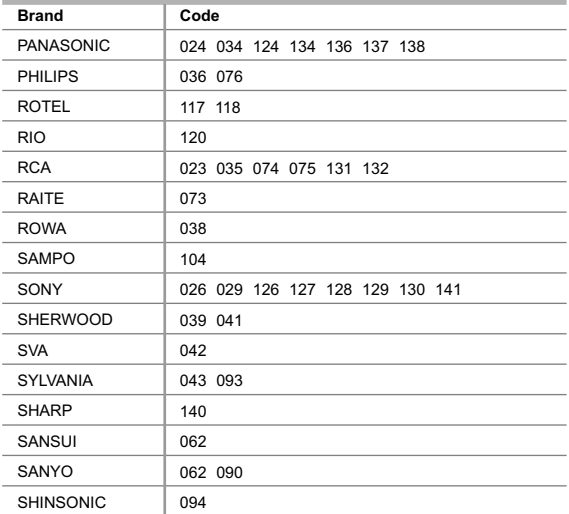

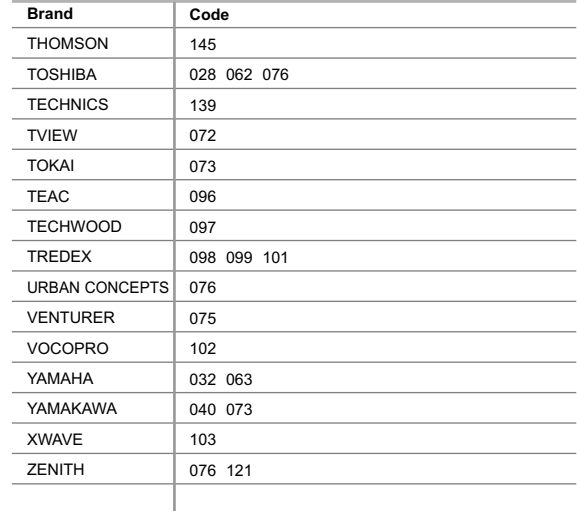

#### **SAMSUNG SET-TOP BOX**

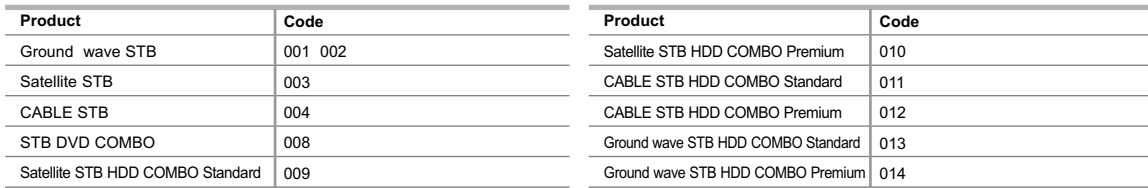

## **SET-TOP BOX**

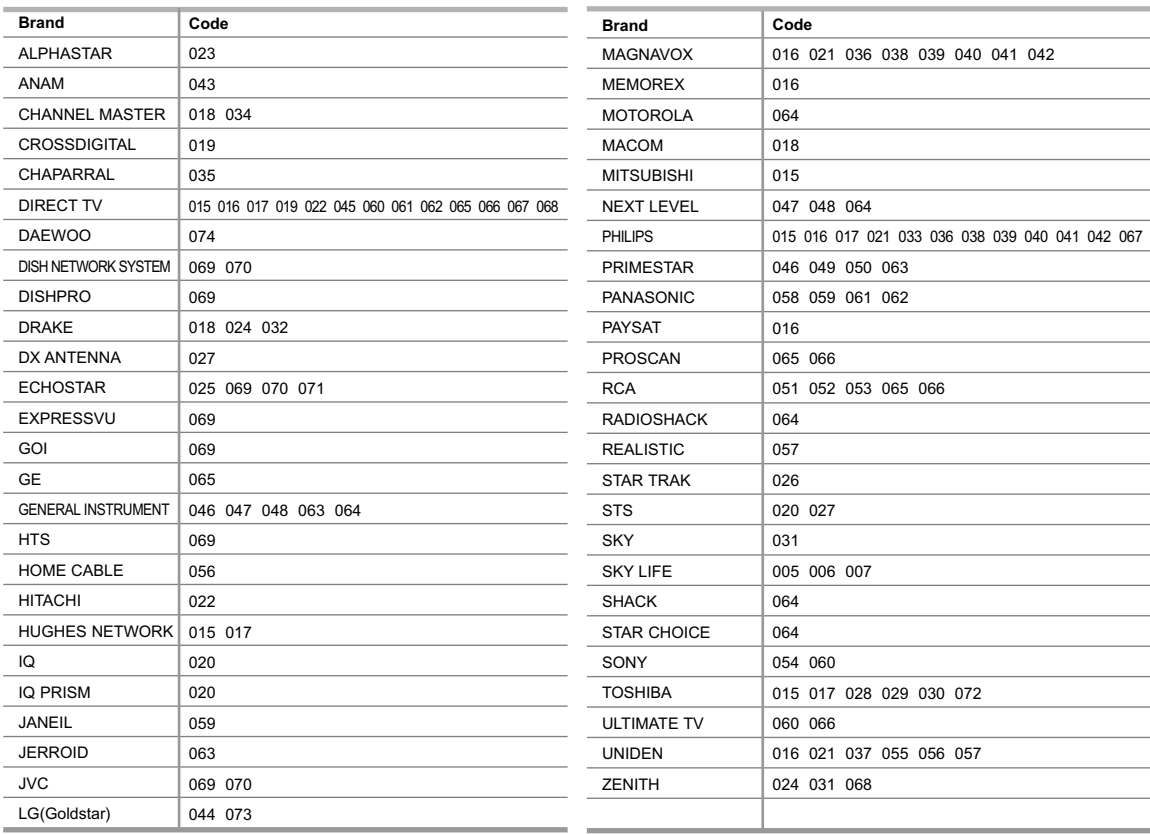

## **Setting the Clock**

Setting the clock is necessary in order to use the various timer features of the TV.

Also, you can check the time while watching the TV. (Just press the **INFO** button.)

## **Option 1: Setting the Clock Manually**

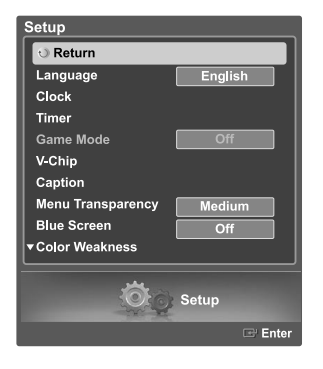

Press the **MENU** button. Press the ◀ or ▶ button to select "Setup", then press the **ENTER** button.

Press the ▲ or ▼ button to select "Clock", then press the **ENTER** button.

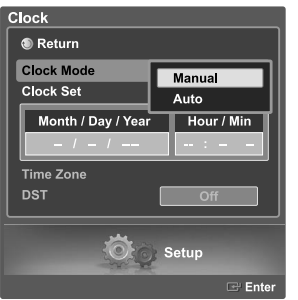

Press the  $\blacktriangle$  or  $\blacktriangledown$  button to select "Clock Mode", then press the<br> **ENTER** button. Press the  $\blacktriangle$  or  $\blacktriangledown$  button to select "Manual", then press the **ENTER** button.

- Clock ● Return **Clock Mode** ial. Clock Set Month / Day / Year Hour / Min Time Zone **DST** a Setur
- Clock <sup>1</sup> Return **Clock Mode** Manual Hour / Min Month / Day / Year  $11/2006$ **Time Zone DST**

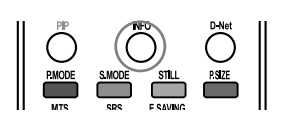

 $\circ$ 

Setup

Press the ▲ or ▼ button to select "Clock Set", then press the **ENTER** button.

- Press the ◀ or ▶ button to move to "Month", "Day", "Year", "Hour", "Min", or "am/pm". Set the time you want by pressing the  $\triangle$  or  $\blacktriangledown$  button, then press the **ENTER** button. The time set in the Clock Set will appear.
	- You can set the month, day, year, hour and minute directly by pressing the number buttons on the remote control.
	- Select "Return" by pressing the  $\triangle$  or  $\triangledown$  button, then press the **ENTER** button to return to the previous menu. Press the **EXIT** button to exit.
- The current time will appear every time you press the **INFO** button.

## **Option 2: Setting the Clock Automatically**

The Clock can be set automatically if you are receiving a digital signal.

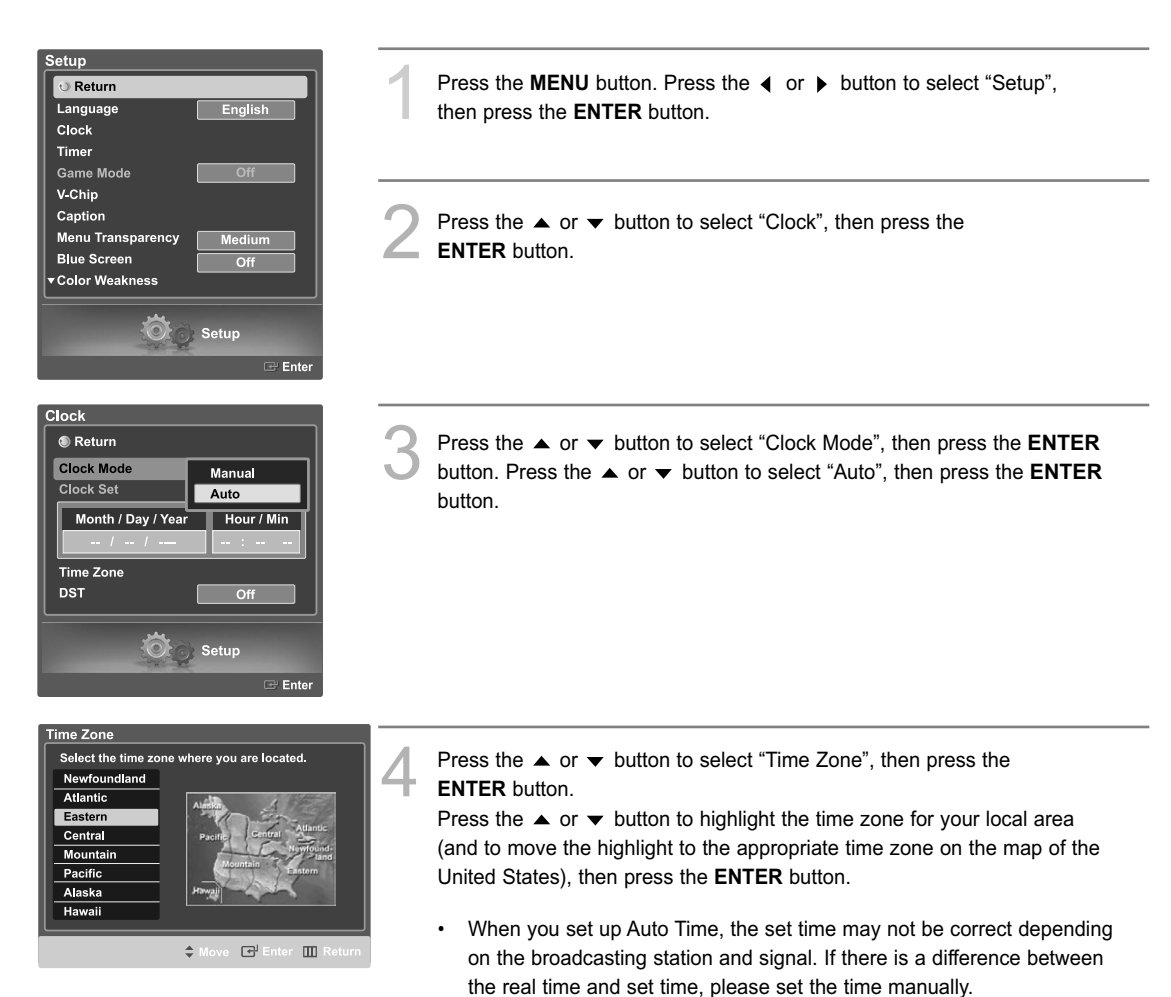

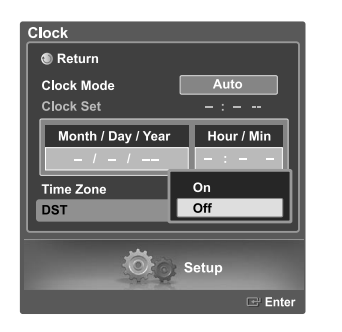

Press the  $\triangle$  or  $\blacktriangledown$  button to select "DST"(Daylight Saving Time), then press the **ENTER** button.

Press the  $\blacktriangle$  or  $\blacktriangledown$  button to select "On" or "Off", then press the **ENTER** button.

Select "Return" by pressing the  $\triangle$  or  $\blacktriangledown$  button, then press the **ENTER** button to return to the previous menu. Press the **EXIT** button to exit.

## **Setting the On/Off Timer**

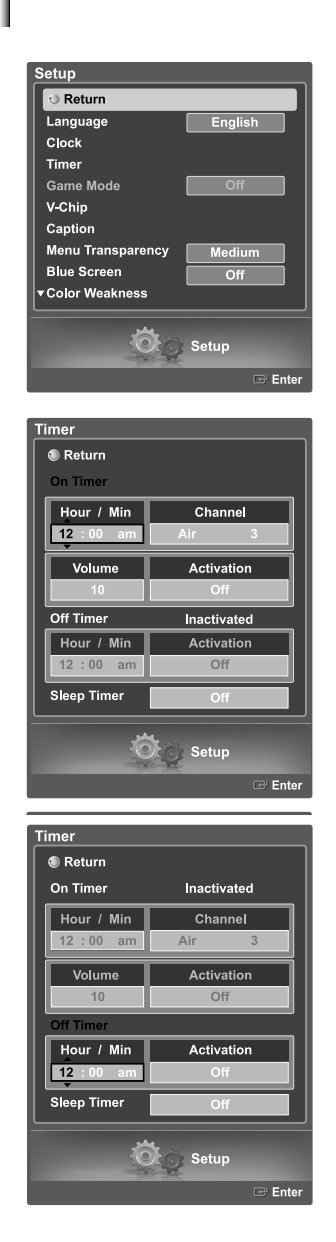

Press the **MENU** button. Press the ◀ or ▶ button to select "Setup", then press the **ENTER** button.

Press the  $\triangle$  or  $\blacktriangledown$  button to select "Timer", then press the **ENTER** button.

Press the  $\blacktriangle$  or  $\blacktriangledown$  button to select "On Timer", then press the **ENTER** button. Press the  $\triangle$  or  $\blacktriangledown$  button to adjust "Hour/Min", then press the  $\blacktriangleright$  button to move to the next step. Set other items using the same method as above. To activate On Timer with the setting entered, set Activation to "Off,

Mon~Fri, Daily or Once" by pressing  $\triangle$  or  $\blacktriangledown$  button.

- Press the **ENTER** button.
- You can set the hour, minute, and channel directly by pressing the number buttons on the remote control.

Press the **△ or ◆ button to select "Off Timer", then press the ENTER**<br>
button. Press the **△ or ◆** button to adjust "Hour/Min", then press the

 $\triangleright$  button to move to the next step. Set other items using the same method as above.

To activate Off Timer with the setting entered, set Activation to "Off, Mon~Sat, Mon~Fri, Daily or Once" by pressing  $\blacktriangle$  or  $\blacktriangledown$  button. Press the **ENTER** button.

When finished, select "Return" by pressing  $\triangle$  or  $\blacktriangledown$  button and **ENTER** button to return to the previous menu. Press the **EXIT** button to exit.

• You can set the hour, minute, and channel directly by pressing the number buttons on the remote control.

#### **Auto Power Off**

When you set the timer "On", the television will eventually turn off, if no controls are operated for 3 hours after the TV was turned on by the timer. This function is only available in timer "On" mode and prevents overheating or leakage, which

may occur if a TV is on for too long time. (when you are on vacation, for example.)

## **Setting the Sleep Timer**

The sleep timer automatically shuts off the TV after a preset time (from 30 to 180 minutes).

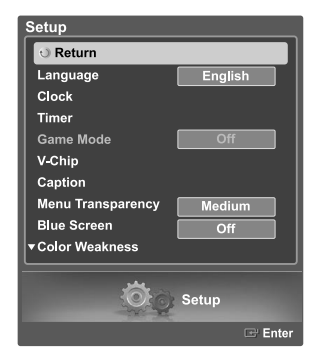

Press the **MENU** button. Press the ◀ or ▶ button to select "Setup", then press the **ENTER** button.

Press the  $\triangle$  or  $\blacktriangledown$  button to select "Timer", then press the **ENTER** button. Press the  $\triangle$  or  $\blacktriangledown$  button to select "Sleep Timer", then press the **ENTER** button.

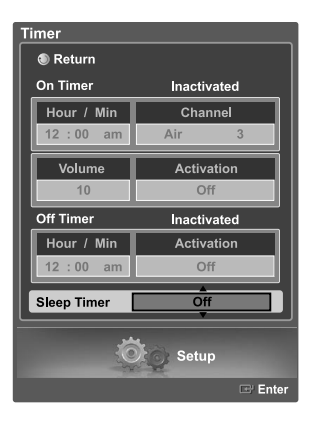

Sleep Timer: 90min

Press the ▲ or ► button to set sleep timer to "30min, 60min, 90min, 120min, 150min, 180min or Off", then press the **ENTER** button. Select "Return" by pressing the  $\triangle$  or  $\blacktriangledown$  button, then press the **ENTER** button to return to the previous menu. Press the **EXIT** button to exit.

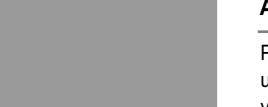

#### **Alternate method**

Press the **SLEEP** button on the remote control repeatedly until the appropriate interval appears (any of the preset values from "off" to "180 min".)

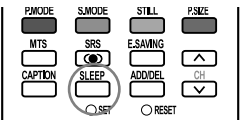

## **Viewing an External Signal Source**

Use the remote control to switch between viewing signals from connected equipment, such as a VCR, DVD, Set-Top Box or the TV source (broadcast or cable).

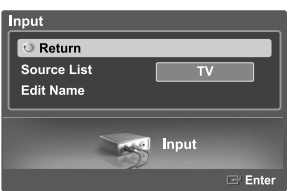

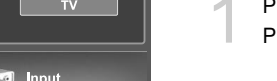

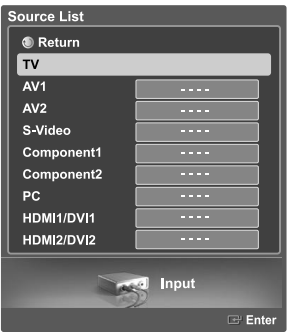

## **Setting the Signal Source**

- Press the **MENU** button. Press the **ENTER** button to select "Input".
- Press the  $\triangle$  or  $\blacktriangledown$  button to select "Source List", then press the **ENTER** button.

Press the  $\triangle$  or  $\blacktriangledown$  button to select a signal source, then press the **ENTER** button.

• When you connect equipment to the TV, you can choose between the following sets of jacks: "AV1", "S-Video", "Component1", "Component2", "PC", "HDMI1/DVI1", or "HDMI2/DVI2" on the TV's rear panel, and "AV2" on the TV's side panel.

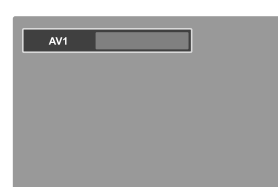

## **Alternate method**

Press the **SOURCE** button on the remote control repeatedly to select an external signal source.

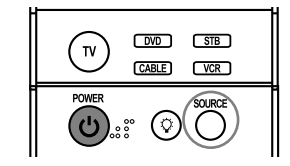

- $>$  Only connected devices can be selected.
- $\triangleright$  Before selecting an input source, make sure the corresponding external device is connected first.
- > HDMI input can be selected only when the external device is turned on and connected to the TV.

## **Assigning Names to External Input Mode**

This feature enables you to name the input source you have connected.

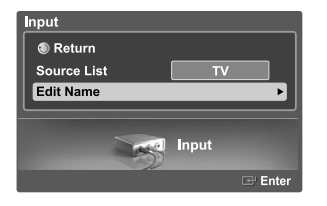

1 Press the **MENU** button. Press the **ENTER** button to select "Input".

Press the ▲ or ▼ button to select "Edit Name", then press the **ENTER** button.

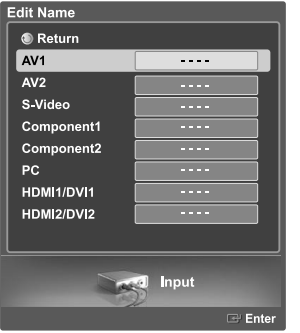

Press the  $\triangle$  or  $\blacktriangledown$  button to select a signal source to edit, then press the **ENTER** button.

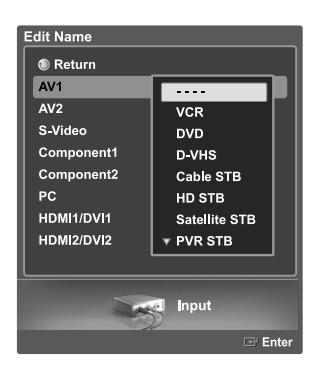

Press the ▲ or ▼ button to select the external device : VCR, DVD, D-VHS, Cable STB, HD STB, Satellite STB, PVR STB, AV Receiver, DVD Receiver, Game, Camcorder, DVD Combo, DVD HDD Recorder, PC, Internet TV Recv., Interactive TV Recv., VOD (Video On Demand) STB, TV.

Press the **ENTER** button.

Set other signal sources (AV1, AV2, S-Video, Component1, Component2, PC, HDMI1/DVI1, HDMI2/DVI2) using the same method as listed above.

Select "Return" by pressing the  $\triangle$  or  $\blacktriangledown$  button, then press the **ENTER** button to return to the previous menu. Press the **EXIT** button to exit.

## **Channel Control**

#### **Selecting Your Favorite Channels**

You can store your favorite channels for each available input source (such as TV and CATV).

Preset : To use the Channel Manager function, first run Auto Program (see page 20).

#### **To Store Your Favorite Channels:**

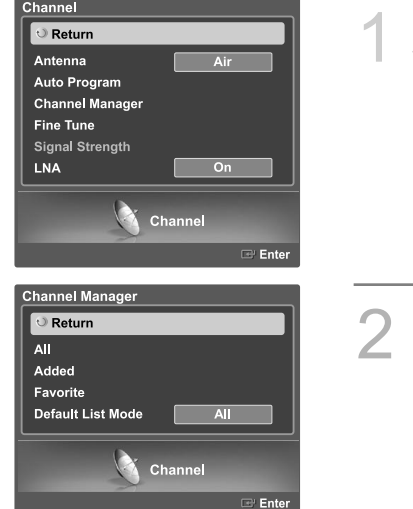

Press the **MENU** button. Press the  $\triangleleft$  or  $\triangleright$  button to select "Channel", then press the **ENTER** button. Press the  $\triangle$  or  $\blacktriangledown$  button to select "Channel Manager", then press the **ENTER** button. Press the  $\triangle$  or  $\triangledown$  button to select "All", then press the **ENTER** button.

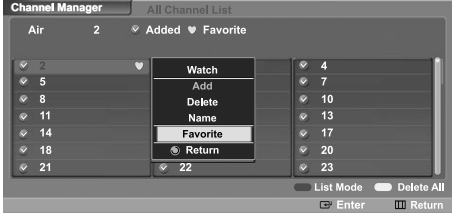

Press the ▲/▼/◀/▶ buttons to select a channel, then press the **ENTER** button and option window will appear.

> Press the  $\triangle$  or  $\blacktriangledown$  button to select "Favorite", the press the **ENTER** button and a mark, designating the channel as a Favorite Channel will appear. Press the **ENTER** button again to deselect the selected channel and the **W** mark will disappear.

• Red button (List Mode) : If you press the Red button repeatedly, the All Channel List, the Added Channel List or the Favorite Channel List is selected sequentially.

Select "Return" by pressing the  $\triangle$  or  $\blacktriangledown$  button, then press the **ENTER** button to return to the previous menu. Press the **EXIT** button to exit.

 $\geq$  Only memorized channels can be set as Favorite channels.

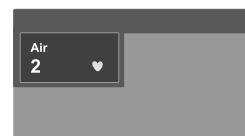

#### **Alternate method**

Select Channel menu ➔ Channel Manager ➔ Favorite Press the **FAV.CH** button repeatedly to jump from one favorite channel to another.

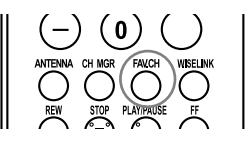
## **Viewing the Channel Lists**

You can display a list of all channels, added channels, or your favorite channels.

Preset : To use the Channel Manager function, first run Auto Program (see page 20).

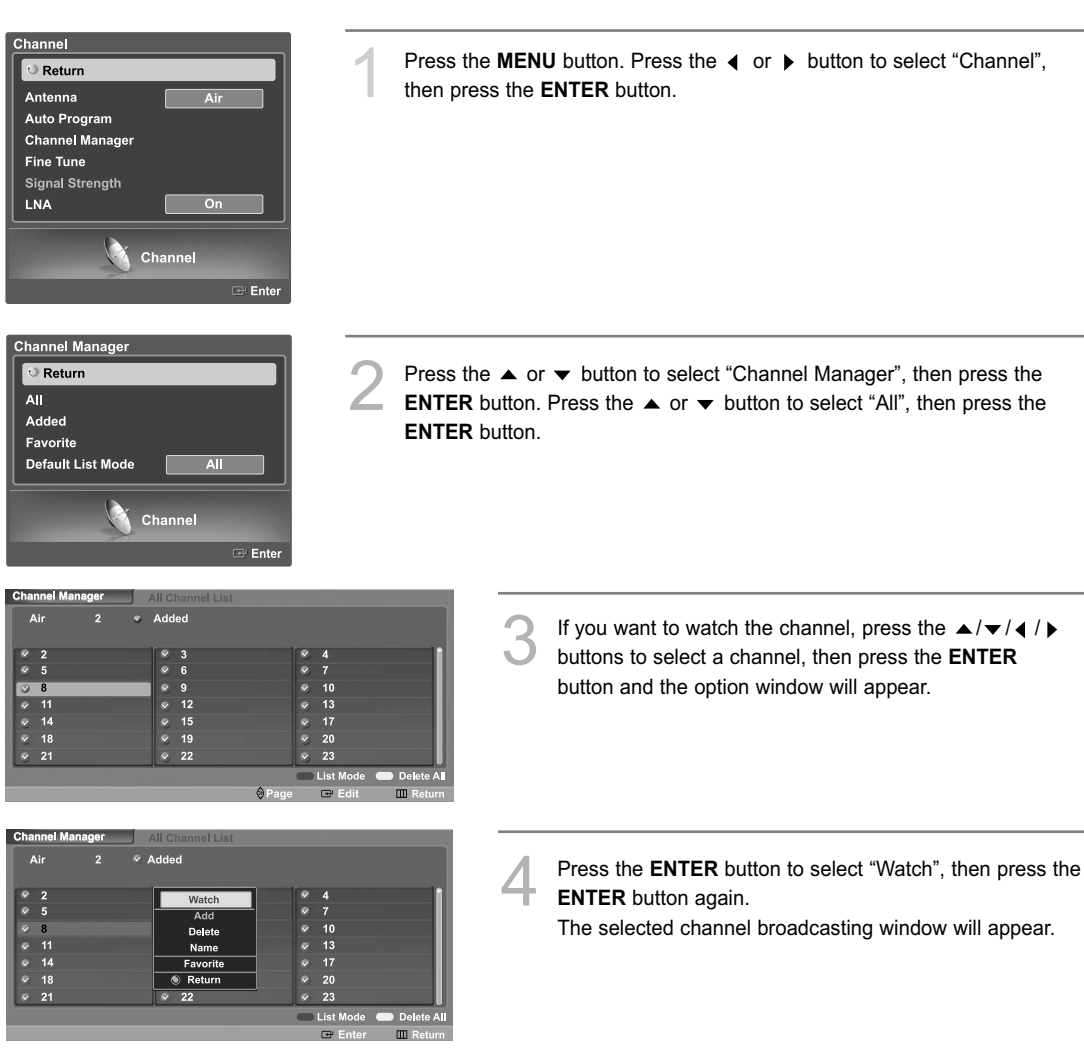

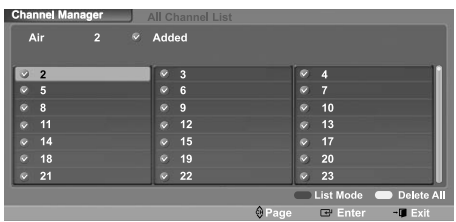

#### **Alternate method**

Press the **CH MGR** button on the remote control to display a list of channels.

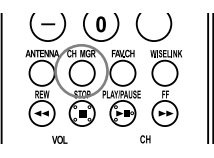

# **Adding and Erasing Channels**

Preset : To use the Channel Manager function, first run Auto Program (See page 20).

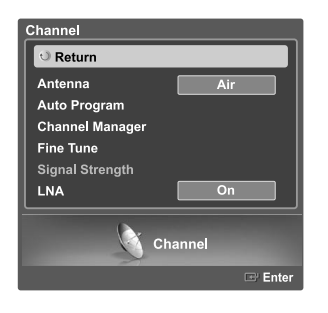

Press the **MENU** button. Press the  $\triangleleft$  or  $\triangleright$  button to select "Channel", then press the **ENTER** button.

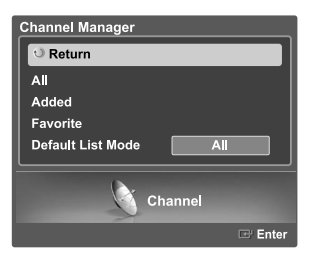

Press the ▲ or ▼ button to select "Channel Manager", then press the<br> **ENTER** button. Press the ▲ or ▼ button to select "Added" then press the **ENTER** button.

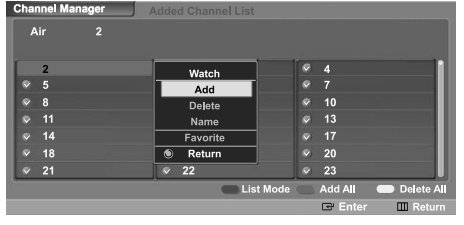

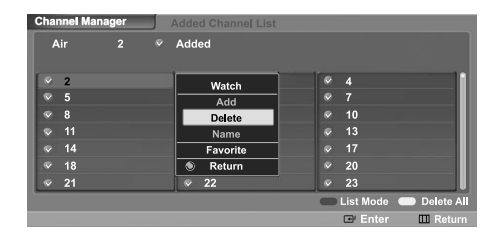

**3** Press the  $\blacktriangle/\blacktriangledown/\blacktriangle/\blacktriangleright$  buttons to select a channel, then press the **ENTER** button and option window will appear. Press the  $\triangle$  or  $\blacktriangledown$  button to select "Add", then press the **ENTER** button; the mark will appear and the channel will be added.

To deselect the selected channel, press the  $\triangle$  or  $\blacktriangledown$  button to select "Delete", then press the **ENTER** button. The  $\bullet$  mark will disappear.

- Red button (List Mode) : If you press the Red button repeatedly, the All Channel List, the Added Channel List or the Favorite Channel List is selected sequentially.
- Green button (Add All) : Press to add all channels of the channel list.
- Yellow button (Delete All) : Press to delete all channels of the channel list.

Select "Return" by pressing the  $\triangle$  or  $\blacktriangledown$  button, then press the **ENTER** button to return to the previous menu. Press the **EXIT** button to exit.

## **Labeling the Channels**

Use this feature to assign an easy-to-remember label to analog channels (i.e., "CBS", "ESPN", "PBS2", CNN02", etc.) A label consists of five fields, where each field is a letter, a number or a blank. When the **INFO** button is pressed, the channel label will appear.

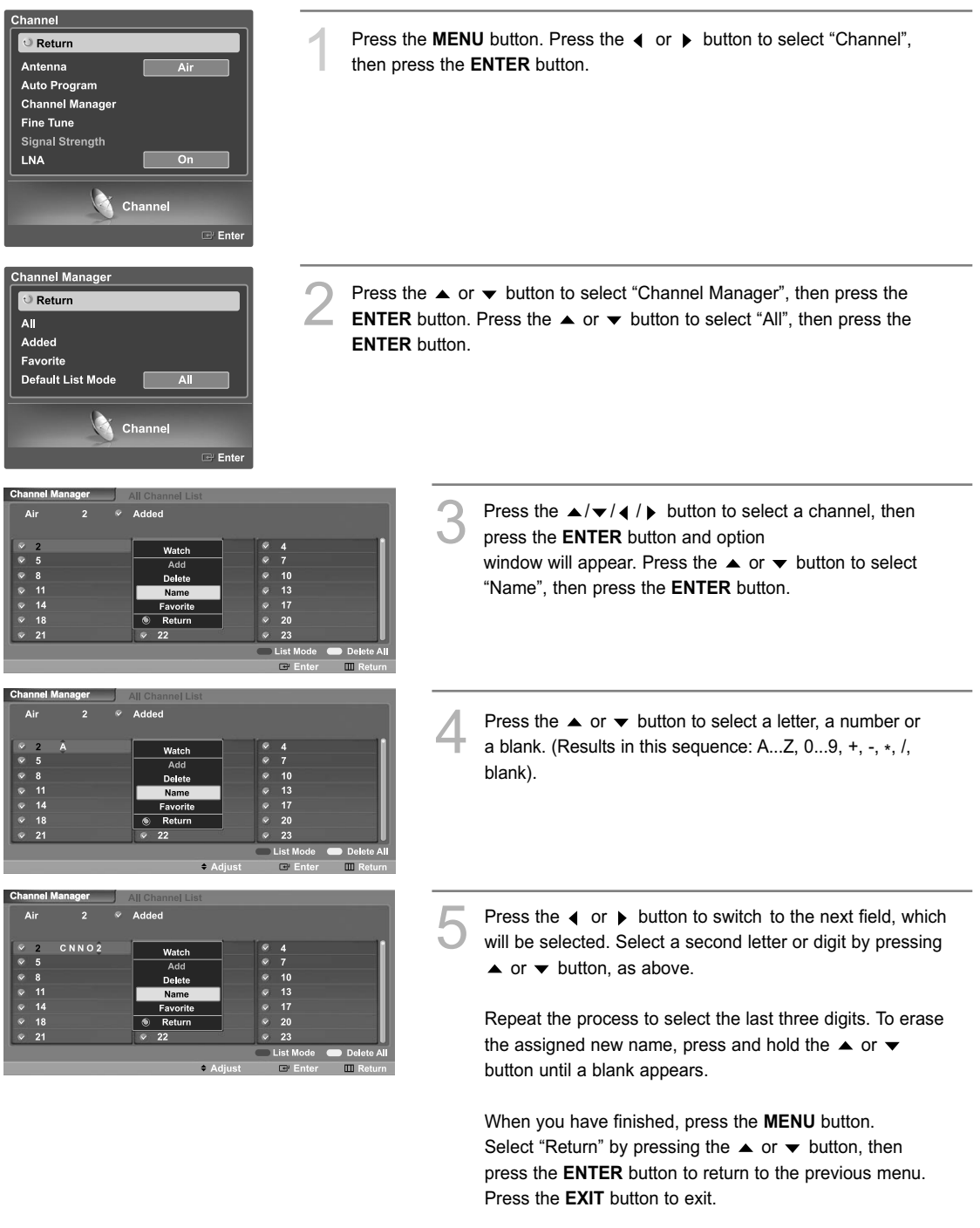

 $\geq$  If you add or delete a TV channel, the labeled channels will also be added or deleted.

# **Fine Tuning Analog Channels Analog**

Use fine tuning to manually adjust a particular channel for optimal reception.

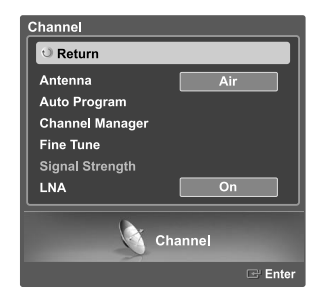

**Press the MENU** button. Press the ◀ or ▶ button to select "Channel", then press the **ENTER** button.

Press the  $\triangle$  or  $\blacktriangledown$  button to select "Fine Tune", then press the **ENTER** button.

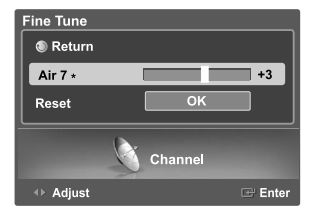

Press the  $\blacktriangledown$  button. Press the  $\blacktriangleleft$  or  $\blacktriangleright$  button to adjust the fine tuning. To store the fine tuning setting in the TV's memory, press the **ENTER** button.

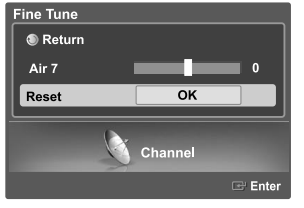

To reset the fine tuning setting, press the  $\blacktriangledown$  button to select "Reset", then press the **ENTER** button.

Select "Return" by pressing the **△** or **▼** button, then press the **ENTER** button return to the previous menu. Press the **EXIT** button to exit.

- $\geq$  Only analog TV channels can be fine tuned.
- $\geq$  " $\ast$  " will appear next to the name of fine-tuned channels.

# **Checking the Digital-Signal Strength Digital**

Unlike analog channels, which can vary in reception quality from "snowy" to clear, digital (HDTV) channels have either perfect reception quality or you will not receive them at all. So, unlike analog channels, you cannot fine tune a digital channel. You can, however, adjust your antenna to improve the reception of available digital channels.

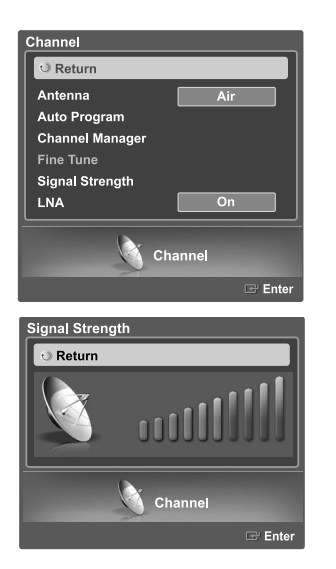

Press the **MENU** button. Press the ◀ or ▶ button to select "Channel", then press the **ENTER** button.

Press the  $\blacktriangle$  or  $\blacktriangledown$  button to select "Signal Strength", then press the **ENTER** button.

If the signal strength meter indicates that the signal is weak, physically adjust your antenna to increase the signal strength. Continue to adjust the antenna until you find the best position with the strongest signal.

Select "Return" by pressing the **ENTER** button, to return to the previous menu. Press the **EXIT** button to exit.

# **LNA (Low Noise Amplifier)**

If the TV is operating in a weak-signal area, sometimes the LNA function can improve the reception (a low-noise preamplifier boosts the incoming signal).

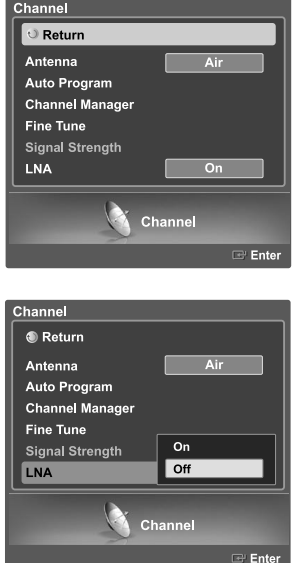

Press the **MENU** button. Press the  $\triangleleft$  or  $\triangleright$  button to select "Channel", then press the **ENTER** button.

Press the  $\blacktriangle$  or  $\blacktriangledown$  button to select "LNA", then press the **ENTER** button.

Press the  $\blacktriangle$  or  $\blacktriangledown$  button to select "On" or "Off", then press the **ENTER** button.

Select "Return" by pressing the **△** or ▼ button, then press the **ENTER** button to return to the previous menu. Press the **EXIT** button to exit.

 $\geq$  The LNA setting must be made separately for each channel.

 $\triangleright$  If the picture is noisy with the LNA set to On, select Off.

### **Picture Control**

You can select the type of picture which best corresponds to your viewing requirements.

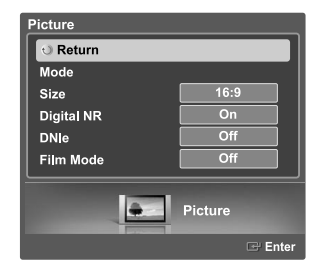

#### **Changing the Picture Standard**

Press the **MENU** button. Press the  $\triangleleft$  or  $\triangleright$  button to select "Picture", then press the **ENTER** button.

Press the ▲ or ▼ button to select "Mode", then press the **ENTER** button. Press the  $\triangle$  or  $\blacktriangledown$  button again to select "Mode", then press the **ENTER** button.

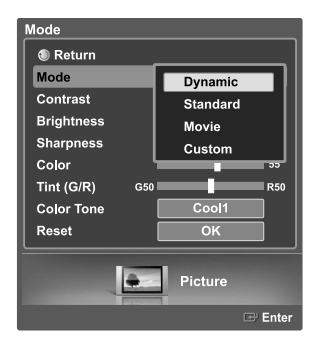

Standard

Press the  $\triangle$  or  $\blacktriangledown$  button to select the desired picture mode (Dynamic, Standard, Movie, Custom), then press the **ENTER** button.

Select "Return" by pressing the  $\triangle$  or  $\blacktriangledown$  button, then press the **ENTER** button to return to the previous menu. Press the **EXIT** button to exit.

#### **Alternate method**

Press the **P.MODE** button on the remote control repeatedly to select the desired picture mode.

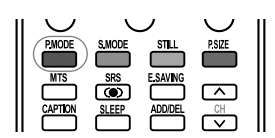

- Choose "Dynamic" for viewing the TV during the day or when there is a bright light in the room.
- Choose "Standard" for the standard factory settings.
- Choose "Movie" when viewing the movie.
- Choose "Custom" if you want to adjust the settings according to personal preference (see "Customizing the Picture Settings", page 41).

### **Customizing the Picture Settings**

You can use the on-screen menus to change the "Contrast", "Brightness", "Sharpness", "Color", "Tint", and "Color Tone" according to personal preference. You can select "Standard" which automatically recalls your personalized picture settings.

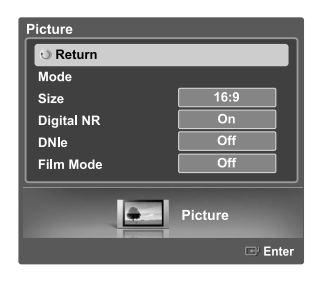

- Press the **MENU** button. Press the  $\triangleleft$  or  $\triangleright$  button to select "Picture", then press the **ENTER** button.
- Press the **△** or ▼ button to select "Mode", then press the **ENTER** button. Press the  $\triangle$  or  $\blacktriangledown$  button again to select "Mode", then press the **ENTER** button.

lode **O** Return Mode Dynamic Contrast Standard **Brightness** Movie Sharpness Custom Color Tint (G/R) Color Tone ol1 Reset  $\overline{\mathsf{OK}}$ Picture l÷. Ente

Press the  $\triangle$  or  $\blacktriangledown$  button to select the desired picture mode (Dynamic, Standard, Movie, Custom), then press the **ENTER** button.

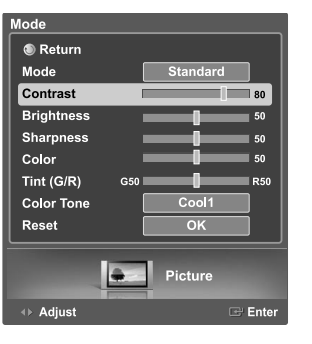

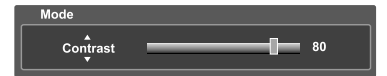

Press the ▲ or ▼ button to select a particular option (Contrast, Brightness, Sharpness, Color, or Tint), then press the **ENTER** button.

Press the  $\triangleleft$  or  $\triangleright$  button to decrease or increase the value of a particular item.

• While adjusting a picture option, you can also select another option (Contrast, Brightness, Sharpness, Color, or Tint) by pressing the  $\blacktriangle$  or  $\blacktriangledown$  button.

 $\triangleright$  In PC mode, only the Contrast and Brightness can be selected.

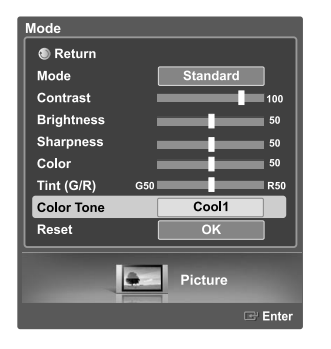

**Fress the ENTER** button to return to "Mode".<br>Press the ▲ or ★ button to select "Color Tone", then press the **ENTER** button.

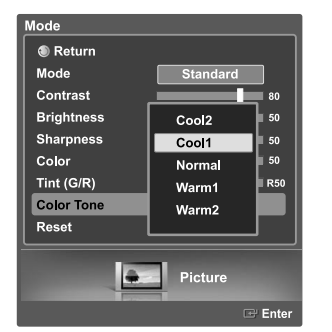

Press the  $\triangle$  or  $\blacktriangledown$  button to select a particular option (Cool2, Cool1, Normal, Warm1, or Warm2), then press the **ENTER** button.

### **Resetting the Picture Settings to the Factory Defaults**

To return the factory defaults, select "Reset" by pressing the  $\triangle$  or  $\blacktriangledown$  button. Press the **ENTER** button.

Press the ▲ or ▼ button to select "OK" or "Cancel", then press the **ENTER** button.

Select "Return" by pressing the  $\triangle$  or  $\blacktriangledown$  button, then press the **ENTER** button to return to the previous menu. Press the **EXIT** button to exit.

• If you set "Reset" to "OK", the previously adjusted settings will be reset to the factory defaults.

 $\triangleright$  The reset function must be set separately for each mode (Dynamic, Standard, Movie, or Custom).

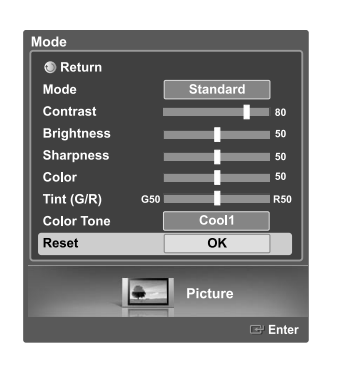

## **Changing the Picture Size**

You can select the picture size which best corresponds to your viewing requirements.

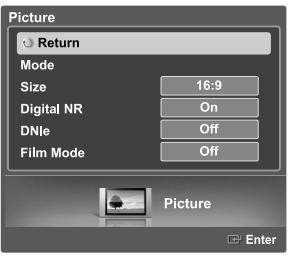

- cture **®** Return  $16:9$ Mode Zoom1 **Digital NR** Zoom2 **DNIe** Wide Fit Film Mode  $4:3$  $\bullet$ Picture
- Press the **MENU** button. Press the  $\triangleleft$  or  $\triangleright$  button to select "Picture", then press the **ENTER** button. Press the  $\triangle$  or  $\blacktriangledown$  button to select "Size", then press the **ENTER** button.

Press the  $\triangle$  or  $\blacktriangledown$  buttons to select the screen format you want, then press the **ENTER** button.

Select "Return" by pressing the  $\triangle$  or  $\blacktriangledown$  button, then press the **ENTER** button to return to the previous menu. Press the **EXIT** button to exit.

- 16:9 : Sets the picture to 16:9 wide mode.
- Zoom1 : Magnifies the size of the picture on screen.
- Zoom2 : Magnifies the size of the picture more than "Zoom1".
- Wide Fit : Enlarges the aspect ratio of the picture to fit the entire screen.
- 4:3 : Sets the picture to 4:3 normal mode.

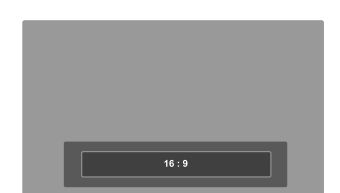

#### **Alternate method**

Press the **P.SIZE** button on the remote control repeatedly to select one of the picture size settings.

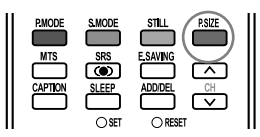

You can select only the 16:9, 4:3 and Wide Fit screen sizes in the DTV Component (720p, 1080i) or HDMI (720p, 1080i) mode.

- $\triangleright$  When Double ( $\Box$ ,  $\Box$ ) mode has been set in PIP, the Picture Size cannot be set.
- When watching a DTV's HD signal, you can use Wide Fit. Horizontal zoom (Wide Fit) sets the optical picture format by expanding it both horizontally and vertically. For example, you can reset the picture in 4:3 format to 16:9. Wide Fit does not support all external devices.
- $\geq$  To maintain scale in the Wide Fit mode, portions of the picture on the top and bottom will be cropped.

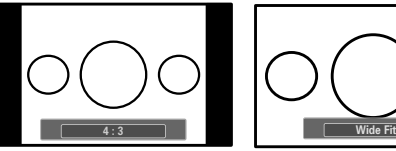

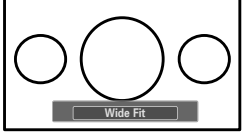

## **Using the Color Weakness Enhancement Feature**

This feature adjusts the Red, Green or Blue color to compensate for the user's particular color weakness.

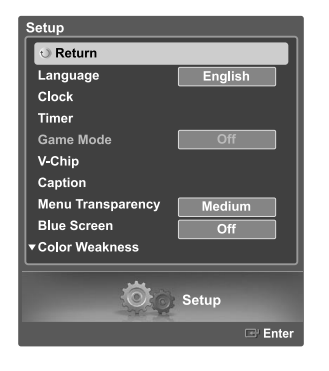

- Press the **MENU** button. Press the  $\triangleleft$  or  $\triangleright$  button to select "Setup", then press the **ENTER** button.
- Press the  $\triangle$  or  $\blacktriangledown$  button to select "Color Weakness", then press the **ENTER** button.

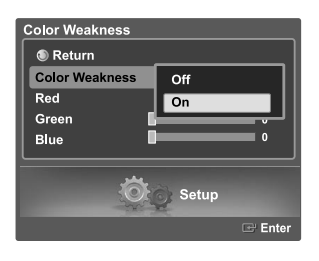

Press the  $\triangle$  or  $\blacktriangledown$  button to select "Color Weakness", then press the **ENTER** button. Press the  $\triangle$  or  $\triangledown$  button to select "On", then press the **ENTER** button.

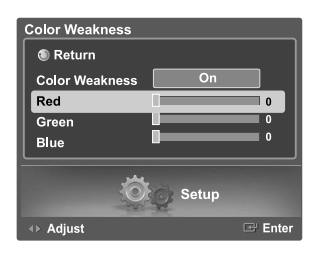

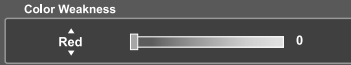

Press the  $\triangle$  or  $\blacktriangledown$  button to select a color to be adjusted, then press the **ENTER** button.

Press the  $\blacktriangleleft$  or  $\blacktriangleright$  button to adjust the value of a color selected.

• You can also select these options (Red, Green or Blue) by pressing the  $\blacktriangle$  or  $\blacktriangledown$  button.

Select "Return" by pressing the  $\triangle$  or  $\blacktriangledown$  button, then press the **ENTER** button to return to the previous menu. Press the **EXIT** button to exit.

# **Digital Noise Reduction**

If the broadcast signal received by your TV is weak, you can activate the Digital Noise Reduction feature to help reduce any static and ghosting that may appear on the screen.

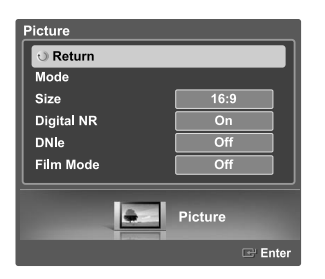

Press the **MENU** button. Press the ◀ or ▶ button to select "Picture", then press the **ENTER** button.

Press the  $\blacktriangle$  or  $\blacktriangledown$  button to select "Digital NR", then press the **ENTER**<br>button button.

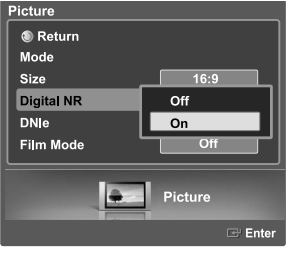

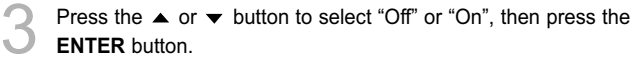

Select "Return" by pressing the  $\triangle$  or  $\blacktriangledown$  button, then press the **ENTER** button to return to the previous menu. Press the **EXIT** button to exit.

### **DNIe (Digital Natural Image engine)**

This TV includes the DNIe function so as to provide a high visual quality. If you set DNIe to on, you can view the screen with the DNIe feature activated. If you set the DNIe to Demo, you can view the applied DNIe and normal pictures on the screen, for demonstration purposes. Using this function, you can view the difference in the visual quality.

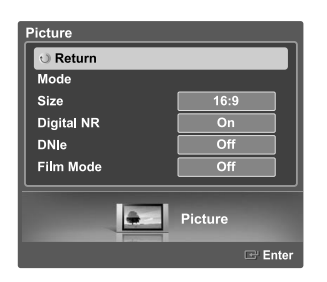

Press the **MENU** button. Press the  $\triangleleft$  or  $\triangleright$  button to select "Picture", then press the **ENTER** button.

Press the  $\triangle$  or  $\triangledown$  button to select "DNIe", then press the **ENTER** button.

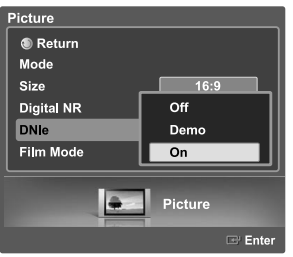

Press the  $\triangle$  or  $\blacktriangledown$  button to select "Off", "Demo", or "On" then press the **ENTER** button.

- Off : Switches off the DNIe mode.
- Demo : The screen before applying DNIe appears on the left and the screen after applying DNIe appears on the right.
- On : Switches on the DNIe mode.

Select "Return" by pressing the  $\triangle$  or  $\blacktriangledown$  button, then press the **ENTER** button to return to the previous menu. Press the **EXIT** button to exit.

> DNIe™ (Digital Natural Image engine) DNIe™

This feature brings you a more detailed image with 3D noise reduction and detail, contrast and white enhancement.

- $\geq$  This function doesn't work when the Input Source is PC.
- > The DNIe function is not supported in the Movie mode. (It is inactivated.)

## **Setting the Film Mode**

You can automatically sense and process film signals from all sources and adjust the picture for optimum quality.

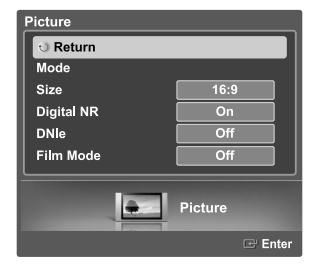

Press the **MENU** button. Press the  $\triangleleft$  or  $\triangleright$  button to select "Picture", then press the **ENTER** button.

Press the  $\blacktriangle$  or  $\blacktriangledown$  button to select "Film Mode", then press the **ENTER** button.

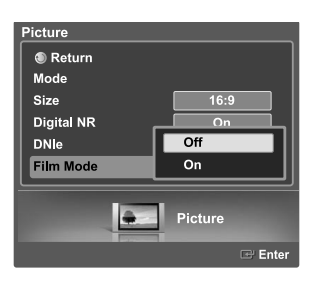

**3** Press the  $\blacktriangle$  or  $\blacktriangledown$  button to select "Off" or "On", then press the **ENTER** button.

Select "Return" by pressing the  $\triangle$  or  $\blacktriangledown$  button, then press the **ENTER** button to return to the previous menu. Press the **EXIT** button to exit.

 $>$  The Film Mode can only be set when viewing an analog signal in AV modes (AV or S-Video) that support SD (Standard Definition) signals (480i).

# **Viewing Picture-In-Picture**

One of the best features of your TV is the Picture-In-Picture (PIP) feature. The advanced PIP system allows you to watch two different pictures at once.

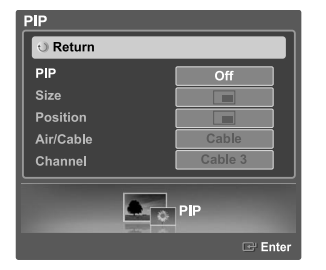

#### **Activating the PIP**

Press the **MENU** button. Press the ◀ or ▶ button to select "PIP", then press the **ENTER** button.

Press the  $\blacktriangle$  or  $\blacktriangledown$  button to select "PIP", then press the **ENTER** button.

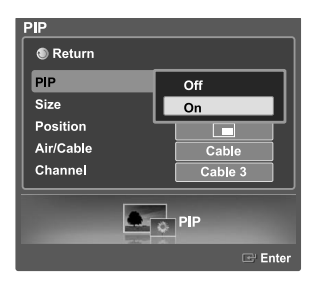

Press the  $\blacktriangle$  or  $\blacktriangledown$  button to select "On", then press the **ENTER** button. The sub (PIP) picture appears in the corner of the screen.

Select "Return" by pressing the  $\triangle$  or  $\blacktriangledown$  button, then press the **ENTER** button to return to the previous menu. Press the **EXIT** button to exit.

#### **Alternate method**

Press the **PIP** button on the remote control repeatedly to activate or deactivate the PIP.

- $\geq$  This feature doesn't function when the "V-Chip" is active.
- $\triangleright$  If you turn the TV off while watching and turn it on again, then the mode will return to normal video.

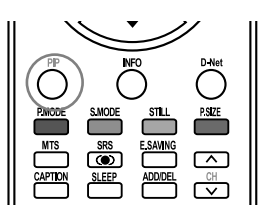

### **Changing the Size of the Sub (PIP) Picture**

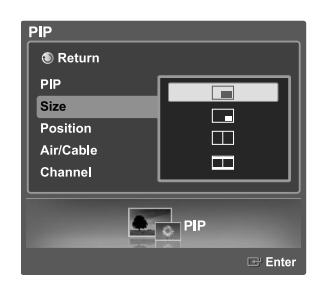

Press the **MENU** button. Press the ◀ or ▶ button to select "PIP", then press the **ENTER** button.

Press the ▲ or ▼ button to select "Size", then press the **ENTER** button. Press the  $\triangle$  or  $\triangledown$  button to select a size you want, then press the **ENTER** button.

Select "Return" by pressing the  $\triangle$  or  $\blacktriangledown$  button, then press the **ENTER** button to return to the previous menu. Press the **EXIT** button to exit.

 $\geq$  Double ( $\Box$ ,  $\Box$ ) mode is not available in PC mode.

### **PIP Settings**

- O : PIP operates
- X : PIP doesn't operate

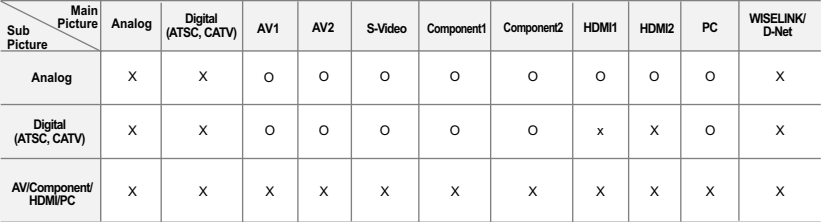

### **Changing the Location of the Sub (PIP) Picture**

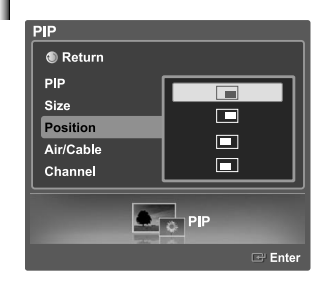

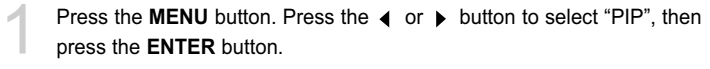

Press the ▲ or ▼ button to select "Position", then press the **ENTER** button. Press the  $\triangle$  or  $\blacktriangledown$  button to select a position you want, then press the **ENTER** button.

Select "Return" by pressing the  $\triangle$  or  $\blacktriangledown$  button, then press the **ENTER** button to return to the previous menu. Press the **EXIT** button to exit.

# **Selecting a Signal Source (Air or Cable) for PIP**

If the PIP source is TV while PIP is On, you can select a different broadcasting source for the PIP picture from the main picture.

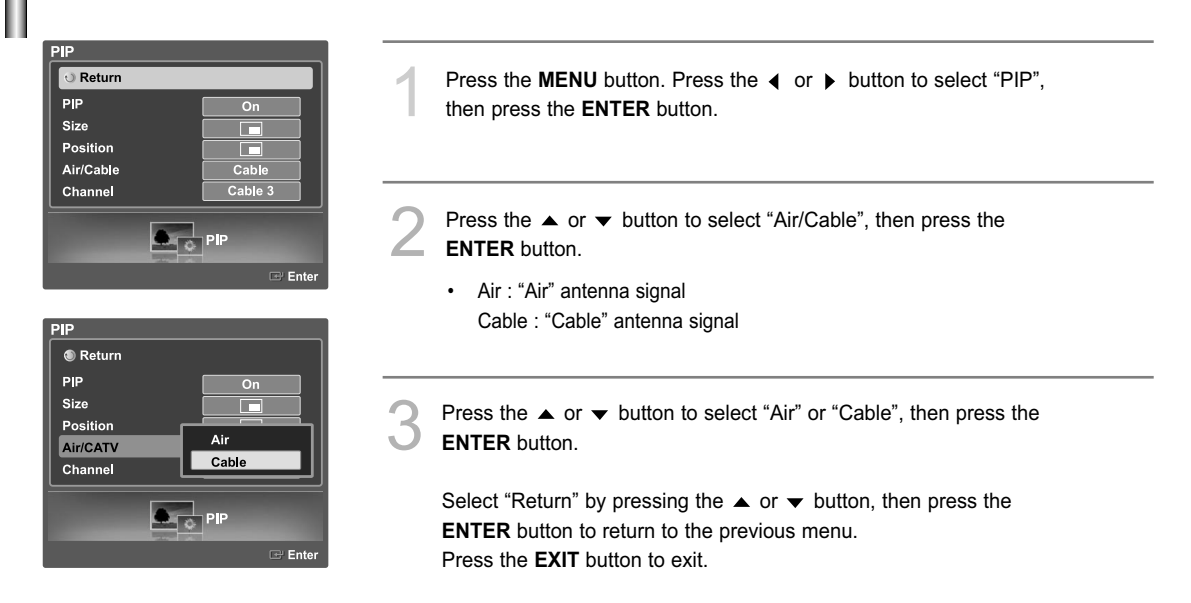

# **Changing the Channel of the Sub (PIP) Picture**

After you set the signal source (antenna or cable) of the sub picture, it is easy to change channels.

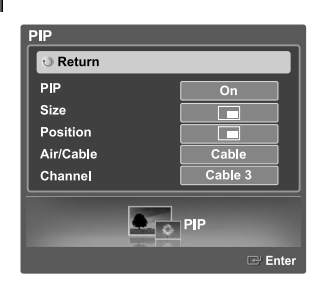

Press the **MENU** button. Press the  $\triangleleft$  or  $\triangleright$  button to select "PIP", then press the **ENTER** button.

Press the  $\triangle$  or  $\blacktriangledown$  button to select "Channel", then press the **ENTER** button.

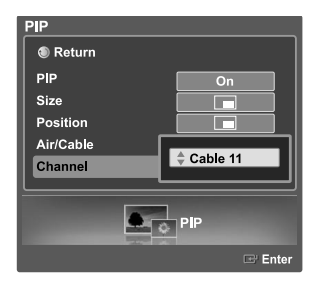

#### **Alternate method**

Press the  $\triangle$  or  $\blacktriangledown$  button to select a channel you want, then press the **ENTER** button.

• Air : "Air" antenna signal Cable : "Cable" antenna signal

Select "Return" by pressing the **△** or ▼ button, then press the **ENTER** button to return to the previous menu. Press the **EXIT** button to exit.

Press the CH  $\land$  or CH  $\lor$  button under the cover of the remote control to change the sub picture channels while PIP is on.

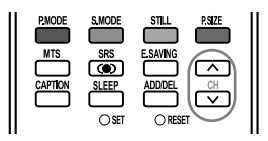

#### **Freezing the Picture**

Press the **STILL** button to freeze a moving picture. (Normal sound will still be heard.) To cancel this function, press the **STILL** button again or press any button on the remote control.

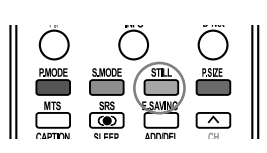

# **Setting the Blue Screen Mode**

If no signal is being received or the signal is very weak, a blue screen automatically replaces the noisy picture background. If you wish to continue viewing the poor picture, you must set the "Blue Screen" mode to "Off".

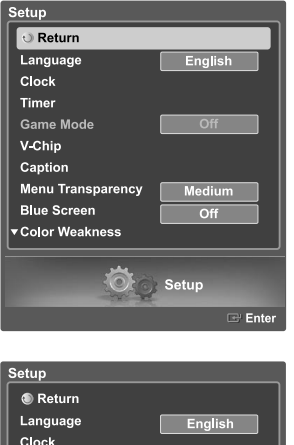

Press the **MENU** button. Press the ◀ or ▶ button to select "Setup", then press the **ENTER** button.

Press the  $\blacktriangle$  or  $\blacktriangledown$  button to select "Blue Screen", then press the **ENTER** button.

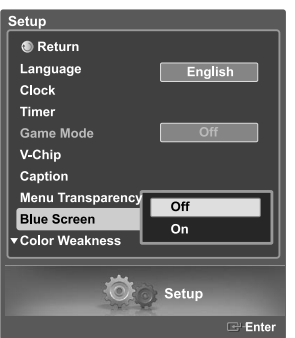

Press the  $\triangle$  or  $\blacktriangledown$  button to select "On" or "Off", then press the **ENTER** button.

Select "Return" by pressing the  $\triangle$  or  $\blacktriangledown$  button, then press the **ENTER** button to return to the previous menu. Press the **EXIT** button to exit.

#### **Sound Control**

You can control and customize the sound levels and settings of the TV with the remote control.

#### **Adjusting the Volume**

Press the VOL+ or VOL– button to increase or decrease the volume.

#### **Using the MUTE Button**

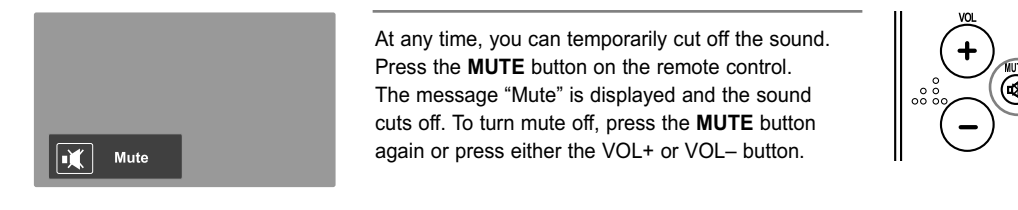

#### **Using Automatic Sound Settings**

Your TV has automatic sound settings ("Standard", "Music", "Movie", and "Speech") that are preset at the factory. You can select "Custom", which automatically recalls your personalized sound settings.

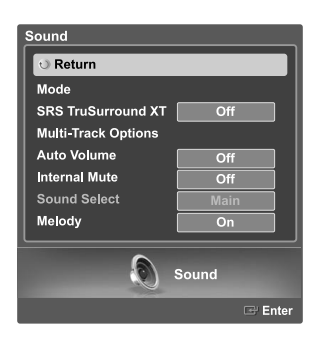

Press the **MENU** button. Press the  $\triangleleft$  or  $\triangleright$  button to select "Sound", then press the **ENTER** button.

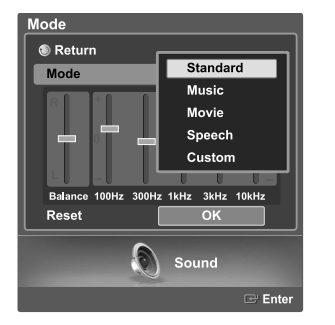

Press the **△ or ▼** button to select "Mode", then press the **ENTER** button.<br>Press the **△ or ▼** button again to select "Mode", then press the **ENTER** button.

Press the  $\triangle$  or  $\blacktriangledown$  button to select a particular item (Standard, Music, Movie, Speech, Custom), then press the **ENTER** button.

Select "Return" by pressing the  $\triangle$  or  $\blacktriangledown$  button, then press the **ENTER** button to return to the previous menu. Press the **EXIT** button to exit.

- Choose "Standard" for the standard factory settings.
- Choose "Music" when watching music videos or concerts.
- Choose "Movie" when watching movies.
- Choose "Speech" when watching a show that is mostly dialog (i.e., news).
- Choose "Custom" to recall your personalized settings (see "Customizing the Sound", page 53).

The VOL+, VOL– and **MUTE** buttons do not operate when the Internal Mute is set to on.

## **Customizing the Sound**

The sound settings can be adjusted to suit your personal preference.

# Sound  $\overline{\bigcirc}$  Return  $Mode$ **SRS TruSurround XT**  $\overline{Off}$ Multi-Track Options Auto Volume Off **Internal Mute**  $\overline{Off}$ Sound Select Melody  $\bullet$ Sound **C** Return Standard Mode **Music** Movie Speech Custom **Balance** 1kHz 3kHz 10kH: Reset  $\overline{\alpha}$ 6 Sound ® Return Mode 3kHz Balance Reset Ente **®** Return Mode Custom Bala Reset  $\overline{\mathsf{OK}}$ Sound Ente

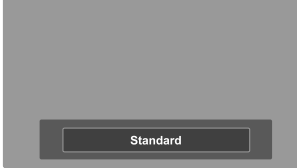

Press the **MENU** button. Press the ◀ or ▶ button to select "Sound", then press the **ENTER** button.

Press the  $\blacktriangle$  or  $\blacktriangledown$  button to select "Mode", then press the **ENTER** button. Press the  $\triangle$  or  $\blacktriangledown$  button again to select "Mode", then press the **ENTER** button. Press the  $\triangle$  or  $\blacktriangledown$  button to select a particular item (Standard, Music, Movie, Speech, Custom), then press the **ENTER** button.

- Press the  $\blacktriangledown$  button. Press the  $\blacktriangleleft$  or  $\blacktriangleright$  button to select a particular item (Balance, 100Hz, 300Hz, 1kHz, 3kHz, 10kHz) to be changed, then press the **ENTER** button. Press the  $\triangle$  or  $\blacktriangledown$  button to increase or decrease the selected frequency. Press the **ENTER** button.
	- The equalizer function is set for each mode (Standard, Music, Movie, Speech, or Custom).

To return the factory defaults, select "Reset" by pressing the  $\triangle$  or  $\blacktriangledown$  button. Press the **ENTER**  $\mathbb{F}$  button.

Press the  $\triangle$  or  $\blacktriangledown$  button to select "OK" or "Cancel", then press the **ENTER** button.

Select "Return" by pressing the  $\triangle$  or  $\blacktriangledown$  button, then press the **ENTER** button to return to the previous menu. Press the **EXIT** button to exit.

#### **Alternate method**

Press the **S.MODE** button on the remote control repeatedly to select one of the sound settings.

To adjust the sound balance of the L/R speakers.

- $\left\|\begin{array}{c}\n\bigcup_{\text{PMOCE}}\bigcup_{\text{SMOE}}\bigcup_{\text{STL}}\bigcup_{\text{SDE}}\bigg\} \frac{\left(\sum_{\text{SMDE}}\right)^2}{\left(\sum_{\text{SMDE}}\right)^2}\left(\sum_{\text{SMDE}}\right)^2\left(\sum_{\text{SML}}\right)^2\left(\sum_{\text{SML}}\right)^2\left(\sum_{\text{SML}}\right)^2\left(\sum_{\text{SML}}\right)^2\left(\sum_{\text{SML}}\right)^2\left(\sum_{\text{SML}}\right)^2\left(\sum_{\text{SML}}\right)^2\left(\sum_{\$
- **Bandwidth Adjustment (100Hz, 300Hz, 1kHz, 3kHz, 10kHz)** To adjust the level of different bandwidth frequencies.

English-53

**L/R Sound Balance Adjustment** 

## **Setting the SRS TruSurround XT**

TruSurround XT is a patented SRS technology that solves the problem of playing 5.1 multichannel content over two speakers. Trusurround delivers a compelling, virtual surround sound experience through any two-speaker playback system, including internal television speakers. It is fully compatible with all multichannel formats.

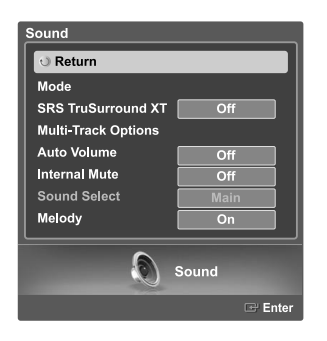

Press the **MENU** button. Press the ◀ or ▶ button to select "Sound", then press the **ENTER** button.

Press the  $\triangle$  or  $\blacktriangledown$  button to select "SRS TruSurround XT", then press the **ENTER** button.

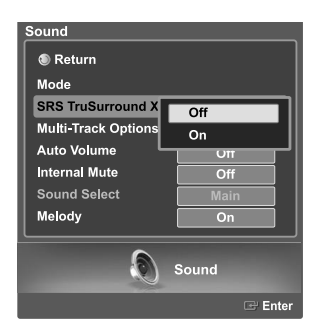

Press the  $\triangle$  or  $\blacktriangledown$  button to select "Off" or "On", then press the **ENTER** button.

Select "Return" by pressing the  $\blacktriangle$  or  $\blacktriangledown$  button, then press the **ENTER** button to return to the previous menu. Press the **EXIT** button to exit.

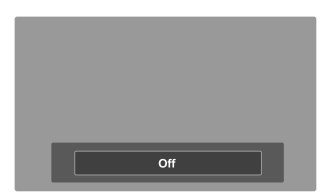

#### **Alternate method**

Press the **SRS** button on the remote control repeatedly to select "Off" or "On".

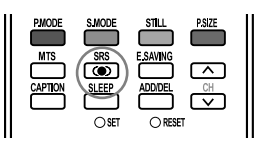

### **Auto Volume**

Each broadcasting station has its own signal conditions, and it is inconvenient to adjust the volume every time the channel is changed. "Auto Volume" automatically adjusts the volume of the desired channel by lowering the sound output when the modulation signal is high or by raising the sound output when the modulation signal is low.

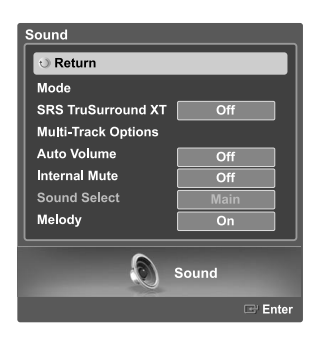

Press the **MENU** button. Press the  $\triangleleft$  or  $\triangleright$  button to select "Sound", then press the **ENTER** *E* button.

Press the  $\blacktriangle$  or  $\blacktriangledown$  button to select "Auto Volume", then press the **ENTER** button.

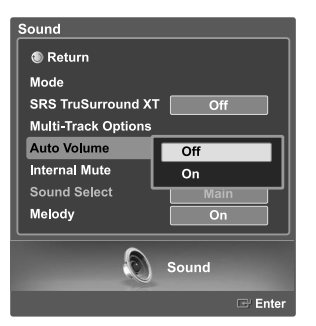

Press the  $\triangle$  or  $\blacktriangledown$  button to select "Off" or "On", then press the **ENTER** button.

Select "Return" by pressing the  $\triangle$  or  $\blacktriangledown$  button, then press the **ENTER** button to return to the previous menu. Press the **EXIT** button to exit.

# **Choosing a Multi-Channel Sound (MTS) track Digital**

The digital-TV transmission system is capable of simultaneous transmission of many audio tracks (for example, simultaneous translations of the program into foreign languages).

The availability of these additional "multitracks" depends upon the program.

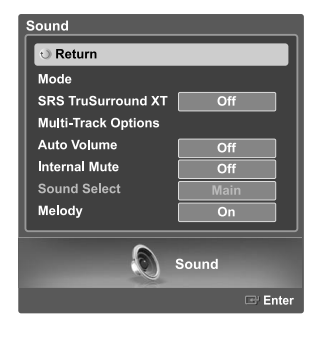

Press the **MENU** button. Press the ◀ or ▶ button to select "Sound", then press the **ENTER** button.

Press the  $\triangle$  or  $\blacktriangledown$  button to select "Multi-Track Options", then press the **ENTER** button.

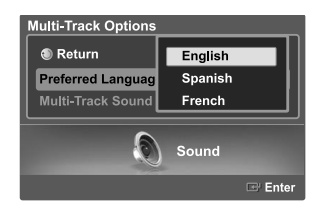

Press the  $\triangle$  or  $\blacktriangledown$  button to select "Preferred Language", then press the **ENTER** button.

Press the  $\triangle$  or  $\blacktriangledown$  button to choose the language (English, Spanish or French) you want, then press the **ENTER** button.

Select "Return" by pressing the **△** or **▼** button, then press the **ENTER** button to return to the previous menu. Press the **EXIT** button to exit.

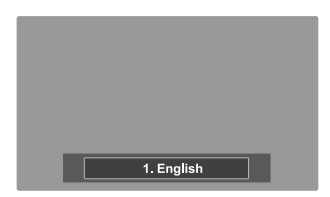

#### **Alternate method**

Press the **MTS** button on the remote control. You can listen in a language other than the favorite language by pressing the **MTS** button.

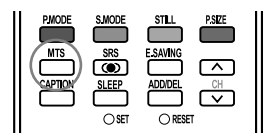

# **Choosing a Multi-Channel Sound (MTS) track Analog**

Depending on the particular program being broadcast, you can listen to Stereo, SAP or Mono.

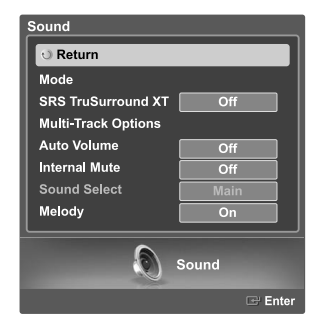

Press the **MENU** button. Press the ◀ or ▶ button to select "Sound", then press the **ENTER** button.

Press the  $\triangle$  or  $\blacktriangledown$  button to select "Multi-Track Options", then press the **ENTER** button.

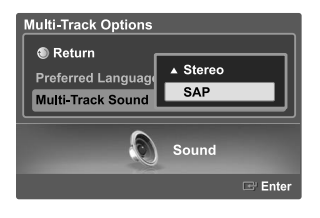

Press the  $\triangle$  or  $\blacktriangledown$  button to select "Multi-Track Sound", then press the **ENTER** button. Press the  $\triangle$  or  $\blacktriangledown$  button to select a setting you want, then press the **ENTER** button.

Select "Return" by pressing the  $\blacktriangle$  or  $\blacktriangledown$  button, then press the **ENTER** button to return to the previous menu. Press the **EXIT** button to exit.

- $\geq$  Choose "Stereo" for channels that are broadcasting in stereo.
- Choose "SAP" to listen to the Separate Audio Program, which is usually a foreign-language translation.
- $\geq$  Choose "Mono" for channels that are broadcasting in mono, or if you are having difficulty receivind a stereo signal.

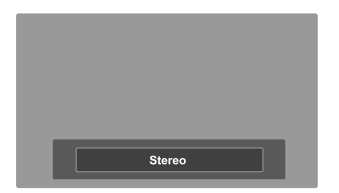

#### **Alternate method**

Press the **MTS** button on the remote control repeatedly to select Stereo, SAP or Mono.

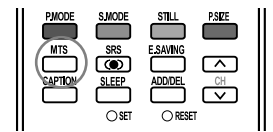

## **Selecting the Internal Mute**

When using a device such as a Home Theater or Amplifier with external speakers, you can set Internal Mute to On to cut off sound from the TV's internal speakers.

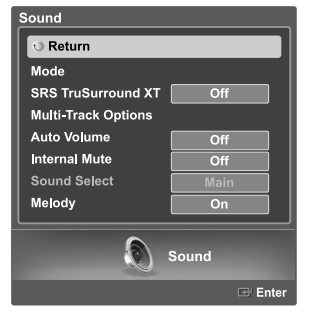

Press the **MENU** button. Press the  $\triangleleft$  or  $\triangleright$  button to select "Sound", then press the **ENTER** button.

Press the  $\triangle$  or  $\blacktriangledown$  button to select "Internal Mute", then press the **ENTER** button.

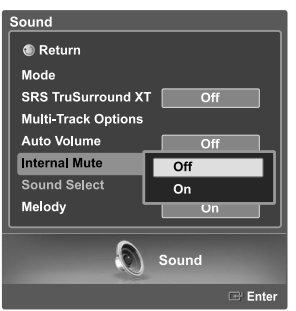

Press the ▲ or ▼ button to select "On", then press the **ENTER** button. Pressing the  $\triangle$  or  $\blacktriangledown$  button will alternate between "On" and "Off".

Select "Return" by pressing the  $\triangle$  or  $\blacktriangledown$  button, then press the **ENTER** button to return to the previous menu. Press the **EXIT** button to exit.

- The VOL +, VOL and Mute buttons do not operate when the Internal MUTE is set to On.
- When Internal Mute is on, only the "Multi-Track Options" menu is available in the Sound menu.
- $>$  To watch TV with an external speaker system such as a home theater system, set Internal Mute to On. To watch TV with the internal speaker or to record video with a VCR through AV OUT of the TV, set Internal Mute to Off.
- $\ge$  See table on page 14.

## **Selecting the Sound Select**

Sound Select enables you to hear sound from either the Main or Sub(PIP) picture in PIP mode.

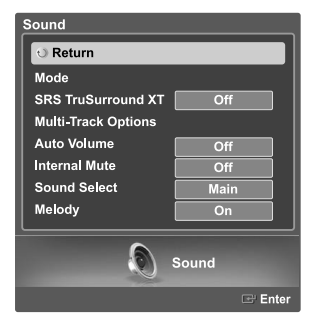

Press the **MENU** button. Press the  $\triangleleft$  or  $\triangleright$  button to select "Sound", then press the **ENTER** button.

Press the  $\blacktriangle$  or  $\blacktriangledown$  button to select "Sound Select", then press the **ENTER** button **ENTER** button.

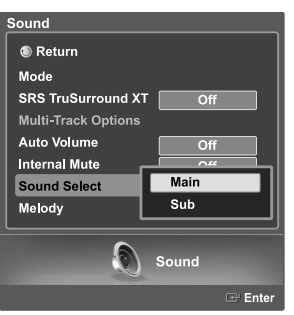

Press the **△ or ▼** button to select "Main", then press the **ENTER**<br>button. Pressing the **△ or ▼** button will alternate between "Main" and "Sub".

Select "Return" by pressing the  $\triangle$  or  $\blacktriangledown$  button, then press the **ENTER** button to return to the previous menu. Press the **EXIT** button to exit.

 $>$  You can select this option when the "PIP" is set to "On". (See page 48)

# **Setting the On/Off Melody**

A melody sound can be set to come on when the TV is powered On or Off.

button.

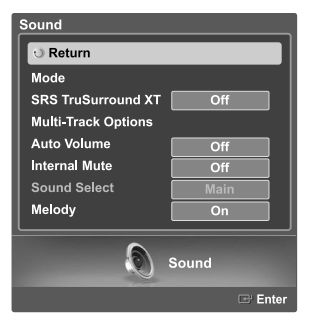

Press the **MENU** button. Press the  $\triangleleft$  or  $\triangleright$  button to select "Sound", then press the **ENTER** button.

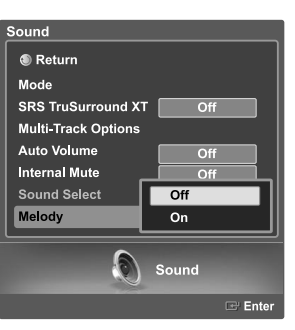

Press the  $\blacktriangle$  or  $\blacktriangledown$  button to select "Melody", then press the **ENTER** button. Press the ▲ or ▼ button to select "On" or "Off", then press the **ENTER** 

Select "Return" by pressing the **△** or ▼ button, then press the **ENTER** button to return to the previous menu. Press the **EXIT** button to exit.

## **Setting the Function Help**

Displays Help on the menu functions. The Help appears at the top of the screen.

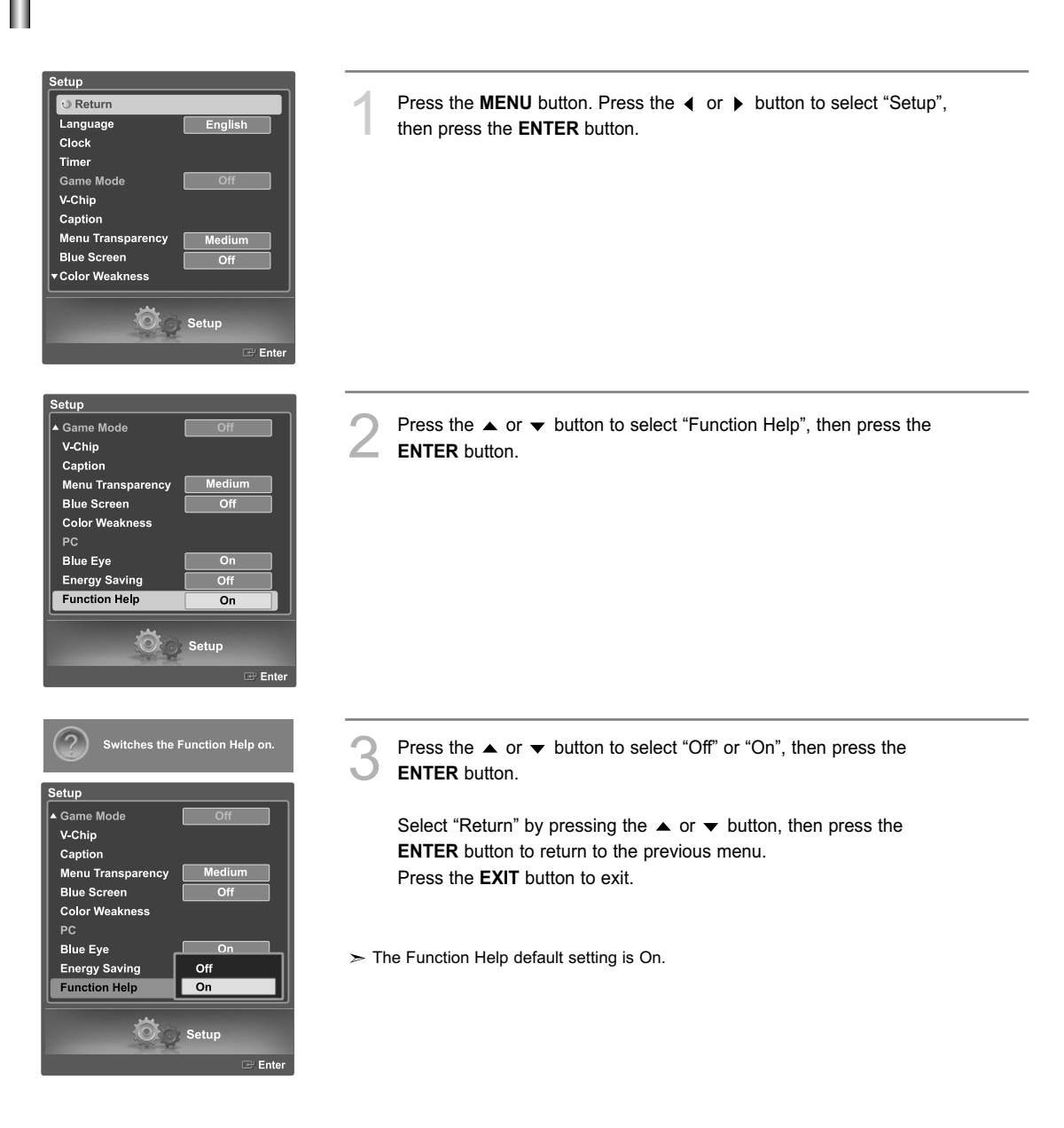

# **Using the Energy Saving Feature**

This feature adjusts the brightness of the TV in order to reduce power consumption. When watching TV at night, set the "Energy Saving" mode option to "High" to reduce eye fatigue as well as power consumption.

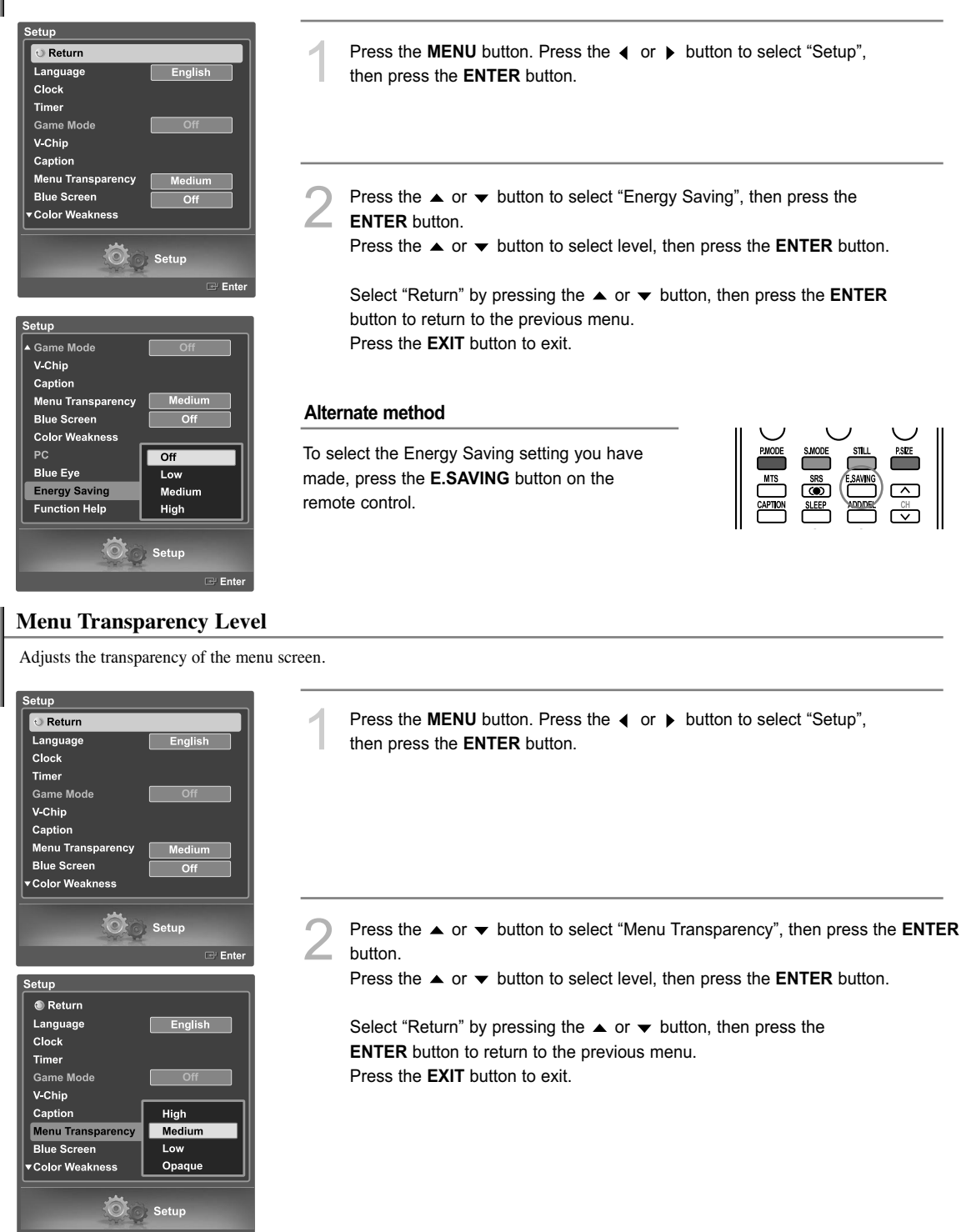

## **Using Game Mode**

When connecting to a game console such as PlayStation<sup>™</sup> or Xbox<sup>™</sup>, you can enjoy a more realistic gaming experience by setting the Game Mode to on.

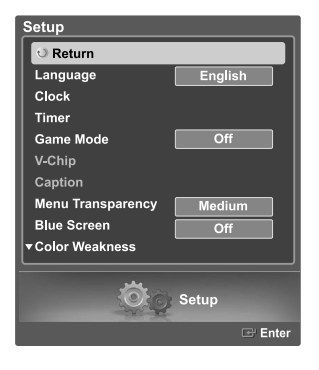

- Press the **MENU** button. Press the ◀ or ▶ button to select "Setup", then press the **ENTER** button.
- Press the  $\triangle$  or  $\blacktriangledown$  button to select "Game Mode", then press the **ENTER** button.

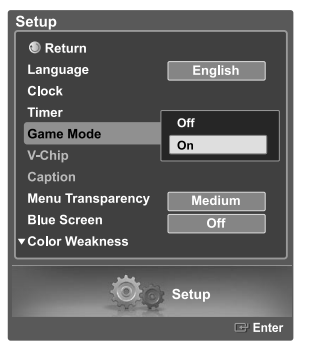

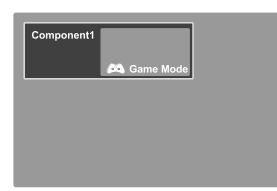

Press the ▲ or ▼ button to select "Off" or "On", then press the **ENTER** button.

Select "Return" by pressing the  $\triangle$  or  $\blacktriangledown$  button, then press the **ENTER** button to return to the previous menu. Press the **EXIT** button to exit.

#### **Restrictions on Game mode (Caution)**

- To disconnect the game console and connect another external device, set Game to Off in the setup menu.
- If you display the TV menu in Game mode, the screen shakes slightly.
- $\geq$  Game Mode is not available in TV mode.

#### **If Game Mode is On**

• Picture and Sound Modes are automatically changed to Custom. You cannot select other modes.

## **Using the V-Chip**

Access to channels and programs is controlled by a password (i.e., a 4-digit secret code that is defined by the user). The on-screen menu will instruct you to assign a password (you can change it later, if necessary).

#### **How to Change Your Password**

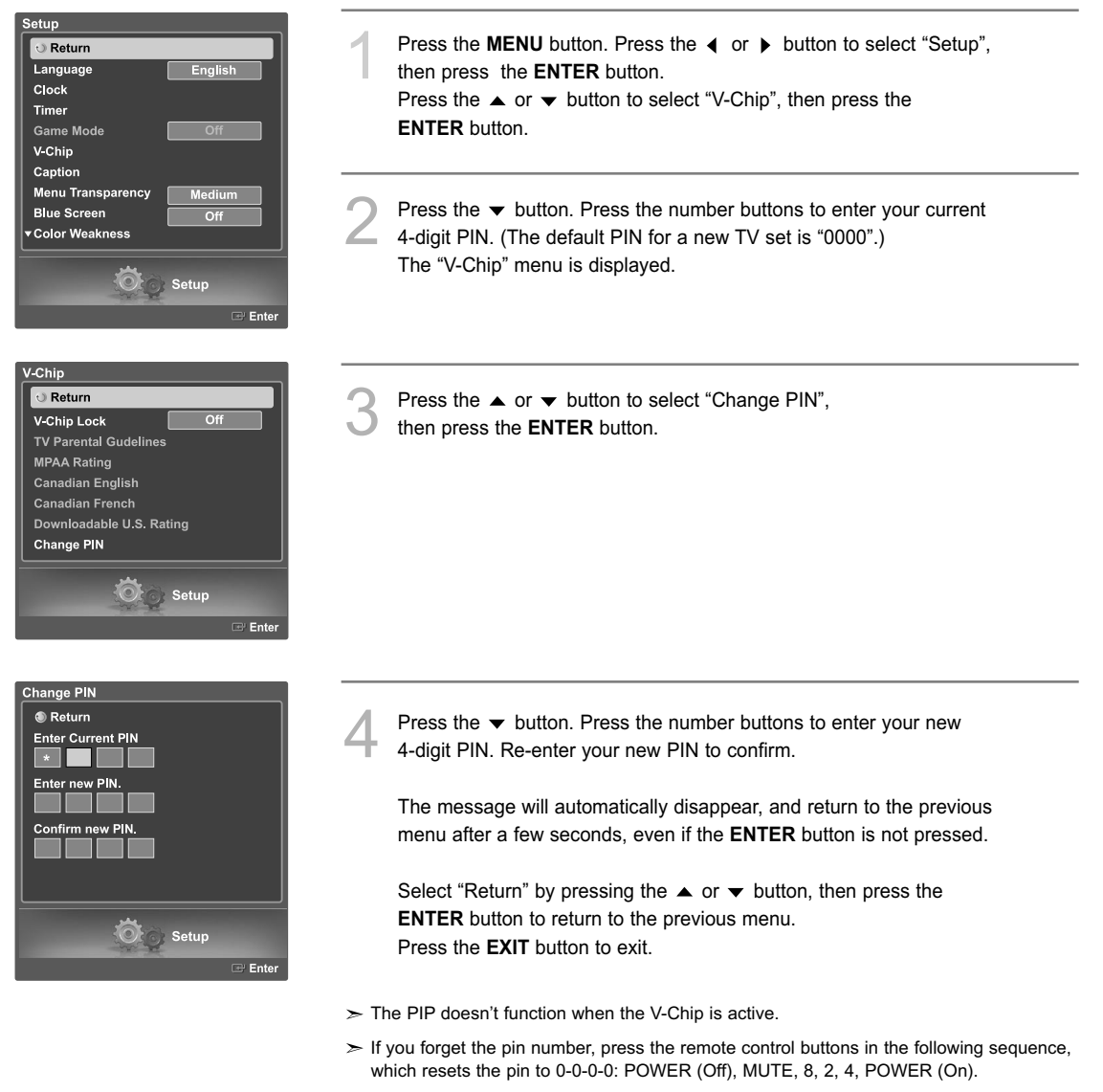

 $>$  The V-Chip function only works in TV, AV mode and S-Video mode.

## **U.S.A Only** This product is covered by the following U.S. patents : US4,930,158, US4,930,160

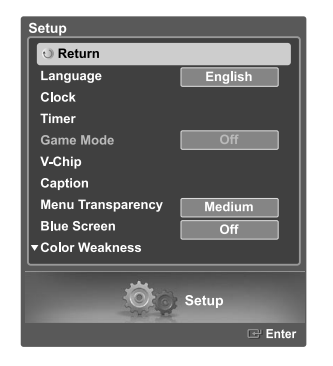

Press the **MENU** button. Press the ◀ or ▶ button to select "Setup", then press the **ENTER** button.

Press the  $\blacktriangle$  or  $\blacktriangledown$  button to select "V-Chip", then press the **ENTER** button.

Press the  $\blacktriangledown$  button. Press the number buttons to enter your current 4-digit PIN. (The default PIN for a new TV set is "0000".) The "V-Chip" menu is displayed.

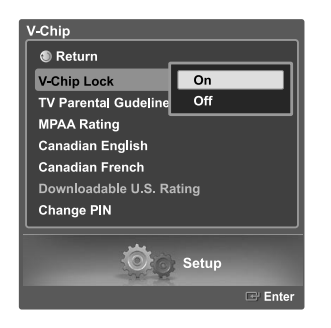

The "V-Chip" screen will appear. Press the  $\triangle$  or  $\blacktriangledown$  button to select "V-Chip Lock".

To enable the V-Chip feature, press the **ENTER** button so that the "V-Chip Lock" field is "On". (Pressing the  $\triangle$  or  $\blacktriangledown$  button will alternate between "On" and "Off".) Press the **ENTER** button.

Select "Return" by pressing the  $\triangle$  or  $\blacktriangledown$  button, then press the **ENTER** button to return to the previous menu. Press the **EXIT** button to exit.

## **How to Set up Restrictions Using "TV Parental Guidelines"**

The parental restrictions can be set up using either of two methods: The "TV Parental Guidelines" or "MPAA Rating".

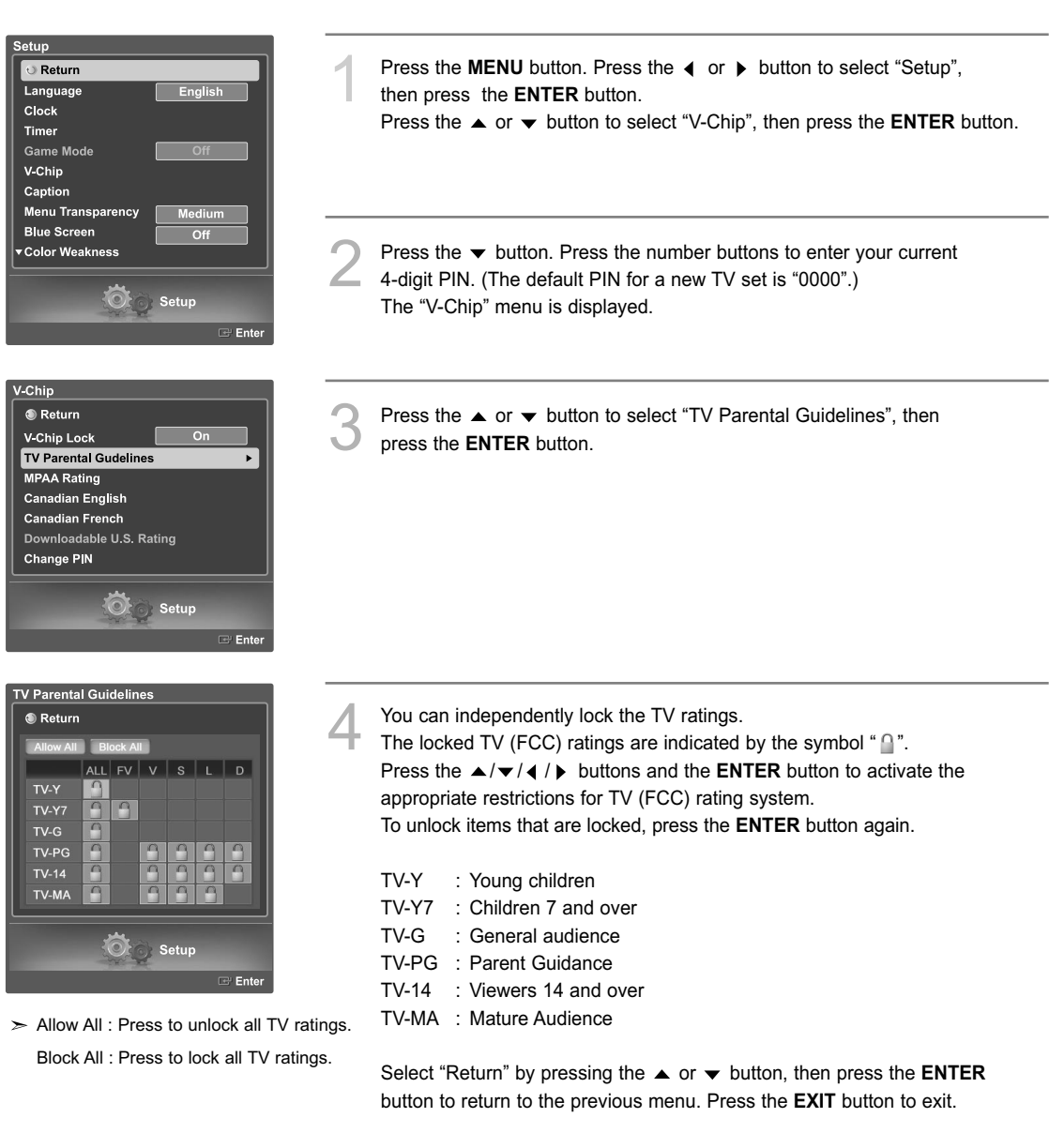

- These categories consist of two separate groups: "TV-Y" and "TV-Y7" (young children through age 7), and "TV-G" through "TV-MA" (everybody else).
- $\geq$  The restrictions for these two groups work independently: If a household includes very young children as well as young adults, the TV parental guidelines must be set up separately for each age group. (See page 69.)

## **How to Set up Restrictions Using "MPAA Rating"**

The Movie rating system uses the "MPAA" (Motion Picture Association of America) system, and its main application is for movies. When the rating control is on, the TV will automatically block any programs that are coded with objectionable ratings (either "MPAA Rating" or "TV Parental Guidelines").

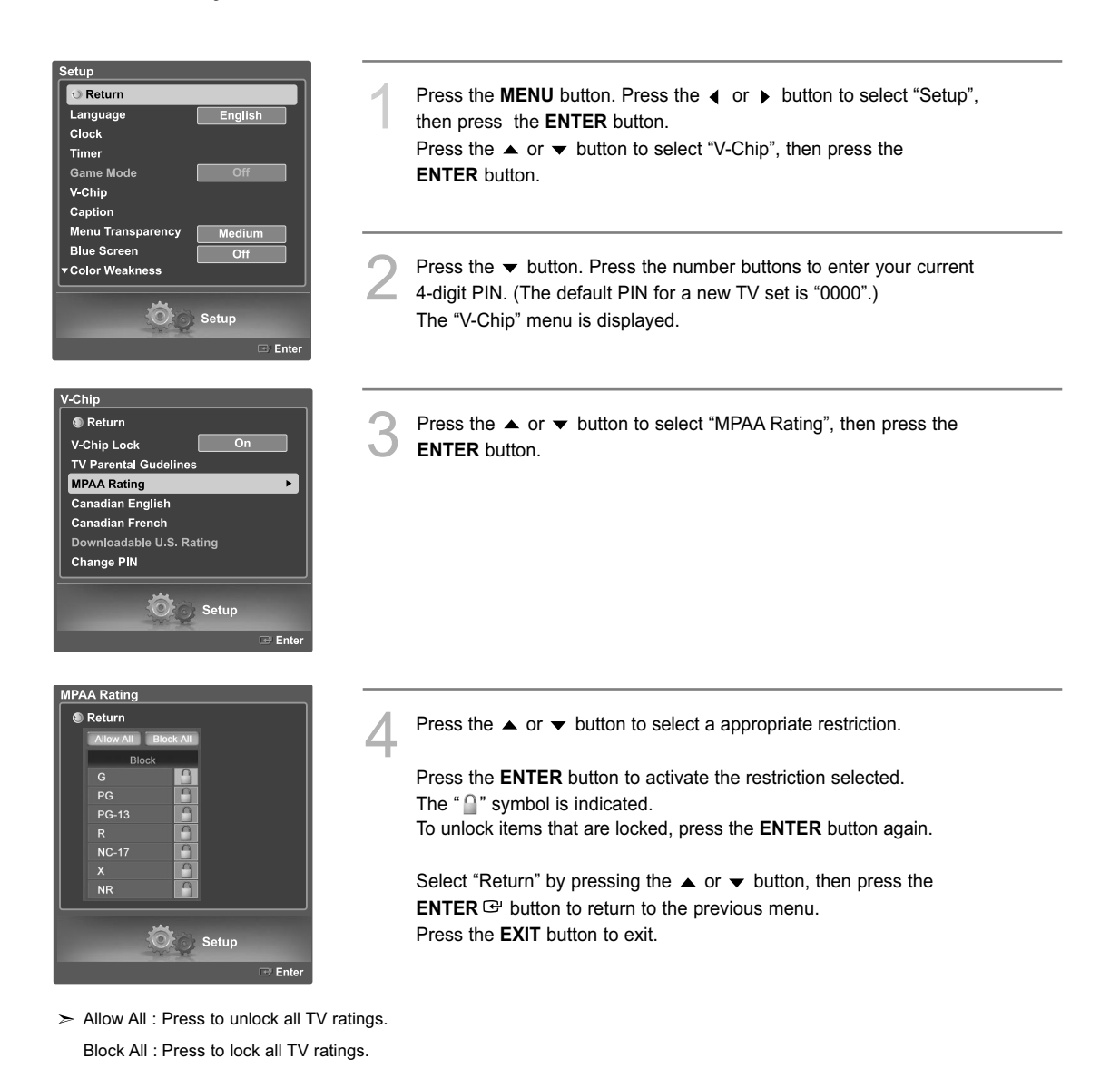

## **Important Notes About Parental Locks**

Explanation of the MPAA and TV (FCC) Rating Systems:

# TV (FCC) Age-Based Ratings

#### **TV-MA**

Mature audiences only. This program may contain mature themes, profane language, graphic violence and explicit sexual content.

### **TV-14**

Parents strongly cautioned. This program may contain sophisticated themes, sexual content, strong language and more intense violence.

### **TV-PG**

Parental guidance suggested. The program may contain infrequent coarse language, limited violence, some suggestive sexual dialog and situations.

### **TV-G**

General audience. It contains little or no violence, no strong language, and little or no sexual dialog or situations.

#### **TV-Y7**

Directed to older children. Themes and elements in this program may include mild physical or comedic violence, or may frighten children under the age of seven.

### **TV-Y**

All children. The themes and elements in this program are specifically designed for a very young audience, including children from ages two – six.

## TV (FCC) Content Category

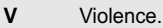

- **S** Sexual content.
- **L** Offensive language.
- **D** Dialog sexual innuendo.
- **FV** Fantasy or cartoon violence.

### MPAA Rating System (Movies)

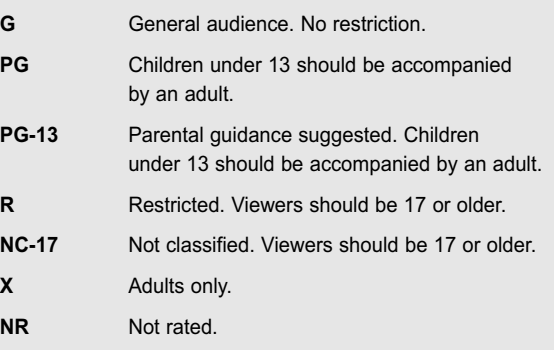

- TV (FCC) ratings : The particular rating that you have selected will be locked (and indicated as a red "L" on a blue background). Also, all of the age-based ratings will be locked within the particular group (i.e., "group 1" or "group 2"). Suppose that the TV-G rating and all of its contents (V, S, L, and D) are locked. In that case, more restrictive ratings (TV-PG, TV-14, and TV-MA) and all of their contents (V, S, L, and D) are automatically locked as well.
- MPAA ratings : The particular rating that you have selected will be locked. In addition, more restrictive ratings will be locked as well.
- Neither TV (FCC) ratings nor MPAA ratings apply to news programs.

### **How to Set up Restrictions Using Canadian English**

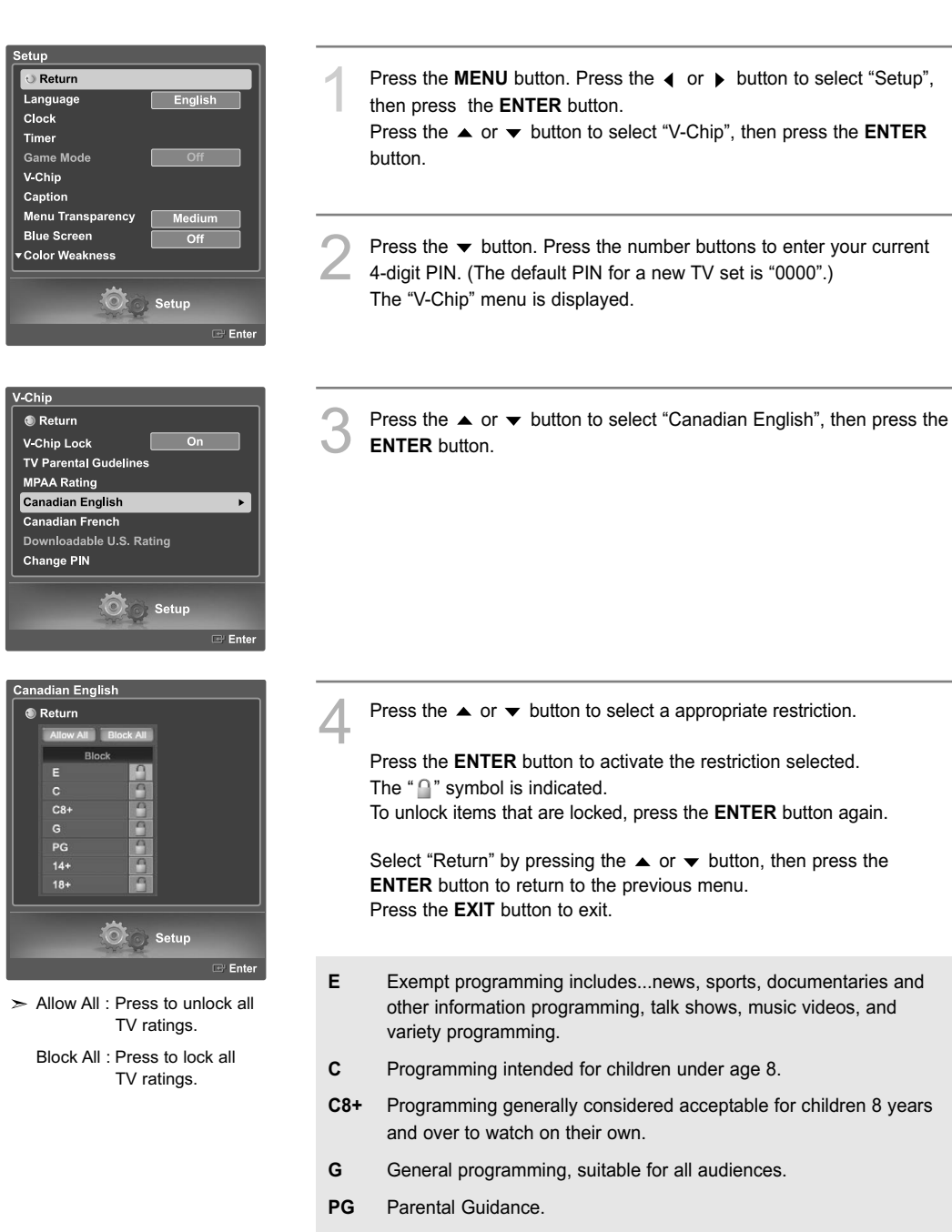

- **14+** Programming contains themes or content which may not be suitable for viewers under the age of 14.
- **18+** Adult programming.

### **How to Set up Restrictions Using Canadian French**

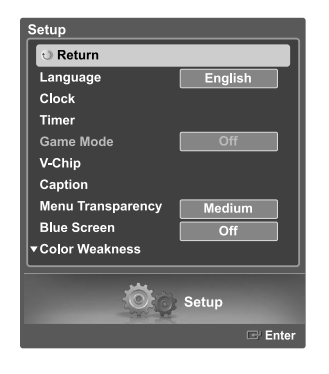

 $_$  On

 $\ddot{\phantom{1}}$ 

V Chip ® Return V Chip Lock

**TV Parental Gudelines MPAA Rating** Canadian English Canadian French

Downloadable U.S. Rating Change PIN

> $\odot$ Setup

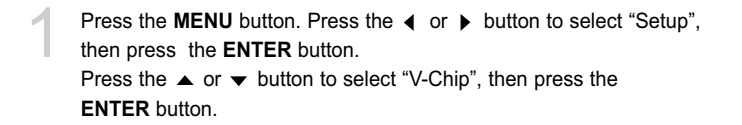

Press the  $\blacktriangledown$  button. Press the number buttons to enter your current 4-digit PIN. (The default PIN for a new TV set is "0000".) The "V-Chip" menu is displayed.

Press the  $\blacktriangle$  or  $\blacktriangledown$  button to select "Canadian French", then press the **ENTER** button.

Press the  $\blacktriangle$  or  $\blacktriangledown$  button to select a appropriate restriction.

Press the **ENTER** button to activate the restriction selected. The " $\bigcap$ " symbol is indicated. To unlock items that are locked, press the **ENTER** button again.

Select "Return" by pressing the  $\triangle$  or  $\blacktriangledown$  button, then press the **ENTER** button to return to the previous menu. Press the **EXIT** button to exit.

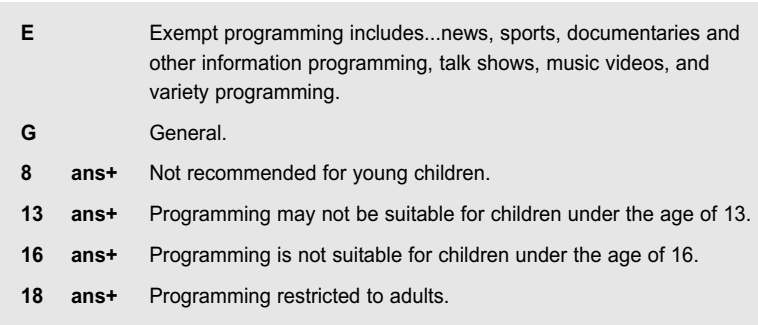

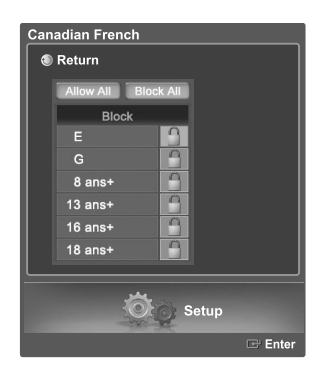

 $\geq$  Allow All : Press to unlock all TV ratings. Block All : Press to lock all TV ratings.
## **Using the V-Chip for Digital channels**

Parental restriction information can be used while watching DTV channels.

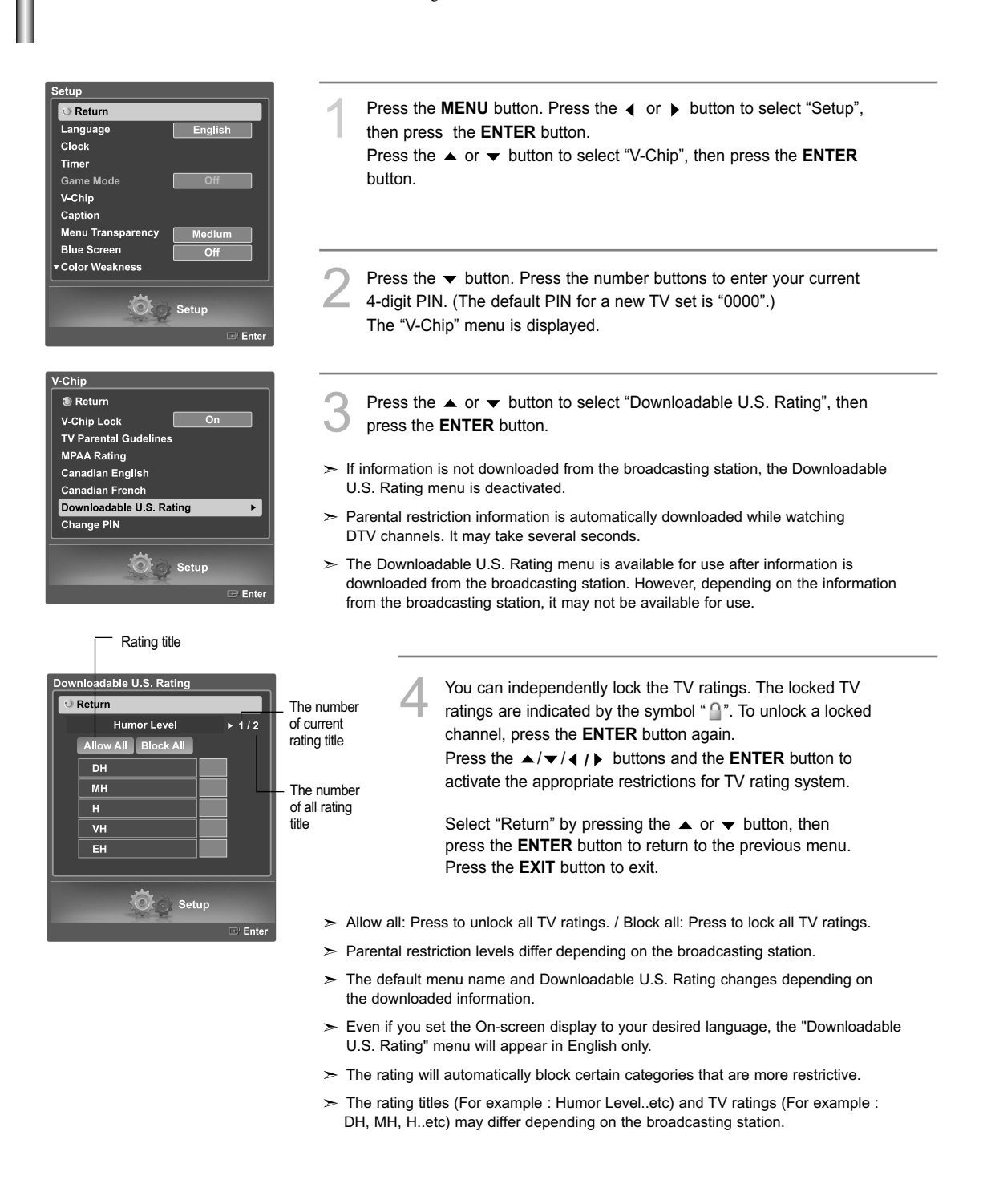

### **Viewing Closed Captions (On-Screen Text Messages) Analog**

The Analog Caption function operates in either analog TV channel mode or external source mode. (Depending on the broadcasting signal, the Analog Caption function may operate on digital channels.)

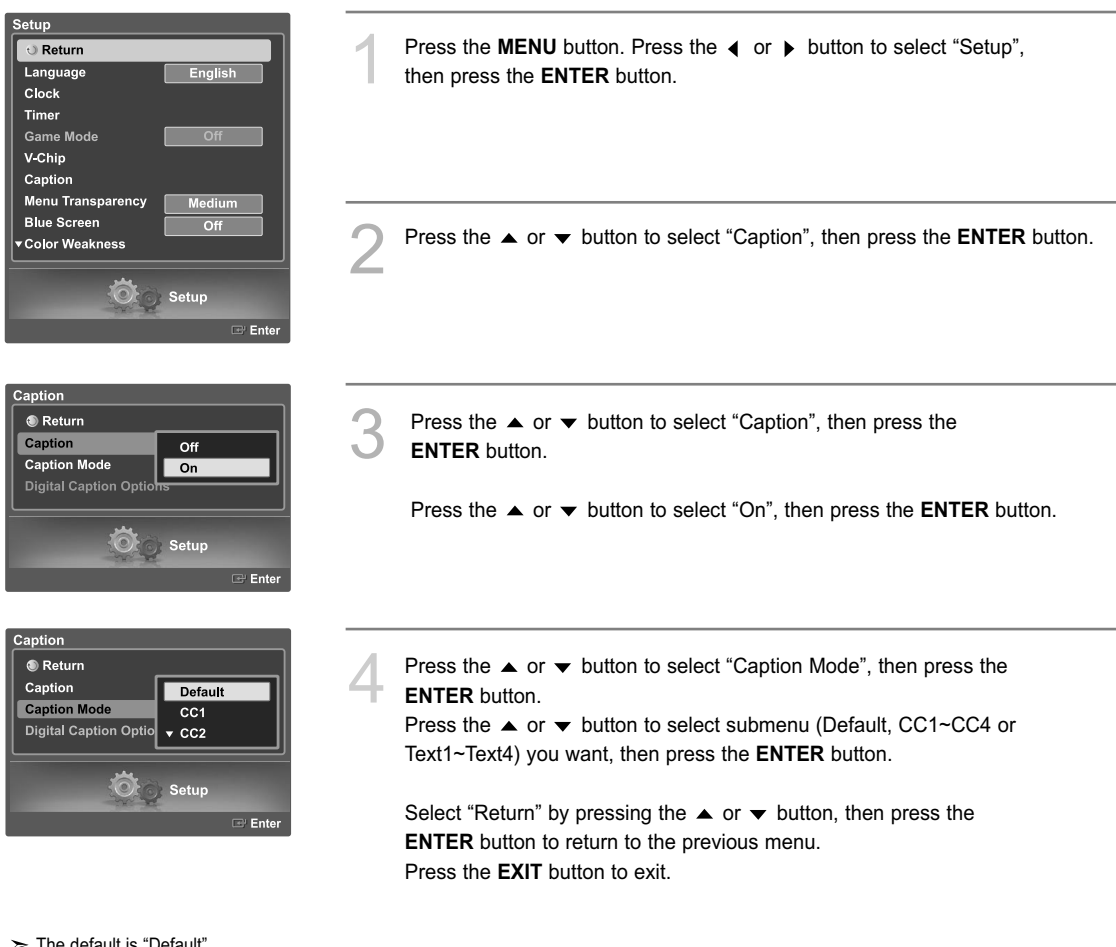

#### $\geq$  The default is "Default".

- CC1 : The Primary Synchronous Caption Service. These are captions in the primary language that must be in sync with the sound, preferably matched to a specific frame.
- CC2 : The Special NonSynchronous Use Captions. This channel carries data that is intended to augment information carried in the program.
- CC3 : Secondary Synchronous Caption Service. Alternate program-related caption data, typically second language captions.
- CC4 : Special Non-Synchronous Use Captions. Similar to CC2.
- Text1 : First Text Service. This may be various non-program related data.
- Text2 : Second Text Service. Additional data, usually not program related.

Text3/Text4 : Third and Fourth Text Services. These data channels are used only if Text1 and Text2 data bandwidth is not sufficient.

- $\triangleright$  The Caption feature only works in TV, AV and S-Video mode.
- $\geq$  The availability of captions depends on the program being broadcast.

## **Viewing Closed Captions (On-Screen Text Messages) Digital**

The Digital Captions function operates on digital channels.

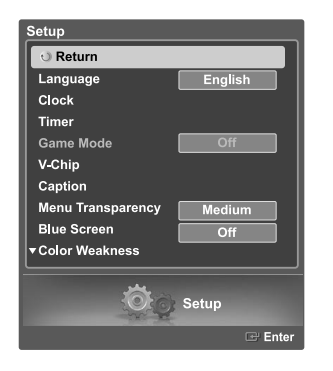

- Press the **MENU** button. Press the ◀ or ▶ button to select "Setup", then press the **ENTER** button.
- Press the  $\blacktriangle$  or  $\blacktriangledown$  button to select "Caption", then press the **ENTER** button.

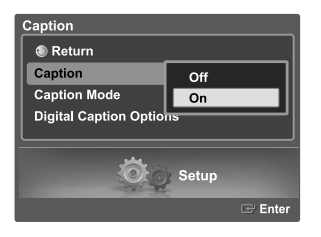

Press the  $\triangle$  or  $\blacktriangledown$  button to select "Caption", then press the **ENTER** button.

**Press the**  $\blacktriangle$  **or**  $\blacktriangledown$  **button to select "Caption Mode", then press the** 

**ENTER** button.

Press the **△** or ▼ button to select "On", then press the **ENTER** button.

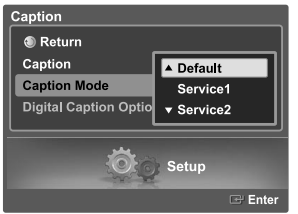

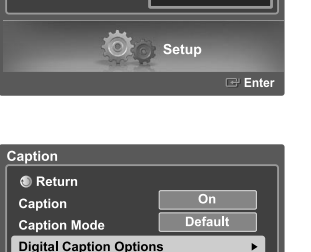

Setup

Press the  $\blacktriangle$  or  $\blacktriangledown$  button to select "Digital Caption Options", then press the **ENTER** button.

Press the  $\triangle$  or  $\blacktriangledown$  button to select submenu (Default, Service1~ Service4, CC1 ~ CC4 or Text1 ~ Text4) you want, then press the **ENTER** button.

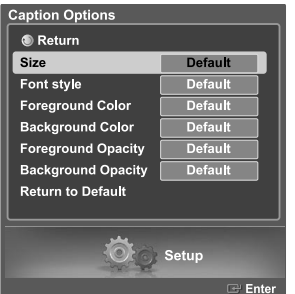

Press the  $\triangle$  or  $\blacktriangledown$  button to select "Size", then press the **ENTER** button. Press the  $\triangle$  or  $\blacktriangledown$  button to select the desired item in the Size menu, then press the **ENTER** button. Set other listed options below using the same method as above. Select "Return" by pressing the  $\triangle$  or  $\blacktriangledown$  button, then press the **ENTER** button to return to the previous menu. Press the **EXIT** button to exit.

 $\geq$  The availability of captions depends on the program being broadcast.

 $\ge$  "Default" means to return to the original caption options set by the broadcaster.

#### **Size**

This option consists of "Default", "Small", "Standard", and "Large". The default is "Standard".

#### **Font Style**

This option consists of "Default", "Style0 ~ Style 7".

You can change the font you want. The default is "Style 0".

#### **Foreground Color**

This option consists of "Default", "White", "Black", "Red", "Green", "Blue", "Yellow", "Magenta", and "Cyan". You can change the color of the letter. The default is "White".

#### **Background Color**

This option consists of "Default", "White", "Black", "Red", "Green", "Blue", "Yellow", "Magenta", and "Cyan". You can change the background color of the caption. The default is "Black".

#### **Foreground Opacity**

This option consists of "Default", "Transparent", "Translucent", "Solid", and "Flashing". You can change the opacity of the letter.

#### **Background Opacity**

This option consists of "Default", "Transparent", "Translucent", "Solid", and "Flashing". You can change the background opacity of the caption.

#### **Return to Default**

This option sets each of "Size", "Font Style", "Foreground Color", "Background Color", "Foreground Opacity", and "Background Opacity" Color to its default.

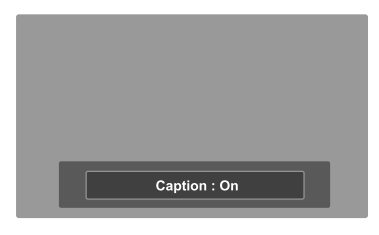

#### **Alternate method**

Press the **CAPTION** button on the remote control repeatedly to select "On" or "Off".

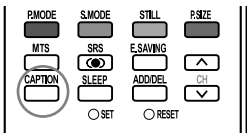

## **Setting the Blue Eye**

You can set the Blue Power LED on or off. When the Blue Eye is set to off, the Blue LED will go off 5 seconds after the TV is turned off. This will save power and reduce eye fatigue.

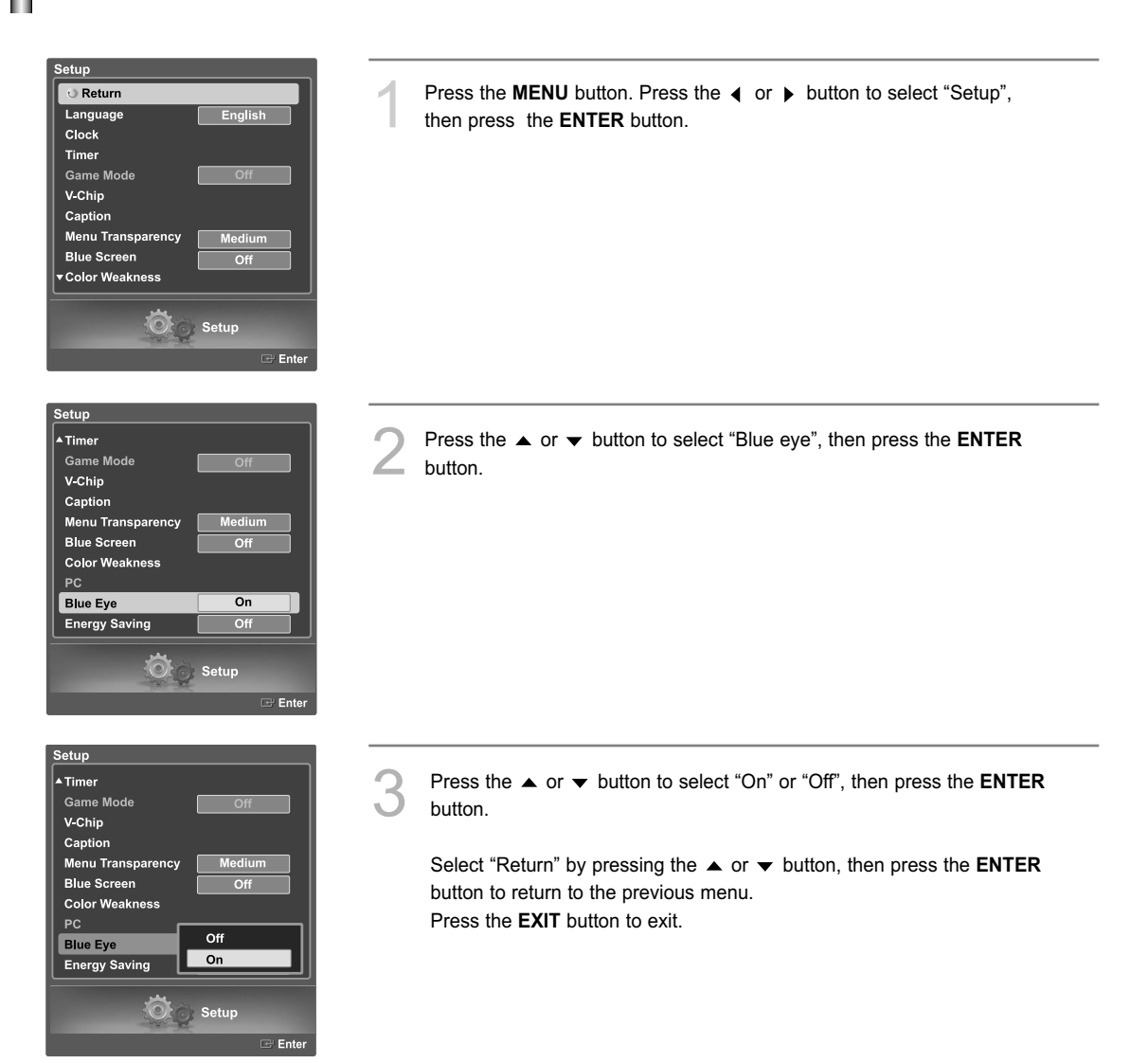

## **Using the CableCARD**

This menu works with a CableCARD provided by a local cable service provider.

Prior to accessing this menu, a CableCARD should be connected to the rear panel of the TV.

For detailed connection instructions, refer to the "Connecting a CableCARD" section on page 14 of this manual.

#### **Displaying CableCARD related information**

To access information on Status, Pairing, Network Setup of the CableCARD provided by the service provider in CableCARD menu.

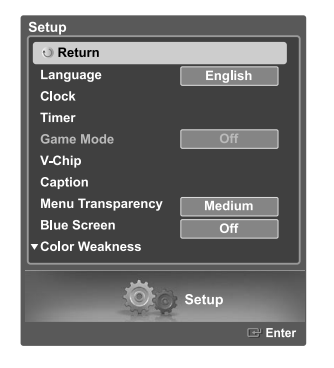

Press the **MENU** button. Press the  $\triangleleft$  or  $\triangleright$  button to select "Setup", then press the **ENTER** button. Press the  $\triangle$  or  $\blacktriangledown$  button to select "CableCARD<sup>TM</sup>", then press the **ENTER** button. Select "Return" by pressing the  $\triangle$  or  $\blacktriangledown$  button, then press the **ENTER** button to return to the previous menu. Press the **EXIT** button to exit.

### **Using the CableCARD Setup Function**

Sets up relevant CableCARD options.

#### **CableCARD Reset**

Resets CableCARD when the channels provided by CableCARD are not available.

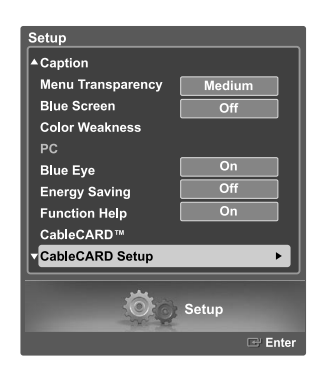

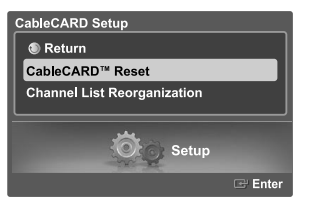

Press the **MENU** button. Press the  $\triangleleft$  or  $\triangleright$  button to select "Setup", then press the **ENTER** button.

Press the  $\triangle$  or  $\blacktriangledown$  button to select "CableCARD Setup", then press the **ENTER** button.

Press the  $\blacktriangle$  or  $\blacktriangledown$  button to select "CableCARD<sup>™</sup> Reset", then press the **ENTER** button.

## **Channel List Reorganization**

Deletes and reorganizes the channel list provided by CableCARD.

This feature should be used if you change or upgrade your CableCARD service.

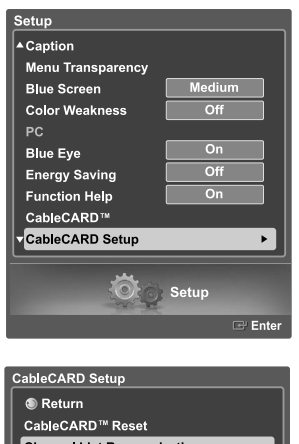

Press the **MENU** button. Press the ◀ or ▶ button to select "Setup", then press the **ENTER** button.

Press the  $\blacktriangle$  or  $\blacktriangledown$  button to select "CableCARD Setup", then press the **ENTER** button **ENTER** button.

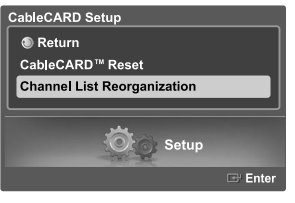

**3** Press the  $\blacktriangle$  or  $\blacktriangledown$  button to select "Channel List Reorganization", then press the **FNTFR** button then press the **ENTER** button.

### **Using the WISELINK Function**

This function enables you to view and listen to photo (JPEG) and audio files (MP3)saved on a USB Mass Storage Class (MSC) device.

Press the POWER button on the remote control or front panel. Connect a USB device containing JPEG and/or MP3 files to the WISELINK jack (USB jack) on the side of the TV.

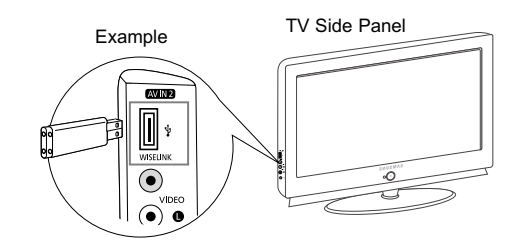

- If you enter the WISELINK mode with no USB device connected. "There is no device connected" message will appear. In this case, insert the USB device, exit the screen by pressing the WISE LINK button on the remote control and enter the WISELINK screen again.
- Photo and audio files must be named in English, French, or Spanish. If not, the files can not be played. Change the file names to English, French, or Spanish if necessary.
- Folder or file names can not exceed 128 characters. If exceeded, they won't function.
- $\geq$  The file system only supports FAT16/32.
- $\geq$  Certain types of USB devices may not be compatible with this TV.
- Wiselink only supports the USB Mass Storage Class device (MSC). MSC is a Mass Storage Class Bulk-Only Transport device. Examples of MSC are Thumb drives and Flash Card Readers.
- Before connecting your device to the TV, please back up your files to prevent them from damage or loss of data. SAMSUNG is not responsible for any data file damage or data loss.
- $\triangleright$  Recommended image resolution for Wiselink is 600 mega pixels.
- WISELINK enables you to view JPEG images stored in a digital camera which supports PTP (Picture Transfer Protocol).
- When viewing JPEG images from digital camera though PTP (Picture Transfer Protocol), it takes more time to load the images than viewing from normal USB devices.
- When connecting a PTP (Picture Transfer Protocol) digital camera, music menu is not enabled.
- $\geq$  Viewable image resolution by PTP (Picture Transfer Protocol) is limited to 600 mega pixels or less.

#### **Using the Remote Control Button in WISELINK Menu**

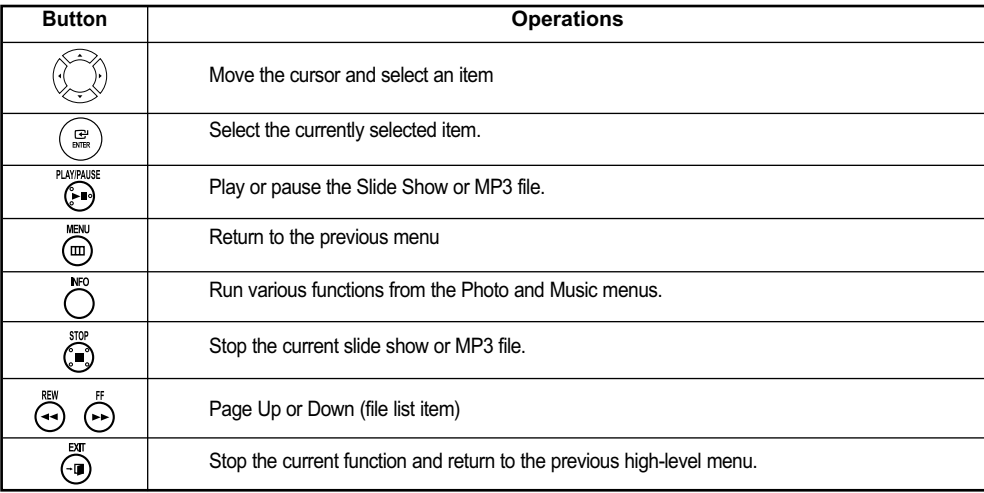

## **Using the WISELINK Menu**

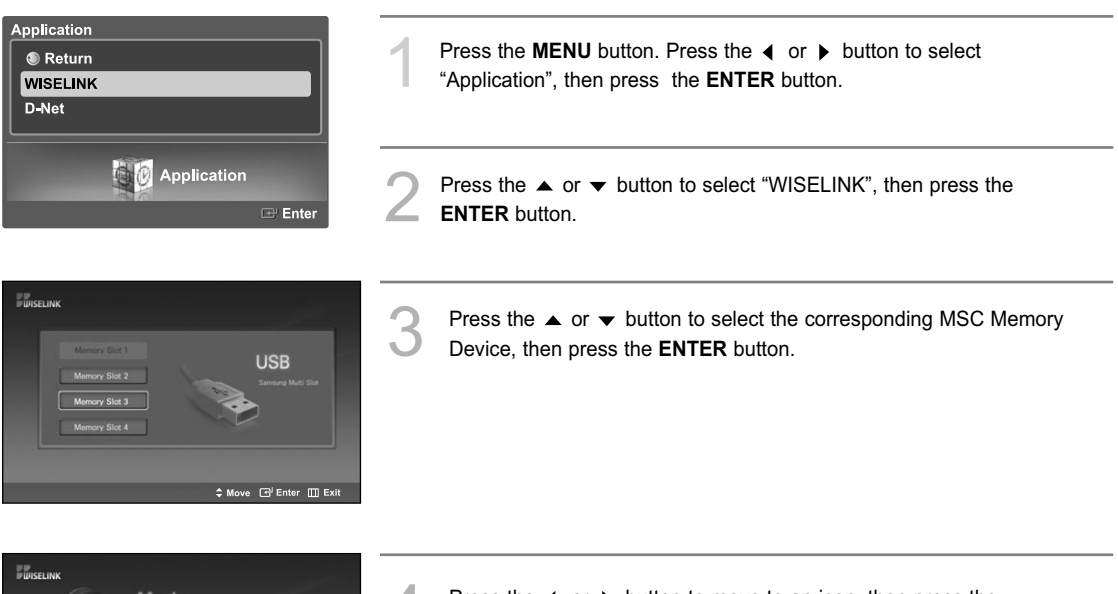

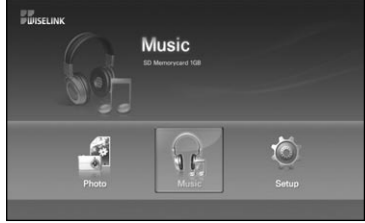

Press the  $\triangleleft$  or  $\triangleright$  button to move to an icon, then press the **ENTER** button.

To exit WISELINK mode, press the **WISELINK** button on the remote control.

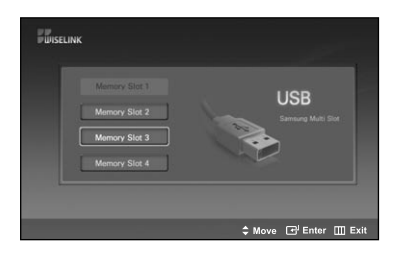

#### **Alternate method**

Press the **WISELINK** button on the remote control to display a WISELINK menu.

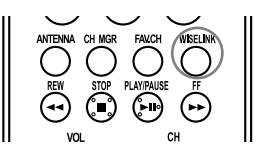

## **Using the PHOTO (JPEG) List**

This menu shows JPEG files and folders saved on an MSC memory device.

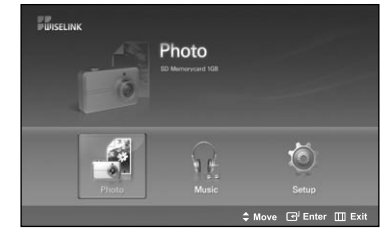

- Complete Steps 1 to 3 of "Using the WISELINK Menu". (Refer to page 79)
- Press the  $\triangleleft$  or  $\triangleright$  button to move to "Photo", then press the **ENTER** button. The saved file information is displayed as a folder or file.

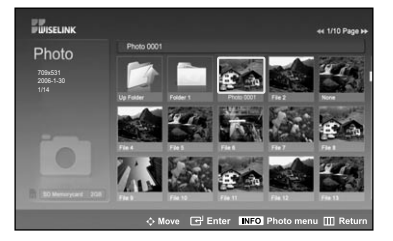

: Folder icon : Photo icon

: Move to the previous

- Press the  $\blacktriangle$ ,  $\blacktriangledown$ ,  $\blacktriangleleft$  and  $\blacktriangleright$  buttons to select a file, then press the **ENTER** button.
- Pressing the **ENTER** button over a photo icon shows the currently selected photo in full screen.
- Pressing the **ENTER** button over a folder icon shows the JPEG files included in the folder.

To exit WISELINK mode, press the **WISELINK** button on the remote control.

- folder stage icon  $\gg$  Moving to a photo may take a few seconds to load the file. At this point, the  $\sqrt{z - \frac{1}{\epsilon}}$  icon will appear at the top left of the screen.
	- $\geq$  This menu only shows files whose file extension is jpg. Files of other formats such as bmp or tiff will not be displayed.
	- $\geq$  The files are displayed on a page. 15 thumbnail photos are displayed per page.
	- $\triangleright$  The thumbnails are numbered from left to right and from top to bottom, from 1 to 15.
	- Certain types of USB Digital camera and audio devices may not be compatible  $\geq$ with this TV.
	- $\ge$  Folders are displayed first and they are followed by all JPEG files in the current folder. The folders and JPEG files are sorted in alphabetical order.
	- $\geq$  If the photo is displayed in full screen, you can zoom in and out or rotate the photo on the screen.
	- $\geq$  It takes time to show JPEG files as Thumbnail images.

#### **Selecting a Photo and Slide Show**

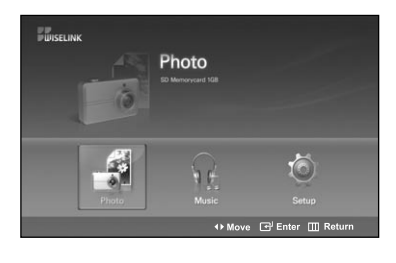

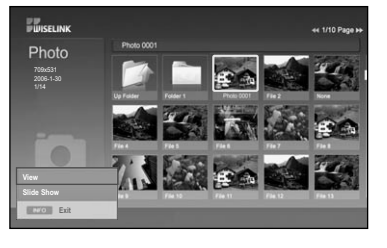

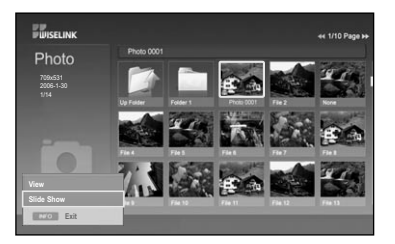

Complete Steps 1 to 3 of "Using the WISELINK Menu". (Refer to page 79)

Press the ◀ or ▶ button to move to "Photo", then press the **ENTER** button.

The saved file information is displayed as a folder or file.

Press the **INFO** button to display "View" or "Slide Show".

Press the  $\triangle$  or  $\blacktriangledown$  button to select "Slide Show", then press the **ENTER** button.

- $\triangleright$  Slideshow displays all files in the selected folder at a predetermined interval.
- $\geq$  During the slide show, files are displayed in order from the currently shown file.
- **MP3 files can be automatically played during the Slide Show if the Default Background Music is set to On. To enable this function, MP3 files and other photo files must be located in the same folder on the MSC Memory Device.**

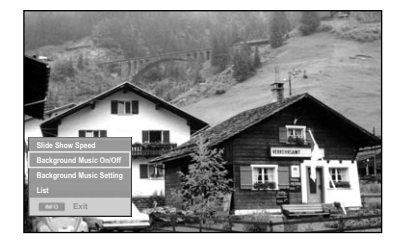

5 Press the **INFO** button during "Slide Show" to set the option (Slide Show Speed, Background Music On/Off, Background Music Setting, List).

Press the  $\triangle$  or  $\blacktriangledown$  button to select the option, then press the **ENTER** button.

• Select an each option menu and then press the **ENTER** button to make a change.

### **Using the Menu during a Slide Show**

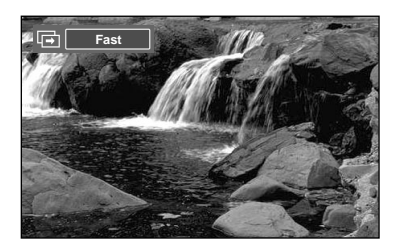

**Music On**

**Slide Show Speed:**

Select to control the slide show speed. You can select Slow, Normal, or Fast.

### **Background Music On/Off:**

Select to choose whether you want to play an MP3 file during a slide show. You can select Music On or Music Off.

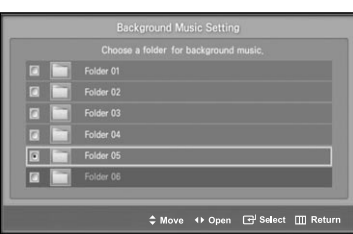

#### **Background Music Setting:**

The saved file information is displayed as folder or MP3 file.

- Select the Background Music Settings and press the **ENTER** button. Select a folder for the background music by using the  $\triangle$  or  $\blacktriangledown$ buttons and press the **ENTER** button. The selected folder will be highlighted  $\odot$ .
- Press the **MENU** button again to return to the SlideShow screen. The selected background music is played.
- $\geq$  If you turn Off the Background Music, even if the Background Music Settings have been set up, the background music will not be played.

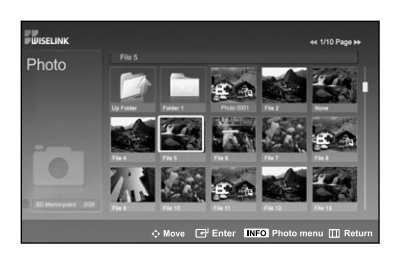

#### **List:**

The saved file information is displayed as folder or JPEG file.

To exit WISELINK mode, press the **WISELINK** button on the remote control.

**Slideshow function information icon** (Displayed at the top left of the screen).

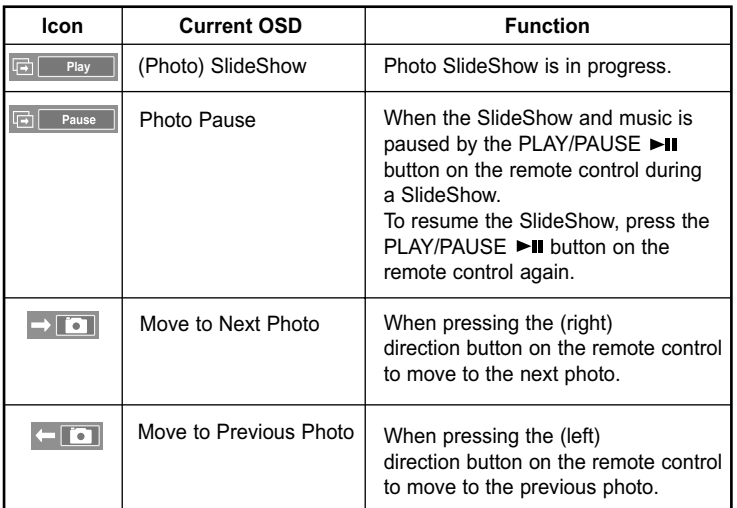

 $\triangleright$  When selecting a photo file, the photo file information is displayed on the left side of the TV screen, such as the resolution, the date modified and the order of the file in the current directory (e.g. 10th out of 15).

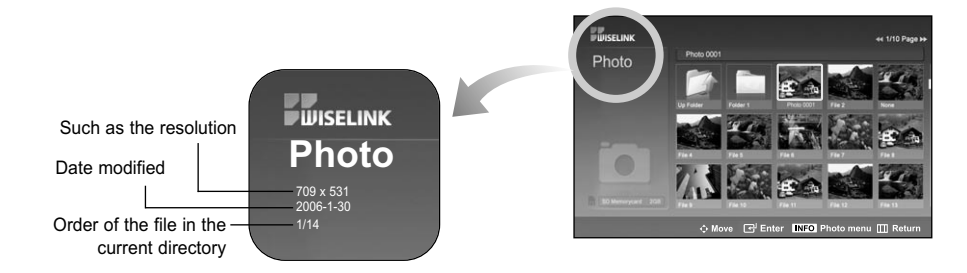

## **Rotating**

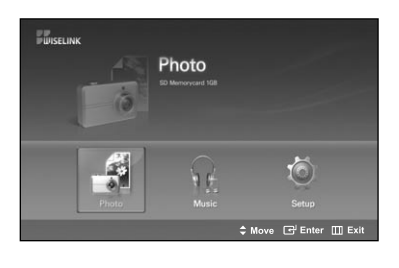

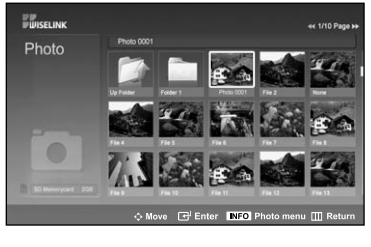

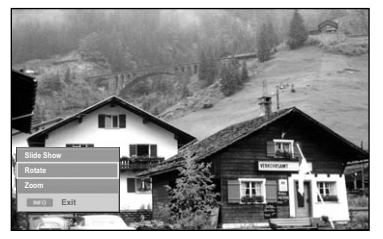

Complete Steps 1 to 3 of "Using the WISELINK Menu". (Refer to page 79)

Press the  $\triangleleft$  or  $\triangleright$  button to move to "Photo", then press the **ENTER** button.

The saved file information is displayed as a folder or file.

Press the  $\blacktriangle$ ,  $\blacktriangledown$ ,  $\blacktriangleleft$  and  $\blacktriangleright$  buttons to select a file, then press the **ENTER** button. Pressing the button over a photo thumbnail displays the photo in full screen.

Press the **INFO** button to display the option(Slide Show, Rotate, Zoom).

Press the  $\triangle$  or  $\blacktriangledown$  button to select "Rotate", then press the **ENTER** button.

• The **INFO** button, the Rotate option and Enter must be pressed each time you want to rotate the picture. For example, from 90 to 180 degrees.

To rotate a photo, press the **INFO** button to open the options window, select the "Rotate" option and press the **ENTER** button. Whenever you do this, the photo on the screen is rotated. (90°, 180°, 270°, 0°)

To exit WISELINK mode, press the **WISELINK** button on the remote control.

- $\geq$  The rotated file is not saved.
- $\geq$  Zoom/Slide Show option is disabled when the Rotate option is selected.

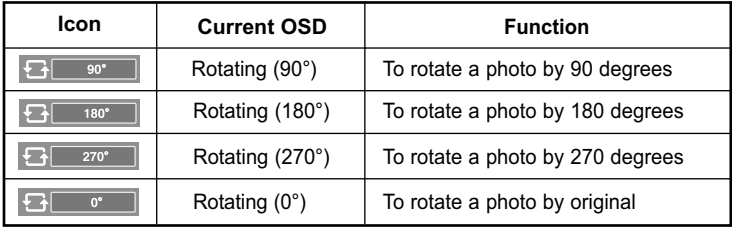

## **The Rotating function information icon** (Displayed at the top left of the screen).

## **Zooming-in**

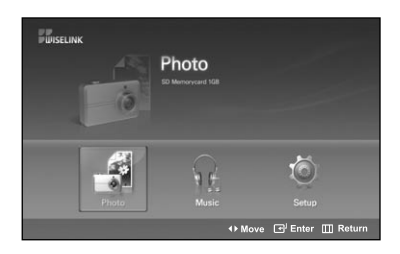

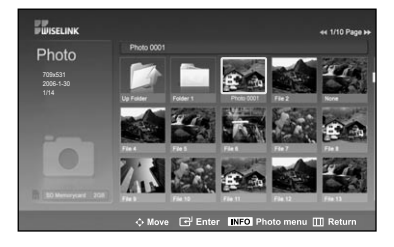

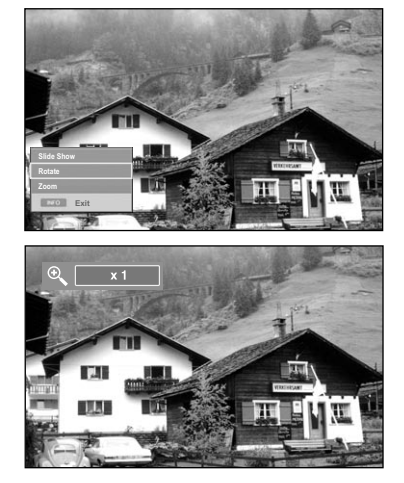

Complete Steps 1 to 3 of "Using the WISELINK Menu". (Refer to page 79)

Press the  $\triangleleft$  or  $\triangleright$  button to move to "Photo", then press the **ENTER** button.

The saved file information is displayed as a folder or file.

**Press the**  $\blacktriangle$ **,**  $\blacktriangledown$ **, 4 and**  $\blacktriangleright$  buttons to select a file, then press the **ENTER** button. Pressing the button over a photo thumbnail displays the photo in full screen.

Press the **INFO** button to display the option (Slide Show, Rotate, Zoom).

Press the  $\triangle$  or  $\blacktriangledown$  button to select "Zoom", then press the **ENTER** button.

The enlarged photo image appears on the screen.

To enlarge a displayed photo, press the **INFO** button to open the Options window, select the "Zoom" option and press the **ENTER** button.

Whenever you do this, the following zoom options are applied in sequence.

- The **INFO** button, the Rotate option and Enter must be pressed each time you want to Zoom the picture. For example, from x 2 to x 4.
- Zoom(x 2): Zoom-in to the photo x2.
- Zoom(x 4): Zoom-in to the photo x4.
- Zoom(x 1): Restore the photo to its original size.

To move to pan up/down/left/right, press the  $\blacktriangle$ ,  $\blacktriangledown$ , 4 and  $\blacktriangleright$  buttons.

To exit WISELINK mode, press the **WISELINK** button on the remote control.

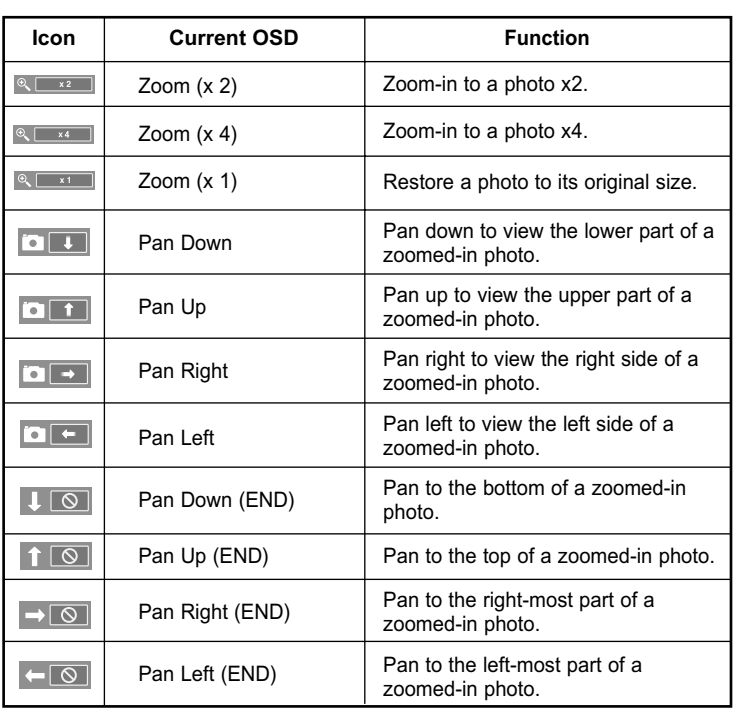

**Zoom function information icon** (Displayed at the top left of the screen).

 $\triangleright$  Rotate/Slide show option is disabled when the Zoom option is selected.

## **Using the MP3 List**

This menu shows MP3 files from among the files saved on an MSC memory device.

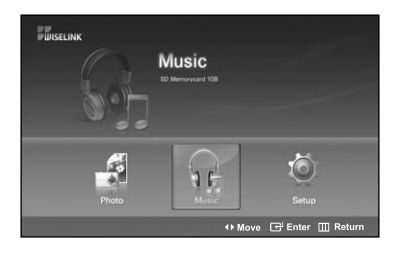

Complete Steps 1 to 3 of "Using the WISELINK Menu". (Refer to page 79)

Press the  $\triangleleft$  or  $\triangleright$  button to move to "Music", then press the **ENTER** button.

The saved file information is displayed as a folder or file.

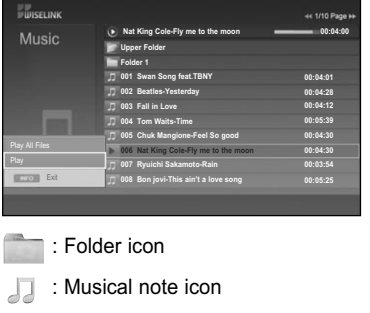

: Move to the Previous Folder icon

Press the  $\triangle$  or  $\blacktriangledown$  button to select a file, then press the **ENTER** button.

To select all files or a file, press the **INFO** button to display the Music menus.

Press the **ENTER** button to select "Play All Files" or "Play".

- Pressing the **ENTER** button over a musical note icon immediately plays the music file.
- Pressing the **ENTER** button over a folder icon shows the music files included in the folder.

To select a file on the next page, press the REW  $\blacktriangleleft$  or FF  $\blacktriangleright$ button to move to the next page.

Press the **PLAY/PAUSE** ►II button while playing an MP3 file to pause the file. Press the **STOP** ■ button to exit Play mode.

To exit WISELINK mode, press the **WISELINK** button on the remote control.

- $>$  This menu only shows files with the mp3 file extension. Files with other file extensions are not displayed, even if they are saved on the same memory card.
- $\triangleright$  The selected file is displayed on the top with its playing time.
- ► To adjust the music volume, press the VOL+ or VOL- button on the remote control. To mute the sound, press the **MUTE** button on the remote control.
- $\triangleright$  FF  $\triangleright$  **/REW <<** Key does not function during the play.

### **Music function information icon** (Displayed at the top left of the screen).

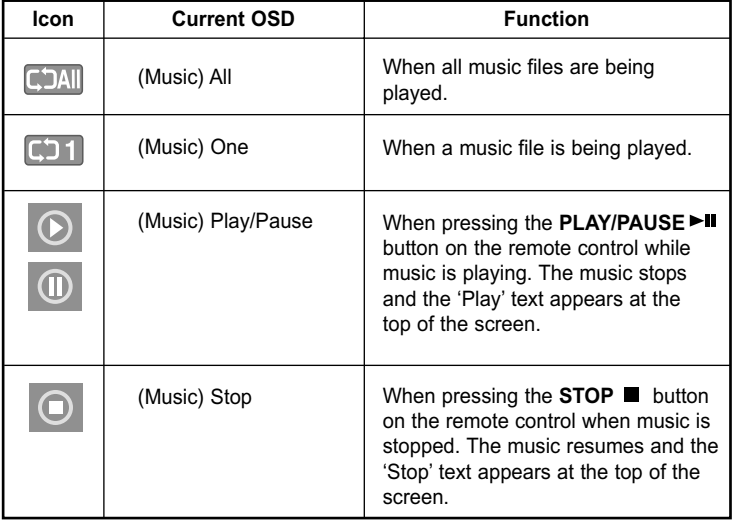

## **Using the Setup Menu**

Setup displays the user settings of the WISELINK menu.

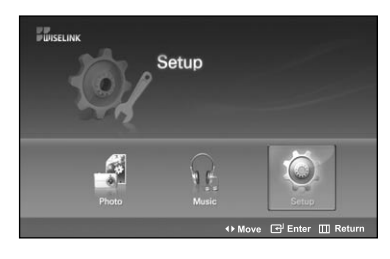

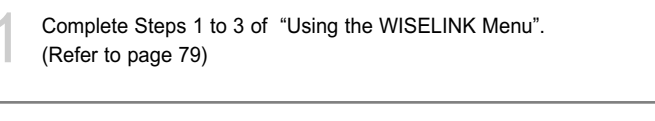

Press the ◀ or ▶ button to move to "Setup", then press the **ENTER**<br>button button.

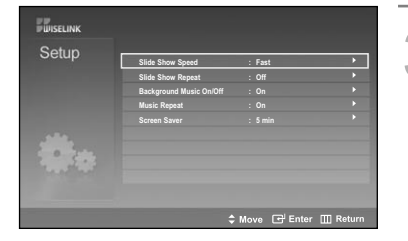

Press the  $\blacktriangle$  or  $\blacktriangledown$  button to select an item you want, then press the **ENTER** button.

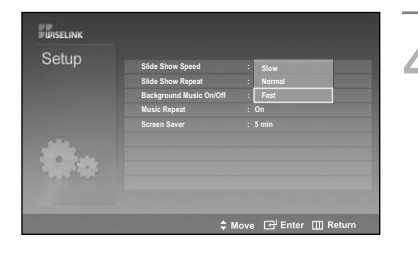

Press the  $\triangle$  or  $\blacktriangledown$  button to select the option, then press the **ENTER** button.

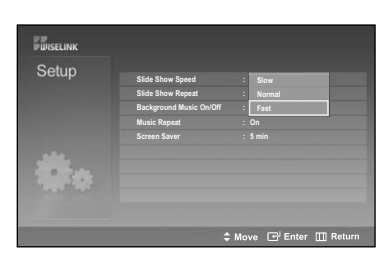

### **Slide Show Speed:**

Select to control the slide show speed. You can select Slow, Normal or Fast.

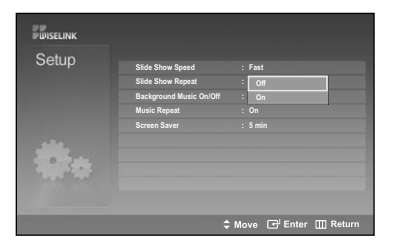

#### **Slide Show Repeat:**

- On: Repeats the slide show from the beginning when all the files in the folder have been displayed.
- Off: Exit a slide show.

To return to the Photo menu when all the files in the folder have been displayed.

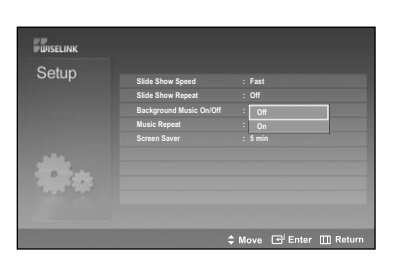

#### **Background Music On/Off:**

Select to determine whether to play an MP3 file during a slide show. You can select Music On or Music Off.

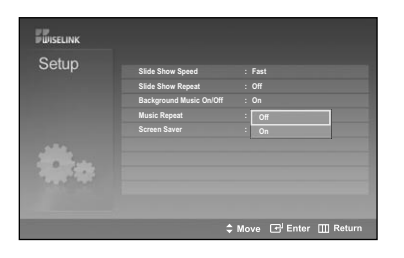

#### **Music Repeat:**

Select to determine whether to repeat playing MP3 files in the current folder have been played. You can select On or Off. On: (DAII (Music) All, (D11 (Music) One Off:  $\boxed{\fbox{All}}$  (Music) All,  $\boxed{\fbox{I}}$  (Music) One

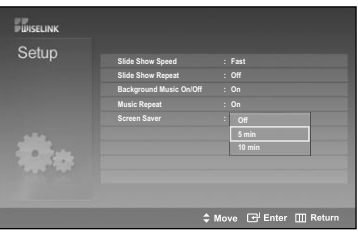

### **Screen Saver:**

Select to set the waiting time before the screen saver is run when no button is pressed. You can select from Off (Do Not Use), 5 min (minute) or 10 min (minute).

To exit WISELINK mode, press the **WISELINK** button on the remote control.

### **What's D-Net?**

D-Net refers to a home network consisting of devices supporting D-Net (IEEE1394) connection (such as digital VCRs and Set-Top Boxes).

D-Net (IEEE1394) interface is capable of supporting various high-end digital A/V applications, such as A/V device control and signal routing, Digital Video (DV) editing, home networking.

#### **How to connect compatible IEEE1394 Devices**

Connecting compatible IEEE1394 devices is simple using this TV.

A secure digital interface is provided to other digital home entertainment units, such as a DTV, a Set-Top Box, an AV-HDD, a digital VCR, a MPEG Camcorder.

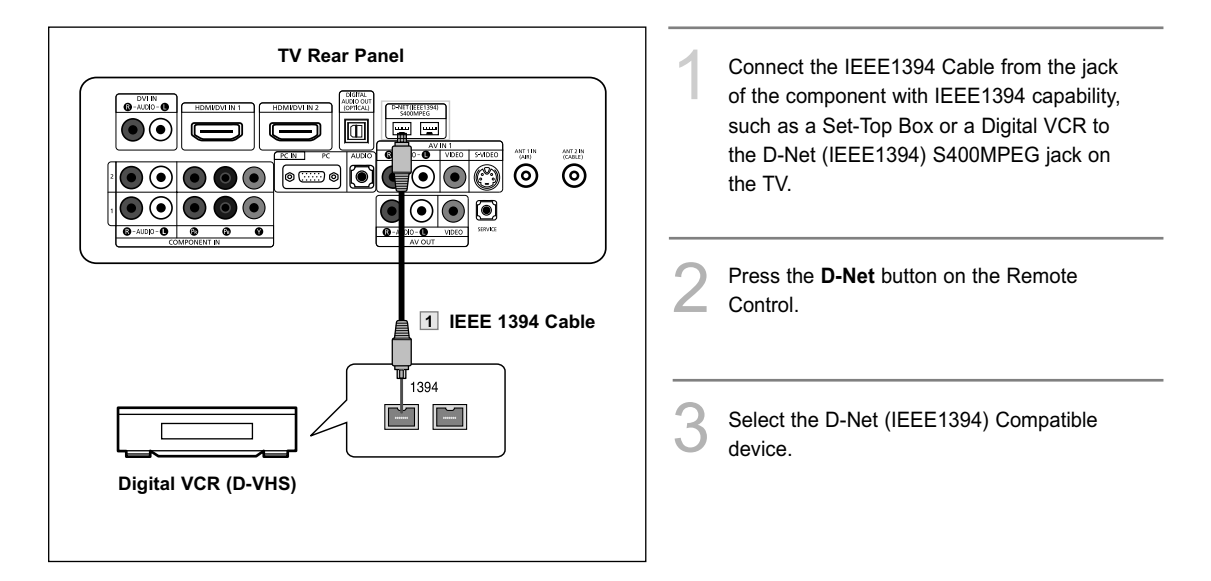

- $>$  To access D-Net (IEEE1394) in the menu, see page 96.
- The IEEE1394 interface is equipped with a copy protection standard called Digital Transmission Content Protection (DTCP).
- The name of 1394 Jack on the external device may be different according to the manufacturer (i.e., DTV LINK or i.LINK).
- The supported video format is MPEG-2 Digital video. Other digital video formats (e.g. DV format...) are not supported. For audio, Dolby Digital and MPEG Digital Audio are supported, other digital audio formats (e.g. MP3, DTS) are not supported.
- $\geq$  Because IEEE1394 is an evolving technology, it is possible that some or all of the features of a device you connect to the TV through the IEEE1394 port may not operate.
- $\geq$  There may be a single IEEE1394 jack depending on the specifications of the external device.

## **When Connecting D-Net (IEEE1394) Compatible devices**

The last device in the chain should not be looped back to the TV as the TV may not be able to work with the other devices. To connect two or more D-Net (IEEE1394) Compatible devices, follow the diagram below.

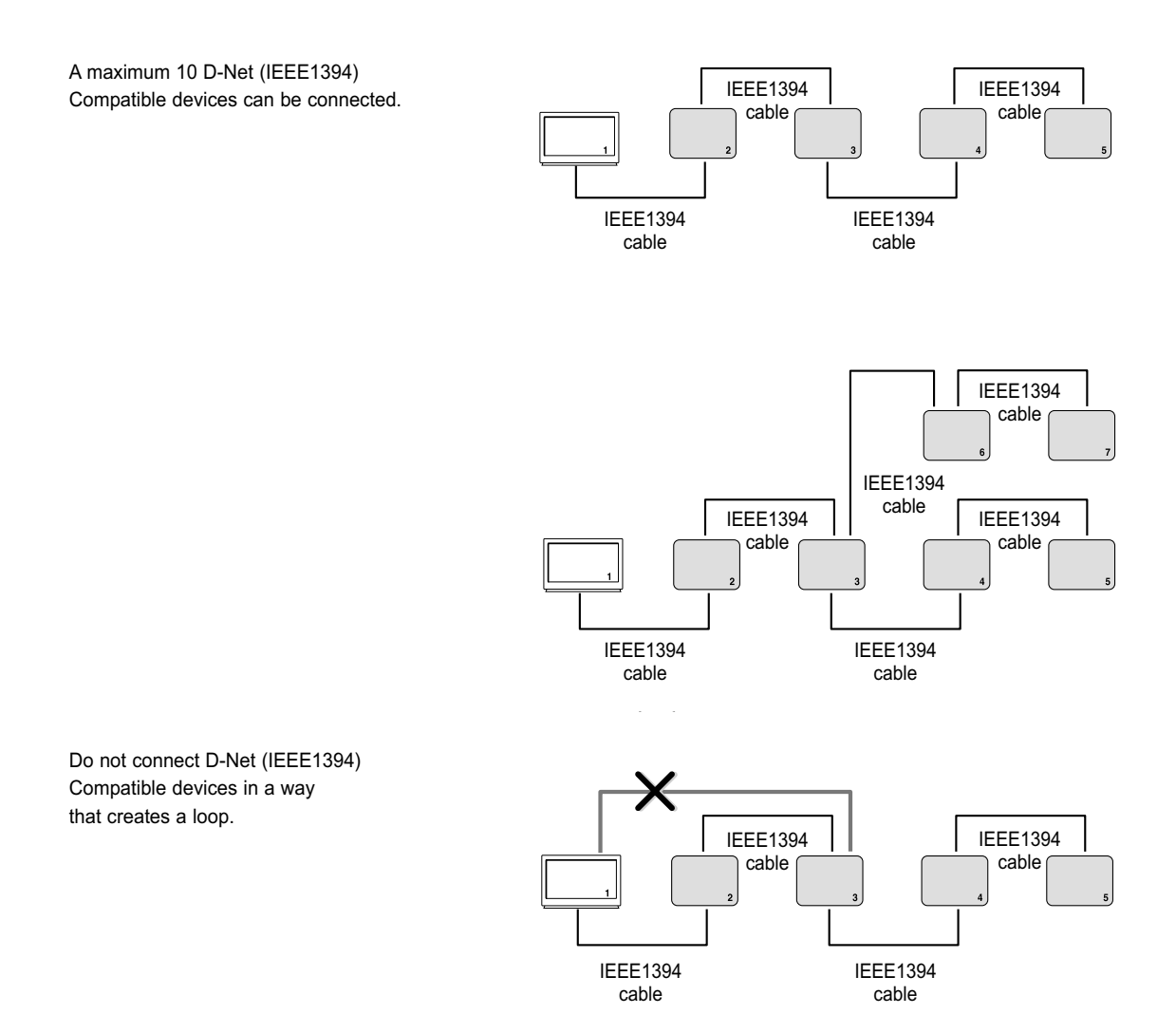

 $\blacktriangleright$  IEEE1394 cables longer than 14.76 feet (177.16 inches) should not be used between devices.

### **Connection Options**

There are two different connection options for connecting D -Net (IEEE1394) compatible devices. Select the most suitable option according to your network of audio/video products.

#### **The Direct Device-To-Device Option**

D-Net (IEEE1394) permits the chaining of devices, unlike analog audio and video connections where each device needs to be individually connected to the TV. This allows you to connect your D-VHS to your 1394 Set-Top Box only, then connect the Set-Top Box to the TV. More IEEE1394 devices can be added to the chain as needed. Each video device can be viewed on the TV's D-Net and information can be sent from any IEEE1394 device to other compatible devices.

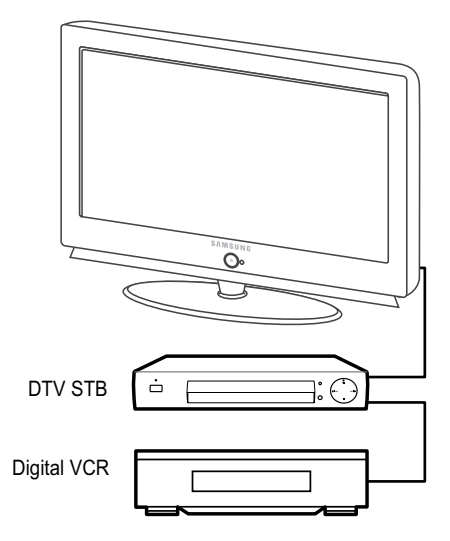

#### **The Hub Connection Option**

D-Net (IEEE1394) also permits connecting devices using the TV as a hub. Each device is capable of sending information, which may include audio and video, to any other device on the network.

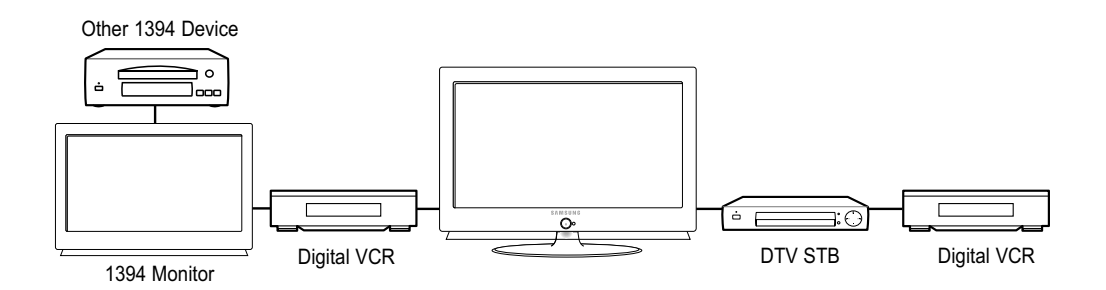

### **4-Pin and 6-Pin Connectors**

Two different types of connectors are used for IEEE1394 terminals and cables, a 4-pin and a 6-pin.

The 4-pin connector sends digital audio, digital video and digital control signals to and from devices. The TV has two available 4-pin connection jacks, of which two are at the back.

The 6-pin connector also sends digital audio, video and control signals, but in addition, sends low voltage electrical power. There are no 6 pin connectors on this TV.

It is not possible to directly connect a 6-pin connector to a 4-pin jack, and vice versa. In order to connect a 6-pin device to a 4-pin device, an adaptor or adaptor cable is required, easily purchased from an electronics or computer store.

Connecting a 6-pin device (such as a camcorder) via an adapter to the TV, (if it is designed to receive electrical power from another 6-pin device) will require that the camcorder be directly connected to the AC supply, or that the camcorder's battery power be used.

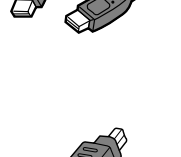

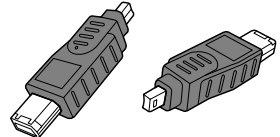

English-94

### **Selecting a D-Net device**

Prior to viewing an IEEE1394 device, it first needs to be selected in the D-Net Device List.

1 Connect the relevant D-Net (IEEE1394) Compatible device in the list. (See "How to connect compatible IEEE1394 Devices" on page 91)

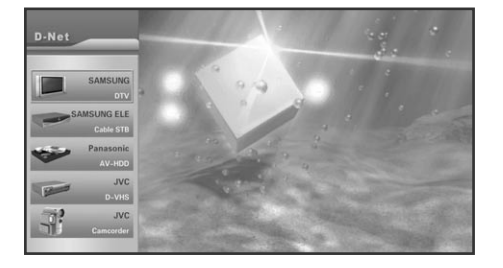

- 2 Press the **D-Net** button on the remote control.
- The TV and all other devices connected on the D-Net (IEEE1394) chain appear in the D-Net device list.
	- If "UNKNOWN" is listed in the device list, the device is not supported by the TV, and cannot be controlled with the TV remote control or the D-Net control panel on the screen.
- The device list is in the order of DTV, STB, AV-HDD, D-VHS, Camcorder and UNKNOWN. If there are multiple devices of the same type, the devices will be listed in ascending order of the manufacturer name with Samsung first as the exception. If there are multiple devices of the same type and they are manufactured by the same company, they will be listed in the order of their serial number.

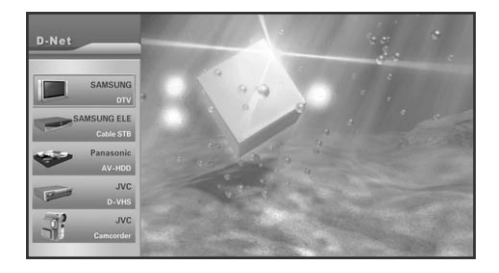

- Select a connected D-Net device by pressing the  $\triangle$  or  $\blacktriangleright$  button.
	- It is possible to connect a D-Net device to another device and to the TV while the TV is ON. The D-Net device list automatically adds the newly-connected device to the list. See "How to connect compatible IEEE1394 Devices", page 91 for connecting D-Net (IEEE1394) Compatible devices.

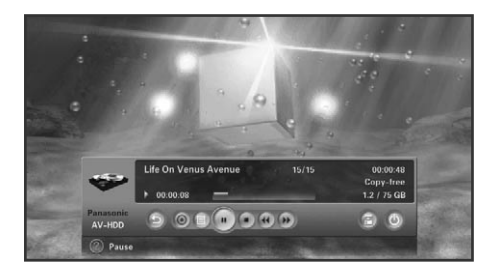

- To select a device, press the **ENTER** or  $\triangleright$  button. Then display the D-Net device control panel and operate the selected device.
	- At this time, the screen changes to the picture from the selected device.

## **The Direct Device-To-Device Option**

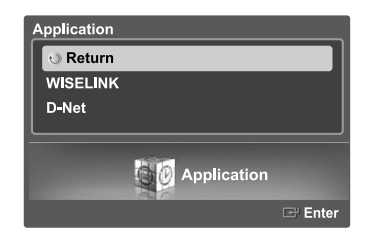

Press the **MENU** button.<br>
Press the (or button to select "Application", then press the **ENTER** button.

Press the  $\triangle$  or  $\blacktriangledown$  button to select "D-Net", then press the **ENTER** button.

- The TV and all other devices, connected on the D-Net (IEEE1394) chain, appear in the D-Net device list.
- This is also available using the **D-Net** button on the remote control.

Press the  $\blacktriangle$  or  $\blacktriangledown$  button to select a D-Net (IEEE1394) connected device.

### **The D-Net control panel**

Select an IEEE1394 device from the D-Net device list. The TV will then display the D-Net control panel. This panel allows you to use the TV remote control to control the selected IEEE1394 device.

Press the **D-Net** button on the remote control. Press the  $\triangle$  or  $\blacktriangledown$  button to select a D-Net (IEEE1394) connected device. Press the **ENTER** or ▶ button. • The D-Net control panel appears on the bottom of the screen.  $000$ ■ Use the ◀ or ▶ button on the remote control to move through the options (see next page) available in the D-Net control panel. Press the **ENTER** to select an option. 5 To view the IEEE1394 device in FULL SCREEN, press the **EXIT** button or **D-Net** button on the remote control.  $\geq$  Press the **D-Net** button once to display the D-Net menu. Press the **D-Net** button again to hide the menu.

 $\triangleright$  For information about how to use the icons, refer to the following page.

#### **What is D-Net Mode?**

D-Net Mode refers to selecting a device from the D-Net device list except for DTV itself (it also refers to selecting another DTV connected with an IEEE 1394 cable.) In this mode, the DTV displays video from the connected device. Although the D-Net OSD has disappeared, and video is playing from another device and not from the DTV, the DTV is in D-Net Mode.

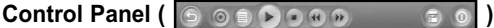

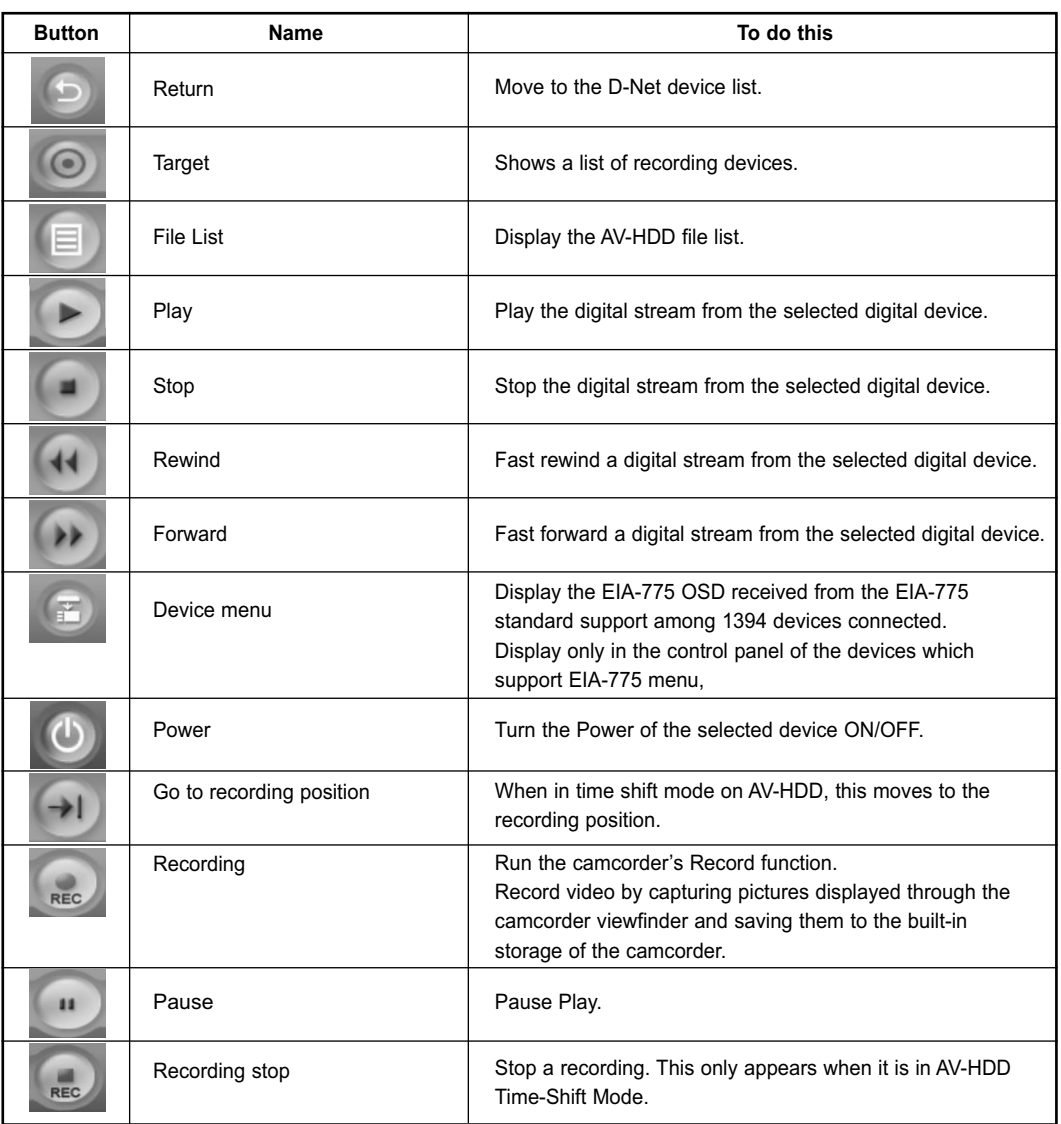

 $\triangleright$  Press the  $\triangleleft$  or  $\triangleright$  button on the remote control to select a control panel button and press the **ENTER** button on the remote control.

 $\triangleright$  Depending on the device being controlled, not all options on the D-Net control panel may be available.

- $>$  Not all functions are supported for all IEEE1394 devices.
- It is possible to use direct buttons on the remote control (rewind, stop, play/pause, fast forward) to control external devices.

**What is EIA-775?** : EIA-775 is an OSD standard that enables the control of external 1394 devices using functions such as Play, Stop, etc.

What is CEA-931? : This is a standard for controlling external IEEE1394 devices with the TV remote control and not the remote control of the external device.

For example, to play D-VHS, you press the Play button of the TV instead of the Play button of the D-VHS, the Play command is transmitted to the DVHA through the IEEE1394 connection.

\* **What is Time-Shift Mode?** : This refers to a function that plays the file currently being recorded on the selected AV-HDD. At this time, the recording time appears at the top right of the screen and the playing time is displayed at the bottom left of the screen. For example: If you are currently 45 minutes into a one hour recording, you can backtrack and view the first 45 minutes without affecting the recording. In the Time-Shift Control Panel, the Move to Recording Position and Recording stop buttons are added to the basic AV-HDD Control Panel.

### **Control Panel Images for Each Device**

The Control Panel is different depending on the device.

For example, for an AV-HDD, the Control Panel buttons for Play and Recording are different.

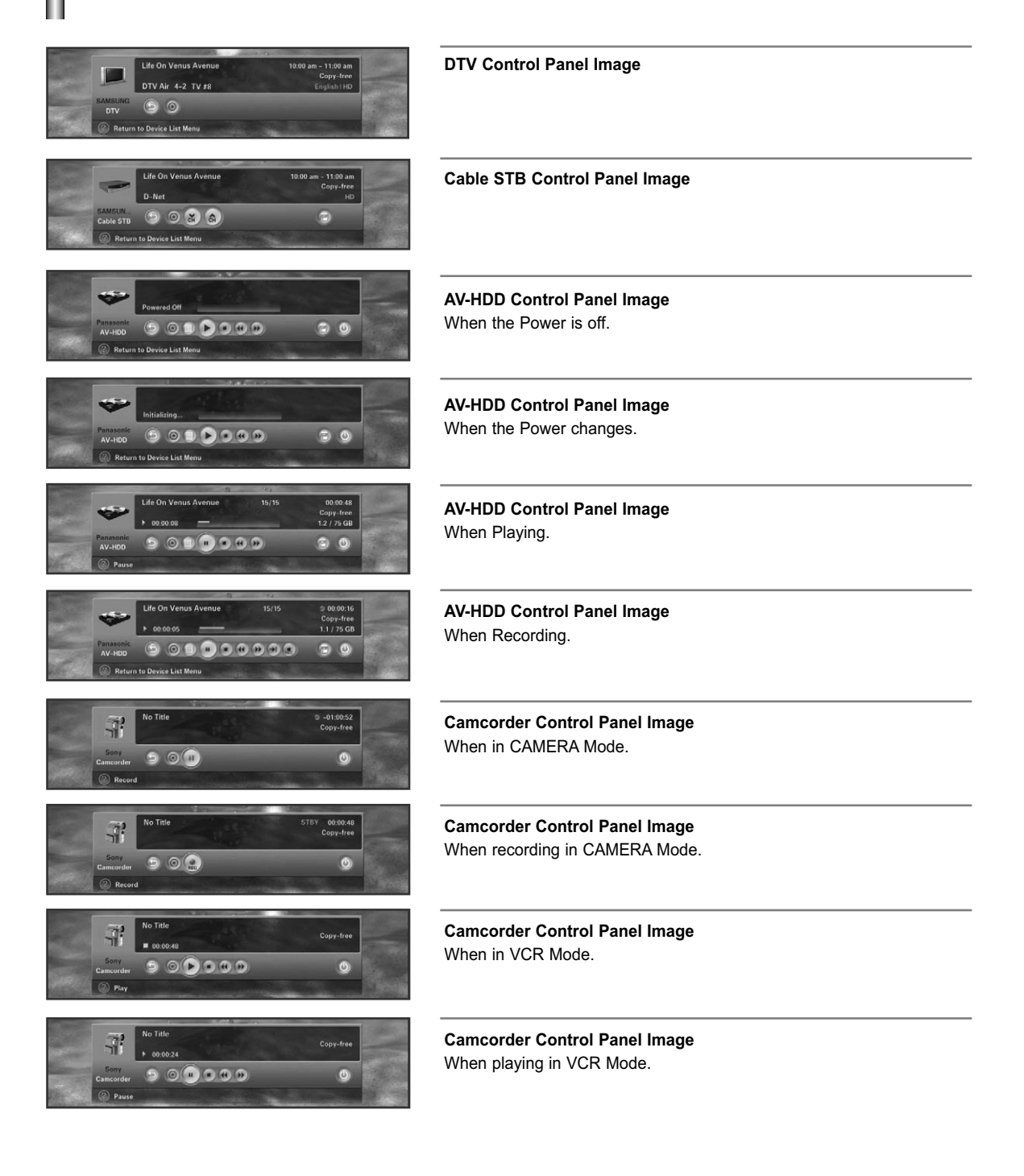

### **Operating Tips**

- 1) When the screen is switched to the TV program.
	- When you select the first button, the DTV button, in the Device List, it switches to the TV program.
	- Although you have selected another device from the Device List, if detecting a video signal from the device fails, the "Connection failed" message appears and the screen automatically switches to the TV program.
	- When the 1394 connection to the selected device is disconnected, the screen automatically switches to the TV program. If you reconnect the device, the reconnected device is automatically selected.
- 2) When connected to a AV-HDD
	- When a AV-HDD disc is rotating, there may be a time delay.
	- Some AV-HDDs may provide two playbacks or recordings simultaneously. In this case, there may be two Play icons in the File List and 2 AV-HDD buttons in the Target List.
	- If you copy a file from the File List, the selected AV-HDD file is played on the TV screen and recorded using the device selected from the Target List.
	- If the file reaches its end, the recording device will stop automatically.
	- Some AV-HDDs may display the wrong file information after recording, depending on the situation.
	- If AV-HDD is recording, the file is automatically played which is currently being recorded, when it is selected from the Device List. (PVR function - Refer to What is Time-Shift Mode? on page 98)
	- For the "Go to recording position" button operation, the recording and playing time are displayed and the difference between them must be longer than 30 seconds.
- 3) When connected to D-VHS
	- Some devices support an automatic connect function (I-mode). These devices may cause a malfunction when multiple devices are connected.
	- Some D-VHS devices may not record properly when multiple devices are connected and the mode is I-mode.
	- When selecting a D-VHS being used for a recording from the device list, you can only switch to D-VHS screen mode after the recording is stopped.
- 4) When connected to a camcorder
	- Depending on if the camcorder is in Tape or Camera Mode, the control panel changes. If the camcorder turns off the power (power saving mode), the camcorder may disappear from the Device List.
- 5) AV-HDD, D-VHS and camcorders automatically stop when you select another device.
- 6) Some devices may be displayed in the Device List as 'UNKNOWN'. This may happen when the device does not contain the proper information or it cannot be read.
- 7) Some devices may not be recognized and may be disconnected from the 1394 connection when they are turned off.
- 8) Through D-Net, you can connect another IEEE1394 compatible TV. If the TV is connected, the TV is listed in the D-Net Devices. At this point, the screen that appears when the TV is selected is determined by the specifications of the connected TV. That is, the screen of the connected TV or another connected IEEE1394 device may be displayed.
- **What is Digital TS ?** : DTV packages digital data (video, audio and data) into 188 byte units using the MPEG-2 algorithm and transmits the data unit. It is called Digital Transport Stream or Digital TS.

When a SAMSUNG DTV which supports D-Net is connected to each other, it only transmits Radio Frequency (RF) of the selected DTV.

9) When connecting more than one STB, some STBs may not be displayed in the Device List due to STB specifications or defects when multiple devices are connected. Even if the device is displayed in the Device List, the connection may fail. STB problems may also stop the video stream while recording, or the recording may fail.

In this case, you have to discover which device is defective by removing them one by one.

10) When multiple devices are connected, some devices may appear and then disappear periodically in the Device List. This is because some devices malfunction when multiple devices are connected.

If this occurs, you have to discover and remove the defective device from the connection by removing the devices one by one.

- 11) When multiple devices are connected, the response time may be relatively long when selecting a device. This may happen when there is a device(s) that malfunctions and degrades the 1394 connection speed. At this time, some of the functions of AV-HDD or D-VHS may not work, and the stream connection may fail. If this occurs, you have to discover and remove the defective device from the connection by removing the devices one by one.
- 12) When AV-HDD or D-VHS is being played, and you press the Pause button, some products may show the " Weak or no signals" message on the TV screen instead of a still picture as there is no video stream from the product.
- 13) If the number of connected IEEE 1394 devices exceeds 10, it may cause abnormal operation.
	- -Yes and Play may not operate smoothly, if you play after recording.
	- -Yes and the Play, Record and Copy functions do not work properly.
	- -Disconnect the malfunctioning device and then try again.
- 14) Copy Protection
	- -You can record a Copy-free, or Copy-one-generation screen.
	- Although you cannot record a No-more-copies, or Copy-never screen, you can view it through another device.
	- If you change the channel to a 'Copy-never' channel while recording a 'Copy-free' channel, the recording is automatically stopped in some devices. Even if the program was recorded, you will not be able to view the recorded 'Copy-never' channel. At this time, therefore, the user has to manually stop the recording.

#### **Copy information**

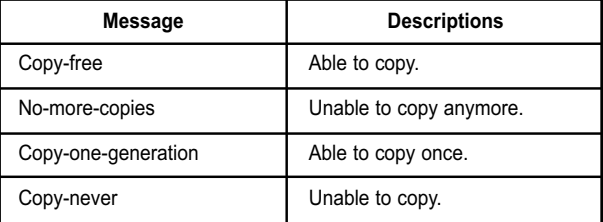

- 15) When multiple devices are connected, and a device malfunctions while playing D-VHS or AV-HDD, the user may experience interrupted screen play.
- 16) When playing and recording a file simultaneously using AV-HDD and the file is copy protected, the file may not play depending on whether the AV-HDD device supports simultaneous copy protection.

### **Recording Tips**

Recording using the Target List while also watching the screen being recorded.

- Check that the AV-HDD and D-VHS devices are connected.
- Select a source device to be recorded and press the Target button in the menu.
- (Target button : The Target button is used for making a recording. When pressing this button, a menu

appears where you can select a device that will be used to make a recording of the current screen of the current device. At this point, the menu shows only D-VHS and AV-HDD which are recordable from among D-Net devices.) - Select a device to be recorded from the Target List.

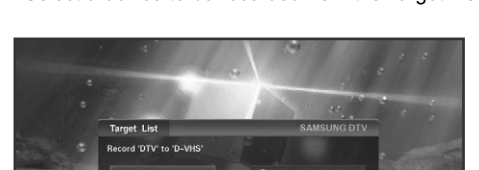

DTV<br>Life On Venus Ave

Recording a file in the File List of AV-HDD using another device.

- Select an AV-HDD file to be recorded from the File List and press Target.
- A source device appears on the left, and the recording device list appears on the right.
- $>$  In this case, the selected file is automatically played and displayed on the TV screen and the target device automatically starts recording.
- $\geq$  Controlling a device with another device's remote control or through manual operation, may cause a malfunction when controlling a device through the TV. When copying a file, the recording will stop automatically when the file reaches its end.
- $\geq$  Although you can make a recording to connected devices regardless of copy protection, you may not be able to watch the copy-protected recording as the playback picture may be distorted.
- $>$  When recording an HD program on cable TV or from satellite, programs on some channels may not be recorded if the program exceeds the limit of the allowable range of recording devices such as D-VHS.
- $>$  If a recording is in process and another command is issued while the "Recording..." D-Net Notice is displayed on the screen, the recording may fail.

Press the  $\blacktriangle$  or  $\blacktriangledown$  button to move to a recording device and press the **ENTER** or  $\blacktriangleright$  button to start recording. -When selecting a stopped device, a recording is started. When selecting a recording or playing device, you will be prompted to stop that device.

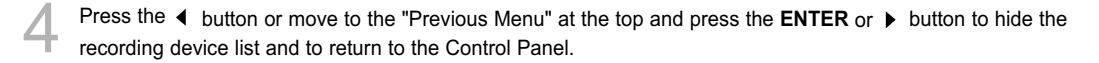

### **Tips on stopping recording**

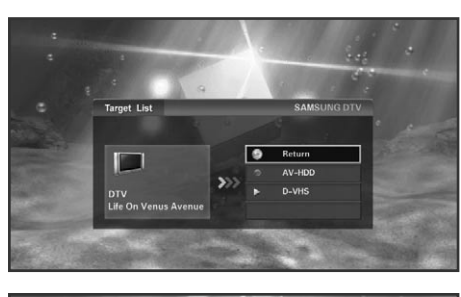

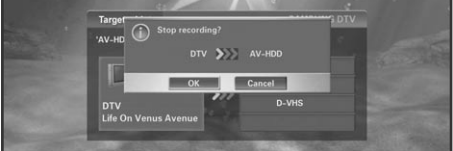

In general, you can instantly evaluate the current recording device through the Target List. If you select a device that you wish to stop, a message appears asking if you really want to stop recording.

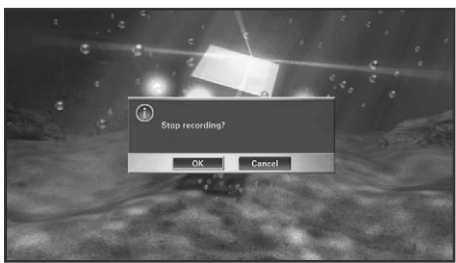

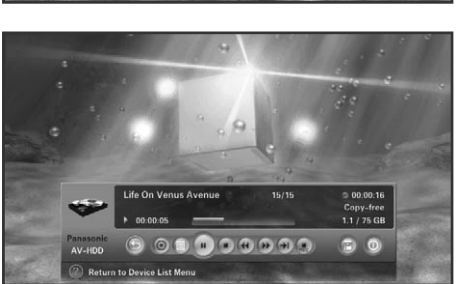

- For D-VHS. If you select a recording D-VHS from the Device List, a message appears asking if you really want to stop recording. When the "OK" button is selected, the recording is stopped and the D-VHS screen appears. When the "Cancel" button is selected, the recording continues and the D-Net device list appears.
- For AV-HDD, if the file currently being recorded is selected, you can stop the recording using the Recording stop button. After the recording is stopped, the Control panel for Normal Mode appears.

Press the **D-Net** button on the remote control.

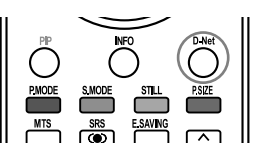

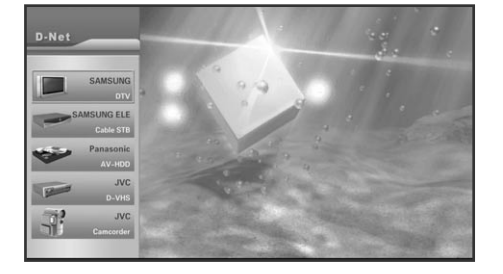

**2** From the device list, move to AV-HDD by pressing the △ or ▼ button and then press the **ENTER** or ▶ button.

Press the  $\blacktriangleleft$  or  $\blacktriangleright$  button to move to the File List button and then press the **ENTER** or  $\triangleright$  button.

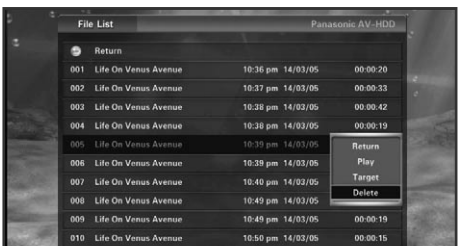

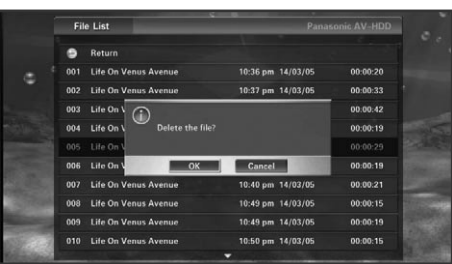

The Control Panel disappears and the file list appears which allows you to identify a current recording or playing device. However, when playing a file that is currently being recorded in Time-Shift Mode, only the Record icon appears.

Press the  $\blacktriangle$  or  $\blacktriangledown$  button to move to a file and then press the **ENTER** or  $\triangleright$  button.

The sub-menu appears allowing you to play, copy or delete as shown in the figure.

Press the  $\triangle$  or  $\blacktriangledown$  button to move to a menu and then press the **ENTER** or  $\triangleright$  button.

When selecting Play, and the file is played, the file list disappears and the Control Panel appears. When selecting Copy, the file list disappears and the recording device list appears allowing you to record. When selecting Delete, a deletion confirmation message appears. When selecting OK, the selected file is deleted. However, you cannot delete a file currently being played or recorded.

### To move to the list on the next page, move the cursor to the file at the bottom and press the  $\blacktriangledown$  button; to move to the previous page, move the cursor to the Previous Menu and press the  $\blacktriangle$  button. When pressing the  $\blacktriangle$  button while the first file on the first page is selected, the cursor moves to the last file on the last page. When pressing the  $\bullet$  button while the last file on the last page is selected, the cursor moves to the first file on the first page. To move to the previous page, press the  $CH \triangleq$  button. To move to the next page, press the  $CH \blacktriangleright$  button.

To return to the file list from the sub-menu, press the ◀ button or press the **ENTER** or ▶ button in the "Previous Menu". To return to the Control Panel from the file list, press the ◀ button or press the **ENTER** or ▶ button in the "Previous Menu".

However, if no sub-menu appears when selecting a file that is currently being played from the list, delete the<br>file list and move to the Control Panel. (At this time, a file that is currently being played cannot be deleted To record, use the recording device list button of the Control Panel.) When selecting a file that is currently being recorded from the list, only the Play sub-menu is activated. (You cannot copy or delete a file being recorded.)

# **Troubleshooting (D-Net)**

ı

Ш

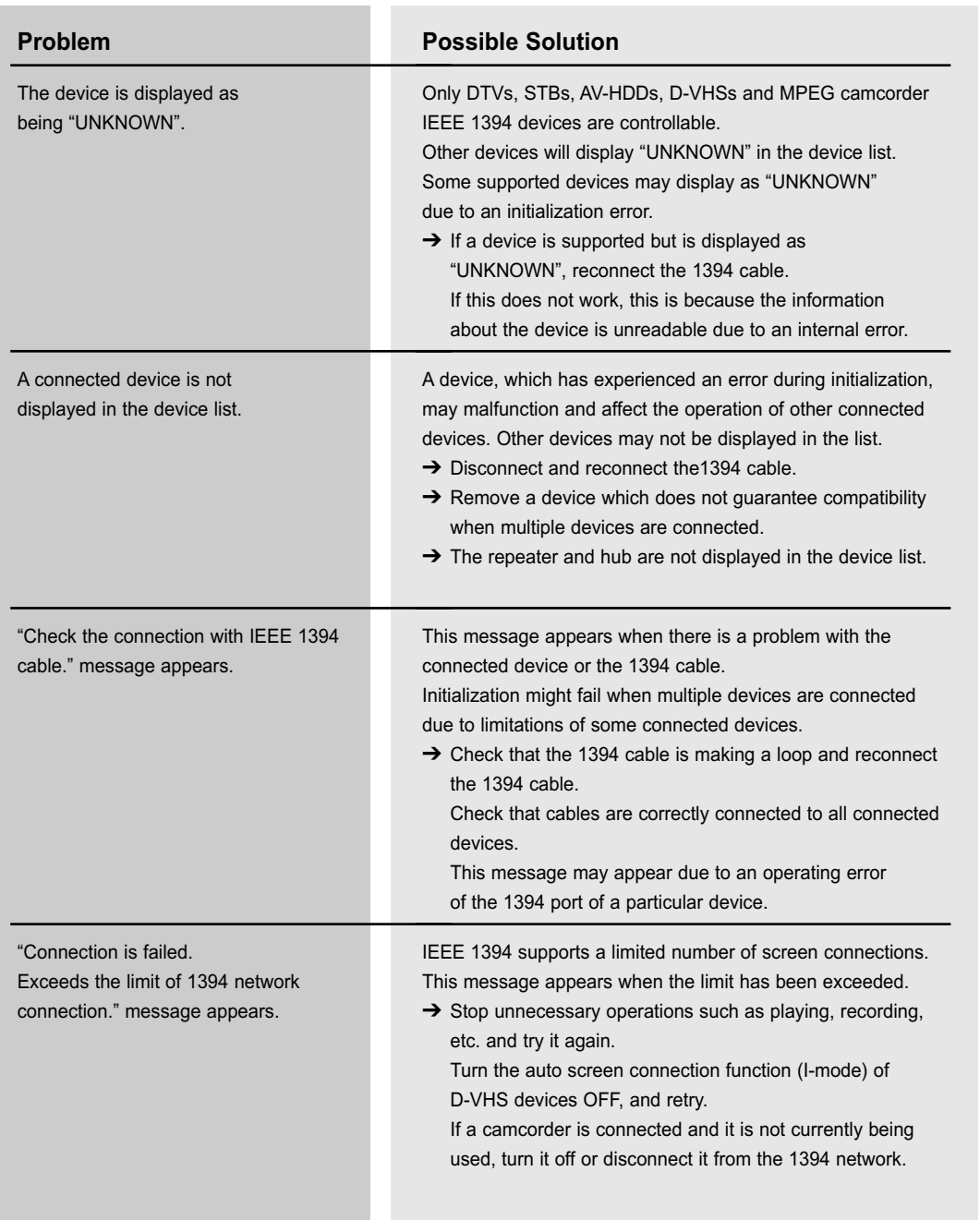
### **Problem**

"Connection is failed. 1394 network speed is not compatible." message appears.

## **Possible Solution**

This message appears when the connection speed of the connected device and the device selected from the Target List are different when copying data.

 $\rightarrow$  Connect a low speed device between the two devices. (See figure)

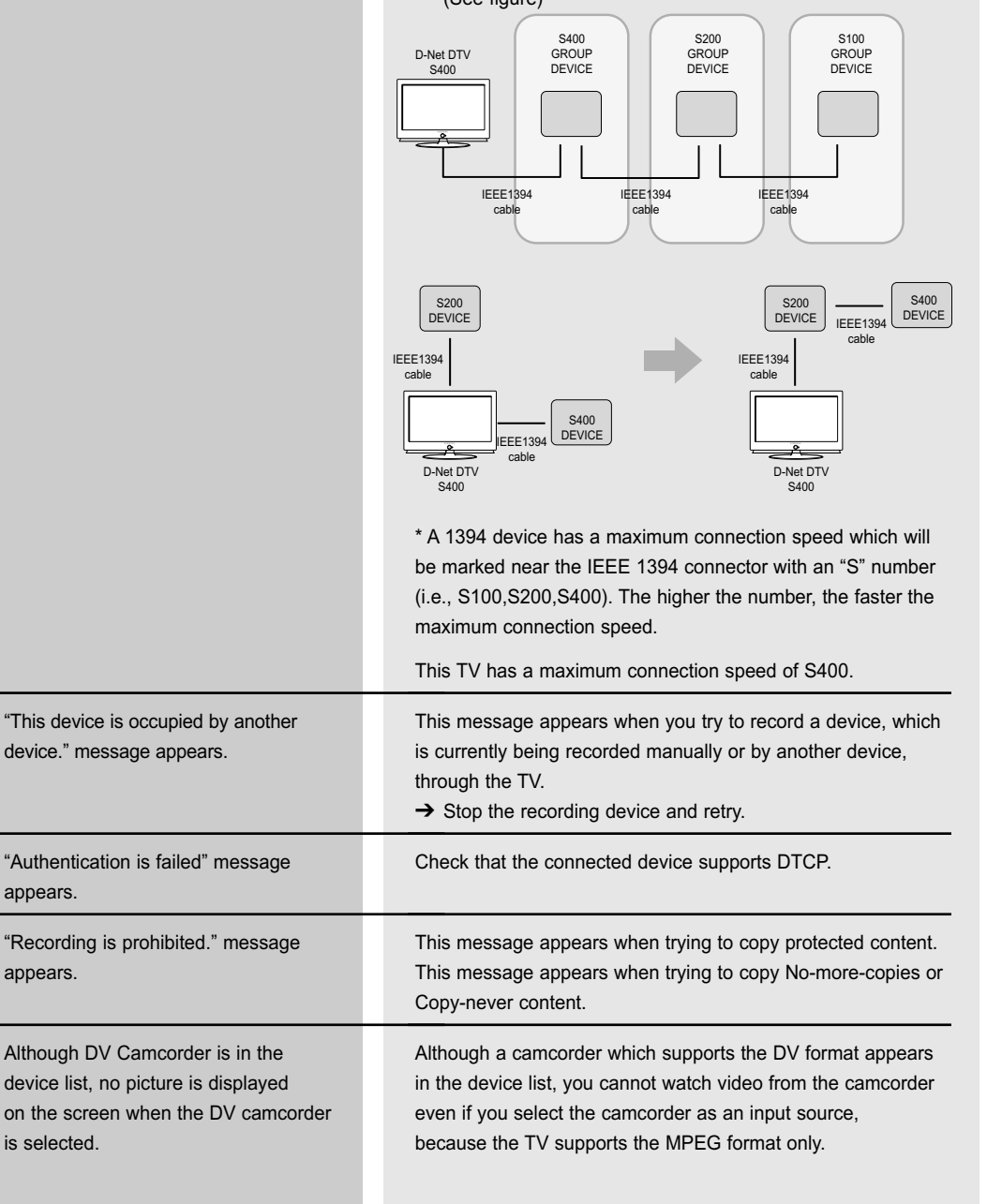

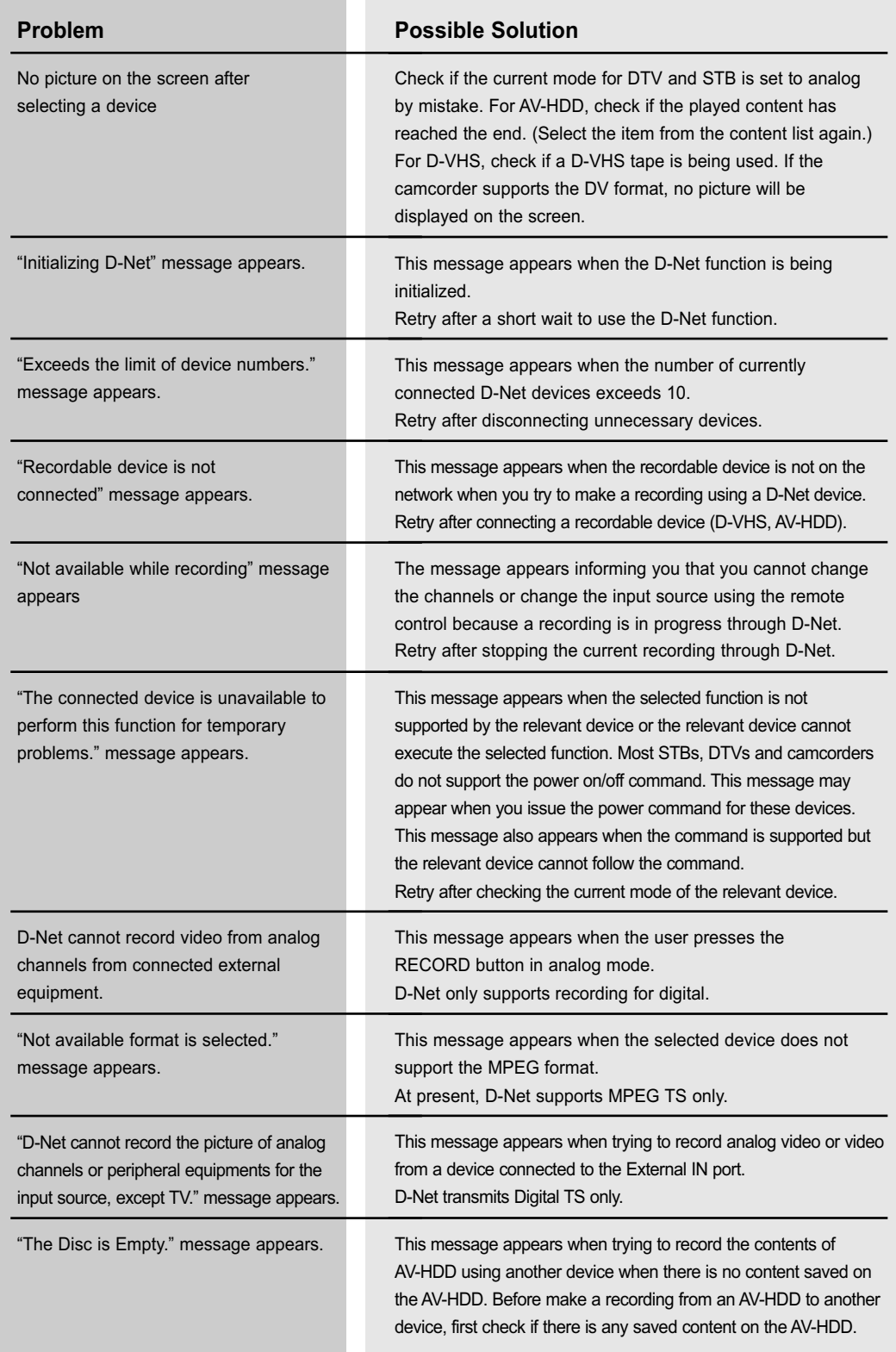

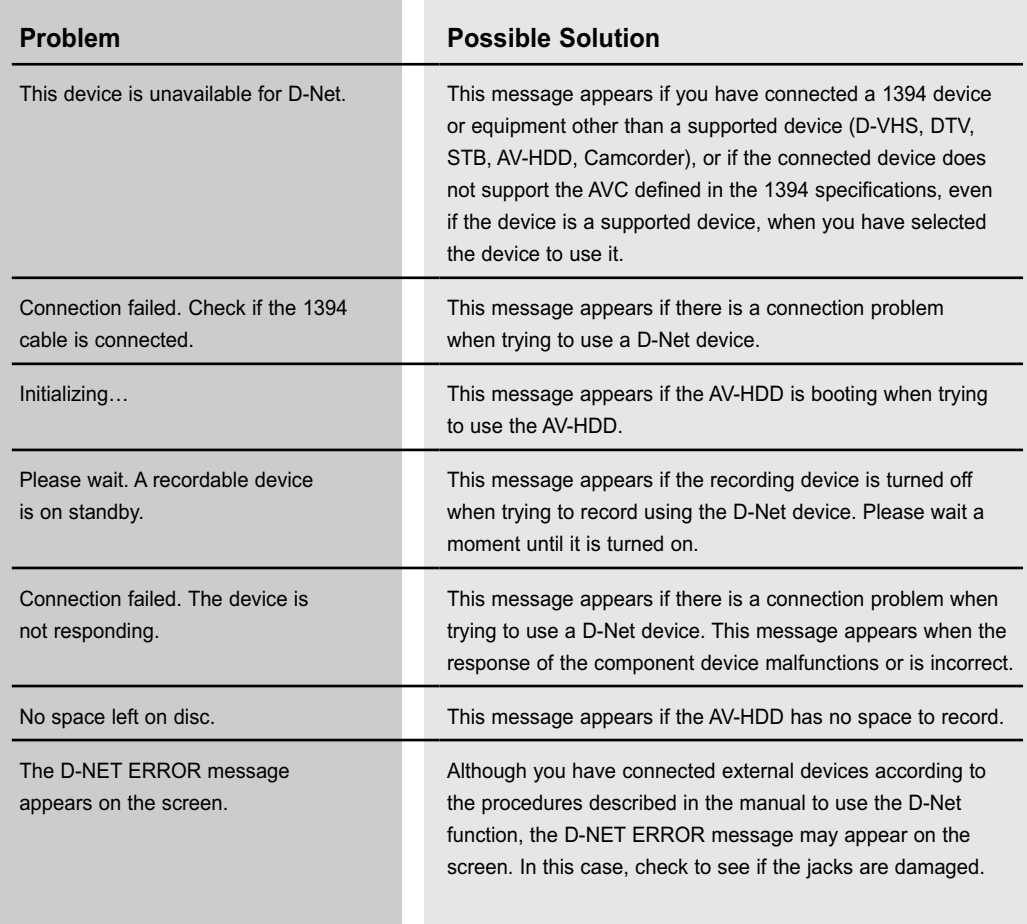

### **PC Display**

### **Using Your TV as a Computer (PC) Display**

#### **How to Connect Your PC to the TV**

This figure shows the Standard Connector-jack panel. The actual configuration on your TV may be different, depending on the model.

### **Connecting a PC (15p D-SUB) to the TV**

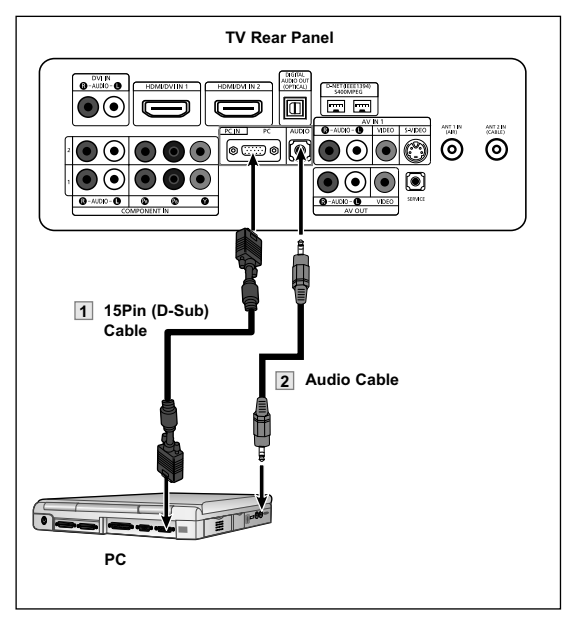

- Connect a 15Pin (D-Sub) Cable between the PC Output jack on the PC and the RGB input jack PC IN [PC] on the TV.
- 2 Connect a Audio Cable between the Audio jack<br>
on the PC and the Audio input jack PC IN [AUDIO] on the TV.
- You cannot connect this TV to a PC via HDMI/DVI.

### **Setting Up Your PC Software (Windows Only)**

#### **Setting Up Your PC Software (Based on Windows XP)**

The Windows display-settings for a typical computer are shown below. The actual screens on your PC will probably be different, depending upon your particular version of Windows and your particular video card. However, even if your actual screens look different, the same basic set-up information will apply in almost all cases. (If not, contact your computer manufacturer or Samsung Dealer.)

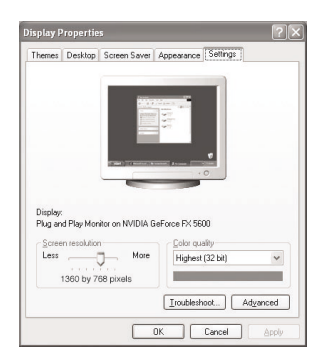

- 1. First, click on "**Control Panel**" on the Windows start menu.
- 2. When the control panel window appears, click on "**Appearance and Themes**" and a display dialog-box will appear.
- 3. When the control panel window appears, click on "**Display**" and a display dialog-box will appear.
- 4. Navigate to the "**Settings**" tab on the display dialog-box. The correct size setting (resolution) Optimum: 1920 x 1080 pixels

If a vertical-frequency option exists on your display settings dialog box, the correct value is "60" or "60 Hz". Otherwise, just click "OK" and exit the dialog box.

### **Display Modes**

If the signal from the system equals the standard signal mode, the screen is adjusted automatically. If the signal from the system doesn't equal the standard signal mode, adjust the mode by referring to your videocard user guide; otherwise there may be no video. For the display modes listed below, the screen image has been optimized during manufacture.

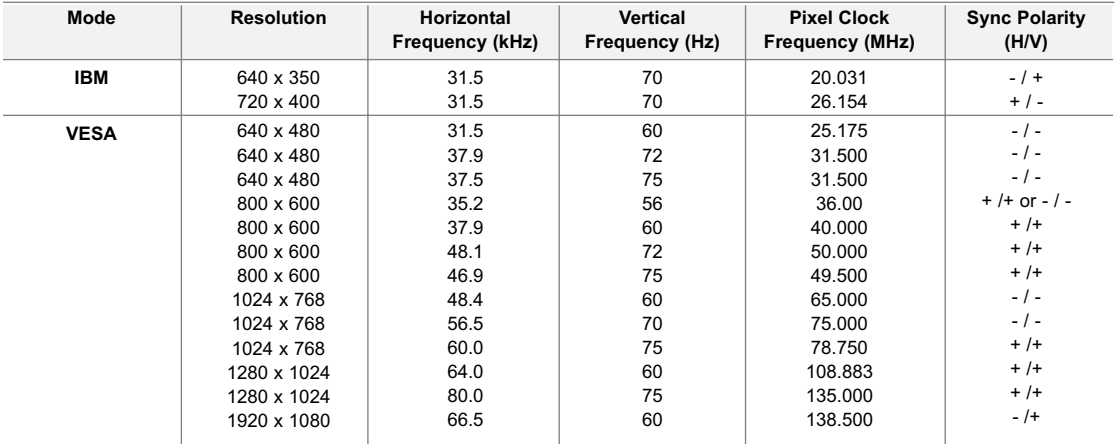

### **Adjusting the Picture Quality**

The purpose of picture quality adjustment is to remove or reduce picture noise. If the noise is not removed by fine tuning alone, then do the frequency adjustments to the utmost and fine tune again. After the noise has been reduced, re-adjust the picture so that it is aligned on the center of the screen.

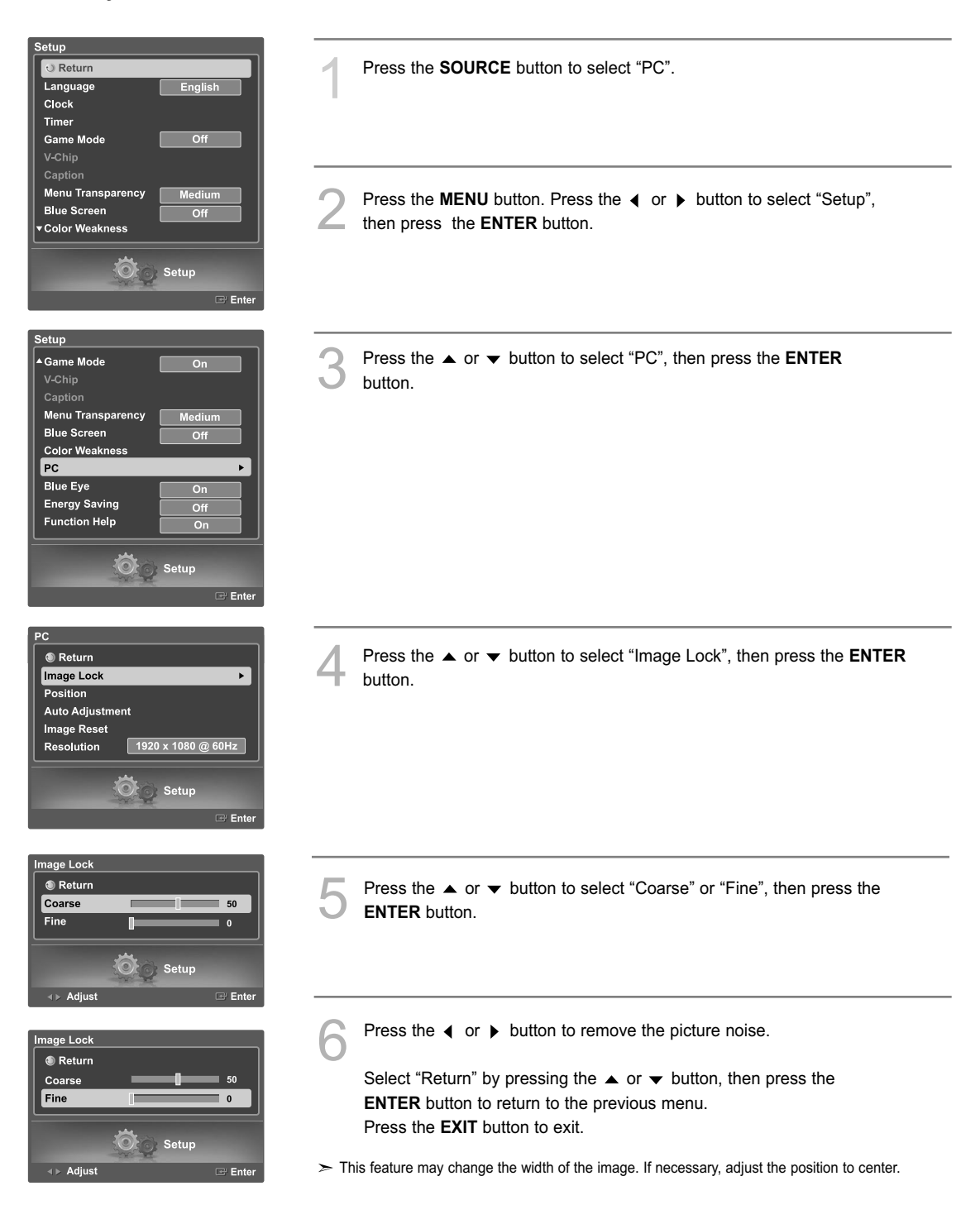

### **Changing the Picture Position**

After connecting the TV to your PC, adjust the position of the picture if it is not well-aligned.

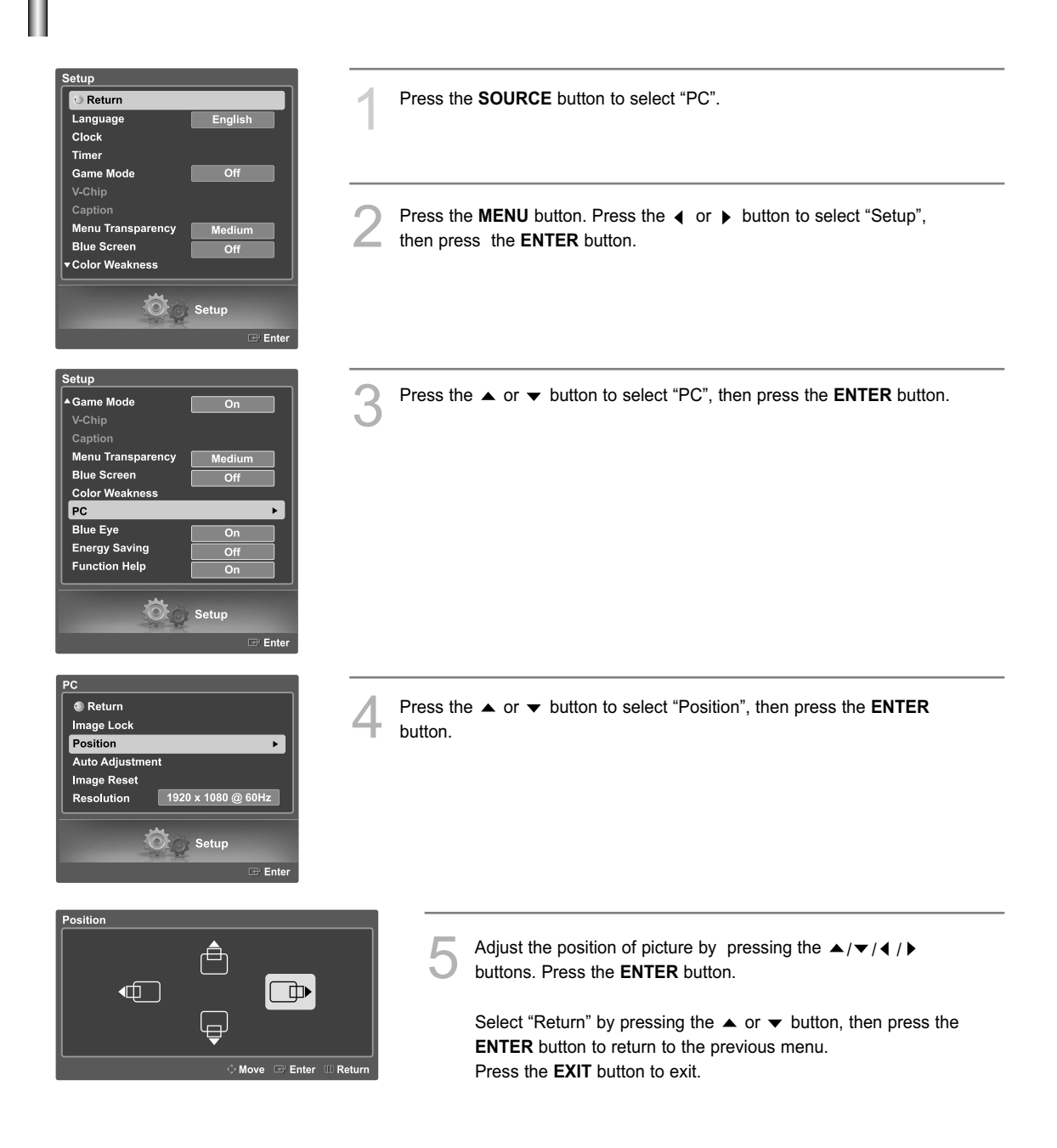

### **Adjusting the Picture Quality and Position Automatically**

This feature allows the TV to self-adjust to the incoming video signal. The values of fine, coarse and position are adjusted automatically.

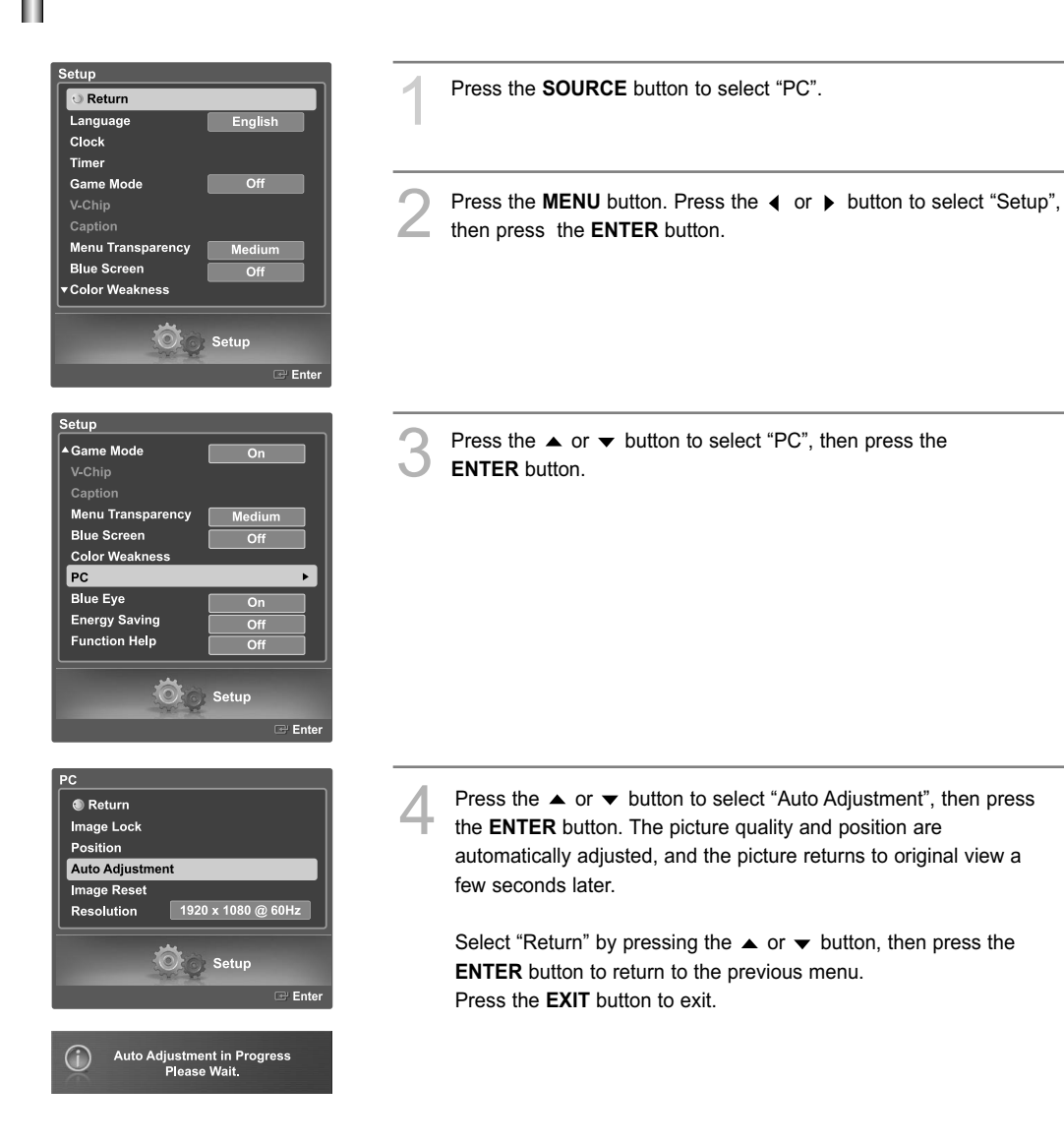

### **Changing the Picture Size (PC Mode)**

You can select the picture size which best corresponds to your viewing requirements.

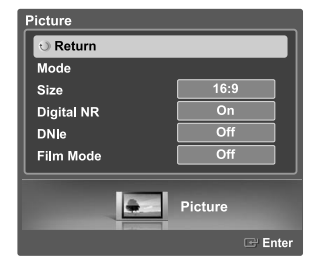

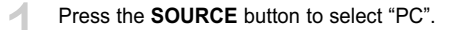

Press the  $\triangleleft$  or  $\triangleright$  button to select "Picture", then press the **ENTER** button. Press the  $\triangle$  or  $\blacktriangledown$  button to select "Size", then press the **ENTER** button.

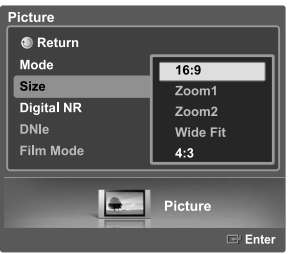

Press the  $\triangle$  or  $\blacktriangledown$  button to select the screen format you want, then press the **ENTER** button.

- 16:9 : Scales the picture to 92% of the TV screen, regardless of the aspect ratio of the input source.
- 4 : 3 : Displays the picture as it is without changing the aspect ratio of input source.

Select "Return" by pressing the  $\triangle$  or  $\blacktriangledown$  button, then press the **ENTER** button to return to the previous menu. Press the **EXIT** button to exit.

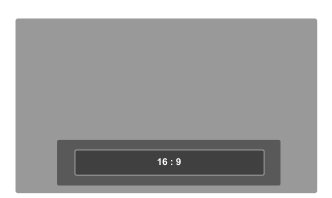

#### **Alternate method**

Press the **P.SIZE** button on the remote control repeatedly to select one of the picture size settings.

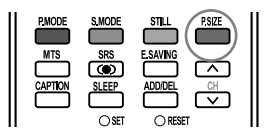

### **Viewing the Current Resolution**

You can get the resolution information of your PC.

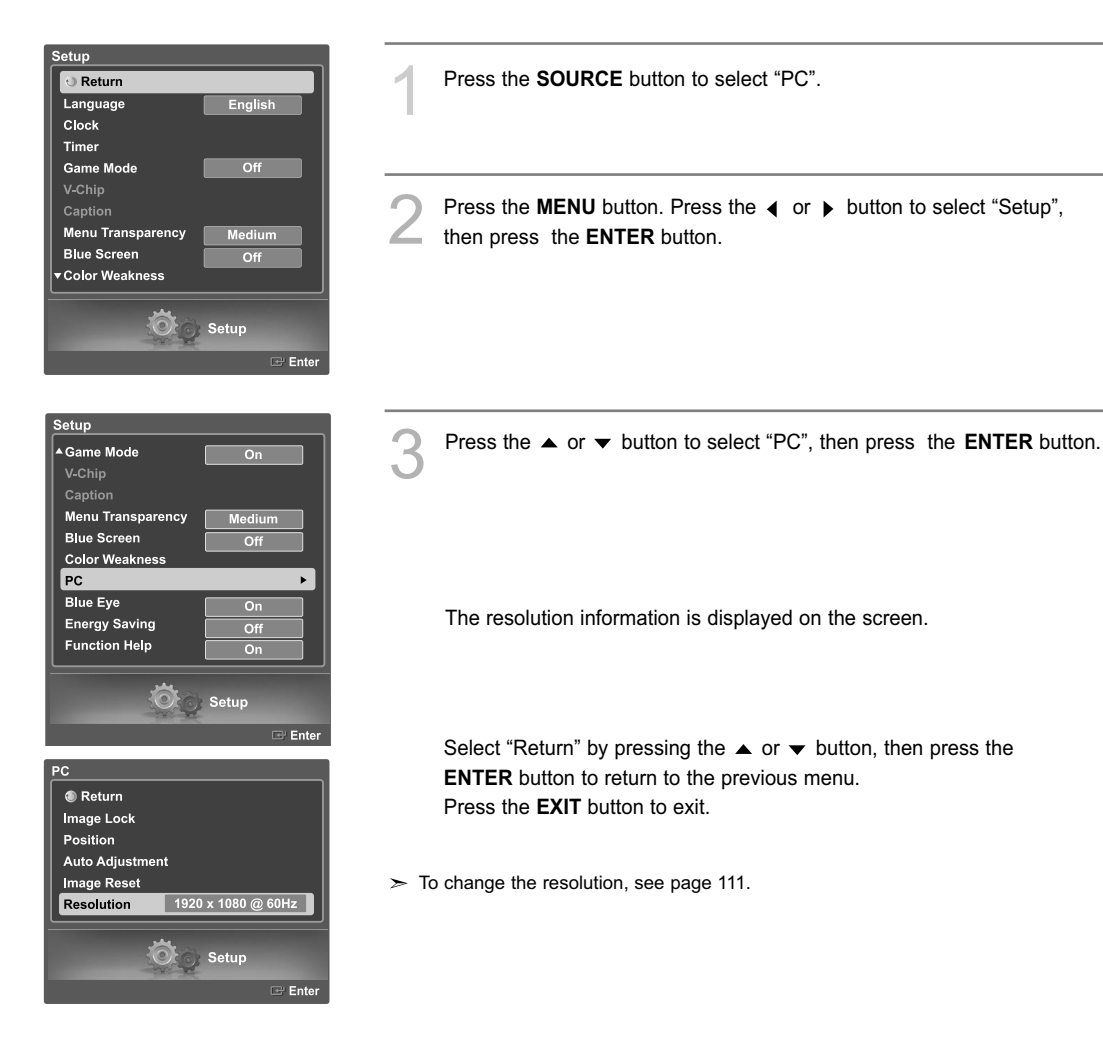

### **Initializing the Picture Settings**

You can replace all picture settings with the factory default values.

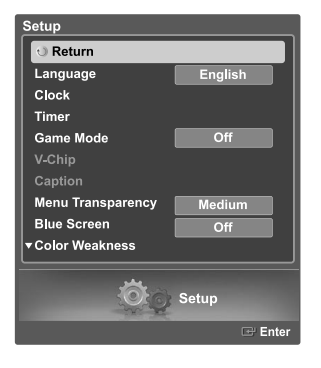

Press the **SOURCE** button to select "PC".

Press the **MENU** button. Press the  $\triangleleft$  or  $\triangleright$  button to select "Setup", then press the **ENTER** button.

Setup ▲ Game Mode  $On$ Capt Menu Transparency Medium **Blue Screen**  $\overline{Off}$ **Color Weakness**  $P<sub>C</sub>$  $\overline{a}$ **Blue Eye**  $\overline{on}$ **Energy Saving**  $\overline{of}$ Function Help  $\overline{0n}$  $\odot$ Setup

Press the  $\blacktriangle$  or  $\blacktriangledown$  button to select "PC", then press the **ENTER** button.

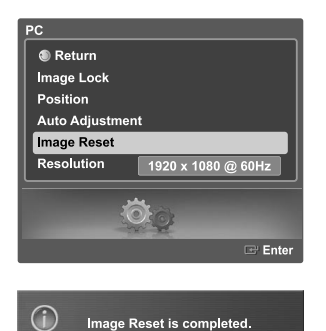

Press the **△** or ▼ button to select "Image Reset", then press the **ENTER** button. The picture settings are replaced with the factory default values.

Select "Return" by pressing the  $\triangle$  or  $\blacktriangledown$  button, then press the **ENTER** button to return to the previous menu. Press the **EXIT** button to exit.

# **Identifying Problems**

If the TV seems to have a problem, first try this list of possible problems and solutions. If none of these troubleshooting tips apply, call your nearest Samsung service center.

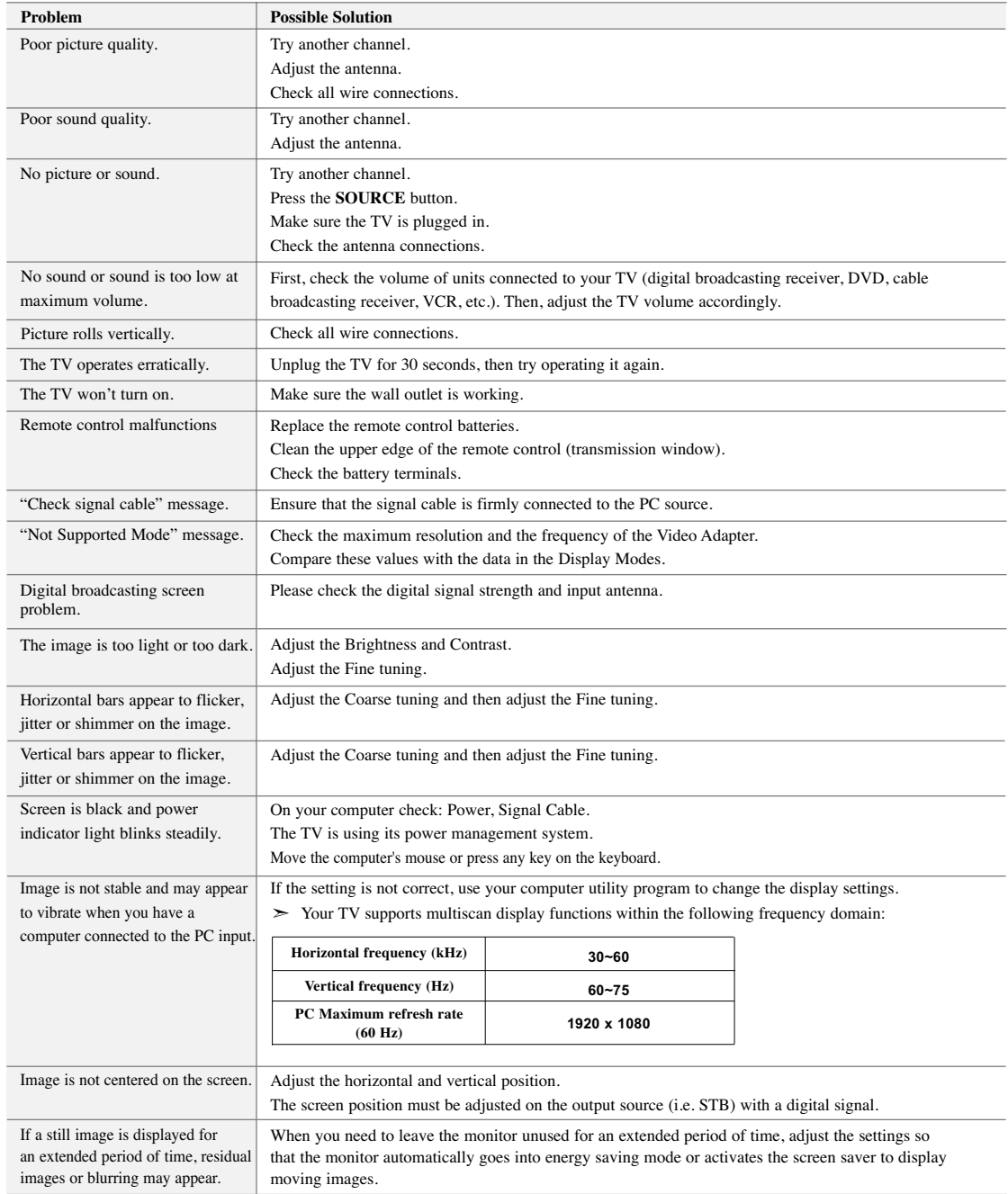

The TFT LCD panel uses a panel consisting of sub pixels 6,220,800 which require sophisticated technology to produce.

However, there may be few bright or dark pixels on the screen. These pixels will have no impact on the performance of the product.

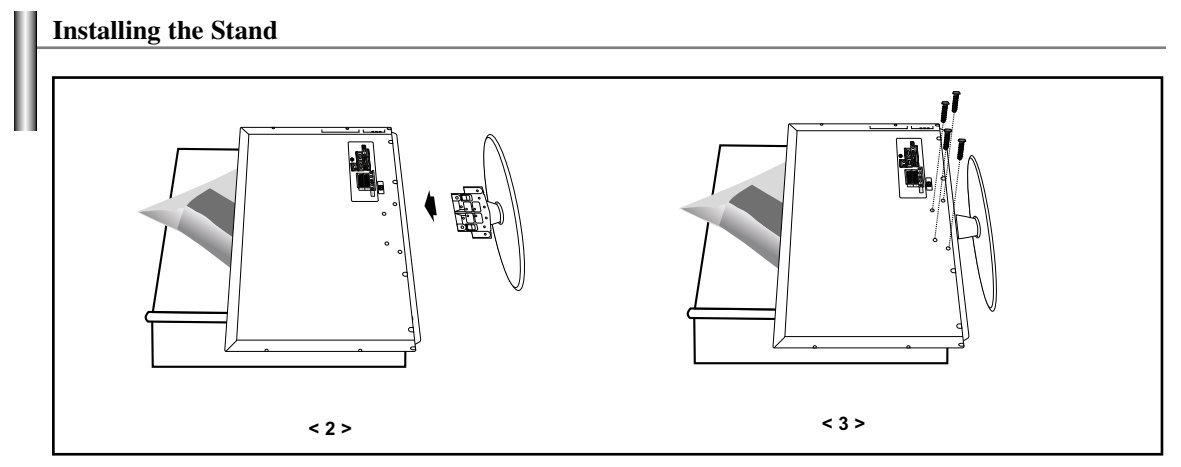

1. Place the TV face down on a soft cloth or cushion on a table.

2. Put the stand into the hole at the bottom of the TV.

3. Insert screw into the hole indicated and tighten.

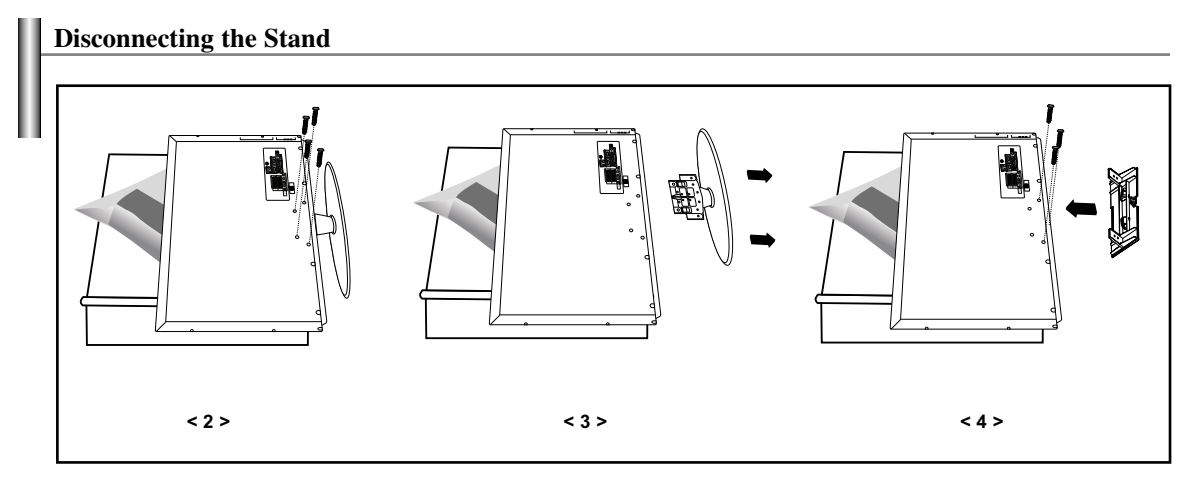

1. Place the TV face down on a soft cloth or cushion on a table.

- 2. Remove four screws from the back of the TV.
- 3. Separate the stand from the TV.

4. Cover the bottom hole with a cap.

### **Stand Swivel Function**

The TV can be swiveled to the left or right.

 $>$  You can adjust the angle up to 20 $^{\circ}$  to the left or right.

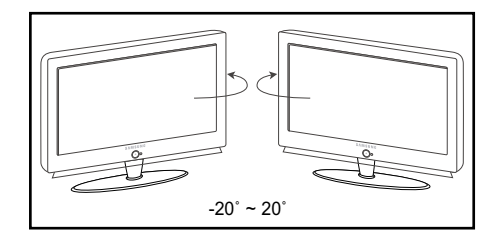

Place the TV more than 11.8 inches (300 mm) away from the wall. There should be enough space between the wall and the TV. Place the TV on a flat and stable space to easily swivel the TV.

### **Installing the Wall Mount Kit (LN-S4096D)**

This installation is to be used when attaching the wall mount to a wall. When attaching to other building materials, please contact your nearest dealer. This LCD TV accepts a 200 mm x 200 mm VESA-compliant mounting interface pad.

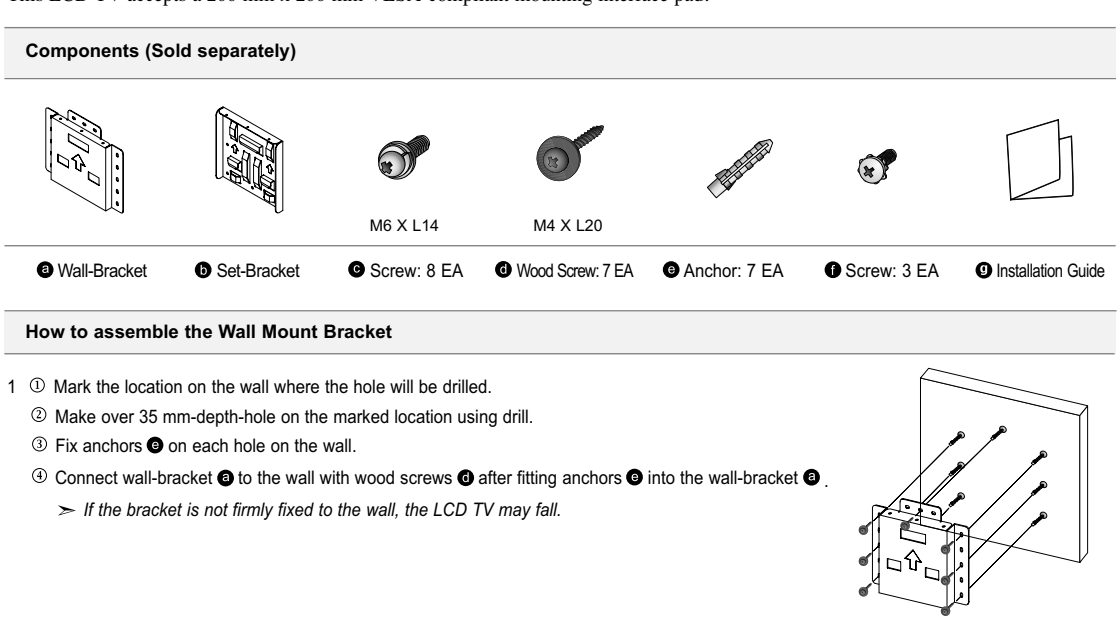

2 ① Turn the power off and unplug the power cord from the outlet. Place the TV face down on a soft cloth or cushion on a table.

 $\circledR$  Attach the set-bracket  $\bullet$  onto the rear side of the TV set and secure the screws  $\bullet$ .

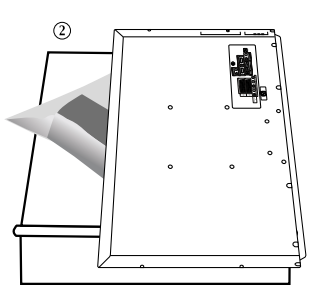

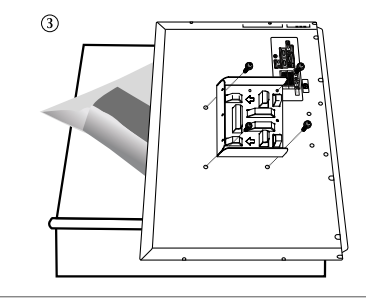

3  $\overline{0}$  Insert three Hangers of the set-bracket  $\overline{0}$  into the grooves of the wall-bracket  $\overline{0}$ .

- $\circledcirc$  Fix set-bracket  $\bullet$  and wall-bracket  $\bullet$  with screws  $\bullet$ .
	- *Before installing the TV on the wall, first connect the cables.*

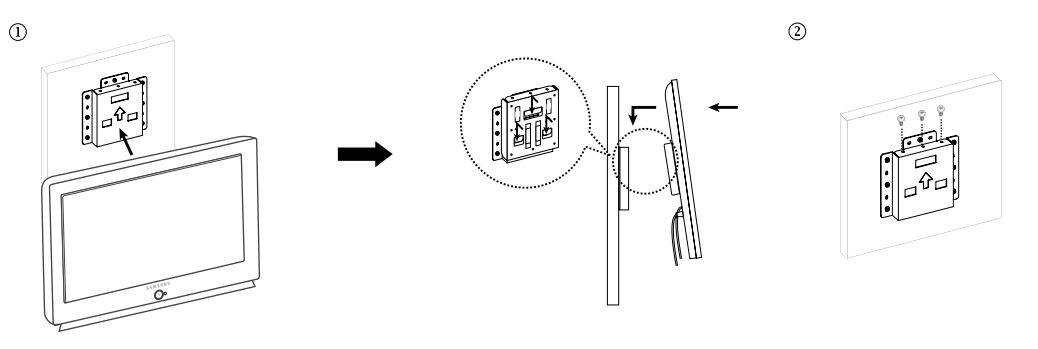

### **Installing the Wall Mount Kit (LN-S4696D/LN-S5296D)**

Refer to the correct installation guide according to your wall bracket. This LCD TV accepts a 600 mm x 400 mm VESA-compliant mounting interface pad.

#### **Installation Notes**

- 1. Contact a technician for installing the wall bracket.
- 2. Samsung Electronics is not responsible for any damage to the product or injury to yourself or others if you elect to perform the wall installation.
- 3. This product is for installing on cement walls. The product may not stay in place when installed on plaster or wood.

#### **Parts (Wall attachment panel is sold separately. Check with your dealer.)**

Only use the components and accessories shipped with the panel.

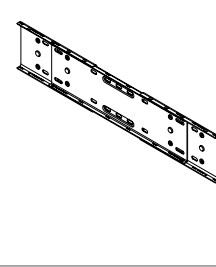

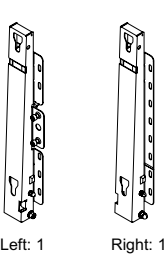

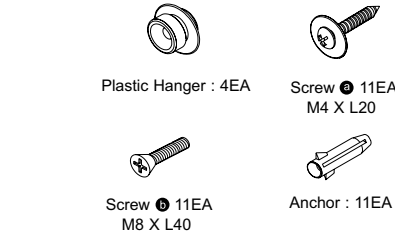

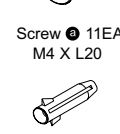

Anchor : 11EA

Wall-Bracket

Wall-Bracket Accessories

#### **How to assemble the Wall Mount Bracket**

- 1 ① Insert and tighten the Captive Screw in the direction of the arrow. When done, mount the wall bracket on the wall.
- Before drilling into the wall, check if the length between the two locking holes at the back of the product is correct. If the length is too short or long, loosen all or some of the 4 screws on the wall bracket to adjust the length.

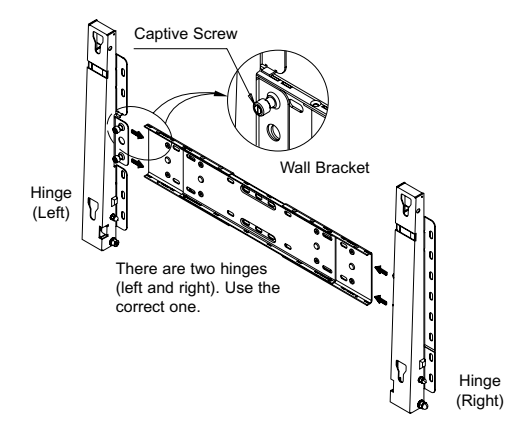

Check the installation diagram and mark the drill points on the wall. Use the 5.0 mm bit to drill holes deeper than 35 mm. Fix each anchor in the corresponding hole. Match each of the brackets and hinge holes to the corresponding anchor holes and insert and tighten the 11 screws  $\bullet$ .

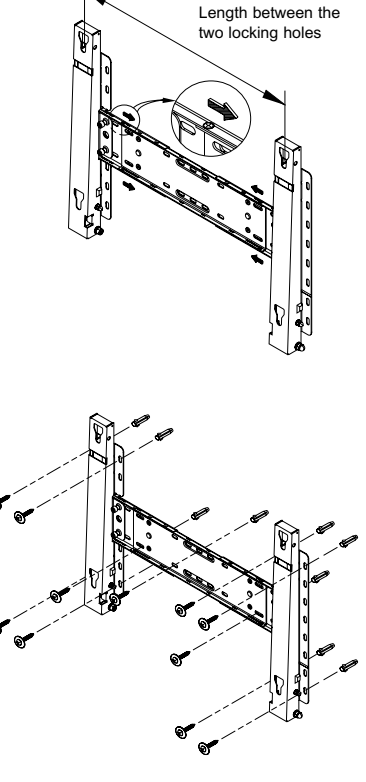

continued...

#### **Fixing the TV panel to the wall attachment panel bracket**

The shape of the product may vary depending on the model. (The assemblies of the plastic hanger and the screw are the same)

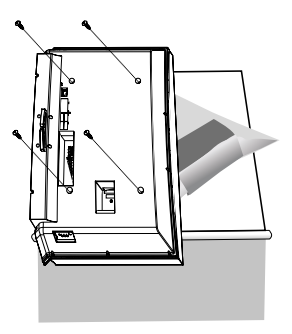

 $\circledR$  Tighten the 4 screws in step 2 (plastic hanger + screw  $\bullet$  ) to the rear holes of the product.

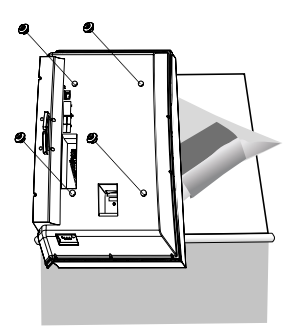

2 ① Remove the 4 screws on the back of the product. <br> **2** Insert the screw  $\bullet$  into the plastic hanger. (See the figure below)

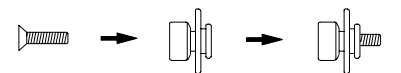

- $\triangleright$  Mount the product on the wall bracket and make sure it is properly fixed to the left and right plastic hangers.
	- Be careful when installing the product on the bracket as fingers can be caught in the holes.
	- Make sure the wall bracket is securely fixed to the wall, or the product may not stay in place after installation.
- $\circledast$  Remove safety pin ( $\circledast$ ) and insert the 4 product holders into the corresponding bracket holes ( $\circledcirc$ ). Then place the product ( $\circledcirc$ ) so that it is firmly fixed to the bracket. Make sure to reinsert and tighten the safety pin  $( \circledcirc )$  to securely hold the product to the bracket.

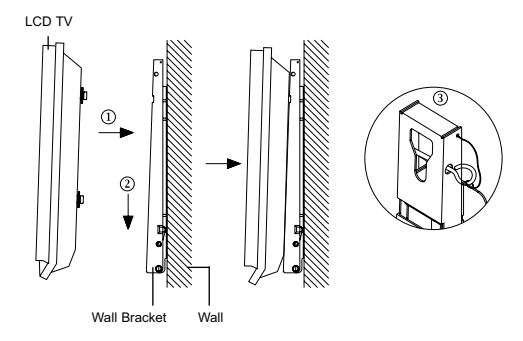

#### **How to Adjust Mounting Angle**

 $\geq$  Adjust the bracket angle to -2° before installing it on the wall.

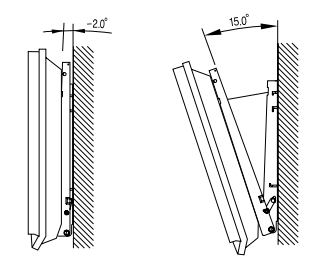

- 1. Fix the product to the wall bracket.
- 2. Hold the product at the top in the center and pull it forward (direction of the arrow) to adjust the angle. (See the figure to the right)
- 3. You can adjust the bracket angle between -2° and 15°.

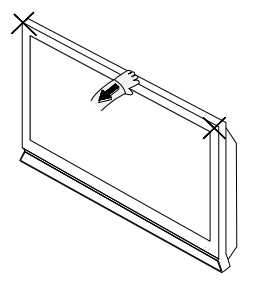

Make sure to use the top center, and not the left or the right side of the product to adjust the angle.

### **Using the Anti-Theft Kensington Lock**

The Kensington lock is a device used to physically fix the system when using it in a public place. The locking device has to be purchased separately. The appearance and locking method may differ from the illustration depending on the manufacturer. Please refer to the manual provided with the Kensington lock for proper use.

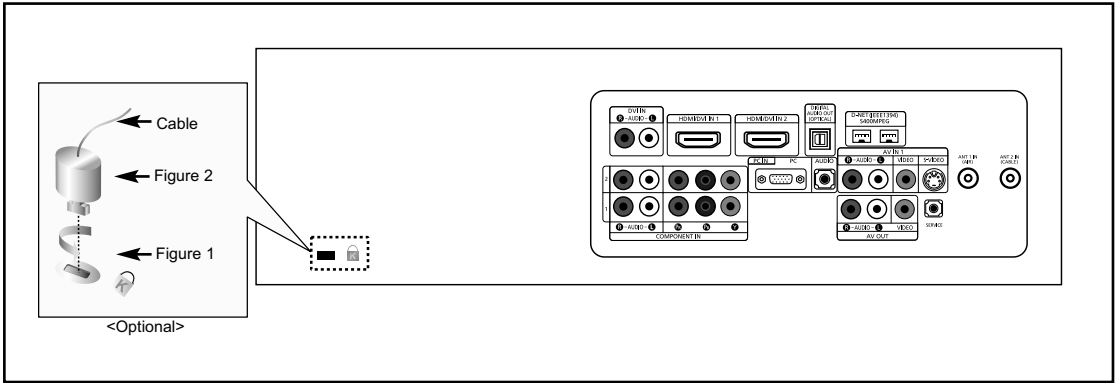

1. Insert the locking device into the Kensington slot on the LCD TV (Figure 1), and turn it in the locking direction (Figure 2).

- 2. Connect the Kensington lock cable.
- 3. Fix the Kensington lock to a desk or a heavy stationary object.

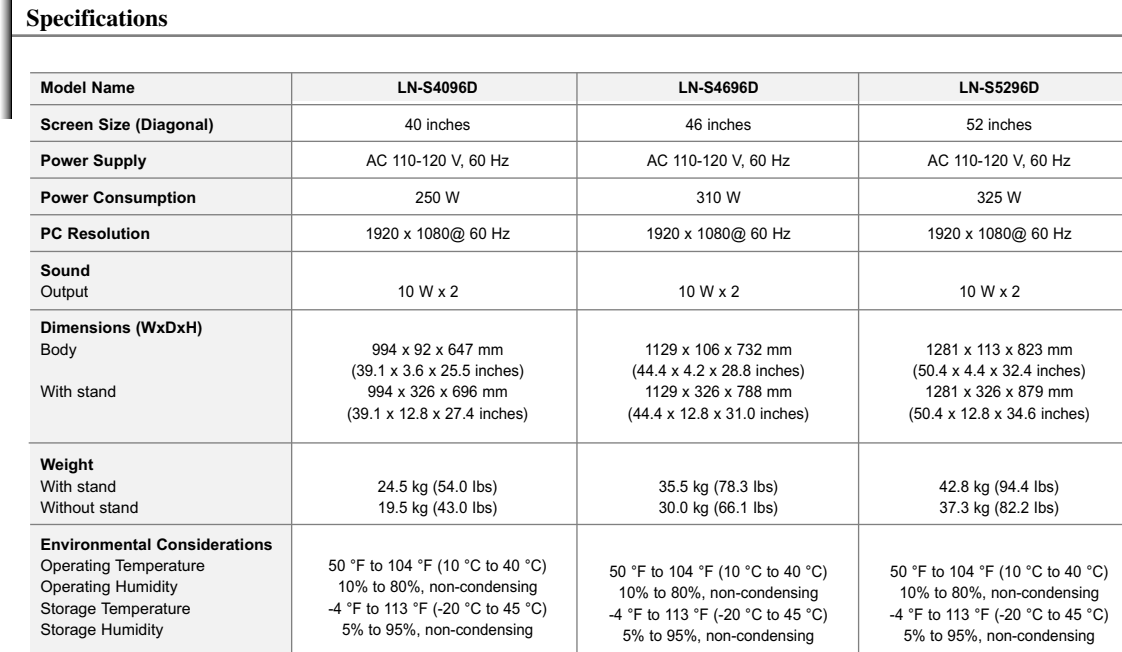

L

 $\triangleright$  This device is a Class B digital apparatus.

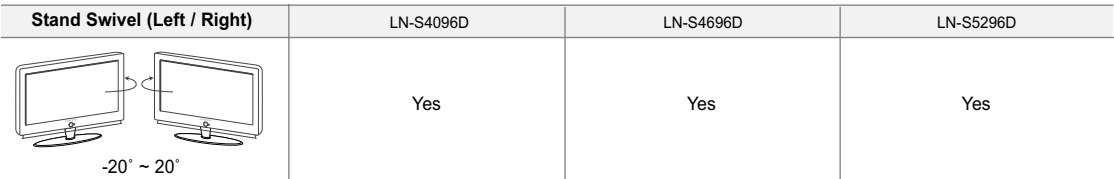

 $\geq$  Design and specifications are subject to change without prior notice.

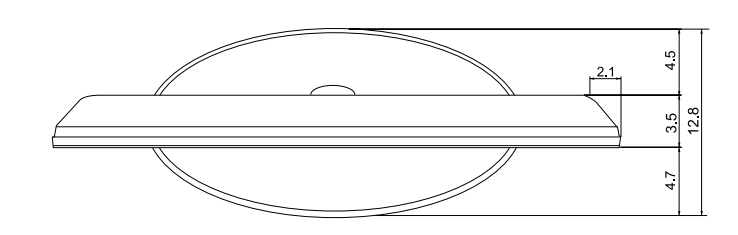

**TOP VIEW**

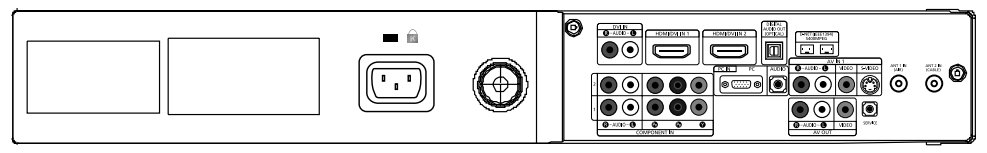

**JACK PANEL DETAIL 3.25" H x 9.92" W @ 12.98 " UP FROM BOTTOM**

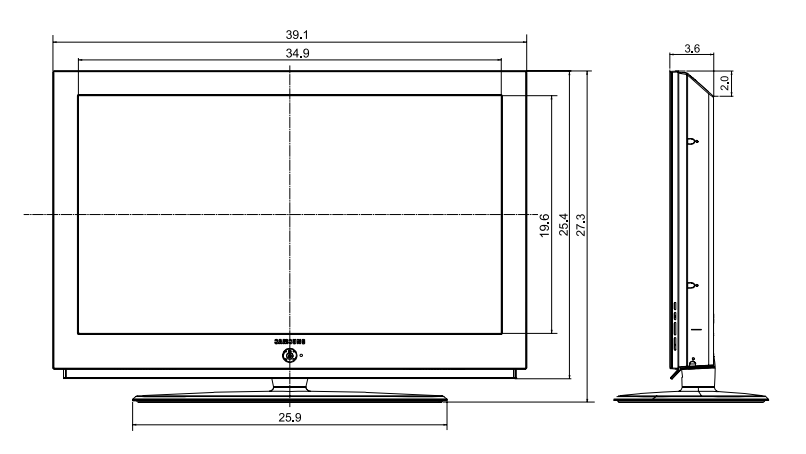

**FRONT VIEW/SIDE VIEW**

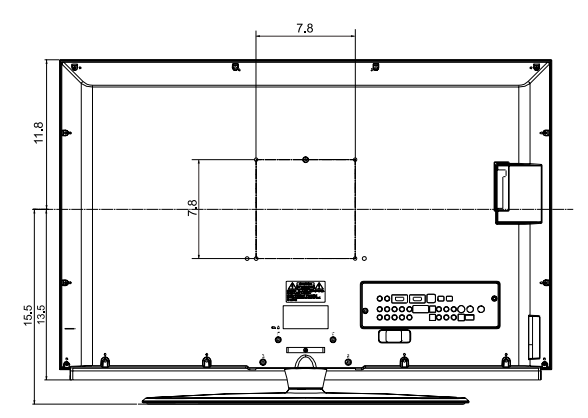

**REAR VIEW**

**NOTE: All drawings are not necessarily to scale. Some dimensions are subject to change without prior notice. Refer to the dimensions prior to performing installation of your TV. Not responsible for typographical or printed errors. © 2006 Samsung Electronics America, Inc.**

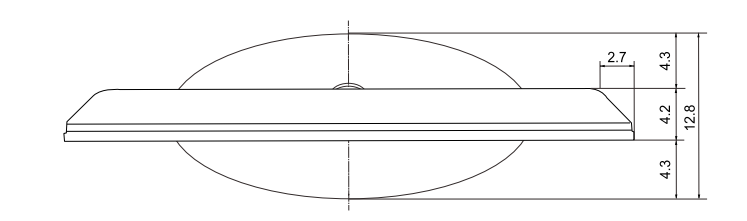

**TOP VIEW**

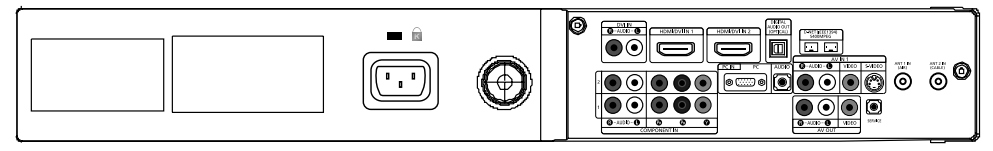

**JACK PANEL DETAIL 3.25" H x 9.92" W @ 12.98 " UP FROM BOTTOM**

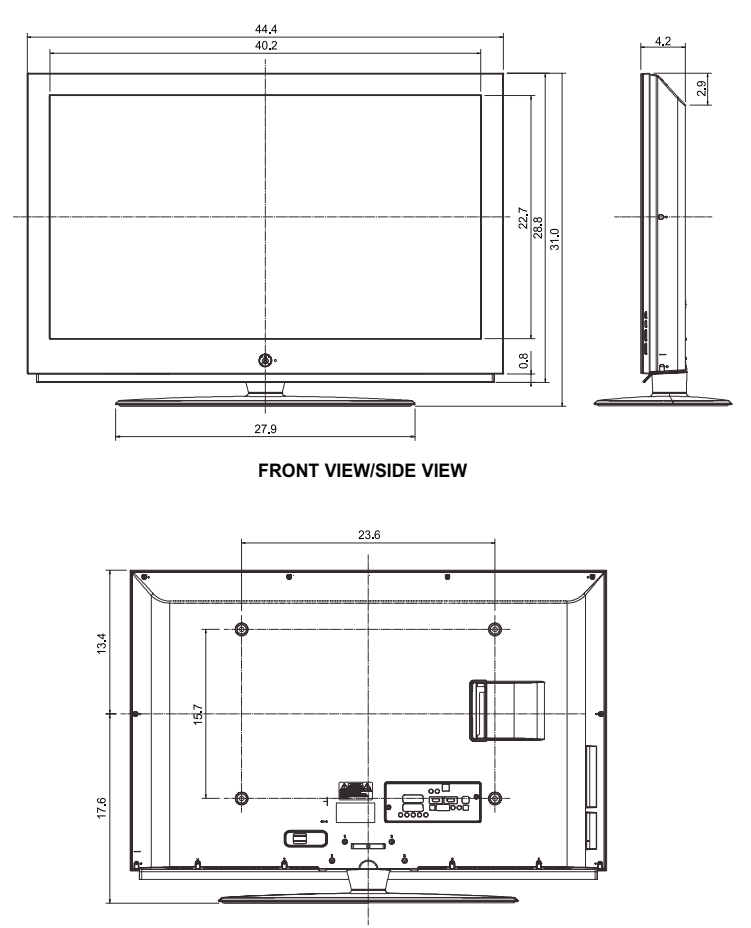

**REAR VIEW**

**NOTE: All drawings are not necessarily to scale. Some dimensions are subject to change without prior notice. Refer to the dimensions prior to performing installation of your TV. Not responsible for typographical or printed errors. © 2006 Samsung Electronics America, Inc.**

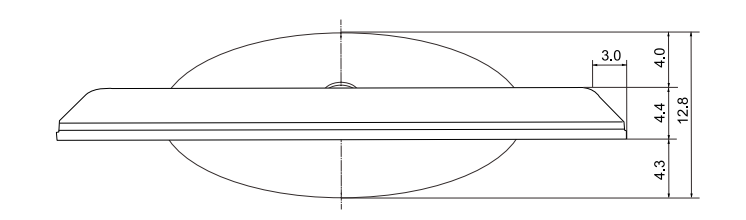

**TOP VIEW**

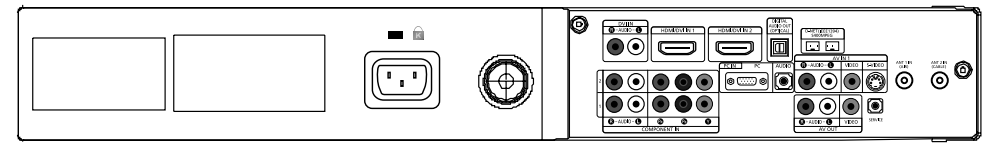

**JACK PANEL DETAIL 3.25" H x 9.92" W @ 12.98 " UP FROM BOTTOM**

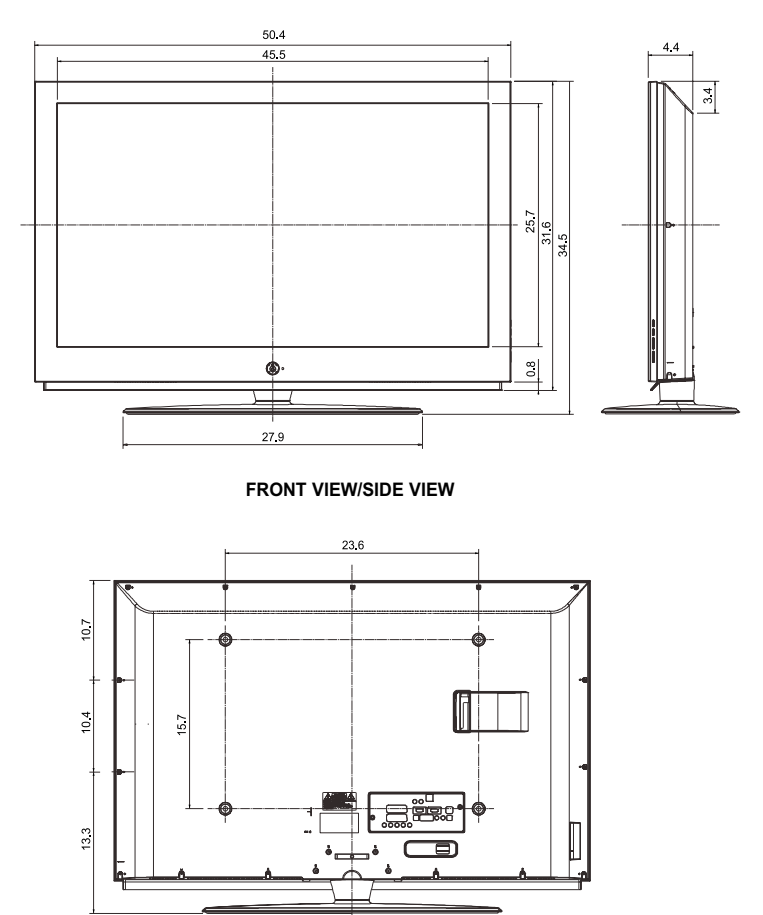

**REAR VIEW**

**NOTE: All drawings are not necessarily to scale. Some dimensions are subject to change without prior notice. Refer to the dimensions prior to performing installation of your TV. Not responsible for typographical or printed errors. © 2006 Samsung Electronics America, Inc.**

# **Table des matières**

### **INFORMATIONS GÉNÉRALES**

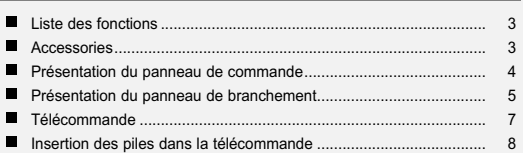

### **CONNEXIONS**

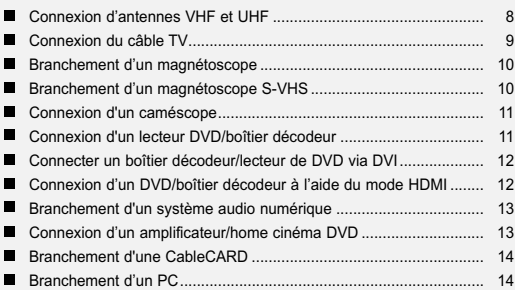

### **FONCTIONNEMENT**

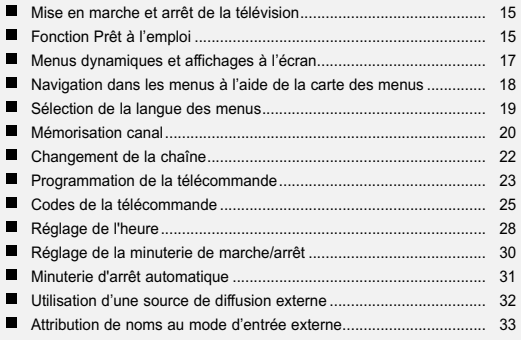

### **CONTRÔLE DES CHAÎNES**

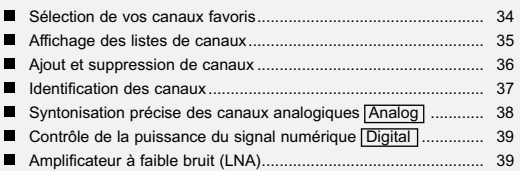

**Symboles** Appuyer Remarque

 $\geq$ 

### **CONTRÔLE DE L'IMAGE**

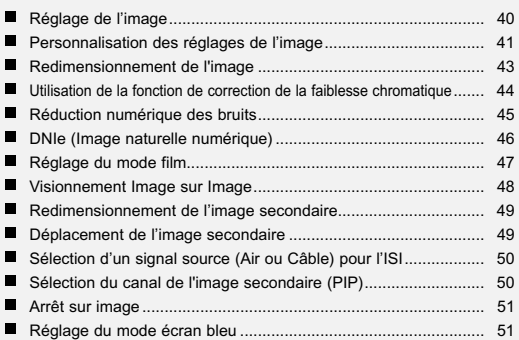

### **CONTRÔLE DU SON**

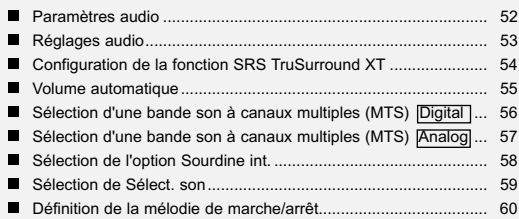

### **FONCTIONS SPECIALES**

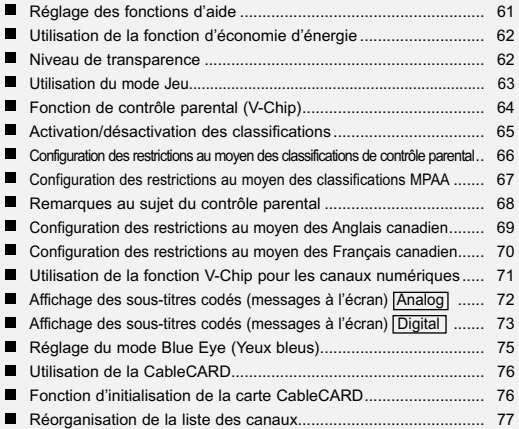

# **Table des matières**

# **WISELINK**

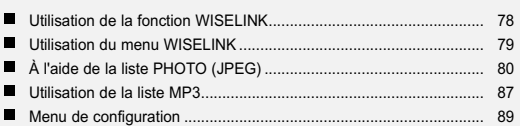

# **UTILISATION DE D-NET**

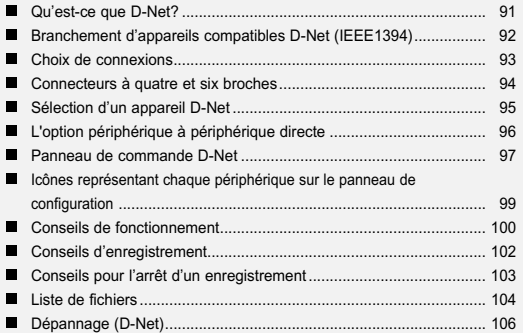

## **ÉCRAN D'ORDINATEUR**

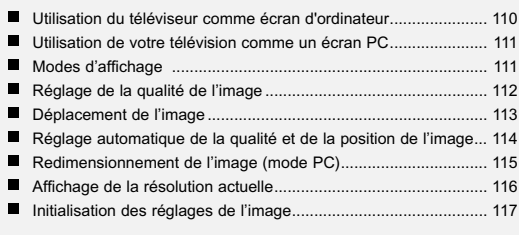

### **ANNEXE**

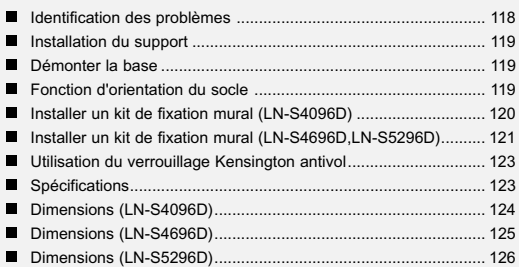

Symboles **Appuyer** Remarque

 $\sum\limits_{i=1}^{n}$ 

### **Liste des fonctions**

- Télécommande d'emploi facile
- Navigation dans les menus à l'aide de la carte des menus
- Minuterie pour allumer et éteindre automatiquement le téléviseur, au moment de votre choix
- Réglages vidéo et audio avec mémorisation de vos réglages favoris
- Fonction d'autosyntonisation pouvant prendre en charge 181 chaînes
- Filtre spécial permettant de réduire ou d'éliminer les problèmes de réception
- Réglage précis de la syntonisation pour une netteté d'image maximale
- Décodeur multichaîne intégré permettant l'écoute stéréo et bilingue
- Haut-parleurs intégrés à deux voies
- Minuterie spéciale de mise hors tension automatique de l'appareil
- Fonction image sur image qui permet de regarder deux chaînes en même temps
- Téléviseur grand écran avec fonction de dimensionnement de l'image
- Images d'apparence naturelle produites par la technologie DNle
- Mode de compensation des couleurs
- Prise d'entrée numérique
- Fente pour CableCARD
- D-Net (IEEE1394)
- Prise d'entrée numérique (HDMI/DVI IN)
- Prise de sortie audio numérique (OPTICAL)
- Mode Jeu
- Menu de gestionnaire de canaux facile à utiliser.
- WISELINK permet de voir des fichiers de photographies (JPEG) et de lire des fichiers sonores (MP3) par le biais de la prise WISELINK du téléviseur.

### **Accessories**

Vérifiez que les éléments suivants sont inclus avec votre télévision LCD. S'il manque des éléments, contactez votre revendeur.

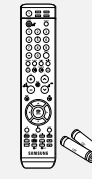

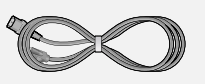

Télécommande et piles (AAA x 2) (BN59-00529A)

Cordon D'alimentation (3903-000144)

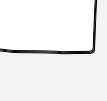

Tissu de nettoyage (BN63-01798A)

Panneau arrière LN-S4096D (BN63-02491A) LN-S4696D (BN63-02624A) LN-S5296D (BN63-02624A)

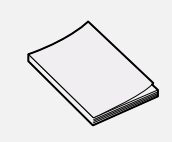

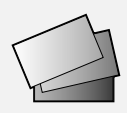

Guide de l'utilisateur Carte de garantie / Cartes d'enregistrement / Guide de sécurité

### **Présentation du panneau de commande**

#### **Boutons situés en bas à droite du panneau**

Les boutons situés en bas à droite du panneau commandent les fonctions de base de votre téléviseur, notamment le menu à l'écran. Pour utiliser les fonctions plus avancées, vous devez utiliser la télécom-mande.

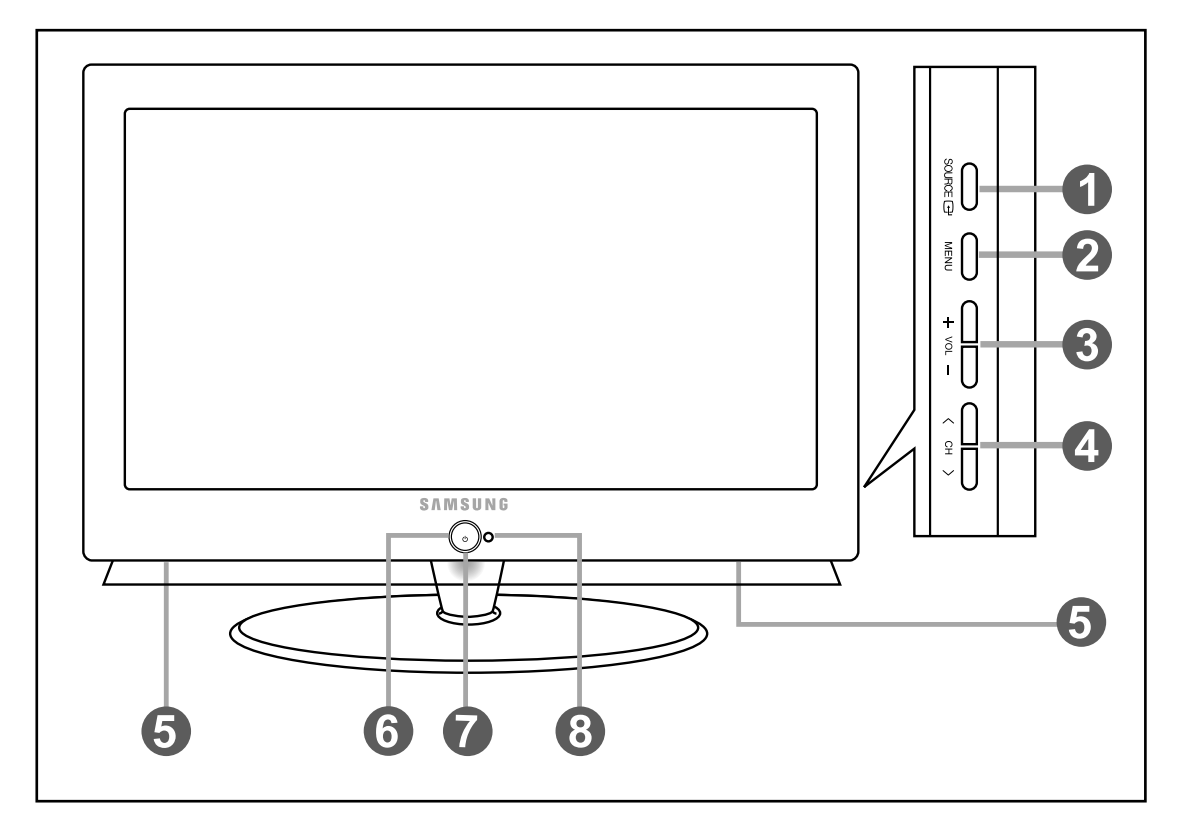

### **O** SOURCE **<sup>B</sup>**

Bascule entre toutes les sources d'entrée disponibles (TV, AV1, AV2, S-Vidéo, Composante1, Composante2, PC, HDMI1, HDMI2).

Dans le menu à l'écran, utilisez ce bouton de la même manière que le bouton **ENTER** de la télécommande.

#### **@** MENU

Appuyez pour voir à l'écran le menu des fonctions de votre télévision.

#### $\mathbf{0} \ominus \text{vol} \odot$

Permet d'augmenter ou de baisser le volume. Dans le menu à l'écran, utilisez les boutons  $\ominus$  vol.  $\oplus$ de la même manière que les boutons (et ) de la télécommande.

#### $0$   $\langle$  CH  $\rangle$

Appuyez sur ce bouton pour changer de canal. Dans le menu à l'écran, utilisez les boutons < CH > de la même manière que les boutons  $\bullet$  et  $\bullet$ de la télécommande.

#### $\Theta$  **HAUT-PARLEURS**

#### **<sup>** $\bullet$ **</sup>**  $\circ$  (ALIMENTATION)

Appuyez sur ce bouton pour allumer et teindre la télévision.

#### **VOYANT D'ALIMENTATION**

Clignote puis s'arrête lorsque le téléviseur est allumé. S'allume en mode Veille.

#### **RCAPTEUR DE LA TÉLÉCOMMANDE**

Dirigez la télécommande vers de point de la télévision.

### **Présentation du panneau de branchement**

#### **Prises du panneau arrière**

Les prises du panneau arrière sont utilisées pour brancher de façon permanente un appareil Audio/Vidéo comme par exemple un lecteur DVD ou un magnétoscope. Pour plus d'informations sur le branchement des appareils, voir pages 8-14.

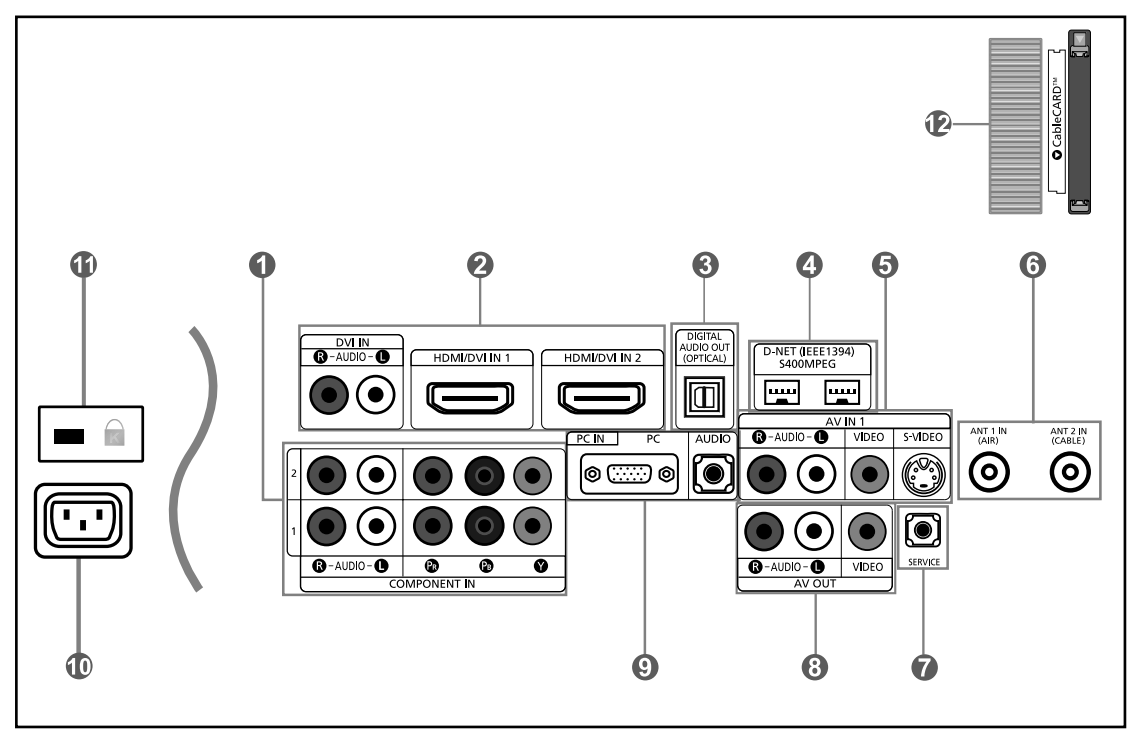

- **COMPONENT IN 1.2** Connectez le composant vidéo/audio.
- **HDMI/DVI IN 1,2 / DVI IN (R-AUDIO-L)** Se connecte à la prise HDMI d'un périphérique doté

D'une sortie HDMI. Utilisez le terminal HDMI/DVI pour les connexions DVI vers un périphérique externe. Utilisez le câble DVI vers HDMI ou l'adaptateur DVI-HDMI (DVI vers HDMI) pour la connexion vidéo et la borne DVI-IN "R - AUDIO – L" pour la sortie audio.

- **la borne HDMI/DVI IN ne prend pas en charge le PC.**
- Aucune connexion audio n'est requise pour une con nexion HDMI - HDMI. La connexion audio n'est requise que pour une connexion HDMI - DVI.

# **<sup>O</sup>** DIGITAL AUDIO OUT (OPTICAL)

À brancher à un appareil audio numérique.

#### **D-NET (IEEE1394) S400MPEG**

Pour raccorder des produits numériques IEEE1394 comme les magnétoscopes et caméscopes numériques. Deux prises sont prévues à cet effet, ce qui permet une grande flexibilité pour la connexion du système contrôlé par D-Net. (Reportez-vous aux pages 91 à 105).

#### $9$  AV IN 1

Entrée audio et vidéo pour périphériques externes, tels qu'un caméscope ou un magnétoscope. **S-VIDEO**

Connectez un signal S-Vidéo provenant d'un caméscope ou d'un magnétoscope.

#### **ANT 1 IN (AIR)/ANT 2 IN (CABLE)** Pour connecter une antenne ou un système de télévision par câble.

#### **O** SERVICE

Connecteur réservé aux opérations de maintenance uniquement.

**AV OUT** 

Branchez la prise d'entrée audio sur votre amplificateur ou votre système de cinéma à domicile.

### **O** PC IN

A connecter à la prise de sortie audio et vidéo de votre PC.

#### **ENTREE D'ALIMENTATION**

Connectez le câble d'alimentation fourni.

#### *<b>O* KENSINGTON LOCK

Le verrou Kensington (en option) est un dispositif utilisé pour fixer physiquement le système dans le cas d'une utilisation dans un endroit public. Pour utiliser un dispositif de verrouillage, contactez le revendeur de votre téléviseur.

#### **<sup><b>**</sup> CableCARD™

Pour insérer la carte CableCARD dans le logement prévu à cet effet. (Reportez-vous à la page 14).

#### **Prises du panneau latéral**

Les prises du panneau latéral permettent de connecter un composant utilisé seulement occasionnellement, par exemple un caméscope ou une console de jeu. (Voir page 11)

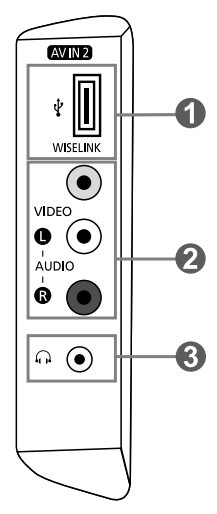

#### **WISELINK**

Branchez un périphérique de stockage de masse USB pour afficher des fichiers photo (JPEG) et écouter des fichiers audio (MP3).

#### **VIDEO, (R-AUDIO-L)**

Entrée audio et vidéo pour périphériques externes, tels qu'un caméscope ou un magnétoscope.

#### $\theta$   $\Omega$  PRISE CASQUE

Pour connecter un ensemble d'écouteurs externes pour une écoute individuelle.

### **Télécommande**

Vous pouvez utiliser la télécommande jusqu'à environ 7 mètres de votre télévision. Lorsque vous utilisez votre télécommande, pensez à la pointer vers la télévision. Vous pouvez également utiliser votre télécommande pour commander votre magnétoscope, votre décodeur, votre lecteur DVD ou votre récepteur.

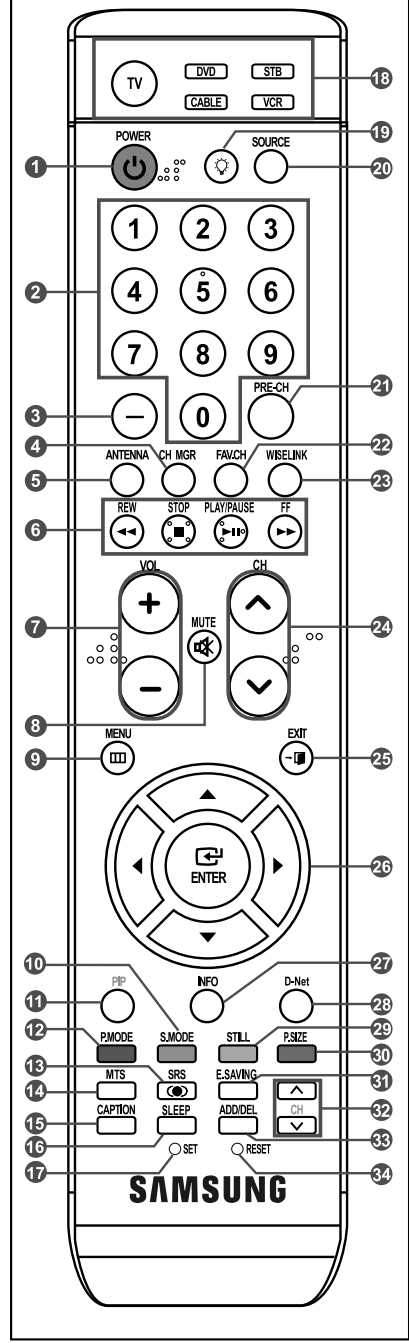

- Ceci est une télécommande spéciale destinée aux malvoyants. Elle dispose de points Braille sur les boutons Power, Channel, Volume, Stop et Play/Pause.
- Une lumière intense peut affecter le bon fonctionnement de la télécommande.

#### **O** POWER  $\circ$

- Pour allumer et éteindre la télévision.
- **Boutons numériques** Press to change the channel.
- Q

**–** Appuyez sur ce bouton pour sélectionner des canaux supplémentaires (numériques et analogiques) diffusées par la même station. Par exemple, pour sélectionner le canal "54-3", appuyez sur "54", puis sur "- " et sur "3".

#### **O** CH MGR

- Il affiche "Channel Manager" à l'écran.
- **ANTENNA**
- Press to select "AIR" or "CABLE".

#### **Fonctions Magnétoscope/DVD**

- Rembo binage
- Arrêt
- Lecture/Pause
- Avance/Rapide
- *VOL*  $\odot$  / VOL $\odot$

Appuyez sur ce bouton pour augmenter ou baisser le volume.

### **(MUTE)**

Appuyez sur ce bouton pour couper temporairement le son.

### **O** MENU ITTI

Pour afficher le menu principal à l'écran.

**S.MODE** Sélection du mode audio.

**0** PIP

Image Sur Image Activé/Désactivé.

- **C**. PMODE Sélection des effets visuels.
- **CSRS**

Sélectionne le mode SRS TruSurround XT.

#### **MTS**

Appuyez sur ce bouton pour choisir Stéréo, Mono ou Programme audio séparé (Diffusion de programme audio séparé).

- **CAPTION** Contrôle le décodeur de sous-titres.
- **MSLEEP**

Appuyez sur ce bouton pour régler d'avance une durée au terme de laquelle le téléviseur s'éteindra automatiquement.

#### **O**SET

Règle la télécommande pour qu'elle contrôle votre téléviseur, votre magnétoscope, votre lecteur DVD ou votre décodeur

**TV, DVD, STB, CABLE, VCR** Permet de contrôler votre téléviseur, votre lecteur DVD, le STB, votre décodeur ou votre magnétoscope

### $\bullet$   $\circ$

Lorsque vous appuyez sur ce bouton, certaines touches de la télécommande (par ex. les boutons de sélection d'un dispositif cible, les boutons numériques et les boutons TV, DVD, STB, CABLE, VCR, MUTE, VOL y CH) s'allument pendant quelques secondes, puis s'éteignent pour économiser de l'énergie. Cette fonction permet d'utiliser confortablement la télécommande dans l'obscurité.

#### **SOURCE**

Appuyez sur ce bouton pour afficher toutes les sources vidéo disponibles.

#### **PRE-CH**

Syntonise sur la canal précédente.

#### **FAV.CH**

Appuyez sur ce bouton pour naviguer entre vos chaînes favorites.

#### **<sup><sup>***W</sup>WISELINK*</sup></sup>

Cette fonction permet de lire ou voir des fichiers de photographies (JPEG) et des fichiers sonores (MP3) mémorisés dans un appareil externe .(Reportez-vous à la page 79)

### **ெபல் / CH லெ**

Permet de changer de chaîne.

#### **B**<sub>EXIT</sub>

Appuyez sur ce bouton pour quitter le menu.

**<sup><b></sup>** UP ▲ / DOWN ▼ / LEFT ◀ /</sup> **RIGHT / ENTER**

Autiliser pour sélectionner les éléments du menu à l'écran et modifier les valeurs du menu.

**A** INFO

#### Appuyez sur cette touche pour afficher de l'information à l'écran.

### **D-Net**

Pour utiliser la fonction d'affichage de D-Net. (Reportez-vous aux pages 91 à 105)

### **O**STILL

Appuyez sur ce bouton pour arrêter l'action au cours d'une scène spécifique. Appuyez de nouveau sur ce bouton pour reprendre normalement la vidéo.

### **P.SIZE**

Sélection de la taille de l'image.

#### **E.SAVING**

Règle la luminosité de l'écran pour économiser de l'énergie.

### $\Omega$   $\Omega$  CH  $\overline{V}$

Fait défiler les chaînes disponibles. (Ces boutons concernent uniquement les chaînes de la fenêtre ISI).

### **ADD/DEL**

Permet de mémoriser et de supprimer des chaînes.

### **RESET**

Si votre télécommande ne fonctionne plus, changez les piles et appuyez sur le bouton Régler (RESET) pendant 2 à 3 secondes avant de l'utiliser de nouveau.

### **Insertion des piles dans la télécommande**

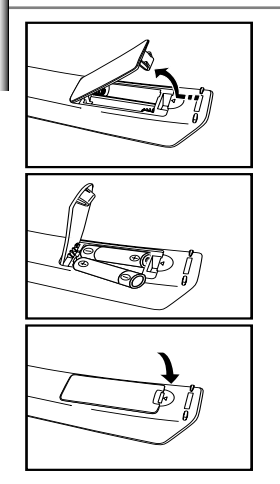

1. Soulevez le panneau à l'arrière de la télécommande, comme illustré.

2. Placez deux piles AAA.

- Assurez-vous de faire correspon dre les pôles "+" et "-" des iles avec le schéma situé à l'intérieur du compartiment.
- 3. Replacez le couvercle.
	- Retirez les piles et stockez-les dans un endroit frais et sec si vou n'utilisez pas la télécommande pendant longtemps. La télécommande peut être util isée jusqu'à environ 7 mètres de la télévision. (Pour une utilisation type de la télévision, les piles durent environ un an.)

#### **Si la télécommande ne fonctionne pas, vérifiez ce qui suit:**

- 1. La télévision est-elle allumée?
- 2. Les pôles (+ / -) des piles sont-ils inversés?
- 3. Les piles sont-elles à plat?
- 4. Y-a-t-il une rupture d'alimentation ou le cordon d'alimentation est-il débranché?
- 5. Y a-t-il une lampe fluorescente ou un néon à proximité?

**Connexions**

### **Branchement des antennes VHF et UHF**

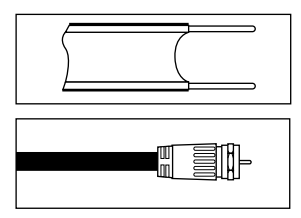

Si votre antenne se présente sous la forme d'un ensemble de câbles identique à la figure, voir " Antennes avec câble bipolaire plat de 300 Ω", ci-dessous.

Si votre antenne se présente sous la forme d'un câble identique à la figure, voir "Antennes avec câble rond de 75 Ω".

Si vous avez deux antennes, voir " Antennes VHF et UHF séparées ".

### **Antennes avec câble bipolaire plat de 300 Ω**

Si vous utilisez une antenne hertzienne (comme une antenne de toit ou une antenne en oreilles de lapin) munie d'un câble bipolaire plat de 300 Ω procédez comme suit.

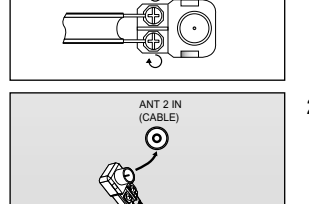

- 1. Placez les fils de votre câble bipolaire sous les vis de l'adaptateur 300-75 Ω (non fourni). Utilisez un tournevis pour serrer les vis.
- 2. Branchez l'adaptateur dans la borne ANT 2 IN (CABLE) située à l'arrière du téléviseur.

#### **Antennes avec câble rond de 75 Ω**

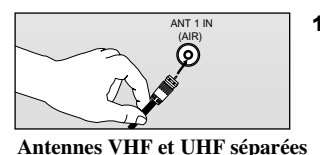

1. Branchez le câble de l'antenne dans la prise ANT 1 IN (AIR) située en bas du panneau arrière.

Si vous disposez de deux antennes séparées pour votre télévision (une VHF et une UHF), vous devez combiner les deux signaux des antennes avant de les brancher à la télévision. Cette procédure exige un multiplexeur-adaptateur (disponible dans la plupart des magasins d'électronique).

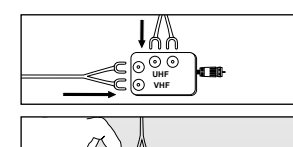

**UHF VHF**

ANT 1 IN (AIR)

ಗಾ

- 1. Branchez les deux câbles des antennes au multiplexeur.
- 2. Branchez le multiplexeur dans la prise ANT 1 IN (AIR) située en bas du panneau arrière.

### **Connexion du câble TV**

Pour brancher un système de télévision par câble, suivez les instructions ci-dessous.

#### **Câble sans boîte de jonction**

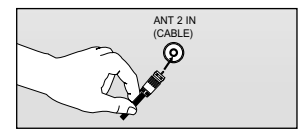

- 1. Branchez le câble d'arrivée dans la prise ANT 2 IN (CABLE) située à l'arrière de la télévision.
	- Cette télévision étant équipée d'un dispositif pour le câble, vous n'avez pas besoin de boîte de jonction pour voir des canal câblées en clair.

#### **Branchement d'une boîte de jonction servant à décrypter l'ensemble des canal**

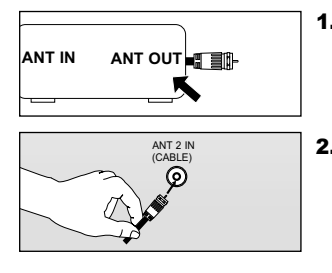

- 1. Identifiez le câble connecté à la prise ANT OUT de votre boîte de jonction. ANT IN ANT OUT **AT EXAMPLE THE STATE STATE** Dette prise peut s'appeler "ANT OUT", "VHF OUT" ou simplement "OUT".
	- 2. Branchez l'autre extrémité de ce câble à la prise ANT 2 IN (CABLE) située à l'arrière de la télévision.

#### **Branchement d'une boîte de jonction servant à décrypter certaines canal**

Si votre boîte de jonction ne décrypte que certaines canal (comme les canal dites 'premium'), suivez les instructions ci-dessous. Pour ce faire, vous avez besoin d'un séparateur bidirectionnel, d'un interrupteur RF (A/B) et de quatre longueurs de câble coaxial. (Ces articles sont disponibles dans la plupart des magasins d'électronique.)

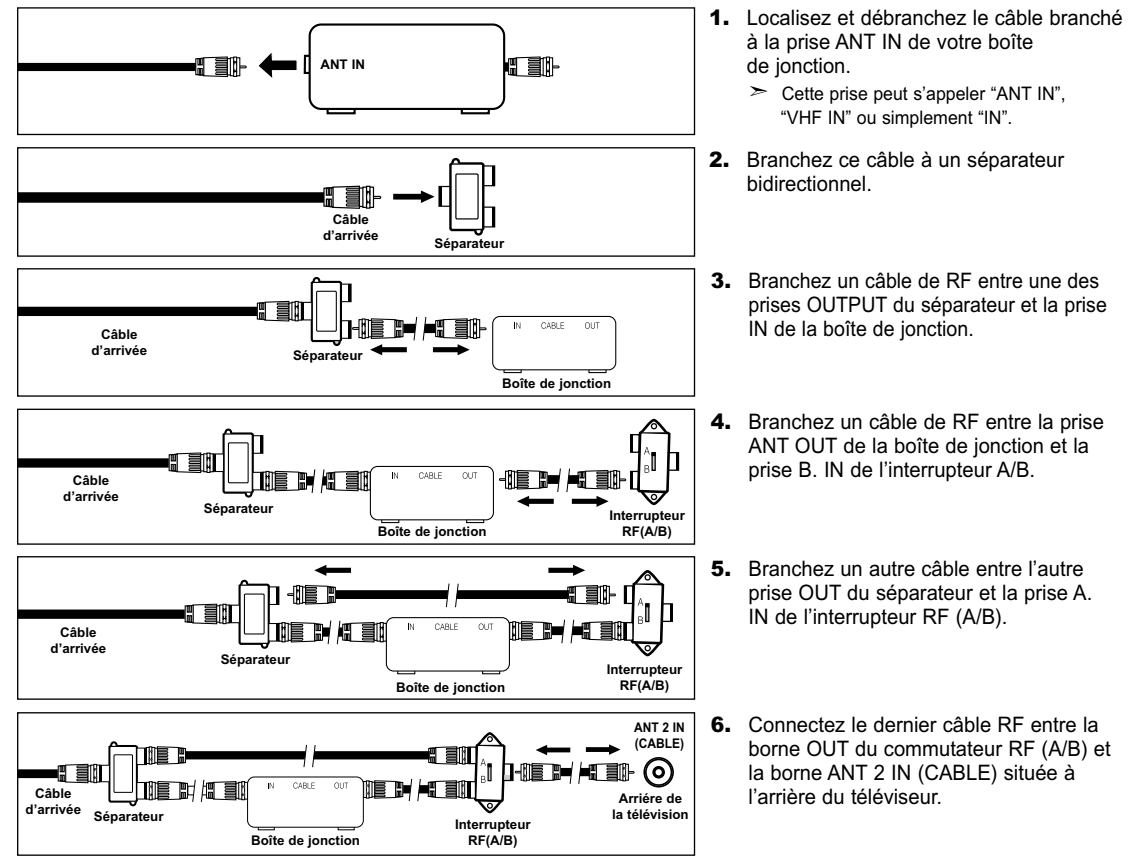

Après avoir établi cette connexion, réglez l'interrupteur A/B en position "A" pour regarder les canal normales. Placez l'interrupteur A/B en position "B" pour une regarder les canal cryptées. (Lorsque vous placez l'interrupteur A/B sur "B", vous devez syntoniser votre télévision sur la canal de sortie de la boîte de jonction qui est habituellement la canal 3 ou 4.)

### **Branchement d'un magnétoscope**

Ces instructions supposent que vous avez déjà branché votre télévision à une antenne ou un système de télévision par câble (en suivant les instructions pages 8-9). Sautez l'étape 1 si vous n'avez pas encore branché d'antenne ou de système de télévision par câble.

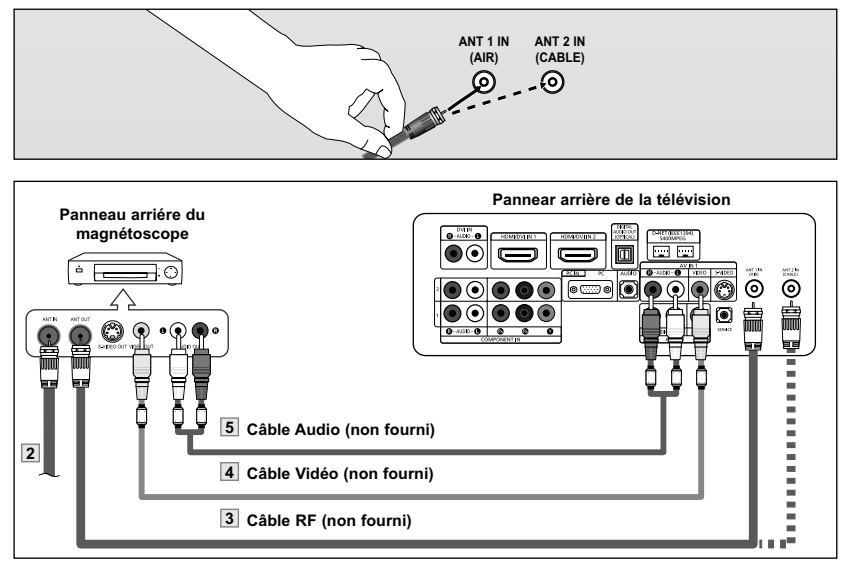

Suivez les instructions de "Visualisation d'une cassette à l'aide d'un magnétoscope ou d'un caméscope" pour visualiser une cassette à l'aide de votre magnétoscope.

- Chaque magnétoscope a une configuration différente à l'arrière.  $\rightarrow$
- Lorsque vous branchez un magnétoscope, faites correspondre les couleurs de la borne de connexion et du câble.
- Nous vous recommandons d'utiliser des câbles dotés d'un blindage magnétique.

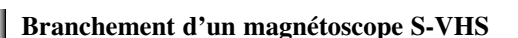

Votre télévision Samsung peut recevoir un signal S-Vidéo provenant d'un magnétoscope S-VHS. (Ce branchement donne une meilleure image par rapport à un magnétoscope VHS standard.)

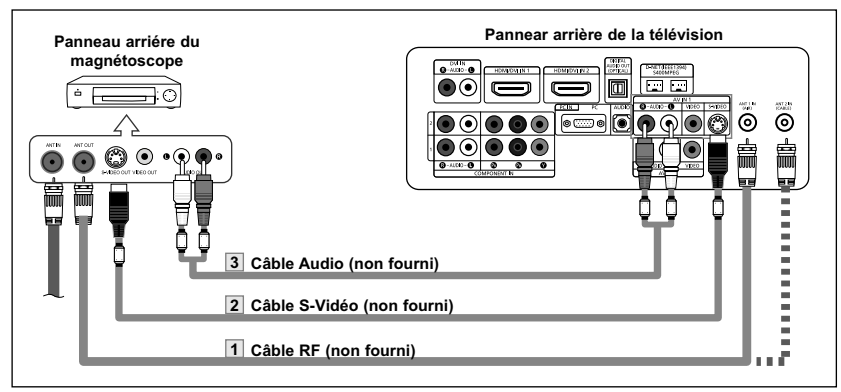

Un câble S-Vidéo est généralement fourni avec le magnétoscope S-VHS.

(Sinon, renseignez-vous auprès de votre magasin d'électronique local.)

- $\geq$  Chaque magnétoscope S-VHS a une configuration différente à l'arrière.
- Lorsque vous branchez un magnétoscope S-VHS, faites correspondre les couleurs de la borne de connexion et du câble.
- Nous vous recommandons d'utiliser des câbles dotés d'un blindage magnétique.
- 1. Débranchez l'antenne ou le câble de l'arrière de la télévision.
- 2. Branchez le câble ou l'antenne à la prise ANT IN située à l'arrière du magnétoscope.
- 3. Connectez un Câble RF entre la borne ANT OUT du magnétoscope et la borne ANT 1 IN (AIR) ou ANT 2 IN (CABLE) du téléviseur.
- 4. Branchez un Câble Vidéo entre la prise VIDEO OUT du magnétoscope et la prise AV IN 1 (ou AV IN 2) [VIDEO] de la télévision.
- 5. Branchez les Câbles Audio entre les prises AUDIO OUT du magnétoscope et les prises AV IN 1 (ou AV IN 2) [R-AUDIO-L] de la télévision.
	- $\geq$  Si vous avez un magnétoscope "mono" (c'est-à-dire qu'il n'est pas stéréo), utilisez le connecteur Y (non fourni) pour le brancher aux prises d'entrée audio droite et gauche de la télévision. Si votre magnétoscope fonctionne en stéréo, vous devez brancher deux câbles distincts.
- 1. Tout d'abord, suivez les étapes 1 à 3 de la section précédente pour brancher l'antenne ou le câble à votre magnétoscope et à votre télévision.
- 2. Connectez un Câble S-Vidéo entre la prise S-VIDEO OUT du magnétoscope et la prise AV IN 1 [S-VIDEO] du téléviseur.
- 3. Branchez les Câbles Audio entre les prises AUDIO OUT du magnétoscope et les prises AV IN 1 [R-AUDIO-L] de la télévision.

### **Connexion d'un caméscope**

Les prises du panneau latéral assurent la connexion aisée d'un caméscope à votre téléviseur. Elles vous permettent de visionner les cassettes de votre caméscope sans passer par un magnétoscope.

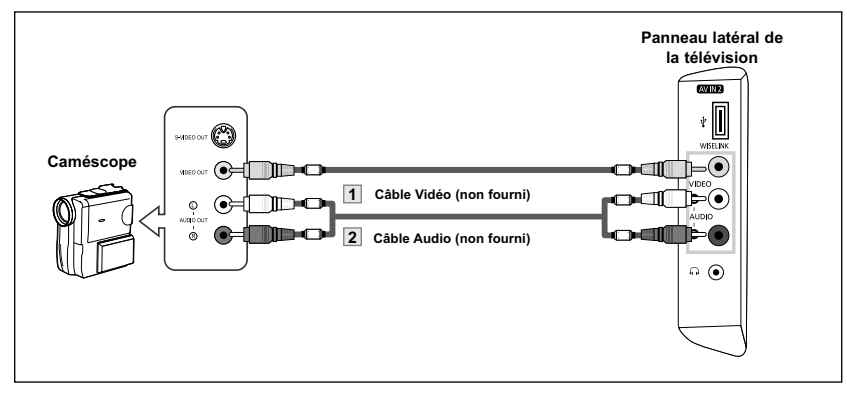

- 1. Connectez un Câble Vidéo entre les prises AV IN 2 [VIDEO] du téléviseur et les prises VIDEO OUT du caméscope.
- 2. Connectez un Câble Audio entre les prises AV IN 2 [R-AUDIO-L] du téléviseur et les prises AUDIO OUT du caméscope.

- Chaque caméscope a une configuration différente à l'arrière.  $\geq$
- $\rightarrow$ Lorsque vous branchez un caméscope, faites correspondre les couleurs de la borne de connexion et du câble.
- Nous vous recommandons d'utiliser des câbles dotés d'un blindage magnétique.

#### **Connexion d'un lecteur DVD/boîtier décodeur**

Les prises du panneau arrière de votre télévision ont été spécialement conçues pour faciliter le branchement d'un lecteur DVD.

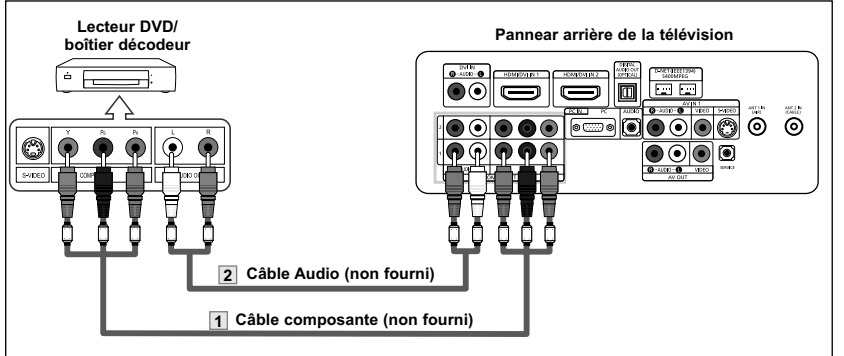

- 1. Connectez un Câble composante entre les prises COMPONENT IN 1 ou 2 [Y, PB, PR] du téléviseur et les prises COMPONENT OUT [Y, PB, PR] du lecteur DVD.
- 2. Connectez un Câble Audio entre les prises COMPONENT IN 1 or 2 [R-AUDIO-L] du téléviseur et les prises AUDIO OUT du lecteur DVD.
- La composante vidéo sépare la vidéo entre Y (Luminosité), Pb (Bleu) et Pr (Rouge) pour une qualité vidéo  $\rightarrow$ accrue. Assurez-vous de faire correspondre la composante vidéo et les connexions audio. Par exemple, si vous connectez le câble vidéo à la borne COMPONENT IN 1, connectez le câble audio également à la borne COMPONENT IN 1.
- Chaque lecteur DVD/boîtier décodeur a une configuration différente à l'arrière.
- Lorsque vous branchez un lecteur DVD/boîtier décodeur, faites correspondre les couleurs de la borne de connexion et du câble.
- Nous vous recommandons d'utiliser des câbles dotés d'un blindage magnétique.

### **Connecter un boîtier décodeur/lecteur de DVD via DVI**

Cette connexion ne peut être effectuée que si le périphérique externe dispose d'un connecteur de sortie DVI.

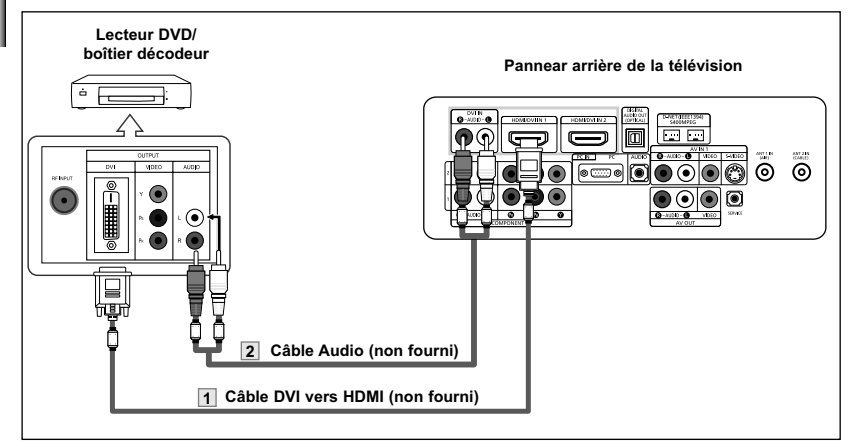

- 1. Connectez un câble DVI vers HDMI ou un adaptateur DVI-HDMI entre le connecteur HDMI/DVI IN 1 ou HDMI/DVI IN 2 du téléviseur et le connecteur DVI OUT du lecteur DVD/boîtier décodeur.
- 2. Connectez un Câble Audio entre les prises DVI IN [R-AUDIO-L] du téléviseur et les prises AUDIO OUT du lecteur DVD/boîtier décodeur.
- $\geq$  La configuration arrière de chaque périphérique source externe est différente suivant les appareils.
- > Lorsque vous connectez un périphérique externe, faites correspondre les couleurs de la borne et du câble.
- Nous vous recommandons d'utiliser des câbles dotés d'un blindage magnétique.

#### **Connexion d'un DVD/boîtier décodeur à l'aide du mode HDMI**

Cette connexion ne peut être effectuée que si le périphérique externe dispose d'un connecteur de sortie HDMI.

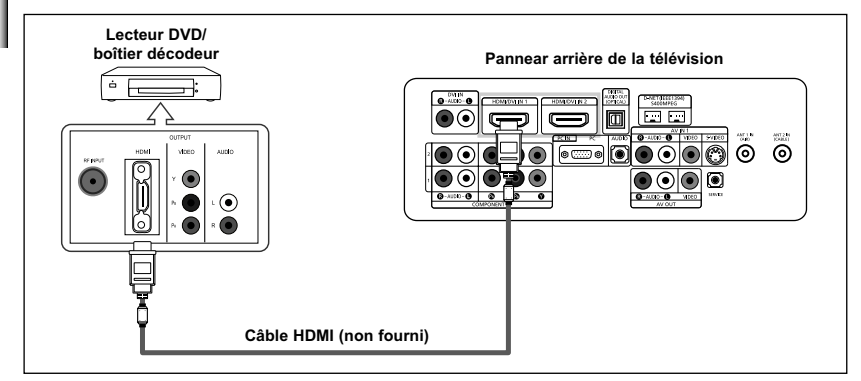

1. Connectez un Câble HDMI entre le connecteur HDMI/DVI IN 1ou HDMI/DVI IN 2 du téléviseur et le connecteur HDMI OUTdu lecteur DVD/boîtier décodeur.

Qu'est-ce que le mode HDMI ?

- HDMI ou high-definition multimedia interface (interface multimédia haute définition) est une interface de nouvelle génération qui permet la transmission de signaux numériques audio et vidéo à l'aide d'un simple câble et sans compression.
- "Interface multimédia" est un nom plus approprié, en particulier parce qu'il autorise plusieurs canaux de son numérique (canaux 5.1). La différence entre les modes HDMI et DVI réside dans le fait que le périphérique HDMI est de taille plus petite, qu'il dispose de la fonction de codage HDCP (Système de protection du contenu numérique haute définition) et qu'il prend en charge le son numérique multicanaux.
- Lorsque vous connectez un périphérique externe, faites correspondre les couleurs de la borne et du câble.
- Nous vous recommandons d'utiliser des câbles dotés d'un blindage magnétique.

### **Branchement d'un système audio numérique**

Les prises du panneau arrière de votre téléviseur permettent de brancher facilement un système audio numérique.

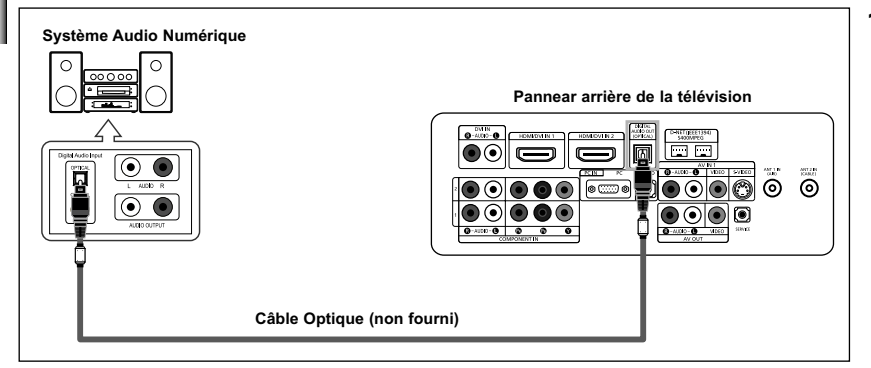

1. Branchez un câble optique entre les prises "DIGITAL AUDIO OUT (OPTICAL)" (Sortie audio numérique/Optique) du téléviseur et les prises d'entrée numérique du système audio numérique.

> Lorsqu'un système audio numérique est connecté à la borne "DIGITAL AUDIO OUT (OPTICAL)": Baissez le gain (volume) du téléviseur et réglez le volume à l'aide de la commande de volume du système.

- L'audio 5.1CH n'est possible que si le téléviseur est connecté à un périphérique externe prenant en charge le 5.1CH.
- Nous vous recommandons d'utiliser des câbles dotés d'un blindage magnétique.

#### **Connexion d'un amplificateur/home cinéma DVD**

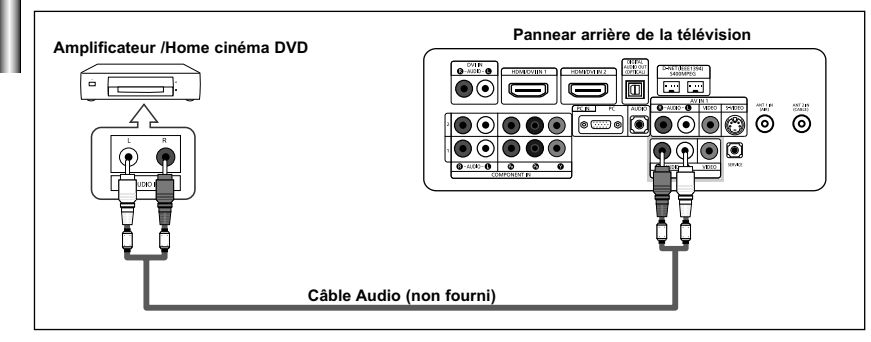

- a configuration arrière de chaque périphérique source externe est différente suivant les appareils.
- Lorsque vous connectez un périphérique externe, faites correspondre les couleurs de la borne  $\geq$ et du câble.
- Nous vous recommandons d'utiliser des câbles dotés d'un blindage magnétique.

1. Connectez un câble audio entre les prises AV OUT [R-AUDIO-L] du téléviseur et les prises AUDIO IN [R-AUDIO-L] de l'amplificateur/home cinéma DVD.

> Lorsqu'un amplificateur audio est connecté aux bornes "AV OUT [R-AUDIO-L]" : Baissez le gain (volume) du téléviseur et réglez le volume à l'aide de la commande de volume de l'amplificateur.

### **Branchement d'une CableCARD**

Cette carte vous est remise par votre fournisseur local d'accès au câble.

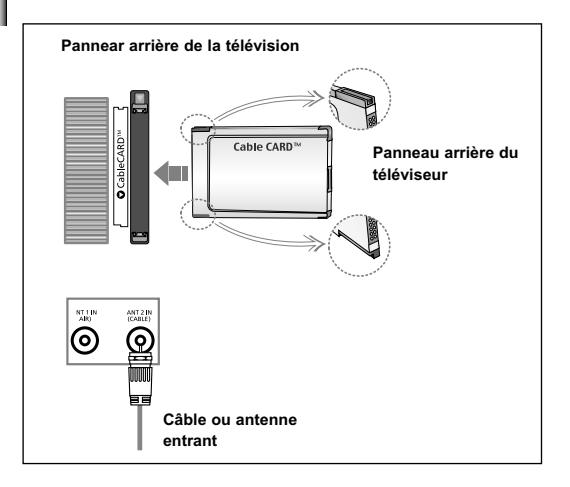

- 1. Insérez la carte décodeur dans le logement "CableCARD"; le message "CableCARD<sup>MC</sup> Introdui" s'affiche à l'écran. Si aucune information concernant les canaux n'existe, le message "Mise à jour liste canaux" s'affiche pendant la configuration des canaux.
- 2. Lorsque cette configuration est terminée, le message "Mise jour termineé" s'affiche. Cela indique que la liste des canaux est main tenant à jour.

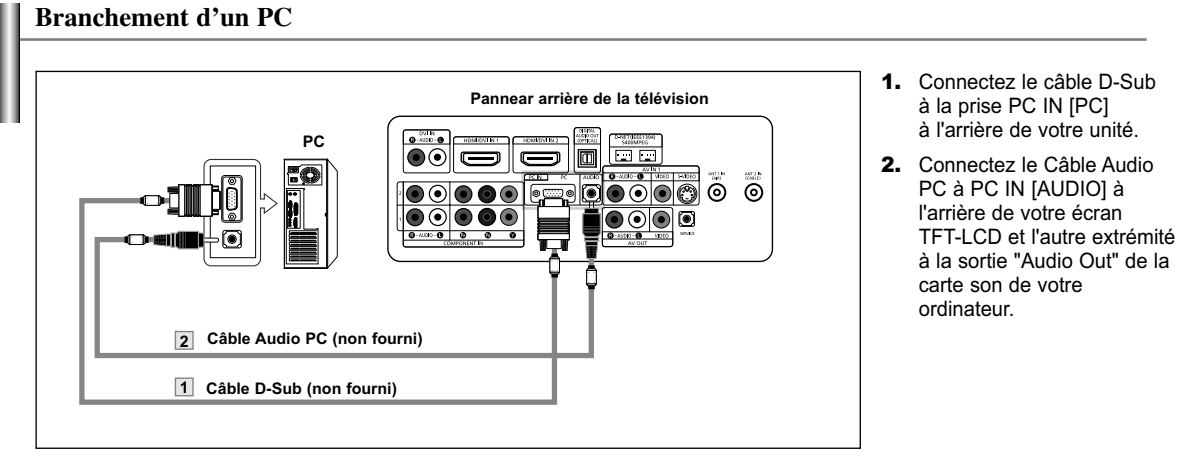

 $\geq$  Chaque ordinateur a une configuration différente à l'arrière.

**Les prises HDMI/DVI ne prennent pas en charge la connexion PC.**

Nous vous recommandons d'utiliser des câbles dotés d'un blindage magnétique.

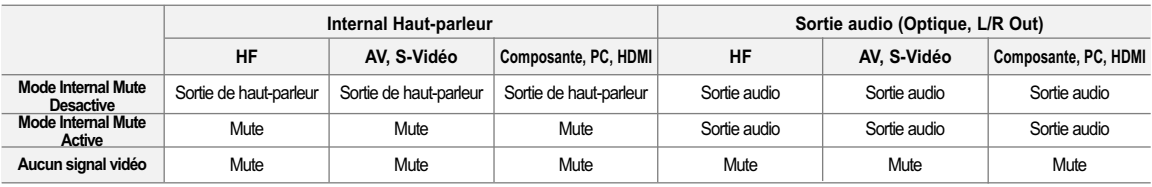

Lorsque l'option "Sourdine int." est activée, les paramètres du menu Son ne peuvent être configurés, à l'exception de "Options multi-pistes".

Pour le sélection de l'option Sourdine int., reportez-vous à la page 58.

### **Fonctionnement**

#### **Mise en marche et arrêt de la télévision**

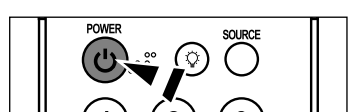

Appuyez sur le bouton **POWER**  $\phi$  de la télécommande. Vous pouvez également utiliser le bouton à l'avant du téléviseur.

### **Fonction Prêt à l'emploi**

Lors de la première mise en route du téléviseur, deux paramètres individuels de base sont proposés automatiquement à la configuration :

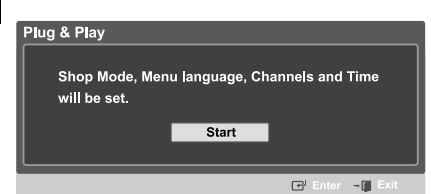

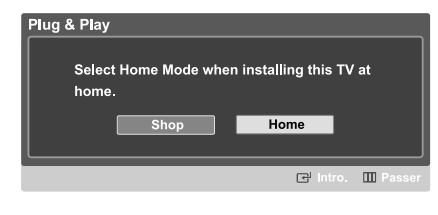

- Appuyez sur le bouton **POWER**  $\phi$  de la télécommande. Le message "Shop Mode, Menu language, Channels and Time will be set." s'affiche. Appuyez sur le bouton **ENTER,** le menu "Select Home Mode when installing this TV at home" s'affiche automatiquement.
- Appuyez sur le bouton (ou ) pour sélectionner "Shop" ou "Home", puis sur le bouton **ENTER**. Le menu "Pour sélectionner la langue dàffichage." s'affiche automatiquement.
- Nous vous recommandons de régler la télévision sur le mode Home pour une meilleure qualité d'image dans votre environnement personnel.
- > Le mode Shop n'est prévu que pour un usage en magasins.
- Si l'appareil est réglé sur le mode Shop par accident, appuyez et maintenez enfoncé le bouton **MENU** sur le panneau latéral du téléviseur pendant cinq secondes pour revenir au mode Dynamic (Home).
- Prêt à l'emploi Pour sélectionner la langue dàffichage. Français English  $\sqrt{\frac{1}{2}}$  Español  $\mathbf{m}$  $\mathbf{e}$

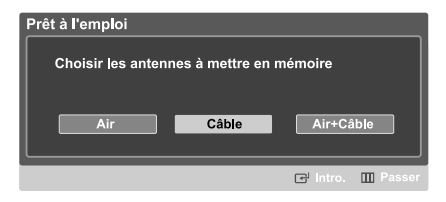

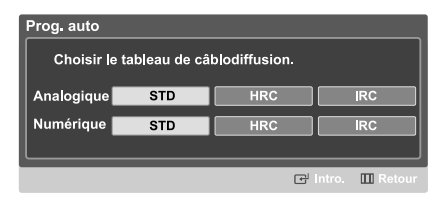

- Utilisez les boutons  $\triangleleft$  ou  $\triangleright$  pour sélectionner la langue appropriée, puis appuyez sur le bouton **ENTER**. Le menu "Choisir les antennes à mettre en mémoire" s'affiche automatiquement.
- Utilisez les boutons  $\triangleleft$  ou  $\triangleright$  pour mémoriser le branchement sélectionné. Appuyez sur le bouton **ENTER** pour sélectionner "Démarrer".
- Si l'antenne est branchée dans la prise ANT 1 (AIR), sélectionnez "Air" et si elle est branchée sur la prise ANT 2 (CABLE), sélectionnez "Câble".
- Si les prises ANT 1 (AIR) et ANT 2 (CABLE) sont toutes deux utilisées, sélectionnez "Air + Câble".
- En mode Câble, vous pouvez sélectionner la source de signal qui vous convient parmi STD, HRC et IRC en appuyant sur le bouton  $\blacklozenge$  ou  $\blacktriangleright$ puis sur **ENTER**.

Contactez votre télédistributeur local pour identifier le type de système de câble de votre région.

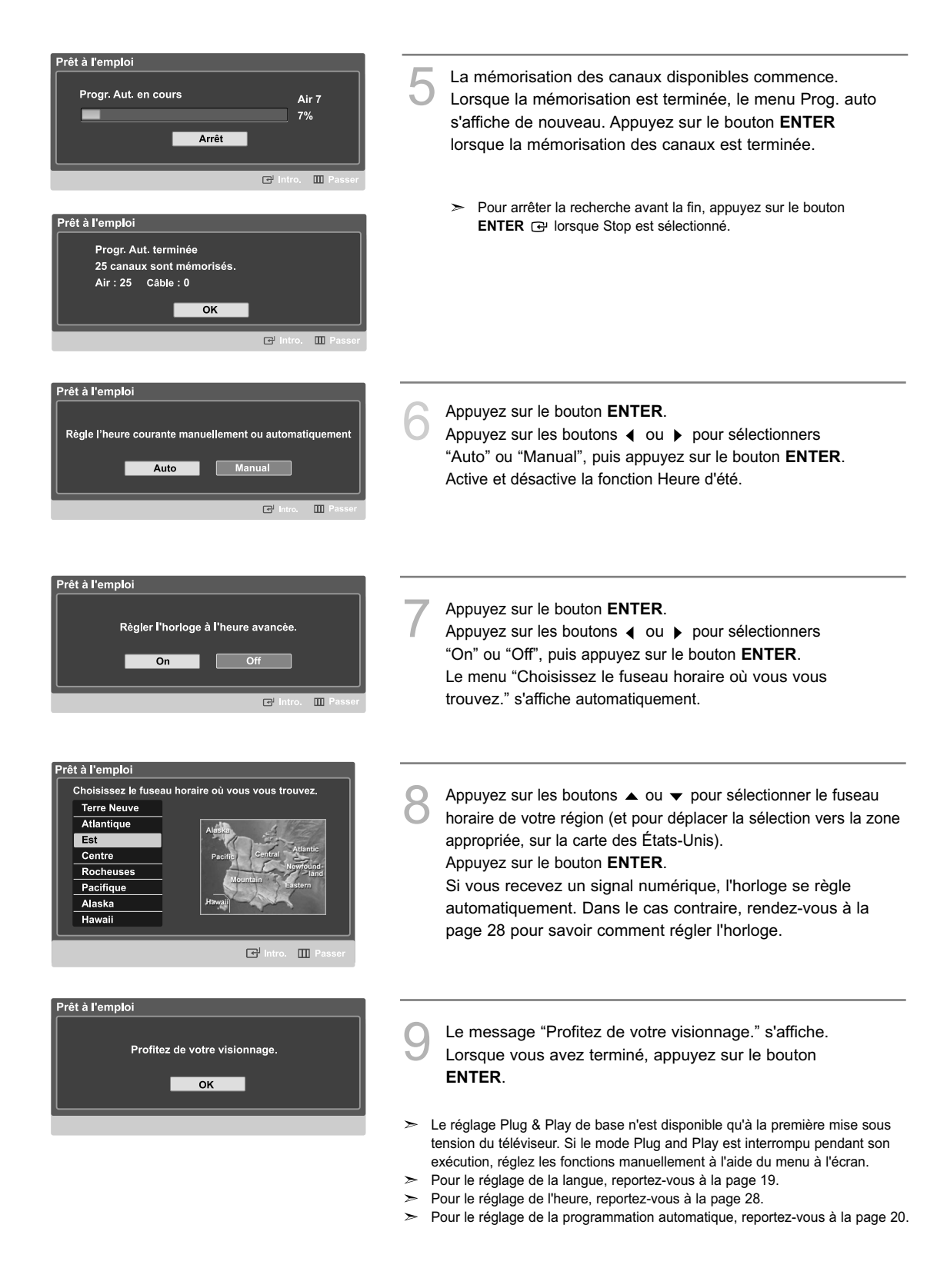
### **Menus dynamiques et affichages à l'écran**

Les menus permettent de configurer votre téléviseur. Pour accéder aux menus, appuyez sur la touche MENU de la télécommande. Une fois le menu à l'écran, utilisez les touches  $\blacktriangle/\blacktriangledown/\blacktriangle/\blacktriangledown$  / ENTER de la télécommande pour passer d'une option à l'autre dans le menu, sélectionner les options et faire des réglages. Vous pouvez aussi accéder aux menus et y faire des réglages au moyen des touches du panneau avant du téléviseur.

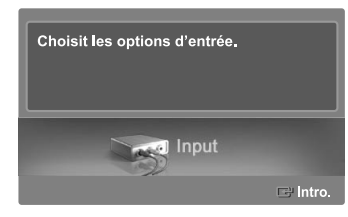

### **Affichage des menus**

Appuyez sur la touche **MENU**.<br>Le menu principal s'affiche au bas de l'écran. Il y a neuf groupes de menus: Entrée", "Image", "Son", "Chaîne", "Configuration", "ISI", "Application" et "Menu Plan de site".

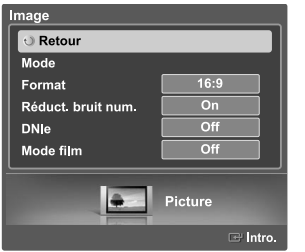

Appuyez sur la touche  $\triangleleft$  ou  $\triangleright$ , puis appuyez sur **ENTER** pour sélectionner l'élément souhaité dans le menu. Appuyez sur la touche ▲/v/4 / FINTER pour afficher, modifier ou utiliser les éléments sélectionnés. Sélectionnez "Retour" en appuyant sur la touche ▲ ou ▼, puis appuyez sur **ENTER** pour revenir au menu précédent. Appuyez sur la touche **EXIT** pour quitter le menu.

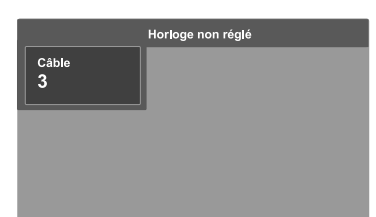

#### **Affichage des paramètres**

Appuyez sur la touche **INFO** de la télécommande. Le téléviseur affiche le canal en cours, l'état de certains réglages d'image et de son et l'heure en cours. L'information affichée variera selon la source sélectionnée.

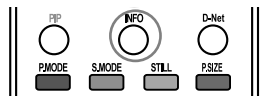

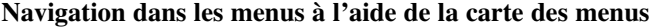

La carte de menus du menu principal permet de voir tous les menus et de choisir une fonction rapidement.

1 Appuyez sur la touche **MENU**. Le menu principal s'affiche au bas de l'écran.

Appuyez sur la touche  $\triangleleft$  ou  $\triangleright$  pour sélectionner un menu, puis appuyez **ENTER**. Le sous-menu s'affiche.

Appuyez sur la touche  $\blacktriangle / \blacktriangledown / \blacktriangle / \blacktriangleright$  pour sélectionner un menu, puis appuyez **ENTER**. Le sousmenu s'affiche.

Appuyez sur la touche ▲/▼/ ( / ) , puis appuyez sur **ENTER** pour afficher, modifier ou utiliser les éléments sélectionnés.

 $\geq$  Touche rouge : Affiche les menus en ordre alphabétique. Touche jaune : Permet de passer à la page suivante. Touche verte : Permet de revenir à la page précédente. Touche ENTER : Permet d'atteindre le menu sélectionné.

Appuyez sur la touche **EXIT** pour quitter le menu.

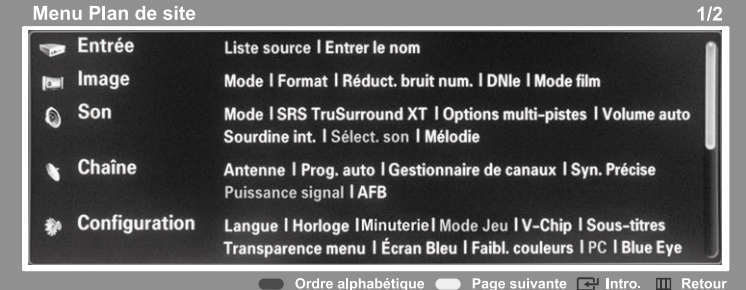

### **Sélection de la langue des menus**

Lorsque vous utilisez le téléviseur pour la première fois, vous devez sélectionner la langue d'affichage des menus et des messages.

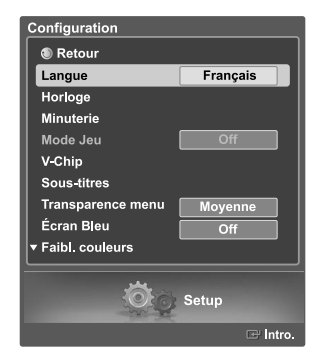

- Appuyez sur la touche **MENU**. Appuyez sur la touche ◀ ou ▶ pour sélectionner "Configuration", puis appuyez sur **ENTER**.
- Appuyez sur la touche ▲ ou ▼ pour sélectionner "Langue", puis appuyez sur **ENTER**.

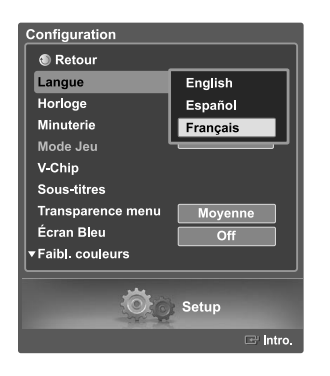

Appuyez sur la touche ▲ ou ▼ pour sélectionner "English", "Español" ou "Français", puis appuyez sur **ENTER**.

Sélectionnez "Retour" en appuyant sur la touche ▲ ou ▼, puis appuyez sur **ENTER** pour revenir au menu précédent. Appuyez sur la touche **EXIT** pour quitter le menu.

### **Mémorisation canal**

Le téléviseur peut mémoriser tous les canaux captés par l'antenne ou câblodiffusés. Une fois les canaux mémorisés, la touche CH  $\sim$  ou CH  $\sim$  permet de les parcourir successivement, ce qui vous évite de syntoniser chaque canal manuellement avec les touches numériques. La mémorisation des canaux s'effectue en trois étapes : Sélection d'une source de diffusion, mémorisation des canaux (automatique).

#### **Sélection de la source vidéo**

Pour que votre téléviseur puisse mémoriser les canaux disponibles, vous devez préciser la source de signal à laquelle il est raccordé (antenne ou câble).

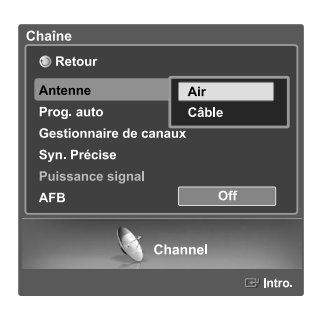

Appuyez sur la touche **MENU**. Appuyez sur la touche ◀ ou ▶ pour sélectionner "Chaîne", puis appuyez sur **ENTER**.

Appuyez sur la touche ▲ ou ▼ pour choisir "Antenne", puis appuyez sur **ENTER**  $\mathbb{F}$ . Appuyez sur la touche ▲ ou ▼ pour sélectionner "Air" ou "Câble", puis appuyez sur **ENTER**.

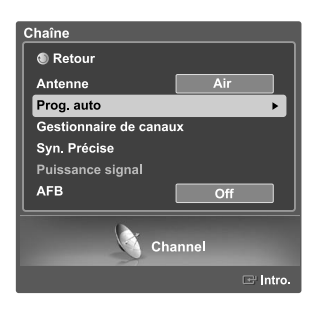

Appuyez sur la touche ▲ ou ▼ pour sélectionner "Prog. auto", puis appuyez sur **ENTER**.

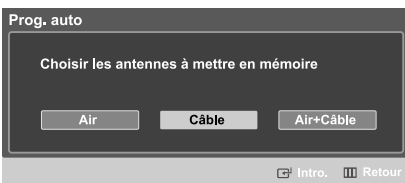

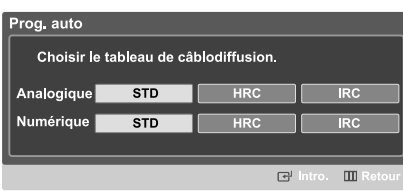

rog<mark>.</mark> auto Progr. Aut. en cours Câble 84 87% Arrêt  $\overline{\mathbf{m}}$  $\mathbb{F}$ 

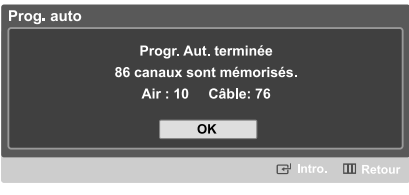

Appuyez sur la touche  $\triangleleft$  ou  $\triangleright$  pour sélectionner la connexion avec l'antenne, puis appuyez sur **ENTER**.

• Air : signal d'antenne de type "Air". Câble : signal d'antenne de type "Câble". Air + Câble : signaux d'antenne de type "Air" et "Câble".

Au moment de la sélection du système de télévision par câble: Appuyez sur **ENTER** pour amorcer la mémorisation automatique. Par défaut, le système de câblodistribution du téléviseur a la valeur "STD". Si vous voulez sélectionner un autre type de système de câblodistribution, appuyez sur la touche  $\triangleleft$  ou  $\triangleright$  pour sélectionner "STD", "HRC" ou "IRC".

• STD, HRC et IRC désignent différents systèmes de câblodistribution. Pour connaître le système utilisé dans votre région, communiquez avec votre câblodistributeur.

La sélection de la source de diffusion est maintenant terminée.

5 Appuyez sur **ENTER** pour amorcer la mémorisation automatique. Le téléviseur commence alors à mémoriser tous les canaux disponibles. Appuyez sur **ENTER** à n'importe quel moment pour interrompre la mémorisation des canaux.

 $\geq$  Une fois que toutes les canal disponibles sont enregistrées, le menu "Prog. auto" réapparaît.

Sélectionnez "Retour" en appuyant sur la touche  $\blacktriangle$  ou  $\blacktriangledown$ , puis appuyez sur **ENTER** pour revenir au menu précédent. Appuyez sur la touche **EXIT** pour quitter le menu.

- Le téléviseur doit être branché à l'antenne pour pouvoir recevoir les signaux numériques. Même si un canal particulier est supprimé de la mémoire, vous pourrez toujours le syntoniser directement en utilisant les touches numériques de la télécommande.
- Lorsque vous banchez un câble numérique à un récepteur, la mémorisation des canaux est exécutée au récepteur.

Pour afficher le récepteur sur votre téléviseur, sélectionnez la prise d'entrée à laquelle le récepteur est branché à l'aide de la touche SOURCE de la télécommande. (Voir à la page 32.)

 $\geq$  Tous les canaux de télévision numérique et analogique sont automatiquement mémorisés.

#### **Utilisation des boutons des canaux**

Appuyez sur le bouton CH  $\land$  ou CH  $\lor$  pour changer la chaîne.

Quand vous appuyez sur le bouton CH  $\land$  ou CH  $\lor$ , le téléviseur change les chaînes en séquence. Vous voyez défiler toutes les chaînes mémorisées par le téléviseur. (Le téléviseur doit avoir mémorisé au moins trois chaînes.) Vous ne voyez pas les chaînes qui n'ont pas été mémorisées ou qui ont été retranchées de la mémoire.

#### **Utilisation des boutons numériques**

Les boutons numériques permettent d'accéder directement à n'importe quelle chaîne.

À l'aide des boutons numériques, entrez le numéro de la chaîne à syntoniser. Par exemple, pour syntoniser la chaîne 27, appuyez sur 2, puis sur 7. Le téléviseur change la chaîne quand vous appuyez sur le second chiffre.

#### **Utilisation de le bouton "-"**

Le bouton "-" est utilisée pour sélectionner les stations qui diffusent un signal numérique et analogique.

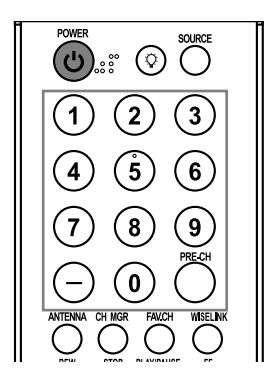

*HD indique que le téléviseur reçoit un signal numérique haute définition. SD indique que le téléviseur reçoit un signal analogique avec définition standard.*

Par exemple, pour sélectionner la chaîne 7-1 (numérique), appuyez sur "7", puis sur "-" et sur "1".

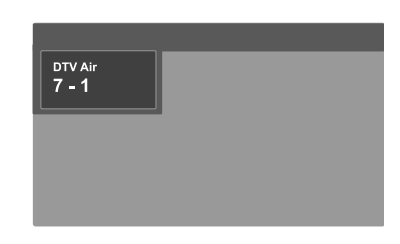

#### **Utilisation de la chaîne précédente**

Appuyez sur **PRE-CH**. Le téléviseur revient à la dernière chaîne sélectionnée.

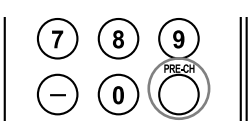

### **Programmation de la télécommande**

Une fois configurée, votre télécommande peut fonctionner dans cinq modes différents : Téléviseur, Magnétoscope, Câble, Lecteur DVD ou Décodeur. Une pression sur le bouton correspondant de la télécommande vous permet de basculer entre ces différents modes et de contrôler l'appareil de votre choix.

La télécommande peut ne pas être compatible avec tous les lecteurs DVD, magnétoscopes, boîtes de jonction et décodeurs.

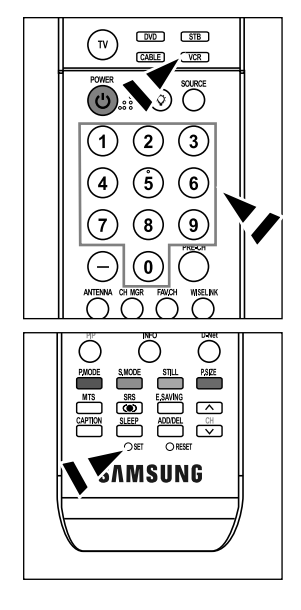

#### **Configuration de la télécommande pour faire fonctionner votre magnétoscope**

- **1.** Éteignez le magnétoscope.
- **2.** Appuyez sur le bouton **VCR** de la télécommande du téléviseur.
- **3.** Appuyez sur le bouton **SET** de la télécommande du téléviseur.
- **4.** Appuyez sur les touches numériques de votre télécommande qui correspondent aux trois chiffres du code du magnétoscope dont les marques sont répertoriées à la 'page 25' du présent guide. Veillez à entrer tous les chiffres du code, même si le pre mier chiffre est "0". (Si plusieurs codes sont indiqués, essayez d'abord le premier.)
- 5. Appuyez sur la touch **POWER**  $\phi$  de la télécommande. Si vous avez bien configuré la télécommande, le magnétoscope devrait s'allumer.

Si votre magnétoscope ne s'allume pas après que vous ayez effectué la configuration, répétez les étapes 2, 3 et 4 en essayant un autre code parmi ceux corre-spondant à la marque de votre magnéto-scope. Si aucun autre code n'est répertorié, essayez tous les codes de magnétoscope, de 000 à 080.

Remarque sur l'utilisation des modes de la télécommande : Magnétoscope Quand la télécommande est dans le mode VCR, les touches de volume commandent toujours le volume du téléviseur.

#### **Configuration de la télécommande pour faire fonctionner votre câblosélecteur**

- **1.** Éteignez le câblosélecteur.
- **2.** Appuyez sur le bouton **CABLE** de la télécommande du téléviseur.
- **3.** Appuyez sur le bouton **SET** de la télécommande du téléviseur.
- **4.** Appuyez sur les touches numériques de votre télécommande qui correspondent aux trois chiffres du code du câblosélecteur dont les marques sont répertoriées à la 'page 26' du présent guide. Veillez à entrer tous les chiffres du code, même si le premier chiffre est "0". (Si plusieurs codes sont indiqués, essayez d'abord le premier.)
- 5. Appuyez sur la touche **POWER**  $\phi$  de la télé-commande. Votre câblosélecteur devrait s'allumer si vous avez bien configuré votre télécommande.

Si votre câblosélecteur ne s'allume pas après que vous ayez effectué la configuration, répétez les étapes 2, 3 et 4 en essayant un autre code parmi ceux correspondant à la marque de votre câblosélecteur. Si aucun autre code n'est répertorié, essayez tous les codes, de 000 à 046.

Remarque sur l'utilisation des modes de la télécommande : Câblosélecteur Quand la télécommande est dans le mode CATV, les touches de volume commandent toujours le volume du téléviseur.

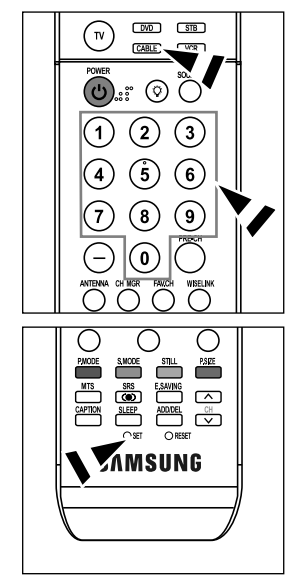

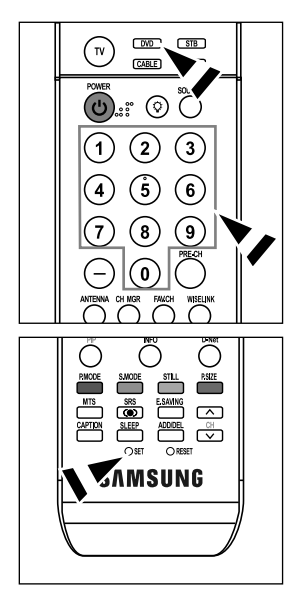

#### **Configuration de la télécommande pour faire fonctionner votre lecteur DVD**

- **1.** Éteignez votre lecteur DVD.
- **2.** Appuyez sur le bouton **DVD** de la télécommande du téléviseur.
- **3.** Appuyez sur le bouton **SET** de la télécommande du téléviseur.
- **4.** Appuyez sur les touches numériques de votre télécommande qui correspondent aux trois chiffres du code du lecteur DVD dont les marques sont répertoriées à la 'page 26~27' du présent guide. Veillez à entrer tous les chiffres du code, même si le premier chiffre est "0". (Si plusieurs codes sont indiqués, essayez d'abord le premier.)
- 5. Appuyez sur la touche POWER  $\phi$  de la télé-commande. Si vous avez bien configuré la télécommande, le lecteur DVD devrait s'allumer.

Si le lecteur DVD ne s'allume pas après que vous ayez effectué la configuration, répétez les étapes 2, 3 et 4 en essayant un autre code parmi ceux correspondant à la marque de votre lecteur DVD. Si aucun autre code n'est répertorié, essayez tous les codes, de 000 à 141.

Remarque sur l'utilisation des modes de la télécommande : Lecteur DVD Quand la télécommande est dans le mode DVD, les touches de volume commandent toujours le volume du téléviseur.

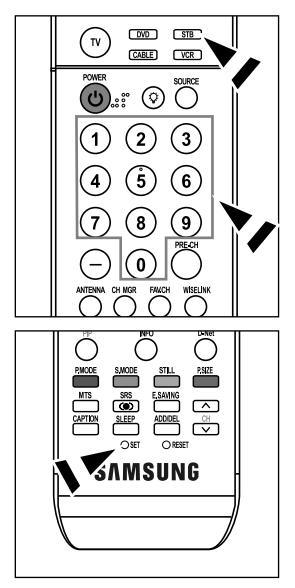

#### **Configuration de la télécommande pour faire fonctionner votre récepteur**

- **1.** Éteignez votre lecteur STB.
	- **2.** Appuyez sur le bouton **STB** de la télécommande du téléviseur.
	- **3.** Appuyez sur le bouton **SET** de la télécommande du téléviseur.
	- **4.** En utilisant les boutons numériques de votre télécommande, entrez les trois chiffres du code STB indiqué à la page 27 de ce manuel pour votre marque de STB. Veillez à entrer les trois chiffres du code, même si le premier chiffre est un "0". (Si plusieurs codes sont indiqués, essayez le premier.)
	- 5. Appuyez sur la touche POWER  $\phi$  de la télé-commande. Si vous avez bien configuré la télécommande, le lecteur STB devrait s'allumer.

Si le lecteur STB ne s'allume pas après que vous ayez effectué la configuration, répétez les étapes 2, 3 et 4 en essayant un autre code parmi ceux correspondant à la marque de votre lecteur STB. Si aucun autre code n'est répertorié, essayez tous les codes, de 000 à 074.

Remarque sur l'utilisation des modes de la télécommande: STB Quand la télécommande est dans le mode STB, les touches de volume commandent toujours le volume du téléviseur.

### **Codes de magnétoscope**

ı

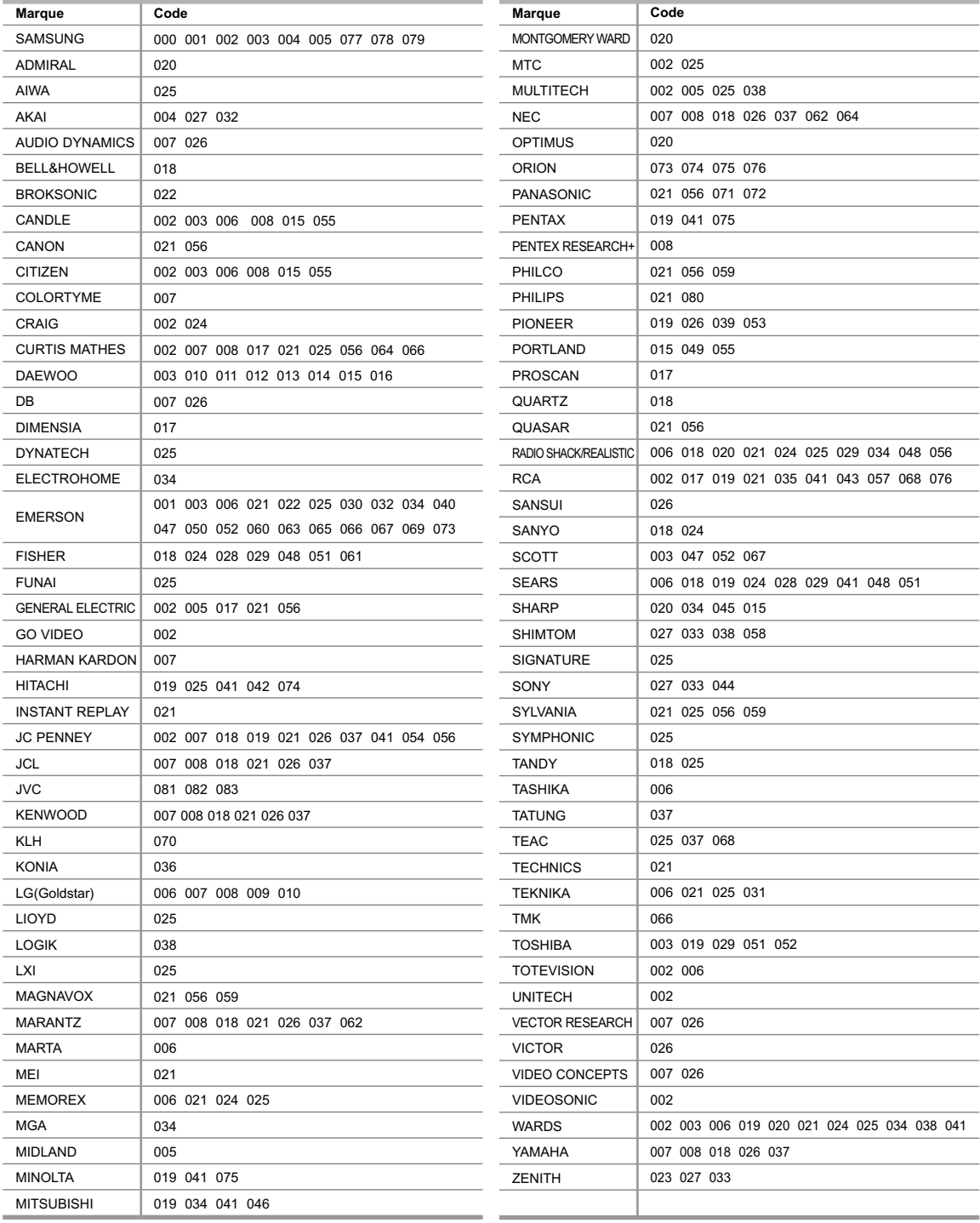

#### **Codes de boîtier décodeur**

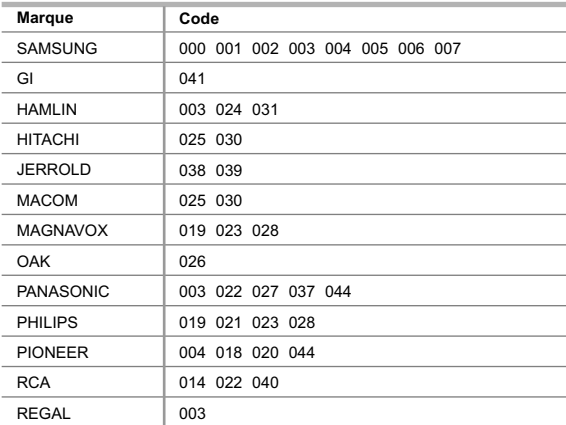

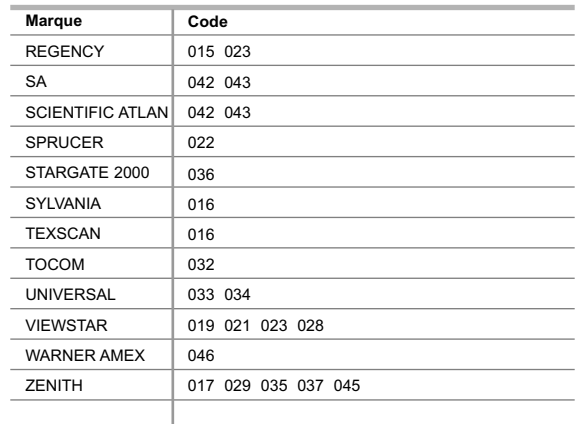

#### **SAMSUNG Codes de lecteur DVD**

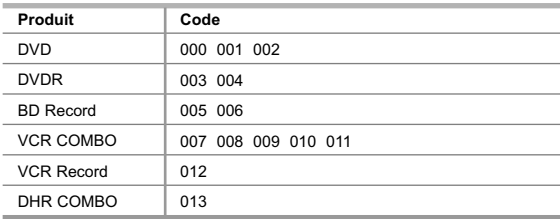

#### **Produit** Home Theater VCR COMBO HDD Recorder COMBO TWIN TRAY COMBO STB DVD COMBO DVD Receiver AV Receiver **Code** 014 015 016 017 018 019 020 021

### **Codes de lecteur DVD**

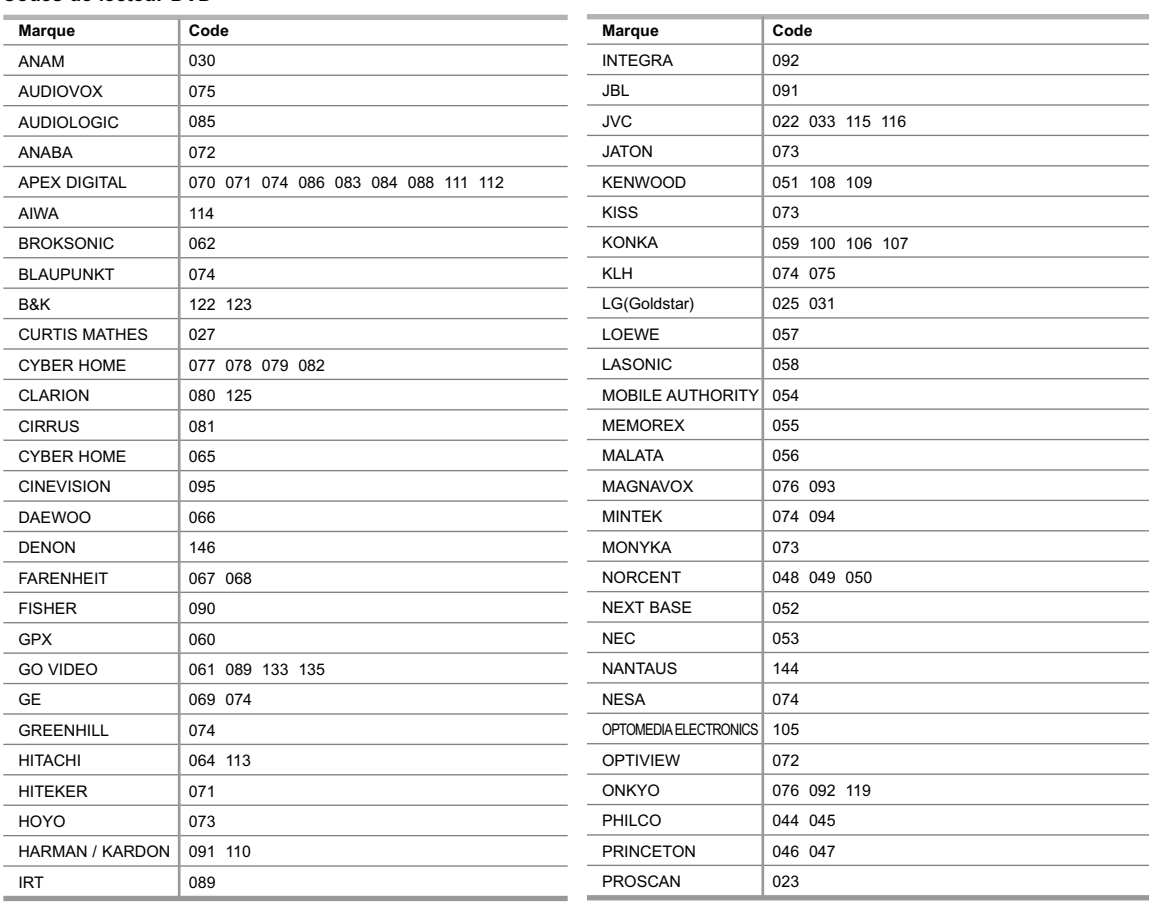

#### **Codes de lecteur DVD**

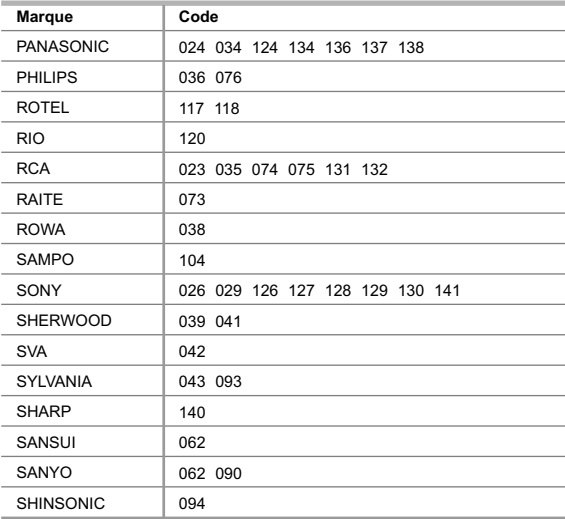

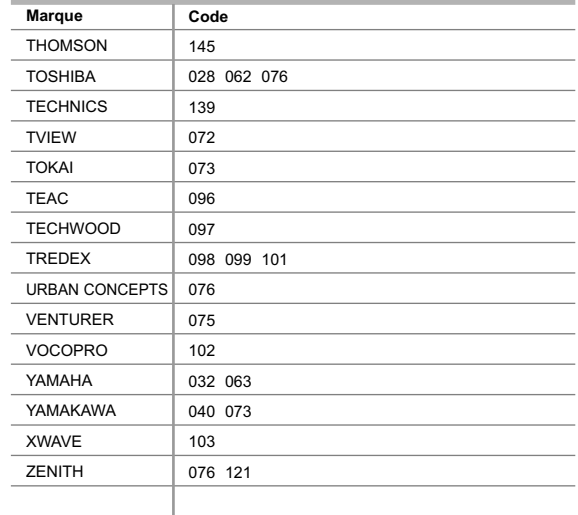

### **RÉCEPTEUR SAMSUNG**

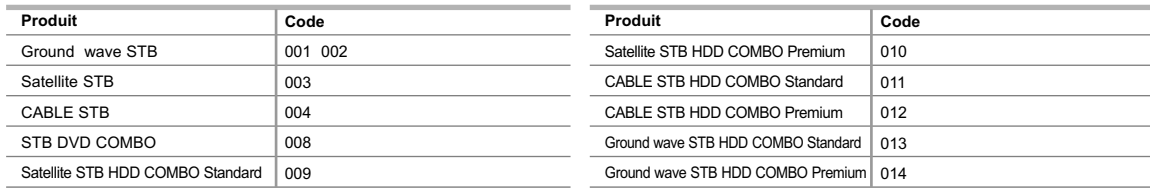

### **RÉCEPTEUR**

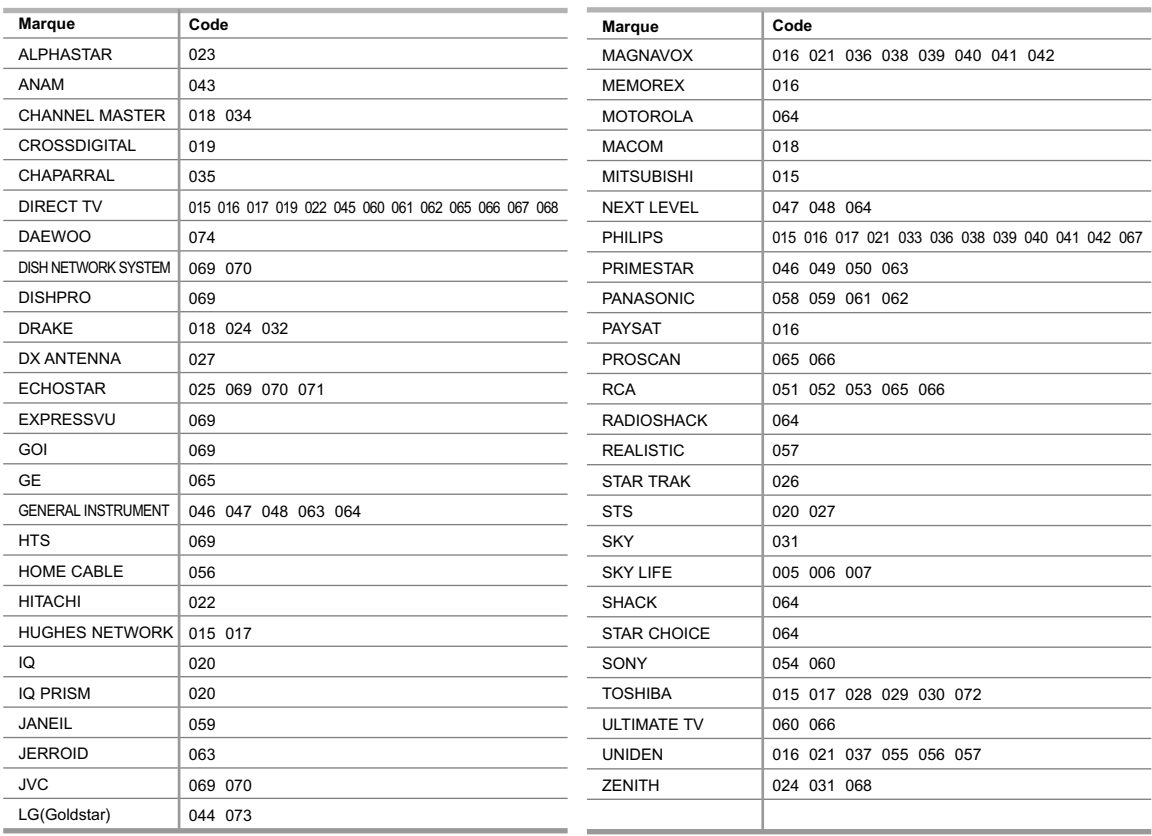

### **Réglage de l'heure**

Pour pouvoir utiliser les différentes fonctions de minuterie du téléviseur, vous devez d'abord régler l'horloge.

En outre, vous pouvez afficher l'heure pendant que vous regardez le téléviseur. (Appuyez simplement sur le bouton **INFO**.)

appuyez sur **ENTER**.

### **Option 1: Réglage manuel de l'horloge**

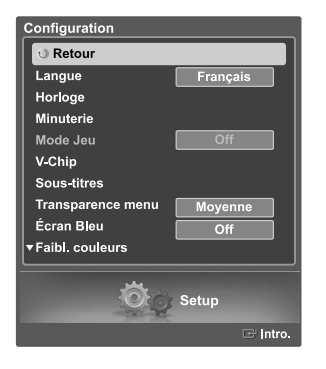

Appuyez sur la touche **MENU**. Appuyez sur la touche ◀ ou ▶ pour sélectionner "Configuration", puis appuyez sur **ENTER**.

Appuyez sur la touche ▲ ou ▼ pour sélectionner "Horloge", puis appuyez sur **ENTER**.

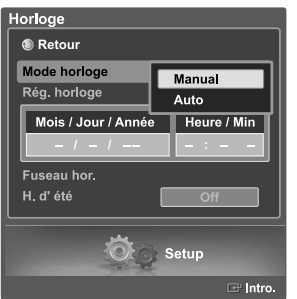

3 Appuyez sur la touche ▲ ou ▼ pour sélectionner "Mode horloge", puis appuyez sur **ENTER**. Appuyez sur la touche ▲ ou ▼ pour sélectionner "Manuel", puis appuyez sur **ENTER**.

Appuyez sur la touche  $\triangle$  ou  $\blacktriangledown$  pour sélectionner "Rég. horloge", puis

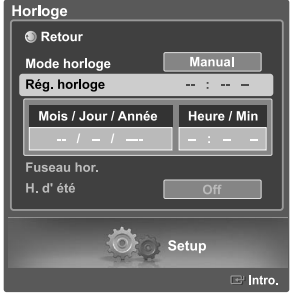

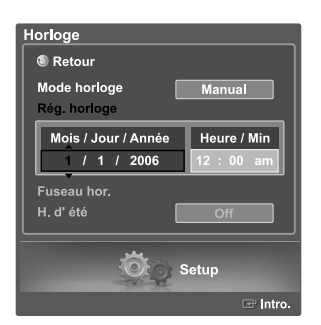

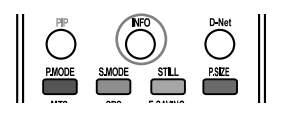

- Appuyez sur le bouton  $\triangleleft$  ou  $\triangleright$  pour naviguer entre les paramètres "Mois", "Jour", "Année", "Heure", "Min", et "am/pm". Réglez l'heure souhaitées en appuyant sur la touche  $\triangle$  ou  $\blacktriangledown$ , puis appuyez sur **ENTER**. L'heure réglée s'affiche.
	- Vous pouvez régler le mois, le jour, l'année, l'heure et les minutes directement en utilisant les boutons numériques de la télécommande.

Sélectionnez "Retour" en appuyant sur la touche ▲ ou ▼, puis appuyez sur **ENTER** pour revenir au menu précédent. Appuyez sur la touche **EXIT** pour quitter le menu.

L'heure s'affiche chaque fois que vous appuyez sur le bouton **INFO**.

### **Option 2: Réglage automatique de l'horloge**

L'horloge peut être réglée automatiquement si vous recevez un signal numérique.

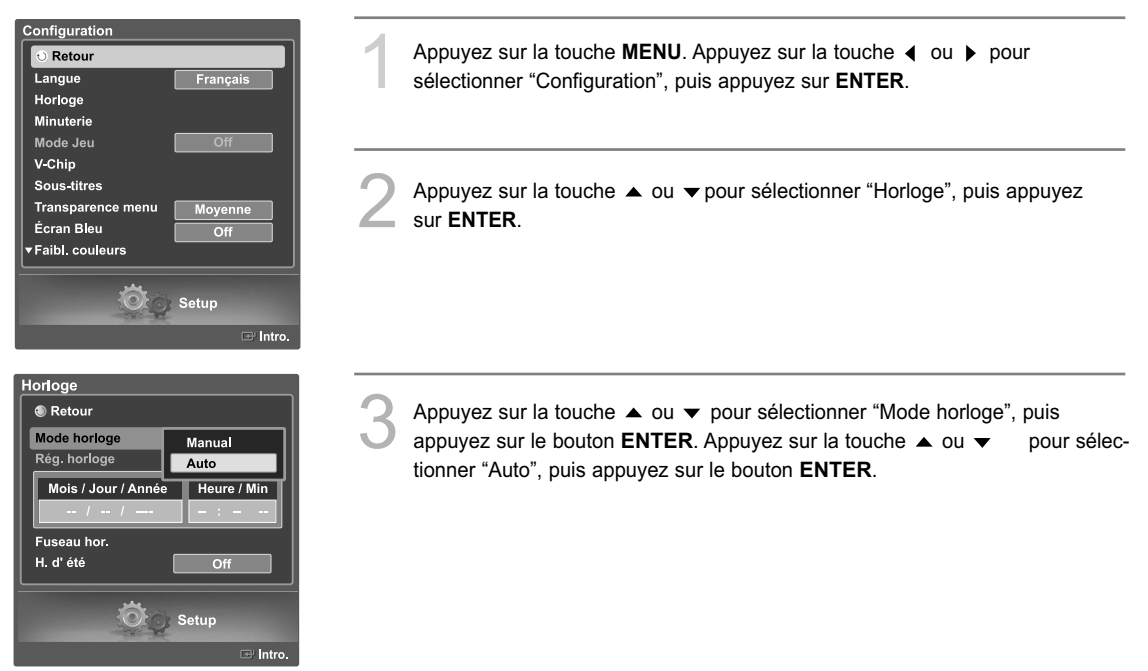

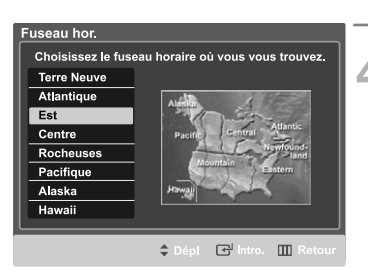

Appuyez sur la touche  $\triangle$  ou  $\blacktriangledown$  pour sélectionner "Fuseau hor.", puis appuyez sur le bouton **ENTER**.

Appuyez sur le bouton  $\triangle$  ou  $\blacktriangledown$  pour sélectionner le fuseau horaire de votre région (et pour déplacer la sélection vers la zone appropriée, sur la carte des États-Unis), puis appuyez sur le bouton **ENTER**.

Lorsque vous utilisez le réglage automatique, l'heure réglée pourrait ne pas être correcte, selon la station et le signal diffusé. S'il y a un écart entre l'heure réelle et l'heure réglée, veuillez régler l'heure manuellement.

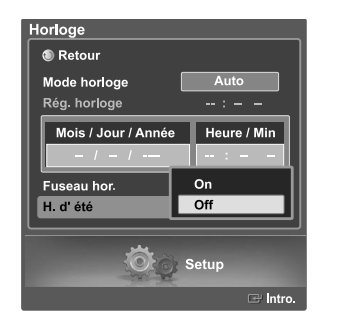

Appuyez sur le bouton ▲ ou ▼ pour sélectionner "H. d' été", puis appuyez sur le bouton **ENTER**.

Appuyez sur le bouton 
i ou  $\blacktriangledown$  pour sélectionner "On" ou "Off", puis appuyez sur la touche **ENTER**.

Sélectionnez "Retour" en appuyant sur la touche ▲ ou ▼, puis appuyez sur **ENTER**pour revenir au menu précédent. Appuyez sur la touche **EXIT** pour quitter le menu.

### **Réglage de la minuterie de marche/arrêt**

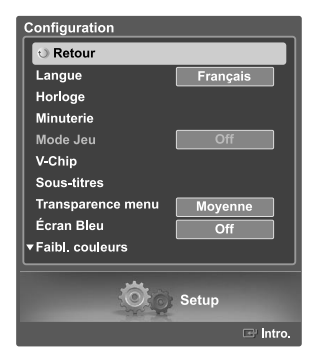

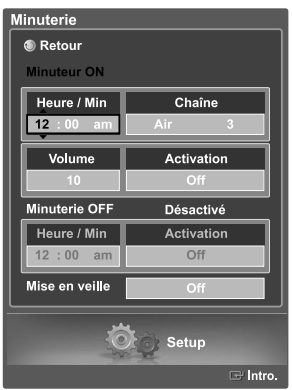

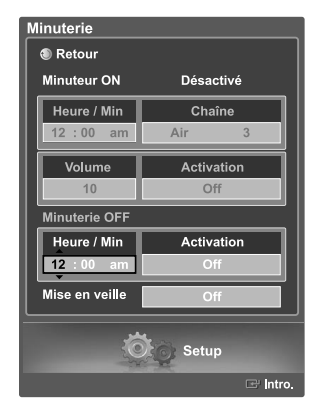

Appuyez sur la touche **MENU**. Appuyez sur la touche ◀ ou ▶ pour sélectionner "Configuration", puis appuyez sur **ENTER**.

Appuyez sur la touche  $\triangle$  ou  $\blacktriangledown$  pour choisir "Minuterie", puis appuyez sur **ENTER**.

Appuyez sur la touche  $\triangle$  ou  $\blacktriangledown$  pour sélectionner "Minuteur ON", puis appuyez sur **ENTER**. Appuyez sur la touche ▲ ou ▼ pour régler l'option "Heure/Min", puis appuyez sur  $\blacktriangleright$  bpour passer à l'étape suivante.

Définissez les autres paramètres en observant la même méthode. Pour activer la minuterie avec le réglage entré, réglez l'option à "Off, Lun ~ Sam, Quotidiennement ou Une fois" en appuyant sur la touche ▲ ou ▼. Appuyez sur **ENTER**.

- Vous pouvez régler l'heure et le canal directement en utilisant le pavé numérique de la télécommande.
- Appuyez sur la touche  $\triangle$  ou  $\blacktriangledown$  pour sélectionner "Minuterie OFF", puis appuyez sur **ENTER**. Appuyez sur la touche ▲ ou ▼ pour régler l'option "Heure/Min", puis appuyez sur > pour passer à l'étape suivante. Définissez les autres paramètres en observant la même méthode.

Pour désactiver la minuterie avec le réglage entré, réglez l'option à "Off, Lun ~ Sam, Lun ~ Ven, Quotidiennement ou Une fois" en appuyant sur la touche ▲ ou ▼. Appuyez sur **ENTER**.

Sélectionnez "Retour" en appuyant sur la touche ▲ ou ▼, puis appuyez sur **ENTER** pour revenir au menu précédent.

Appuyez sur la touche **EXIT** pour quitter le menu.

• Vous pouvez régler l'heure et le canal directement en utilisant le pavé numérique de la télécommande.

#### **Mise hors tension automatique**

Quand la minuterie est activée (en position "On"), le téléviseur s'éteindra automatiquement au bout de trois heures si vous n'appuyez sur aucune touche de commande. Cette fonction, qui est disponible seulement quand la minuterie est activée, prévient les surchauffes qui pourraient survenir si le téléviseur reste allumé pendant une longue période.

### **Minuterie d'arrêt automatique**

Cette minuterie éteint automatiquement le téléviseur après le délai choisi (de 30 à 180 minutes).

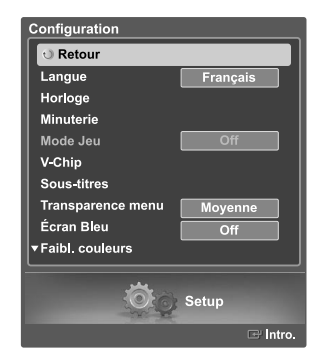

Appuyez sur la touche **MENU**. Appuyez sur la touche ◀ ou ▶ pour sélectionner "Configuration", puis appuyez sur **ENTER**.

Appuyez sur la touche  $\triangle$  ou  $\blacktriangledown$  pour choisir "Timer", puis appuyez sur **ENTER**.

Appuyez sur la touche  $\triangle$  ou  $\blacktriangledown$  pour sélectionner "Mise en veille", puis appuyez sur **ENTER**.

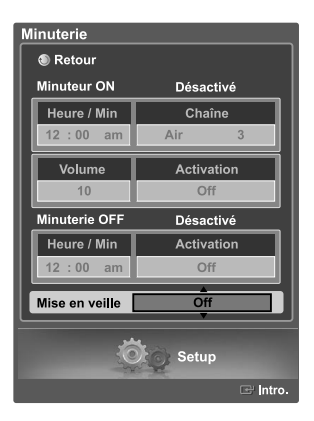

Mise en veille : 90min.

3 Appuyez sur la touche ▲ ou ▼ pour régler la minuterie de mise en veille à "30min., 60min., 90min., 120min., 150min., 180min. ou Off", puis appuyez sur **ENTER**.

Sélectionnez "Retour" en appuyant sur la touche ▲ ou ▼, puis appuyez sur **ENTER** pour revenir au menu précédent. Appuyez sur la touche **EXIT** pour quitter le menu.

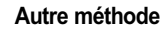

Appuyez plusieurs fois sur la touche **SLEEP** de la télécommande pour sélectionner le délai voulu (de "off" à "180 min".)

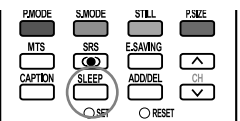

### **Utilisation d'une source de diffusion externe**

Utilisez la télécommande pour permuter entre les signaux des appareils connectés – magnétoscope, lecteur de DVD, décodeur et la source de diffusion (câble ou ordinaire).

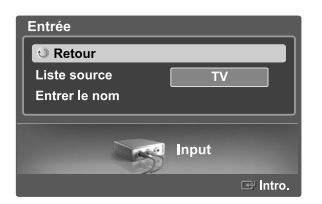

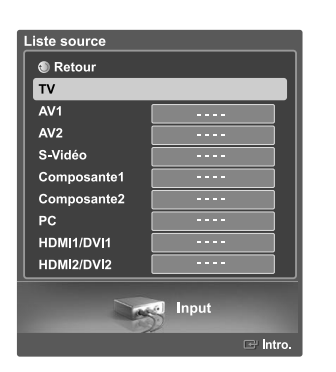

#### **Réglage de la source de diffusion**

- 1 Appuyez sur la touche **MENU**. Appuyez sur la touche **ENTER** pour sélectionner "Entrée".
- Appuyez sur le bouton  $\triangle$  ou  $\blacktriangledown$  pour sélectionner "Liste source", puis appuyez sur le bouton **ENTER**.

Appuyez sur la touche  $\triangle$  ou  $\blacktriangledown$  pour sélectionner une source de signal vidéo, puis appuyez sur la touche **ENTER**.

Quand vous branchez un appareil au téléviseur, vous pouvez choisir entre les jeux de prises suivants : "AV1", "S-Vidéo1", "Composante1", "Composante2", "PC", "HDMI1", ou "HDMI2" sur le panneau arrière et "AV2" ou "S-Vidéo2" sur le panneau latéral du teléviseur.

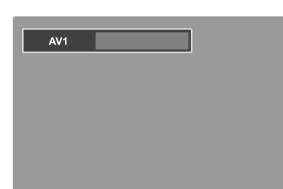

### **Autre méthode**

Appuyez à plusieurs reprises sur la touche **SOURCE** de la télécommande pour sélectionner une source de diffusion externe.

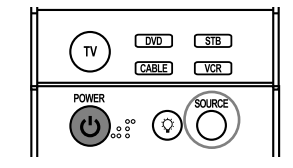

- $>$  Seuls les appareils connectés peuvent être sélectionnés.
- Avant de sélectionner une source d'entrée, assurez-vous que l'appareil externe correspondant est connecté en premier.
- L'entrée HDMI peut être sélectionnée uniquement lorsque l'appareil externe est allumé et branché au téléviseur.

### **Attribution de noms au mode d'entrée externe**

Cette fonction permet d'attribuer un nom à la source d'entrée branchée.

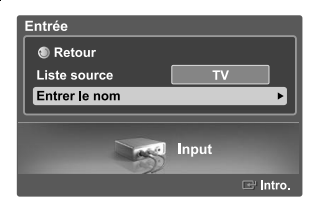

1 Appuyez sur la touche **MENU**. Appuyez sur la touche **ENTER** pour sélectionner "Entrée".

Appuyez sur la touche  $\triangle$  ou  $\blacktriangledown$  pour sélectionner "Entrer le nom", puis appuyez la touche **ENTER**.

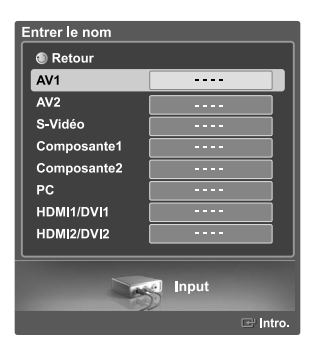

Entrer le nom  $\bullet$  Retour AV<sub>1</sub> an a  $AV2$ Magnétoscope S-Vidéo **DVD** Composante1 **D-VHS** Composante2 Câble STB PC HD STB HDMI1/DVI1 Satellite STB HDMI2/DVI2 **▼ PVR STB Contract Input** 

Appuyez sur le bouton  $\triangle$  ou  $\blacktriangledown$  pour sélectionner une source de signal à éditer, puis appuyez sur le bouton **ENTER**.

Appuyez sur ▲ ou ▼ pour choisir l'appareil externe : Magnétoscope, DVD, D-VHS, Câble STB, HD STB, Satellite STB, PVR STB, Récepteur AV, Récepteur DVD, Jeu, Caméscope, Combo DVD, Recorder DVD HDD, PC, Téléviseur Internet, Téléviseur interactif, Décodeur VOD, TV.

Appuyez sur le bouton **ENTER**.

Choisissez les autres sources de signal (AV1, AV2, S-Vidéo, Composante1, Composante2, PC, HDMI1/DVI1, HDMI2/DVI2) selon la méthode indiquée ci-dessus.

Sélectionnez "Retour" en appuyant sur la touche ▲ ou ▼, puis appuyez sur **ENTER** pour revenir au menu précédent. Appuyez sur la touche **EXIT** pour quitter le menu.

## **Contrôle des Chaînes**

#### **Sélection de vos canaux favoris**

Vous pouvez mémoriser vos canaux favoris pour chacune des sources d'entrée disponibles (téléviseur, câble).

Préalable : Pour utiliser la fonction Gestionnaire de canaux, commencez d'abord par utiliser la fonction Progr. auto. (Voir page 20).

#### **Pour mettre en mémoire vos canaux favoris:**

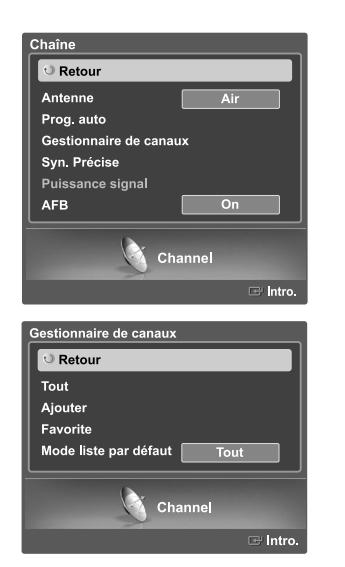

Appuyez sur la touche **MENU**. Appuyez sur la touche ◀ ou ▶ pour choisir "Chaîne", puis sur **ENTER**.

Appuyez sur la touche  $\triangle$  ou  $\blacktriangledown$  pour sélectionner le "Gestionnaire de canaux", puis appuyez sur **ENTER**. Appuyez sur la touche ▲ ou ▼ pour choisir "Tout", puis appuyez sur **ENTER**.

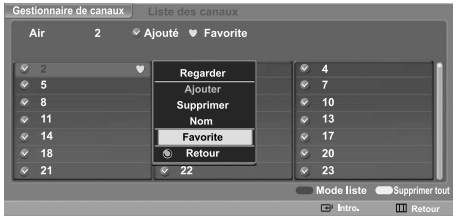

Appuyez sur la touche  $\blacktriangle / \blacktriangledown / 4 / \blacktriangleright$  pour sélectionner un canal, puis appuyez sur **ENTER**. Une fenêtre d'options s'affiche. Appuyez sur la touche  $\triangle$  ou  $\blacktriangledown$  pour sélectionner "Favorite", puis appuyez sur **ENTER**. Le symbole , désignant le canal comme canal favori, s'affiche. Appuyez de nouveau sur **ENTER** pour désélectionner le canal choisi et le symbole à disparaîtra.

• Touche rouge (Mode liste) : Si vous appuyez à plusieurs reprises sur la touche rouge, cela sélectionnera, en séquence, la liste de tous les canaux, la liste des canaux ajoutés ou la liste des canaux favoris.

Sélectionnez "Retour" en appuyant sur la touche ▲ ou ▼, puis appuyez sur **ENTER** pour revenir au menu précédent. Appuyez sur la touche **EXIT** pour quitter le menu.

Seuls les canaux déjà en mémoire peuvent faire partie de vos canaux favoris.

#### **Pour visionner vos canaux favoris**

Choisissez Menu des canaux ➔ Gestionnaire de canaux ➔ Favoris. Appuyez sur la touche **FAV.CH** à répétition pour passer d'un canal à l'autre.

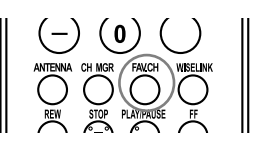

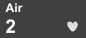

### **Affichage des listes de canaux**

Vous pouvez afficher la liste de tous les canaux, des canaux ajoutés ou des canaux favoris.

Préalable : Pour utiliser la fonction Gestionnaire de canaux, commencez d'abord par utiliser la fonction Progr. auto. (Voir page 20).

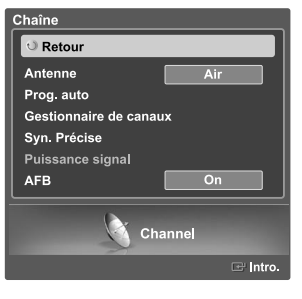

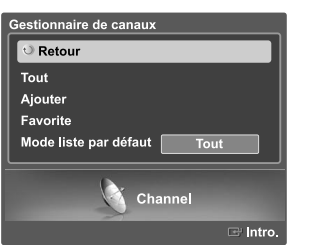

Appuyez sur la touche **MENU**. Appuyez sur la touche ◀ ou ▶ pour choisir "Chaîne", puis sur **ENTER**.

2 Appuyez sur la touche ▲ ou ▼ pour sélectionner le "Gestionnaire de<br>canaux", puis appuyez sur **ENTER**. Appuyez sur la touche ▲ ou ▼ pour choisir "Tout", puis appuyez sur **ENTER**.

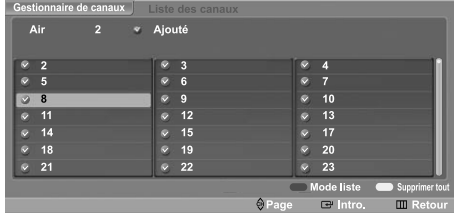

Si vous voulez regarder le canal, appuyez sur la touche  $\blacktriangle/\blacktriangledown/\blacktriangle/\blacktriangleright$  pour sélectionner un canal, puis appuyez sur **ENTER**. Une fenêtre d'options s'affiche.

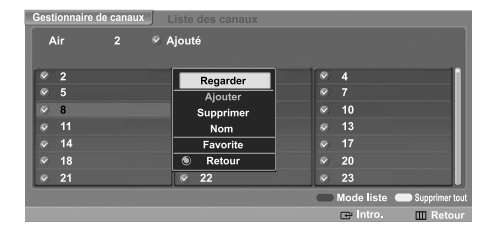

4 Appuyez sur **ENTER** pour sélectionner "Regarder", puis appuyez sur **ENTER** de nouveau. La fenêtre de diffusion du canal sélectionné s'affiche.

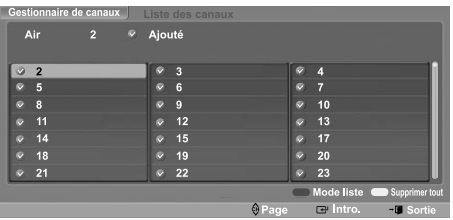

#### **Autre méthode**

Appuyez sur la touche **CH MGR** de la télécommande pour afficher une liste de canaux.

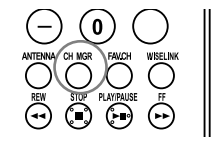

### **Ajout et suppression de canaux**

Préalable : Pour utiliser la fonction Gestionnaire de canaux, commencez d'abord par utiliser la fonction Progr. auto. (Voir page 20).

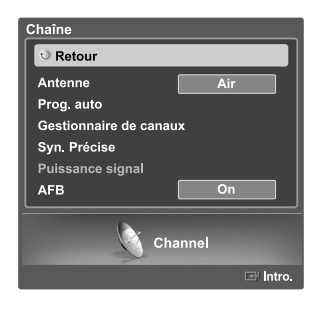

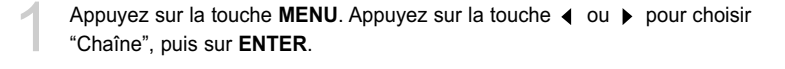

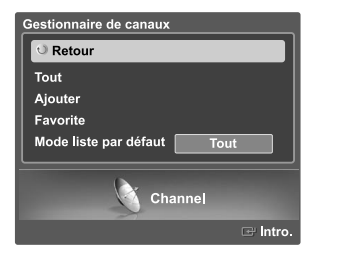

Appuyez sur la touche  $\triangle$  ou  $\blacktriangledown$  pour sélectionner le "Gestionnaire de canaux", puis appuyez sur **ENTER**. Appuyez sur la touche ▲ ou ▼ pour choisir "Ajouter", puis appuyez sur **ENTER**.

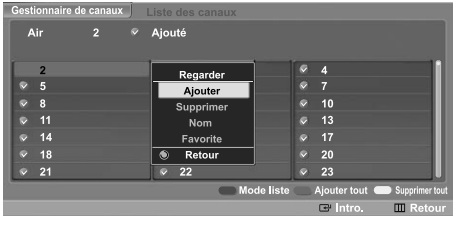

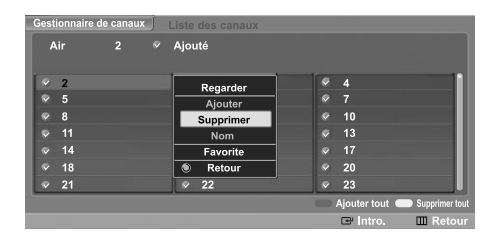

Appuyez sur la touche  $\triangle / \blacktriangledown / \blacktriangle / \blacktriangleright$  pour sélectionner un canal, puis appuyez sur **ENTER**. Une fenêtre d'options s'affiche. Appuyez sur la touche  $\triangle$  ou  $\blacktriangledown$  pour sélectionner "Ajouter", puis appuyez sur **ENTER**; le symbole s'affiche et le canal sera ajouté. Pour désélectionner le canal choisi, appuyez sur la touche ▲ ou ▼ pour sélectionner "Supprimer", puis sur **ENTER**. Le symbole disparaît.

- Touche rouge (Mode liste) : Si vous appuyez à plusieurs reprises sur la touche rouge, cela sélectionnera, en séquence, la liste de tous les canaux, la liste des canaux ajoutés ou la liste des canaux favoris.
- Touche verte (Ajouter tout) : Appuyez sur cette touche pour ajouter tous les canaux de la liste des canaux.
- Touche jaune (Supprimertout) : Appuyez sur cette touche pour supprimer tous les canaux de la liste des canaux.

Sélectionnez "Retour" en appuyant sur la touche  $\blacktriangle$  ou  $\blacktriangledown$ , puis appuyez sur **ENTER** pour revenir au menu précédent. Appuyez sur la touche **EXIT** pour quitter le menu.

#### **Identification des canaux**

Cette fonction permet d'assigner un identificateur simple à un canal analogique (par exemple "CBS", "ESPN", "PBS2" ou "CNN02", etc.). Un identificateur consiste en cinq champs comprenant chacun une lettre, un chiffre ou un blanc. Lorsqu'on appuie sur la touche **INFO**, l'identificateur de canal s'affiche.

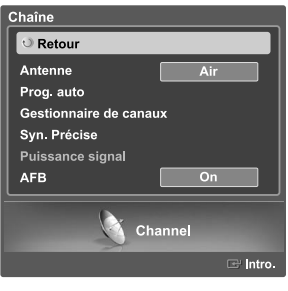

Appuyez sur la touche **MENU**. Appuyez sur la touche ◀ ou ▶ pour choisir "Chaîne", puis sur **ENTER**.

- stionnaire de ca Retour Tout Ajouter Favorite Mode liste par défaut | Tout Channel
- 2 Appuyez sur la touche **△** ou ▼ pour sélectionner le "Gestionnaire de<br>canaux", puis appuyez sur **ENTER**. Appuyez sur la touche ▲ ou ▼ pour choisir "Tout", puis appuyez sur **ENTER**.

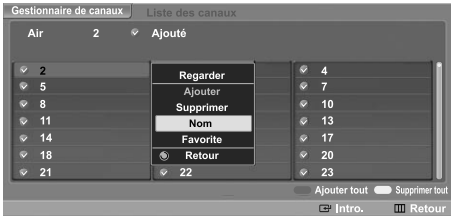

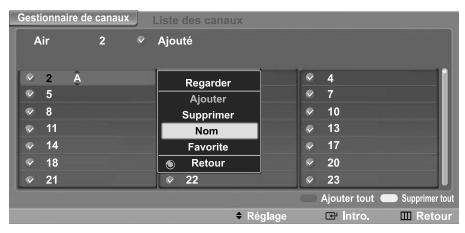

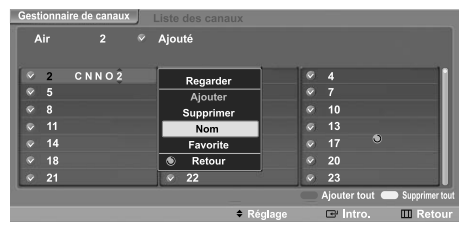

- Appuyez sur la touche  $\blacktriangle / \blacktriangledown / \blacktriangle / \blacktriangleright$  pour sélectionner un canal, puis appuyez sur **ENTER**. Une fenêtre d'options s'affiche. Appuyez sur la touch ▲ ou ▼ pour sélectionner le "Nom", puis appuyez sur **ENTER**.
- Appuyez sur la touche  $\triangle$  ou  $\blacktriangledown$  pour sélectionner une lettre, un chiffre ou un blanc. (Résultats dans cette séquence : A...Z, 0...9, +, -, \*, /, blanc).
- Appuyez sur la touche  $\triangleleft$  ou  $\triangleright$  pour passer au champ suivant, qui sera alors sélectionné. Choisissez un deuxième chiffre ou lettre, à l'aide des touches  $\blacktriangle$  ou  $\blacktriangledown$ , comme indiqué ci-dessus.

Répétez les étapes ci-dessus pour choisir les trois autres chiffres. Pour effacer le nouveau nom, appuyez sur la touche  $\triangle$  ou  $\blacktriangledown$  jusqu'à ce qu'un blanc s'affiche. Une fois que vous avez terminé, appuyez sur la touche **MENU**. Sélectionnez "Retour" en appuyant sur la touche ▲ ou ▼, puis appuyez sur **ENTER** pour revenir au menu précédent. Appuyez sur la touche **EXIT** pour quitter le menu.

 $\geq$  Si vous ajoutez ou supprimez un canal, son identificateur (si défini) est aussi ajouté ou supprimé.

### **Syntonisation précise des canaux analogiques Analog**

La fonction de syntonisation précise permet d'optimiser la réception d'un canal.

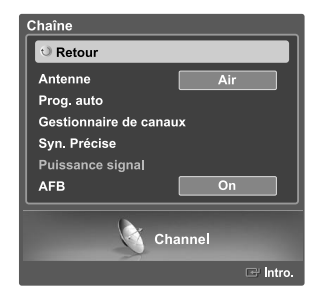

Appuyez sur la touche **MENU**. Appuyez sur la touche ◀ ou ▶ pour choisir "Chaîne", puis sur **ENTER**.

Appuyez sur la touche ▲ ou ▼ pour sélectionner "Syn. Précise", puis appuyez sur **ENTER**.

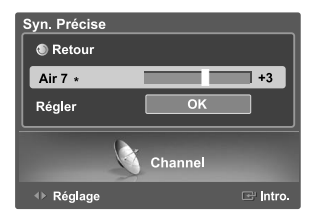

3 Appuyez sur la touche ▼. Appuyez sur la touche ◀ ou ▶ pour régler la<br>syntonisation précise. Pour mémoriser les réglages de syntonisation précise, appuyez sur **ENTER**.

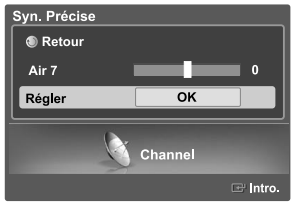

Pour réinitialiser la syntonisation, appuyez sur la touche  $\blacktriangledown$  pour choisir "Régler", puis appuyez sur **ENTER**.

Sélectionnez "Retour" en appuyant sur la touche ▲ ou ▼, puis appuyez **ENTER** pour revenir au menu précédent. Appuyez sur la touche **EXIT** pour quitter le menu.

- $\geq$  Seuls les canaux analogiques peuvent être syntonisés de façon précise.
- Le symbole " \* " apparaît à côte du nom des canaux syntonisés.

## **Contrôle de la puissance du signal numérique Digital**

Contrairement aux chaînes analogiques, dont la qualité de réception peut varier (d'enneigée à claire), les chaînes numériques (HDTV) offrent soit une réception parfaite, soit aucune réception. Ainsi, contrairement aux chaînes analogiques, vous ne pouvez pas syntoniser de façon précise la réception des chaînes numériques. Cependant, vous pouvez régler votre antenne afin d'améliorer la réception des chaînes numériques disponibles.

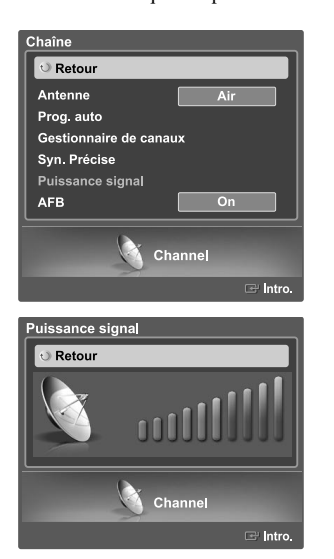

Appuyez sur la touche **MENU**. Appuyez sur la touche ◀ ou ▶ pour choisir "Chaîne", puis sur **ENTER**.

Appuyez sur la touche  $\triangle$  ou  $\blacktriangledown$  pour sélectionner "Puissance signal", puis appuyez sur le bouton **ENTER**.

Si l'indicateur de puissance indique que le signal numérique est faible signa, déplacez votre antenne de manière à augmenter la puissance du signal. Continuez à régler l'antenne jusqu'à obtenir un signal maximum.

Sélectionnez "Retour" en appuyant sur la touche **ENTER**, pour revenir au menu précédent. Appuyez sur la touche **EXIT** pour quitter le menu.

#### **Amplificateur à faible bruit (LNA)**

Si le signal d'entrée est faible dans la région où est situé le téléviseur, l'amplificateur à faible bruit peut amplifier celui-ci et ainsi améliorer la réception.

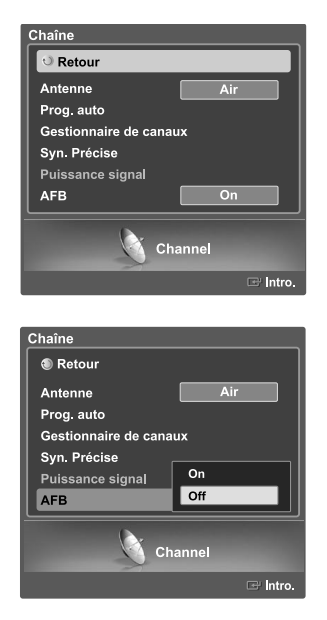

Appuyez sur la touche **MENU**. Appuyez sur la touche ◀ ou ▶ pour choisir "Chaîne", puis sur **ENTER**.

Appuyez sur la touche ▲ ou ▼ pour sélectionner "AFB", puis appuyez sur le bouton **ENTER**.

Appuyez sur la touche ▲ ou ▼ pour sélectionner "On" ou "Off", puis appuyez sur le bouton **ENTER**.

Sélectionnez "Retour" en appuyant sur la touche ▲ ou ▼, puis appuyez sur **ENTER** pour revenir au menu précédent. Appuyez sur la touche **EXIT** pour quitter le menu.

Le LNA doit être réglé pour chacun des canaux.

Si l'image est bruyante lorsque le LNA est activé, il suffit le désactiver.

### **Réglage de l'image**

Vous pouvez choisir le type d'image qui correspond le plus à vos exigences.

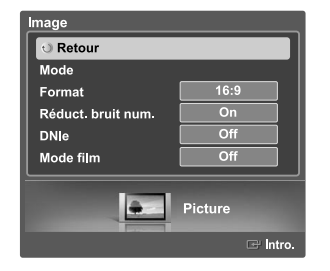

#### **Changement du format normal de l'image**

Appuyez sur la touche MENU. Appuyez sur la touche ◀ ou ▶ pour choisir "Image", puis sur **ENTER**.

Appuyez sur la touche ▲ ou ▼ pour sélectionner "Mode", puis appuyez sur **ENTER**. Appuyez sur la touche  $\triangle$  ou  $\blacktriangledown$  pour sélectionner (Image) "Mode", puis appuyez sur **ENTER**.

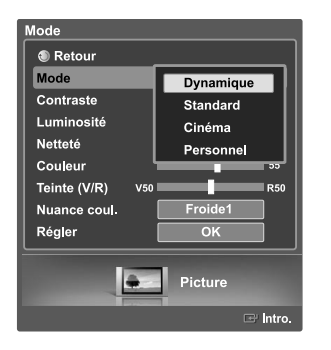

Standard

Appuyez sur la touche ▲ ou ▼ pour choisir le mode d'image souhaité (Dynamique, Standard, Cinéma, Personnel), puis appuyez sur **ENTER**.

Sélectionnez "Retour" en appuyant sur la touche ▲ ou ▼, puis appuyez sur **ENTER** pour revenir au menu précédent. Appuyez sur la touche **EXIT** pour quitter le menu.

#### **Autre méthode**

Appuyez plusieurs fois sur la touche **P.MODE** de la télécommande pour sélectionner le mode d'image souhaité.

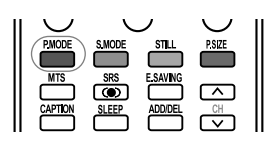

- Choisissez "Dynamique" pour regarder la télévision pendant le jour ou lorsque l'éclairage ambiant est intense.
- Choisissez "Standard" pour le réglage de son par défaut.
- Choisissez "Cinéma" lorsque vous regardez un film.
- Choisissez "Personnel" pour modifier les réglages selon vos préférences (reportez-vous à "Personnalisation des réglages de l'image" à la page 41).

Français-40

### **Personnalisation des réglages de l'image**

Vous pouvez utiliser les menus affichés à l'écran pour régler le contraste, la luminosité, la netteté, les couleurs et la teinte en fonction de vos préférences. Vous pouvez choisir "Standard" pour appliquer automatiquement vos réglages d'image personnalisés.

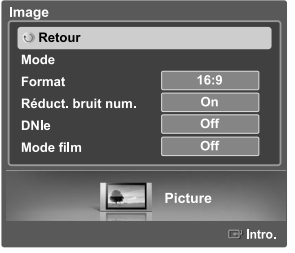

Dynamique

Standard

Personnel

roide1

Picture

Cinéma

**O** Retou

Contraste

Netteté

Couleur Teinte (V/R) Nuance coul.

Régler

Luminosité

Appuyez sur la touche **MENU**. Appuyez sur la touche (ou ▶ pour choisir "Image", puis sur **ENTER**.

Appuyez sur la touche ▲ ou ▼ pour sélectionner "Mode", puis appuyez sur **ENTER**. Appuyez sur la touche  $\triangle$  ou  $\blacktriangledown$  pour sélectionner "Mode", puis appuyez sur **ENTER**.

**3** Appuyez sur la touche ▲ ou ▼ pour choisir le mode d'image souhaité (Dynamique, Standard, Cinéma, Personnel), puis sur **ENTER**  $\mathbb{F}$ .

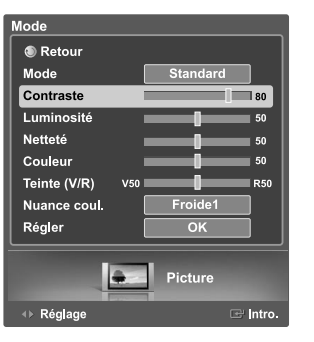

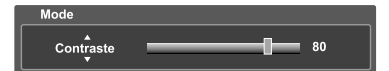

Appuyez sur la touche ▲ ou ▼ pour choisir une option particulière<br>(Contraste, Luminosité, Netteté, Couleur ou Teinte), puis sur **ENTER**.

Appuyez sur la touche  $\triangleleft$  ou  $\triangleright$  pour augmenter ou réduire la valeur d'un élément particulier.

• Vous pouvez également choisir ces options (Contraste, Luminosité, Netteté, Couleur ou Teinte) en appuyant sur la touche  $\blacktriangle$  ou  $\blacktriangledown$ .

En mode PC, seules les fonctions Contrast (Contraste) et Brightness (Luminosité) peuvent être sélectionnées.

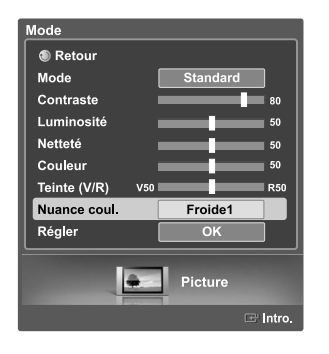

5 Appuyez sur **ENTER** pour revenir au "Mode". Appuyez sur la touche  $\triangle$  ou  $\blacktriangledown$  pour sélectionner "Nuance coul.", puis appuyez sur **ENTER**.

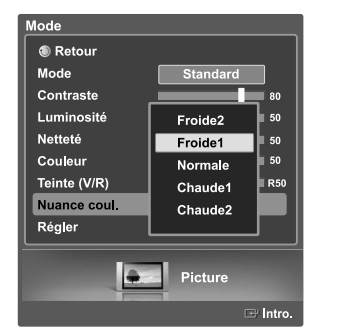

6 Appuyez sur la touche ou pour choisir une option particulière (Froide2, Froide1, Normale, Chaude1 ou Chaude2), puis appuyez sur **ENTER**.

# **Rétablir les réglages par défaut**

7 Pour revenir aux réglages prédéfinis par défaut en usine, choisissez "Régler" en appuyant sur la touche **A** ou  $\blacktriangledown$ . Appuyez sur **ENTER**. Appuyez sur la touche ▲ ou ▼ pour choisir "OK" ou "Cancel", puis appuyez sur **ENTER**.

Sélectionnez "Retour" en appuyant sur la touche ▲ ou ▼, puis appuyez sur **ENTER** pour revenir au menu précédent. Appuyez sur la touche **EXIT** pour quitter le menu.

- Si vous réglez "Régler" à "OK", les réglages prédéfinis par défaut en usine seront rétablis.
- $\geq$  La fonction de réinitialisation est disponible dans chaque mode (Dynamique, Standard, Cinéma ou Personnel).

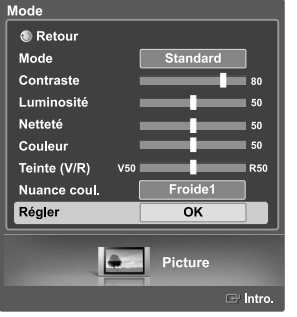

### **Redimensionnement de l'image**

Vous pouvez choisir le format de l'image qui correspond à vos exigences.

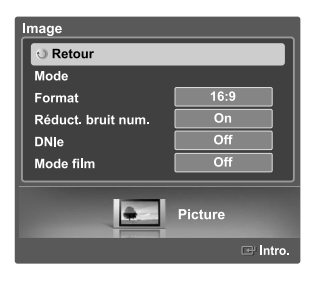

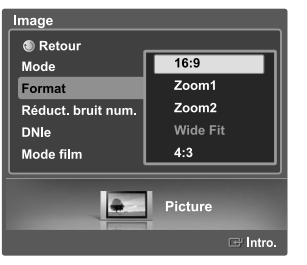

Appuyez sur la touche **MENU**. Appuyez sur la touche ◀ ou ▶ pour choisir "Image", puis sur **ENTER**.

Appuyez sur la touche ▲ ou ▼ pour sélectionner "Format", puis appuyez sur **ENTER**.

Appuyez sur la touche  $\triangle$  ou  $\blacktriangledown$  pour sélectionner le format d'image voulu, puis appuyez sur **ENTER**.

Sélectionnez "Retour" en appuyant sur la touche  $\triangle$  ou  $\blacktriangledown$ . puis appuyez sur **ENTER** pour revenir au menu précédent. Appuyez sur la touche **EXIT** pour quitter le menu.

- 16:9 : Pour régler l'image en mode 16:9.
- Zoom1 : Agrandit la taille de l'image à l'écran.
- Zoom2 : Agrandit davantage la taille de l'image que "Zoom1".
- Wide Fit : Adapte le format de l'image à la largeur de l'écran.
- 4:3 : Règle l'image en mode Normal, c'est-à-dire en 4:3.

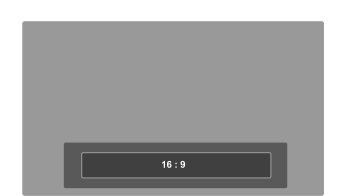

#### **Autre méthode**

Appuyez plusieurs fois sur la touche **P.SIZE** de la télécommande pour sélectionner l'un des formats d'image.

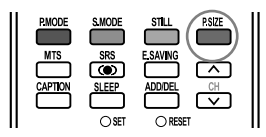

Vous ne pouvez sélectionner que les formats 16:9, 4:3 et Large en mode DTV ou Component (720p, 1080i) ou HDMI (720p, 1080i).

- > Lorsque le mode Double (  $\Box$ ,  $\Box$  ) a été défini sur PIP, le paramètre Picture Size (Taille de l'image) ne peut pas être réglé.
- Lorsque vous regardez une émission numérique, vous pouvez utiliser la fonction Format Large. Horizontal Zoom(Format Large) règle l'image au format optimal en l'agrandissant horizon-talement et verticalement. Par exemple, vous pouvez régler l'image du format 4:3 au format 16:9. Le Format large n'est pas compatible avec tous les appareils externes.
- Pour maintenir la résolution en mode Wide Fit, les parties de l'image en haut et en bas seront coupées.

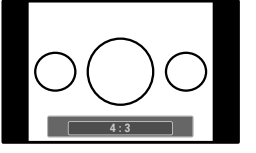

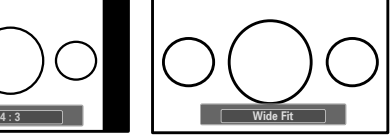

### **Utilisation de la fonction de correction de la faiblesse chromatique**

Cette fonction permet d'ajuster les couleurs rouge, vert et bleu afin de corriger la faiblesse chromatique de l'utilisateur.

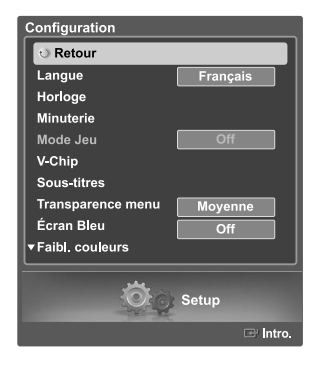

Appuyez sur la touche **MENU**. Appuyez sur la touche ◀ ou ▶ pour sélectionner "Configuration", puis appuyez sur **ENTER**.

Appuyez sur la touche ▲ ou ▼ pour sélectionner "Faibl. couleurs", puis appuyez sur la touche **ENTER**.

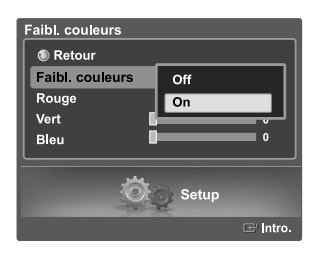

Appuyez sur la touche ▲ ou ▼ pour choisir "Faibl. couleurs", puis appuyez sur **ENTER**. Appuyez sur la touche  $\triangle$  ou  $\blacktriangledown$  pour sélectionner "On", puis appuyez sur la touche **ENTER**.

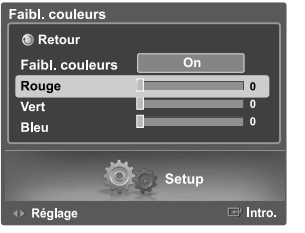

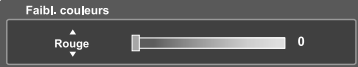

Appuyez sur la touche  $\triangle$  ou  $\blacktriangledown$  pour sélectionner la couleur que vous voulez régler, puis appuyez sur la touche **ENTER**.

Appuyez sur la touche (ou ) pour modifier la valeur de la couleur sélectionnée.

• Vous pouvez aussi sélectionner ces options (Rouge, Vert ou Bleu) en appuyant sur le bouton  $\blacktriangle$  ou  $\blacktriangledown$ .

Sélectionnez "Retour" en appuyant sur la touche ▲ ou ▼, puis appuyez sur **ENTER** pour revenir au menu précédent. Appuyez sur la touche **EXIT** pour quitter le menu.

### **Réduction numérique des bruits**

Si le signal de diffusion capté par votre téléviseur est faible, vous pouvez activer la fonction de réduction numérique des bruits pour aider à éliminer les parasites et les images fantômes qui apparaissent à l'écran.

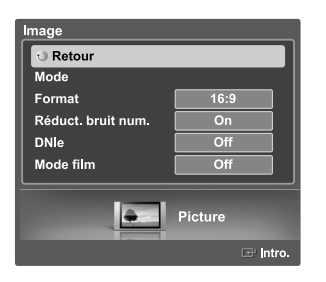

Appuyez sur la touche **MENU**. Appuyez sur la touche ◀ ou ▶ pour sélectionner "Image", puis appuyez sur **ENTER**.

Appuyez sur la touche ▲ ou ▼ pour sélectionner "Réduct. bruit num.", puis appuyez sur la touche **ENTER**.

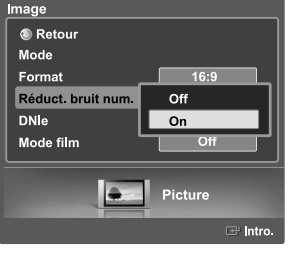

Appuyez sur la touche ▲ ou ▼ pour sélectionner "Off" ou "On", puis appuyez sur la touche **ENTER**.

Sélectionnez "Retour" en appuyant sur la touche ▲ ou ▼, puis appuyez sur **ENTER** pour revenir au menu précédent. Appuyez sur la touche **EXIT** pour quitter le menu.

### **DNIe (Image naturelle numérique)**

Ce téléviseur comprend une fonction DNIe qui permet d'obtenir une qualité d'image supérieure. Si vous réglez DNIe à "On", vous verrez à l'écran des images en mode DNIe. Si vous réglez DNIe à "Démo", vous verrez à l'écran des images en mode DNIe et en mode normal à des fins de démonstration. Cette fonction permet d'apprécier les différentes qualités d'image.

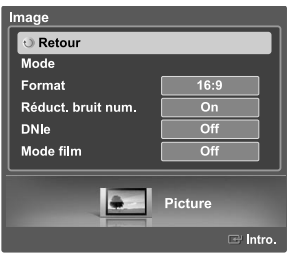

Appuyez sur la touche **MENU**. Appuyez sur la touche ◀ ou ▶ pour sélectionner "Image", puis appuyez sur **ENTER**.

Appuyez sur la touche  $\triangle$  ou  $\blacktriangledown$  pour sélectionner "DNIe", puis appuyez sur **ENTER**.

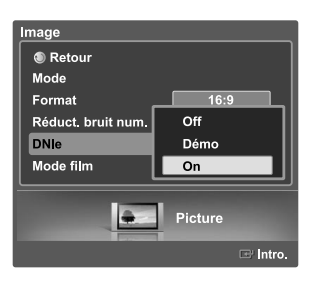

Appuyez sur la touche ▲ ou ▼ pour sélectionner "Off", "Démo", ou "On", puis sur **ENTER**.

- Off : Désactive le mode DNIe.
- Démo : L'écran de gauche présente l'image sans mode DNIe tandis que celui de droite présente l'image avec mode DNIe en fonction.
- On : Active le mode DNIe.

Sélectionnez "Retour" en appuyant sur la touche ▲ ou ▼, puis appuyez sur **ENTER** pour revenir au menu précédent. Appuyez sur la touche **EXIT** pour quitter le menu.

> DNIe™ (Image naturelle numérique) DNIe™

Cette fonction vous offre une image plus détaillée grâce à la réduction du bruit 3D et à l'amélioration des détails, du contraste et de l'amélioration des blancs.

- Cette fonction est désactivée lorsque la source d'entrée est en mode PC.
- La fonction DNIe n'est pas disponible en mode Cinéma.(Elle est désactivée.)

### **Réglage du mode film**

Il est possible de détecter et de traiter automatiquement des signaux de film et de régler l'image afin d'obtenir une qualité optimale.

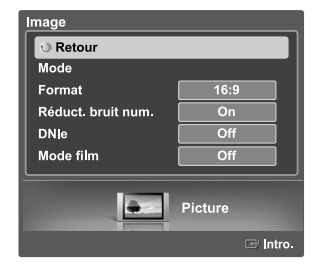

Appuyez sur la touche **MENU**. Appuyez sur la touche ◀ ou ▶ pour sélectionner "Image", puis appuyez sur **ENTER**.

Appuyez sur la touche  $\triangle$  ou  $\blacktriangledown$  pour sélectionner "Mode film", puis appuyez sur **ENTER**.

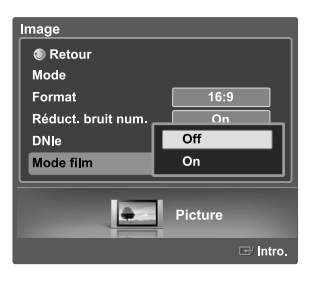

2 Appuyez sur la touche ▲ ou ▼ pour sélectionner "Off" ou "On", puis appuyez sur la touche **ENTER**.

Sélectionnez "Retour" en appuyant sur la touche ▲ ou ▼, puis appuyez sur **ENTER** pour revenir au menu précédent. Appuyez sur la touche **EXIT** pour quitter le menu.

Le mode Cinéma ne peut être réglé qu'aux modes audio-vidéo (AV ou S-Vidéo) compatibles avec les signaux SD (définition standard) (480i) en mode analogique.

### **Visionnement Image sur Image**

La fonction Picture-In-Picture (PIP) est l'une des plus utiles de votre téléviseur. Le système d'avant-garde PIP permet de regarder deux images simultanément.

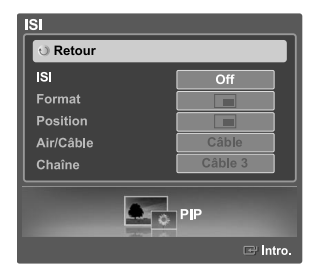

#### **Comment activer la PIP**

Appuyez sur la touche **MENU**. Appuyez sur la touche ◀ ou ▶ pour sélectionner "ISI", puis appuyez sur **ENTER**.

Appuyez sur la touche ▲ ou ▼ pour sélectionner "ISI", puis appuyez sur **ENTER**.

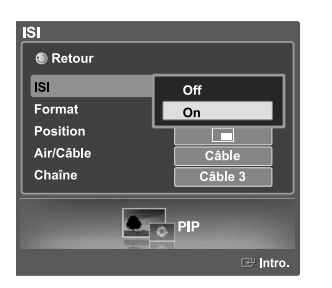

Appuyez sur la touche ▲ ou ▼ pour sélectionner "On", puis appuyez sur **ENTER**. La fenêtre secondaire apparaît dans un coin de l'écran.

Sélectionnez "Retour" en appuyant sur la touche ▲ ou ▼, puis appuyez sur **ENTER** pour revenir au menu précédent. Appuyez sur la touche **EXIT** pour quitter le menu.

#### **Autre méthode**

Appuyez plusieurs fois sur le bouton **PIP** de la télécommande pour activer ou désactiver le mode ISI.

- Cette fonction n'est pas accessible quand la fonction "V-Chip" est active.
- Si vous éteignez le téléviseur alors qu'il est en mode image sur image, quand vous le rallumez il revient automatiquement au mode normal.

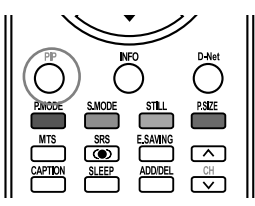

### **Redimensionnement de l'image secondaire**

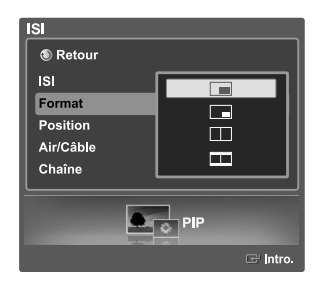

Appuyez sur la touche **MENU**. Appuyez sur la touche  $\triangleleft$  ou  $\triangleright$  pour sélectionner "ISI", puis appuyez sur **ENTER**.

**2** Appuyez sur la touche ▲ ou ▼ pour sélectionner "Format", puis appuyez<br>sur **ENTER** . Appuyez sur la touche ▲ ou ▼ pour sélectionner le format que vous voulez, puis appuyez sur la touche **ENTER**.

Sélectionnez "Retour" en appuyant sur la touche ▲ ou ▼, puis appuyez sur **ENTER**  $\mathbf{F}$  pour revenir au menu précédent. Appuyez sur la touche **EXIT** pour quitter le menu.

 $\geq$  Le mode Double( $\Box$ ,  $\Box$ ) n'est pas disponible en mode PC.

#### **Programmation ISI**

- O : ISI activé
- X : ISI désactivé

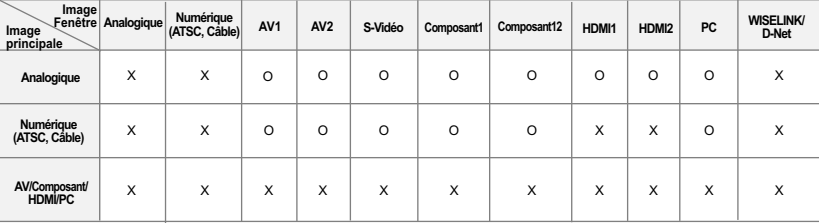

#### **Déplacement de l'image secondaire**

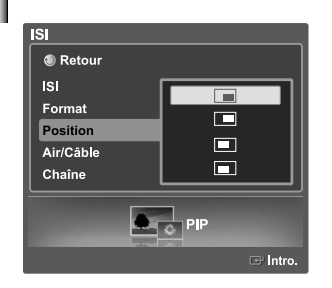

Appuyez sur la touche **MENU**. Appuyez sur la touche ◀ ou ▶ pour sélectionner "ISI", puis appuyez sur **ENTER**.

Appuyez sur la touche ▲ ou ▼ pour sélectionner "Position", puis appuyez sur **ENTER**  $\mathbb{G}$ . Appuyez sur la touche ▲ ou ▼ pour sélectionner le format que vous voulez, puis appuyez sur la touche **ENTER**.

Sélectionnez "Retour" en appuyant sur la touche ▲ ou ▼, puis appuyez sur **ENTER**  $\mathbb{F}$  pour revenir au menu précédent. Appuyez sur la touche **EXIT** pour quitter le menu.

### **Sélection d'un signal source (Air ou Câble) pour l'ISI**

Si la source PIP est le téléviseur alors que la fonction PIP est définie sur On (Marche), vous pouvez sélectionner la source de radiodiffusion de l'image PIP séparément de l'image principale.

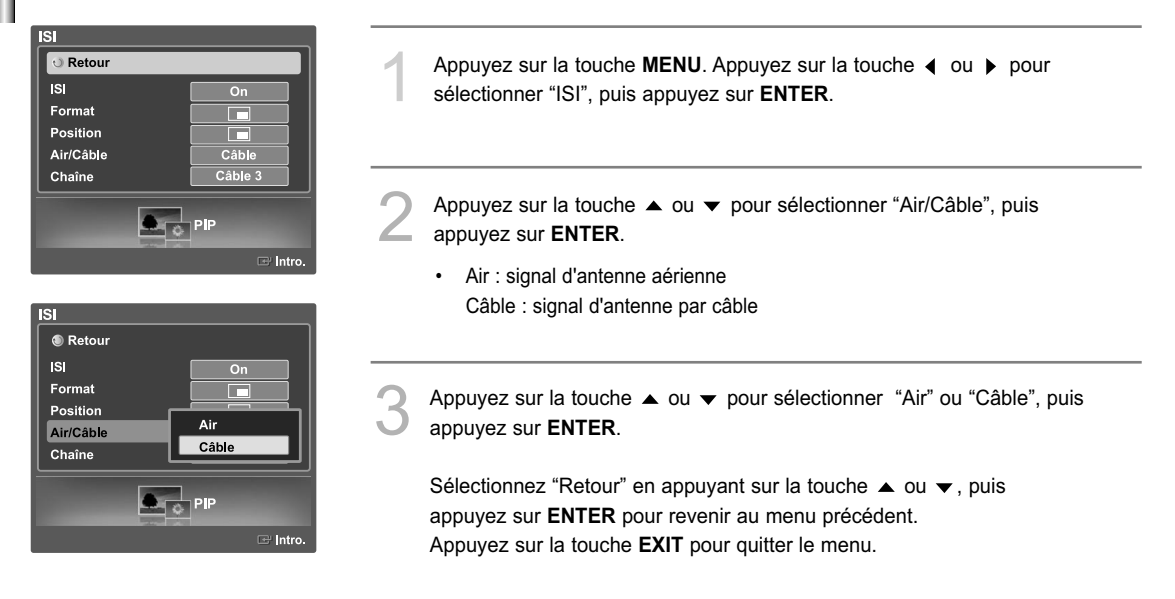

### **Sélection du canal de l'image secondaire (PIP)**

Après avoir défini la source du signal (antenne ou câble) de l'image secondaire, la sélection de la chaîne est aisée.

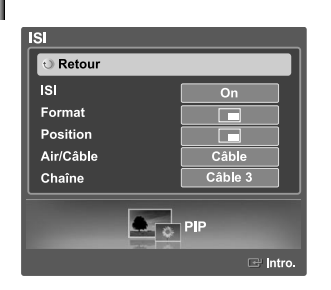

Appuyez sur la touche **MENU**. Appuyez sur la touche  $\triangleleft$  ou  $\triangleright$  pour sélectionner "ISI", puis appuyez sur **ENTER**.

Appuyez sur la touche ▲ ou ▼ pour sélectionner "Chaîne", puis appuyez sur **ENTER**.

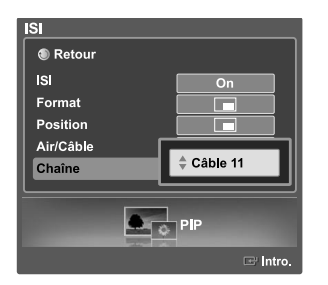

#### **Autre méthode**

Appuyez sur la touche  $\triangle$  ou  $\blacktriangledown$  pour sélectionner le format que vous voulez, puis appuyez sur la touche **ENTER**.

• Air : signal d'antenne aérienne Câble : signal d'antenne par câble

Sélectionnez "Retour" en appuyant sur la touche ▲ ou ▼, puis appuyez sur **ENTER** pour revenir au menu précédent. Appuyez sur la touche **EXIT** pour quitter le menu.

Appuyez sur le bouton CH  $\land$  ou CH  $\lor$  sous le couvercle de la télécommande pour sélectionner la chaîne de l'image secondaire lorsque la fonction PIP est activée.

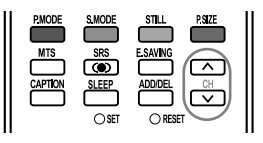

### **Arrêt sur image**

Appuyez sur le bouton **STILL** pour faire un arrêt sur image en mouvement. (Vous entendrez toujours le son normal.) Pour annuler cette fonction, appuyez sur la touche **STILL** ou sur n'importe quelle touche de la télécommande.

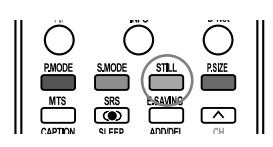

### **Réglage du mode écran bleu**

Si le téléviseur ne reçoit aucun signal ou s'il reçoit un signal très faible, un écran bleu remplace automatiquement l'image brouillée. Si vous voulez continuer à voir l'image, vous devez désactiver le mode "Écran Bleu".

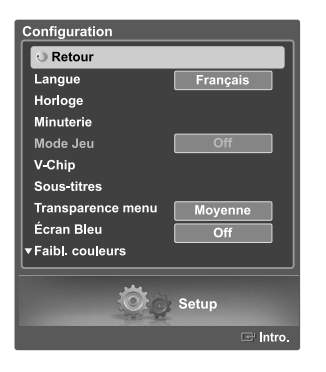

Appuyez sur la touche **MENU**. Appuyez sur la touche ◀ ou ▶ pour sélectionner "Configuration", puis appuyez sur **ENTER**.

Appuyez sur la touche ▲ ou ▼ pour sélectionner "Écran Bleu", puis appuyez sur la touche **ENTER**.

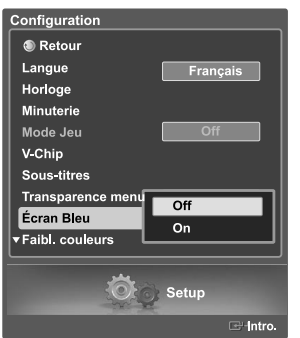

Appuyez sur la touche ▲ ou ▼ pour sélectionner "On" ou "Off", puis appuyez sur la touche **ENTER**.

Sélectionnez "Retour" en appuyant sur la touche  $\triangle$  ou  $\blacktriangledown$ , puis appuyez sur **ENTER** pour revenir au menu précédent. Appuyez sur la touche **EXIT** pour quitter le menu.

#### **Paramètres audio**

Vous pouvez régler et personnaliser le son du téléviseur au moyen de la télécommande.

#### **Réglage du volume**

Silence

Appuyez sur VOL+ pour monter le volume et sur VOL– pour le baisser.

#### **Utilisation de la touche MUTE**

Vous pouvez couper le son en tout temps. Pour cela, appuyez sur la touche **MUTE** de la télécommande. Le message "Silence" s'affiche et le son est coupé. Pour rétablir le son, appuyez de nouveau sur la touche **MUTE**, ou appuyez sur la touche VOL+ ou VOL–.

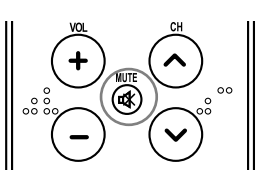

#### **Réglage automatique du son**

Vous pouvez sélectionner l'un des quatre modes audio automatiques réglés en usine, soit ("Standard", "Musique", "Cinéma", et "Parole") pour appliquer vos paramètres audio ou sélectionner "Personnel", pour appliquer vos paramètres audio personnalisés.

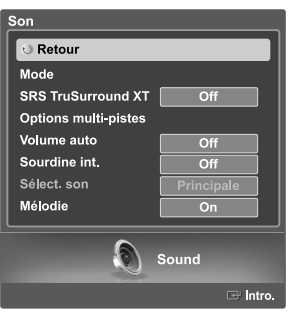

Appuyez sur la touche **MENU**. Appuyez sur la touche ◀ ou ▶ pour sélectionner "Son", puis appuyez sur la touche **ENTER**.

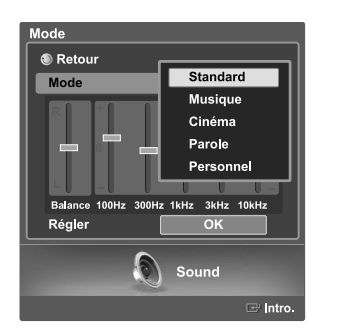

Appuyez sur la touche  $\triangle$  ou  $\blacktriangledown$  pour sélectionner "Mode", puis appuyez sur la touche **ENTER**. Appuyez de nouveau sur le bouton  $\triangle$  ou  $\blacktriangledown$  pour sélectionner "Mode", puis sur le bouton **ENTER**. Appuyez sur la touche  $\triangle$  ou  $\blacktriangledown$  pour sélectionner un élément particulier (Standard, Musique, Cinéma, Parole, Personnel), puis appuyez sur **ENTER**.

Sélectionnez "Retour" en appuyant sur la touche  $\blacktriangle$  ou  $\blacktriangledown$ , puis appuyez sur **ENTER** pour revenir au menu précédent. Appuyez sur la touche **EXIT** pour quitter le menu.

- Choisissez "Standard" pour le réglage de son par défaut.
- Sélectionnez "Musique" quand vous écoutez des films musicaux ou des concerts.
- Choisissez "Cinéma" pour regarder un film.
- Choisissez "Parole" pour regarder une émission comportant surtout des dialogues (par exemple, un bulletin de nouvelles).
- Choisissez "Personnel" pour activer vos réglages audio personnalisés (Reportez-vous à la rubrique "Réglages audio" à la page 54).

Les touches VOL+, VOL– et **MUTE** ne fonctionnent pas lorsque Sourdine int. est réglée à On.
### **Réglages audio**

Vous pouvez régler le son selon vos préférences.

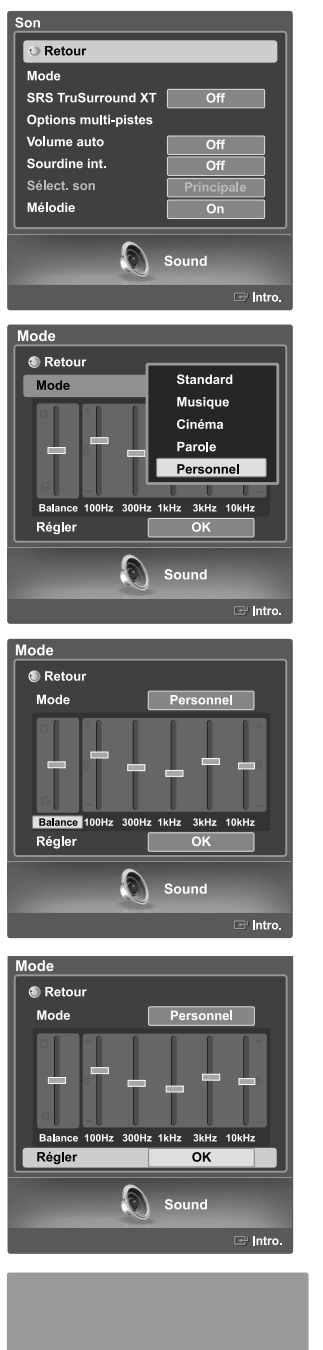

Appuyez sur la touche **MENU**. Appuyez sur la touche ◀ ou ▶ pour sélectionner "Son", puis appuyez sur la touche **ENTER**.

- 2 Appuyez sur la touche ▲ ou ▼ pour sélectionner "Mode", puis appuyez<br>sur **ENTER**. Appuyez de nouveau sur le bouton ▲ ou ▼ pour sélectionner "Mode", puis sur le bouton **ENTER**. Appuyez sur la touche  $\triangle$  ou  $\blacktriangledown$  pour sélectionner un élément particulier (Standard, Musique, Cinéma, Parole, Personnel), puis appuyez sur **ENTER**.
- Appuyez sur la touche v. Appuyez sur la touche (ou → pour choisir un élément particulier (Balance, 100Hz, 300Hz, 1kHz, 3kHz, 10kHz) à modifier, puis appuyer sur **ENTER**.

Appuyez sur la touche  $\triangle$  ou  $\blacktriangledown$  pour augmenter ou diminuer la fréquence sélectionnée. Appuyez sur **ENTER**.

• La fonction Égaliseur est réglée dans chaque mode (Standard, Musique, Cinéma, Parole ou Personnel).

Pour revenir aux réglages prédéfinis par défaut en usine, choisissez "Régler" en appuyant sur la touche  $\triangle$  ou  $\blacktriangledown$ . Appuyez sur **ENTER**. Appuyez sur la touche ▲ ou ▼ pour choisir "OK" ou "Effacer", puis appuyez sur **ENTER**.

Sélectionnez "Retour" en appuyant sur la touche ▲ ou ▼, puis appuyez sur **ENTER** pour revenir au menu précédent. Appuyez sur la touche **EXIT** pour quitter le menu.

#### **Autre méthode**

Appuyez sur la touche **S.MODE** de la télécommande à plusieurs reprises pour sélectionner l'un des réglages audio standard.

- PMODE CAMODE STILL PSEE
- **Réglage de l'équilibrage du son G/D**
- Pour régler l'équilibrage du son des haut-parleurs G/D. **Réglage de la largeur de bande (100Hz, 300Hz, 1KHz, 3KHz, 10KHz)**
- Français-53 Pour régler le niveau des fréquences de différentes bandes passantes.

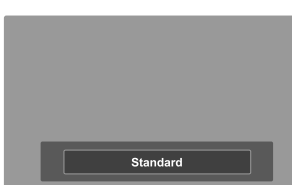

# **Configuration de la fonction SRS TruSurround XT**

TruSurround XT est une technologie SRS brevetée qui permet de passer le contenu multichaîne 5.1 sur un système à deux haut-parleurs. Le mode TruSurround permet d'obtenir un son ambiophonique renversant sur tout système d'écoute à deux haut-parleurs, y compris les haut-parleurs internes d'un téléviseur. Ce mode est entièrement compatible avec tous les formats multichaîne.

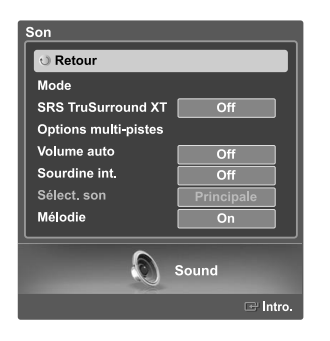

Appuyez sur la touche **MENU**. Appuyez sur la touche ◀ ou ▶ pour sélectionner "Son", puis appuyez sur la touche **ENTER**.

Appuyez sur la touche  $\triangle$  ou  $\blacktriangledown$  pour sélectionner "SRS TruSurround XT", puis appuyez sur **ENTER**.

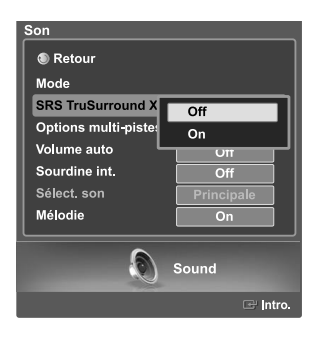

Appuyez sur la touche  $\triangle$  ou  $\blacktriangledown$  pour sélectionner "Off" ou "On", puis appuyez sur **ENTER**.

Sélectionnez "Retour" en appuyant sur la touche ▲ ou ▼, puis appuyez sur **ENTER** pour revenir au menu précédent. Appuyez sur la touche **EXIT** pour quitter le menu.

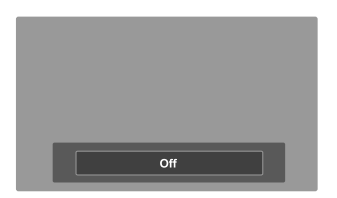

### **Autre méthode**

Appuyer plusieurs fois sur le bouton **SRS** de la télécommande pour sélectionner "Off" ou "On".

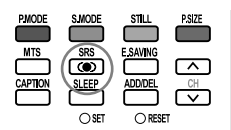

### **Volume automatique**

L'amplitude du signal audio étant différente pour chaque station de télévision, il peut être fastidieux de régler le volume chaque fois que vous syntonisez un nouveau canal. La fonction de réglage automatique du volume modifie automatiquement le volume de chaque canal en fonction de l'intensité du signal sonore reçu.

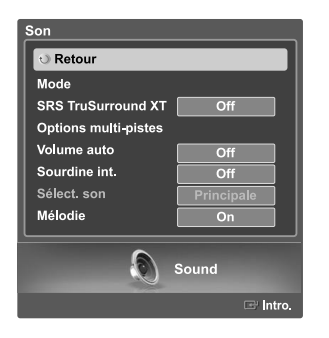

Appuyez sur la touche **MENU**. Appuyez sur la touche ◀ ou ▶ pour sélectionner "Son", puis appuyez sur la touche **ENTER**.

Appuyez sur la touche ▲ ou ▼ pour sélectionner "Volume auto", puis appuyez sur **ENTER**.

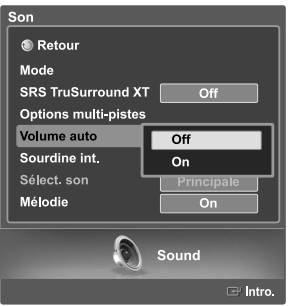

Appuyez sur la touche 
ightarrow pour sélectionner "Off" ou "On", puis appuyez sur **ENTER**.

Sélectionnez "Retour" en appuyant sur la touche ▲ ou ▼, puis appuyez sur **ENTER** pour revenir au menu précédent. Appuyez sur la touche **EXIT** pour quitter le menu.

# **Sélection d'une bande son à canaux multiples (MTS) Digital**

Le système de télévision numérique est capable de réaliser la transmission simultanée de plusieurs pistes audio (par exemple, la traduction simultanée de l'émission en plusieurs langues). La disponibilité de ces multipistes supplémentaires dépend de l'émission choisie.

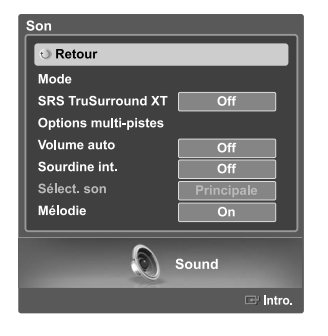

Appuyez sur la touche **MENU**. Appuyez sur la touche  $\triangleleft$  ou  $\triangleright$  pour sélectionner "Son", puis appuyez sur la touche **ENTER**.

Appuyez sur la touche  $\triangle$  ou  $\blacktriangledown$  pour sélectionner "Options multi-pistes", puis appuyez sur **ENTER**.

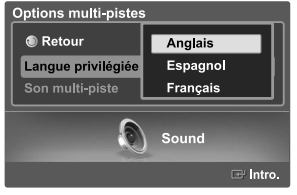

Appuyez sur la touche ▲ ou ▼ pour sélectionner "Langue privilégiée", puis appuyez sur **ENTER**.

Appuyez sur la touche ▲ ou ▼ pour choisir la langue souhaitée (Anglais, Espagnol ou Français), puis appuyez sur **ENTER**.

Sélectionnez "Retour" en appuyant sur la touche ▲ ou ▼, puis appuyez sur **ENTER** pour revenir au menu précédent. Appuyez sur la touche **EXIT** pour quitter le menu.

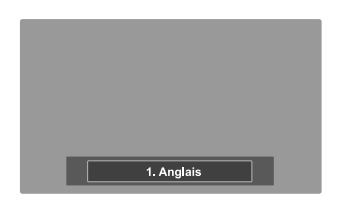

### **Autre méthode**

Appuyez sur le bouton **MTS** de la télécommande. Vous pouvez écouter l'émission dans une langue autre que la langue privilégiée en appuyant sur le bouton **MTS**.

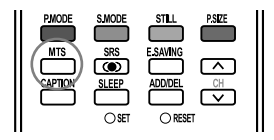

# **Sélection d'une bande son à canaux multiples (MTS) Analog**

Selon l'émission que vous écoutez, vous pouvez sélectionner parmi les modes audio Stéréo, SAP ou Mono.

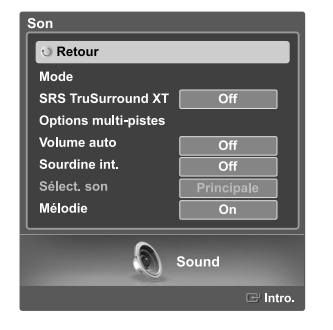

- Appuyez sur la touche **MENU**. Appuyez sur la touche ◀ ou ▶ pour sélectionner "Son", puis appuyez sur la touche **ENTER**.
- Appuyez sur le bouton  $\triangle$  ou  $\blacktriangledown$  pour sélectionner "Options multi-pistes", puis appuyez sur le bouton **ENTER**.

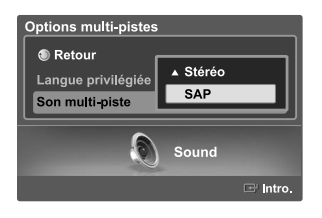

- Appuyez sur le bouton  $\triangle$  ou  $\blacktriangledown$  pour sélectionner "Son multi-piste", puis appuyez sur le bouton **ENTER**. Appuyez sur le bouton  $\triangle$  ou  $\blacktriangledown$  pour sélectionner le réglage qui vous
	- convient, puis appuyez sur le bouton **ENTER**.

Sélectionnez "Retour" en appuyant sur la touche ▲ ou ▼, puis appuyez sur **ENTER** pour revenir au menu précédent. Appuyez sur la touche **EXIT** pour quitter le menu.

- Sélectionnez "Stéréo" pour les chaînes diffusées en stéréophonie.
- Sélectionnez "SAP" pour écouter une émission diffusée en mode SAP, habituellement un doublage en langue étrangère.
- Sélectionnez "Mono" pour les chaînes diffusées en monophonie ou si vous éprouvez de la difficulté à recevoir un signal stéréo.

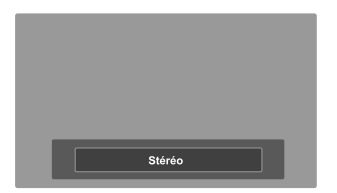

#### **Autre méthode**

Appuyez plusieurs fois sur le bouton **MTS** de la télécommande pour sélectionner Stéréo, SAP ou Mono.

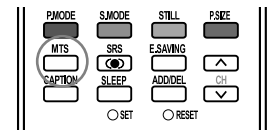

# **Sélection de l'option Sourdine int.**

Lorsque vous utilisez un appareil comme un cinéma maison ou un amplificateur avec des haut-parleurs externes, vous pouvez régler la Sourdine int. à On pour couper le son des haut-parleurs internes du téléviseur.

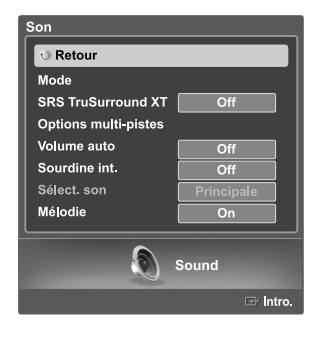

Appuyez sur la touche **MENU**. Appuyez sur la touche (ou ▶ pour sélectionner "Son", puis appuyez sur la touche **ENTER**.

Appuyez sur le bouton  $\triangle$  ou  $\blacktriangledown$  pour sélectionner "Sourdine int.", puis appuyez sur le bouton **ENTER**.

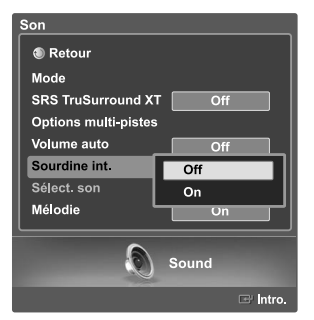

Appuyez sur la touche ▲ ou ▼ pour sélectionner "On", puis appuyez sur la touche **ENTER**. Appuyer sur le bouton  $\triangle$  ou  $\triangledown$  permutera entre "On" et "Off".

Sélectionnez "Retour" en appuyant sur la touche  $\blacktriangle$  ou  $\blacktriangledown$ , puis appuyez sur **ENTER** pour revenir au menu précédent. Appuyez sur la touche **EXIT** pour quitter le menu.

- Les boutons VOL +, VOL et Mute ne fonctionnent pas lorsque la Sourdine interne est réglée à Marche.
- Lorsque la Sourdine int. est réglée à On, seul le menu Options multi-pistes est offert dans le menu Son.
- Pour regarder la télévision avec un système de haut-parleurs externe, comme un cinéma maison, il faut régler la Sourdine int. à On. Pour regarder la télévision avec le haut-parleur interne ou enregistrer à l'aide d'un magnétoscope au moyen de la prise AV OUT du téléviseur, il faut régler la Sourdine int. à Off.
- $>$  Voir page 14

### **Sélection de Sélect. son**

La fonction Sound Select (Sélection audio) vous permet d'écouter des fichiers à partir de l'image principale ou de l'image secondaire au mode PIP.

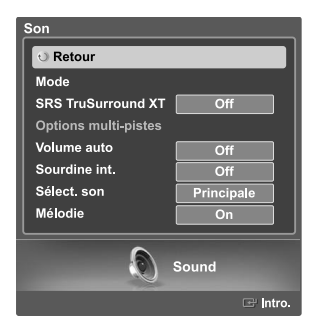

Appuyez sur la touche **MENU**. Appuyez sur la touch ◀ ou ▶ pour sélectionner "Son", puis appuyez sur la touche **ENTER**.

2 Appuyez sur le bouton ▲ ou ▼ pour sélectionner "Sélect. son", puis<br>annuvez sur le bouton ENTER appuyez sur le bouton **ENTER**.

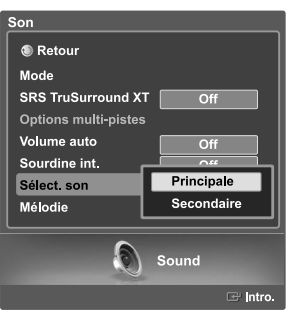

3 Appuyez sur le bouton ▲ ou ▼ pour sélectionner "Principale", puis<br>appuyez sur le bouton **ENTER**. Le bouton ▲ ou ▼ permet d'alterner entre "Principale" et "Secondaire".

Sélectionnez "Retour" en appuyant sur la touche ▲ ou ▼, puis appuyez sur **ENTER** pour revenir au menu précédent. Appuyez sur la touche **EXIT** pour quitter le menu.

Vous pouvez sélectionner cette option lorsque le "PIP" est sur "On" (voir page 48).

# **Définition de la mélodie de marche/arrêt**

Il est possible de régler une mélodie qui se met en marche lorsque le téléviseur est mis sous tension ou hors tension.

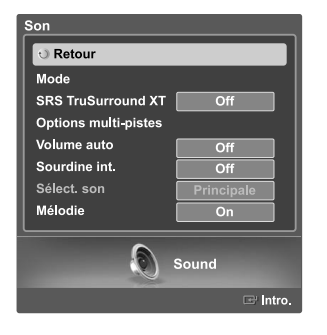

Appuyez sur la touche **MENU**. Appuyez sur la touche ◀ ou ▶ pour sélectionner "Son", puis appuyez sur la touche **ENTER**  $\mathbb{G}$ .

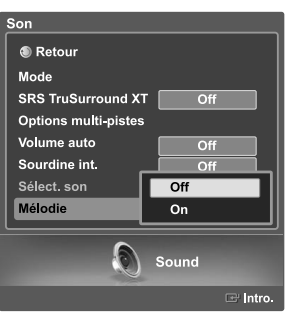

2 Appuyez sur le bouton ▲ ou ▼ pour choisir "Mélodie", puis sur **ENTER**.<br>Appuyez sur la fouche ▲ ou ▼ pour célectionners "Ou" = "OC" Appuyez sur la touche  $\triangle$  ou  $\blacktriangledown$  pour sélectionner "On" ou "Off", puis appuyez sur la touche **ENTER**.

Sélectionnez "Retour" en appuyant sur la touche ▲ ou ▼, puis appuyez sur **ENTER** pour revenir au menu précédent. Appuyez sur la touche **EXIT** pour quitter le menu.

# **Réglage des fonctions d'aide**

Affiche l'aide dans le menu des fonctions. L'Aide s'affiche dans le haut de l'écran.

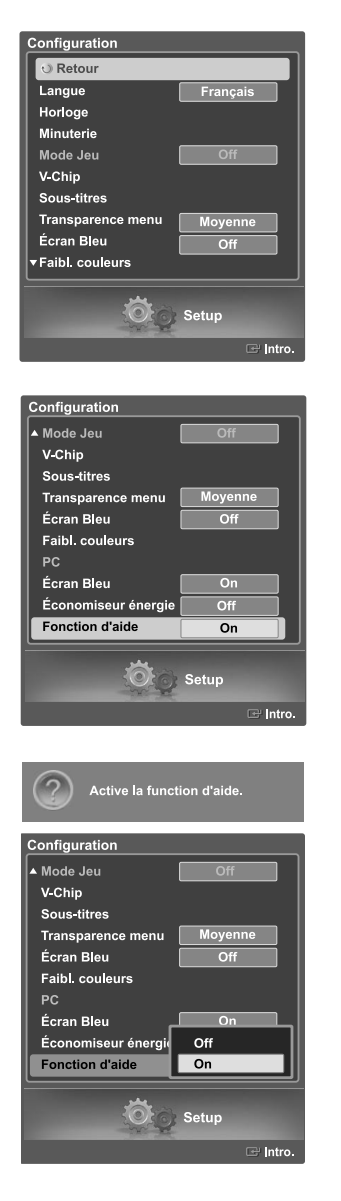

Appuyez sur la touche **MENU**. Appuyez sur la touche ◀ ou ▶ pour sélectionner "Configuration", puis appuyez sur **ENTER**.

Appuyez sur la touche ▲ ou ▼ pour choisir "Fonction d'aide", puis sur **ENTER**.

Appuyez sur la touche ▲ ou ▼ pour sélectionner "Off" ou "On", puis appuyez sur la touche **ENTER**.

Sélectionnez "Retour" en appuyant sur la touche ▲ ou ▼, puis appuyez sur **ENTER** pour revenir au menu précédent. Appuyez sur la touche **EXIT** pour quitter le menu.

Le réglage par défaut de la Fonction d'aide est On (Activée).

# **Utilisation de la fonction d'économie d'énergie**

Cette fonction règle la luminosité du téléviseur afin de réduire la consommation d'énergie. Lorsque vous regardez la télévision la nuit, définissez l'option "Économiseur énergie" sur "Haute" pour réduire la fatigue des yeux et la consommation d'énergie.

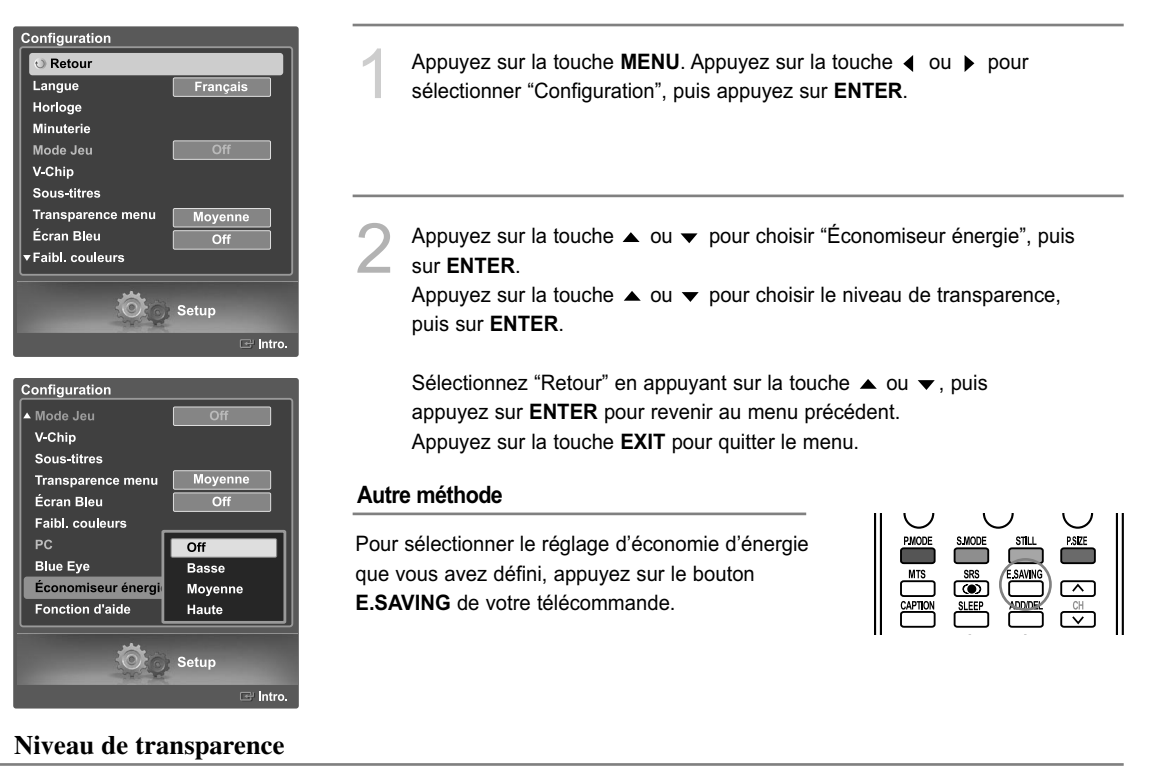

Cette fonction permet de régler la transparence de l'écran du menu.

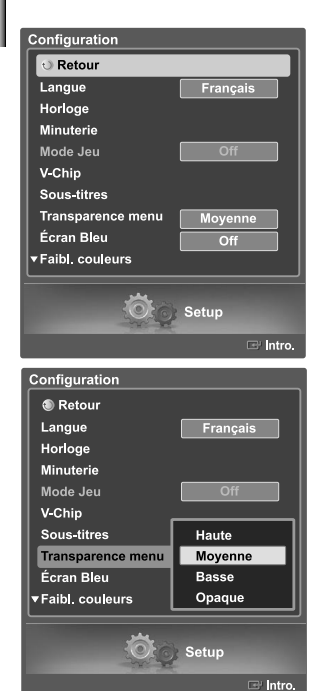

Appuyez sur la touche MENU. Appuyez sur la touche 4 ou > pour sélectionner "Configuration", puis appuyez sur **ENTER**.

Appuyez sur la touche  $\triangle$  ou  $\blacktriangledown$  pour choisir "Transparence menu", puis sur **ENTER**.

Appuyez sur la touche  $\triangle$  ou  $\blacktriangledown$  pour choisir le niveau de transparence, puis sur **ENTER**.

Sélectionnez "Retour" en appuyant sur la touche  $\blacktriangle$  ou  $\blacktriangledown$ , puis appuyez sur **ENTER** pour revenir au menu précédent. Appuyez sur la touche **EXIT** pour quitter le menu.

# **Utilisation du mode Jeu**

En sélectionnant le menu Jeu, lorsque vous branchez une console de jeu comme PlayStation MC ou XboxMC, vous pouvez vivre une expérience de jeu plus réaliste.

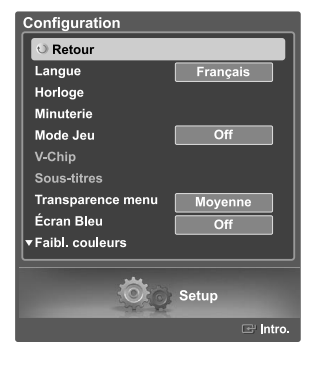

Appuyez sur la touche **MENU**. Appuyez sur la touche ◀ ou ▶ pour sélectionner "Configuration", puis appuyez sur **ENTER**.

Appuyez sur la touche ▲ ou ▼ pour sélectionner le mode "Mode Jeu", puis appuyez sur la touche **ENTER**.

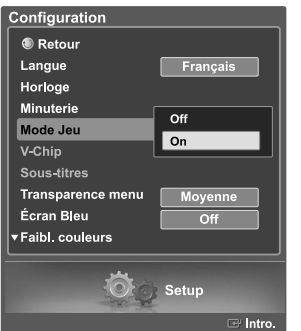

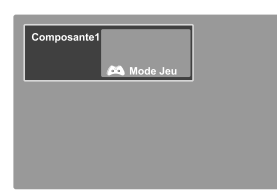

Appuyez sur la touche ▲ ou ▼ pour sélectionner "Off" ou "On", puis appuyez sur la touche **ENTER**.

Sélectionnez "Retour" en appuyant sur la touche ▲ ou ▼, puis appuyez sur **ENTER** pour revenir au menu précédent. Appuyez sur la touche **EXIT** pour quitter le menu.

#### **Restrictions en mode Jeu (attention)**

- Pour débrancher la console de jeu et brancher un autre appareil externe, désactivez le mode Jeu dans le menu de configuration.
- Si vous affichez le menu TV en mode Jeu, l'écran tremblera légèrement.

Le mode Jeu n'est pas offert en mode TV.

#### **Si le mode jeu est activé**

Les modes Image et Son sont automatiquement modifiés en Personnalisé. Vous ne pouvez pas sélectionner d'autres modes.

# **Fonction de contrôle parental (V-Chip)**

L'accès aux chaînes et aux émissions est contrôlé par un mot de passe, c'est-à-dire un code secret à 4 chiffres défini par l'utilisateur. Le menu à l'écran vous demandera d'entrer un mot de passe (de le changer plus tard si nécessaire).

### **Changement du mot de passe**

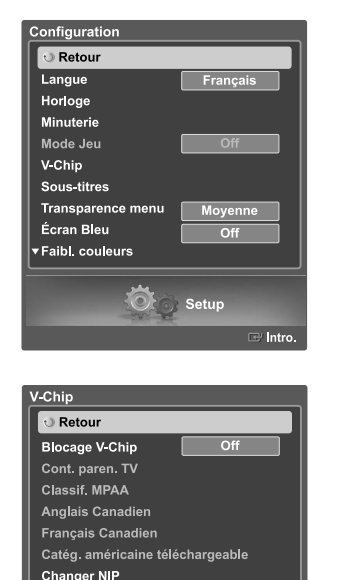

Appuyez sur la touche **MENU**. Appuyez sur la touche ◀ ou ▶ pour sélectionner "Configuration", puis appuyez sur **ENTER**. Appuyez sur la touche  $\triangle$  ou  $\blacktriangledown$  pour sélectionner "V-Chip", puis appuyez sur la touche **ENTER**.

Appuyez sur la touche  $\blacktriangledown$ . Appuyez sur les touches numériques pour entrer votre NIP actuel à quatre chiffres. Le NIP par défaut d'un nouveau téléviseur est "0000". Le menu "V-Chip" apparaît.

Appuyez sur la touche ▲ ou ▼ pour sélectionner "Changer NIP", puis appuyez sur la touche **ENTER**.

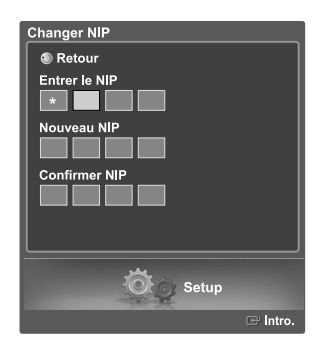

Setup

Appuyez sur la touche  $\blacktriangledown$ . Appuyez sur les touches numériques pour entrer votre nouveau NIP à quatre chiffres. Entrez une autre fois le nouveau NIP pour le confirmer.

Le message disparaît automatiquement et le menu précédent s'affiche de nouveau après quelques secondes, même si vous n'appuyez pas sur **ENTER**.

Sélectionnez "Retour" en appuyant sur la touche ▲ ou ▼, puis appuyez sur **ENTER** pour revenir au menu précédent. Appuyez sur la touche **EXIT** pour quitter le menu.

- $\geq$  La fonction PIP n'est pas disponible lorsque la fonction V-Chip est activée.
- $>$  Si vous oubliez votre NIP, appuyez sur les touches de la télécommande dans l'ordre suivant pour rétablir le code 0-0-0-0 : POWER (Off), MUTE, 8, 2, 4, POWER (On).
- La fonction V-Chip pour le contrôle parental ne fonctionne qu'en modes TV, AV et S-Vidéo.

# **Activation/désactivation des classifications**

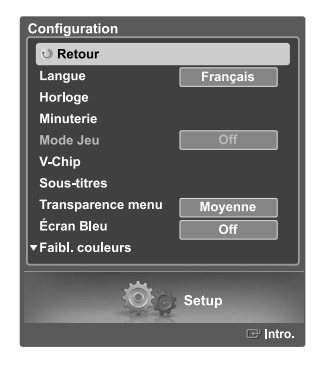

Appuyez sur la touche **MENU**. Appuyez sur la touche ◀ ou ▶ pour sélectionner "Configuration", puis appuyez sur **ENTER**. Appuyez sur la touche  $\triangle$  ou  $\blacktriangledown$  pour sélectionner "V-Chip", puis appuyez sur la touche **ENTER**.

2 Appuyez sur la touche ▼. Appuyez sur les touches numériques pour<br>
entrer votre NIP actuel à quatre chiffres. Le NIP par défaut d'un nouveau téléviseur est "0000". Le menu "V-Chip" apparaît.

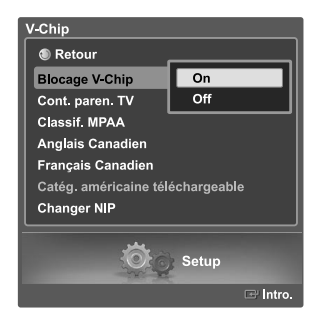

L'écran "V-Chip" s'affiche. Appuyez sur la touche ▲ ou ▼ pour sélectionner "Blocage V-Chip".

Pour activer la fonction de contrôle parental, appuyez sur la touche **ENTER** de manière que le champ "Blocage V-Chip" soit réglé à "On". (Appuyer sur le bouton  $\triangle$  ou  $\blacktriangledown$  permutera entre "On" et "Off".) Appuyez sur **ENTER**.

Sélectionnez "Retour" en appuyant sur la touche ▲ ou ▼, puis appuyez sur **ENTER** pour revenir au menu précédent. Appuyez sur la touche **EXIT** pour quitter le menu.

### **Configuration des restrictions au moyen des classifications de contrôle parental**

Vous pouvez configurer le contrôle parental selon deux classifications : "Cont. paren. TV" et "Classif. MPAA".

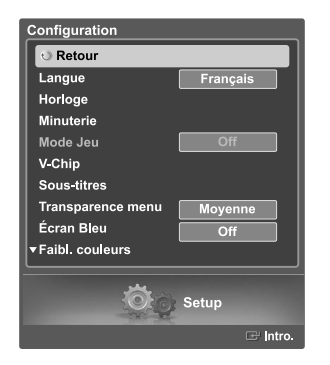

Appuyez sur la touche **MENU**. Appuyez sur la touche ◀ ou ▶ pour sélectionner "Configuration", puis appuyez sur **ENTER**  $\mathbb{F}$ . Appuyez sur la touche  $\triangle$  ou  $\blacktriangledown$  pour sélectionner "V-Chip", puis appuyez sur la touche **ENTER**.

2 Appuyez sur la touche ▼. Appuyez sur les touches numériques pour entrer<br>votre NIP actuel à quatre chiffres. Le NIP par défaut d'un nouveau téléviseur est "0000". Le menu "V-Chip" apparaît.

 $\sqrt{Chin}$ **®** Retour  $\overline{on}$ **Blocage V-Chip** Cont. paren. TV Classif. MPAA **Anglais Canadien Francais Canadien** Catég. américaine téléchargeable **Changer NIP** Setup

Appuyez sur la touche ▲ ou ▼ pour sélectionner "Cont. paren. TV", puis appuyez sur la touche **ENTER**.

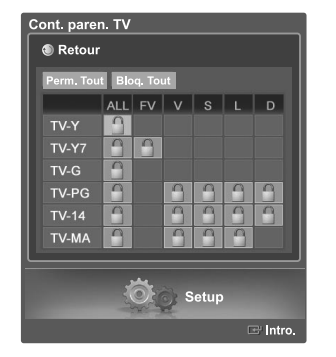

Perm. Tou : Appuyez pour déverrouiller toutes les classifications.

 $\geq$  Bloq. Tout : Appuyez pour verrouiller toutes les classifications.

Vous pouvez verrouiller les classifications de façon indépendante.<br>Les classifications TV (FCC) verrouillées sont indiquées par le symbole "  $\Box$ ". Appuyez sur les touches ▲/**▼/ 4/** bet sur la touche **ENTER** pour activer les restrictions appropriées pour le système de classification TV (FCC). Pour déverrouiller des éléments verrouillés, appuyez de nouveau sur le bouton **ENTER**.

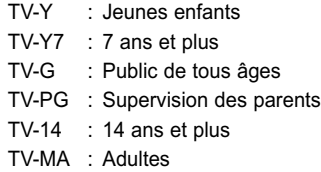

Sélectionnez "Retour" en appuyant sur la touche  $\blacktriangle$  ou  $\blacktriangledown$ , puis appuyez sur **ENTER** pour revenir au menu précédent. Appuyez sur la touche **EXIT** pour quitter le menu.

- Ces catégories composent deux grands groupes : "TV-Y" et "TV-Y7" (jusqu'à 7 ans), et "TV-G" à "TV-MA" (tous les autres).
- Les restrictions applicables à ces deux groupes sont indépendantes: Si une famille compte de très jeunes enfants ainsi que de jeunes adultes, les restrictions doivent être définies séparément. (Reportez-vous à la page 69.)

### **Configuration des restrictions au moyen des classifications MPAA**

Le système de classification des films utilise le système mis au point par la "MPAA" (Motion Picture Association of America). Cette fonction s'applique surtout aux longs métrages. Quand la fonction de contrôle est activée, les émissions classées offensantes (selon le système "Classif. MPAA" ou "Cont. paren. TV") sont automatiquement bloquées.

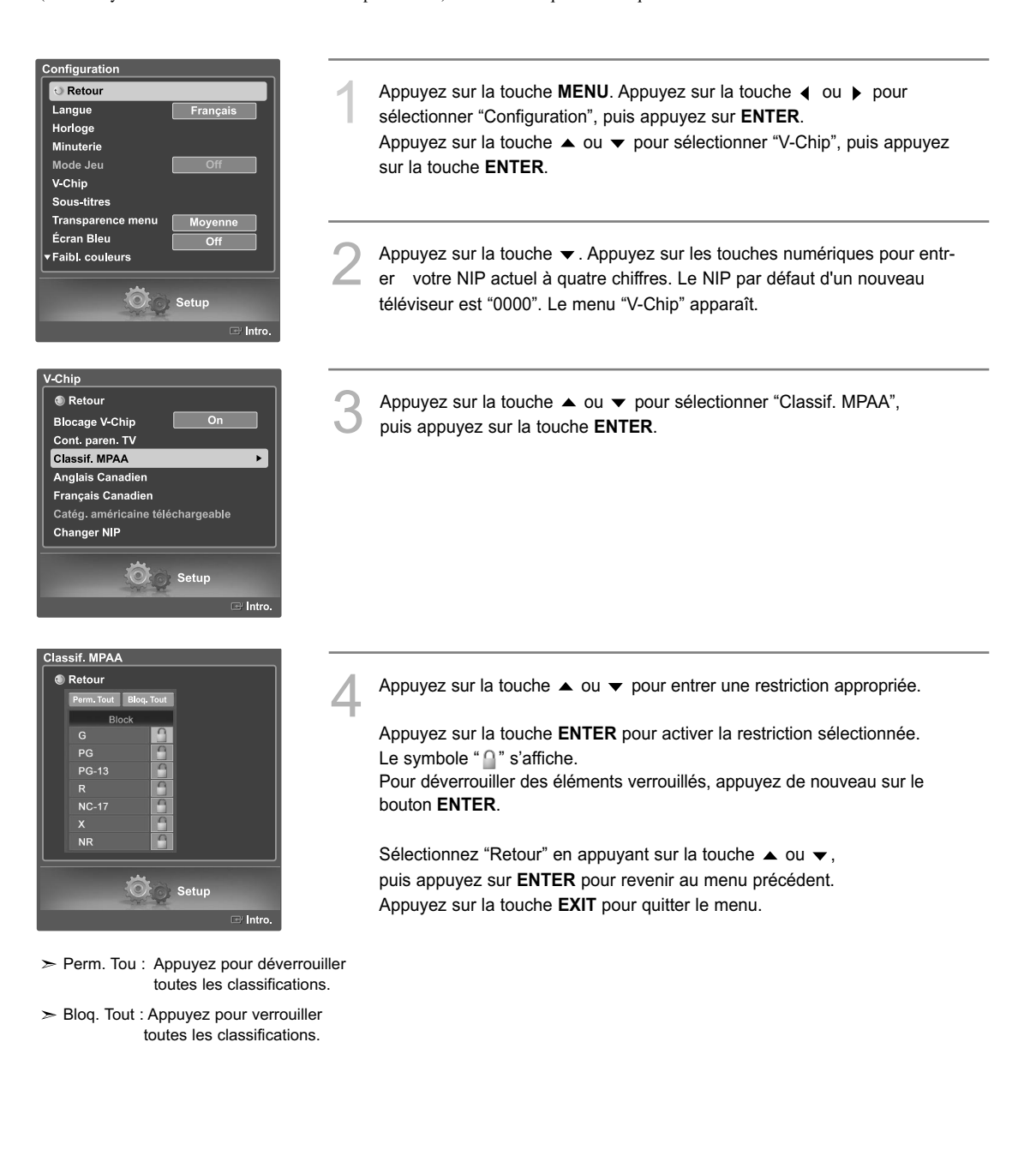

### **Remarques au sujet du contrôle parental**

Description des systèmes de classification :

### Classification TV (FCC) basée sur l'âge

### **TV-MA**

Réservé à un auditoire mature. Émissions pouvant contenir des thèmes destinés à un auditoire mature, du langage ordurier, de la violence explicite et des activités sexuelles explicites.

#### **TV-14**

Supervision des parents fortement recommandée. Émissions pouvant contenir des thèmes complexes, du contenu sexuel, du langage grossier et de la violence intense.

### **TV-PG**

Supervision des parents recommandée. Émissions pouvant contenir du langage grossier peu fréquent, de la violence modérée ainsi que des dialogues et des situations à connotation sexuelle.

#### **TV-G**

Public de tous âges. Émissions contenant peu ou pas de violence, aucun langage offensant et peu ou pas de dialogues ou de situations à connotation sexuelle.

#### **TV-Y7**

Destiné aux grands enfants. Émissions pouvant contenir de la violence physique modérée ou comique, ou pouvant effrayer les enfants âgés de moins de sept ans.

#### **TV-Y**

Pour tous les enfants. Émissions spécialement conçues pour un auditoire très jeune, y compris les enfants âgés de deux à six ans.

### Catégories de contenu TV (FCC)

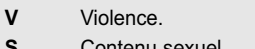

- **S** Contenu sexuel.<br>I Langage gros **L** Langage grossier.
- **D** Dialogues contenant des insinuations à caractère sexuel.
- **FV** Violence fictive ou de dessin animé.

# Classification MPAA (films)

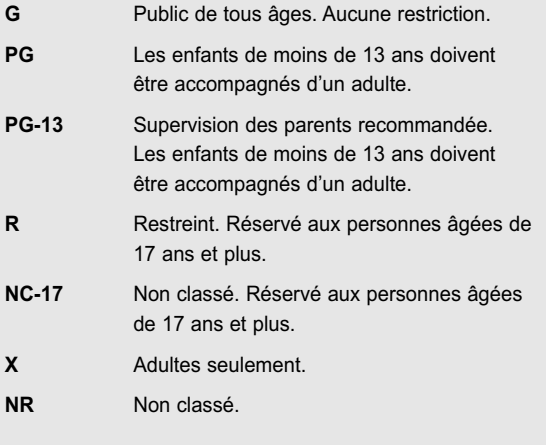

- Classification TV (FCC) : La catégorie sélectionnée sera verrouillée (et accompagnée d'un "L" rouge sur fond bleu). En outre, toutes les catégories basées sur l'âge seront verrouillées à l'intérieur du groupe (c'est-à-dire du "groupe 1" ou du "groupe 2"). Si, par exemple, la catégorie TV-G et tous ses contenus (V, S, L et D) sont verrouillés, les catégories plus restrictives (TV-PG, TV-14 et TV-MA) et tous leurs contenus (V, S, L et D) sont aussi verrouillés automatiquement.
- Classification MPAA : La catégorie sélectionnée sera verrouillée. En outre, les catégories plus restrictives seront aussi verrouillées.
- Ni la classification TV (FCC) ni la classification MPAA ne s'applique aux nouvelles émissions.

### **Configuration des restrictions au moyen des Anglais canadien**

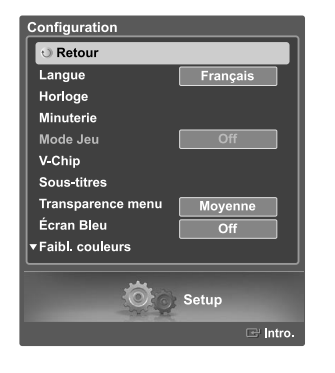

-Chip **®** Retour **Blocage V Chip** Cont. paren. TV **Classif. MPAA Anglais Canadien** 

Francais Canadien Catég. américaine téléchargeable

**Changer NIP** 

Anglais Canadien **Retour** 

> $\mathbf{r}$  $\overline{c}$  $C_{R}$  $\overline{G}$  $P<sub>G</sub>$  $14<sub>1</sub>$  $18+$

out Bloq. Tout

 $\blacktriangleright$  Perm. Tout : Appuyez pour

 $\circ$ 

> Bloq. Tout : Appuyez pour ver

déverrouiller toutes les classifications.

Setup

 $\ddot{\phantom{1}}$ 

Setup

rouiller toutes les classifications.

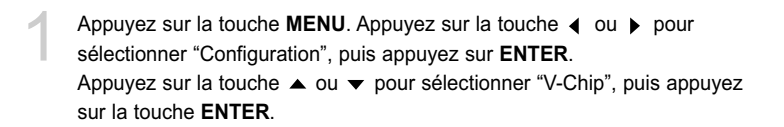

2 Appuyez sur la touche ▼. Appuyez sur les touches numériques pour entrer<br>votre NIP actuel à quatre chiffres. Le NIP par défaut d'un nouveau téléviseur est "0000". Le menu "V-Chip" apparaît.

Appuyez sur la touche ▲ ou ▼ pour sélectionner "Anglais Canadien", puis appuyez sur la touche **ENTER**.

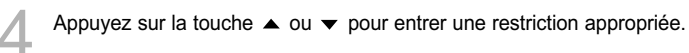

Appuyez sur la touche **ENTER** pour activer la restriction sélectionnée. Le symbole " n " s'affiche.

Pour déverrouiller des éléments verrouillés, appuyez de nouveau sur le bouton **ENTER**.

Sélectionnez "Retour" en appuyant sur la touche  $\blacktriangle$  ou  $\blacktriangledown$ , puis appuyez sur **ENTER** pour revenir au menu précédent. Appuyez sur la touche **EXIT** pour quitter le menu.

- **E** Les émissions exemptes de restrictions incluent : nouvelles, sports, documentaires et autres émissions d'information, interview-variétés, vidéo-clips et émissions de variétés.
- **C** Émissions destinées aux enfants de moins de 8 ans.
- **C8+** Émissions convenant généralement aux enfants de 8 ans et plus, sans surveillance.
- **G** Émissions grand public convenant à tous les auditoires.
- **PG** Émissions à surveillance parentale.
- **14+** Émissions dont la teneur peut ne pas convenir, en tout ou en partie, aux personnes de moins de 14 ans.
- **18+** Émissions pour adultes.

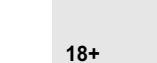

### **Configuration des restrictions au moyen des Français canadien**

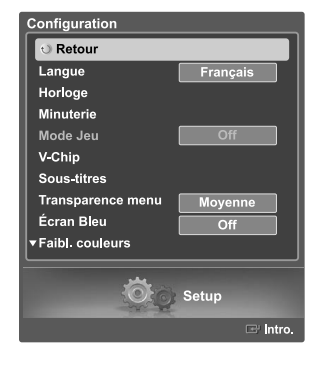

 $_$  On

V Chip **® Retour Blocage V-Chip** 

Cont. paren. TV **Classif MPAA** 

 $18$  ans+

Appuyez sur la touche **MENU**. Appuyez sur la touche ◀ ou ▶ pour sélectionner "Configuration", puis appuyez sur **ENTER**. Appuyez sur la touche ▲ ou ▼ pour sélectionner "V-Chip", puis appuyez sur la touche **ENTER**.

Appuyez sur la touche  $\blacktriangledown$ . Appuyez sur les touches numériques pour entrer votre NIP actuel à quatre chiffres. Le NIP par défaut d'un nouveau téléviseur est "0000". Le menu "V-Chip" apparaît.

Appuyez sur la touche ▲ ou ▼ pour sélectionner "Français Canadien", puis appuyez sur la touche **ENTER**.

Appuyez sur la touche  $\triangle$  ou  $\blacktriangledown$  pour entrer une restriction appropriée.

Appuyez sur la touche **ENTER** pour activer la restriction sélectionnée. Le symbole " $\bigcap$ " s'affiche.

Pour déverrouiller des éléments verrouillés, appuyez de nouveau sur le bouton **ENTER**.

Sélectionnez "Retour" en appuyant sur la touche  $\blacktriangle$  ou  $\blacktriangledown$ , puis appuyez sur **ENTER** pour revenir au menu précédent. Appuyez sur la touche **EXIT** pour quitter le menu.

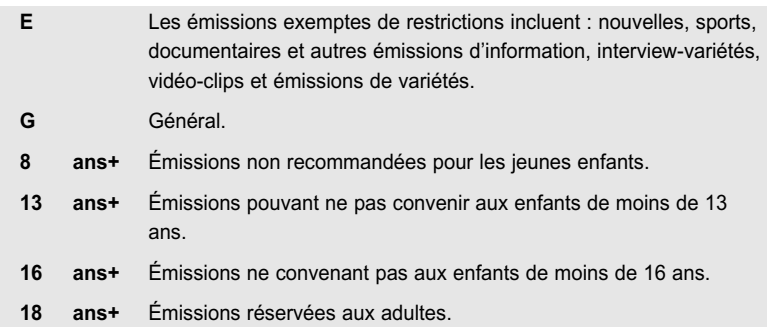

**Anglais Canadien** Français Canadien  $\ddot{\phantom{1}}$ Catég. américaine téléchargeable **Changer NIP**  $\odot$ Setup Français Canadien ● Retour Perm. Tout Bloq. Tout **Block**  $\overline{G}$  $8$  ans+  $13$  ans  $16$  ans+

> $\ddot{\odot}$ Setup **Intro**

 $\geq$  Perm. Tout : Appuyez pour déverrouiller toutes les classifications.

 $\geq$  Bloq. Tout : Appuyez pour verrouiller toutes les classifications.

### **Utilisation de la fonction V-Chip pour les canaux numériques**

Il est possible d'utiliser de l'information sur le contrôle parental tout en regardant des canaux numériques.

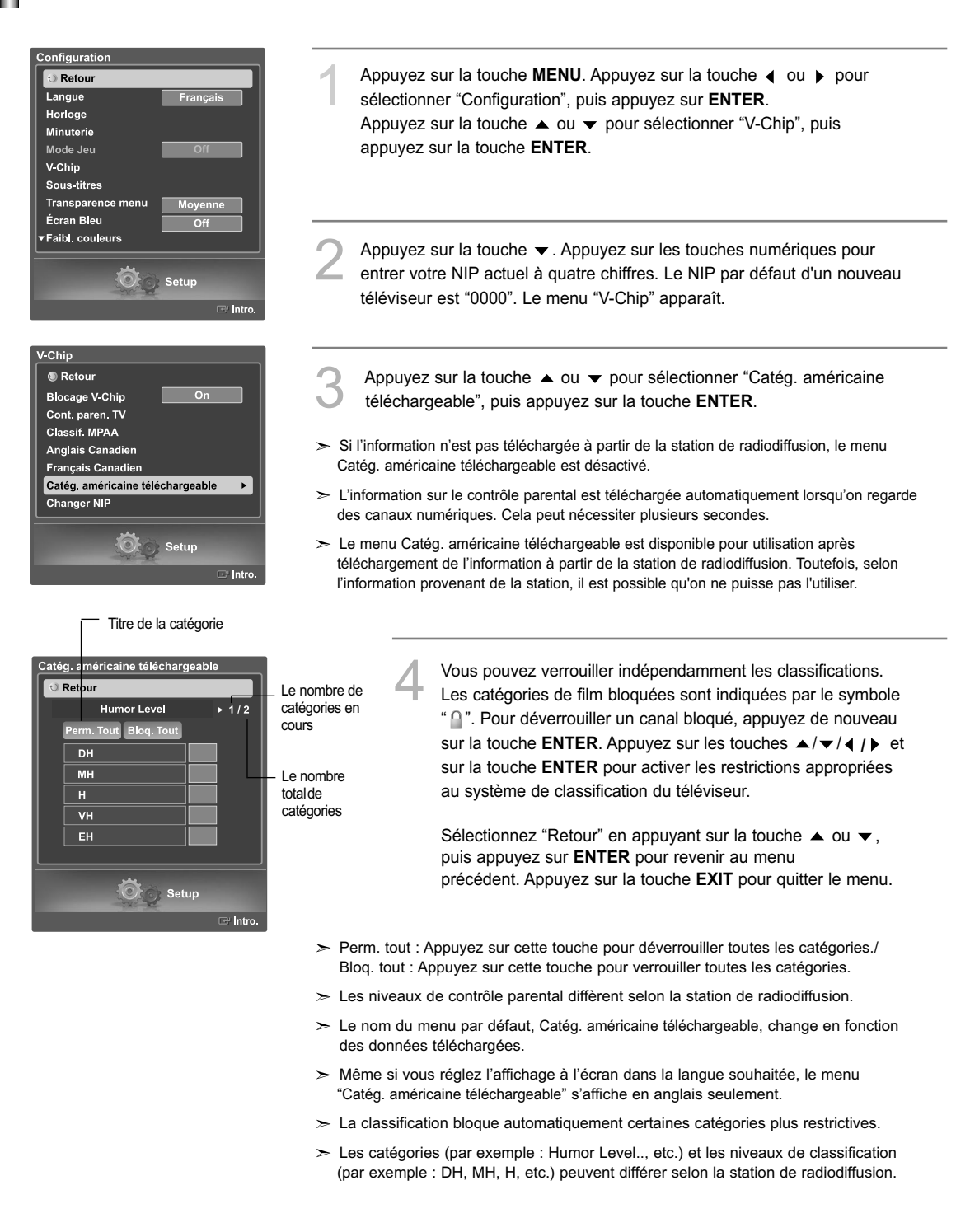

### **Affichage des sous-titres codés (messages à l'écran) Analog**

La fonction Sous-titres analogiques fonctionne en mode chaînes RF analogiques ou source externe. (Selon le signal du diffuseur, la fonction Sous-titres analogiques pourra fonctionner sur les chaînes numériques.)

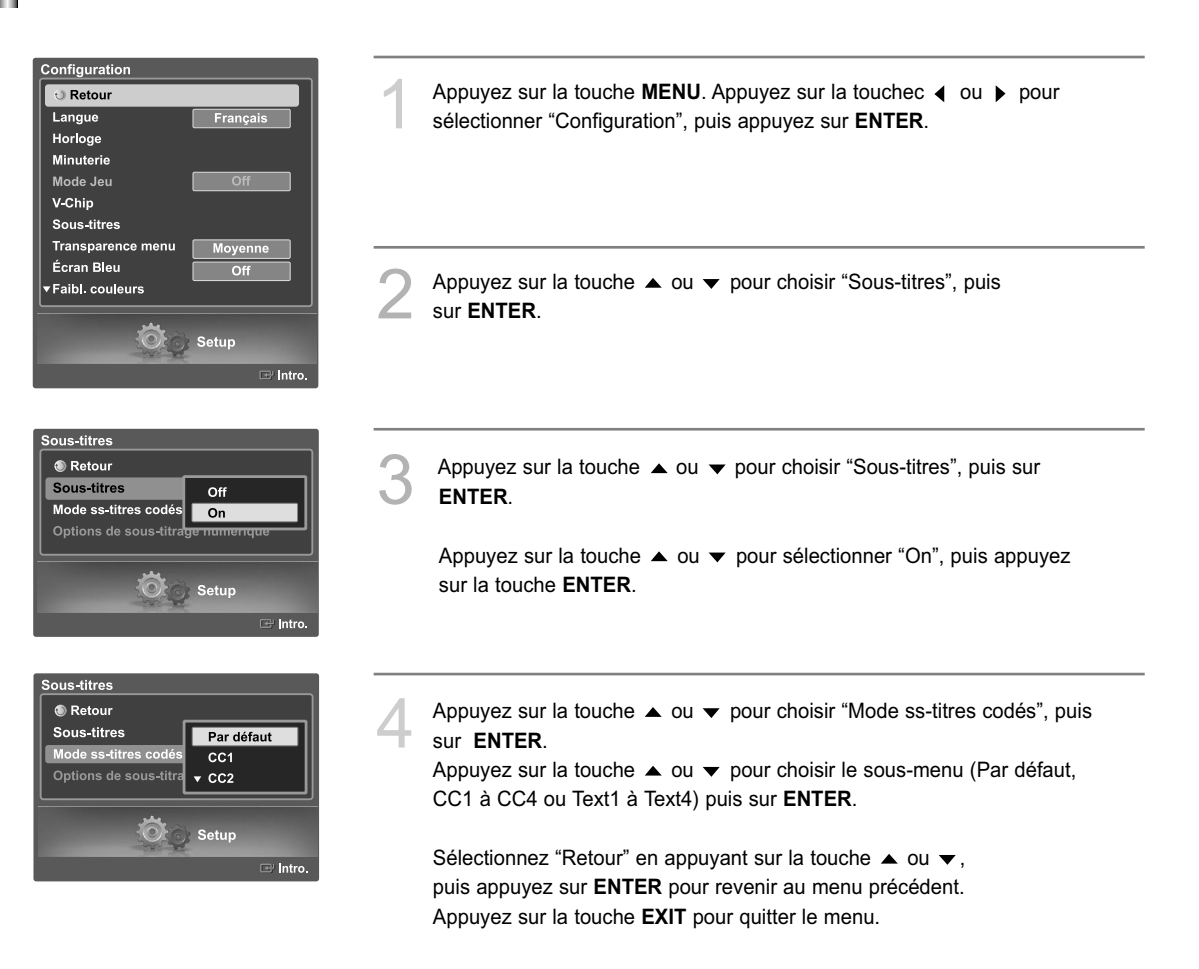

Le réglage par défaut est "Par défaut".

- CC1 : Sous-titres synchronisés avec la langue initiale. Ces sous-titres s'affichent dans la langue initiale qui doit être synchronisée avec le son, de préférence en fonction d'une trame particulière.
- CC2 : Sous-titres non synchronisés. Ce canal transmet des données qui ont pour fonction d'accroître l'information transmise par le programme.
- CC3 : Sous-titres synchronisés dans la seconde langue. Données des sous-titres relatives au programme, généralement un sous-titrage dans la seconde langue.
- CC4 : Sous-titres non synchronisés. Option semblable à CC2.
- Text1 : Premier affichage de texte. Il peut comprendre diverses données qui ne se rapportent pas au programme.
- Text2 : Deuxième affichage de texte. Données supplémentaires, qui en général ne se rapportent pas au programme.
- Text3/Text4 :Troisième et quatrième services de texte. Ces canaux de données ne sont utilisés que si la largeur de bande de données Texte1 et Texte2 est insuffisante.
- La fonction Sous-titres ne fonctionne qu'en modes RF, AV et S-Vidéo.
- L'option de sous-titrage dépend du programme diffusé.

# **Affichage des sous-titres codés (messages à l'écran) Digital**

La fonction de sous-titrage numérique est compatible avec les canaux numériques.

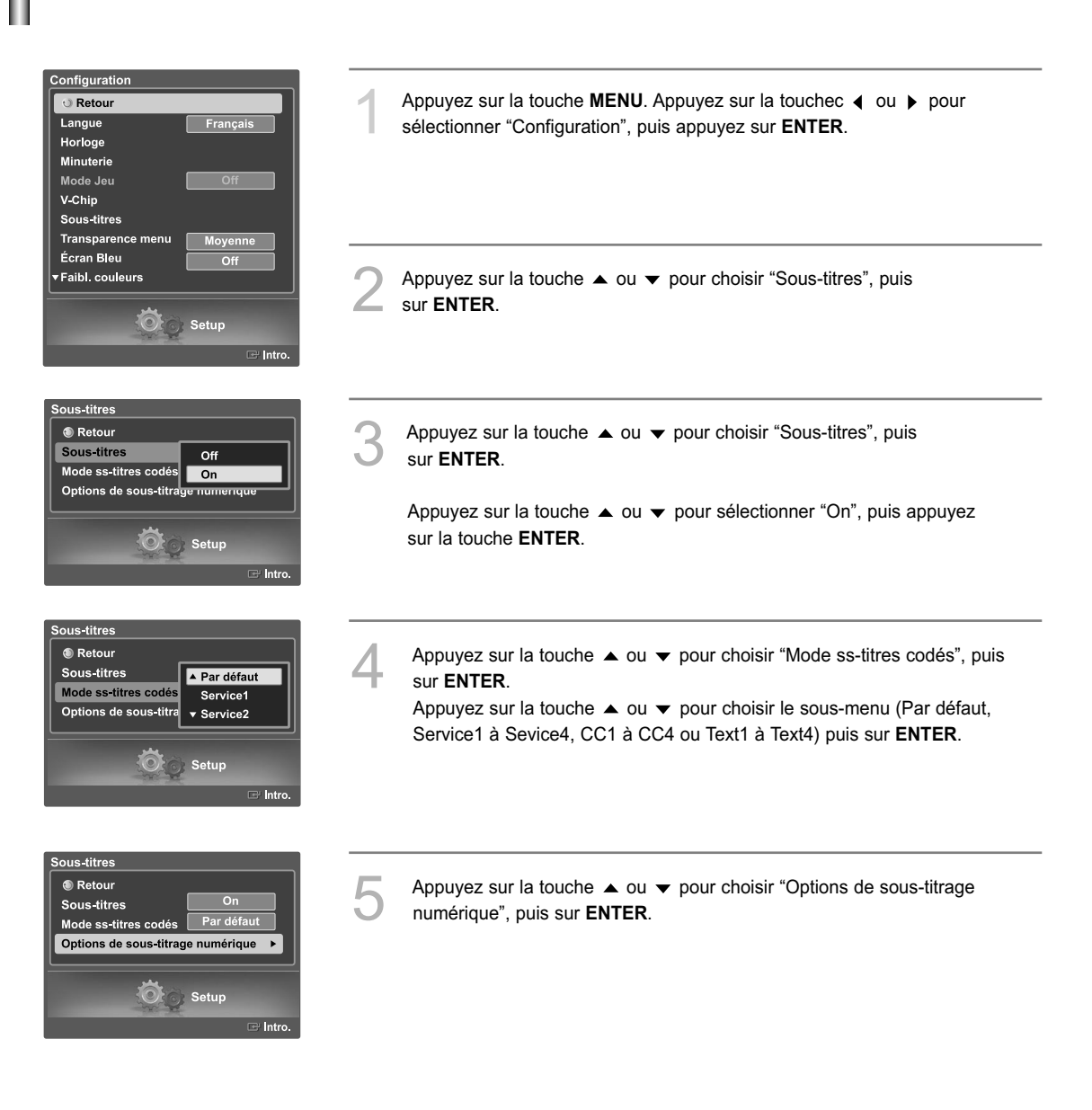

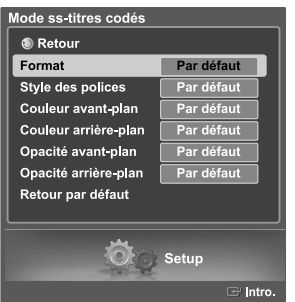

Appuyez sur le bouton ▲ ou ▼ pour sélectionner "Format", puis appuyez sur le bouton **ENTER**. Appuyez sur le bouton  $\triangle$  ou  $\blacktriangledown$  pour sélectionner l'élément voulu dans le menu Format, puis appuyez sur le bouton **ENTER**. Sélectionnez les autres options indiquées ci-dessous en observant la même méthode. Sélectionnez "Retour" en appuyant sur la touche ▲ ou ▼, puis appuyez sur **ENTER** pour revenir au menu précédent.

Appuyez sur la touche **EXIT** pour quitter le menu.

 $\geq$  L'option de sous-titrage dépend du programme diffusé.

La valeur "Par défaut" équivaut à remettre les options de sous-titres originales choisies par le fournisseur.

#### **Format**

Cette option englobe "Par défaut", "Petit", "Standard" et "Grand'. Le réglage par défaut est "Standard".

#### **Style des polices**

Cette option englobe "Par défaut", 'Style 0 à Style 7".

Vous pouvez choisir le style de police. Le réglage par défaut est "Style 0".

#### **Couleur avant-plan**

Cette option englobe "Par défaut", "Blanc", "Noir", "Rouge", "Vert", "Bleu", "Jaune", "Magenta" et "Cyan". Vous pouvez choisir la couleur des caractères. Le réglage par défaut est "Blanc".

#### **Couleur arrière-plan**

Cette option englobe "Par défaut", "Blanc", "Noir", "Rouge", "Vert", "Bleu", "Jaune", "Magenta" et "Cyan". Vous pouvez choisir la couleur arrière-plan des sous-titres. Le réglage par défaut est "Noir".

#### **Opacité avant-plan**

Ces options englobent "Par défaut", "Transparent", "Translucide", "Opacifié" et "Luminescence". Vous pouvez modifier l'opacité des caractères.

#### **Opacité arrière-plan**

Ces options englobent "Par défaut", "Transparent", "Translucide", "Opacifié" et "Luminescence". Vous pouvez modifier l'opacité arrière-plan des sous-titres.

#### **Retour par défaut**

Cette fonctionnalité permet de remettre aux paramètres par défaut les options suivantes : "Format", "Style des polices", "Couleur avant-plan", "Couleur arrière-plan", "Opacité avant-plan" et "Opacité arrière-plan".

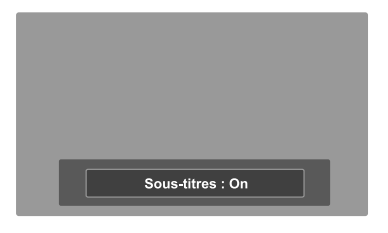

### **Autre méthode**

Pour choisir "On" ou "Off", appuyez à plusieurs reprises sur la touche **CAPTION** de la télécommande.

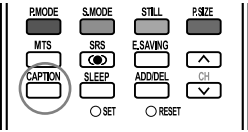

# **Réglage du mode Blue Eye (Yeux bleus)**

Vous pouvez définir la LED bleue Power sur on (Allumée) or off (Eteinte). Lorsque la fonction Blue Eye (Yeux bleus) est désactivée, la LED bleue s'éteint 5 secondes après l'arrêt du téléviseur. Cela permet d'économiser de l'énergie et de réduire la fatigue oculaire.

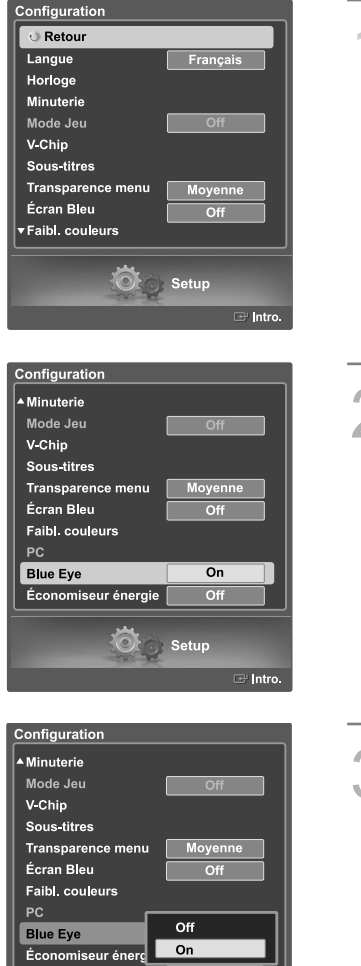

Appuyez sur la touche **MENU**. Appuyez sur la touchec (ou ▶ pour sélectionner "Configuration", puis appuyez sur **ENTER**.

Appuyez sur la touche ▲ ou ▼ pour choisir "Blue eye", puis sur **ENTER**.

 $\bullet$ Setup

Appuyez sur la touche ▲ ou ▼ pour sélectionner "On" ou "Off", puis appuyez sur la touche **ENTER**.

Sélectionnez "Retour" en appuyant sur la touche  $\blacktriangle$  ou  $\blacktriangledown$ , puis appuyez sur **ENTER** pour revenir au menu précédent. Appuyez sur la touche **EXIT** pour quitter le menu.

# **Utilisation de la CableCARD**

Ce menu est disponible lorsque vous possédez une carte décodeur CableCARD vendue par votre fournisseur de câble local. Avant d'accéder à ce menu, vous devez brancher la CableCARD à l'arrière du téléviseur. Pour des instructions de branchement détaillées, consultez la section "Branchement d'une CableCARD" à la page 14 du présent manuel.

#### **Affichage des informations relatives à la CableCARD**

Accédez aux informations de statut, de pairage, de configuration réseau de la CableCARD fournie à partir du menu CableCARD.

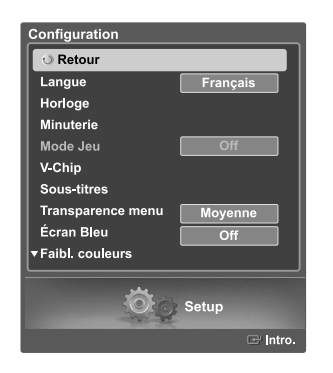

- Appuyez sur la touche **MENU**. Appuyez sur la touchec ◀ ou ▶ pour sélectionner "Configuration", puis appuyez sur **ENTER**. Appuyez sur le bouton ▲ ou ▼ pour sélectionner "CableCARD™", puis appuyez sur le bouton **ENTER**. Sélectionnez "Retour" en appuyant sur la touche  $\blacktriangle$  ou  $\blacktriangledown$ ,
	- puis appuyez sur **ENTER** pour revenir au menu précédent. Appuyez sur la touche **EXIT** pour quitter le menu.

### **Fonction d'initialisation de la carte CableCARD**

Permet de configurer les paramètres appropriés de la CableCARD.

#### **Réinitialisation de la carte CableCARD**

Réinitialise la carte CableCARD lorsque les canaux qu'elle permet de syntoniser ne sont pas disponibles.

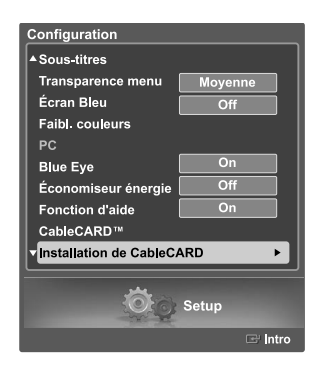

Appuyez sur la touche **MENU**. Appuyez sur la touchec ◀ ou ▶ pour sélectionner "Configuration", puis appuyez sur **ENTER**.

Appuyez sur la touche ▲ ou ▼ pour choisir "CableCARD<sup>MC"</sup>, puis sur **ENTER**.

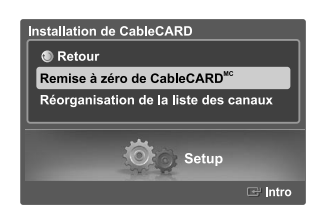

Appuyez sur la touche ▲ ou ▼ pour choisir "Remise à zéro de CableCARDMC", puis sur **ENTER**.

# **Réorganisation de la liste des canaux**

Supprime et réorganise la liste des canaux accessibles avec CableCARD.

Cette fonction doit être utilisée en cas de changement ou de mise à niveau votre service CableCARD.

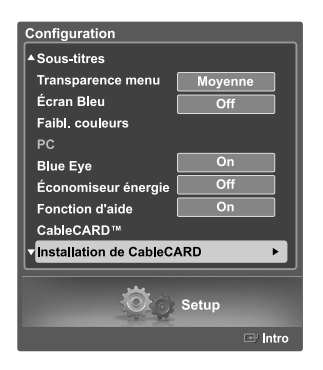

Appuyez sur la touche **MENU**. Appuyez sur la touche ◀ ou ▶ pour sélectionner "Configuration", puis appuyez sur **ENTER**.

Appuyez sur la touche  $\blacktriangle$  ou  $\blacktriangledown$  pourchoisir "Configur. CableCARD<sup>MC"</sup>,<br>nuis sur **FNTFR** puis sur **ENTER**.

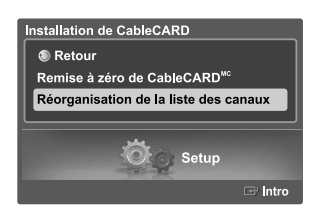

Appuyez sur la touche ▲ ou ▼ pour choisir "Réorganisation de la liste des canaux", puis sur **ENTER**.

# **WISELINK**

### **Utilisation de la fonction WISELINK**

Cette fonction permet de regarder des fichiers de photos (JPEG) et d'écouter des fichiers sonores (MP3) sauvegardés sur un dispositif à mémoire de grande capacité (MSC) USB.

Appuyez sur la touche POWER de la télécommande ou sur le panneau avant.

Branchez un dispositif USB contenant des fichiers JPEG et/ou MP3 à la prise WISELINK (prise USB) sur le côté du téléviseur.

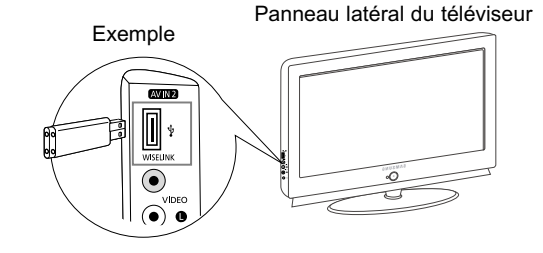

- Si vous passez en mode WISELINK et qu'aucun dispositif USB n'est branché. Le message "Aucun dispositif connecté" s'affiche. Le cas échéant, connectez le dispositif USB, quittez l'écran en appuyant sur la touche WISELINK de la télécommande et entrez dans l'écran WISELINK de nouveau.
- Les fichiers de photos et de son doivent porter des noms en anglais, français ou espagnol. Dans le cas contraire, il est impossible de les lire. Remplacez les noms des fichiers par des noms en anglais, français ou espagnol si nécessaire.
- Ees noms des dossiers et des fichiers ne pas dépasser 128 caractères. Si le nombre de caractères est dépassé, ils ne fonctionneront pas.
- $\geq$  Le système de fichiers ne prend en charge que FAT16/32.
- Certains types d'appareil-photo numériques USB et appareils audio peuvent ne pas être compatibles avec ce téléviseur.
- WISELINK est compatible uniquement avec le dispositif à mémoire de grande capacité (MSC) USB. Le MCS est un dispositif de transport de gros volumes de données à mémoire de grande capacité. Parmi les MSC, mentionnons les clés USB et les lecteurs de carte Flash.
- Avant de brancher le dispositif à votre téléviseur, veillez à sauvegarder vos fichiers pour éviter tout dommage ou perte de données. SAMSUNG décline toute responsabilité pour toute perte de données ou tout fichier endommagé.
- $\geq$  La résolution recommandée pour Wiselink est de 600 méga pixels.
- WISELINK vous permet d'afficher des images JPEG enregistrées dans un appareil photo numérique prenant en charge le protocole PTP (Picture Transfer Protocol).
- Il faut plus de temps pour charger des images JPEG depuis un appareil photo numérique par PTP (Picture Transfer Protocol) que depuis des memory sticks classiques.
- Lorsque vous branchez un appareil photo numérique PTP (Picture Transfer Protocol), le menu Music (Musique) est désactivé.
- La résolution des images affichées par PTP (Picture Transfer Protocol) est inférieure à 600 méga pixels.

### **Utilisation de la touche de la télécommande dans le menu WISELINK**

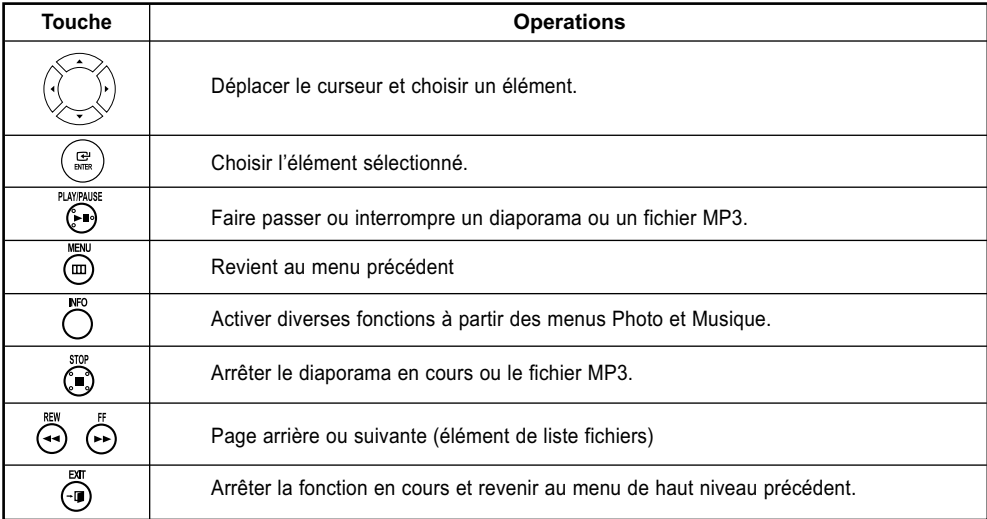

# **Utilisation du menu WISELINK**

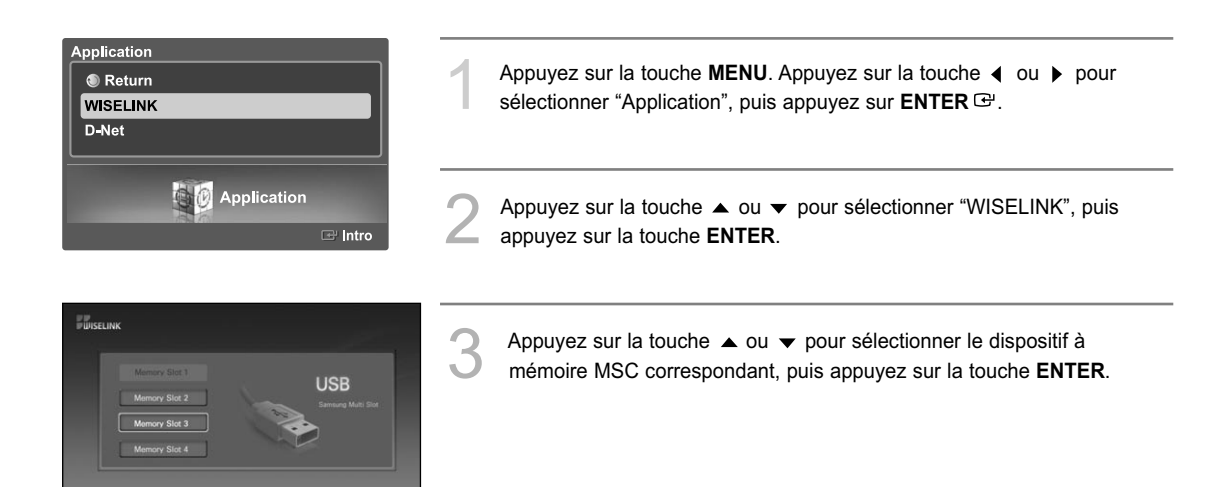

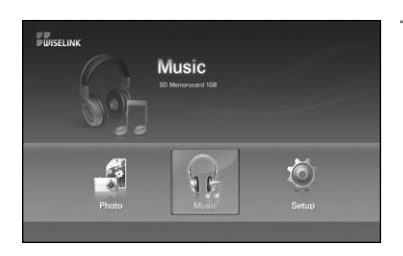

≑ Dépl. <sup>el</sup> Introdu

ire  $\mathbf{m}$  s

Appuyez sur la touche (ou ▶ pour passer à une icône, puis appuyer sur la touche **ENTER**.

Pour quitter le mode WISELINK, appuyez sur la touche **WISELINK** de la télécommande.

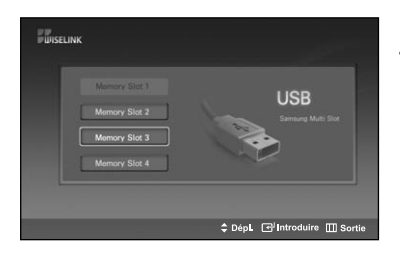

#### **Autre méthode**

Appuyez sur la touche **WISELINK** de la télécommande pour afficher le menu WISELINK.

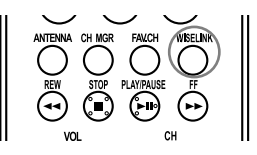

# **À l'aide de la liste PHOTO (JPEG)**

Ce menu montre des fichiers et des dossiers JPEG sauvegardés sur un dispositif à mémoire MSC.

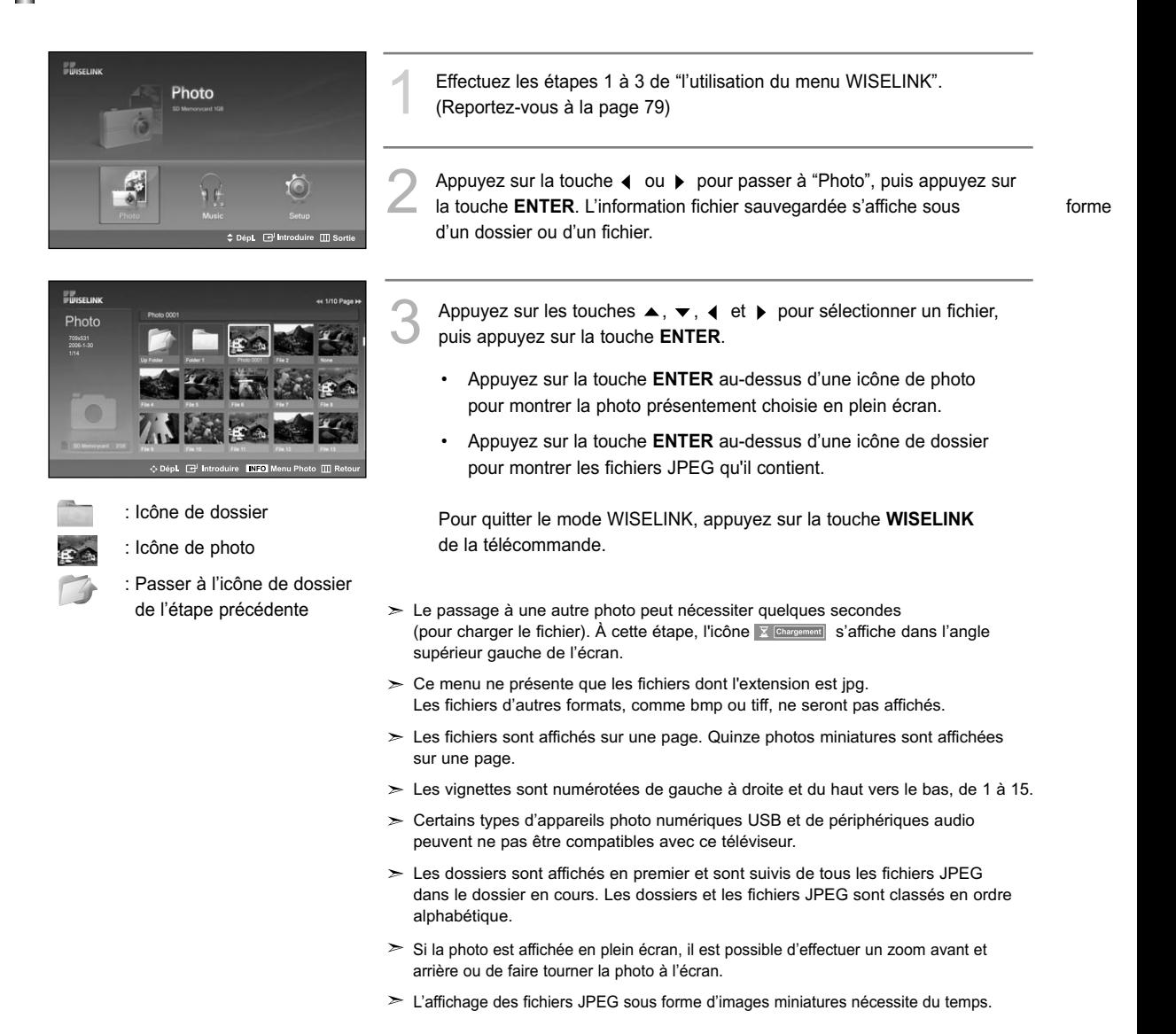

### **Choix d'une photo et d'un diaporama**

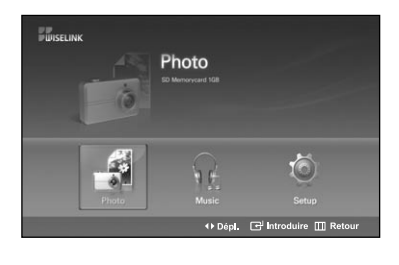

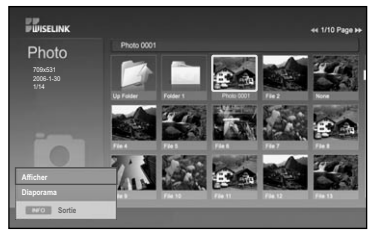

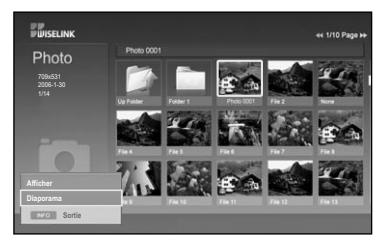

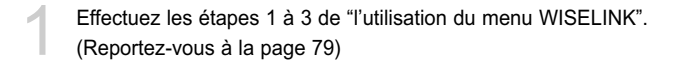

Appuyez sur la touche (ou ▶ pour passer à "Photo", puis appuyez sur la touche **ENTER**. L'information fichier sauvegardée s'affiche sous forme d'un dossier

ou d'un fichier.

Appuyez sur la touche **INFO** pour afficher "Afficher" ou "Diaporama".

- Appuyez sur la touche ▲ ou ▼ pour sélectionner "Diaporama", puis appuyez sur la touche **ENTER**.
	- L'option Diaporama affiche tous les fichiers JPEG dans le dossier sélectionné à une vitesse préétablie (voir page suivante).
	- Durant le diaporama, les fichiers sont présentés en ordre à partir du fichier affiché.
	- **Il est possible de lire les fichiers MP3 automatiquement au cours du diaporama si la fonction Musique de fond par défaut est réglée à On. Pour activer cette fonction, les fichiers MP3 et autres fichiers de photos doivent se trouver dans le même dossier du dispositif à mémoire MSC.**

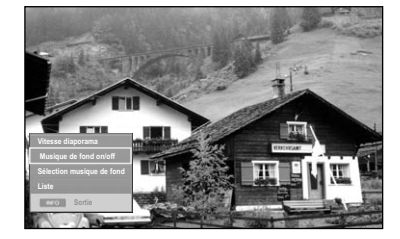

5 Appuyez sur la touche **INFO** durant le "Diaporama" pour régler l'option (Vitesse diaporama, Musique de fond on/off, Sélection musique de fond, Liste).

Appuyez sur la touche  $\triangle$  ou  $\blacktriangledown$  pour sélectionner l'option, puis appuyez sur la touche **ENTER**.

Sélectionnez une option de menu, puis appuyez sur la touche **ENTER**  $\mathbb{F}$  pour apporter une modification.

### **Utilisation du menu durant un diaporama**

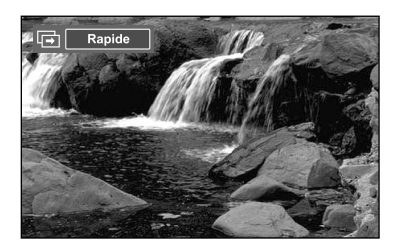

#### **Vitesse du diaporama:**

Permet de déterminer la vitesse du diaporama. Vous pouvez choisir Lent, Normal ou Rapide.

# **Musique de fond On/Off:**

Indiquez si vous voulez lire un fichier M'P3 durant un diaporama. Vous pouvez choisir "Musique On" ou "Musique Off".

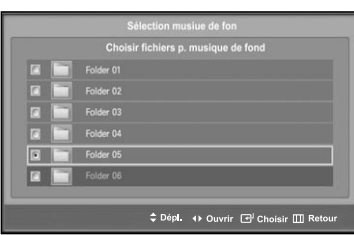

#### **Réglage de la musique de fond:**

L'information fichier sauvegardée s'affiche sous forme d'un dossier ou d'un fichier MP3.

• Choisissez les réglages de musique de fond et appuyez sur la touche **ENTER**.

Choisissez un dossier pour la musique de fond en appuyant sur les touches ▲ ou ▼ et appuyez sur la touche **ENTER**.

- Le dossier choisi sera mis en surbrillance  $\lceil \cdot \rceil$ .
- Appuyez sur la touche **MENU** pour revenir à l'écran du diaporama. La musique de fond choisie joue.
- Si vous désactivez la musique de fond, même si les réglages de cette dernière sont fixés, il n'y aura pas de musique.

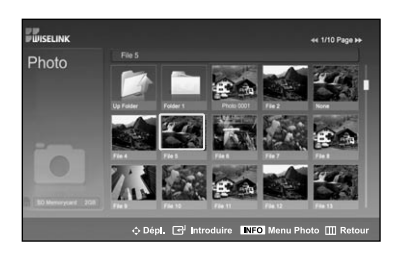

#### **Liste:**

L'information fichier sauvegardée s'affiche sous forme d'un dossier ou d'un fichier JPEG.

Pour quitter le mode WISELINK, appuyez sur la touche **WISELINK** de la télécommande.

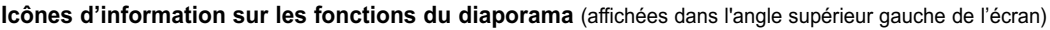

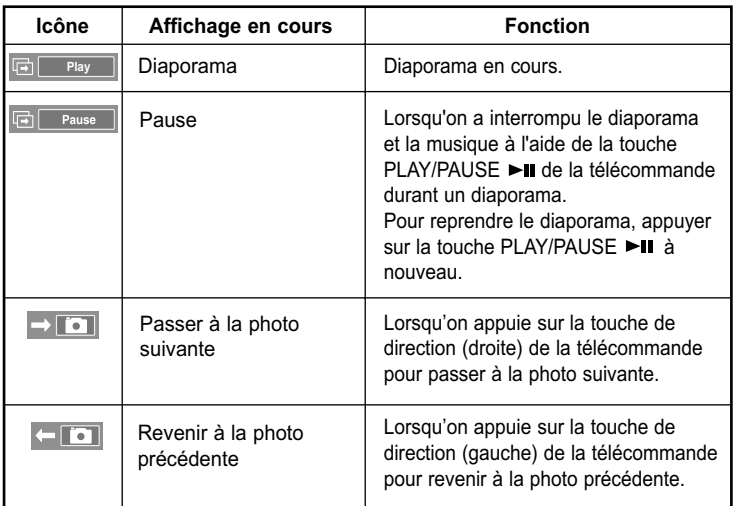

Lorsqu'on choisit un fichier de photos, l'information connexe est affichée du côté gauche dans l'écran du téléviseur, comme la résolution, la date de modification et l'ordre du fichier dans le répertoire en cours (p. ex., dixième sur 15).

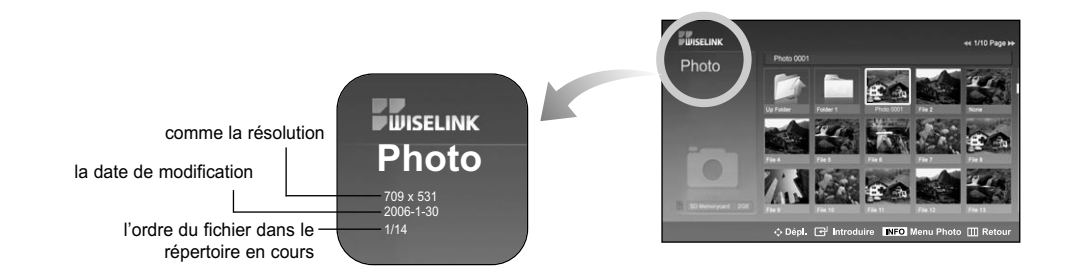

# **Rotation**

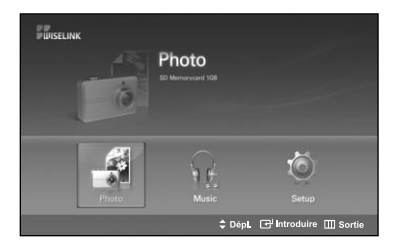

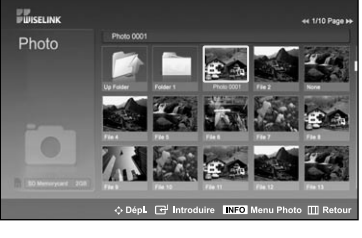

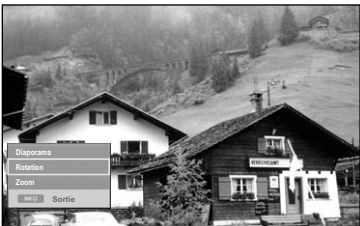

- Effectuez les étapes 1 à 3 de "l'utilisation du menu WISELINK". (Reportez-vous à la page 79)
- Appuyez sur la touche (ou ▶ pour passer à "Photo", puis appuyez sur la touche **ENTER**. L'information fichier sauvegardée s'affiche sous forme d'un dossier ou

d'unfichier.

- Appuyez sur les touches ▲, ▼, ◀ et ▶ pour sélectionner un fichier, puis appuyez sur la touche **ENTER**. Appuyez sur la touche au-dessus d'une photo miniature pour la montrer en plein écran.
- 4 Appuyez sur la touche **INFO** pour afficher l'option (Diaporama, Rotation, Zoom).

Appuyez sur la touche  $\triangle$  ou  $\blacktriangledown$  pour sélectionner "Rotation", puis appuyez sur la touche **ENTER**.

• Il faut appuyer à chaque fois sur la touche **INFO**, l'option Rotation et la touche Enter pour faire tourner une image. Par exemple, de 90 à 180 degrés.

Pour faire tourner une photo, appuyez sur la touche **INFO** pour ouvrir la fenêtre des options, choisissez l'option "Rotation" etappuyez sur la touche **ENTER**. Chaque fois que vous faites cela, la photo à l'écran tourne. (90°, 180°, 270°, 0°)

Pour quitter le mode WISELINK, appuyez sur la touche **WISELINK** de la télécommande.

- $\geq$  Le fichier de rotation n'est pas sauvegardé.
- L'option Zoom/diaporama est désactivée lorsque l'option Rotation est choisie.

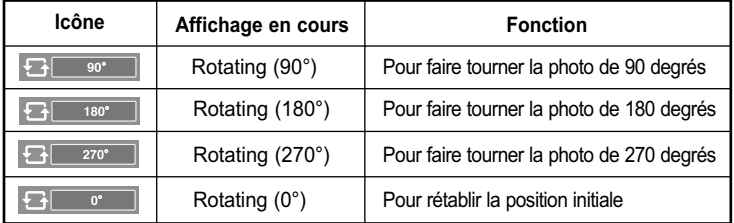

# **Icônes d'information sur les fonctions du diaporama** (affichées dans l'angle supérieur gauche de l'écran)

# **Zoom avant**

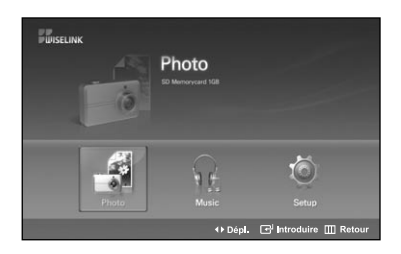

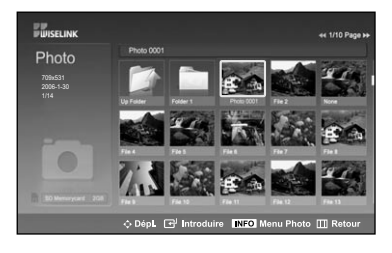

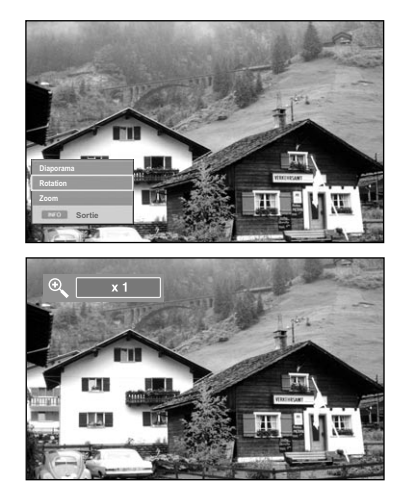

Effectuez les étapes 1 à 3 de "l'utilisation du menu WISELINK". (Reportez-vous à la page 79)

- Appuyez sur la touche (ou ▶ pour passer à "Photo", puis appuyez sur la touche **ENTER**. L'information fichier sauvegardée s'affiche sous forme d'un dossier ou d'unfichier.
- Appuyez sur les touches  $\blacktriangle$ ,  $\blacktriangledown$ ,  $\blacktriangleleft$  et  $\blacktriangleright$  pour sélectionner un fichier, puis appuyez sur la touche **ENTER**. Appuyez sur la touche au-dessus d'une photo miniature pour la montrer en plein écran.

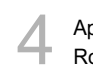

4 Appuyez sur la touche **INFO** pour afficher l'option (Diaporama, Rotation, Zoom).

Appuyez sur la touche  $\triangle$  ou  $\blacktriangledown$  pour sélectionner "Zoom", puis appuyez sur la touche **ENTER**. La photo agrandie s'affiche.

Pour agrandir une photo affichée, appuyez sur la touche **INFO** pour ouvrir la fenêtre des options, choisissez l'option "Zoom" et appuyez sur la touche **ENTER**.

Chaque fois que vous faites cela, les options de zoom suivantes sont appliquées en ordre.

- Il faut appuyer à chaque fois sur la touche **INFO**, l'option Rotation et la touche Enter pour faire un zoom. Par exemple, de x 2 à x 4.
- Zoom(x2): Zoom avant de la photo x2
- Zoom(x4): Zoom avant de la photo x4
- Zoom(x1): Rétablit l'image à sa taille initiale

Pour panoramiser vers le haut, le bas, à gauche ou à droite, appuyez sur les touches  $\blacktriangle$ ,  $\blacktriangledown$ ,  $\blacktriangleleft$  et  $\blacktriangleright$ .

Pour quitter le mode WISELINK, appuyez sur la touche **WISELINK** de la télécommande.

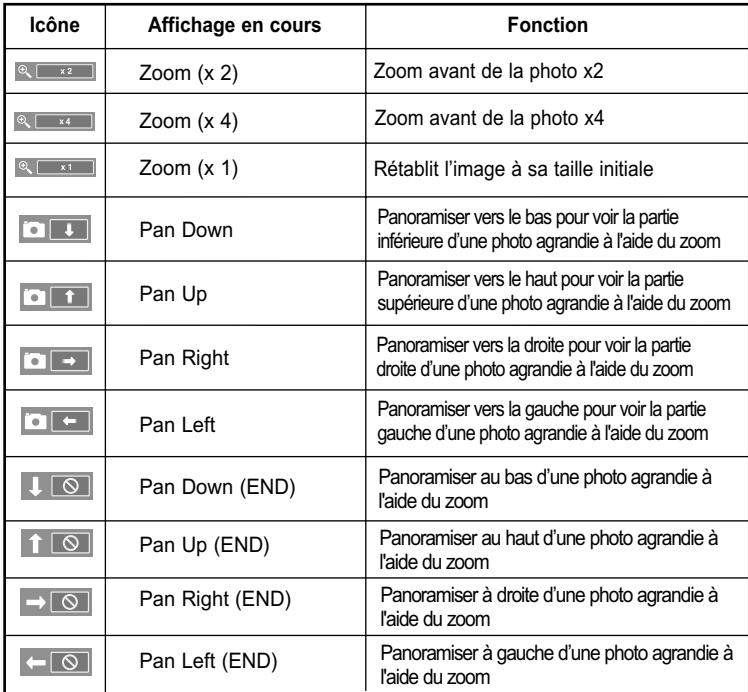

**Icônes d'information sur la fonction zoom** (affichées dans l'angle supérieur gauche de l'écran)

L'option Rotation/diaporama est désactivée lorsque l'option Zoom est choisie.

# **Utilisation de la liste MP3**

Ce menu présente des fichiers MP3 à partir de fichiers sauvegardés sur un dispositif à mémoire MSC.

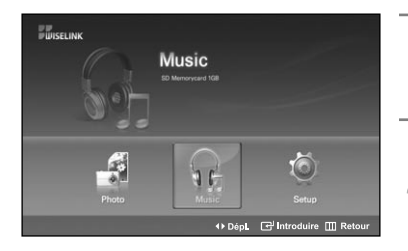

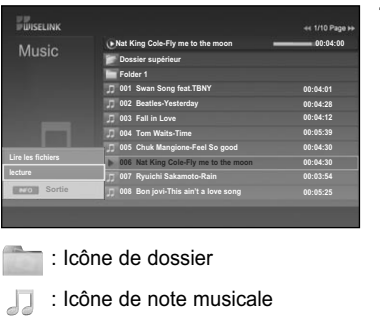

Icône Revenir au dossier précédent

Effectuez les étapes 1 à 3 de "l'utilisation du menu WISELINK". (Reportez-vous à la page 79)

Appuyez sur la touche (ou ) pour passer à "Music", puis appuyez sur la touche **ENTER**. L'information fichier sauvegardée s'affiche sous forme d'un dossier ou d'un fichier.

Appuyez sur la touche ▲ ou ▼ pour sélectionner un fichier, puis appuyez sur la touche **ENTER**.

Pour choisir tous les fichiers ou un fichier, appuyez sur la touche **INFO** pour afficher les menus Musique.

Appuyez sur la touche **ENTER** pour sélectionner "Lire les fichiers" ou "lecture".

- Lorsque vous êtes sur une icône de note de musique et que vous appuyez sur le bouton **ENTER,** le fichier est automatiquement lu.
- Lorsque vous êtes sur une icône de dossier et que vous appuyez sur le bouton **ENTER**  $\mathbf{F}$ , les fichiers musicaux inclus dans le dossier s'affichent.

Pour choisir un fichier à la page suivante, appuyez sur la touche **REW << ou FF ►►** pour passer à la page suivante.

Lorsqu'un fichier MP3 est en mode lecture, appuyez sur la touche PLAY/PAUSE<sup>→II</sup> pour arrêter momentanément la lecture. Appuyez sur la touche **STOP** pour quitter le mode Lecture.

Pour quitter le mode WISELINK, appuyez sur la touche **WISELINK** de la télécommande.

- Ce menu affiche uniquement les fichiers avec extension mp3. Les fichiers comportant d'autres extensions ne sont pas affichés, même s'ils sont mémorisés sur la même carte mémoire.
- Le fichier sélectionné est affiché en tête de liste avec la durée de déroulement.
- Pour régler le volume sonore, appuyez sur la touche VOL+ ou VOL- de la télécommande. Pour couper le son, appuyez sur la touche **MUTE** de la télécommande.
- $>$  La touche FF  $\blacktriangleright$  /REW << ne fonctionne pas pendant la lecture du fichier.

### **Icônes d'information sur les fonctions de fichiers musicaux** (affichées dans l'angle supérieur gauche de l'écran)

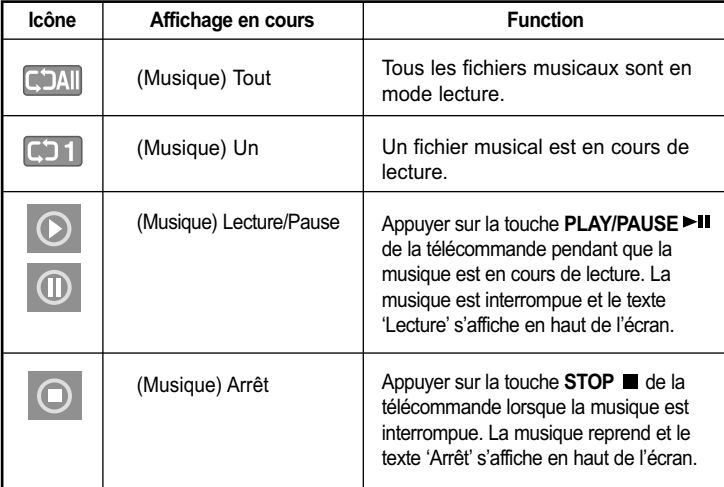
### **Menu de configuration**

Le menu de configuration affiche les paramètres d'utilisateur du menu WISELINK.

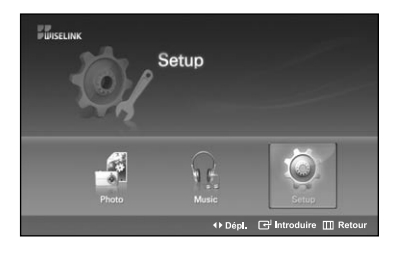

- Effectuez les étapes 1 à 3 de "l'utilisation du menu WISELINK". (Reportez-vous à la page 79)
- 2 Appuyez sur la touche ◀ ou ▶ pour passer à "Setup", puis<br>2 appuyez sur la touche **ENTER** appuyez sur la touche **ENTER**.

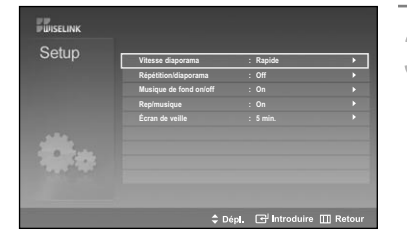

Appuyez sur la touche  $\blacktriangle$  ou  $\blacktriangledown$  pour sélectionner l'élément souhaité, puis appuyez sur la touche **ENTER**.

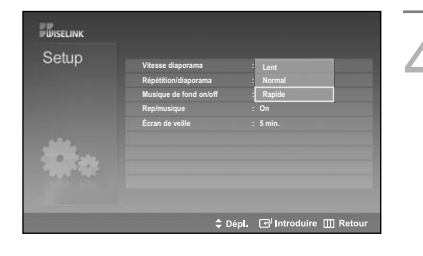

Appuyez sur la touche  $\triangle$  ou  $\blacktriangledown$  pour sélectionner l'option, puis appuyez sur la touche **ENTER**.

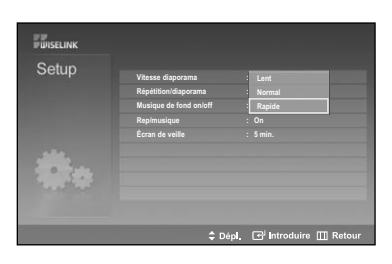

#### **Vitesse du diaporama:**

Permet de commander la vitesse du diaporama. Vous pouvez sélectionner Lent, Normal ou Rapide.

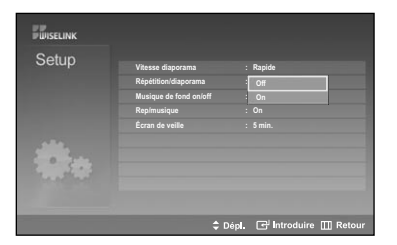

#### **Reprise du diaporama:**

- On: Reprend le diaporama depuis le début lorsque tous les fichiers du dossier ont été affichés.
- Off: Pour quitter le diaporama.

Pour retourner au menu Photo lorsque tous les fichiers du dossier ont été affichés.

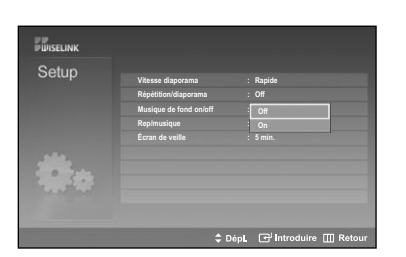

#### **Fond musical activé/désactivé :**

Pour lire un fichier MP3 pendant un diaporama. Vous pouvez choisir Musique On ou Musique Off.

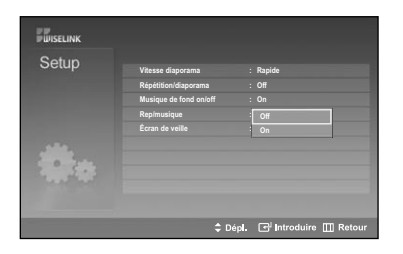

#### **Reprise de la musique:**

Pour faire lire à nouveau la musique lorsque tous les fichiers MP3 du dossier en cours ont été lus. Vous pouvez sélectionner On ou Off. On : CDAII (Musique) Tout, CD1 (Musique) Un Off :  $\boxed{\hspace{0.5cm}}$  (Musique) Tout,  $\boxed{\hspace{0.5cm}}$  1 (Musique) Un

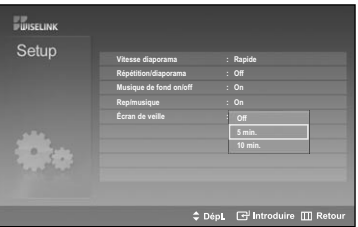

### **Économiseur d'écran:**

Pour régler la durée jusqu'à ce que l'économiseur d'écran s'active lorsqu'aucune touche n'est enclenchée. Vous pouvez sélectionner Off (ne pas utiliser), 5 min (minutes) ou 10 min (minutes).

Pour quitter le mode WISELINK, appuyez sur la touche **WISELINK** de la télécommande.

### **Qu'est-ce que D-Net?**

D-Net s'emploie dans le cadre d'un réseau local domestique comportant des périphériques prenant en charge la connexion D-Net (IEEE1394) (tels que les enregistreurs DVD et les décodeurs).

L'interface D-Net (IEEE1394) peut prendre en charge plusieurs applications numériques A/V de pointe, comme le contrôle des périphériques et l'acheminement du signal A/V, la modification de vidéos numériques (DV) et le réseau local domestique.

#### **Comment brancher des appareils IEEE1394 compatibles**

Relier des périphériques compatibles IEEE1394 est un jeu d'enfant grâce à ce téléviseur. Ce téléviseur offre également une interface numérique sécurisée aux autres équipements numériques de loisirs comme

la télévision numérique, un décodeur, un lecteur de disques durs AV, un enregistreur DVD ou un camescope MPEG.

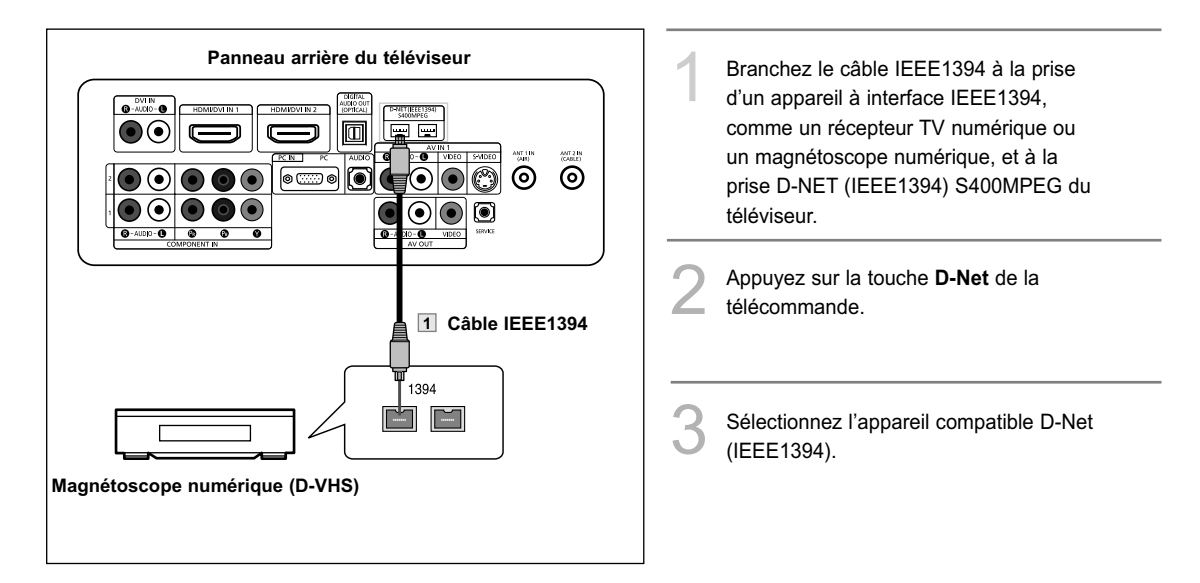

- Pour accéder à D-Net (IEEE1394) dans le menu, se reporter à la page 96.
- L'interface IEEE1394 offre une norme de protection contre la copie appelée DTCP (Digital Transmission Content Protection).
- Le nom de la prise 1394 peut être différent selon le fabricant (c.-à-d., DTV LINK ou i.LINK).
- Le format vidéo compatible est MPEG-2 Digital video. Les autres formats vidéo numériques (p. ex., format DV) ne sont pas compatibles. En ce qui a trait à l'audio, les formats Dolby Digital et MPEG Digital Audio sont compatibles; les autres formats audio numériques ne le sont pas (p. ex., MP3, DTS).
- Comme l'interface IEEE1394 est une technologie en évolution, il est possible que les caractéris-tiques de connectivité, en tout ou en partie, d'un appareil branché au téléviseur par l'entremise du port IEEE1394 ne fonctionnent pas.
- Il peut n'y avoir qu'une seul prise EEE1394 selon les caractéristiques de l'appareil externe.

### **Branchement d'appareils compatibles D-Net (IEEE1394)**

Le dernier appareil de la chaîne ne peut être raccordé au téléviseur, car ce dernier peut ne pas être en mesure de fonctionner avec les autres appareils.

Pour brancher deux appareils compatibles D-Net (IEEE1394) ou plus, suivez le schéma ci-dessous.

Un maximum de 10 appareils compatibles D-Net (IEEE1394) peuvent être branchés.

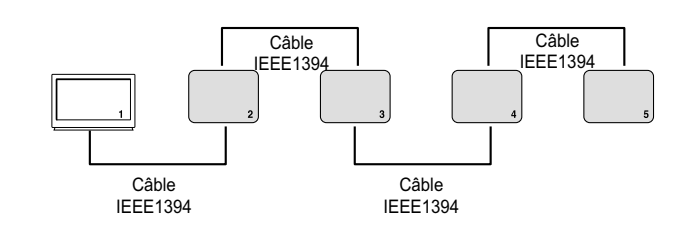

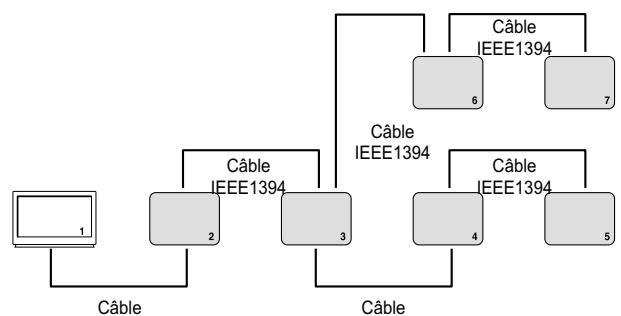

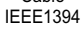

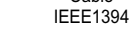

Ne banchez pas les appareils compatibles D-Net (IEEE1394) de manière à former une boucle.

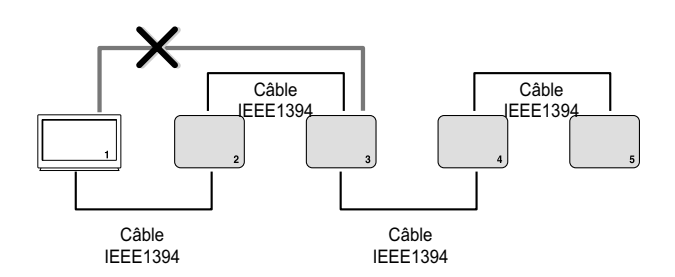

Ne pas utiliser de câbles IEEE1394 de plus de 14,76 pieds (177,16 pouces) pour relier des appareils.

### **Choix de connexions**

Il existe deux choix de connexions différents pour brancher des appareils compatibles D-Net (IEEE1394). Sélectionnez le choix le plus convenable selon votre réseau d'appareils audio-vidéo.

#### **Branchement direct d'un appareil à l'autre**

D-Net (IEEE1394) permet le chaînage des appareils, contrairement à une connexion audio et vidéo analogique où chaque appareil doit être branché individuellement au téléviseur. Cela vous permet de brancher votre magnétoscope numérique à votre récepteur TV numérique 1394 seulement, puis de connecter le récepteur au téléviseur. D'autres appareils IEEE1394 peuvent être ajoutés à la chaîne, au besoin. Le D-Net du téléviseur permet de voir les images de chaque appareil vidéo et l'information peut être envoyée de tout appareil IEEE1394 vers d'autres appareils compatibles.

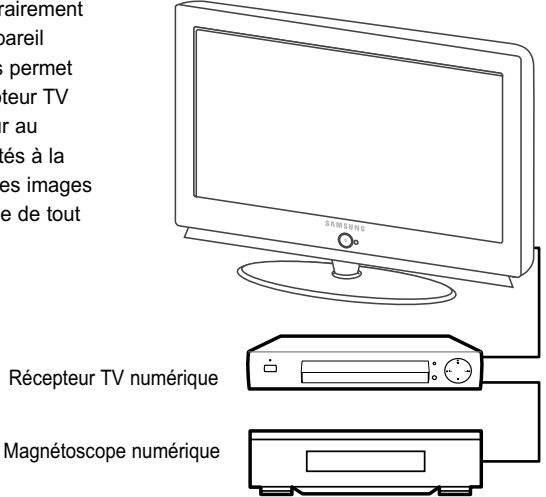

#### **Connexion de type concentrateur**

D-Net (IEEE1394) permet également de brancher des appareils en utilisant le téléviseur comme concentrateur. Chaque appareil est en mesure d'envoyer de l'information, pouvant comprendre des données sonores et vidéo, vers tout autre appareil du réseau.

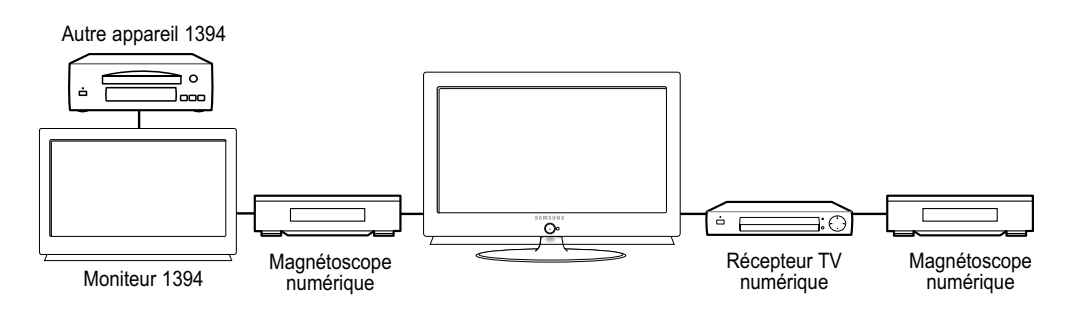

### **Connecteurs à quatre et six broches**

Deux types différents de connecteurs sont utilisés pour les bornes et câbles IEEE1394, soit un à 4 et à 6 broches.

Le connecteur à quatre broches envoie des signaux audio numériques, vidéo numériques et de commande numérique à destination et en provenance des apapreils. Le téléviseur est doté de deux prises à quatre broches, dont deux se trouvent à l'arrière.

Le connecteur à six broches envoie également des signaux numériques, audio, vidéo et de commande, mais transmet également un courant électrique à basse tension. Ce téléviseur est dépourvu de connecteurs à six broches.

Il est impossible de brancher directement un connecteur à six broches à un connecteur à quatre broches et vice-versa. Pour brancher un appareil un appareil pourvu d'un connecteur à six broches à un appareil doté d'une prise à quatre broches, un adaptateur ou câble adaptateur est nécessaire; on peut s'en procurer un facilement à un magasin d'électronique ou d'informatique.

Pour brancher un appareil pourvu d'une prise à six broches (comme un caméscope), par l'entremise d'un adaptateur, à un téléviseur (s'il est conçu pour recevoir l'alimentation électrique d'un autre appareil à connecteur six broches), le caméscope doit être branché directement à l'alimentation c.a. ou il doit fonctionner à l'aide de piles.

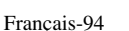

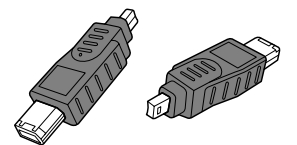

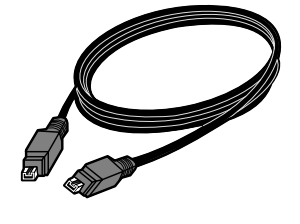

### **Sélection d'un appareil D-Net**

Avant de regarder les images d'un appareil IEEE1394, il faut d'abord le sélectionner dans la liste des appareils D-Net.

Branchez l'appareil compatible D-Net (IEEE1394) figurant dans la liste.<br>(Voir "Comment brancher des appareils compatibles IEEE1394" à la page 91.)

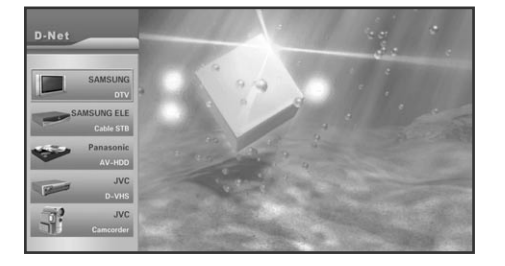

- 2 Appuyez sur le bouton **D-Net** de la télécommande.
- Le téléviseur et tous les autres appareils branchés dans la chaîne D-Net (IEEE1394) figurent dans la liste des appareils D-Net.
	- Les appareils "UNKNOWN" indiqués dans la liste sont incompatibles avec le téléviseur et ne peuvent être commandés au moyen de la télécommande de ce dernier ni du panneau de commande D-Net à l'écran.
- La liste des appareils suit l'ordre suivant : DTV, STB, AVHDD, DVHS, Caméscope et UNKNOWN. S'il y a plusieurs appareils du même type, ils seront indiqués en ordre ascendant d'après le nom du fabricant, sauf dans le cas de Samsung, qui figure en première position. S'il existe plusieurs appareils du même type fabriqués par la même société, ils seront indiqués selon l'ordre de leur numéro de série.

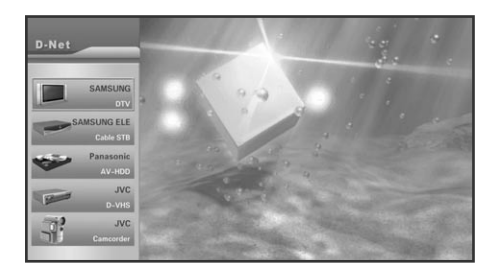

3 Sélectionnez un appareil D-Net branché en appuyant sur la touche  $\triangle$  ou  $\blacktriangledown$ .

• Il est possible de relier un appareil D-Net à un autre appareil ainsi qu'au téléviseur alors que ce dernier est allumé. L'appareil nouvellement branché s'ajoute automatiquement à la liste D-Net. Voir "Comment brancher des appareils compatibles IEEE1394" à la page 91 pour savoir comment connecter des appareils compatibles D-Net (IEEE1394).

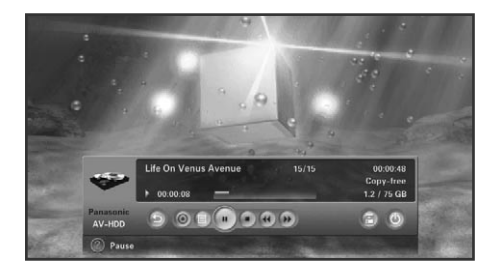

4 Pour sélectionner un appareil, appuyez sur **ENTER** ou . Affichez ensuite le panneau de commande des appareils D-Net et faites fonctionner celui qui a été sélectionné.

L'écran affiche alors l'image de l'appareil sélectionné.

### **L'option périphérique à périphérique directe**

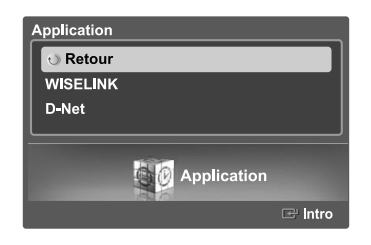

Appuyez sur la touche **MENU**.<br>Appuyez sur la touche ◀ ou ▶ pour choisir "Application", puis sur **ENTER**.

Appuyez sur la touche  $\triangle$  ou  $\blacktriangledown$  pour choisir "D-Net", puis sur **ENTER**.

- Le téléviseur et tous les autres appareils branchés dans la chaîne D-Net (IEEE1394) figurent dans la liste des appareils D-Net.
- On peut également y avoir accès à l'aide de la touche **D-Net** de la télécommande.

Appuyez sur la touche ▲ ou ▼ pour choisir un appareil branché D-Net (IEEE1394).

### **Panneau de commande D-Net**

Sélectionnez un appareil IEEE1394 dans la liste D-Net. Le téléviseur affiche alors le panneau de commande D-Net. Ce panneau permet d'utiliser la télécommande du téléviseur pour commander l'appareil IEEE1394 sélectionné.

1 Appuyez sur le bouton **D-Net** de la télécommande.

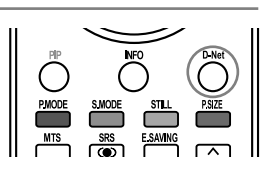

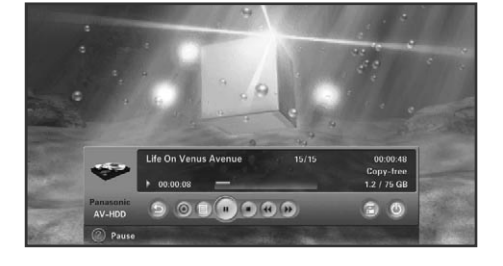

- Appuyez sur la touche  $\triangle$  ou  $\blacktriangledown$  pour choisir un appareil branché D-Net (IEEE1394). Appuyez sur **ENTER** ou .
	- Le panneau de commande D-Net s'affiche au bas de l'écran.
	- Utilisez les touches (ou → de la télécommande pour parcourir les options (voir page suivante) disponibles dans le panneau de commande D-Net.
- 4 Appuyez sur la touche **ENTER** pour choisir une option.
- 5 Pour que l'affichage du périphérique IEE1394 soit en FULL SCREEN (PLEIN ECRAN), appuyez sur le bouton **EXIT** ou **D-Net** de la télécommande.
	- Appuyez une seule fois sur le bouton **D-Net** pour afficher le menu du même nom. Appuyez une nouvelle fois sur ce bouton **D-Net** pour masquer le menu.
- $\ge$  Pour obtenir des renseignements sur l'utilisation des icônes, consultez la page suivante.

#### **Qu'est-ce que le mode D-Net ?**

Le mode D-Net se rapporte à la sélection d'un périphérique depuis la liste des périphériques D-Net à l'exception de la télévision numérique elle-même (il se rapporte également à la sélection d'une autre télévision numérique connectée via un câble IEEE 1394). Dans ce mode, la télévision numérique affiche les images transmises par le périphérique connecté. Bien que l'affichage à l'écran du mode D-Net ait disparu et que les images qui s'affichent proviennent d'un autre périphérique et non de la télévision numérique, celle-ci est bien en mode D-Net.

**Panneau de commande ( 6 0 1 2 4**  $\frac{1}{2}$ 

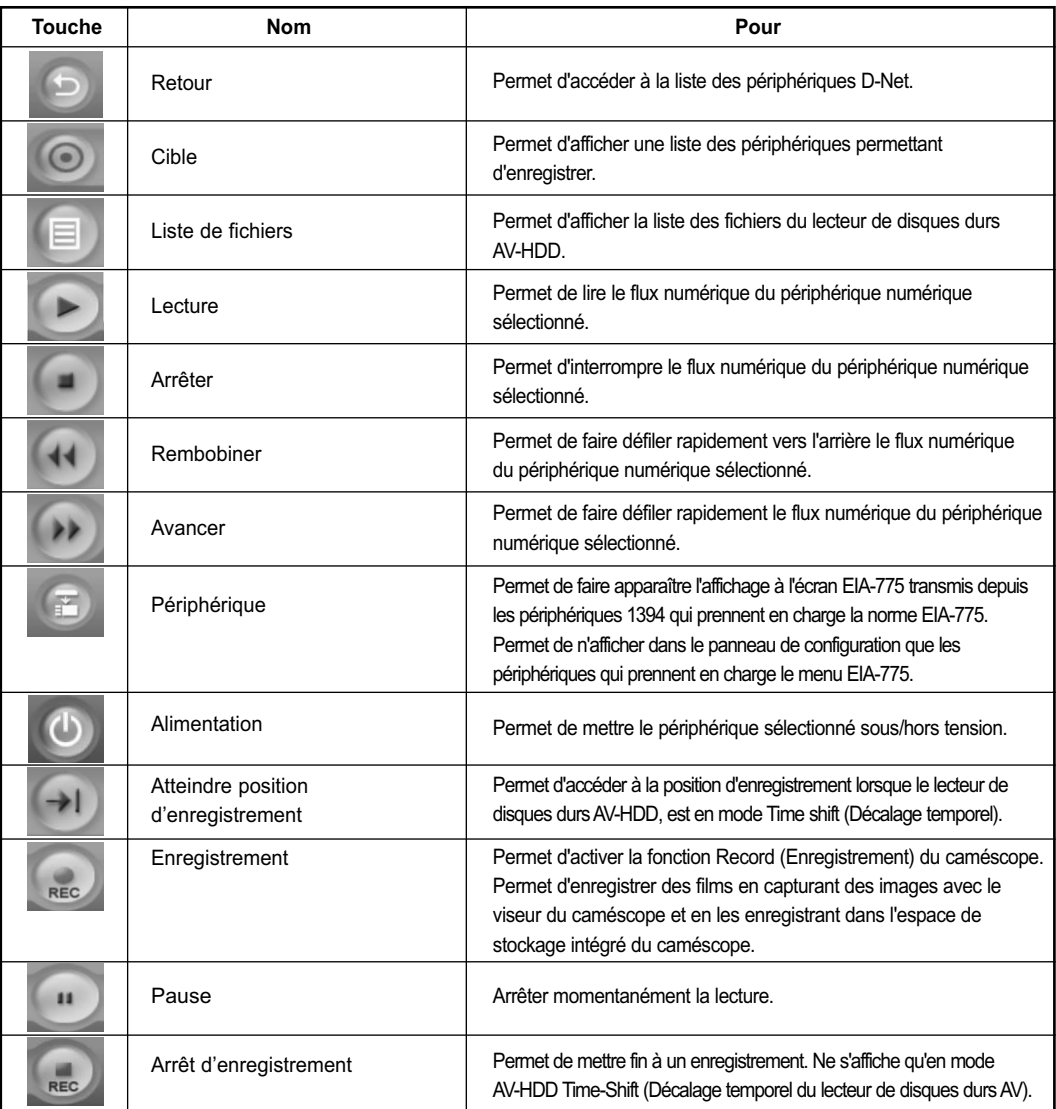

> Appuyez sur le bouton ◀ ou ▶ de la télécommande pour sélectionner un bouton du panneau de configuration, puis appuyez sur le bouton ENTER<sup>G</sup> de la télécommande.

- Toutes les options du panneau de configuration D-Net ne sont pas disponibles pour tous les périphériques commandés.
- $>$  Toutes les fonctions ne sont pas prises en charge pour tous les périphériques IEEE 1394.
- Les périphériques externes peuvent être commandés à l'aide de boutons directs se trouvant sur la télécommande (rewind (retour rapide), stop (arrêt), play/pause (lecture/pause), fast forward (avance rapide)).
- Qu'est-ce que EIA-775 ? : EIA-775 est une norme relative aux affichages à l'écran qui permet de commander des périphériques 1394 externes à l'aide de fonctions telles que Play (Lecture), Stop (Arrêt), etc.
- Qu'est-ce que CEA-931 ? : Il s'agit d'une norme permettant de commander les périphériques IEEE 1394 externes à l'aide de la télécommande du téléviseur et non avec celle du périphérique externe.

Par exemple : pour lire des cassettes D-VHS; vous appuyez sur le bouton Play (Lecture) du téléviseur au lieu d'appuyer sur celui du lecteur D-VHS. La commande de lecture est transmise au DVHA via la connexion IEEE 1394.

Qu'est -ce que le mode Décalage temporel ? : Ceci renvoie à une fonction qui permet de lire en cours d'enregistrement sur le lecteur de disques durs AV-HDD sélectionné. Ace moment, la durée d'enregistrement s'affiche dans le coin supérieur droit de l'écran et la durée de lecture s'affiche dans le coin inférieur gauche. Si vous en êtes à 45 minutes d'un enregistrement d'une heure, vous pouvez revenir en arrière et regarder les 45 premières minutes sans que l'enregistrement en soit affecté. Dans le panneau de configuration du mode Time-Shift (Décalage temporel), les boutons Move to Recording Position (Accéder à la position d'enregistrement) et Recording stop (Arrêt de l'enregistrement) sont ajoutés au panneau de configuration de base du lecteur de disques durs AV-HDD.

### **Icônes représentant chaque périphérique sur le panneau de configuration**

Le panneau de configuration varie en fonction du périphérique. Par exemple, pour un lecteur de disques durs AV-HDD, les boutons de lecture et d'enregistrement sont différents.

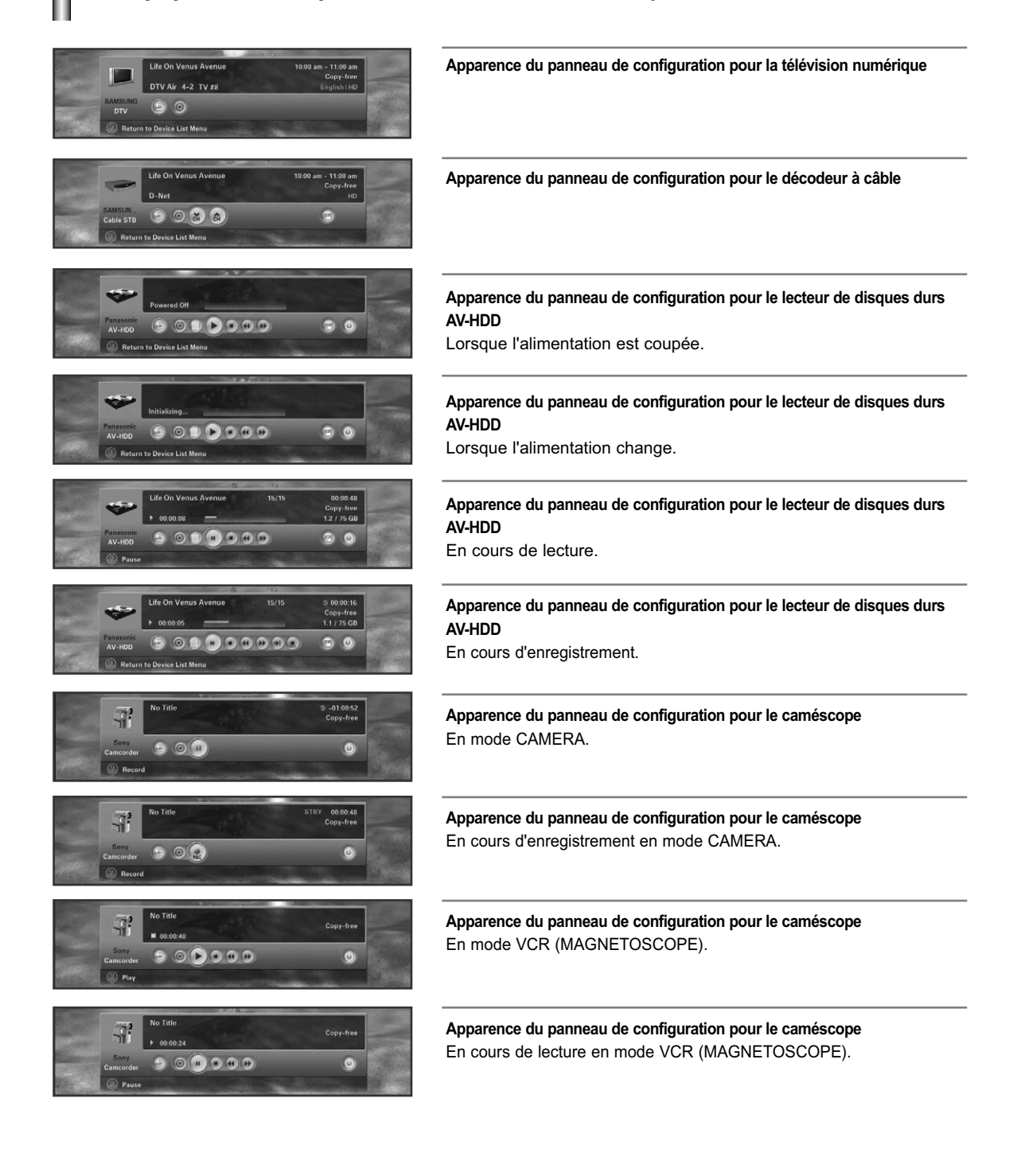

### **Conseils de fonctionnement**

1) Lorsque le programme télévisé s'affiche à l'écran.

- Lorsque vous sélectionnez le premier bouton de la Device List (Liste des périphériques), le bouton DTV (télévision numérique), le programme télévisé s'affiche.
- Bien que vous ayez sélectionné un autre périphérique dans la Device List (Liste des périphériques), si aucun signal vidéo en provenance du périphérique n'est détecté, le message "Connection failed" (Echec de la connexion) s'affiche et le programme télévisé s'affiche automatiquement à l'écran.
- Lorsque la connexion 1394 avec le périphérique sélectionné est rompue, le programme télévisé s'affiche automatiquement. Si vous reconnectez le périphérique, celui-ci est sélectionné automatiquement.

#### 2) En cas de connexion à un lecteur de disques durs AV-HDD

- Il est possible qu'un retard survienne lorsqu'un disque de lecteur de disques durs AV-HDD tourne.
- Certains lecteurs de disques durs AV-HDD peuvent proposer deux lectures ou enregistrements de manière simultanée. Dans ce cas, il est possible que deux icônes Play (Lecture) se trouvent dans la File List (Liste des fichiers) et que 2 boutons AV-HDD (Lecteur de disques durs AV) se trouvent dans la Target List (Liste cible).
- Si vous copiez un fichier depuis la File List (Liste des fichiers), le fichier AV-HDD (Lecteur de disques durs AV) est lu sur l'écran du téléviseur et enregistré à l'aide du périphérique sélectionné dans la Target List (Liste cible).
- Le périphérique d'enregistrement s'arrête automatiquement lorsque le fichier a été lu entièrement. - En fonction de la situation, il est possible qu'après l'enregistrement, certains lecteurs de disques durs AV-HDD affichent des informations
- erronées concernant le fichier.
- Si le lecteur de disque durs AV-HDD est en train d'enregistrer, le fichier en cours d'enregistrement est lu automatiquement lorsqu'il est sélectionné dans la Device List (Liste des périphériques). (Fonction PVR (Magnétoscope numérique) – Reportez-vous à la section Qu'est-ce que le mode Time-Shift (Décalage temporel) ? qui se trouve à la page 98)
- Pour l'utilisation du bouton "Go to recording position" (Accéder à la position d'enregistrement), les durées d'enregistrement et de lecture sont affichées et la différence entre les deux doit être supérieure à 30 secondes.

3) En cas de connexion à un lecteur D-VHS

- Certains périphériques prennent en charge une fonction de connexion automatique (I-mode (I-mode)). Ces périphériques sont susceptibles de provoquer un dysfonctionnement lorsque plusieurs périphériques sont connectés.
- Il est possible que certains lecteurs D-VHS n'enregistrent pas correctement lorsque plusieurs périphériques sont connectés est que le mode I-mode est activé.
- Lorsque vous sélectionnez dans la liste des périphériques un lecteur D-VHS utilisé pour un enregistrement, vous ne pouvez passer en mode D-VHS qu'une fois l'enregistrement terminé.

4) En cas de connexion à un caméscope

- Le panneau de configuration change selon que le caméscope est en mode Tape (Cassette) ou Camera (Caméra). Si le caméscope se met en veille (mode d'économie d'énergie), il est possible qu'il disparaisse de la Device List (Liste des périphériques).
- 5) Les lecteurs de disques durs AV-HDD, les lecteurs D-VHS et les caméscopes s'arrêtent automatiquement lorsque vous sélectionnez un autre périphérique.
- 6) Certains périphériques peuvent s'afficher dans la Liste des périphériques sous le nom 'UNKNOWN' (INCONNU). Cela peut se produire lorsque le périphérique ne contient pas les informations appropriées ou que celles-ci ne peuvent pas être lues.
- 7) Il est possible que certains périphériques ne soient pas reconnus et que la connexion 1394 soit rompue lorsqu'ils sont éteints.
- 8) Grâce à D-Net, vous pouvez connecter un autre téléviseur compatible IEEE 1394. Si le téléviseur est connecté, il figure dans la liste des périphériques D-Net. Ace moment, l'écran qui s'affiche lorsque le téléviseur est sélectionné est fonction des spécifications du téléviseur connecté. C'est-à-dire que l'écran du téléviseur connecté ou d'un autre périphérique IEEE1394 connecté peut s'afficher.
	- Qu'est-ce que Digital TS ? : La télévision numérique génère des paquets de données numériques (vidéo, audio et données) par unités de 188 octets à l'aide de l'algorithme MPEG-2 et transmet ces unités de données. Ce procédé a pour nom Digital Transport Stream (Flux de transport numérique) ou Digital TS.

Lorsqu'une télévision numérique SAMSUNG qui prend en charge D-Net est connectée à une autre, seules les fréquences radio (RF) de la télévision numérique sélectionnée sont transmises.

9) Si vous connectez plusieurs décodeurs, il est possible que certains d'entre eux ne s'affichent pas dans la Device List (Liste des périphériques) du fait de leurs spécifications ou de défauts qu'ils présentent lorsque plusieurs périphériques sont connectés. Même si l'appareil apparaît dans la Device List (Liste des périphériques), il se peut que la connexion échoue. Les problèmes liés aux décodeurs sont également susceptibles d'arrêter le flux vidéo en cours d'enregistrement ou de faire échouer l'enregistrement. Dans ce cas, vous devez trouver l'appareil défectueux en les déconnectant un par un.

10) Lorsque plusieurs périphériques sont connectés, il est possible que certains d'entre eux s'affichent dans la Device List (Liste des périphériques) et disparaissent ensuite périodiquement. Ceci est dû à un dysfonctionnement de certains périphériques lorsque plusieurs appareils sont connectés.

Dans un tel cas, vous devez trouver et déconnecter le périphérique défectueux en débranchant les appareils un à un.

11) Lorsque plusieurs périphériques sont connectés, le temps de réponse peut être relativement long lorsque vous sélectionnez un périphérique. Ceci se produit lorsqu'un (ou des) appareil(s) connaît (ou connaissent) un dysfonctionnement qui réduit la vitesse de connexion 1394. A ce moment, certaines fonctions du lecteur de disques durs AV-HDD ou du lecteur D-VHS risquent de ne pas fonctionner et il se peut que la connexion échoue.

Dans un tel cas, vous devez trouver et déconnecter le périphérique défectueux en débranchant les appareils un à un.

- 12) Lorsqu'un lecteur de disques durs AV-HDD ou un lecteur D-VHS est en cours de lecture et que vous appuyez sur le bouton Pause (Pause), certains appareils peuvent afficher le message "Weak or no signals" (Signal faible ou pas de signal) sur l'écran du téléviseur à la place d'une image fixe car aucun flux vidéo n'est transmis par l'appareil.
- 13) Le fonctionnement de l'appareil risque d'être anormal si plus de 10 périphériques IEEE 1394 sont connectés.
	- -Les fonctions Yes (Oui) et Play (Lecture) peuvent ne pas fonctionner correctement après un enregistrement.
	- -Les fonctions Yes (Oui), Play (Lecture), Record (Enregistrement) et Copy (Copie) ne fonctionnent pas correctement.
	- -Déconnectez l'appareil qui connaît un dysfonctionnement et réessayez.
- 14) Protection contre la copie
	- -Vous pouvez enregistrer un écran en copie libre ou en copie de première génération.
	- Bien que vous ne puissiez pas enregistrer des écrans disposant de la protection No-more-copies (Plus de copie) ou Copy-Never (Pas de copie), vous pouvez les visualiser via un autre périphérique.
	- Avec certains appareils, si vous passez à un canal 'Copy-never' (Pas de copie) pendant l'enregistrement d'un canal 'Copy-free' (Copie libre), l'enregistrement s'arrête automatiquement. Même si le programme a été enregistré, vous ne pourrez pas visionner le canal 'Copy-never' (Pas de copie). A ce moment, l'utilisateur doit donc arrêter l'enregistrement manuellement.

#### **Informations sur la copie**

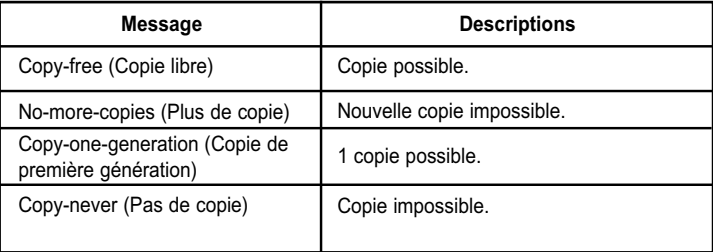

- 15) Lorsque plusieurs périphériques sont connectés et que l'un d'eux connaît un dysfonctionnement pendant qu'un lecteur D-VHS ou un lecteur de disques durs AV-HDD sont en cours de lecture, il est possible que celle-ci soit interrompue.
- 16) Si vous lisez et enregistrez simultanément un fichier protégé à l'aide d'un lecteur de disques durs AV-HDD, il est possible que le fichier en question ne soit pas lu selon que le lecteur de disques durs AV-HDD prend ou non en charge la protection simultanée contre la copie.

#### **Conseils d'enregistrement**

- 1 Enregistrement avec la liste cible tout en regardant l'écran enregistré. Vérifiez que les périphériques lecteurs de disques durs AV-HDD et lecteurs D-VHS sont bien branchés.
	- Sélectionnez un périphérique source à enregistrer et appuyez sur le bouton Target (Cible) du menu. (Bouton Target (Cible) : permet d'enregistrer. Lorsque vous appuyez sur ce bouton, cela permet d'afficher un menu dans lequel vous pouvez sélectionner un périphérique qui servira à enregistrer l'écran en cours du périphérique utilisé. A ce stade, le menu n'affiche que le lecteur D-VHS et le lecteur de disque dur AV-HDD. Ce sont les seuls périphériques D-Net pouvant être enregistrés.)
	- Sélectionnez un périphérique destiné à être enregistré depuis la Target List (Liste cible).

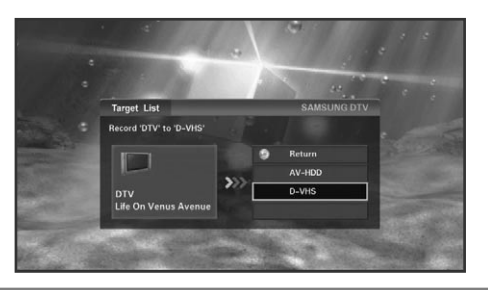

2 Enregistrement d'un fichier dans la liste de fichiers du lecteur de disque dur AV-HDD à l'aide d'un autre périphérique.

- Sélectionnez un fichier du lecteur de disque dur AV-HDD destiné à être enregistré à partir de la File List (Liste de fichiers). puis appuyez sur Target (Cible).
- Un périphérique source s'affiche sur la gauche ; la liste des périphériques d'enregistrement apparaît sur la droite.
- Dans ce cas, le fichier sélectionné est automatiquement lu et affiché sur l'écran du téléviseur et le périphérique cible commence automatiquement l'enregistrement.
- Si vous pilotez un périphérique avec la télécommande d'un autre périphérique ou par le mode manuel, cela peut entraîner des dysfonctionnements lorsque ce contrôle se fait par l'intermédiaire d'une télévision. Lors de la copie d'un fichier, l'enregistrement s'arrête automatiquement à la fin du fichier.
- Même si vous pouvez enregistrer sur des périphériques branchés sans tenir compte de la protection contre la copie, il est possible que vous ne puissiez pas visionner l'enregistrement de la copie protégée car les images peuvent être déformées.
- Il se peut que les programmes de certaines chaînes ne puissent être enregistrés s'ils dépassent la capacité des périphériques d'enregistrement (comme le lecteur D-VHS) lorsque vous enregistrez un programme haute définition sur le câble ou le satellite.
- Si, lors d'une opération d'enregistrement, une autre opération est enclenchée et que la notification D-Net "Recording..." (Enregistrement...) s'affiche, il se peut que l'enregistrement échoue.

Appuyez sur les boutons  $\blacktriangle$  ou  $\blacktriangledown$  pour déplacer un périphérique d'enregistrement et appuyez sur le bouton **ENTER** ou ▶ pour commencer l'enregistrement.

- Lorsque vous sélectionnez un périphérique inactif, l'enregistrement démarre. Lorsque vous sélectionnez un périphérique d'enregistrement ou de lecture, un message vous demandant d'arrêter ce périphérique s'affiche.

Appuyez sur le bouton < ou retournez au "Previous Menu" (Menu précédent) en haut de l'écran, puis appuyez sur le bouton ENTER ou  $\blacktriangleright$  afin de masquer la liste des périphériques d'enregistrement et de revenir au panneau de configuration.

### **Conseils pour l'arrêt d'un enregistrement**

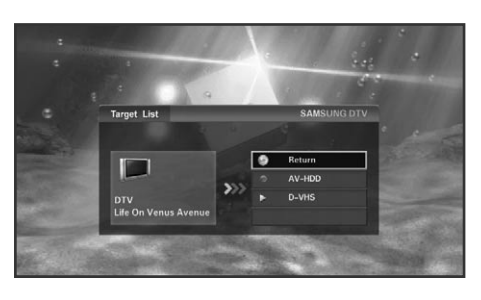

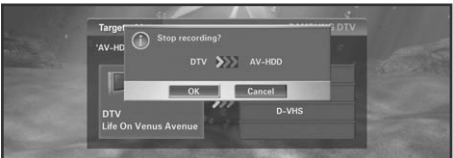

1 Vous pouvez généralement évaluer immédiatement le périphérique d'enregistrement en cours grâce à la Target List (Liste cible). Si vous sélectionnez un périphérique en vue de l'arrêter, un message vous demandant si vous souhaitez réellement arrêter l'enregistrement s'affiche.

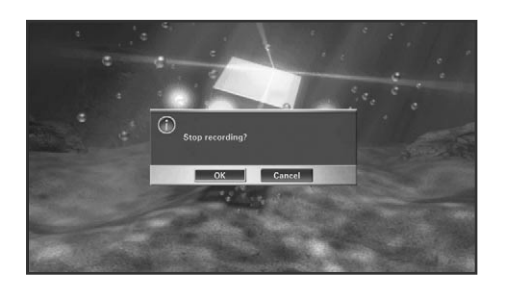

2 A propos des lecteurs D-VHS. Si vous sélectionnez un enregistreur D-VHS dans la Device List (Liste des périphériques), un message vous demandant si vous souhaitez réellement arrêter l'enregistrement s'affiche. Lorsque vous sélectionnez "OK", l'enregistrement s'arrête et l'écran D-VHS s'affiche. Lorsque vous sélectionnez le bouton "Cancle" (Annuler), l'enregistrement continue et la liste des périphériques D-Net s'affiche.

Un bouton de la liste précédente est sélectionné dans la liste des périphériques.

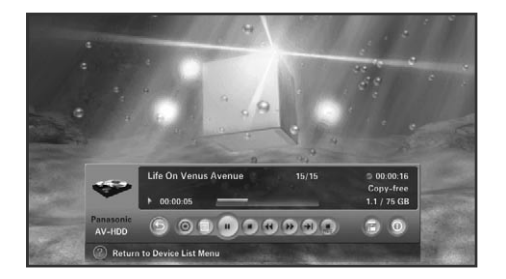

En ce qui concerne les lecteurs de disque dur AV-HDD, lorsque le fichier en cours d'enregistrement est sélectionné, vous pouvez arrêter l'enregistrement à l'aide du bouton Recording stop (Arrêt de l'enregistrement). Une fois l'enregistrement arrêté, le panneau de configuration du mode Normal (Normal) s'affiche.

1 Appuyez sur le bouton **D-Net** de la télécommande.

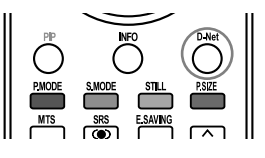

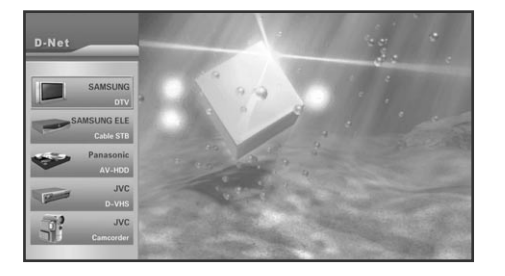

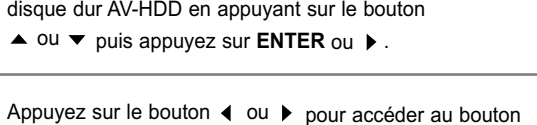

Dans la liste des périphériques, sélectionnez le lecteur de

de la liste des fichiers, puis appuyez sur le bouton **ENTER** ou  $\triangleright$ . Le panneau de configuration disparaît et la liste des fichiers vous permettant de définir un périphérique d'enregistrement ou de lecture s'affiche. Toutefois, lorsque vous lisez un fichier qui est en cours d'enregistrement au mode Time-Shift (Décalage temporel), seule l'icône Record (Enregistrer) s'affiche.

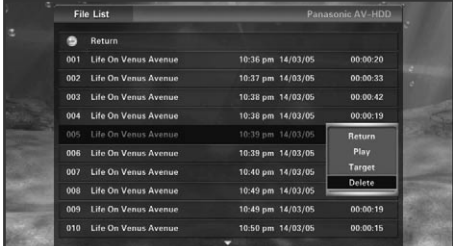

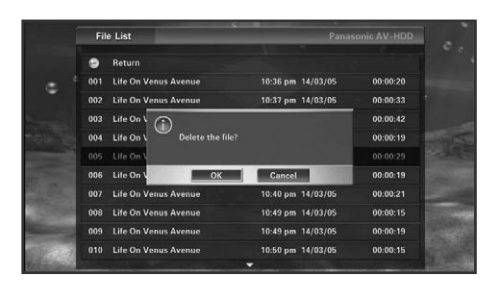

- Appuyez sur le bouton  $\triangle$  ou  $\blacktriangledown$  pour sélectionner un fichier, puis appuyez sur **ENTER** ou ▶. Le sous-menu vous permettant de lire, copier ou supprimer s'affiche tel qu'indiqué sur l'illustration. Appuyez sur le bouton  $\triangle$  ou  $\blacktriangledown$  pour vous déplacer vers un menu, puis appuyez sur **ENTER** *⊕* ou ▶.
- Lorsque vous sélectionnez Play (Lire) pour lire le fichier, la liste des fichiers disparaît et le panneau de configuration s'affiche. Lorsque vous sélectionnez Copy (Copier), la liste des fichiers disparaît et la liste des périphériques d'enregistrement s'affiche pour vous permettre d'enregistrer. Lorsque vous sélectionnez Delete (Supprimer), un message vous demandant de confirmer la suppression s'affiche. Si vous cliquez sur OK, le fichier sélectionné est supprimé. Toutefois, il est impossible de supprimer un fichier en cours de lecture ou d'enregistrement.

Pour accéder à la liste de la page suivante, déplacez le curseur sur le fichier du bas et appuyez sur le bouton  $\blacktriangledown$  ; pour accéder à la page précédente, déplacez le curseur sur Previous Menu (Menu précédent), puis appuyez sur le bouton  $\blacktriangle$ . Lorsque vous appuyez sur le bouton  $\blacktriangle$  alors que le premier fichier de la première page est sélectionné, le curseur se déplace sur le dernier fichier de la dernière page. Lorsque vous appuyez sur le bouton  $\blacktriangledown$  alors que le dernier fichier de la dernière page est sélectionné, le curseur se déplace sur le premier fichier de la première page. Pour accéder à la page précédente, appuyez sur le bouton **CH A**. Pour accéder à la page suivante, appuyez sur le bouton **CH**  $\bullet$ .

Pour revenir à la liste des fichiers du sous-menu, appuyez sur le bouton ◀ ou sur **ENTER** ou ▶ dans le "Previous Menu" (Menu précédent). Pour revenir au panneau de configuration à partir de la liste des fichiers, appuyez sur le bouton ◀ ou sur **ENTER** *e* ou ▶ dans le "Previous Menu" (Menu précédent).

Toutefois, si aucun sous-menu ne s'affiche lorsque vous sélectionnez un fichier en cours de lecture à partir de la liste,<br>
supprimez la liste des fichiers et rendez-vous au panneau de configuration. (A ce stade, il est imp supprimer un fichier en cours de lecture. Pour enregistrer, utilisez le bouton de la liste des périphériques d'enregistrement du panneau de configuration.) Lorsque vous sélectionnez un fichier en cours d'enregistrement à partir de la liste, seul le sous-menu Play (Lire) est activé. (Il est impossible de copier ou de supprimer un fichier en cours d'enregistrement.)

# **Dépannage (D-Net)**

ı ı

I

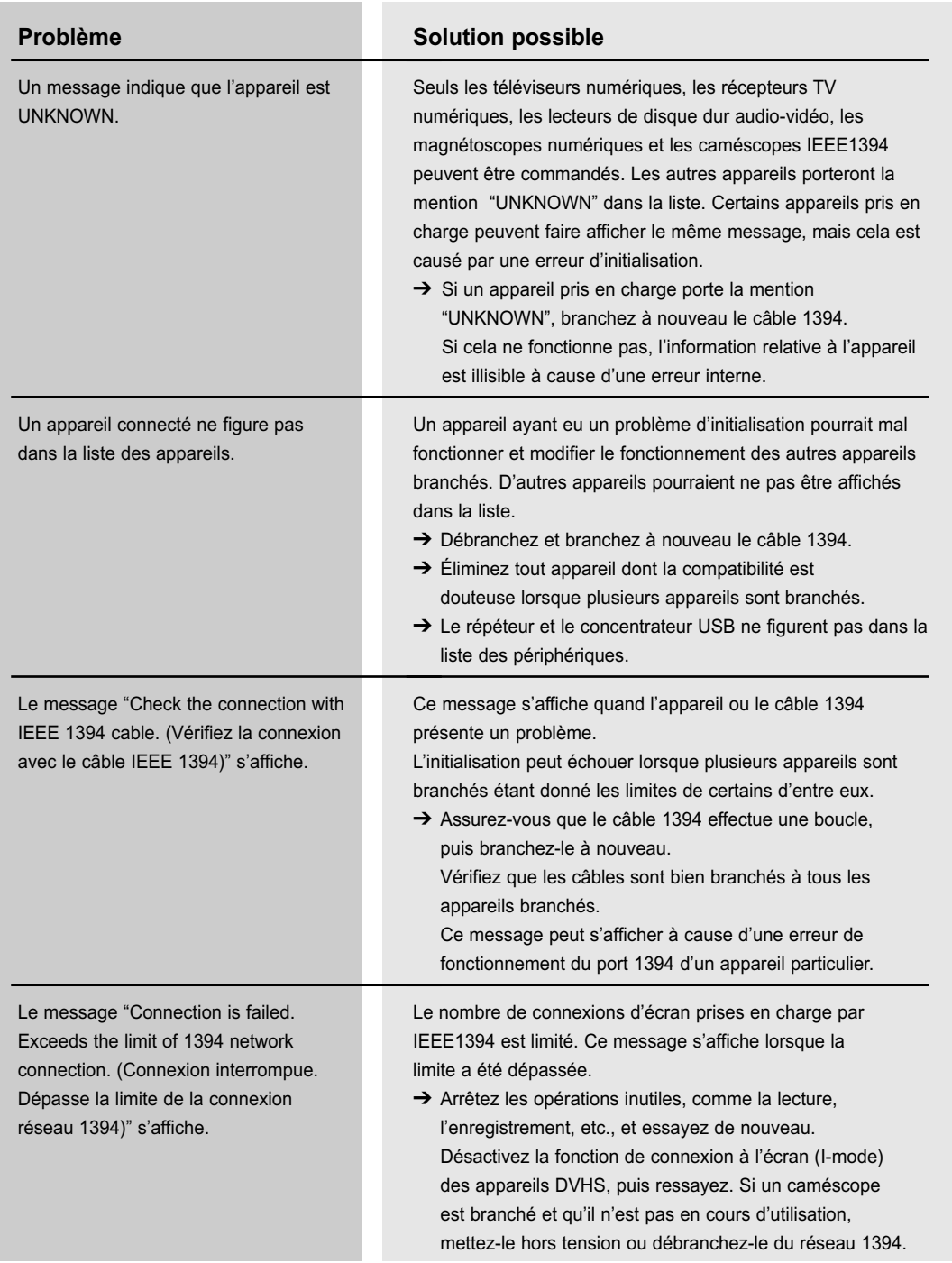

### **Problème**

Le message "Connection is failed. 1394 network speed is not compatible. (Connexion interrompue. Vitesse de réseau 1394 non compatible.)" s'affiche. **Solution possible**

Ce message s'affiche lorsque la vitesse de connexion de l'appareil branché et l'appareil sélectionné dans la liste cible sont différents lorsque vous copiez les données. → Branchez un appareil à basse vitesse entre les

deux appareils. (Voir la figure.)

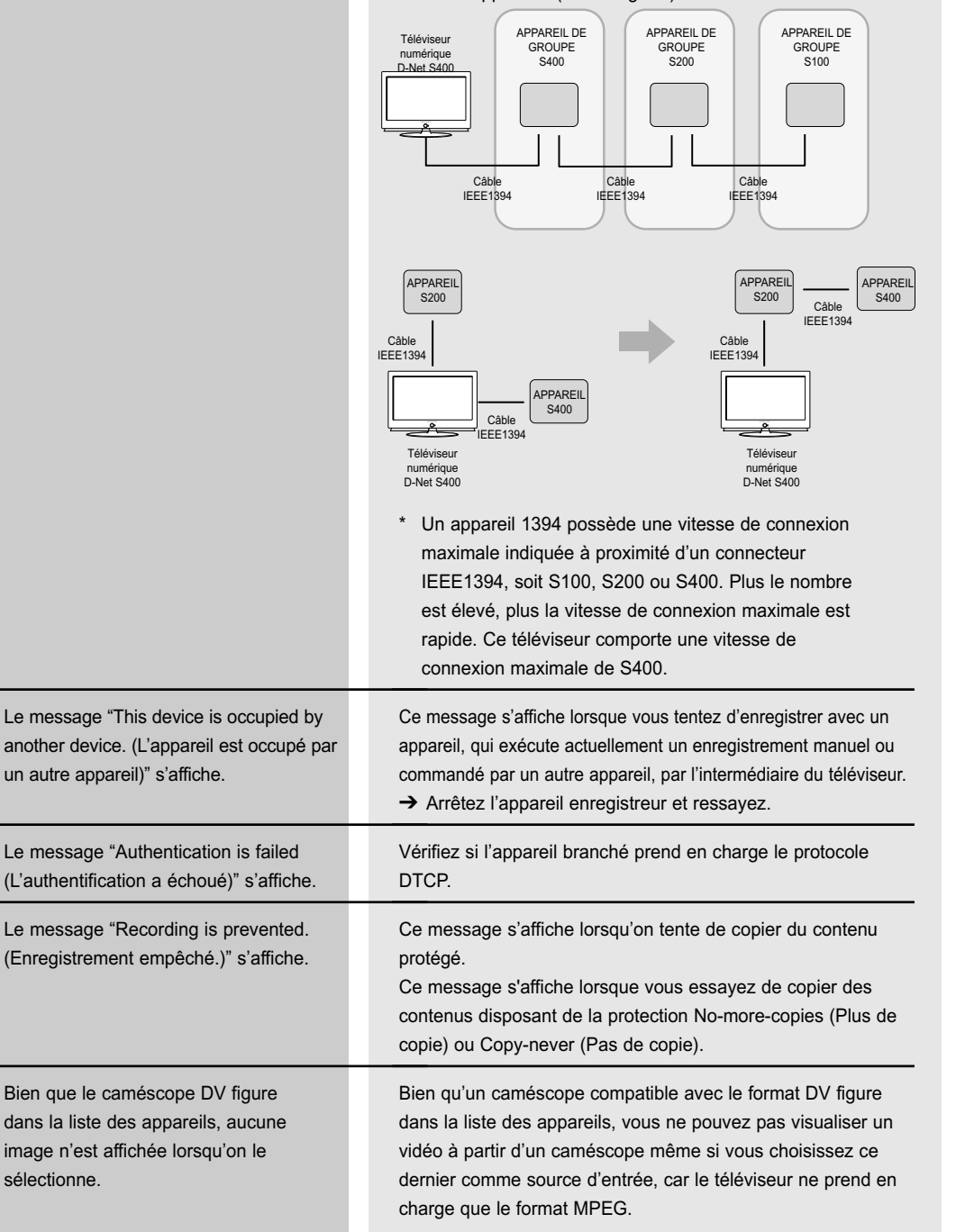

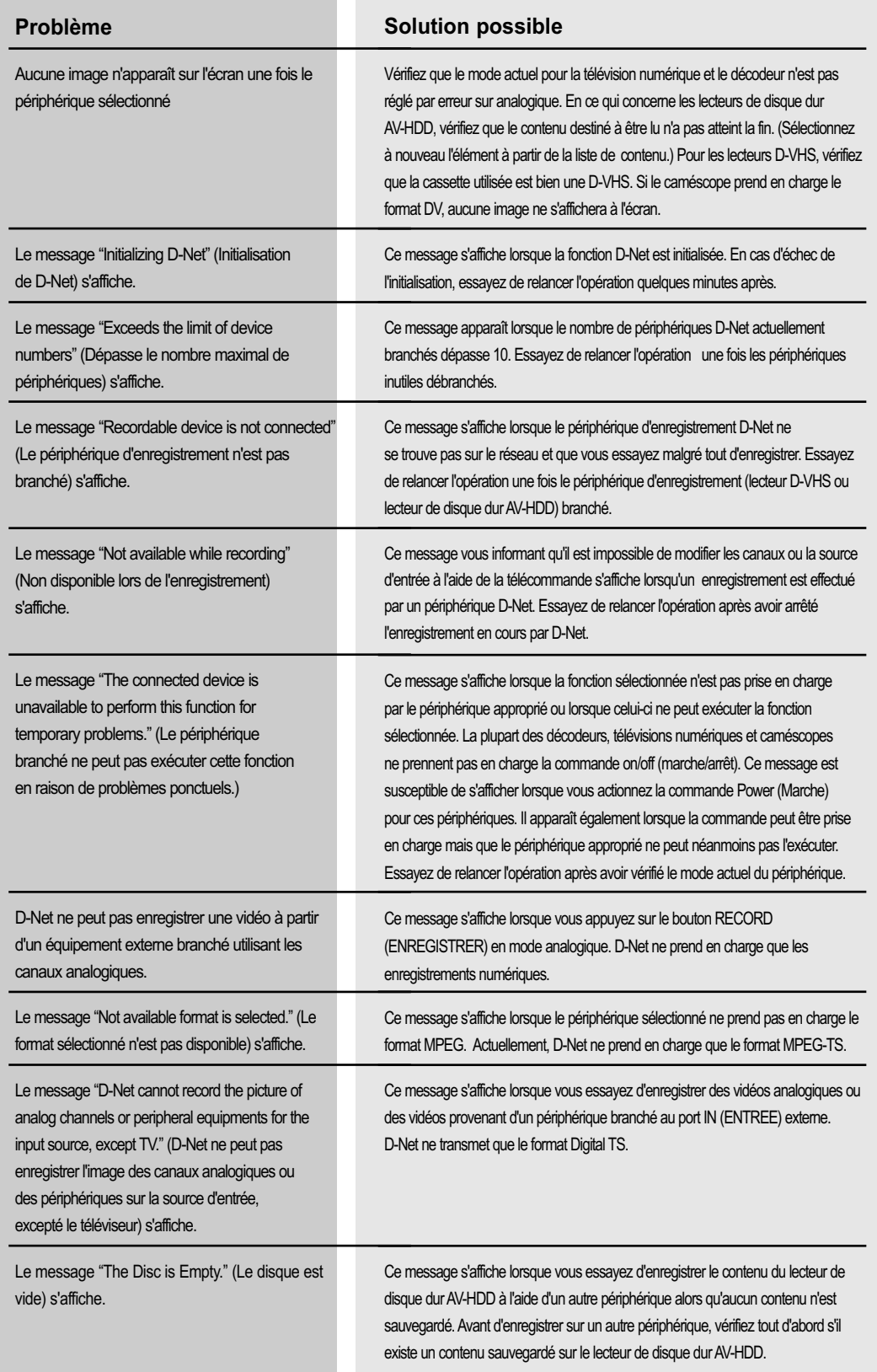

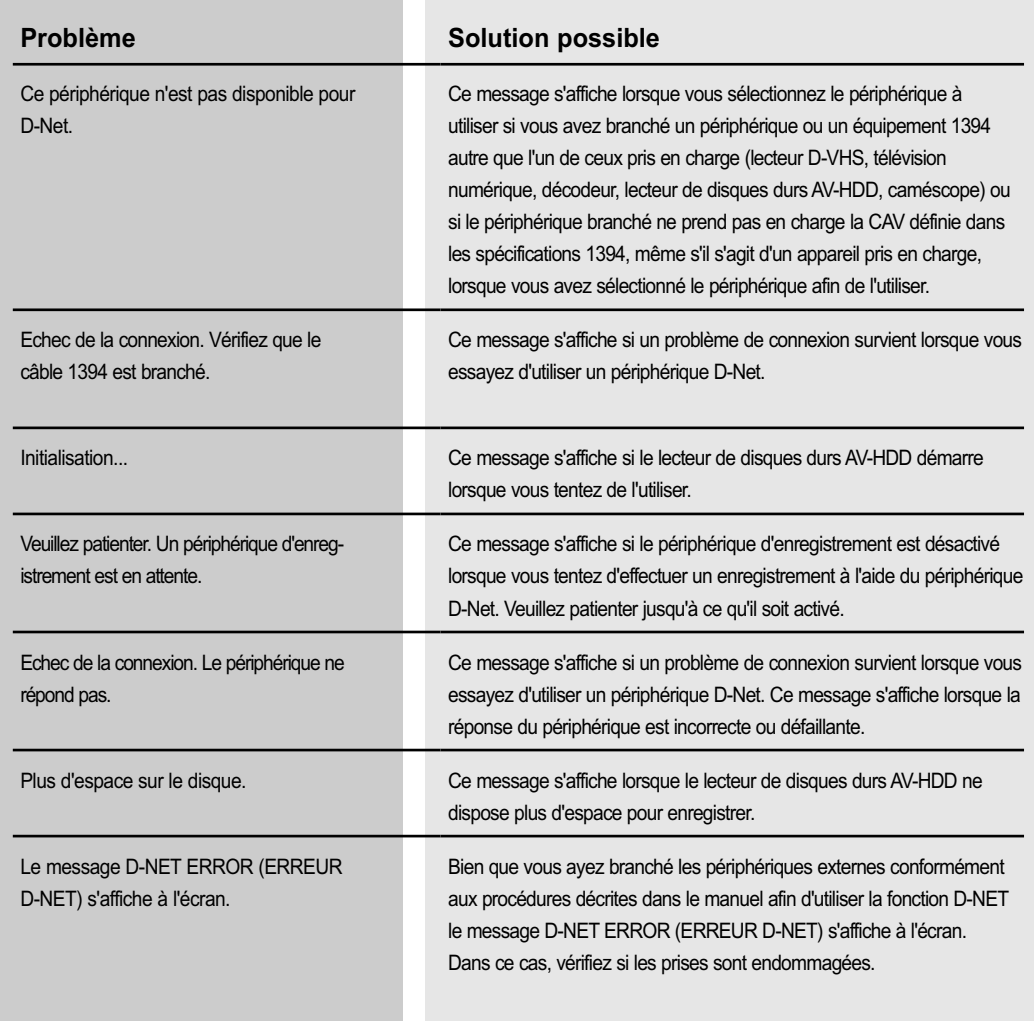

### **Utilisation du téléviseur comme écran d'ordinateur**

#### **Branchement de votre ordinateur sur le téléviseur**

L'illustration qui suit présente le panneau de connexion standard. La configuration du panneau arrière de certains téléviseurs peut être différente.

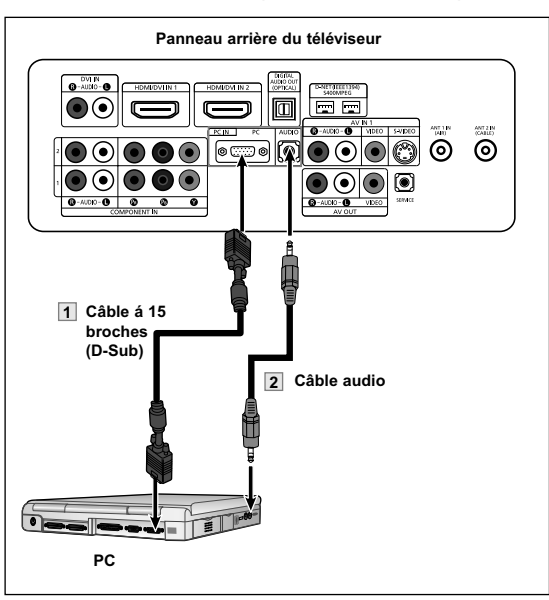

#### **Brancher d'un ordinateur (D-Sub à 15 broches) au téléviseur**

1 Connectez un câble à 15 broches (secondaire) entre la prise de sortie de l'ordinateur et la prise d'entrée RVB PC IN (ENTREE PC) [PC] du téléviseur.

**2 Branchez un câble audio entre la prise audio de**<br> **22 Branchez de la prise d'aptrée audio DC IN** l'ordinateur et la prise d'entrée audio PC IN (ENTREE PC) [AUDIO] du téléviseur.

Vous ne pouvez pas brancher ce téléviseur à un ordinateur par l'entremise de la prise HDMI/DVI.

### **Utilisation de votre télévision comme un écran PC**

#### **Configuration de votre logiciel PC (basée sur Windows XP)**

Les paramètres d'affichage Windows pour un ordinateur type sont indiqués ci-dessous. Cependant, les écrans réels de votre PC auront probablement un aspect différent, en fonction de votre propre version de Windows et de votre carte vidéo. Même si vos écrans réels apparaissent différents, les informations de base s'appliquent dans la plupart des cas. (Si tel n'est pas le cas, contactez le fabricant de votre ordinateur ou votre revendeur Samsung).

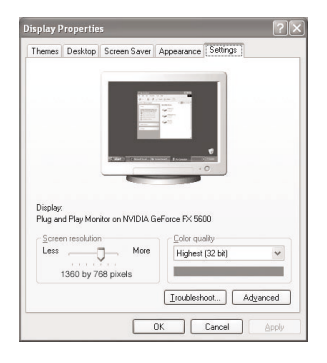

- 1. Cliquez sur "**Panneau de configuration (Control Panel)**" dans le menu Démarrer de Windows.
- 2. Lorsque vous êtes sur l'écran du panneau de configuration, cliquez sur "**Apparence et Thèmes (Appearance and Themes)**" et une boîte de dialogue Propriétés de l'affichage apparaît.
- 3. Lorsque vous êtes sur l'écran du panneau de configuration, cliquez sur "**Affichage (Display)**" et une boîte de dialogue Propriétés de l'affichage apparaît.
- 4. Allez sur l'onglet "**Paramètres (Settings)**" dans la boîte de dialogue Propriétés de l'Affichage.

Réglage correct de la taille (résolution) Optimum: 1920 x 1080 pixels

Si votre boîte de dialogue des paramètres d'affichage comporte une option de fréquence verticale, la valeur correcte est "60" ou "60Hz". Sinon cliquez sur "OK" et quittez la boîte de dialogue.

### **Modes d'affichage**

Si le signal du système équivaut au mode de signal standard, l'écran se règle automatiquement. Si le signal du système ne correspond pas au mode de signal standard, réglez le mode en vous reportant le cas échéant au manuel d'utilisation de la carte vidéo. Pour les modes d'affichage figurant ci-dessous, l'image de l'écran a été optimisée lors de la fabrication.

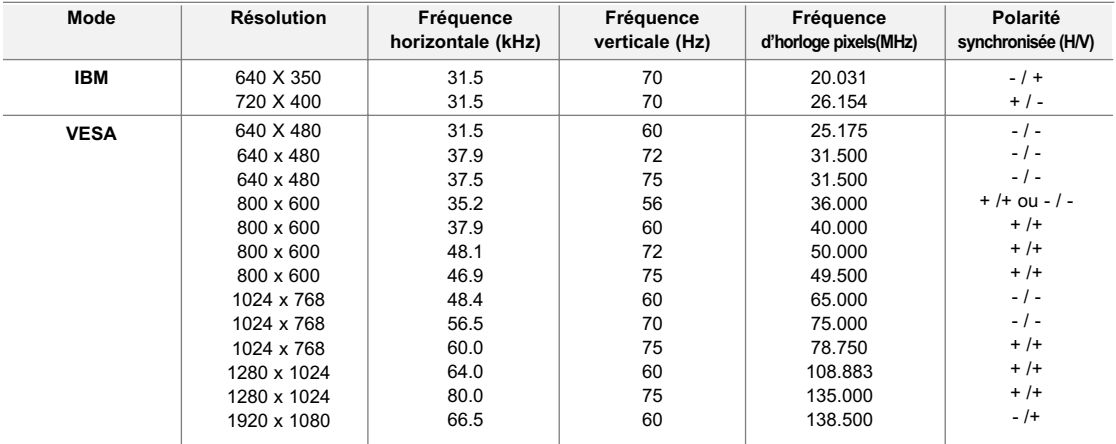

### **Réglage de la qualité de l'image**

La fonction de réglage de la qualité de l'image supprime ou réduit les parasites. Si la syntonisation précise ne suffit pas à supprimer les parasites, réglez la fréquence le mieux possible puis recommencez la syntonisation précise. Une fois les parasites réduits, reprenez le réglage de l'image de façon à bien centrer celle-ci sur l'écran.

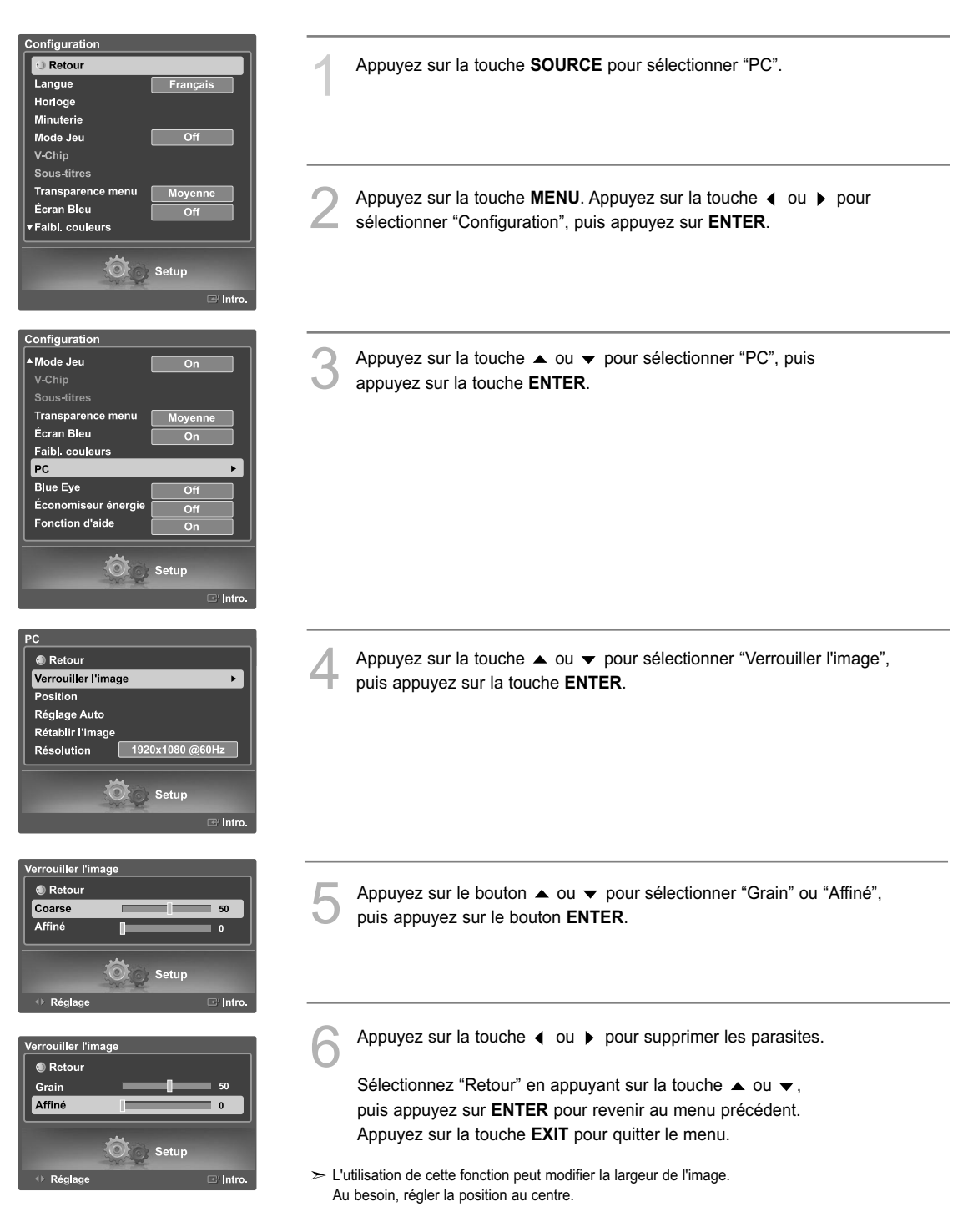

### **Déplacement de l'image**

Après avoir branché l'ordinateur sur le téléviseur, si nécessaire vous pouvez réglez la position de l'image.

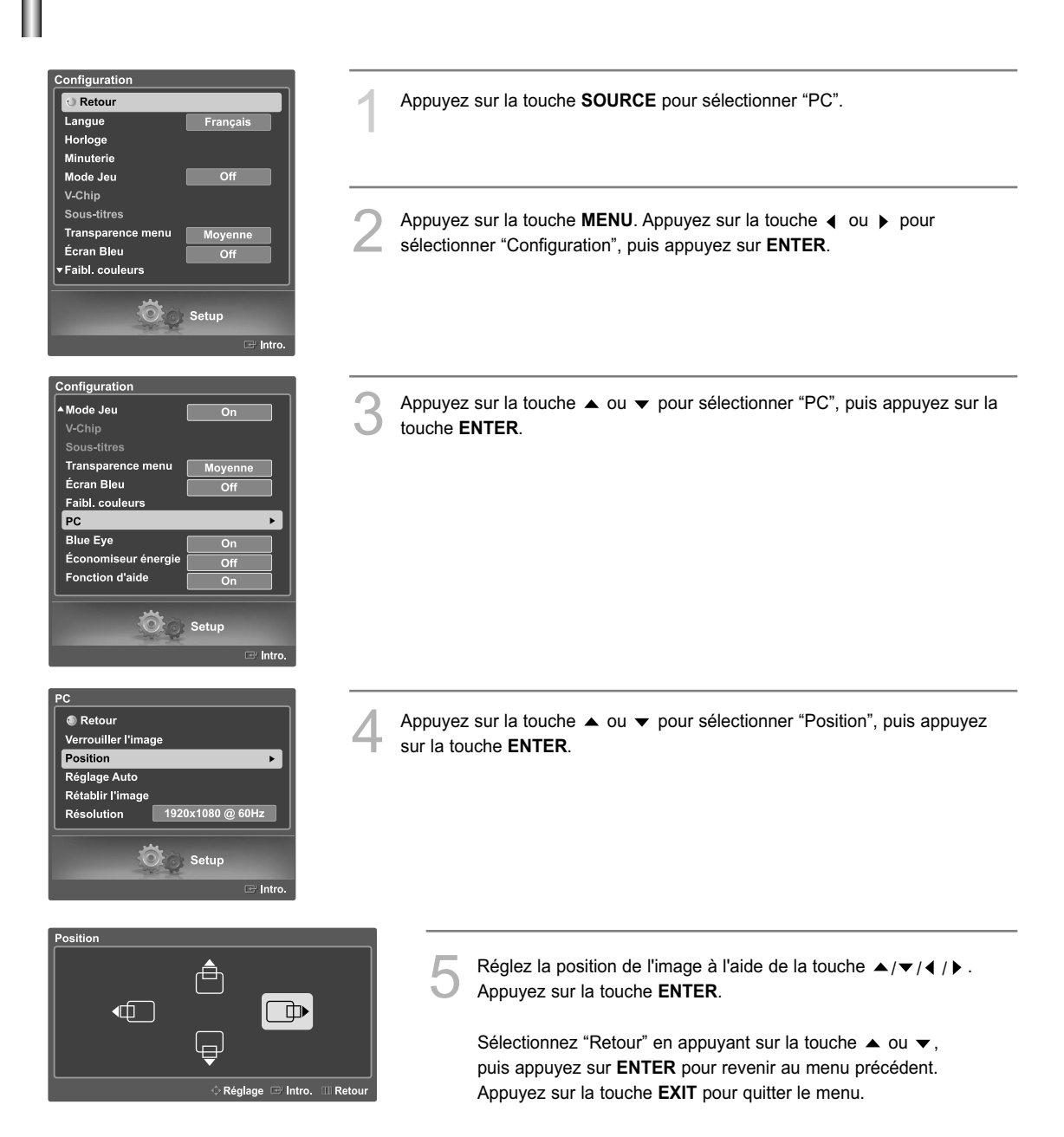

### **Réglage automatique de la qualité et de la position de l'image**

Cette fonction règle automatiquement l'écran du téléviseur en fonction du signal vidéo reçu. Les réglages fin et rapide ainsi que la position de l'image sont ajustés automatiquement.

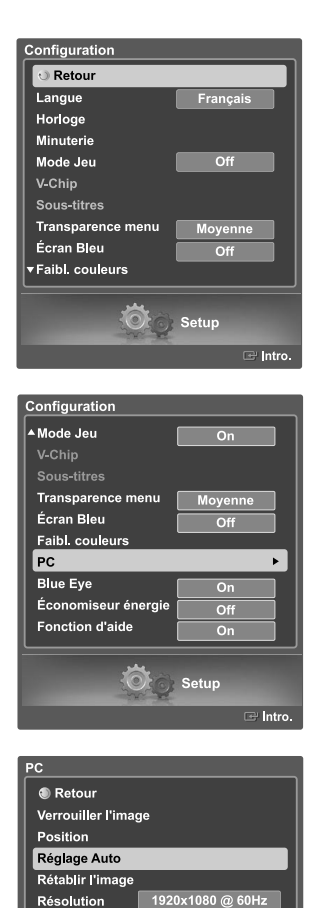

Setup

Réglage auto. en cours Attendez

Résolution

1 Appuyez sur la touche **SOURCE** pour sélectionner "PC".

- Appuyez sur la touche **MENU**. Appuyez sur la touche ◀ ou ▶ pour sélectionner "Configuration", puis appuyez sur **ENTER**.
	- Appuyez sur la touche  $\triangle$  ou  $\blacktriangledown$  pour sélectionner "PC", puis appuyez sur la touche **ENTER**.

Appuyez sur la touche ▲ ou ▼ pour sélectionner "Réglage Auto", puis<br>appuyez sur la touche **ENTER**. La qualité et la position de l'image sont ajustées automatiquement, et l'image se rétablit quelques secondes après.

Sélectionnez "Retour" en appuyant sur la touche  $\blacktriangle$  ou  $\blacktriangledown$ , puis appuyez sur **ENTER** pour revenir au menu précédent. Appuyez sur la touche **EXIT** pour quitter le menu.

## **Redimensionnement de l'image (mode PC)**

Vous pouvez sélectionner la taille d'image qui correspond le mieux à vos besoins d'affichage.

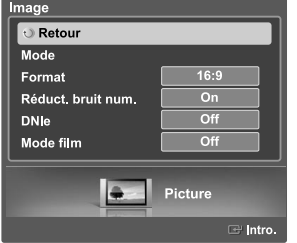

sur la touche **ENTER**. Appuyez sur la touche  $\blacktriangle$  ou  $\blacktriangledown$  pour sélectionner "Format", puis appuyez sur la touche **ENTER**.

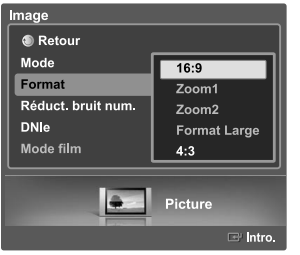

Appuyez sur la touche  $\triangle$  ou  $\blacktriangledown$  pour sélectionner le format que vous préférez, puis appuyez sur la **ENTER**.

Appuyez sur la touche  $\triangleleft$  ou  $\triangleright$  pour sélectionner "Image", puis appuyez

- 16:9 : Cadre l'image à 92 % de l'écrandu téléviseur, sans égard au format du signal d'entrée.
- 4:3 : Affiche l'image telle qu'elle est reçue, sans changer le format du signal d'entrée.

Sélectionnez "Retour" en appuyant sur la touche  $\triangle$  ou  $\blacktriangledown$ . puis appuyez sur **ENTER** pour revenir au menu précédent. Appuyez sur la touche **EXIT** pour quitter le menu.

1 Appuyez sur la touche **SOURCE** pour sélectionner "PC".

### **Autre méthode**

Appuyez plusieurs fois sur la touche **P.SIZE** de la télécommande pour sélectionner l'un des formats d'image.

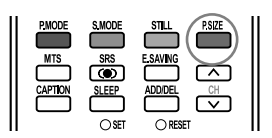

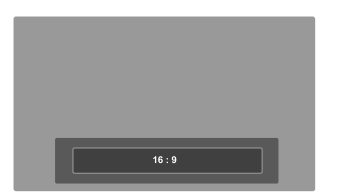

### **Affichage de la résolution actuelle**

Vous pouvez obtenir l'information sur la résolution de votre ordinateur.

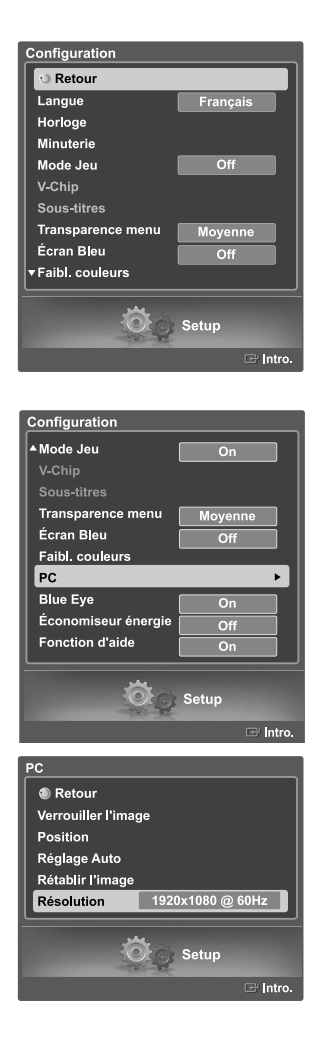

1 Appuyez sur la touche **SOURCE** pour sélectionner "PC".

Appuyez sur la touche **MENU**. Appuyez sur la touche  $\triangleleft$  ou  $\triangleright$  pour sélectionner "Configuration", puis appuyez sur **ENTER**.

Appuyez sur le bouton  $\triangle$  ou  $\blacktriangledown$  pour sélectionner "PC", puis appuyez sur le bouton **ENTER**.

L'information sur la résolution sera affichée à l'écran.

Sélectionnez "Retour" en appuyant sur la touche ▲ ou ▼, puis appuyez sur **ENTER** pour revenir au menu précédent. Appuyez sur la touche **EXIT** pour quitter le menu.

 $\geq$  Pour changer la résolution, reportez-vous aux pages 111.

### **Initialisation des réglages de l'image**

Vous pouvez ramener tous les réglages d'image aux valeurs réglées à l'usine.

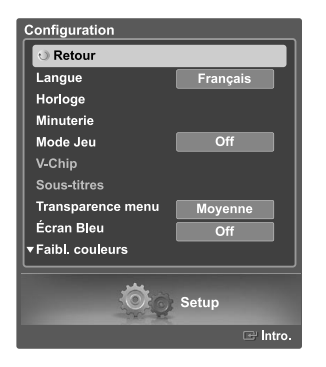

1 Appuyez sur la touche **SOURCE** pour sélectionner "PC".

Appuyez sur la touche **MENU**. Appuyez sur la touche  $\triangleleft$  ou  $\triangleright$  pour sélectionner "Configuration", puis appuyez sur **ENTER**.

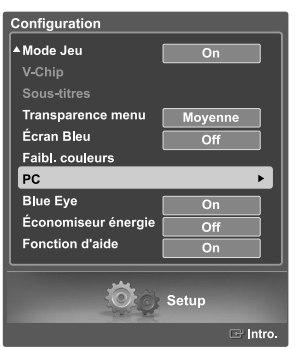

Appuyez sur le bouton ▲ ou ▼ pour sélectionner "PC", puis appuyez sur le bouton **ENTER**.

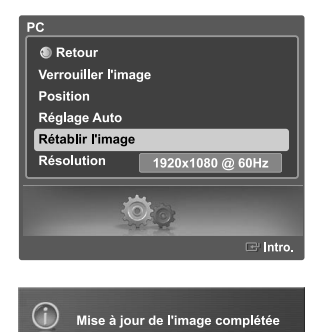

Appuyez sur la touche ▲ ou ▼ pour sélectionner "Rétablir l'image", puis<br>appuyez sur la touche **ENTER**. Tous les réglages d'image reviennent aux réglages d'usine.

Sélectionnez "Retour" en appuyant sur la touche ▲ ou ▼, puis appuyez sur **ENTER** pour revenir au menu précédent. Appuyez sur la touche **EXIT** pour quitter le menu.

# **Identification des problèmes**

En cas de problème, consultez d'abord la liste des problèmes potentiels et leurs solutions. Si aucune des astuces de dépannage ne s'applique, appelez le centre de service le plus proche de chez vous.

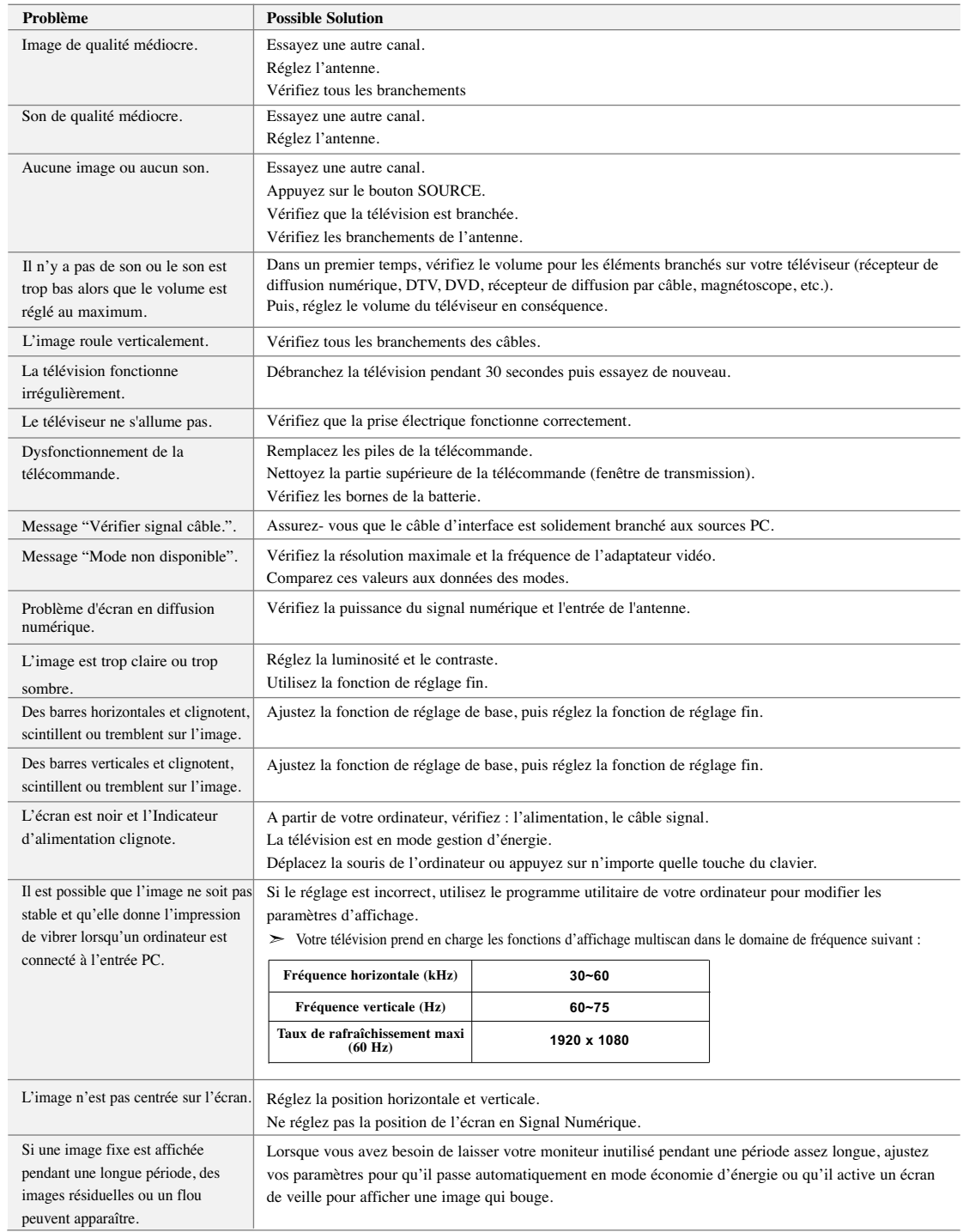

L'écran TFT LCD utilise un affichage constitué de pixels secondaires 6.220.800 nécessitant une technologie sophistiquée.

Cependant, il se peut qu'il y ait à l'écran quelques pixels lumineux ou noirs. Ces pixels n'ont aucun impact sur les performances de ce produit.

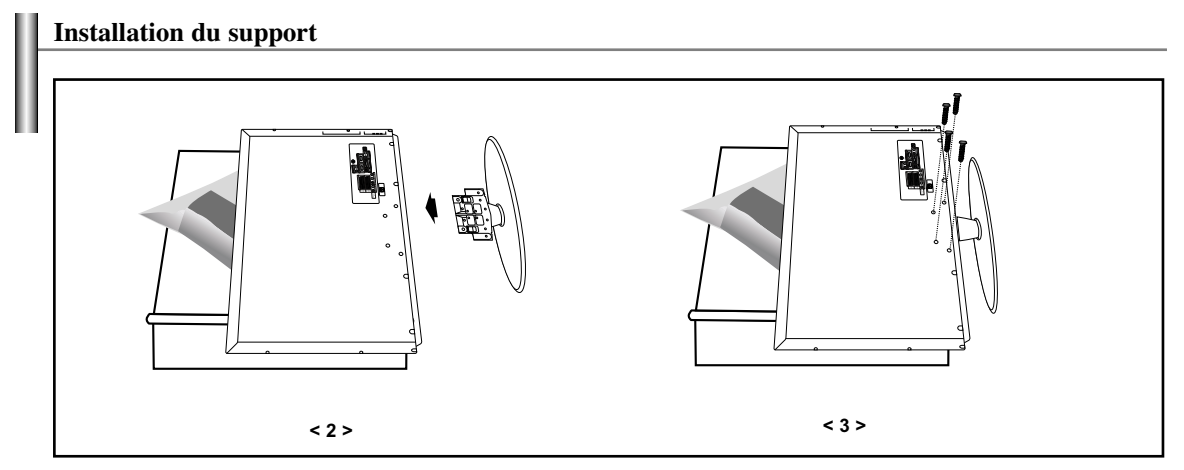

1. Placez la télévision face posée sur un chiffon doux ou un coussin sur une table.

- 2. Insérez le socle dans le trou situé sous le téléviseur.
- 3. Insérez la vis dans le trou indiqué et serrez-la.

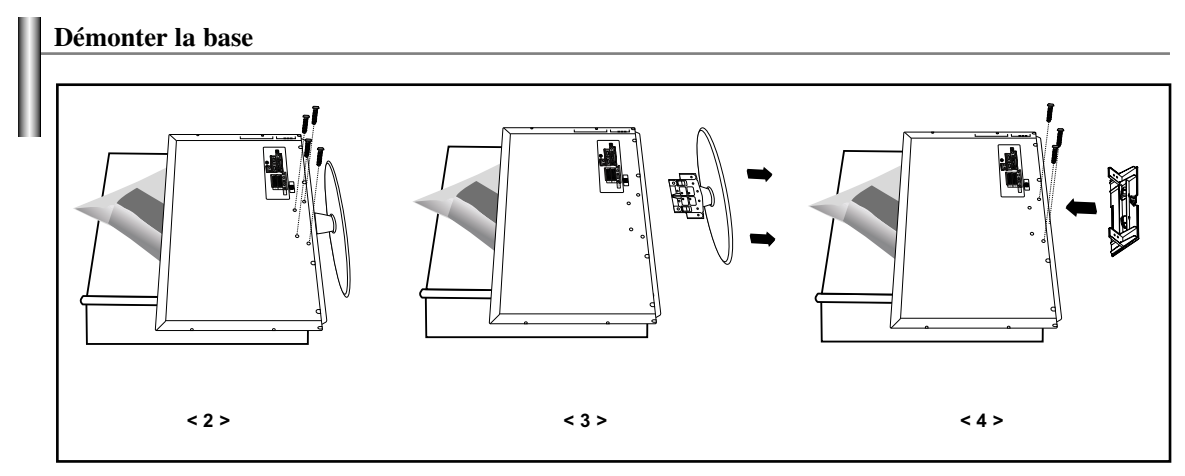

- 1. Placez la télévision face posée sur un chiffon doux ou un coussin sur une table.
- 2. Retirez les 4 vis à l'arrière de la télévision.
- 3. Vous pouvez ensuite séparer la base du télévision.
- 4. Fermez l'ouverture en utilisant un cache.

### **Fonction d'orientation du socle**

- Le téléviseur peut pivoter de droite à gauche.
- Vous pouvez régler l'angle jusqu'à 20° vers la gauche ou vers la droite.

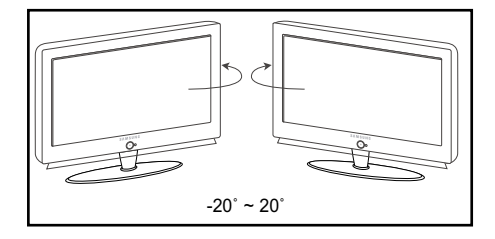

Placez le téléviseur à plus de 11.8 pouces (300 mm) du mur. Il doit y avoir assez d'espace entre le mur et le téléviseur. Posez le téléviseur sur une surface plane et stable afin de pouvoir faire pivoter facilement le téléviseur.

# **Installer un kit de fixation mural (LN-S4096D)**

Cette installation peut être utilisée lorsque le kit de fixation va être installé sur un mur. Si vous devez le fixer sur un autre support, contactez votre revendeur le plus proche.

Ce TV accepte une interface de montage de 200 mm x 200 mm conforme à la norme VESA.

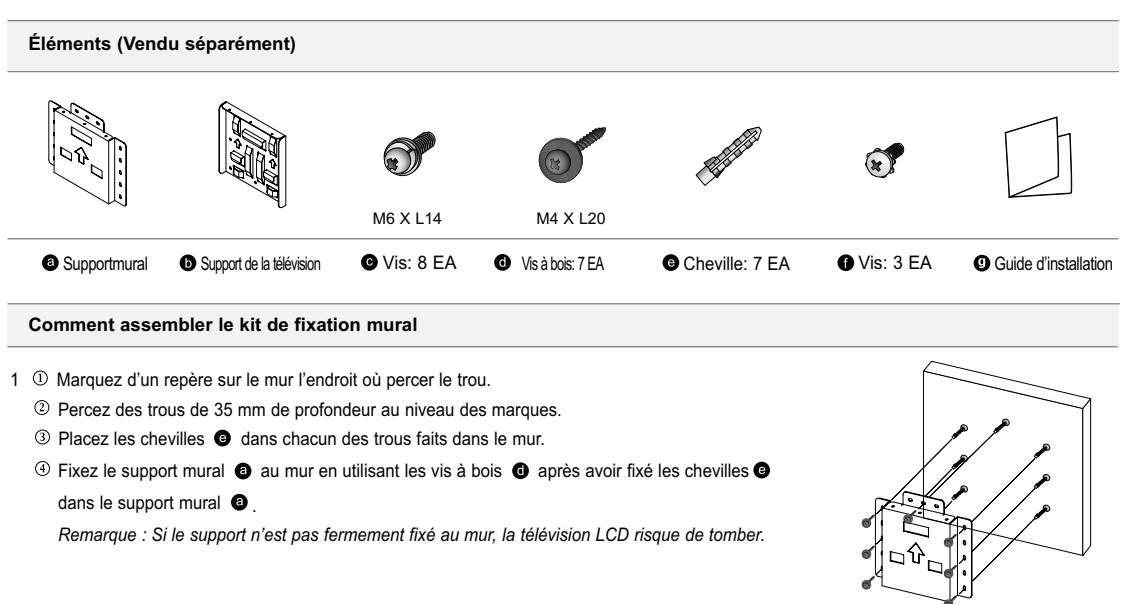

2 <sup>O</sup> Coupez le courant puis débranchez le cordon de la prise.

Placez la télévision face posée sur un chiffon doux ou un coussin sur une table.

 $\circledR$  Fixez le support de la télévision  $\bullet$  à l'arrière de la télévision puis vissez les vis  $\bullet$ .

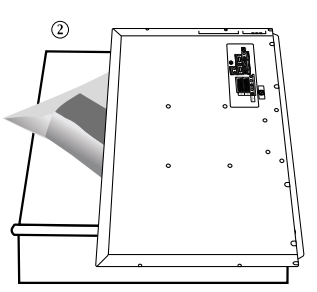

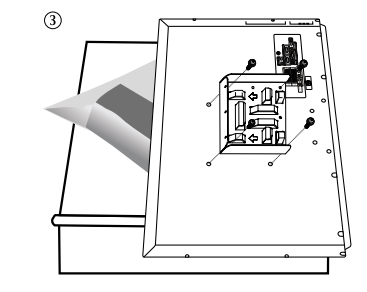

3  $\overline{0}$  Placez les 3 crochets du support  $\overline{0}$  dans les ouvertures du support mural  $\overline{0}$ .

 $\circledR$  Assemblez le support de la télévision  $\bullet$  avec le support mural  $\bullet$  avec les vis  $\bullet$ . *Remarque: Connecter les câbles avant d'installer le téléviseur au mur.*

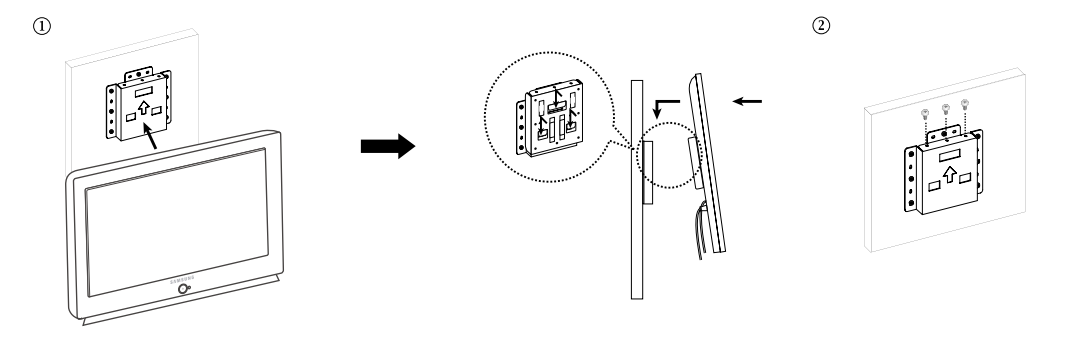

### **Installer un kit de fixation mural (LN-S4696D, LN-S5296D)**

Reportez-vous au manuel d'installation correspondant à votre fixation murale. Ce TV accepte une interface de montage de 600 mm x 400 mm conforme à la norme VESA.

#### **Remarques concernant l'installation**

- 1. Faites appel à un technicien pour installer la fixation murale.
- 2. Samsung Electronics ne saurait être tenu responsable de tout dommage sur le produit ni de toute blessure subie par vous ou par d'autres personnes si vous choisissez d'effectuer l'installation murale.
- 3. Ce produit doit être installé sur des murs en ciment. Le produit risque de glisser s'il est installé sur du plâtre ou du bois.

**Pièces (Panneau d'applique murale vendu séparément. Vérifiez auprès de votre revendeur.)**

Utilisez uniquement les composants et accessoires livrés avec le panneau.

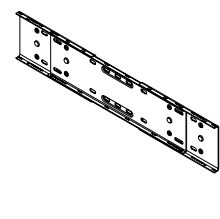

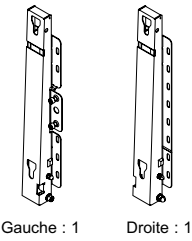

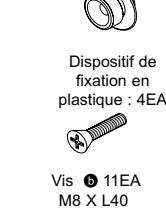

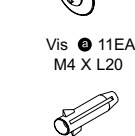

VisAncrage : 11EA

Fixation murale

Fixation murale **Accessoires Accessoires** 

#### **Comment installer la fixation pour montage mural**

- 1 ① Insérez la vis imperdable et vissez-la dans le sens de la flèche. Fixez ensuite la fixation au mur.
- Avant de percer le mur, vérifiez si la distance entre les deux coches d'enclenchement situées au dos du produit est correcte. Si elle est trop longue ou trop courte, desserrez les 4 vis de la fixation murale pour régler la distance.

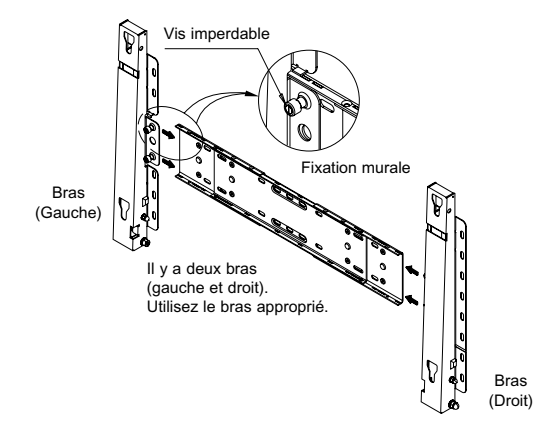

Reportez-vous au schéma d'installation et marquez les trous à percer sur le mur. Utilisez la mèche de 5,0 mm pour percer des trous de plus de 35 mm. Fixez chaque ancrage dans le trou correspondant. Faites correspondre les trous des supports et des bras avec les trous de l'ancrage correspondant, puis insérez et serrez les 11 vis  $\bullet$ .

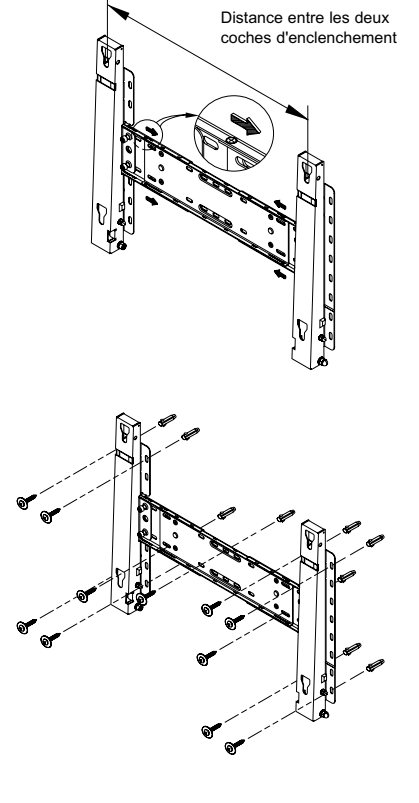

#### **Mise en place de l'écran de télévision sur la fixation du panneau d'applique murale**

La forme du produit varie en fonction du modèle. (L'assemblage de la suspension en plastique et la vis sont identiques.)

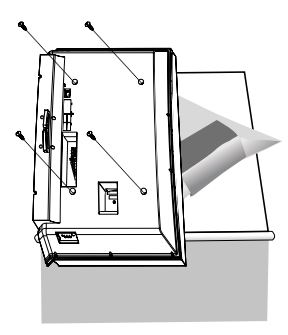

Fixez les 4 vis indiquées à l'étape 2 (suspension en plastique + vis  $\bullet$ ) dans les trous à l'arrière du produit.

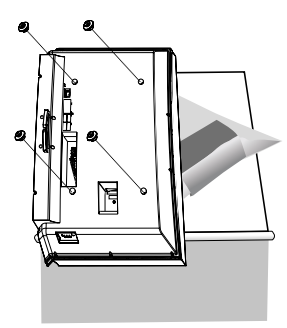

2 ① Retirez les 4 vis à l'arrière du produit. <br>
2 Insérez la vis  $\bullet$  dans la suspension en plastique. (Voir la figure ci-dessous)

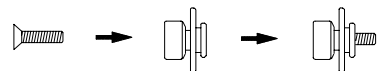

- Après avoir monté le produit sur la fixation murale, assurez-vous qu'il est correctement fixé aux suspensions en plastique droite et gauche.
	- Lors de l'installation du produit sur son support, veillez à ne pas vous coincer les doigts dans les trous.
	- Vérifiez que le support mural est solidement fixé au mur pour éviter tout risque de chute du produit.
- $\circledR$  Retirez la goupille de sécurité ( $\circledS$ ) puis insérez les 4 supports du produit dans les trous correspondants sur la fixation  $(0)$ . Placez ensuite le produit (  $\circledcirc$  ) en veillant à ce qu'il soit solidement attaché à la fixation. Veillez à réinsérer et à serrer la goupille de sécurité  $($   $)$  )pour fixer solidement le produit au support.

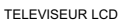

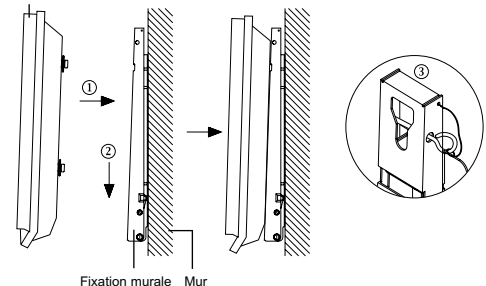

#### **Comment régler l'angle de montage**

Remarque : Réglez l'angle de la fixation à -2° avant de la fixer au mur.

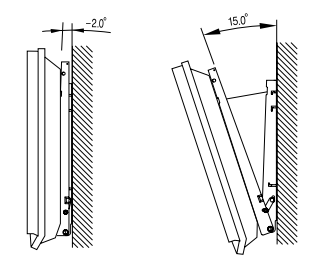

- 1. Installez le produit sur la fixation murale.
- 2. Tenez fermement la partie centrale supérieure du produit et tirez celui-ci dans la direction des flèches afin de régler l'angle. (Voir la figure de droite)
- 3. Vous pouvez régler l'angle dans une fourchette comprise entre -2° et 15°.

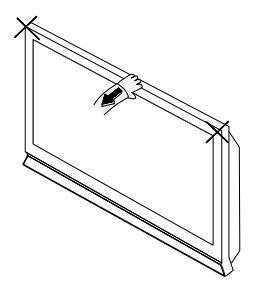

Veillez à tenir la partie centrale supérieure et non le côté droit ou gauche du produit pour régler l'angle.

#### **Utilisation du verrouillage Kensington antivol**

Le verrouillage Kensington est un dispositif utilisé pour fixer physiquement le système dans le cas d'une utilisation dans un endroit public. Le dispositif de verrouillage doit être acheté séparément. L'aspect et la méthode de verrouillage peuvent différer de l'illustration en fonction du fabricant. Reportez-vous au manuel fourni avec le verrouillage Kensington pour une utilisation correcte.

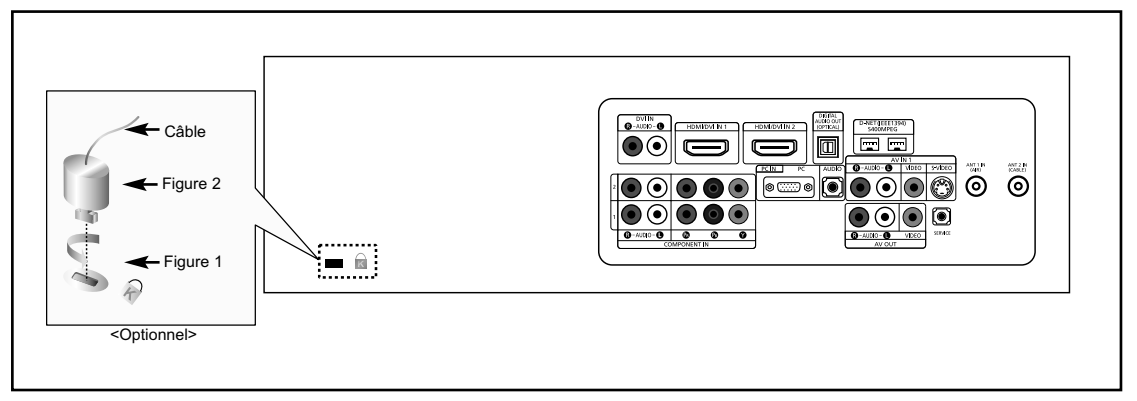

- 1. Insérez le dispositif de verrouillage dans la fente Kensington de la télévision LCD (Figure 1) et tournez-le dans le sens de verrouillage (Figure 2).
- 2. Branchez le câble du verrouillage Kensington.
- 3. Fixez le verrouillage Kensington sur un bureau ou tout autre objet lourd inamovible.

### **Spécifications**

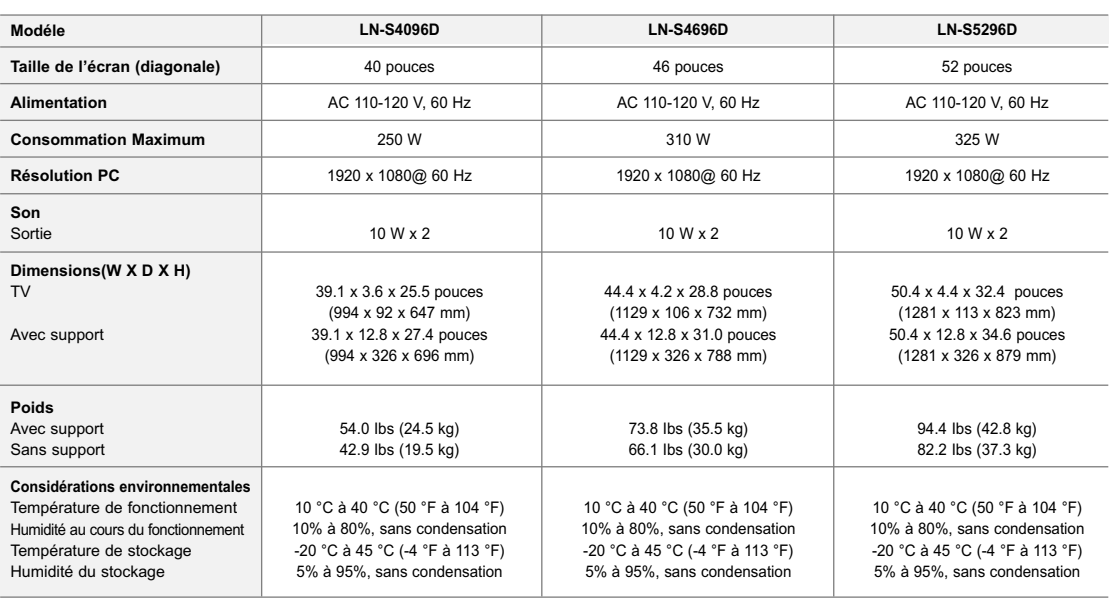

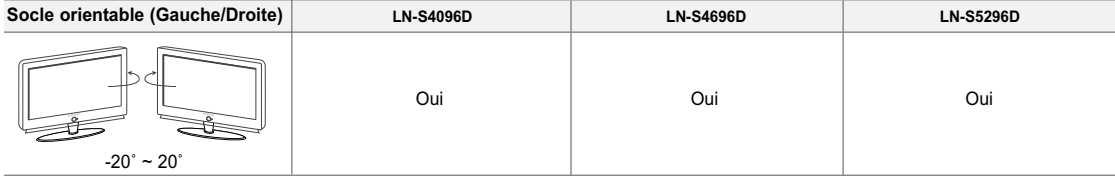

 $\triangleright$  Le design et les spécifications peuvent changer sans préavis.

Ce pérophérique est un appareil numérique de classe B.

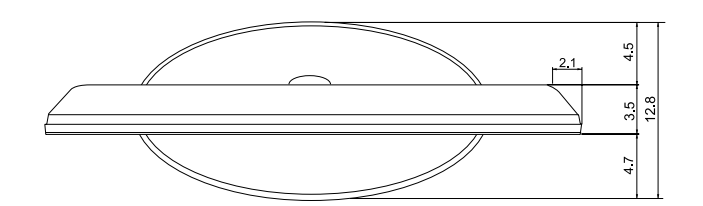

**VUE DE DESSUS**

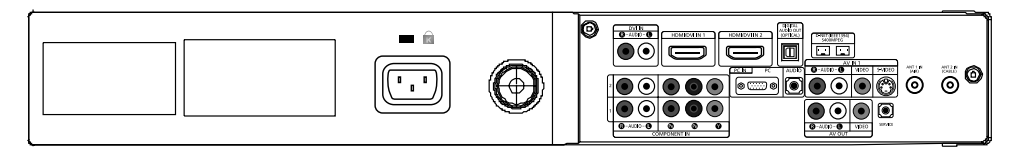

**DÉTAILS DU PANNEAU DE PRISES 3.25" H x 9.92" W À 12.98" UNE HAUTEUR DE**

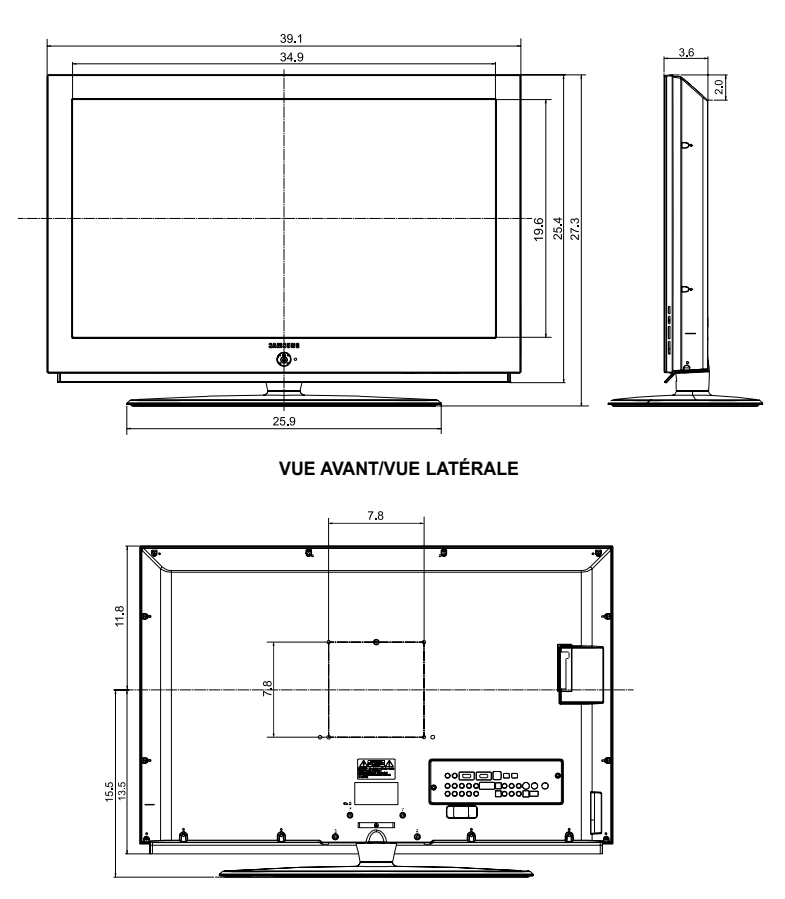

#### **VUE ARRIÈRE**

Français-124 **REMARQUE :Tous les dessins ne sont pas nécessairement des représentations à l 'échelle. Certaines dimensions peuvent avoir été changées sans avis.Mesurez les dimensions de chaque unité avant de procéder à des travaux de menuiserie. Nous n 'assumons aucune responsabilité pour les erreurs typographiques ou d 'impression. © 2006 Samsung Electronics America,Inc.**
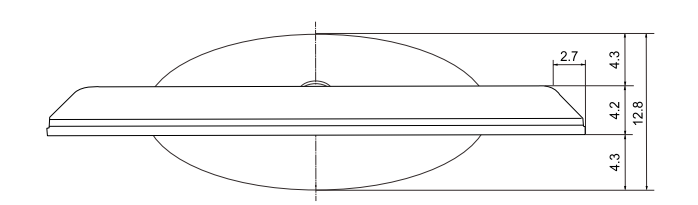

**VUE DE DESSUS**

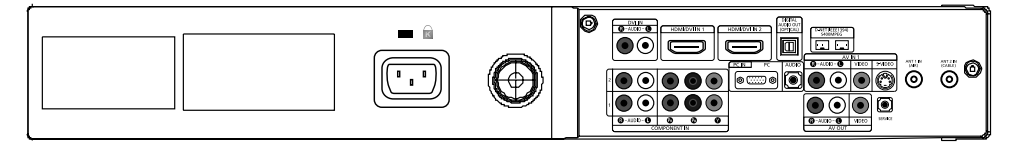

**DÉTAILS DU PANNEAU DE PRISES 3.25" H x 9.92" W À 12.98" UNE HAUTEUR DE**

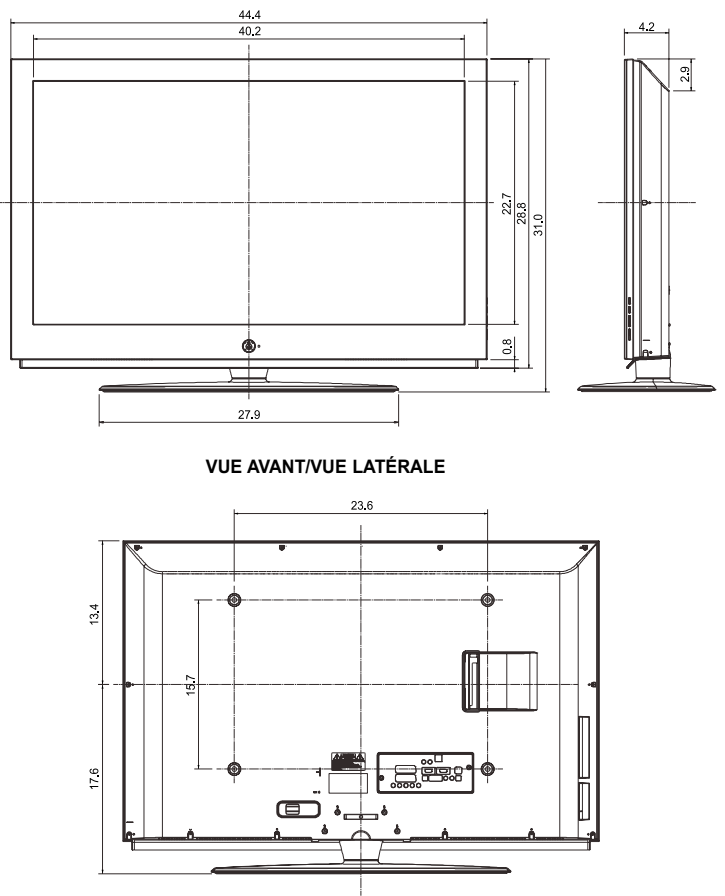

#### **VUE ARRIÈRE**

**REMARQUE :Tous les dessins ne sont pas nécessairement des représentations à l 'échelle. Certaines dimensions peuvent avoir été changées sans avis.Mesurez les dimensions de chaque unité avant de procéder à des travaux de menuiserie. Nous n 'assumons aucune responsabilité pour les erreurs typographiques ou d 'impression. © 2006 Samsung Electronics America,Inc.**

Français-125

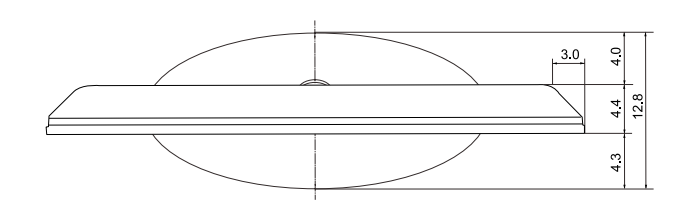

**VUE DE DESSUS**

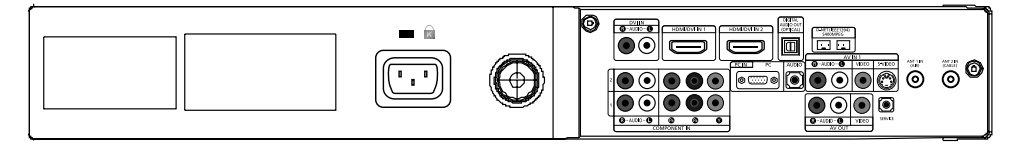

**DÉTAILS DU PANNEAU DE PRISES 3.25" H x 9.92" W À 12.98" UNE HAUTEUR DE**

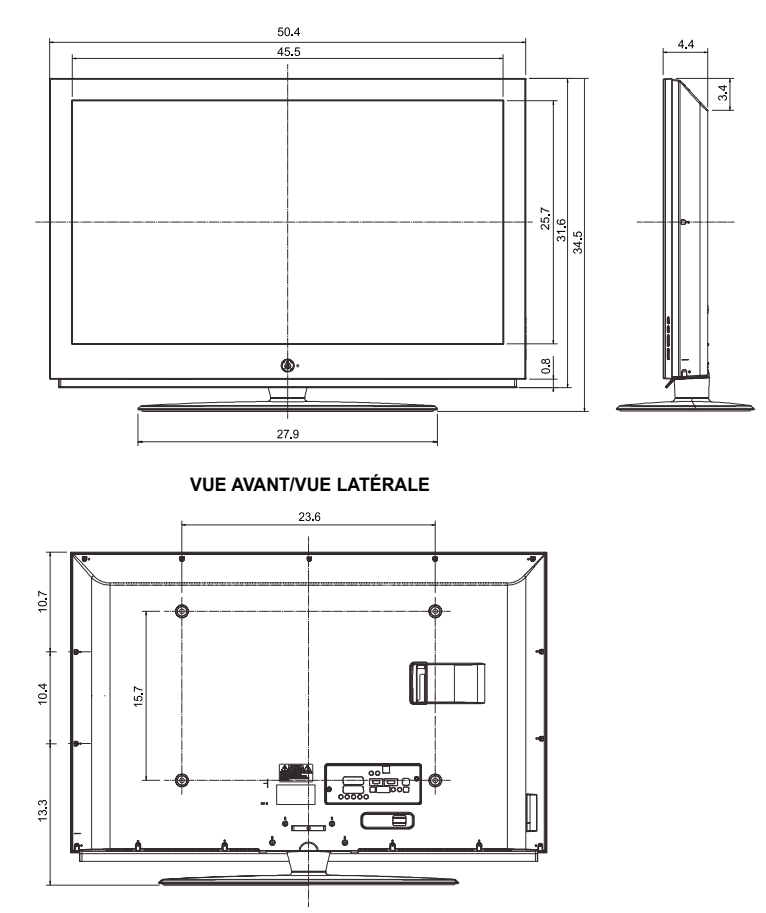

#### **VUE ARRIÈRE**

**REMARQUE :Tous les dessins ne sont pas nécessairement des représentations à l 'échelle. Certaines dimensions peuvent avoir été changées sans avis.Mesurez les dimensions de chaque unité avant de procéder à des travaux de menuiserie. Nous n 'assumons aucune responsabilité pour les erreurs typographiques ou d 'impression. © 2006 Samsung Electronics America,Inc.**

English-126

# **Contenido**

**INFORMACIÓN GENERAL**

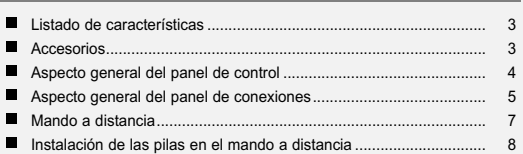

### **CONEXIONES**

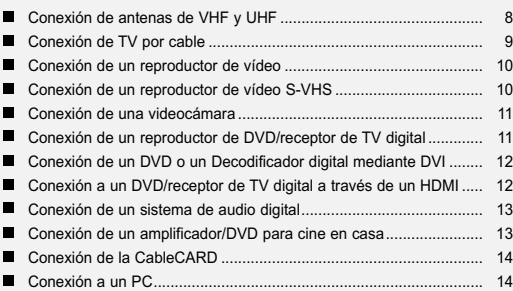

# **FUNCIONAMIENTO**

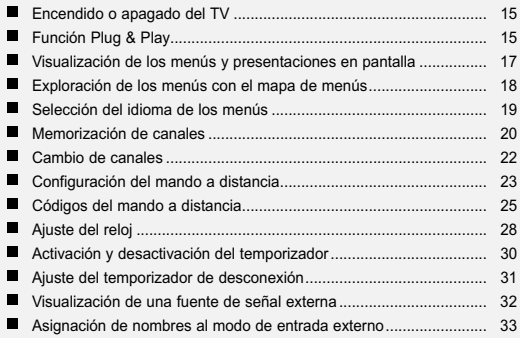

### **CONTROL DE LOS CANALES**

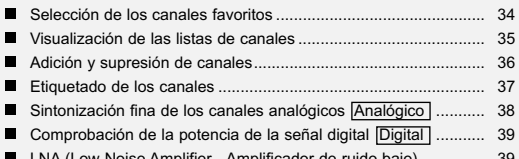

LNA (Low Noise Amplifier - Amplificador de ruido bajo).

### **CONTROL DE LA IMAGEN**

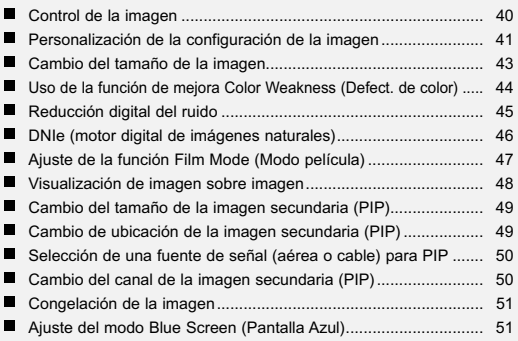

### **CONTROL DE SONIDO**

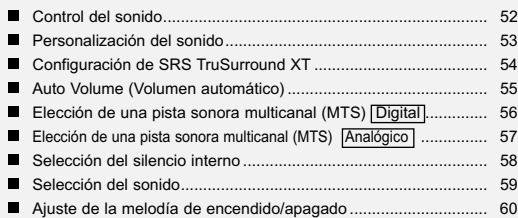

# **FUNCIONES ESPECIALES**

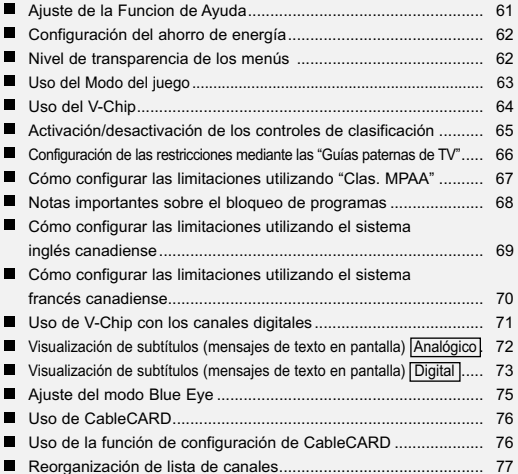

Antes de usar el equipo lea este manual para evitar fallas y guarde para futuras referencias.

Símbolo Pulse Nota

# **Contenido**

# **WISELINK**

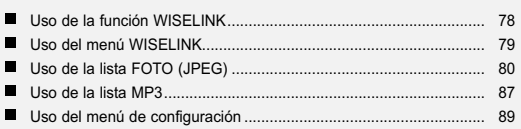

# **USO DE D-NET**

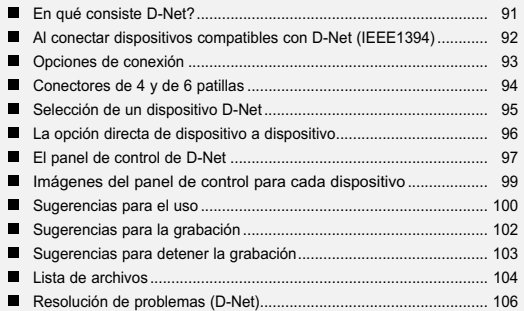

# **PANTALLA DE PC**

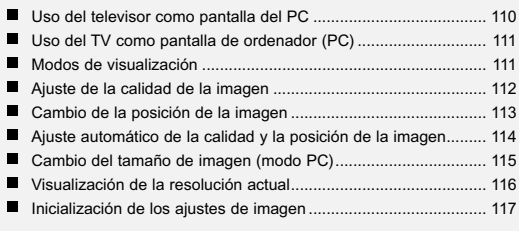

# **APÉNDICE**

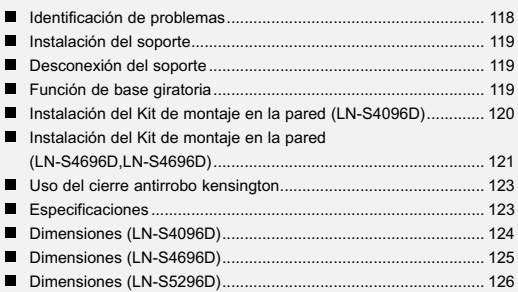

Símbolo **Pulse** Nota

# **Listado de características**

- Mando a distancia fácil de usar
- Visualización de los menús y presentaciones en pantalla
- Temporizador automático que enciende y apaga el televisor a la hora que se desee
- Valores de sonido e imagen ajustables y posibilidad de memorizar los ajustes favoritos
- Sintonización automática de hasta 181 canales.
- Filtro especial para reducir o eliminar los problemas de recepción
- Control de ajuste fino para conseguir la mejor imagen posible
- Decodificador de sonido multicanal integrado para escucha en estéreo o bilingüe
- Altavoces integrados de doble canal
- Temporizador de desconexión especial
- Funciones de imagen sobre imagen que permiten ver dos canales al mismo tiempo
- Televisor panorámico con tamaño de imagen ajustable
- Imágenes tan claras como en vivo proporcionadas por la tecnología DNle
- Modo Color Weakness (Defect. de Color)
- Toma de entrada digital
- Ranura de CableCARD
- D-Net (IEEE1394)
- Toma de entrada digital (HDMI/DVI IN)
- Toma de salida de audio digital (ÓPTICO)
- Game mode (Modo juego)
- Menú para gestionar canales sencillo y práctico.
- WISELINK permite ver y reproducir fotos (JPEG) y archivos de audio (MP3) a través de la toma WISELINK del televisor.

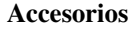

Compruebe que las opciones siguientes se incluyen con su TV LCD. Si falta alguna opción, póngase en contacto con el proveedor.

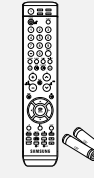

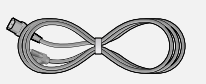

Cable de alimentación (3903-000144)

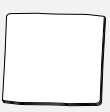

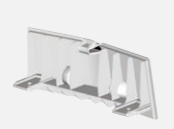

Paño de limpieza (BN63-01798A)

Cubierta inferior LN-S4096D (BN63-02491A) LN-S4696D (BN63-02624A) LN-S5296D (BN63-02624A)

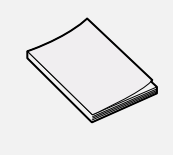

Mando A Distancia y Pilas (AAA x 2) (BN59-00529A)

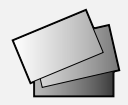

Manual de Instrucciones Tarjeta de garantía / Tarjetas de registro / Guía de seguridad

### **Botones de la parte inferior derecha del panel**

Los botones del panel inferior derecho controlan las funciones básicas del televisor, incluido el menú en pantalla. Para usar las funciones más avanzadas, debe usar el mando a distancia.

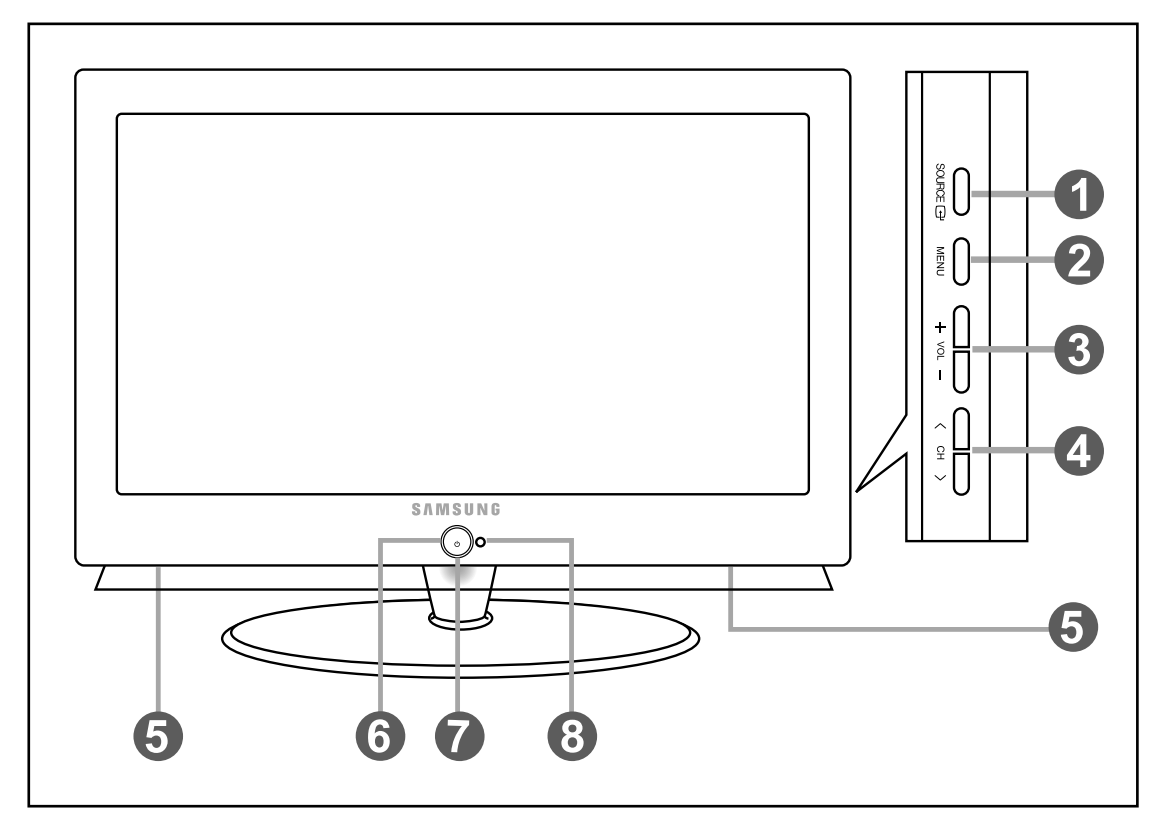

### **O** SOURCE **<sup>B</sup>**

Cambia entre todas las fuentes de entrada disponibles (TV, AV1, AV2, S-Vídeo, Componente1, Componente2, PC, HDMI1, HDMI2).

En el menú de la pantalla, utilice este botón del mismo modo que el botón **ENTER** del mando a distancia.

#### **@** MENU

Pulse para ver en pantalla un menú con las características del TV.

#### $\mathbf{0} \ominus \text{vol} \odot$

Púlselos para subir o bajar el volumen.

En el menú de la pantalla, utilice los botones  $\Theta$  vor  $\Theta$ del mismo modo que los botones (y ) del mando a distancia.

### $0$   $\langle$  CH  $\rangle$

Pulse para cambiar de canal. En el menú de la pantalla, utilice estos botones  $\langle$  CH  $\rangle$ del mismo modo que los botones  $\mathbf{v}$   $\mathbf{v}$   $\mathbf{A}$  del mando a distancia.

# $\theta$  **ALTAVOCES**

### **(POWER)**

Pulse para encender o apagar el TV.

**INDICADOR DE ALIMENTACIÓN** Parpadea y se apaga cuando se enciende el aparato y se ilumina en el modo en espera.

#### **O SENSOR DEL MANDO A DISTANCIA** Dirija el mando a distancia hacia este punto del TV.

#### **Conectores del panel posterior**

Se pueden usar para conectar componentes de A/V que estarán conectados permanentemente, como reproductores de vídeo o de DVD. Si precisa información sobre la conexión de equipos, consulte las páginas 8 a 14.

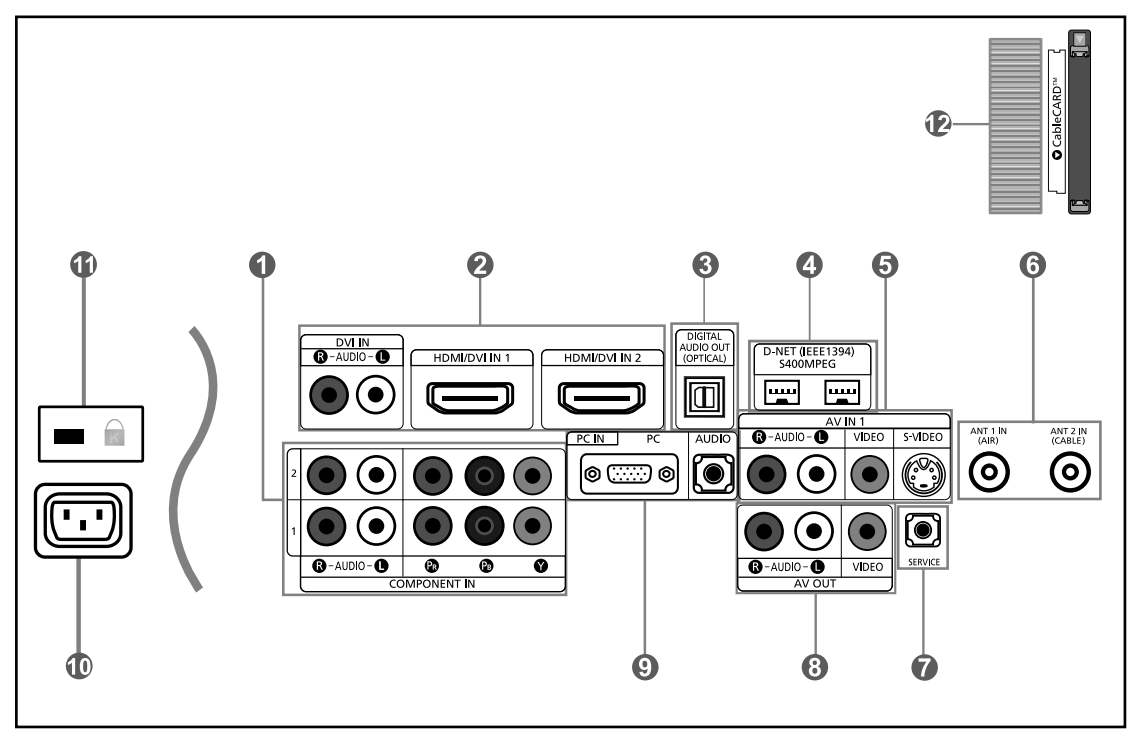

# **COMPONENT IN 1.2**

Permite conectar el componente de vídeo/audio.

#### **HDMI/DVI IN 1,2 / DVI IN (R-AUDIO-L)**

Conéctela a la toma HDMI de un dispositivo que tenga salida HDMI.

Use el terminal HDMI/DVI para conectar el DVI a un dispositivo externo. Debe usar el cable de DVI a HDMI o el adaptador de DVI-HDMI (DVI a HDMI) para la conexion y el terminal "R-AUDIO-L" de DVI-IN para la salida de sonido.

#### - **El terminal HDMI/DVI IN no es compatible con el PC.**

- No se necesita ninguna conexión de sonido para una conexión de HDMI a HDMI. La conexión de sonido sólo es necesaria con HDMI para DVI.
- **<sup>O</sup>** DIGITAL AUDIO OUT (OPTICAL) Se conecta al componente de audio digital.

# **TOMA D-NET (IEEE1394) S400 MPEG**

Conéctela a productos digitales IEEE1394 externos, como vídeos digitales o videocámaras. Se suministran dos tomas para este fin, que permiten una gran flexibilidad para conectar el sistema controlado por D-Net. (Consulte las páginas 91 a 105)

#### **AV IN 1**

Entradas de vídeo y audio para dispositivos externos, como una videocámara o un reproductor de vídeo. **S-VIDEO**

Permite conectar la señal de S-Vídeo de una cámara o de un vídeo.

#### **ANT 1 IN (AIR)/ANT 2 IN (CABLE)** Efectuar una conexión con una antena o con un sistema de televisión por cable.

#### **O** SERVICE

Conector solamente para servicio.

#### **AV OUT**

Conéctelo a la toma de la entrada de audio del amplificador/sistema de Cine en casa.

#### **O** PC IN

Se conecta a la toma de salida de audio y vídeo del PC.

#### **ENTRADA DE ALIMENTACIÓN**

Conecte el cable de alimentación suministrado.

#### **BLOQUEO KENSINGTON**

El bloqueo Kensington (opcional) es un dispositivo que se utiliza para fijar físicamente el sistema cuando se utiliza en un sitio público. Si desea usar un dispositivo de bloqueo, póngase en contacto con el distribuidor donde adquirió el televisor.

### **<sup><b>**</sup> CableCARD™

Inserte la CableCARD en la ranura. (Consulte la página 14)

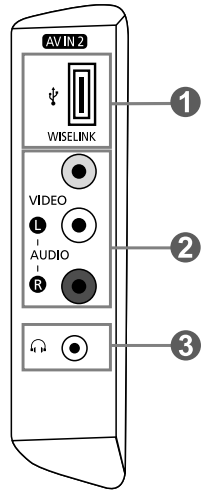

### **WISELINK**

Se usa para conectar un dispositivo de almacenamiento masivo USB para ver archivos de fotos (JPEG) y reproducir archivos de audio (MP3).

### **VIDEO, (R-AUDIO-L)**

Entradas de vídeo y audio para dispositivos externos, como una videocámara o un reproductor de vídeo.

### **O**  $\cap$  TOMA DE AURICULARES

Efectuar una conexión de un conjunto de auriculares exteriores para la audición individual.

### **Mando a distancia**

Puede usar el mando a distancia desde una distancia máxima de alrededor de 7 metros desde el TV. Cuando utilice el mando a distancia, señalé siempre directamente hacia el TV. También puede utilizar el mando a distancia para hacer funcionar el aparato de vídeo, el decodificador, el reproductor de DVD o el receptor de TV digital.

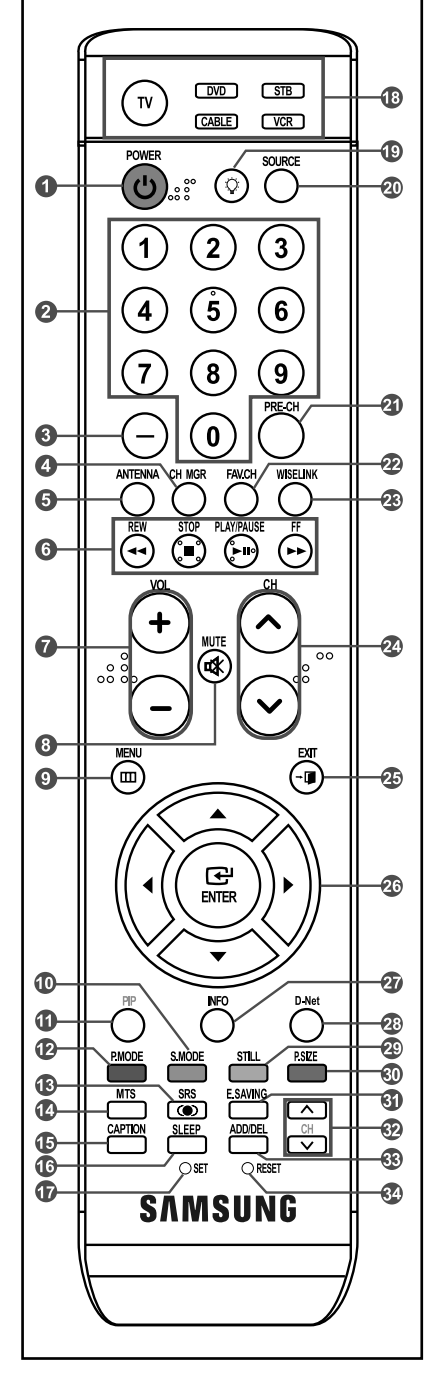

- $\geq$  Es un mando a distancia especial para personas con discapacidades visuales; presenta puntos Braille en los botones de encendido, de canales, volumen, Stop y Play/Pause.
- El funcionamiento del mando a distancia se puede ver afectado por la luz brillante.

**O** POWER (b)

- Enciende o apaga el TV.
- **<sup>2</sup>** NUMERIC BUTTONS Pulsar para cambiar el canal.
- $\bullet$ 
	- **–** Pulse este botón para seleccionar canales adicionales (digitales y analógicos) emitidos por la misma emisora. Por ejemplo, para eleccionar el canal "54-3" pulse "54", "-" y "3".
- **O** CH MGR Muestra el "Gestor canales" en la pantalla.
- **ANTENNA** Pulse este botón para seleccionar "AIRE" o "CABLE".

### **Funciones del vídeo/DVD**

- Rebobinar
- Detener
- Reproducir/Pausa - Avance rápido
- *VOL*  $\odot$  / VOL<sup>O</sup>

Pulse para aumentar o reducir el volumen

- **(MUTE)** Pulse para desactivar momentáneamente el sonido.
- $\bullet$  MENU $\text{m}$ Muestra el menú de pantalla principal.
- **S.MODE**

Selección del modo de sonido.

- **C**<br>PIP
	- Imagen sobre imagen Encendido/Apagado.
- **P.MODE** Selección de efectos de imagen.
- **CSRS**

Selecciona el modo SRS TruSurround XT.

- **MTS** Pulse para elegir estéreo, mono o pro grama de audio independiente (emisión SAP).
- **CAPTION** Controla el decodificador de subtítulos.
- **CO** SLEEP Pulse este botón para seleccionar un intervalo prefijado para la desconexión automática.
- **O**SET Permite configurar el mando a distancia para controlar el televisor, el aparato de vídeo, el reproductor de DVD y el receptor de televisión digital o de cable.
- **TV, DVD, STB, CABLE, VCR** Púlselo para controlar el televisor, el reproductor de DVD, el receptor de televisión digital o de cable o el aparato de vídeo.

# $\bullet$

Cuando se pulsa este botón, algunos botones del mando a distancia (como TV, DVD, STB, CABLE, VCR, MUTE, VOL y CH) se iluminan durante unos segundos y se apagan para ahorrar energía. Esta función es útil cuando se usa el mando a distancia de noche o en una sala a oscuras.

### **@** SOURCE

Pulse para visualizar todos las fuentes de vídeo.

### **PRE-CH**

Sintoniza el canal anterior.

**FAV.CH**

Pulse este botón para sintonizar sus canales favoritos.

**WISELINK**

Esta función permite ver y reproducir archivos de fotos (JPEG) y de audio (MP3) desde un dispositivo externo. (Consulte la página 79)

**©** CH
⊙ / CH
⊙ Permiten cambiar de canal.

**B**<sub>EXIT</sub> Pulse el botón para salir.

**<sup>①</sup> ARRIBA ▲ /ABAJO ▼ /IZQUIERDA 4 / DERECHA /ENTER** Sirve para seleccionar los elementos del menú en pantalla y cambiar los valores del menú.

### **INFO**

Púlselo para mostrar información en la pantalla del televisor.

- **D-Net** Pone en marcha la función de visualización D-Net. (Consulte las páginas 91 a 105)
- **A** STILL Pulse para detener la acción durante una escena concreta. Para reanudar la reproducción normal, vuelva a pulsarlo.
- **P.SIZE**

Selección del tamaño de la imagen.

- **E.SAVING** Ajusta el brillo de la pantalla para ahorrar energía.
- $\odot$   $\Box$  CH  $\Box$ Presenta secuencialmente los canales disponibles. (Estos botones sólo cambian los canales de la ventana PIP).
- **ADD/DEL**

Se utiliza para almacenar y borrar canales en la memoria.

### **RESET**

Cuando no funcione el mando a distancia, cambie las baterías y pulse el botón RESET (Reiniciar) durante 2 o 3 segundos antes de poder utilizarlo.

### **Instalación de las pilas en el mando a distancia**

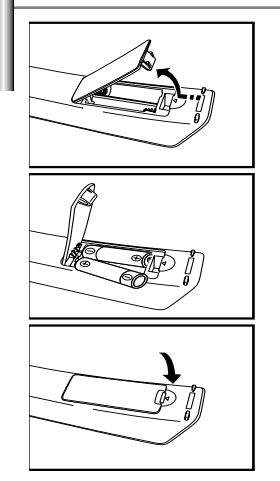

- 1. Levante la tapa de la parte posterior del mando a distancia, como se muestra en la ilustración.
- 2. Coloque dos pilas de tamaño AAA.
	- Compruebe que los extremos "+" y "-" de las pilas concuerdan con el diagrama del interior del compartimiento.
- 3. Vuelva a colocar la tapa.
	- $>$  Si no va a usar el mando a distancia durante un largo período de tiempo, extraiga las pilas y guárdelas en un lugar fresco y seco. El mando se puede utilizar hasta una distancia de unos 7 metros del televisor.
	- (Con un uso normal del TV, las pilas duran alrededor de un año).
- **Si el mando a distancia no funciona, haga estas comprobaciones:**
	- 1. ¿Está encendido el TV?
	- 2. ¿Están invertidos los polos positivo y negativo de la batería?
	- 3. ¿Se han agotado las baterías?
	- 4. ¿Ha habido un corte de luz o el cable está desconectado?
	- 5. ¿Hay cerca una luz fluorescente o un letrero de neón?

**Conexiones**

# **Conexión de antenas de VHFy UHF**

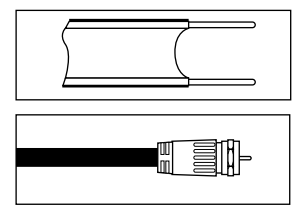

Si su antena tiene un conjunto de cables con este aspecto, consulte "Antenas de par de cables planos de 300 Ω" a continuación.

Si su antena tiene un conjunto de cables con este aspecto, consulte "Antenas de cable coaxial de 75 Ω".

Si dispone de dos antenas, consulte "Antenas de VHF y UHF independientes".

### **Antenas de par de cables planos de 300 Ω**

Si utiliza una antena externa (de techo o de "orejas de conejo") de par de cables planos de 300 Ω, siga las indicaciones siguientes.

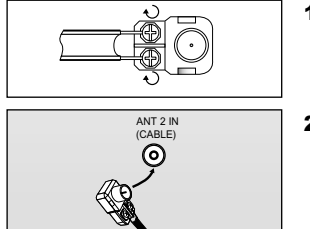

- 1. Coloque los conductores del par de cables bajo los tornillos del adaptador de 300-75 Ω(no incluido). Utilice un destornillador para apretar los tornillos.
	-
- 2. Conecte el adaptador en el terminal ANT 2 IN (CABLE) en la parte posterior del televisor.

#### **Antenas de cable coaxial de 75 Ω**

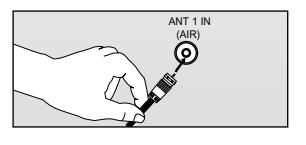

1. Conecte el cable de la antena en el terminal ANT 1 IN (AIR) de la parte inferior del panel posterior.

#### **Antenas de VHF y UHF independientes**

Si dispone de dos antenas independientes para el TV (una de VHF y otra de UHF), debe combinar ambas señales de la antena antes de conectarlas al TV. Este procedimiento precisa un adaptador-combinador especial (disponible en la mayoría de tiendas de electrónica).

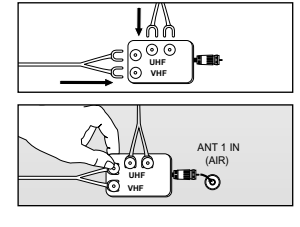

- 1. Conecte ambos cables de antena al combinador.
- 2. Conecte el combinador en el terminal ANT 1 IN (AIR) de la parte inferior del panel posterior.

# **Conexión de TV por cable**

Para conectar a un sistema de TV por cable, siga estas instrucciones.

### **TV por cable sin decodificador**

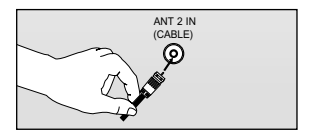

- 1. Conecte el cable de entrada en el terminal de la antena ANT 2 IN (CABLE) de la parte posterior del TV.
	- $\geq$  Dado que el TV está preparado para la televisión por cable, no se necesita un decodificador para ver canales de cable no codificados.

### **Conexión al decodificador que decodifica todos los canales**

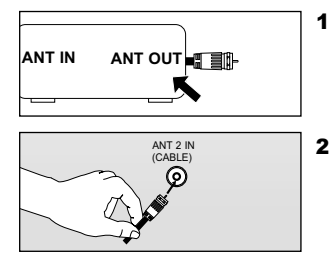

- 1. Busque el cable conectado al terminal ANT OUT del decodificador.
- **ANT IN** ANT OUT **E** ant **ANT OUT Este terminal puede estar indicado como "ANT OUT", "VHF OUT" o "OUT".** 
	- 2. Conecte el otro extremo del cable en el terminal ANT 2 IN (CABLE) de la parte posterior del TV.

### **Conexión a un decodificador que decodifica algunos canales**

Si su decodificador sólo decodifica algunos canales (como los canales de pago), siga las instrucciones siguientes. Necesitará un divisor de dos vías, un conmutador de RF (A/B) y cuatro largos de cable RF. Estas opciones se encuentran en la mayoría de tiendas de electrónica).

![](_page_262_Figure_13.jpeg)

Una vez hecha esta conexión, coloque el conmutador A/B en la posición "A" para la visualización normal. Coloque el conmutador A/B en la posición "B" para ver los canales codificados. (Cuando sitúe el conmutador A/B en "B", deberá sintonizar el TV al canal de salida del decodificador, que normalmente es el canal 3 o 4).

### **Conexión de un reproductor de vídeo**

Estas instrucciones presuponen que ya ha conectado el TV a una antena o sistema de TV por cable (siguiendo las instrucciones de las páginas 8 a 9). Si aún no ha conectado el TV a una antena o un sistema de cable, sáltese el paso 1.

![](_page_263_Figure_2.jpeg)

Siga las instrucciones de "Visualización de una cinta de vídeo o de cámara de vídeo" para ver sus cintas.

- $\overline{\phantom{0}}$ Cada aparato de vídeo tiene una configuración diferente del panel posterior.
- Cuando conecte un aparato de vídeo, debe hacer coincidir los colores del terminal de conexión y
- Es aconsejable utilizar cables con núcleo de ferrita.

# **Conexión de un reproductor de vídeo S-VHS**

Este televisor Samsung se puede conectar a una señal S-Video procedente de un reproductor de vídeo S-VHS. (Esta conexión ofrece mejor calidad de imagen con relación a un reproductor de vídeo VHS normal).

![](_page_263_Figure_9.jpeg)

- 1. Para empezar, siga los pasos 1 a 3 del apartado anterior para conectar la antena o el sistema de cable al reproductor de VCR y al TV.
- 2. Connect an S-Video Cable between the S-VIDEO OUT jack on the VCR and the AV IN1 [S-VIDEO] jack on the TV.
- 3. Connect Audio Cables between the AUDIO OUT jacks on the VCR and the AV IN1 [R-AUDIO-L] jacks

Normalmente se incluye un cable S-Video con los reproductores de vídeo S-VHS. **Capacitat en la contract** on the TV.

(En caso contrario, consulte en la tienda de electrónica).

- Cada aparato de vídeo S-VHS tiene una configuración diferente del panel posterior.
- Cuando conecte un aparato de vídeo S-VHS, debe hacer coincidir los colores del terminal de conexión y del cable.
- $\geq$  Es aconsejable utilizar cables con núcleo de ferrita.
- 1. Desconecte el cable o la antena de la parte posterior del TV.
- 2. Conecte el cable o la antena en el terminal ANT IN de la parte posterior del reproductor de vídeo.
- 3. Conecte el cable RF entre el terminal ANT OUT (salida de antena) del reproductor de vídeo y el terminal ANT 1 IN (AIR) o ANT 2 IN (CABLE) del televisor.
- 4. Conecte un cable de vídeo entre a toma VIDEO OUT del reproductor de vídeo y la toma AV IN 1 (o AV IN 2) [VIDEO] del televisor.
- 5. Conecte un juego de cables de audio entre los conectores AUDIO OUT del reproductor de VCR y los conectores AV IN 1 (o AV IN 2) [R-AUDIO-L] del TV.
	- $\geq$  Si tiene un reproductor de vídeo "mono" (sin estéreo), use el conector Y (no suministrado) para conectar los conectores de entrada de audio izquierdo o derecho del TV. Si el vídeo es estéreo, tendrá que conectar dos cables.

### **Conexión de una videocámara**

Las tomas del panel lateral del televisor facilitan la conexión de la videocámara. Permiten ver las cintas de la videocámara sin utilizar un aparato de vídeo.

![](_page_264_Figure_2.jpeg)

- Cada videocámara tiene una configuración diferente del panel posterior.
- $\rightarrow$ Cuando conecte una videocámara, debe hacer coincidir los colores del terminal de conexión y del cable.
- $\geq$ Es aconsejable utilizar cables con núcleo de ferrita.

### **Conexión de un reproductor de DVD/receptor de TV digital**

Los conectores del panel posterior del TV facilitan la conexión de un reproductor de DVD al TV.

![](_page_264_Figure_8.jpeg)

1. Conecte un cable de componente entre las tomas COMPONENT OUT IN o 2 [Y, P<sub>B</sub>, P<sub>R</sub>] del televisor y las tomas COMPONENT [Y, P<sub>B</sub>, P<sub>R</sub>] del reproductor de DVD.

1. Conecte un cable de audio entre las tomas AV IN 2 [VIDEO] del televisor y las tomas VIDEO OUT (Salida de audio) de la videocámara.

2. Conecte un cable de audio entre las tomas AV IN 2 [R-AUDIO-L] del televisor y las tomas AUDIO OUT (Salida de audio) de la videocámara.

- 2. Conecte un cable de audio entre las tomas COMPONENT IN 1 o 2 [R-AUDIO-L] del televisor y las tomas AUDIO OUT del reproductor de DVD.
- El vídeo Componente separa el vídeo en Y(Luminancia (brillo)), el Pb (azul) y el Pr (rojo) para realzar la calidad del video. Las conexiones de audio y de vídeo COMPONENT IN 1 deben coincidir. Por ejemplo, si se conecta el cable de vídeo a COMPONENT IN 1, conecte también el cable de audio a la misma entrada.
- Cada reproductor de DVD o receptor de TV digital tiene una configuración diferente del panel posterior.
- Cuando conecte un reproductor de DVD o un receptor de TV digital, debe hacer coincidir los colores del terminal de conexión y del cable.
- Es aconsejable utilizar cables con núcleo de ferrita.

# **Conexión de un DVD o un Decodificador digital mediante DVI**

Solo es aplicable si hay un conector de salida de DVI en el dispositivo externo.

![](_page_265_Figure_2.jpeg)

- 1. Conecte un cable de DVI a HDMI o un adaptador de DVI-HDMI entre el conector de HDMI /DVI IN 1 o HDMI/DVI IN 2 del televisor y el conector de DVI OUT del reproductor de DVD/reproductor de televisión digital.
- 2. Conecte un cable de audio entre la toma de entrada de DVI IN [R-AUDIO-L] del televisor y las tomas AUDIO OUT del reproductor de DVD/reproductor de televisión digital.

Cada dispositivo de fuente de entrada externa requiere una configuración distinta en el panel posterior.  $\geq$ 

- $\geq$ Cuando conecte un dispositivo externo, debe hacer coincidir los colores del terminal de conexión y del cable.
- Es aconsejable utilizar cables con núcleo de ferrita.

### **Conexión a un DVD/receptor de TV digital a través de un HDMI**

Solo es aplicable si hay un conector de salida de HDMI en el dispositivo externo.

![](_page_265_Figure_10.jpeg)

1. Conecte un cable de HDMI entre el conector de HDMI/DVI IN 1 o HDMI /DVI IN 2 del televisor y el conector HDMI OUT del reproductor de DVD/ reproductor de televisión digital.

#### ¿Qué es HDMI?

- HDMI, o interfaz multimedia de alta definición, es una interfaz de la siguiente generación que permite la transmisión de señales digitales de audio y de vídeo mediante un cable simple sin compresión.
- La denominación "interfaz multimedia" es la más adecuada, especialmente porque permite varios canales de sonido digital (5.1 canales). La diferencia entre los dispositivos HDMI y DVI es que el HDMI es más pequeño, tiene instalada la función de codificación HDCP (protección alta de la copia digital del ancho de banda) y es compatible con el sonido digital de varios canales.
- Cada dispositivo de fuente de entrada externa requiere una configuración distinta en el panel posterior.
- Es aconsejable utilizar cables con núcleo de ferrita.

# **Conexión de un sistema de audio digital**

Las tomas del panel posterior del televisor facilitan la conexión de un sistema de audio digital al televisor.

![](_page_266_Figure_2.jpeg)

- La emision en 5.1 canales es posible si está conectado a un dispositivo externo que admita 5.1 canales.
- $\geq$ Es aconsejable utilizar cables con núcleo de ferrita.

![](_page_266_Figure_5.jpeg)

 $\geq$ Cada dispositivo de fuente de entrada externa requiere una configuración distinta en el panel posterior.

- Cuando conecte un dispositivo externo, debe hacer coincidir los colores del terminal de conexión y del cable.
- $\geq$ Es aconsejable utilizar cables con núcleo de ferrita.

1. Conecte un cable óptico entre las tomas "DIGITAL AUDIO OUT (OPTICAL)" (Salida de audio digital, óptica) del televisor y las tomas Digital Audio Input (Entrada de audio digital) del sistema de audio digital.

> Cuado un sistema de audio digital se conecta a la terminal "DIGITAL AUDIO OUT (OPTICAL)" terminal: Reduzca la ganancia (volumen) del TV, y ajuste el volumen con el control del amplificador.

# **Conexión de la CableCARD**

Debe obtener una tarjeta CableCARD en un proveedor local de servicios.

![](_page_267_Figure_2.jpeg)

- 1. Cuando inserte la tarjeta CableCARD en la ranura correspondiente aparecerá el mensaje "CableCARDTMInsert." en la pantalla. Si todavía no existe la información sobre el canal, aparecerá el mensaje "Actualizando lista de canales" durante la configuración de la información del canal.
- 2. Cuando se termina la configuración de la información del canal, aparece el mensaje "Actualiz. completa.". Indica que la lista de canales ha quedado actualizada.

# **Conexión a un PC**

![](_page_267_Figure_6.jpeg)

- 1. Conecte un cable de PC vídeo (D-Sub) entre el conector PC IN [PC] del televisor y el conector de salida de PC del ordenador.
- 2. Conecte un cable de audio de PC entre PC IN [AUDIO] del televisor y la salida de audio de la tarjeta de sonido del ordenador.

- $\geq$ Cada ordenador tiene una configuración diferente del panel posterior.
- **Las tomas HDMI/DVI no admiten la conexión del PC.**  $\geq$
- Es aconsejable utilizar cables con núcleo de ferrita.  $\geq$

![](_page_267_Picture_187.jpeg)

Cuando "Silenc. Int" se ajusta en "Enc.", los únicos menús de sonido que se pueden ajustar son "Opc. Multi-track".

Para la Selección del silencio interno, consulte la página 58.

# **Funcionamiento**

#### **Encendido o apagado del TV**

![](_page_268_Figure_2.jpeg)

Pulse el botón **POWER**  $\circ$  del mando a distancia. También puede usar el botón  $\circledcirc$  del panel delantero.

### **Función Plug & Play**

Cuando se enciende el televisor por primera vez, se configuran seguidos y automáticamente dos ajustes básicos del usuario.

#### Plug & Play

![](_page_268_Picture_7.jpeg)

![](_page_268_Picture_8.jpeg)

![](_page_268_Figure_9.jpeg)

![](_page_268_Figure_10.jpeg)

![](_page_268_Figure_11.jpeg)

Aparece el mensaje "Shop mode, Menu language, Channels and Time will be set.". Pulse el botón **ENTER** y aparecerá automáticamente el menú "Select Home Mode when installing this TV at home.".

Pulse el botón **POWER**  $\circ$  en el mando a distancia.

- Pulse los botones ( o ) para seleccionar "Shop" o "Home" y, a continuación, pulse el botón **ENTER**. Aparece automáticamente el menú "Seleccionar el idioma del Menú en pantalla.".
- $\geq$  Es recomendable configurar el televisor en el modo Home (Casa) para obtener la mejor imagen en un entorno doméstico.
- El modo Shop (Tienda) sólo es necesario en los entornos comerciales.
- Si el equipo está configurado accidentalmente en el modo Shop (Tienda), mantenga pulsado el botón **MENU** del panel lateral del televisor durante cinco segundos para volver al modo Dinámico (Casa).
- Pulse los botones  $\triangleleft$  o  $\triangleright$  para seleccionar el idioma; pulse después el botón **ENTER**. Aparece automáticamente el menú "Seleccionar las antenas que desea memorizar".
- Pulse los botones  $\triangleleft$  o  $\triangleright$  para memorizar los canales de la conexión seleccionada. Pulse el botón **ENTER** para seleccionar "Iniciar".
- Si la antena está conectada a ANT 2 (CABLE), seleccione "Cable"; si está conectada a ANT 1 (AIR), seleccione "Aire".
- Si ANT 1 (AIR) y ANT 2 (CABLE) están conectadas, seleccione "Aire + Cable".
- En el modo de cable, puede seleccionar el origen de señal correcto entre STD, HRC e IRC pulsando los botones ◀ o ▶ ; a continuación, pulse el botón **ENTER**.

Póngase en contacto con su proveedor de cable para saber el tipo de sistema de cable existente en su zona.

![](_page_269_Picture_122.jpeg)

### **Visualización de los menús y presentaciones en pantalla**

El sistema de menú en pantalla permite controlar los ajustes del televisor. Al sistema de menú en pantalla se accede pulsando el botón MENU del mando a distancia. Una vez que aparezca el menú en pantalla, utilice los botones  $\blacktriangle/\blacktriangledown/\blacktriangle/\blacktriangledown$  /  $\blacktriangledown$  /  $\blacktriangledown$  / / / /ENTER del mando a distancia para seleccionar las opciones de menú y realizar los ajustes. También puede ver el sistema de menú en pantalla y realizar algunos ajustes mediante los botones del panel lateral del televisor.

![](_page_270_Picture_2.jpeg)

### **Visualización de los menús**

Pulse el botón **MENU**.<br>El menú principal aparece en la parte inferior de la pantalla. Existen nueve grupos de menús: "Entrada", "Imagen", "Sonido", "Canal", "Configuración", "PIP", "Aplicación" y "Mapa de menús".

![](_page_270_Picture_126.jpeg)

Pulse los botones  $\triangleleft$  o  $\triangleright$ , a continuación pulse el botón **ENTER** para seleccionar el elemento deseado del menú. Pulse los botones **A/v/**// FNTER para ver, cambiar o usar las opciones seleccionadas. Seleccione "Regresar" pulsando los botones **▲ o ▼ y, a continuación, pulse el botón <b>ENTER** para volver al menú anterior. Pulse el botón **EXIT** para salir.

![](_page_270_Picture_127.jpeg)

#### **Visualización de la pantalla**

Pulse el botón **INFO** en el mando a distancia. El TV muestra el canal actual, el estado de algunos ajustes de imagen, sonido y la hora actual. La información que aparece varía según la fuente seleccionada.

![](_page_270_Picture_10.jpeg)

### **Exploración de los menús con el mapa de menús**

Mediante la opción Mapa de menús del menú principal se pueden ver todos los menús y seleccionar una función rápidamente.

1 Pulse el botón **MENU**. El menú principal aparece en la parte inferior de la pantalla.

Pulse los botones  $\triangleleft$  o  $\triangleright$  para seleccionar "Mapa de menús" y pulse el botón **ENTER**. Aparece el mapa de menús.

Pulse los botones  $\blacktriangle / \blacktriangledown / \blacktriangle / \blacktriangleright$  para seleccionar un menú y, a continuación, pulse el botón **ENTER**. Aparece el menú seleccionado.

Pulse los botones  $\blacktriangle / \blacktriangledown / \blacktriangle / \blacktriangledown$  /**ENTER** para ver, cambiar o usar las opciones seleccionadas.

Botón rojo: muestra los menús por orden alfabético. Botón amarillo: permite ir a la página siguiente. Botón verde: permite ir a la página anterior. Botón ENTER: se accede al menú seleccionado.

Pulse el botón **EXIT** para salir.

![](_page_271_Figure_8.jpeg)

### **Selección del idioma de los menús**

Cuando el televisor se utiliza por primera vez, debe seleccionar el idioma en el que desea que aparezcan los menús y las indicaciones.

![](_page_272_Picture_2.jpeg)

- Pulse el botón **MENU**. Pulse los botones  $\triangleleft$  o para seleccionar "Configuración", y después pulse el botón **ENTER**.
- Pulse los botones  $\triangle$  o  $\blacktriangledown$  para seleccionar "Idioma" y, a continuación, pulse el botón **ENTER**.

![](_page_272_Picture_5.jpeg)

Pulse los botones  $\blacktriangle$  o  $\blacktriangledown$  para seleccionar "English", "Español" o "Français" y pulse el botón **ENTER**.

Seleccione "Regresar" pulsando los botones  $\triangle$  o  $\blacktriangledown$  y, a continuación, pulse el botón **ENTER** para volver al menú anterior. Pulse el botón **EXIT** para salir.

### **Memorización de canales**

El TV puede memorizar y almacenar todos los canales disponibles, tanto "aéreos" (antena) como de cable. Una vez memorizados los canales disponibles, use los botones CH  $\land$  y CH  $\lor$  para explorarlos. De este modo, no es necesario introducir dígitos para cambiar los canales. La memorización de canales implica tres pasos: seleccionar una emisora de origen, memorizar los canales (automático) y añadir o borrar canales (gestor de canales).

#### **Selección del origen de la señal de vídeo**

Antes de memorizar los canales disponibles, es preciso indicar el tipo de origen de la señal conectada al televisor (es decir, antena o sistema de cable).

![](_page_273_Picture_4.jpeg)

Pulse el botón **MENU**. Pulse los botones  $\triangleleft$  o  $\triangleright$  para seleccionar "Canal", y después pulse el botón **ENTER**.

Pulse los botones ▲ o ▼ para seleccionar "Antena" y, a continuación, pulse el botón **ENTER**. Pulse los botones ▲ o ▼ para seleccionar "Aire" o "Cable" y, a continuación, pulse el botón **ENTER**.

![](_page_273_Picture_7.jpeg)

Pulse los botones ▲ o ▼ para seleccionar "Prog. Auto" y, a continuación, pulse el botón **ENTER**.

![](_page_274_Picture_183.jpeg)

![](_page_274_Figure_1.jpeg)

![](_page_274_Picture_184.jpeg)

![](_page_274_Picture_185.jpeg)

Pulse los botones  $\triangleleft$  o  $\triangleright$  para seleccionar la conexión de la antena y, a continuación, pulse el botón **ENTER**.

• Aire : Señal de antena "Aire" Cable : Señal de antena por "Cable" Aire+Cable : Señales de antena "Aire" y por "Cable"

Al seleccionar el sistema de TV de cable:

Pulse el botón **ENTER** para iniciar el programa automático. De forma predeterminada, el sistema de televisión por cable está establecido en "STD". Si desea seleccionar otro tipo de sistema de cable, pulse los botones  $\triangleleft$  o  $\triangleright$  para seleccionar las opciones "STD", "HRC" o "IRC".

• STD, HRC e IRC identifican los distintos tipos de sistemas de TV por cable. Póngase en contacto con su proveedor de cable para saber el tipo de sistema de cable existente en su zona. En este momento ya se ha seleccionado el origen de la señal.

5 Pulse **ENTER** para iniciar el programa automático.

El televisor empieza a memorizar todas las emisoras disponibles. Pulse el botón **ENTER** en cualquier momento para interrumpir el proceso de memorización.

Una vez memorizados todos los canales disponibles, el menú "Prog. Auto", volverá a aparecer.

Seleccione "Regresar" pulsando los botones  $\triangle$  o  $\blacktriangledown$  y, a continuación, pulse el botón **ENTER** para volver al menú anterior. Pulse el botón **EXIT** para salir.

- El TV debe estar conectado a una antena o cable para recibir señales de la TV digital. Aunque se haya eliminado un canal de la memoria, siempre se puede sintonizar dicho canal directamente mediante los botones numéricos del mando a distancia.
- Cuando se conecta un cable digital al receptor de televisión digital, la memorización de los canales se completa en el descodificador. Para ver el receptor de televisión digital en el televisor, seleccione la toma de entrada a la que está conectado el receptor con el botón **SOURCE** del mando a distancia. (Consulte la página 32.)
- $\geq$  Todos los canales analógicos y digitales disponibles se almacenan automáticamente en la memoria.

### **Utilización de los botones de canal**

Para cambiar los canales pulse los botones CH  $\land$  o CH  $\lor$ .

Al pulsar los botones CH  $\land$  o CH  $\lor$ , el televisor cambia los canales en secuencia. Verá todos los canales que ha memorizado el TV. (Debe haber un mínimo de tres canales memorizados.) No verá los canales borrados o no memorizados.

#### **Utilización de los botones numéricos**

Utilice los botones numéricos para cambiar rápidamente de canal.

Utilice los botones numéricos para ir directamente a un canal. Por ejemplo, para seleccionar el canal 27 pulse "2" y "7". El televisor cambiará de canal cuando pulse el segundo número.

### **Uso del botón "-"**

El botón "-" se utiliza para seleccionar emisoras que emitan con señal digital y analógica.

![](_page_275_Picture_9.jpeg)

Por ejemplo, para seleccionar el canal 7-1 (digital), pulse "7", "-" y "1".

![](_page_275_Picture_11.jpeg)

#### **Utilización del canal anterior**

*recibiendo una señal digital de alta definición. SD indica que el televisor está recibiendo una señal analógica de definición estándar.*

Pulse el botón **PRE-CH**. El televisor cambia al último canal que se estaba viendo.

![](_page_275_Figure_15.jpeg)

# **Configuración del mando a distancia**

Una vez configurado correctamente, el mando a distancia puede funcionar en cinco modos diferentes: TV, VCR (vídeo), Cable (Decodificador), DVD o Set- Top Box (receptor TV digital). Pulsando el botón correspondiente del mando a distancia podrá cambiar de un modo a otro y controlar cualquiera de estos equipos.

El mando a distancia quizá no sea compatible con todos los reproductores de DVD, vídeos, decodificadores y receptores de TV digital.

![](_page_276_Picture_3.jpeg)

#### **Configuración del mando a distancia para controlar el vídeo**

- **1.** Apague el vídeo.
- **2.** Pulse el botón **VCR** del mando a distancia del televisor.
- **3.** Pulse el botón **SET** del mando a distancia del televisor.
- **4.** Mediante los botones de número del mando a distancia, introduzca los tres dígitos del código del vídeo correspondientes a la marca de su vídeo, que aparece en la lista de la página 25 de este manual. Asegúrese de introducir los tres dígitos del código, incluso aunque el primero sea un "0". (Si aparece más de un código, inténtelo con el primero.)
- 5. Pulse el botón **POWER**  $\phi$  del mando a distancia. El vídeo debería encenderse si el mando está correctamente configurado.

Si el vídeo no se enciende, repita los pasos 2, 3 y 4 pero pruebe con otro de los códigos indicados para la marca de su vídeo. Si no aparece ningún otro código, pruebe con todos los códigos de vídeo, desde el 000 hasta el 080.

Nota sobre el uso de los modos del mando a distancia: vídeo Cuando el mando a distancia esté en el modo "VCR", los botones de volumen seguirán controlando el volumen del televisor.

### **Configuración del mando a distancia para controlar el decodificador de cable**

- **1.** Apague el decodificador del cable.
- **2.** Pulse el botón **CABLE** del mando a distancia del televisor.
- **3.** Pulse el botón **SET** del mando a distancia del televisor.
- **4.** Mediante los botones de número del mando a distancia, introduzca los tres dígitos del código de decodificador de cable correspondientes a la marca de su decodificador, que aparece en la lista de la página 26 de este manual. Asegúrese de introducir los tres dígitos del código, incluso aunque el primer dígito sea un "0". (Si aparece más de un código, inténtelo con el primero.)
- 5. Pulse el botón **POWER**  $\circ$  del mando a distancia. El decodificador de cable debería encenderse si el mando está correctamente configurado.

Si el decodificador no se enciende, repita los pasos 2, 3 y 4 pero pruebe con otro de los códigos indicados para la marca de su decodificador. Si no aparece ningún otro código, pruebe con todos los códigos, desde el 000 al 046.

Nota sobre el uso de los modos del mando a distancia: decodificador de cable Cuando el mando a distancia esté en el modo "CABLE", los botones de volumen seguirán controlando el volumen del televisor.

![](_page_276_Picture_20.jpeg)

![](_page_277_Picture_0.jpeg)

#### **Configuración del mando a distancia para controlar el DVD**

- **1.** Apague el DVD.
- **2.** Pulse el botón **DVD** del mando a distancia del televisor.
- **3.** Pulse el botón **SET** del mando a distancia del televisor.
- **4.** Mediante los botones de número del mando a distancia, introduzca los tres dígitos del código del DVD correspondientes a la marca de su DVD, que aparece en la lista de la página 26~27 de este manual. Asegúrese de introducir los tres dígitos del código, incluso aunque el primer dígito sea un "0". (Si aparece más de un código, inténtelo con el primero.)
- **5.** Pulse el botón **POWER**  $\phi$  del mando a distancia. El DVD debería encenderse si el mando está correctamente configurado.

Si el DVD no se enciende, repita los pasos 2, 3 y 4 pero pruebe con otro de los códigos indicados para la marca de su DVD. Si no aparece ningún otro código, inténtelo con cada uno de ellos, del 000 al 141.

Nota sobre el uso de los modos del mando a distancia: DVD

Cuando el mando a distancia esté en el modo "DVD", los botones de volumen seguirán controlando el volumen del televisor.

![](_page_277_Picture_10.jpeg)

### **Configuración del mando a distancia para controlar el STB**

- **1.** Apague el STB.
- **2.** Pulse el botón **STB** del mando a distancia del televisor.
- **3.** Pulse el botón **SET** del mando a distancia del televisor.
- **4.** Mediante los botones de número del mando a distancia, introduzca los tres dígitos del código del STB correspondientes a la marca de su STB, que aparece en la lista de la página 27 de este manual. Asegúrese de introducir los tres dígitos del código, incluso aunque el primer dígito sea un "0". (Si aparece más de un código, inténtelo con el primero.)
- 5. Pulse el botón **POWER**  $\circ$  del mando a distancia. El STB debería encenderse si el mando está correctamente configurado.

Si el STB no se enciende, repita los pasos 2, 3 y 4 pero pruebe con otro de los códigos indicados para la marca de su STB. Si no aparece ningún otro código, inténtelo con cada uno de ellos, del 000 al 074.

Nota sobre el uso de los modos del mando a distancia: STB

Cuando el mando a distancia esté en el modo "STB", los botones de volumen seguirán controlando el volumen del televisor.

### **Códigos de vídeo**

![](_page_278_Picture_614.jpeg)

### **Códigos de cable**

![](_page_279_Picture_619.jpeg)

![](_page_279_Picture_620.jpeg)

### **SAMSUNG Códigos de DVD**

![](_page_279_Picture_621.jpeg)

#### **Producto** Home Theater VCR COMBO HDD Recorder COMBO TWIN TRAY COMBO STB DVD COMBO DVD Receiver AV Receiver **Codigo**  014 015 016 017 018 019 020 021

#### **Códigos de DVD**

![](_page_279_Picture_622.jpeg)

### **Códigos de DVD**

![](_page_280_Picture_610.jpeg)

![](_page_280_Picture_611.jpeg)

### **SAMSUNG Códigos de STB**

![](_page_280_Picture_612.jpeg)

### **Códigos de STB**

![](_page_280_Picture_613.jpeg)

# **Ajuste del reloj**

El ajuste del reloj es necesario para utilizar las distintas funciones de temporización del televisor.

Además, podrá ver la hora mientras ve la televisión. (Pulse el botón **INFO**.)

### **Opción 1: Ajuste manual del reloj**

![](_page_281_Picture_4.jpeg)

Pulse el botón **MENU**. Pulse los botones  $\triangleleft$  o  $\triangleright$  para seleccionar "Configuración", y después pulse el botón **ENTER**.

Pulse los botones  $\triangle$  o  $\blacktriangledown$  para seleccionar "Reloj" y, a continuación, pulse el botón **ENTER**.

![](_page_281_Picture_7.jpeg)

Pulse los botones  $\triangle$  o  $\blacktriangledown$  para seleccionar "Modo Reloj" y, a continuación, pulse el botón **ENTER**. Pulse los botones  $\triangle$  o  $\blacktriangledown$  para seleccionar "Manual" y, a continuación,

pulse el botón **ENTER**.

![](_page_281_Picture_10.jpeg)

Pulse los botones  $\triangle$  o  $\blacktriangledown$  para seleccionar "Config. Reloj" y, a continuación, pulse el botón **ENTER**.

![](_page_281_Picture_12.jpeg)

![](_page_281_Picture_13.jpeg)

Pulse los botones (o ) para desplazarse a "Mes", "Díay", "Año", "Hora", "Min" o "am/pm".

Ajuste la hora que desee pulsando los botones  $\triangle$  o  $\blacktriangledown$  y, a continuación, pulse el botón **ENTER**. Aparecerá la hora configurada en "Config. Reloj".

• Puede ajustar el mes, el día, el año, la hora y el minuto directamente pulsando los botones numéricos del mando a distancia.

Seleccione "Regresar" pulsando los botones  $\triangle$  o  $\blacktriangledown$  y, a continuación, pulse el botón **ENTER** para volver al menú anterior. Pulse el botón **EXIT** para salir.

La hora actual aparecerá siempre que se pulse el botón **INFO**.

### **Opción 2: Ajuste automático del reloj**

El reloj puede ajustarse automáticamente cuando se recibe una señal digital.

![](_page_282_Picture_2.jpeg)

![](_page_282_Picture_3.jpeg)

Pulse el botón ▲ o ▼ para seleccionar "Tiempo Verano" y, a continuación, pulse el botón **ENTER**.

Pulse los botones  $\triangle$  o  $\blacktriangledown$  para seleccionar "Encendido" o "Apagado" y, a continuación, pulse el botón **ENTER**.

Seleccione "Regresar" pulsando los botones  $\triangle$  o  $\blacktriangledown$  y, a continuación, pulse el botón **ENTER** para volver al menú anterior. Pulse el botón **EXIT** para salir.

### **Activación y desactivación del temporizador**

![](_page_283_Picture_1.jpeg)

Hora / Min

io)

 $\overline{12}$ Temporizador Activación

Setup

Pulse el botón **MENU**. Pulse los botones (o ▶ para seleccionar "Configuración", y después pulse el botón **ENTER**.

Pulse los botones  $\triangle$  o  $\blacktriangledown$  para seleccionar "Temporizador" y, a continuación, pulse el botón **ENTER**.

Pulse los botones  $\triangle$  o  $\blacktriangledown$  para seleccionar "T. de encendidor" y, a continuación, pulse el botón **ENTER**. Pulse los botones ▲ o ▼ para ajustar "Hora/Min" y, a continuación, pulse el botón ▶ para ir al paso siguiente. Ajuste otras opciones utilizando el mismo método que se indica anteriormente. Para activar "T. de encendido" con la configuración establecida, ajuste Activación como "Apagado, Lun ~ Sáb, Diario o Una vez" pulsando los botones ▲ o ▼. Pulse el botón **ENTER**.

- Puede ajustar el mes, el día, el año, la hora y el minuto directamente pulsando los botones numéricos del mando a distancia.
- Pulse los botones ▲ o ▼ para seleccionar "T. de apagado" y, a continuación, pulse el botón **ENTER**. Pulse los botones ▲ o ▼ para ajustar "Hora / Min" y, a continuación, pulse el botón ▶ para ir al paso siguiente. Ajuste otras opciones utilizando el mismo método que se indica anteriormente.

Para activar T. de apagado con la configuración establecida, ajuste Activación como "Apagado, Lun~Vie, A diario o Una vez" pulsando los botones  $\triangle$  o  $\blacktriangledown$ . Pulse el botón **ENTER**.

Cuando haya finalizado, seleccione "Regresar" pulsando los botones **▲ o ▼** y, a continuación, pulse **ENTER** para volver al menú anterior. Pulse el botón **EXIT** para salir.

• Puede ajustar el mes, el día, el año, la hora y el minuto directamente pulsando los botones numéricos del mando a distancia.

#### **Apagado automático**

Si ajusta el temporizador en "Encendido", el televisor se apagará si no se pulsa ningún botón durante 3 horas, después de que el temporizador lo haya puesto en marcha. Esta función sólo está disponible cuando el temporizador está ajustado en "Encendido"; así se evitan pérdidas o el recalentamiento, que se pueden producir si un televisor está encendido durante demasiado tiempo (en vacaciones, por ejemplo).

# **Ajuste del temporizador de desconexión**

El temporizador de desconexión apaga automáticamente el televisor después de un período prefijado (entre 30 y 180 minutos).

![](_page_284_Picture_2.jpeg)

- Pulse el botón **MENU**. Pulse los botones (o ▶ para seleccionar "Configuración", y después pulse el botón **ENTER**.
- Pulse los botones  $\triangle$  o  $\blacktriangledown$  para seleccionar "Tiempo" y, a continuación, pulse el botón **ENTER**. Pulse los botones  $\triangle$  o  $\blacktriangledown$  para seleccionar "Temporizador" y, a continuación, pulse el botón **ENTER**.

![](_page_284_Picture_5.jpeg)

Pulse los botones  $\triangle$  o  $\blacktriangledown$  para ajustar el temporizador de desconexión en "30min, 60min, 90min, 120min, 150min, 180min o Apagado" y, a continuación, pulse el botón **ENTER**.

Seleccione "Regresar" pulsando los botones  $\triangle$  o  $\blacktriangledown$  y, a continuación, pulse el botón **ENTER** para volver al menú anterior. Pulse el botón **EXIT** para salir.

![](_page_284_Picture_8.jpeg)

#### **Método alternativo**

Pulse varias veces el botón **SLEEP** del mando a distancia hasta que aparezca el intervalo de tiempo deseado (cualquiera de los valores prefijados, desde "Apagado" hasta "180 min".)

![](_page_284_Picture_149.jpeg)

### **Visualización de una fuente de señal externa**

El mando a distancia se puede usar para cambiar las señales de visualización procedentes de los equipos conectados, como aparatos de vídeo, DVD, receptores de televisión digital Samsung y las fuentes de señales de televisión (aéreas o por cable)

![](_page_285_Picture_2.jpeg)

### **Ajuste de la fuente de la señal**

1 Pulse el botón **MENU**. Pulse el botón **ENTER** para seleccionar "Entrada".

![](_page_285_Picture_5.jpeg)

Pulse los botones  $\triangle$  o  $\blacktriangledown$  para seleccionar "Lista de Origen" y, a continuación, pulse el botón **ENTER**.

Pulse los botones  $\triangle$  o  $\blacktriangledown$  para seleccionar la fuente de la señal y, a continuación, pulse el botón **ENTER**.

• Cuando conecte equipos al televisor, podrá elegir entre los siguientes conjuntos de tomas: "AV1", "S-Vídeo", "Componente1", "Componente2", "PC", "HDMI1" o "HDMI2" en el panel posterior del televisor, y "AV2" en el panel lateral del televisor.

![](_page_285_Picture_148.jpeg)

#### **Método alternativo**

Pulse repetidamente el botón **SOURCE** del mando a distancia para seleccionar una fuente de señal externa.

![](_page_285_Figure_12.jpeg)

- $>$  Sólo se pueden seleccionar los dispositivos conectados.
- Antes de seleccionar una fuente de entrada, debe asegurarse de que esté conectado el correspondiente dispositivo externo.
- Sólo se puede seleccionar la entrada de HDMI si el dispositivo externo está encendido y conectado al televisor.

### **Asignación de nombres al modo de entrada externo**

Esta función permite asignar un nombre a la fuente de entrada conectada.

![](_page_286_Picture_2.jpeg)

1 Pulse el botón **MENU**. Pulse el botón **ENTER** para seleccionar "Entrada".

Pulse los botones  $\triangle$  o  $\blacktriangledown$  para seleccionar "Editar Nombre" y, a continuación pulse el botón **FNTFR** continuación, pulse el botón **ENTER**.

![](_page_286_Picture_5.jpeg)

**Editar Nombre O** Regresar AV<sub>1</sub> 555  $AV2$  $\overline{\text{v}$ c $\overline{\text{R}}}$ S-Video **DVD** Componente1 **D-VHS** Componente2 Cable STB  $PC$ HD STB HDMI1/DVI1 Satélite STB HDMI2/DVI2 ▼ PVR STB Input

Pulse los botones  $\triangle$  o  $\blacktriangledown$  para seleccionar la fuente de la señal que editar y, a continuación, pulse el botón **ENTER**.

Pulse los botones  $\triangle$  o  $\blacktriangledown$  para seleccionar el dispositivo externo: Vídeo, DVD, D-VHS, Cable STB, HD STB, Satélite STB, PVR STB, Receptor AV, Receptor DVD, Juego, Filmadora, DVD Combo, DVD Recorder DVD HDD, PC, Televisor Internet, Televisor interact., STB VOD, TV.

Pulse el botón **ENTER**.

Ajuste otros orígenes de señal (AV1, AV2, S-Vídeo, Componente1, Componente2, PC, HDMI1/DVI1 o HDMI2/DVI2) utilizando el mismo método indicado anteriormente.

Seleccione "Regresar" pulsando los botones  $\triangle$  o  $\blacktriangledown$  y, a continuación, pulse el botón **ENTER** para volver al menú anterior. Pulse el botón **EXIT** para salir.

### **Control de los Canales**

#### **Selección de los canales favoritos**

Puede almacenar sus canales favoritos para cada fuente de entrada disponible (como TV y CATV).

Preselección: Para utilizar la función Gestor de canales antes se ha de ejecutar Prog. Auto (consulte la página 20).

#### **Para almacenar los canales favoritos:**

![](_page_287_Picture_5.jpeg)

![](_page_287_Picture_188.jpeg)

Pulse los botones  $\blacktriangle / \blacktriangledown / \blacktriangle / \blacktriangleright$  para seleccionar un canal; al pulsar el botón **ENTER** aparecerá una ventana de opciones.

Pulse los botones  $\triangle$  o  $\blacktriangledown$  seleccionar "Favoritos" y, a continuación, pulse el botón **ENTER**; aparece una marca , que señala al canal como favorito. Vuelva a pulsar el botón **ENTER** para desmarcar el canal seleccionado y la marca  $\bigtriangledown$  desaparecerá.

• Botón rojo (Modo Lista): Si pulsa el botón rojo repetidamente, se mostrarán secuencialmente Lista de todos los canales, Lista de canales añadidos o Lista de canales favoritos.

eleccione "Regresar" pulsando los botones  $\triangle$  o  $\blacktriangledown$ y, a continuación, pulse el botón **ENTER** para volver al menú anterior. Pulse el botón **EXIT** para salir.

 $\geq$  Sólo pueden seleccionarse como favoritos los canales memorizados.

![](_page_287_Picture_12.jpeg)

#### **Método alternativo**

Seleccione el menú Canal ➔ Gestor canales ➔ Favoritos Pulse el botón **FAV.CH** varias veces para pasar de un canal favorito a otro.

![](_page_287_Figure_15.jpeg)
# **Visualización de las listas de canales**

Se pueden ver las listas de todos los canales, de los añadidos y de los favoritos.

Preselección: Para utilizar la función Gestor de canales antes se ha de ejecutar Prog. Auto (consulte la página 20).

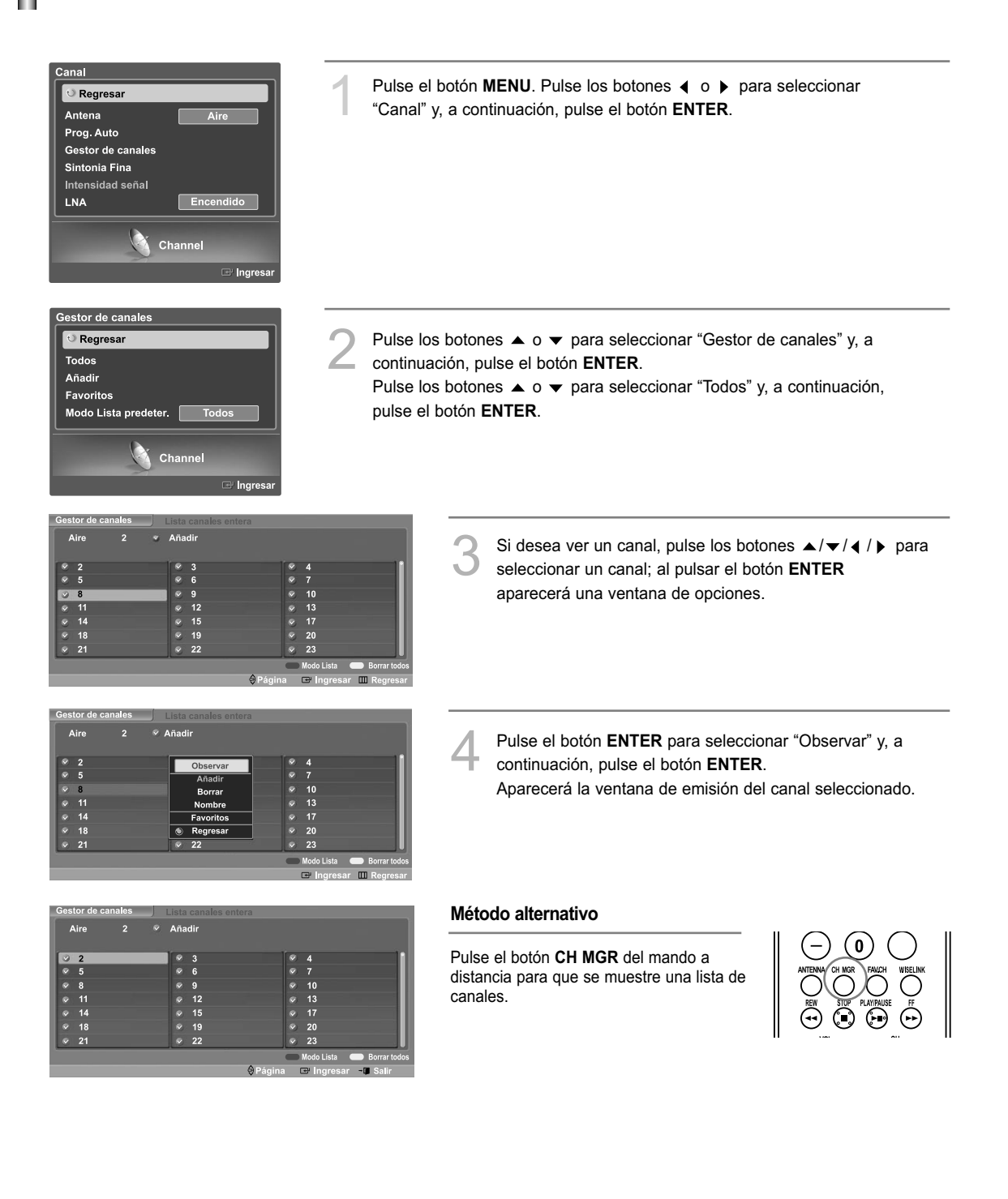

## **Adición y supresión de canales**

Preselección: Para utilizar la función Gestor de canales antes se ha de ejecutar Prog. Auto. (Consulte la página 20.)

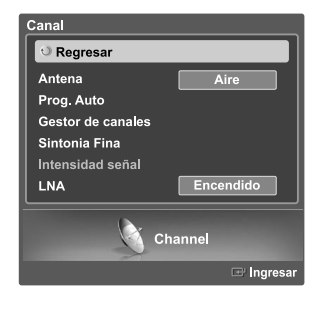

Pulse el botón **MENU**. Pulse los botones  $\triangleleft$  o  $\triangleright$  para seleccionar "Canal" y, a continuación, pulse el botón **ENTER**.

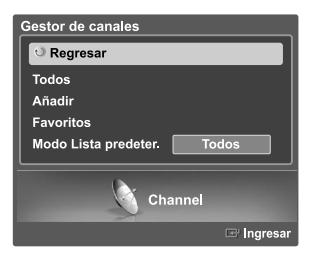

Pulse los botones ▲ o ▼ para seleccionar "Gestor de canales" y, a<br>continuación, pulse el botón **ENTER**. Pulse los botones ▲ o ▼ para seleccionar "Añadir" y, a continuación, pulse el botón **ENTER**.

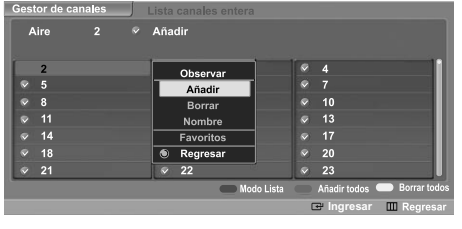

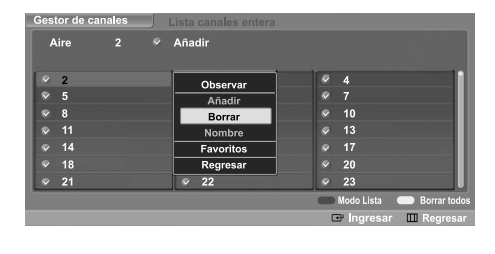

Pulse los botones  $\blacktriangle / \blacktriangledown / \blacktriangle / \blacktriangleright$  para seleccionar un canal; al pulsar el botón **ENTER** aparecerá una ventana de opciones. Pulse los botones  $\triangle$  o  $\blacktriangledown$  para seleccionar "Añadir" y, a continuación, pulse el botón **ENTER**; aparece una marca  $\bigcirc$  y el canal se añade. Para anular la selección del canal, pulse los botones  $\triangle$  0  $\blacktriangleright$  para seleccionar "Borrar" y, a continuación, pulse el botón **ENTER**. Desaparecerá la marca .

- Botón rojo (Modo Lista): Si pulsa el botón rojo repetidamente, se mostrarán secuencialmente Lista de todos los canales, Lista de canales añadidos o Lista de canales favoritos.
- Boton verde (Añadir todos): Púlselo para añadir todos los canales de la lista de canales.
- Botón amarillo (Borrar todos): Púlselo para suprimir todos los canales de la lista de canales.

Seleccione "Regresar" pulsando los botones  $\triangle$  o  $\blacktriangledown$ y, a continuación, pulse el botón **ENTER** para volver al menú anterior. Pulse el botón **EXIT** para salir.

## **Etiquetado de los canales**

Utilice esta opción para asignar a los canales analógicos una etiqueta fácil de recordar (por ejemplo, "CBS", "ESPN", "PBS2", "CNN02", etc.). Una etiqueta consta de cinco campos, cada uno con una letra, un número o un espacio en blanco. Cuando se pulsa el botón **INFO**, aparece la etiqueta del canal.

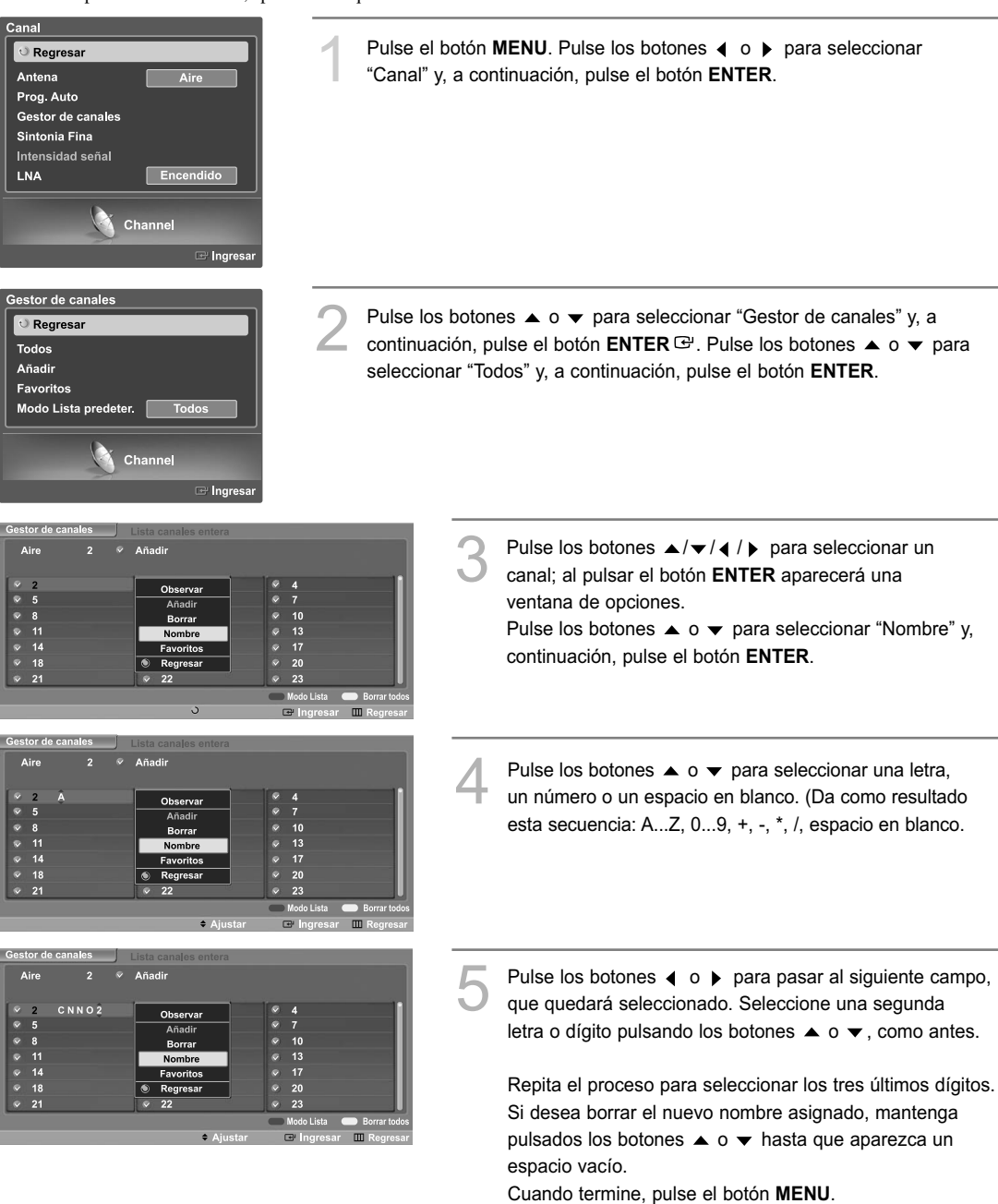

- Seleccione "Regresar" pulsando los botones  $\triangle$  o  $\blacktriangledown$  y, a continuación, pulse el botón **ENTER** para volver al menú anterior. Pulse el botón **EXIT** para salir.
- $\geq$  Si añade o suprime un canal de TV, los canales etiquetados también se añadirán o se suprimirán.

# **Sintonización fina de los canales analógicos Analógico**

Utilice la sintonización fina para ajustar manualmente un determinado canal a fin de que la recepción sea óptima.

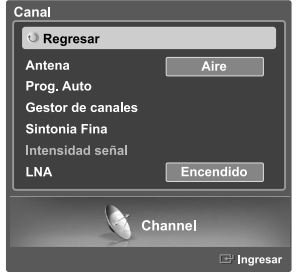

Pulse el botón **MENU**. Pulse los botones (o ▶ para seleccionar "Canal" y, a continuación, pulse el botón **ENTER**.

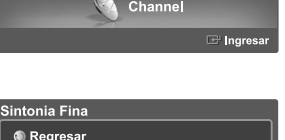

Pulse los botones  $\triangle$  o  $\blacktriangledown$  para seleccionar "Sintonia Fina" y, a continuación, pulse el botón **ENTER**.

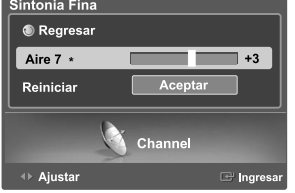

Pulse el botón  $\blacktriangledown$ . Pulse los botones ( o ) para seleccionar la sintonización fina. Para almacenar la sintonía fina en la memoria del televisor, pulse el botón **ENTER**.

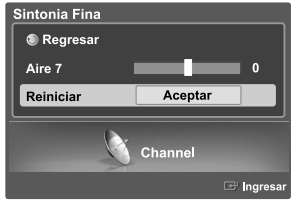

- Para reiniciar la sintonización fina, pulse el botón  $\blacktriangledown$  "Regresar" y, a continuación, pulse el botón **ENTER**.
	- Seleccione "Regresar" pulsando los botones  $\blacktriangle$  o  $\blacktriangledown$  y, a continuación, pulse el botón **ENTER** para volver al menú anterior. Pulse el botón **EXIT** para salir.
- $>$  Sólo puede ajustarse la sintonización de los canales de televisión analógicos.
- El simbolo " \* " aparecera junto al nombre de los canales cuya sintonización se haya ajustado.

# **Comprobación de la potencia de la señal digital Digital**

A diferencia de los canales analógicos, cuya calidad de recepción puede variar desde "nebuloso" a claro, los canales digitales (HDTV) tienen una calidad de recepción perfecta o no se reciben en absoluto. Por tanto, a diferencia de los canales analógicos, no puede sintonizar ningún canal digital. Puede, no obstante, ajustar la antena para mejorar la recepción de los canales digitales disponibles.

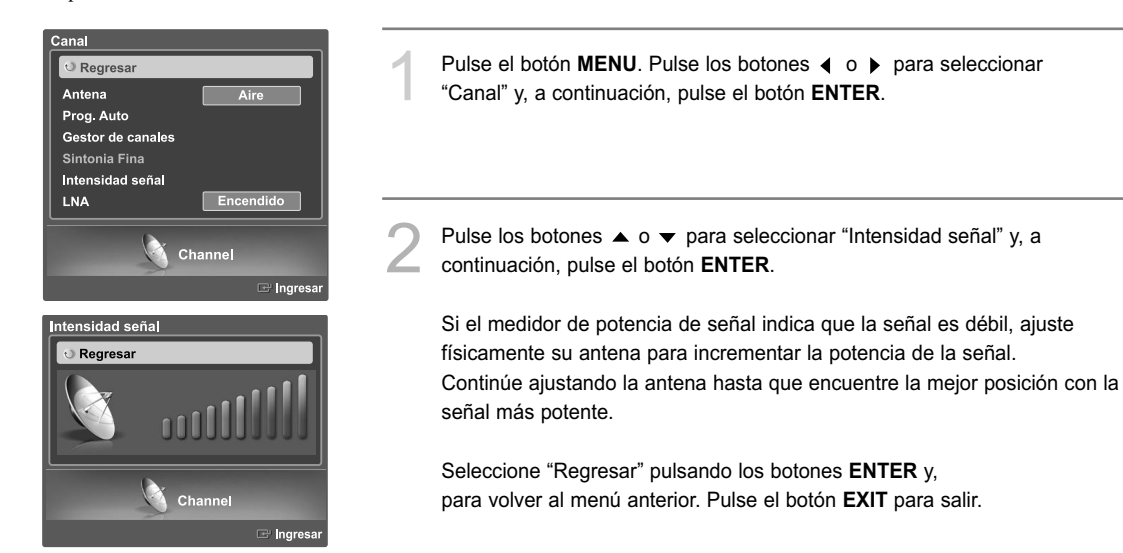

# **LNA (Low Noise Amplifier - Amplificador de ruido bajo)**

Si el televisor está funcionando en una zona con señal débil, la función LNA puede mejorar la recepción (un amplificador previo de bajo ruido refuerza la señal entrante).

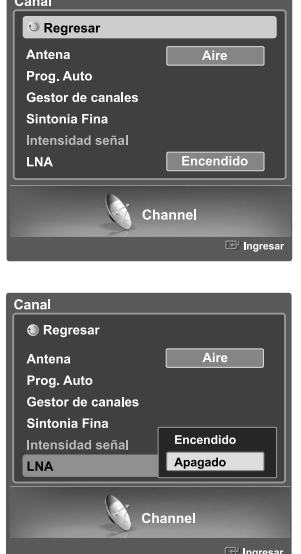

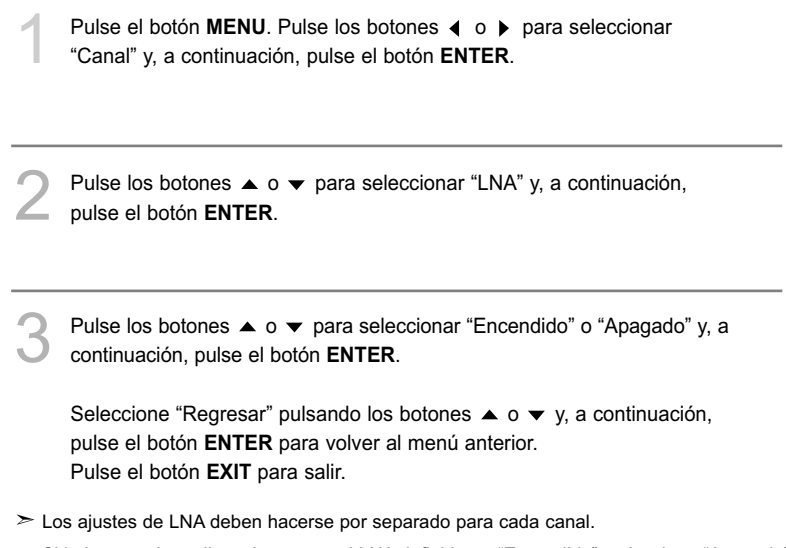

# **Control de la imagen**

Puede seleccionar el tipo de imagen que mejor cumpla sus requisitos de visualización.

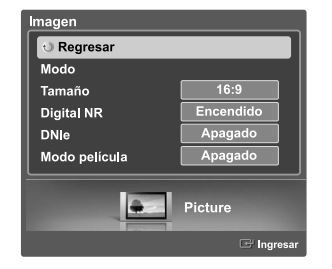

#### **Cambio del formato de la imagen**

- Pulse el botón MENU. Pulse los botones < o > para seleccionar "Imagen" y, a continuación, pulse el botón **ENTER**.
- Pulse los botones ▲ o ▼ para seleccionar "Modo" y, a continuación, pulse el botón **ENTER**.

Vuelva a pulsar los botones  $\triangle$  o  $\blacktriangledown$  para seleccionar "Modo" y, a continuación, pulse el botón **ENTER**.

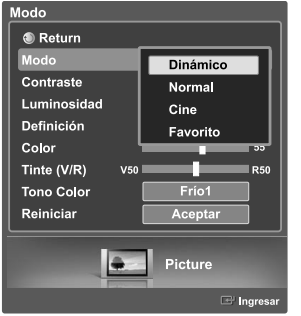

Normal

Pulse los botones  $\triangle$  o  $\blacktriangledown$  para seleccionar el modo de imagen que desee (Dinámico, Normal, Cine, Favorito) y, a continuación, pulse el botón **ENTER**.

Seleccione "Regresar" pulsando los botones  $\triangle$  o  $\blacktriangledown$  y, a continuación, pulse el botón **ENTER** para volver al menú anterior. Pulse el botón **EXIT** para salir.

#### **Método alternativo**

Pulse repetidamente el botón **P.MODE** del mando a distancia para seleccionar un modo de imagen.

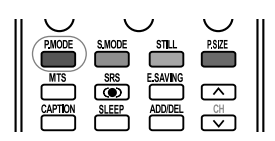

- Elija "Dinámico" para ver el televisor durante el día o cuando haya luz en la habitación.
- Elija "Normal" para los ajustes predefinidos de fábrica.
- Elija "Cine" cuando vea películas.
- Elija "Favorito" si desea ajustar los parámetros de acuerdo con sus preferencias personales (consulte "Personalización de la configuración de la imagen", página 41).

## **Personalización de la configuración de la imagen**

Puede usar los menús en pantalla para cambiar "Contraste", "Luminosidad", "Definición", "Color", "Tinte (V/R)" y "Tono Color" de acuerdo con sus preferencias personales. Puede seleccionar "Normal" para recuperar automáticamente sus valores de imagen personalizados.

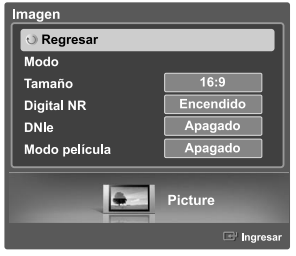

Dinámico

Normal

Favorito

Frio1

 $\overline{Aca}$ Picture

Cine

**Regresar** Modo

Luminosidad

Contraste

Definición

Reiniciar

Color Tinte (V/R) **Tono Color** 

- Pulse el botón **MENU**. Pulse los botones  $\triangleleft$  o  $\triangleright$  para seleccionar "Imagen" y, a continuación, pulse el botón **ENTER**.
- Pulse los botones  $\triangle$  o  $\blacktriangledown$  para seleccionar "Modo" y, a continuación, pulse el botón **ENTER**.

Vuelva a pulsar los botones  $\triangle$  o  $\blacktriangledown$  para seleccionar "Modo" y, a continuación, pulse el botón **ENTER**.

Pulse los botones ▲ o ▼ para seleccionar el modo de imagen que desee<br>(Dinámico, Normal, Cine, Favorito) y, a continuación, pulse el botón **ENTER**.

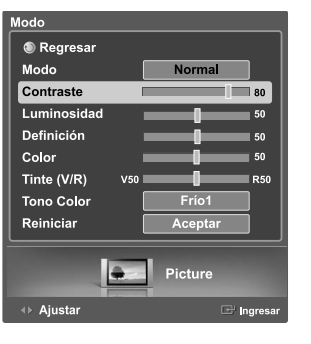

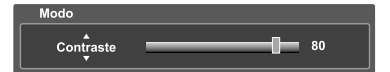

Pulse los botones ▲ o ▼ para seleccionar una opción determinada<br>(Contraste, Luminosidad, Definición, Color o Tinte (V/R)) y, a continuación, pulse el botón **ENTER**.

Pulse los botones  $\triangleleft$  o  $\triangleright$  para reducir o aumentar el valor de un elemento concreto.

• Cuando ajuste las opciones de la imagen, también puede seleccionar otra opción (Contraste, Luminosidad, Definición, Color o Tinte (V/R)) pulsando los botones  $\blacktriangle$  o  $\blacktriangledown$ .

 $\ge$  En el modo PC, sólo se pueden seleccionar las opciones Contraste y Luminosidad.

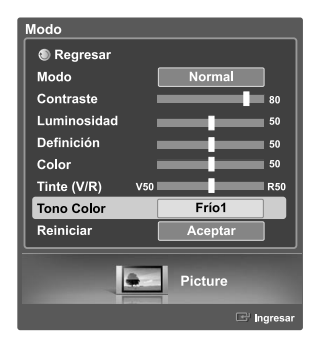

**Fulse el botón <b>ENTER** para volver a "Modo".<br>
Pulse los botones ▲ o ▼ para seleccionar "Tono Color" y, a continuación, pulse el botón **ENTER**.

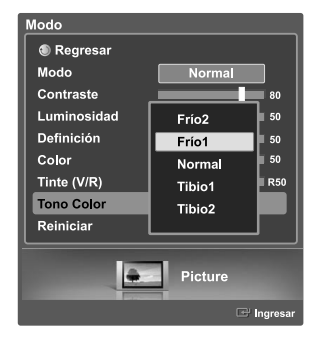

Pulse los botones  $\triangle$  o  $\blacktriangledown$  para seleccionar una opción determinada (Frío2, Frío1, Normal, Tibio1 o Tibio2) y, a continuación, pulse el botón **ENTER**.

# **Reajuste de valores de la imagen a los valores predefinidos de fábrica**

Para volver a los ajustes de fabrica, seleccione "Reiniciar" pulsando los botones ▲ o <del>▼</del>. Pulse el botón **ENTER**.

Pulse los botones  $\triangle$  o  $\blacktriangledown$  para seleccionar "Aceptar" o "Cancelar" y, a continuación, pulse el botón **ENTER**.

Seleccione "Regresar" pulsando los botones  $\triangle$  o  $\blacktriangledown$  y, a continuación, pulse el botón **ENTER** para volver al menú anterior. Pulse el botón **EXIT** para salir.

- Si selecciona "Reiniciar" como "Aceptar", los valores ajustados previamente se restablecerán a los valores de fábrica.
- $\geq$  La función de restauración de los valores se define por separado para cada modo (Dinámico, Normal, Cine o Favorito).

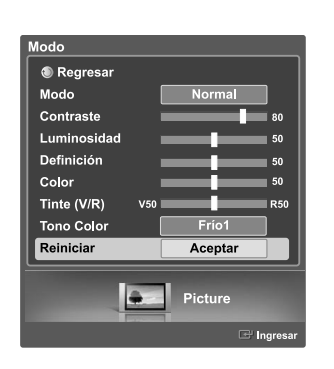

# **Cambio del tamaño de la imagen**

Puede seleccionar el tamaño de imagen que mejor se adapte a sus requisitos de visualización.

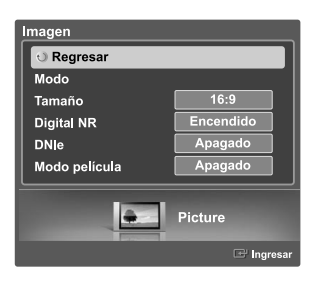

- magen **®** Regresar  $16:9$ Modo Tamaño Zoom1 Digital NR Zoom2 **Aiuste Ancho DNIe** Modo película  $4:3$  $\bullet$ Picture
- Pulse el botón **MENU**. Pulse los botones (o → para seleccionar "Imagen" y, a continuación, pulse el botón **ENTER**. Pulse los botones  $\triangle$  o  $\blacktriangledown$  para seleccionar "Tamaño" y, a continuación, pulse el botón **ENTER**.

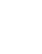

Pulse los botones  $\triangle$  o  $\blacktriangledown$  para seleccionar el formato de pantalla que desee. Pulse el botón **ENTER**.

Seleccione "Regresar" pulsando los botones  $\blacktriangle$  o  $\blacktriangledown$  v, a continuación, pulse el botón **ENTER** para volver al menú anterior. Pulse el botón **EXIT** para salir.

- 16:9: Establece la imagen en modo panorámico 16:9.
- Zoom1: Aumenta el tamaño de la imagen en la pantalla.
- Zoom2: Amplía el formato de la imagen Zoom1.
- Ajuste Ancho : Amplía la relación de aspecto de la imagen para que se ajuste al ancho total de la pantalla.
- 4:3: Establece la imagen en modo normal 4:3.

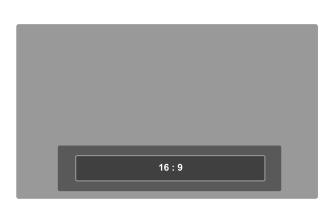

#### **Método alternativo**

Pulse el botón **P.SIZE** del mando a distancia para cambiar el tamaño de la imagen.

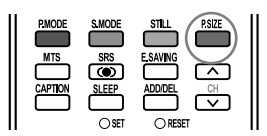

- Puede seleccionar únicamente los tamaños de pantalla 16:9, 4:3 y Wide Fit (Ajuste de anchura) en los modos DTV, Componente (720p, 1080i) o HDMI (720p, 1080i).
- Si se ha seleccionado el modo Double (Doble) ( $\Box$ ,  $\Box$ ) en el menú PIP, el tamaño de la imagen no se puede definir.
- $\geq$  Cuando se ve la señal de alta definición de un televisor digital, se puede usar la opción Wide Fit (Ajuste de anchura). La ampliación horizontal (Wide Fit (Ajuste de anchura)) ajusta el formato óptico de la imagen ampliando ésta horizontal y verticalmente. Por ejemplo, puede restablecer la imagen del formato 4:3 al formato 16:9. La opción Wide Fit (Ajuste de anchura) no admite todos los dispositivos externos.

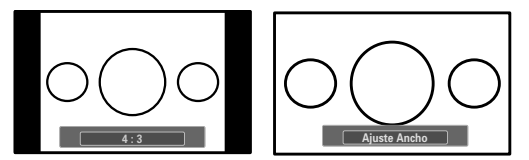

Para mantener la escala en el modo Wide Fit (Ajuste Ancho), se recorta la parte superior e inferior de la imagen.

# **Uso de la función de mejora Color Weakness (Defect. de color)**

Esta función ajusta los colores rojo, verde o azul para compensar las deficiencias particulares que presentan algunos usuarios en la visualización de los colores.

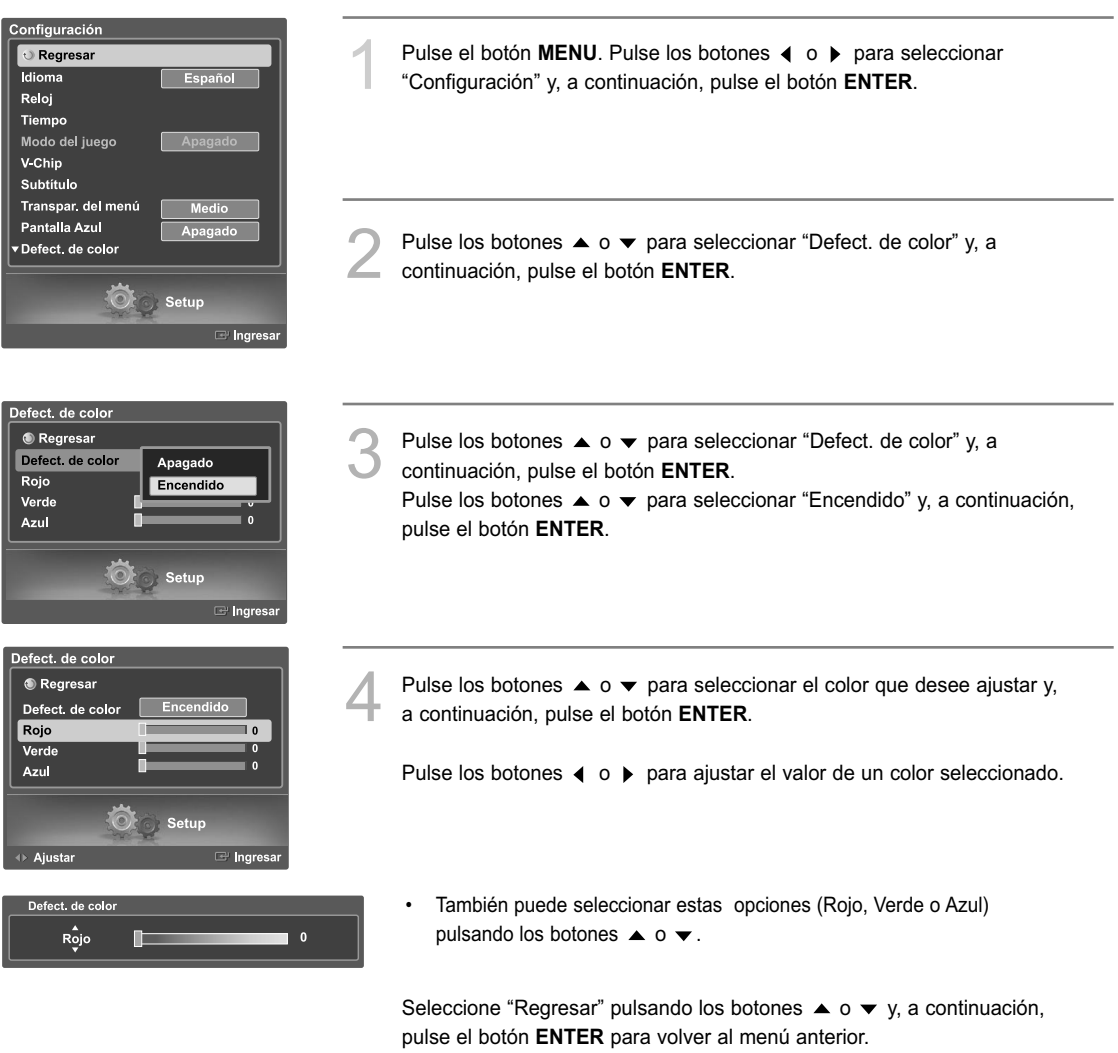

Pulse el botón **EXIT** para salir.

# **Reducción digital del ruido**

Si la señal de emisión que recibe el televisor es débil, puede activarse la función de reducción digital del ruido (Digital Noise Reduction) para reducir la estática y las imágenes superpuestas que pueden aparecer en la pantalla.

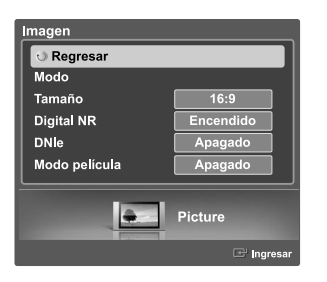

Pulse el botón MENU. Pulse los botones ◀ o ▶ para seleccionar "Imagen" y, a continuación, pulse el botón **ENTER**.

Pulse los botones  $\triangle$  o  $\triangledown$  para seleccionar "Digital NR" y, a continuación pulse el botón **FNTFR** continuación, pulse el botón **ENTER**.

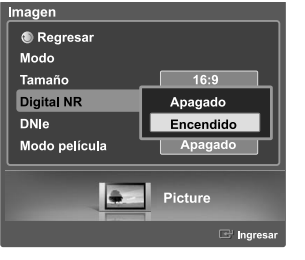

Pulse los botones  $\triangle$  o  $\blacktriangledown$  para seleccionar "Apagado" o "Encendido" y, a continuación, pulse el botón **ENTER**.

Seleccione "Regresar" pulsando los botones ▲ o ▼ y, a continuación, pulse el botón **ENTER**para volver al menú anterior. Pulse el botón **EXIT** para salir.

## **DNIe (motor digital de imágenes naturales)**

Este televisor incluye la función DNIe con el fin de conseguir una gran calidad visual. Si ajusta DNIe en On, se puede ver la pantalla con la función DNIe activada. Si ajusta DNIe en Demo, podrá ver en la pantalla una imagen normal y con el modo DNIe aplicado para realizar la demostración. Mediante esta función podrá ver la diferencia en la calidad visual.

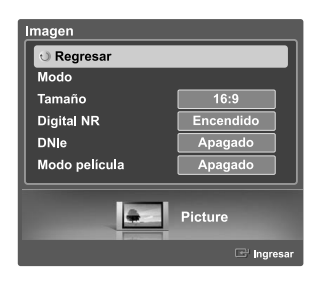

Pulse el botón MENU. Pulse los botones < o > para seleccionar "Imagen" y, a continuación, pulse el botón **ENTER**.

Pulse los botones  $\triangle$  o  $\blacktriangledown$  para seleccionar "DNIe" y, a continuación, pulse el botón **ENTER**.

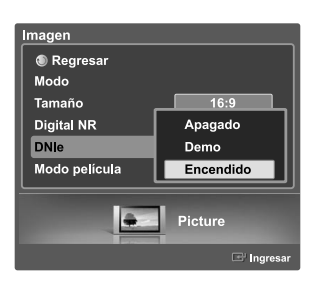

Pulse los botones  $\triangle$  o  $\blacktriangledown$  para seleccionar "Apagado", "Demo" o "Encendido" y, a continuación, pulse el botón **ENTER**.

- Apagado : Desactiva el modo DNIe.
	- Demo : La pantalla aparece a la izquierda antes de aplicar DNIe y la de derecha tras aplicar DNIe.
- Encendido : Activa el modo DNIe.

Seleccione "Regresar" pulsando los botones  $\blacktriangle$  o  $\blacktriangledown$  y, a continuación, pulse el botón **ENTER** para volver al menú anterior. Pulse el botón **EXIT** para salir.

- > DNIe™ (Digital Natural Image engine, Motor de imagen digital natural) **DNIe**™ Esta función proporciona una imagen más detallada con reducción de interferencias 3D, ampliación de los detalles, mejora del contraste y de los blancos.
- $\ge$  Esta función no se activa si la fuente de entrada es un PC.
- La función DNle no se admite en el modo Movie (Cine). (Está desactivada.)

# **Ajuste de la función Film Mode (Modo película)**

Puede automáticamente detectar y procesar las señales de las películas procedentes de todas las fuentes y ajustar la imagen para conseguir una calidad óptima.

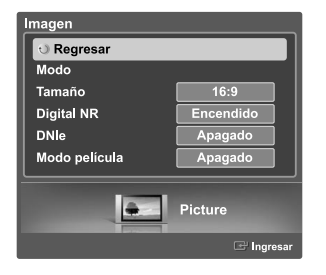

- Pulse el botón **MENU**. Pulse los botones  $\triangleleft$  o  $\triangleright$  para seleccionar "Imagen" y, a continuación, pulse el botón **ENTER**.
- Pulse los botones  $\triangle$  o  $\blacktriangleright$  para seleccionar "Modo película" y, a continuación pulse el botón **ENTER** continuación, pulse el botón **ENTER**.

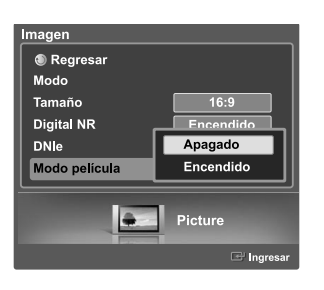

Pulse los botones  $\triangle$  o  $\blacktriangledown$  para seleccionar "Apagado" u "Encendido" y, a continuación, pulse el botón **ENTER**.

Seleccione "Regresar" pulsando los botones  $\blacktriangle$  o  $\blacktriangledown$  y, a continuación, pulse el botón **ENTER** para volver al menú anterior. Pulse el botón **EXIT** para salir.

La función Modo película sólo se puede ajustar en los modos AV (AV o S-Vídeo) que admitan la señales SD (480i) en el modo de TV analógica.

# **Visualización de imagen sobre imagen**

Una de las mejores características del televisor es la función de imagen sobre imagen (PIP). El avanzado sistema PIP permite ver dos imágenes diferentes al mismo tiempo.

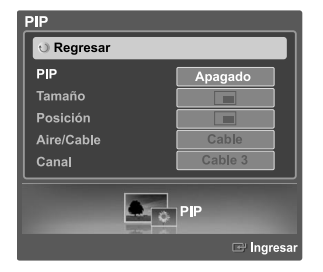

#### **Activación de PIP**

Pulse el botón **MENU**. Pulse los botones ◀ o ▶ para seleccionar "PIP" y, a continuación, pulse el botón **ENTER**.

Pulse los botones  $\triangle$  o  $\blacktriangledown$  para seleccionar "PIP" y, a continuación, pulse el botón **ENTER**.

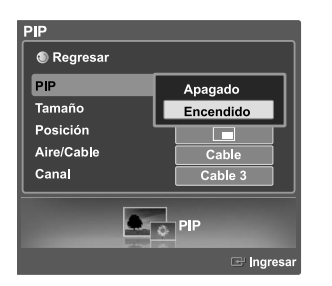

Pulse los botones  $\triangle$  o  $\blacktriangledown$  para seleccionar "Encendido" y, a continuación, pulse el botón **ENTER**. La imagen secundaria (PIP) aparecerá en una esquina de la pantalla.

Seleccione "Regresar" pulsando los botones  $\triangle$  o  $\blacktriangledown$  y, a continuación, pulse el botón **ENTER** para volver al menú anterior. Pulse el botón **EXIT** para salir.

### **Método alternativo**

Pulse el botón **PIP** del mando a distancia de forma repetida para activar o desactivar PIP.

- Esta prestación no funciona cuando "V-Chip" está activo.
- Si apaga el televisor y vuelve a encenderlo, el modo de visualización volverá a ser el normal.

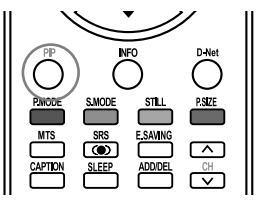

# **Cambio del tamaño de la imagen secundaria (PIP)**

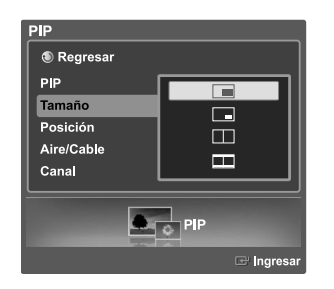

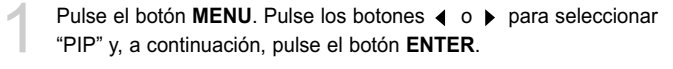

Pulse los botones  $\triangle$  o  $\blacktriangledown$  para seleccionar "Tamaño" y, a continuación, pulse el botón **ENTER**.

Pulse los botones  $\triangle$  o  $\blacktriangledown$  para seleccionar el tamaño que desee y, a continuación, pulse el botón **ENTER**.

Seleccione "Regresar" pulsando los botones  $\triangle$  o  $\blacktriangledown$  y, a continuación, pulse el botón **ENTER** para volver al menú anterior. Pulse el botón **EXIT** para salir.

 $\geq$  El modo Doble ( $\sqcap$ ,  $\sqcap$ ) no está disponible en el modo PC.

## **Ajustes de PIP**

O : PIP funciona X : PIP no funciona

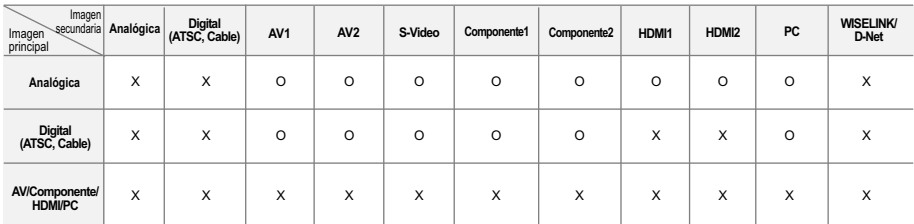

### **Cambio de ubicación de la imagen secundaria (PIP)**

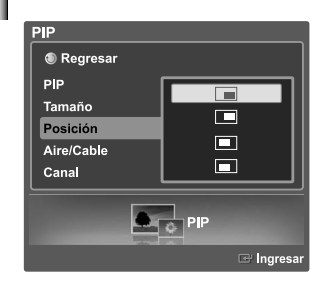

Pulse el botón **MENU**. Pulse los botones (o ▶ para seleccionar "PIP" y, a continuación, pulse el botón **ENTER**.

Pulse los botones  $\triangle$  o  $\blacktriangledown$  para seleccionar "Posición" y, a continuación, pulse el botón **ENTER**. Pulse los botones ▲ o ▼ para seleccionar el tamaño que desee y, a continuación, pulse el botón **ENTER**.

Seleccione "Regresar" pulsando los botones  $\triangle$  o  $\blacktriangledown$  y, a continuación, pulse el botón **ENTER** para volver al menú anterior. Pulse el botón **EXIT** para salir.

# **Selección de una fuente de señal (aérea o cable) para PIP**

Si la fuente de PIP es la señal de televisión mientras el sistema PIP esté activado, podrá seleccionar una fuente de emisión diferente para la imagen PIP desde la imagen principal.

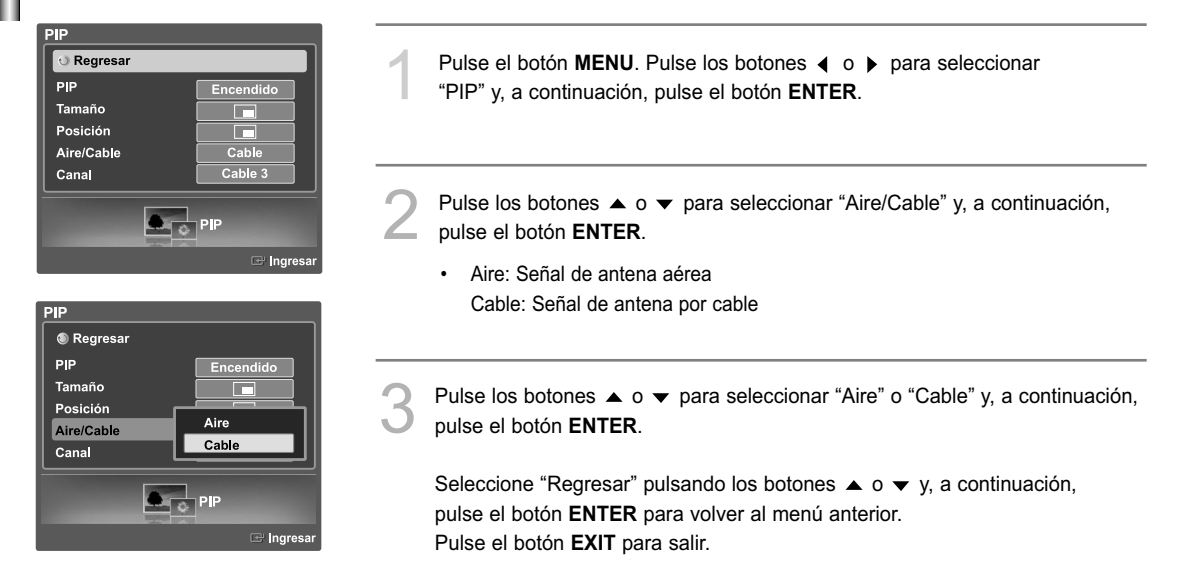

# **Cambio del canal de la imagen secundaria (PIP)**

Después de establecer la fuente de señal (antena o cable) de la imagen secundaria, cambiar los canales es fácil.

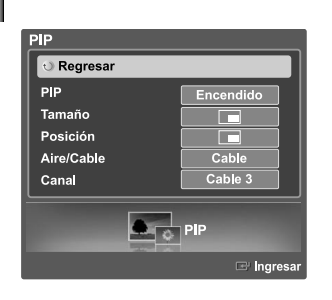

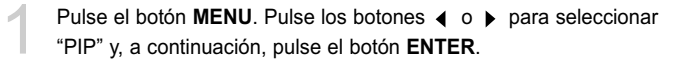

Pulse los botones  $\triangle$  o  $\blacktriangledown$  para seleccionar "Canal" y, a continuación, pulse el botón **ENTER**.

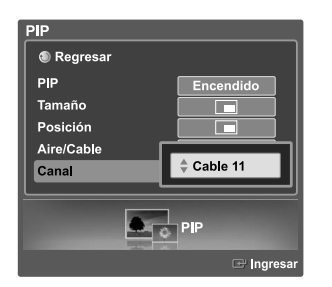

#### **Método alternativo**

Pulse los botones  $\triangle$  o  $\blacktriangledown$  para seleccionar el canal que desee y, a continuación, pulse el botón **ENTER**.

• Aire: Señal de antena aérea Cable: Señal de antena por cable

Seleccione "Regresar" pulsando los botones  $\blacktriangle$  o  $\blacktriangledown$  y, a continuación, pulse el botón **ENTER** para volver al menú anterior. Pulse el botón **EXIT** para salir.

Pulse los botones CH  $\land$  o CH  $\lor$  debajo de la cubierta del mando a distancia para cambiar los canales de la imagen secundaria con PIP activada.

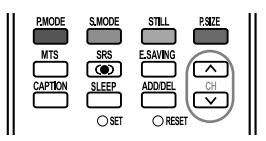

## **Congelación de la imagen**

Pulse el botón **STILL** para congelar la imagen en movimiento. (Se seguirá oyendo el sonido normal.) Para cancelar esta función, vuelva a pulsar el botón **STILL** o pulse cualquier botón del mando a distancia.

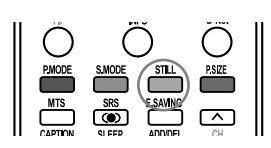

# **Ajuste del modo Blue Screen (Pantalla Azul)**

Si no se recibe ninguna señal o ésta es muy débil, una pantalla azul sustituye de forma automática la imagen con interferencias. Si desea continuar viendo la imagen deficiente, debe definir el modo "Pantalla Azul" en "Apagado".

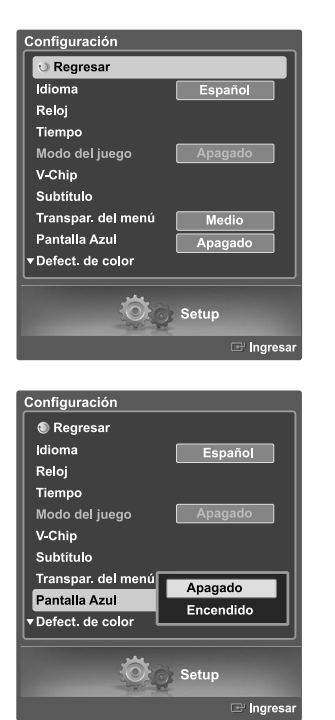

Pulse el botón **MENU**. Pulse los botones (o ▶ para seleccionar "Configuración" , y después pulse el botón **ENTER**.

Pulse los botones  $\triangle$  o  $\blacktriangledown$  para seleccionar "Pantalla Azul" y, a continuación, pulse el botón **ENTER**.

Pulse los botones  $\triangle$  o  $\blacktriangledown$  para seleccionar "Encendido" o "Apagado" y, a continuación, pulse el botón **ENTER**.

Seleccione "Regresar" pulsando los botones  $\triangle$  o  $\blacktriangledown$  y, a continuación, pulse el botón **ENTER** para volver al menú anterior. Pulse el botón **EXIT** para salir.

## **Control del sonido**

Los niveles y ajustes de sonido del televisor se pueden controlar y personalizar con el mando a distancia.

#### **Ajuste del volumen**

Pulse los botones VOL + o VOL - para aumentar o reducir el volumen.

## **Utilización del botón MUTE**

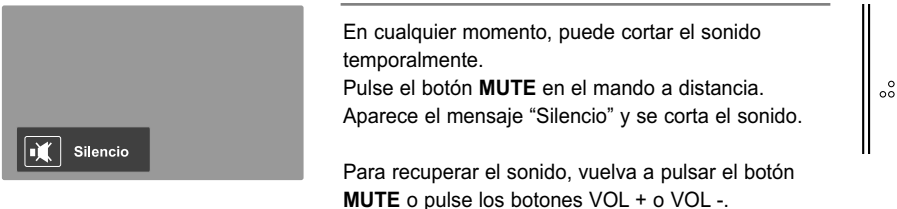

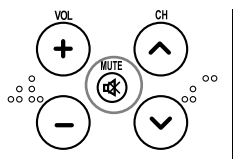

#### **Utilización de los parámetros de sonido automáticos**

El TV tiene valores de sonido automáticos ("Normal", "Música", "Cine" y "Diálogo" preajustados de fábrica. Puede seleccionar "Favorito", que recupera automáticamente los valores de sonido personalizados.

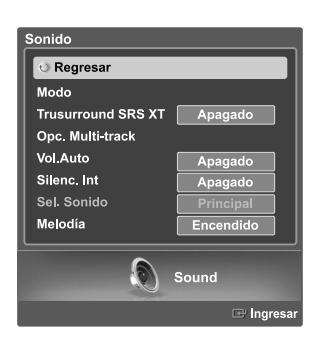

Pulse el botón **MENU**. Pulse los botones  $\triangleleft$  o  $\triangleright$  para seleccionar "Sonido" y, a continuación, pulse el botón **ENTER**.

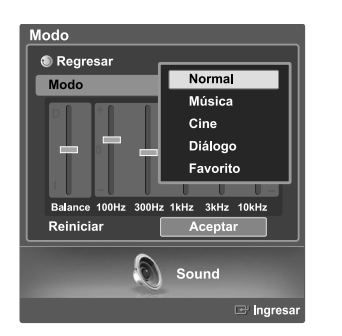

Pulse los botones  $\triangle$  o  $\blacktriangledown$  para seleccionar "Modo" y, a continuación, pulse el botón **ENTER**.

Vuelva a pulsar los botones  $\triangle$  o  $\blacktriangledown$  para seleccionar "Modo" y, a continuación, pulse el botón **ENTER**.

Pulse los botones  $\triangle$  o  $\blacktriangledown$  para seleccionar una opción concreta ("Normal", "Música", "Cine", "Diálogo" y "Favorito") y, a continuación, pulse el botón **ENTER**. Seleccione "Regresar" pulsando los botones  $\triangle$  o  $\blacktriangledown$  y, a continuación, pulse el botón **ENTER** para volver al menú anterior. Pulse el botón **EXIT** para salir.

- Elija "Normal" para los ajustes predefinidos de fábrica.
- Elija "Música" para ver vídeos musicales o conciertos.
- Elija "Cine" cuando vea películas.
- Elija "Diálogo" para ver una presentación que tenga sobre todo diálogo (es decir, noticias).
- Elija "Favorito" para recuperar los ajustes personales (consulte "Personalización del sonido" en la página 53).
- Los botones VOL +, VOL y **MUTE** no funcionan si Silenc. Int está establecido en Encendido.

# **Personalización del sonido**

Los parámetros de sonido pueden ajustarse para que se adapten a sus preferencias personales.

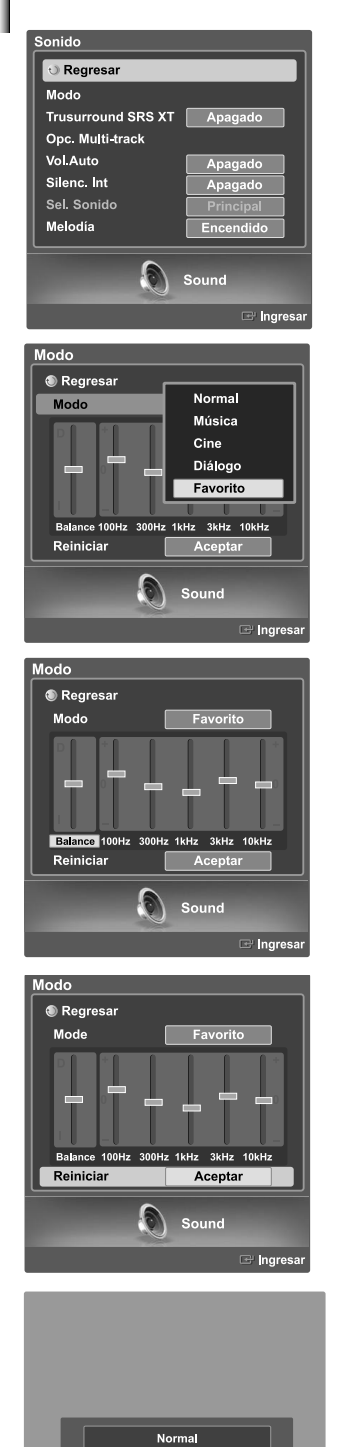

Pulse el botón **MENU**. Pulse los botones (o → para seleccionar "Sonido" y, a continuación, pulse el botón **ENTER**.

- Pulse los botones  $\triangle$  o  $\blacktriangledown$  para seleccionar "Modo" y, a continuación, pulse el botón **ENTER**. Vuelva a pulsar los botones  $\triangle$  o  $\blacktriangledown$  para seleccionar "Modo" y, a continuación,
	- pulse el botón **ENTER**. Pulse los botones  $\triangle$  o  $\blacktriangledown$  para seleccionar una opción concreta ("Normal",
	- "Música", "Cine", "Diálogo" y "Favorito") y, a continuación, pulse el botón **ENTER**.
- Pulse el botón  $\blacktriangledown$ . Pulse los botones  $\blacktriangleleft$  o  $\blacktriangleright$  para seleccionar una opción concreta (Balance, 100Hz, 300Hz, 1kHz, 3kHz, 10kHz) y, a continuación, pulse el botón **ENTER**.

Pulse los botones  $\triangle$  o  $\blacktriangledown$  para aumentar o disminuir la frecuencia seleccionada. Pulse el botón **ENTER**.

• La función del ecualizador se ajusta para cada modo (Normal, Música, Cine, Diálogo y Favorito).

Para volver a los ajustes de fabrica, seleccione "Reiniciar" pulsando los botones  $\blacktriangle$  o  $\blacktriangledown$ .

Pulse el botón **ENTER**. Pulse los botones ▲ o ▼ para seleccionar "Aceptar" o "Cancelar" y, a continuación, pulse el botón **ENTER**.

Seleccione "Regresar" pulsando los botones  $\blacktriangle$  o  $\blacktriangledown$  y, a continuación, pulse el botón **ENTER** para volver al menú anterior. Pulse el botón **EXIT** para salir.

### **Método alternativo**

Pulse el botón **S.MODE** del mando a distancia de forma repetida para seleccionar uno de los ajustesde sonido estándar.

- SMODE STILL PSEE PMODE<br>MTS
- **Ajuste de balance de sonido I/D** Para ajustar el balance de sonido de los altavoces I/D.
- **Ajuste del ancho de banda (100Hz, 300Hz, 1kHz, 3kHz, 10kHz)** Para ajustar el nivel de las diferentes frecuencias de ancho de banda.

# **Configuración de SRS TruSurround XT**

TruSurround XT es una tecnología SRS patentada que solventa el problema de reproducir contenido multicanal 5.1 en dos altavoces. Trusurround proporciona una sensación de sonido virtual convincente a través de cualquier sistema de reproducción con dos altavoces. Es totalmente compatible con todos los formatos multicanal.

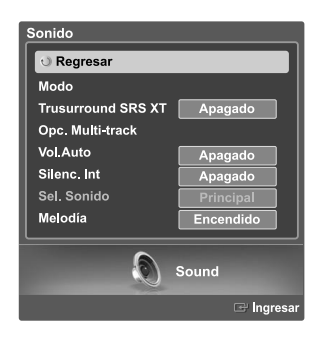

Pulse el botón **MENU**. Pulse los botones  $\triangleleft$  o  $\triangleright$  para seleccionar "Sonido" y, a continuación, pulse el botón **ENTER**.

Pulse los botones  $\triangle$  o  $\blacktriangledown$  para seleccionar "Trusurround SRS XT" y, a continuación, pulse el botón **ENTER**.

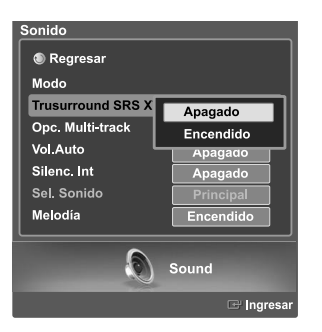

Pulse los botones  $\triangle$  o  $\blacktriangledown$  para seleccionar "Apagado" o "Encendido" y, a continuación, pulse el botón **ENTER**.

Seleccione "Regresar" pulsando los botones  $\triangle$  o  $\blacktriangledown$  y, a continuación, pulse el botón **ENTER** para volver al menú anterior. Pulse el botón **EXIT** para salir.

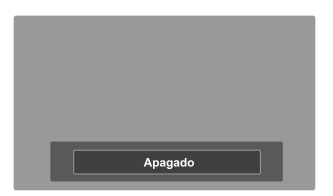

### **Método alternativo**

Pulse el botón **SRS** del mando a distancia varias veces para seleccionar "Apagado" o "Encendido".

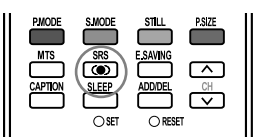

# **Auto Volume (Volumen automático)**

Cada emisora tiene sus propias condiciones de señal y es muy incómodo ajustar el volumen cada vez que se cambia de canal. Con la función "Vol.Auto" el volumen del canal deseado se ajusta de forma automática reduciendo la salida de sonido cuando la señal de modulación es alta o aumentándola cuando es baja.

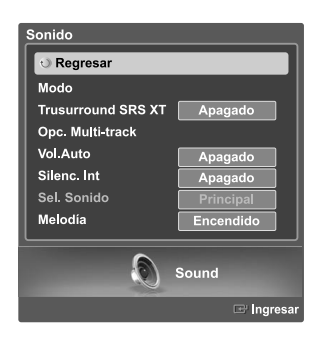

Pulse el botón MENU. Pulse los botones ( o ) para seleccionar "Sonido" y, a continuación, pulse el botón **ENTER**.

Pulse los botones  $\triangle$  o  $\blacktriangledown$  para seleccionar "Vol.Auto" y, a continuación, pulse el botón **ENTER**.

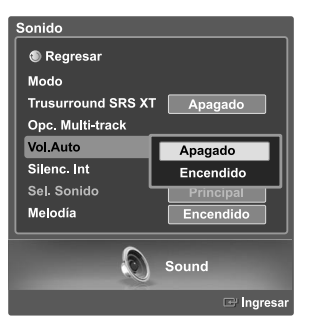

Pulse los botones  $\triangle$  o  $\blacktriangledown$  para seleccionar "Apagado" o "Encendido" y, a continuación, pulse el botón **ENTER**.

Seleccione "Regresar" pulsando los botones  $\triangle$  o  $\blacktriangledown$  y, a continuación, pulse el botón **ENTER** para volver al menú anterior. Pulse el botón **EXIT** para salir.

# **Elección de una pista sonora multicanal (MTS) Digital**

El sistema de transmisión de TV digital permite transmitir simultáneamente muchas pistas de audio (por ejemplo, traducciones simultáneas del programa en otros idiomas).

La disponibilidad de estas "multipistas" adicionales depende del programa.

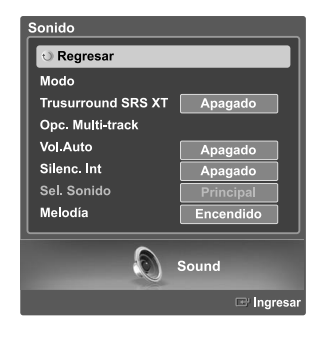

Pulse el botón **MENU**. Pulse los botones  $\triangleleft$  o  $\triangleright$  para seleccionar "Sonido" y, a continuación, pulse el botón **ENTER**.

Pulse los botones  $\triangle$  o  $\blacktriangledown$  para seleccionar "Opc. Multi-track" y, a continuación, pulse el botón **ENTER**.

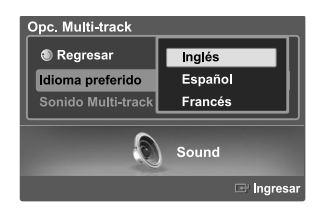

1. Inglés

Pulse los botones  $\triangle$  o  $\blacktriangledown$  para seleccionar "Idioma preferido" y, a continuación, pulse el botón **ENTER**. Pulse los botones  $\triangle$  o  $\blacktriangledown$  para elegir el idioma que desee (Inglés, Español o Francés) y, a continuación, pulse el botón **ENTER**. Seleccione "Regresar" pulsando los botones  $\triangle$  o  $\blacktriangledown$  y, a continuación, pulse el botón **ENTER** para volver al menú anterior.

Pulse el botón **EXIT** para salir.

### **Método alternativo**

Pulse el botón **MTS** en el mando a distancia. Puede escuchar en un idioma distinto del favorito pulsando el botón **MTS**.

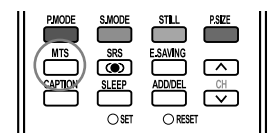

# **Elección de una pista sonora multicanal (MTS) Analógico**

En función del programa concreto emitido, puede escuchar en modo estéreo o escuchar un programa de audio secundario (SAP).

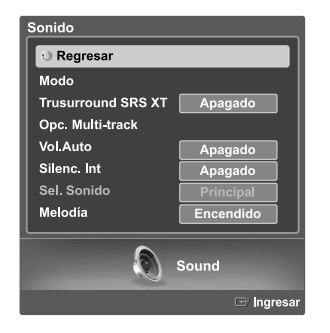

- Pulse el botón **MENU**. Pulse los botones (o ▶ para seleccionar "Sonido" y, a continuación, pulse el botón **ENTER**.
- Pulse los botones  $\triangle$  o  $\blacktriangledown$  para seleccionar "Opc. Multi-track" y, a continuación, pulse el botón **ENTER**.

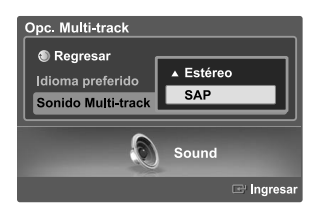

Pulse los botones  $\triangle$  o  $\blacktriangledown$  para seleccionar "Sonido Multi-track" y, a continuación, pulse el botón **ENTER**. Pulse los botones  $\triangle$  o  $\blacktriangledown$  para seleccionar la configuración que desee y, continuación, pulse el botón **ENTER**.

Seleccione "Regresar" pulsando los botones  $\blacktriangle$  o  $\blacktriangledown$  y, a continuación, pulse el botón **ENTER** para volver al menú anterior. Pulse el botón **EXIT** para salir.

- Elija "Estéreo" para canales que emiten en estéreo.
- Elija "SAP" para escuchar el Programa de audio independiente, que normalmente es una traducción de otro idioma.
- Elija "Mono" para canales que emiten en monoaural o si tiene dificultades con la recepción de señales estéreo.

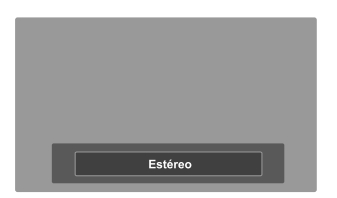

#### **Método alternativo**

Pulse varias veces el botón **MTS** del mando a distancia para seleccionar Stereo (Estéreo), SAP (SAP) o Mono (Mono).

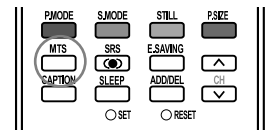

# **Selección del silencio interno**

Al utilizar un dispositivo como Cine en casa o Amplificador con altavoces externos, puede definir "Silenc. Int" en "Encendido" para cortar el sonido de los altavoces internos del televisor.

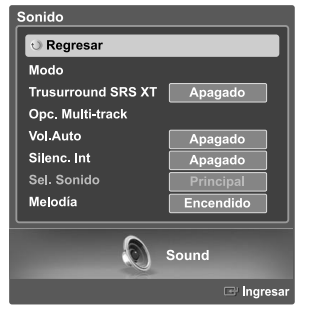

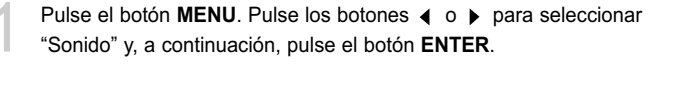

Pulse los botones  $\triangle$  o  $\blacktriangledown$  para seleccionar "Silenc. Int" y, a continuación, pulse el botón **ENTER**.

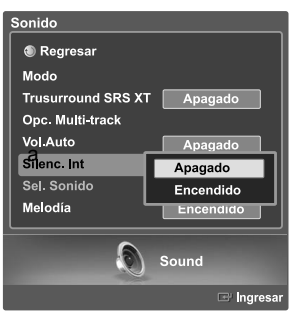

Pulse los botones  $\triangle$  o  $\blacktriangledown$  para seleccionar "Encendido" y, a continuación, pulse el botón **ENTER**.

Si se pulsa los botones ▲ o ▼ se alternará entre "Apagado" y "Encendido".

Seleccione "Regresar" pulsando los botones  $\triangle$  o  $\blacktriangledown$  y, a continuación, pulse el botón **ENTER** para volver al menú anterior. Pulse el botón **EXIT** para salir.

- Los botones VOL +, VOL y Mute no funcionan si Silenc. Int está establecido en Encendido.
- Si la función Silenc. Int está activada, sólo el menú Opc. Multi-track está disponible en el menú Sonido.
- Para ver la televisión con un sistema de altavoces externo, como un sistema de cine en casa, debe ajustar la opción Silenc. Int en Encendido. Para ver la televisión con un sistema de altavoces interno o grabar vídeos en un aparato de vídeo a través de la salida AV del televisor, debe ajustar la opción Silenc. Int en Apagado.
- Consulte la página 14

# **Selección del sonido**

La función Selección de sonido permite escuchar el sonido de la imagen principal y secundaria (PIP) en el modo PIP.

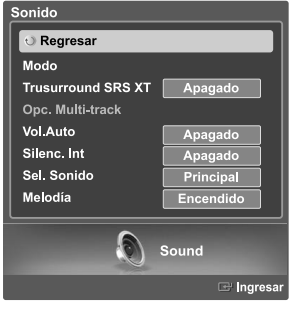

Pulse el botón **MENU**. Pulse los botones (o ▶ para seleccionar "Sonido" y, a continuación, pulse el botón **ENTER**.

Pulse los botones  $\triangle$  o  $\blacktriangledown$  para seleccionar "Sel. sonido" y, a continuación pulse el botón **FNTFR** continuación, pulse el botón **ENTER**.

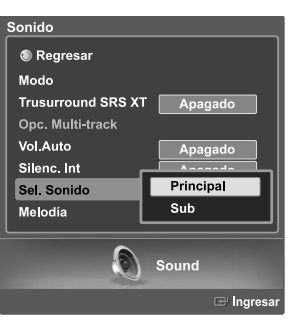

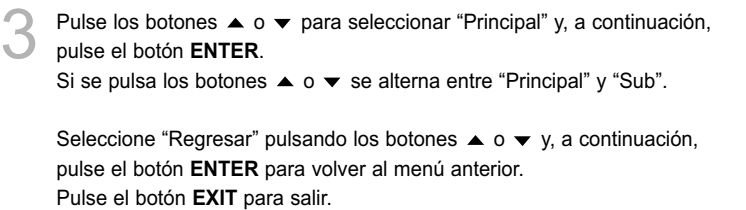

Puede seleccionar esta opción cuando "PIP" está ajustado como "Encendido" (Consulte la página 48)

# **Ajuste de la melodía de encendido/apagado**

Puede definirse un sonido de melodía para que suene cuando se encienda o se apague el TV.

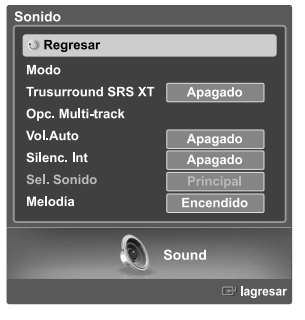

Pulse el botón MENU. Pulse los botones < o > para seleccionar "Sonido" y, a continuación, pulse el botón **ENTER**.

Sonido **Regresar** Modo Trusurround SRS XT Apagado Opc. Multi-track Vol. Auto Apagado Silenc. Int Sel. Sonido Apagado Melodía Encendido  $\bullet$ Sound

Pulse los botones  $\triangle$  o  $\blacktriangledown$  para seleccionar "Melodía" y, a continuación, pulse el botón **ENTER**.

Pulse los botones ▲ o ▼ para seleccionar "Apagado" o "Encendido" y, a continuación, pulse el botón **ENTER**.

Seleccione "Regresar" pulsando los botones  $\triangle$  o  $\blacktriangledown$  y, a continuación, pulse el botón **ENTER** para volver al menú anterior. Pulse el botón **EXIT** para salir.

# **Funcions Especiales**

# **Ajuste de la Funcion de Ayuda**

Muestra la ayuda sobre las funciones del menú. La ayuda aparece en la parte superior de la pantalla.

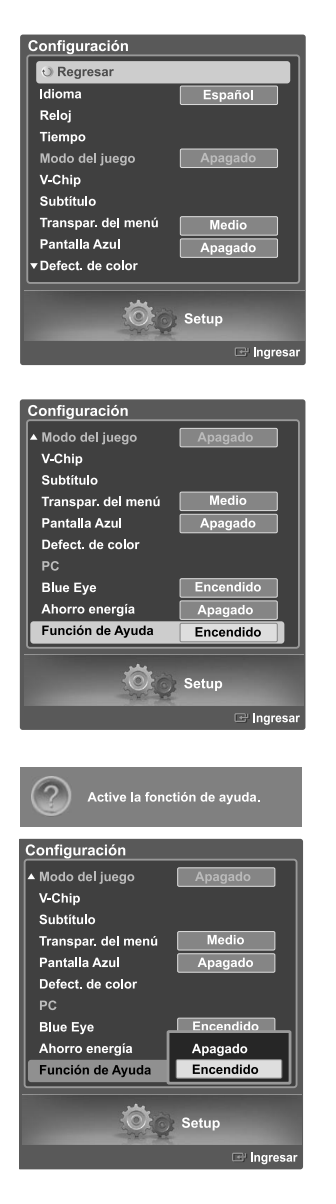

Pulse el botón **MENU**. Pulse los botones ◀ o ▶ para seleccionar "Configuración", y después pulse el botón **ENTER**.

Pulse los botones  $\triangle$  o  $\blacktriangledown$  para seleccionar "Función de Ayuda" y, a continuación, pulse el botón **ENTER**.

Pulse los botones  $\blacktriangle$  o  $\blacktriangledown$  para seleccionar "Apagado" o "Encendido" y, a continuación, pulse el botón **ENTER**.

Seleccione "Regresar" pulsando los botones  $\triangle$  o  $\blacktriangledown$  y, a continuación, pulse el botón **ENTER** para volver al menú anterior. Pulse el botón **EXIT** para salir.

El valor predeterminado de Función de Ayuda es Encendido.

# **Configuración del ahorro de energía**

Se necesitan más detalles sobre el funcionamiento. Explicar las especificaciones Ahorro de energía Bajo, Medio y Alto.

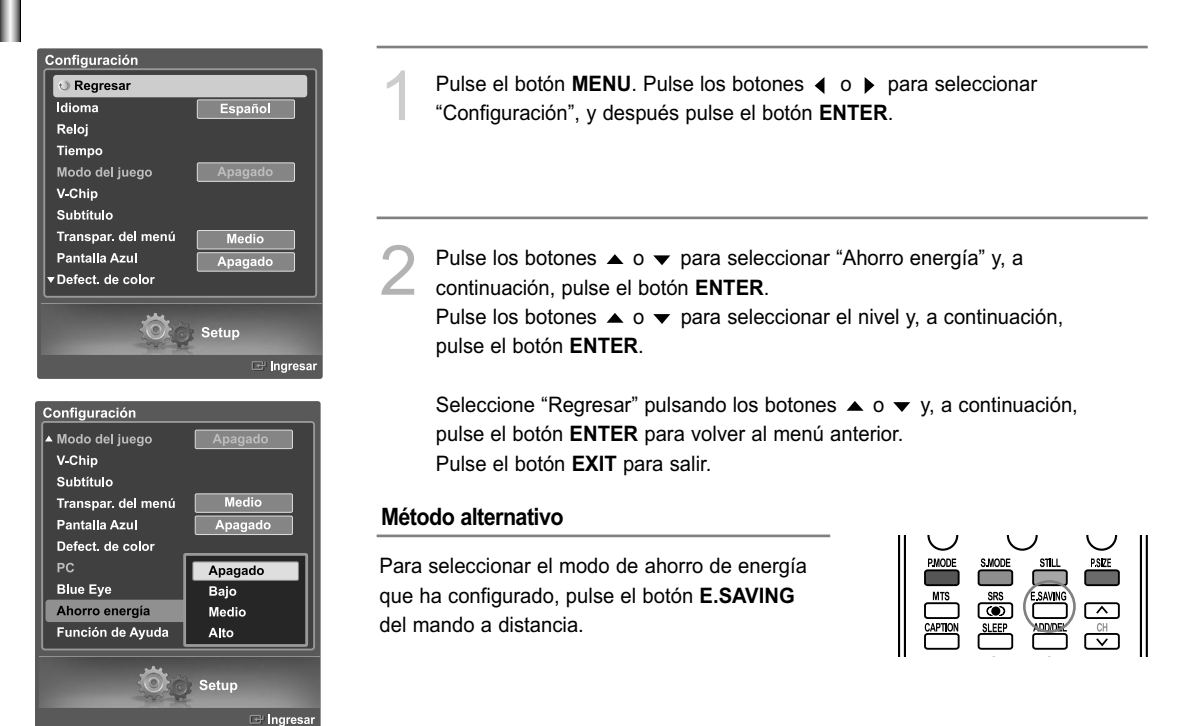

# **Nivel de transparencia de los menús**

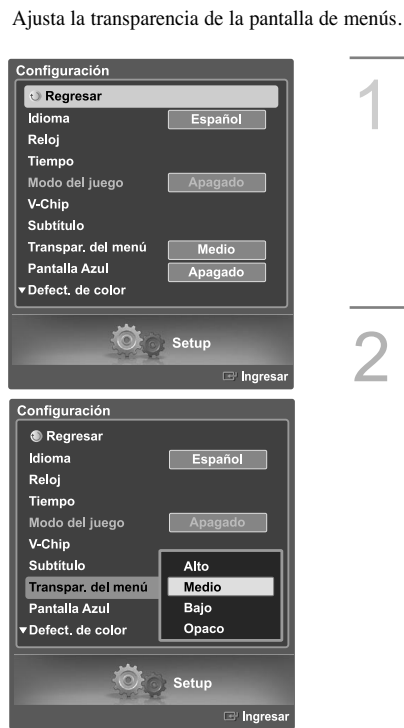

Pulse el botón MENU. Pulse los botones ( o ) para seleccionar "Configuración", y después pulse el botón **ENTER**.

Pulse los botones  $\triangle$  o  $\blacktriangledown$  para seleccionar "Transpar. del menú" y, a continuación, pulse el botón **ENTER**.

Pulse los botones  $\triangle$  o  $\blacktriangledown$  para seleccionar el nivel y, a continuación, pulse el botón **ENTER**.

Seleccione "Regresar" pulsando los botones  $\triangle$  o  $\blacktriangledown$  y, a continuación, pulse el botón **ENTER** para volver al menú anterior. Pulse el botón **EXIT** para salir.

# **Uso del Modo del juego**

Si se conecta a una consola de videojuegos como PlayStation™ o Xbox™, podrá disfrutar de sensaciones más realistas seleccionando Modo Juego.

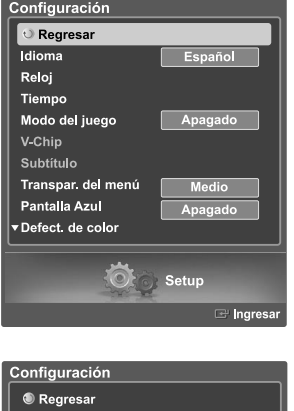

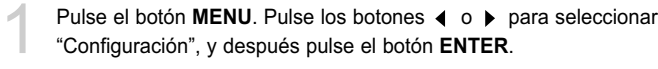

Pulse los botones  $\triangle$  o  $\blacktriangledown$  para seleccionar "Modo del juego" y, a continuación, pulse el botón **ENTER**.

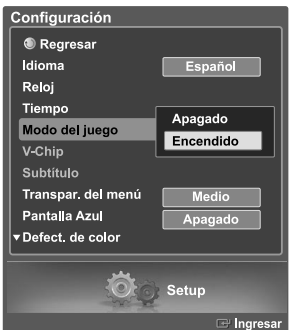

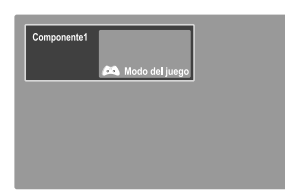

Pulse los botones  $\triangle$  o  $\blacktriangledown$  para seleccionar "Apagado" o "Encendido" y, a continuación, pulse el botón **ENTER**.

Seleccione "Regresar" pulsando los botones  $\triangle$  o  $\blacktriangledown$  y, a continuación, pulse el botón **ENTER** para volver al menú anterior. Pulse el botón **EXIT** para salir.

# **Restricciones sobre el Modo del juego (precauciones)**

- Si desea desconectarse de la consola de videojuegos y conectarse a otro dispositivo externo, ajuste la opción Modo del juego como Apagado en el menú de configuración.
- Si ve la televisión en Modo del juego, la pantalla tiembla ligeramente.

Modo del juego no está disponible en el modo de TV.

### **Si Modo del juego está configurado como Encendido**

• Los modos Picture (Imagen) y Sound (Sonido) se cambian automáticamente a Custom (Favorito). No se pueden seleccionar otros modos.

# **Uso del V-Chip**

El acceso a canales y programas se controla mediante una contraseña (es decir, un código secreto de 4 dígitos que lo define el usuario). El menú en pantalla le pedirá que asigne una contraseña (puede cambiarla posteriormente, en caso necesario).

### **Cambio de la contraseña**

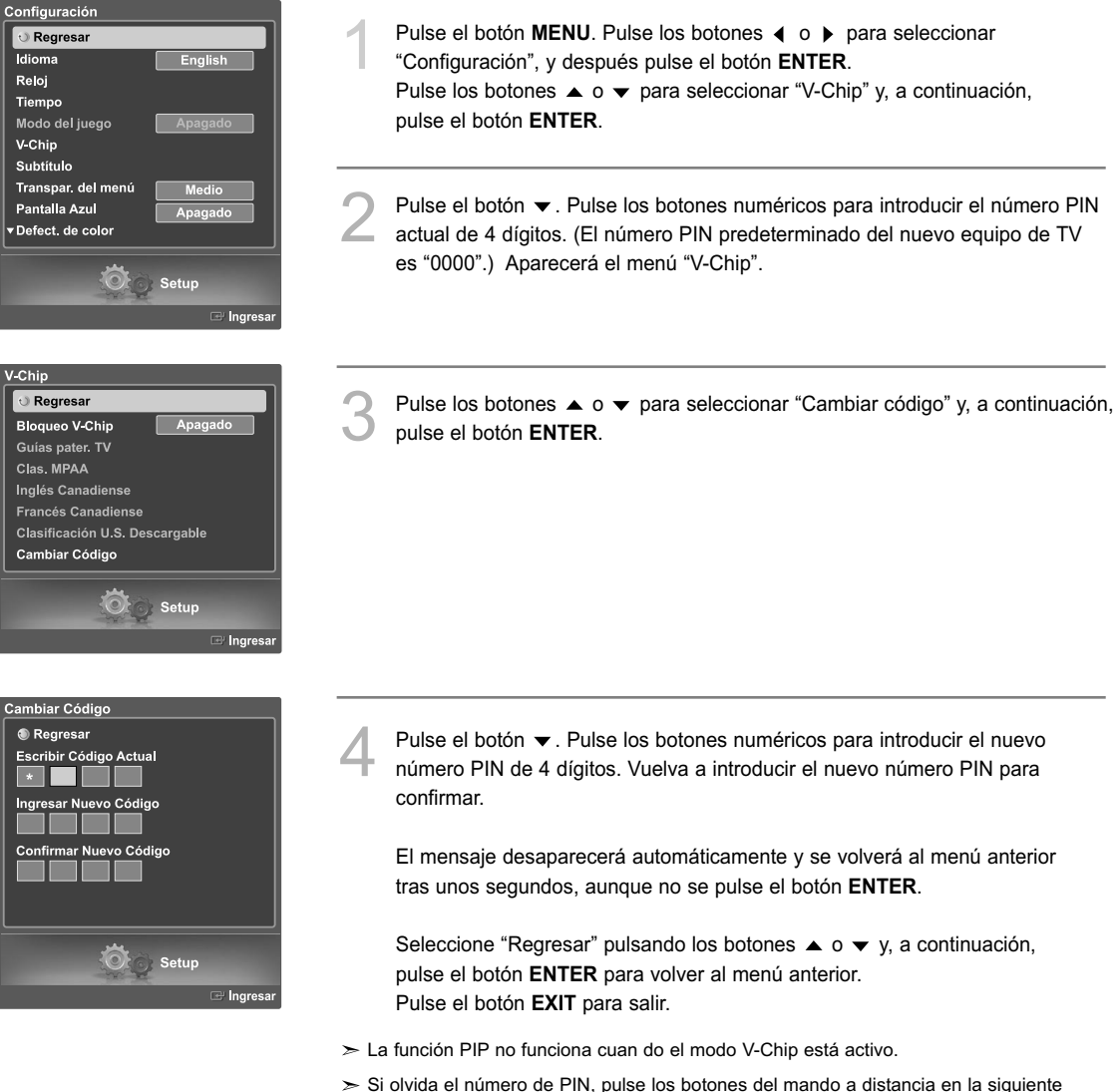

- secuencia para reiniciar el código a 0-0-0-0: Botón de encendido (Apagado), MUTE, 8, 2, 4, Botón de encendido (Encendido).
- La función V-Chip sólo funciona en los modos TV, AV y S-Video.

# **Activación/desactivación de los controles de clasificación**

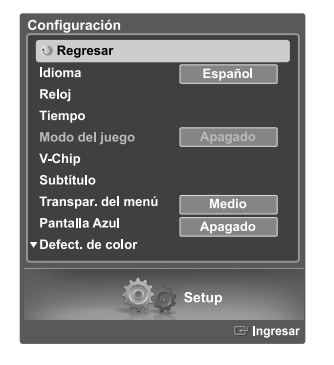

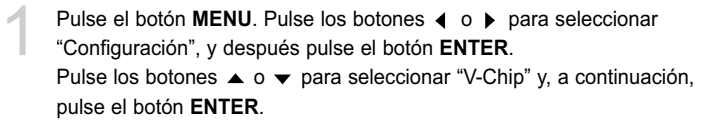

Pulse el botón  $\bullet$ . Pulse los botones numéricos para introducir el número<br>PIN actual de 4 dígitos. (El número PIN predeterminado del nuevo equipo de TV es "0000".) Aparecerá el menú "V-Chip".

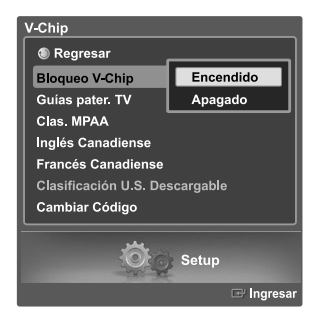

Aparecerá la pantalla "V-Chip". Pulse los botones ▲ o ▼ para seleccionar "Bloqueo V-Chip".

Para activar la función V-Chip, pulse el botón **ENTER** para que el campo "Bloqueo V-Chip" se ajuste en "Encendido" (Si se pulsa los botones ▲ o ▼ se alternará entre "Encendido" y "Apagado".) Pulse el botón **ENTER**.

Seleccione "Regresar" pulsando los botones  $\blacktriangle$  o  $\blacktriangledown$  y, a continuación, pulse el botón **ENTER** para volver al menú anterior. Pulse el botón **EXIT** para salir.

# **Configuración de las restricciones mediante las "Guías paternas de TV"**

Las restricciones pueden configurarse de dos formas: "Guías pater. TV" o "Clas. MPAA".

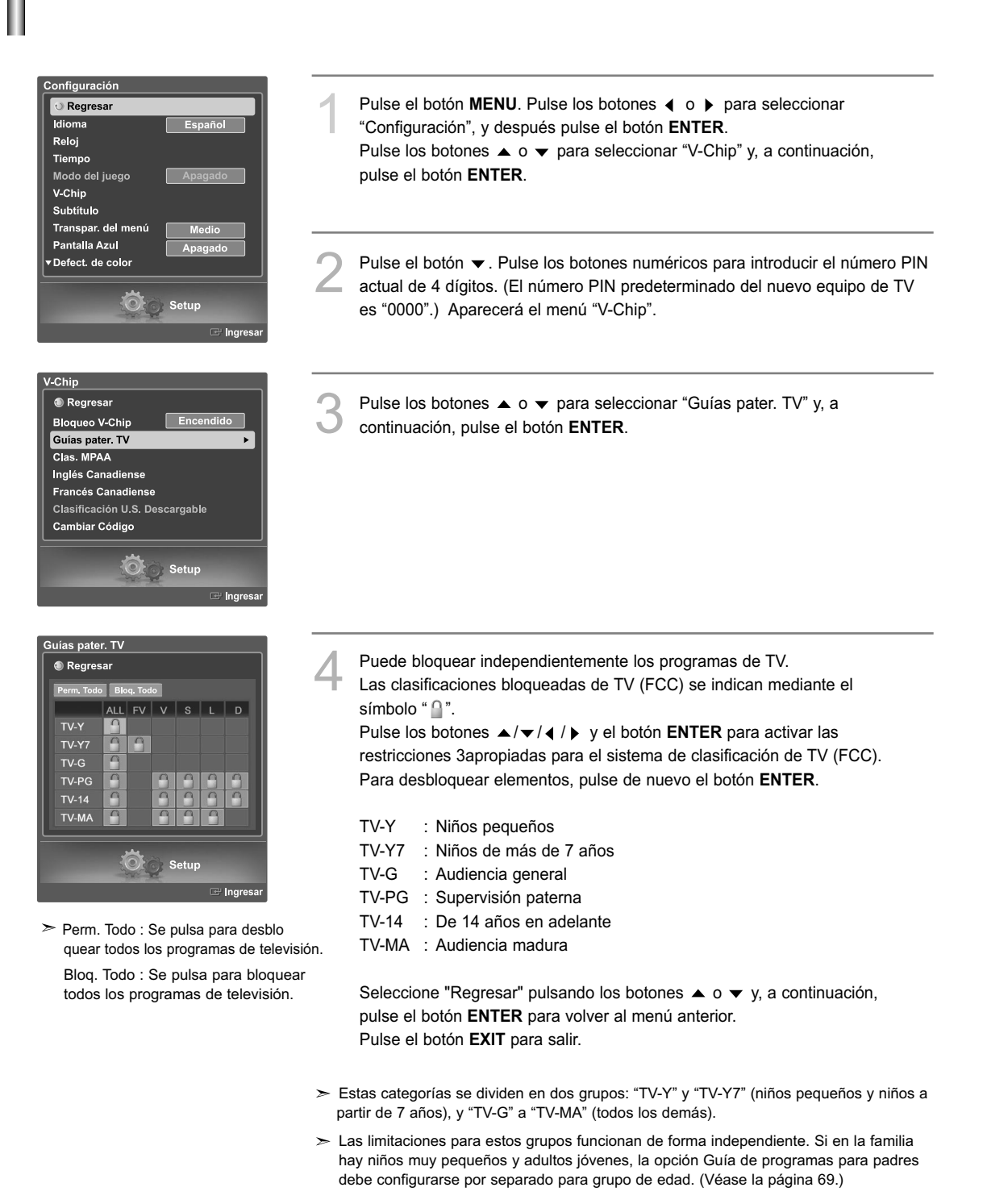

# **Cómo configurar las limitaciones utilizando "Clas. MPAA"**

El sistema de clasificación de películas utiliza el sistema de la Motion Picture Association of America (MPAA) y su aplicación principal es para películas. Cuando está activado el control de clasificación de programas, el televisor bloquea automáticamente cualquier programa que tenga una determinada clasificación (ya sea según la clasificación MPAA o según la guía de programas de TV).

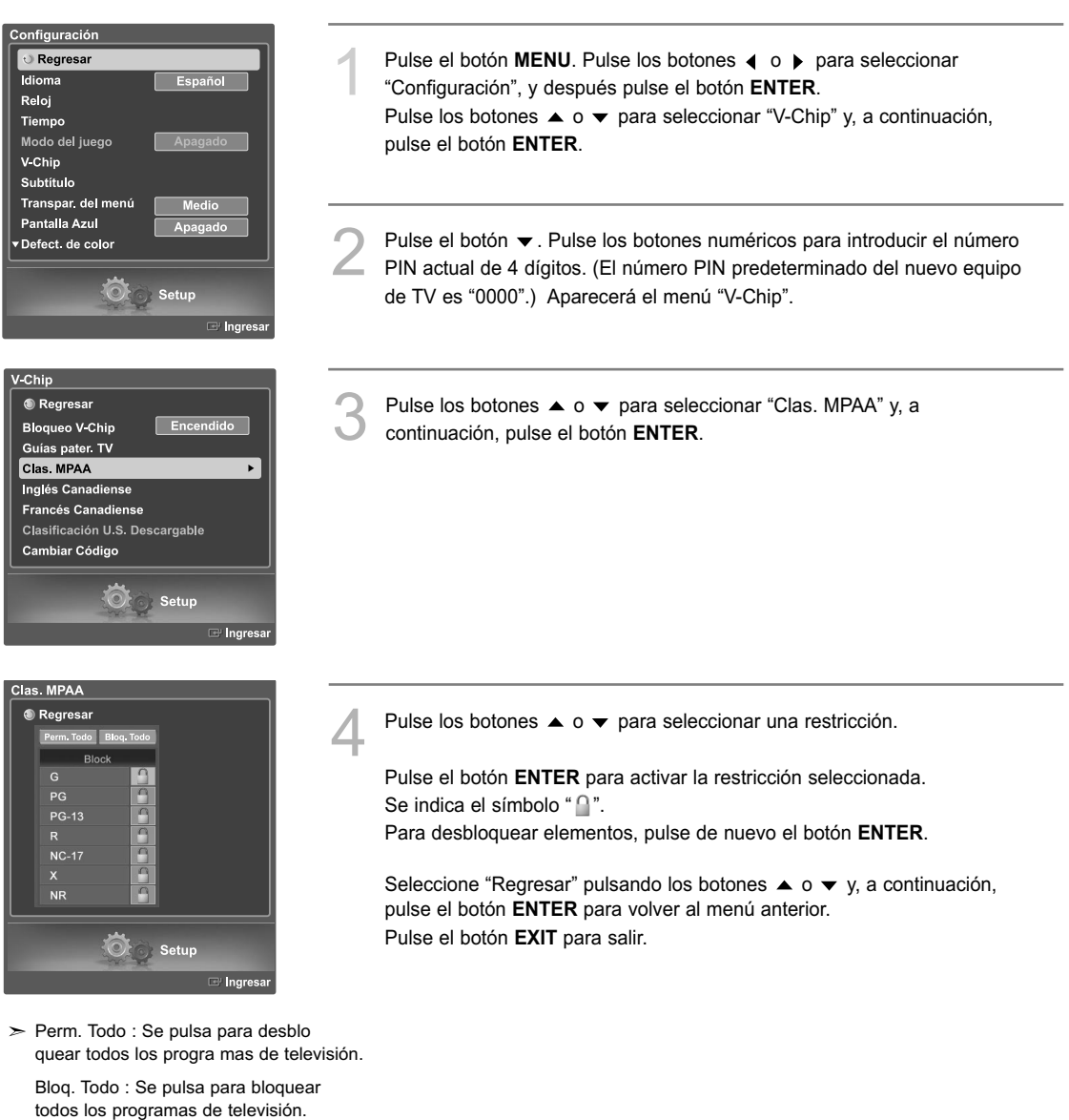

# **Notas importantes sobre el bloqueo de programas**

Explicación de los sistemas de clasificación MPAA y TV (FCC):

# Clasificaciones de TV (FCC) por edad

# TV-MA

Sólo para adultos. Este programa puede contener temas para adultos, lenguaje inapropiado, violencia gráfica y contenido sexual explícito.

# TV-14

Menores acompañados de un adulto. Este programa puede contener temas sofisticados, contenido sexual, lenguaje fuerte y violencia más intensa.

# TV-PG

Se sugiere supervisión paterna. Este programa puede contener lenguaje obsceno poco frecuente, violencia limitada, diálogo y situaciones sexuales sugerentes.

# TV-G

Audiencia general. Contiene poca o ninguna violencia, no hay lenguaje fuerte, escasos diálogos o situaciones sexuales.

# TV-Y7

Dirigido a niños más mayores. Los temas y elementos de este programa pueden incluir violencia física o cómica suave, o puede asustar a niños con una edad inferior a los 7 años.

# TV-Y

Todos los niños. Los temas y elementos de este programa están diseñados específicamente para audiencia muy joven, incluidos niños de edad entre los dos y seis años.

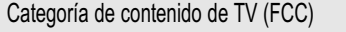

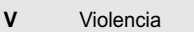

- **S** Contenido sexual.
- **L** Lenguaje ofensivo.
- **D** Diálogo sexual insinuado.
- **FV** Violencia de fantasía o en dibujos animados.

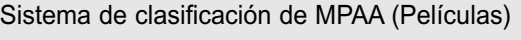

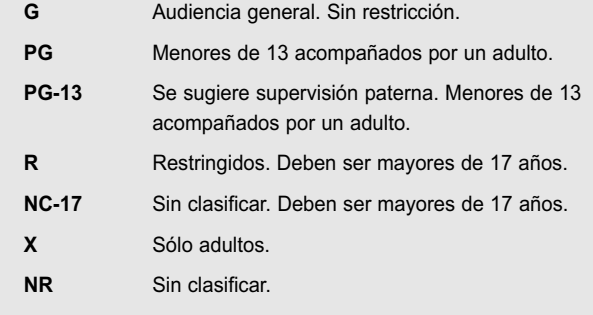

• Clasificaciones de TV (FCC): La clasificación concreta que se ha seleccionado se bloqueará (y se indicará como una "L" roja en un fondo azul). Asimismo, todas las clasificaciones por edad se bloquearán dentro del grupo concreto (es decir, "grupo 1" o "grupo 2").

Supongamos que está bloqueada la clasificación TV-G y todo su contenido (V, S, L y D). En ese caso, también se bloquean automáticamente clasificaciones más restringidas (TV-PG, TV-14 y TV-MA) y todo su contenido (V, S, L y D).

- Clasificaciones MPAA: La clasificación concreta que ha seleccionado se bloqueará. Además, también se bloquearán las clasificaciones más restrictivas.
- Ninguna clasificación de TV (FCC) ni las clasificaciones MPAA se aplicarán a programas de noticias.

# **Cómo configurar las limitaciones utilizando el sistema inglés canadiense**

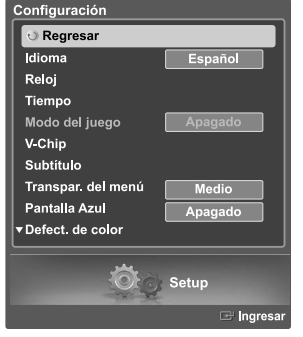

 $E<sub>n</sub>$ 

Setup

 $\ddot{\phantom{1}}$ 

V Chip ® Return **Bloqueo V-Chip** 

Guías pater. TV Clas. MPAA Inglés Canadiense

Francés Canadiense Clasificación U.S. Descargable Cambiar Código

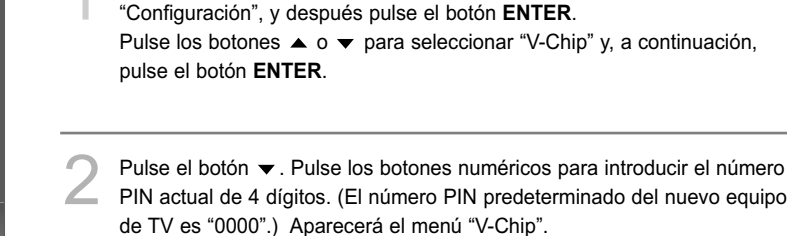

Pulse el botón **MENU**. Pulse los botones  $\triangleleft$  o  $\triangleright$  para seleccionar

Pulse los botones  $\triangle$  o  $\blacktriangledown$  para seleccionar "Inglés Canadiense" y, a continuación, pulse el botón **ENTER**.

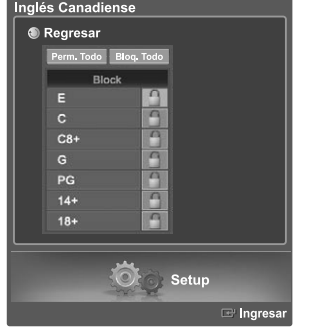

 $\triangleright$  Perm. Todo : Se pulsa para desblo quear todos los programas de televisión.

> Bloq. Todo : Se pulsa para blo quear todos los programas de televisión.

Pulse los botones  $\blacktriangle$  o  $\blacktriangledown$  para seleccionar una restricción.

Pulse el botón **ENTER** para activar la restricción seleccionada. Se indica el símbolo " $\cap$ ". Para desbloquear elementos, pulse de nuevo el botón **ENTER**.

Seleccione "Regresar" pulsando los botones  $\triangle$  o  $\blacktriangledown$  y, a continuación, pulse el botón **ENTER** para volver al menú anterior. Pulse el botón **EXIT** para salir.

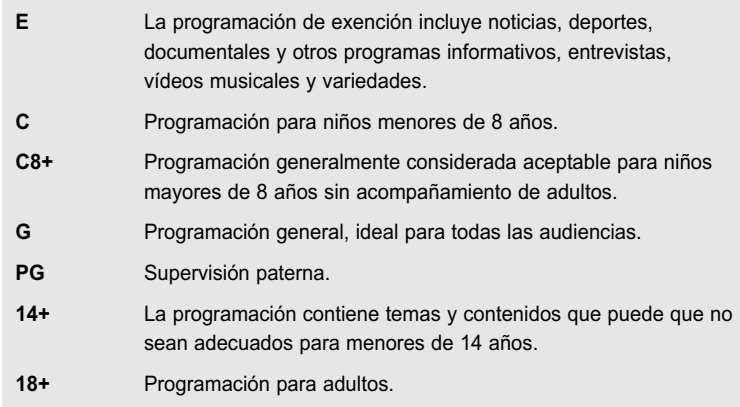

## **Cómo configurar las limitaciones utilizando el sistema francés canadiense**

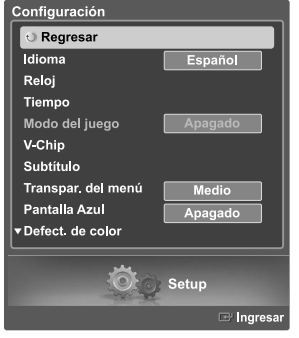

Clasificación U.S. Descargable Cambiar Código

 $\circ$ 

**Trancés Canadiense S** Regresar Perm, Todo **Bloq**, T **Block** 

 $\overline{G}$ 

Setup

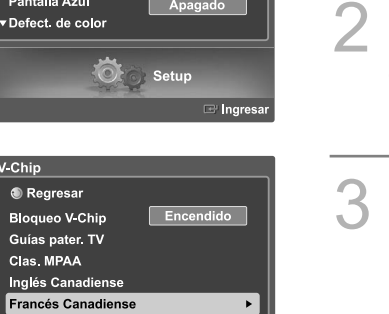

Pulse el botón MENU. Pulse los botones ◀ o ▶ para seleccionar "Configuración", y después pulse el botón **ENTER**. Pulse los botones  $\triangle$  o  $\blacktriangledown$  para seleccionar "V-Chip" y, a continuación, pulse el botón **ENTER**.

Pulse el botón  $\blacktriangledown$ . Pulse los botones numéricos para introducir el número PIN actual de 4 dígitos. (El número PIN predeterminado del nuevo equipo de TV es "0000".) Aparecerá el menú "V-Chip".

Pulse los botones ▲ o ▼ para seleccionar "Francés Canadiense" y, a continuación, pulse el botón **ENTER**.

Pulse los botones  $\triangle$  o  $\blacktriangledown$  para seleccionar una restricción.

Pulse el botón **ENTER** para activar la restricción seleccionada. Se indica el símbolo " $\bigcap$ ".

Para desbloquear elementos, pulse de nuevo el botón **ENTER**.

Seleccione "Regresar" pulsando los botones  $\triangle$  o  $\blacktriangledown$  y, a continuación, pulse el botón **ENTER** para volver al menú anterior. Pulse el botón **EXIT** para salir.

- Setup <sup>⊕</sup> Ingresa  $\geq$  Perm. Todo : Se pulsa para desblo **E** La programación de exención incluye noticias, deportes, documentales y otros programas informativos, entrevistas, vídeos musicales y variedades. **G** General.
	- **8 ans+** No recomendada para niños pequeños.
	- **13 ans+** Es posible que la programación no sea adecuada para niños menores de 13 años.
	- **16 ans+** Es posible que la programación no sea adecuada para niños menores de 16 años.
	- **18 ans+** Programación restringida para adultos.
- $8$  ans+  $13$  ans+  $16$  ans+  $18$  ans  $\overline{\circ}$ 
	- quear todos los programas de televisión.

Bloq. Todo : Se pulsa para bloquear todos los programas de televisión.
## **Uso de V-Chip con los canales digitales**

La información de la restricción de bloqueo se puede usar mientras se ven los canales DTV.

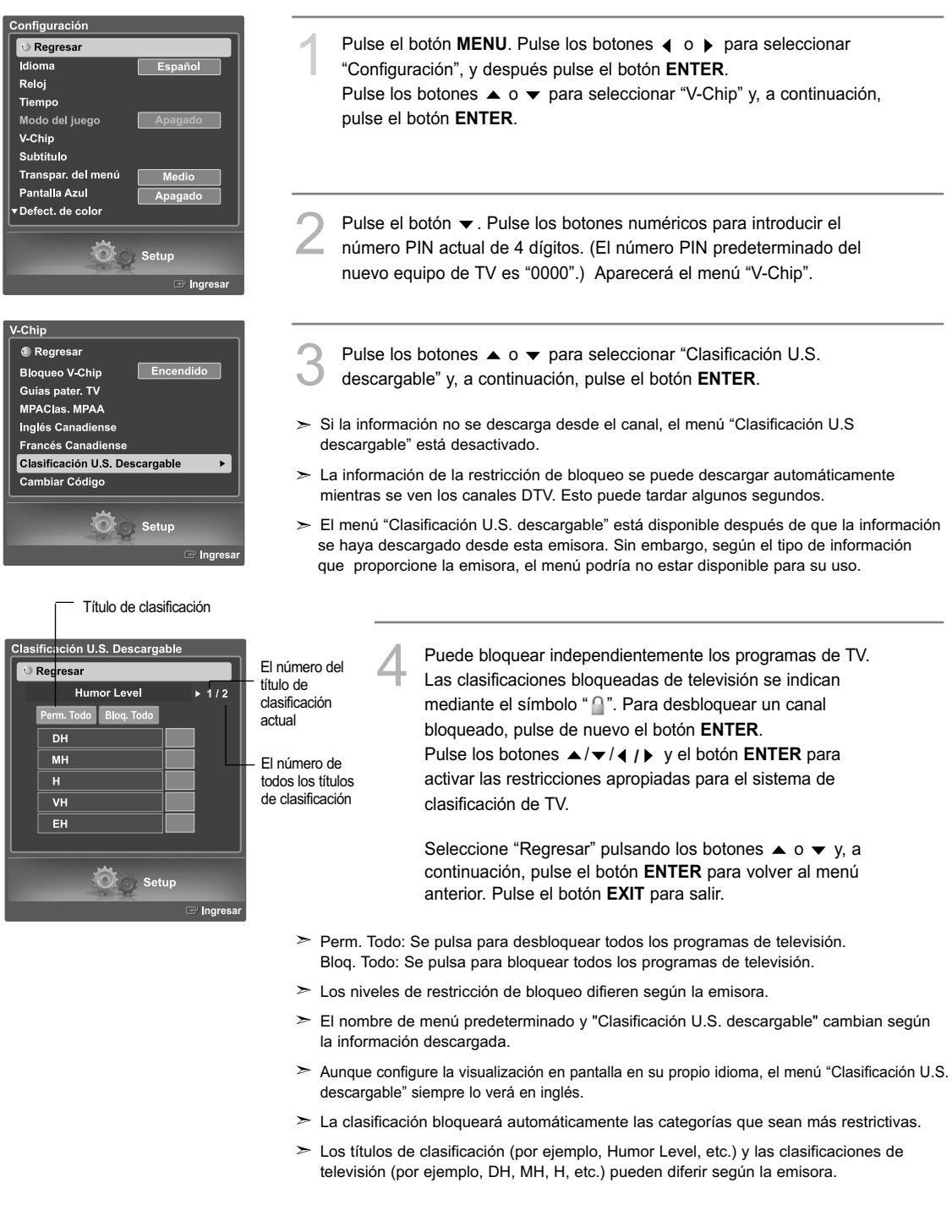

## **Visualización de subtítulos (mensajes de texto en pantalla) Analógico**

La función analógica Subtítulo funciona en un modo de canal de TV analógico o en modo de fuente externa. (Dependiendo de la señal de transmisión, la función analógica Subtítulo puede funcionar en canales digitales.)

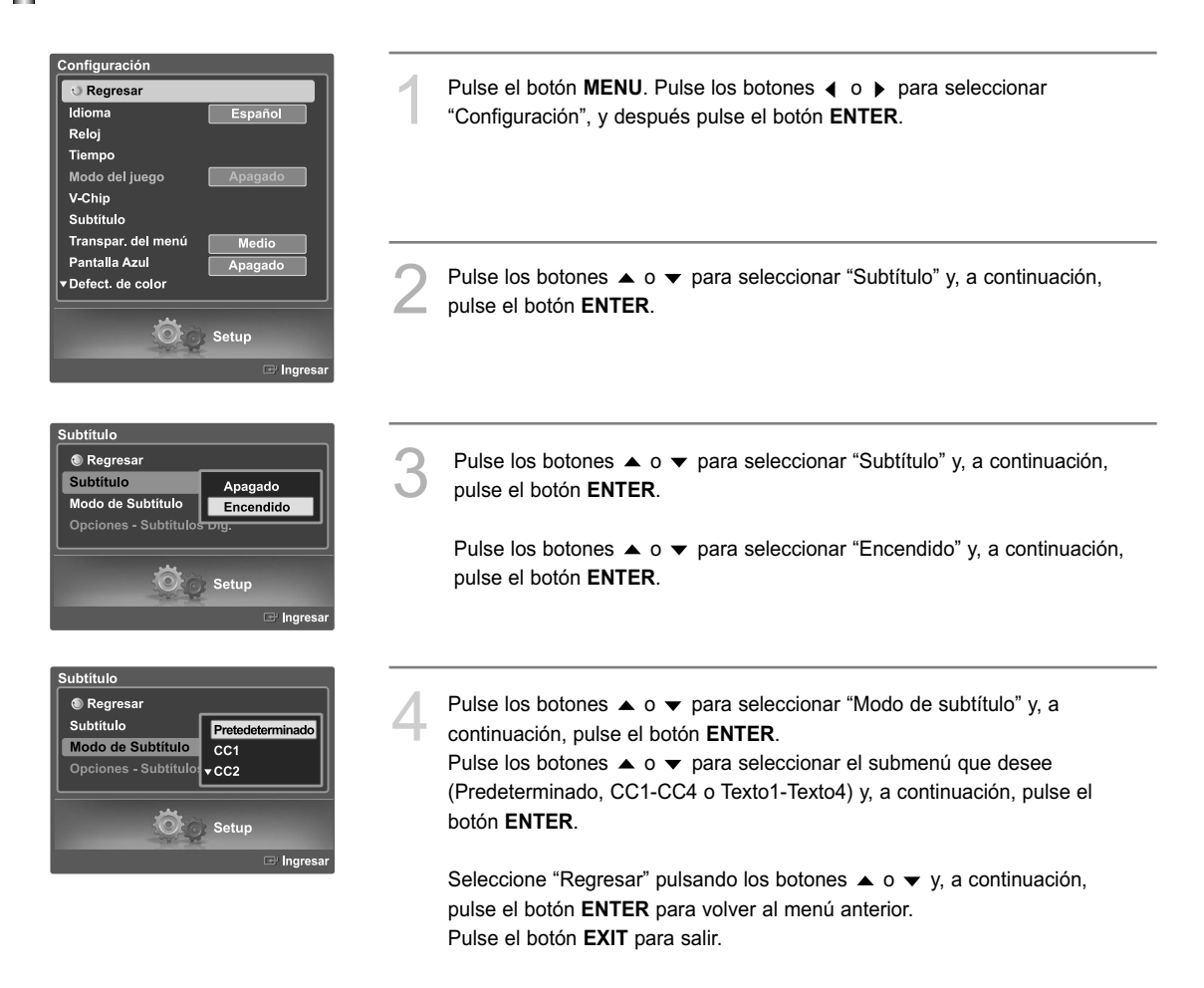

- El valor predeterminado es "Predeterminado".
	- CC1: El servicio primario de subtítulos sincronizados. Son subtítulos en el idioma principal que deben estar sincronizados con el sonido, coin cidiendo preferiblemente con la secuencia específica.
	- CC2: Subtítulos especiales de uso no sincronizado. Este canal transporta datos que están destinados a ampliar la información del programa.
	- CC3: Servicio de subtítulos secundarios sincronizados. Datos alternativos de subtítulos relacionados con el programa, típicamente subtítulos del segundo idioma.
	- CC4: Subtítulos especiales de uso no sincronizado. Similar a CC2.
	- Texto1: Primer servicio de texto. Se puede tratar de varios datos no relacionados con programa alguno.

Texto2: Segundo servicio de texto. Datos adicionales, normalmente sin relación con programa alguno.

- Texto3/Texto4: Tercer y cuarto servicios de texto. Estos canales de datos sólo se usan si los anchos de banda de datos de Texto1 y Texto2 no son suficientes.
- La función Subtítulo sólo funciona en los modos TV, AV y S-Video.
- $\geq$  La disponibilidad de los subtítulos depende del programa que se esté emitiendo.

## **Visualización de subtítulos (mensajes de texto en pantalla) Digital**

La función Opciones - Subtítulos Dig. funciona en canales digitales.

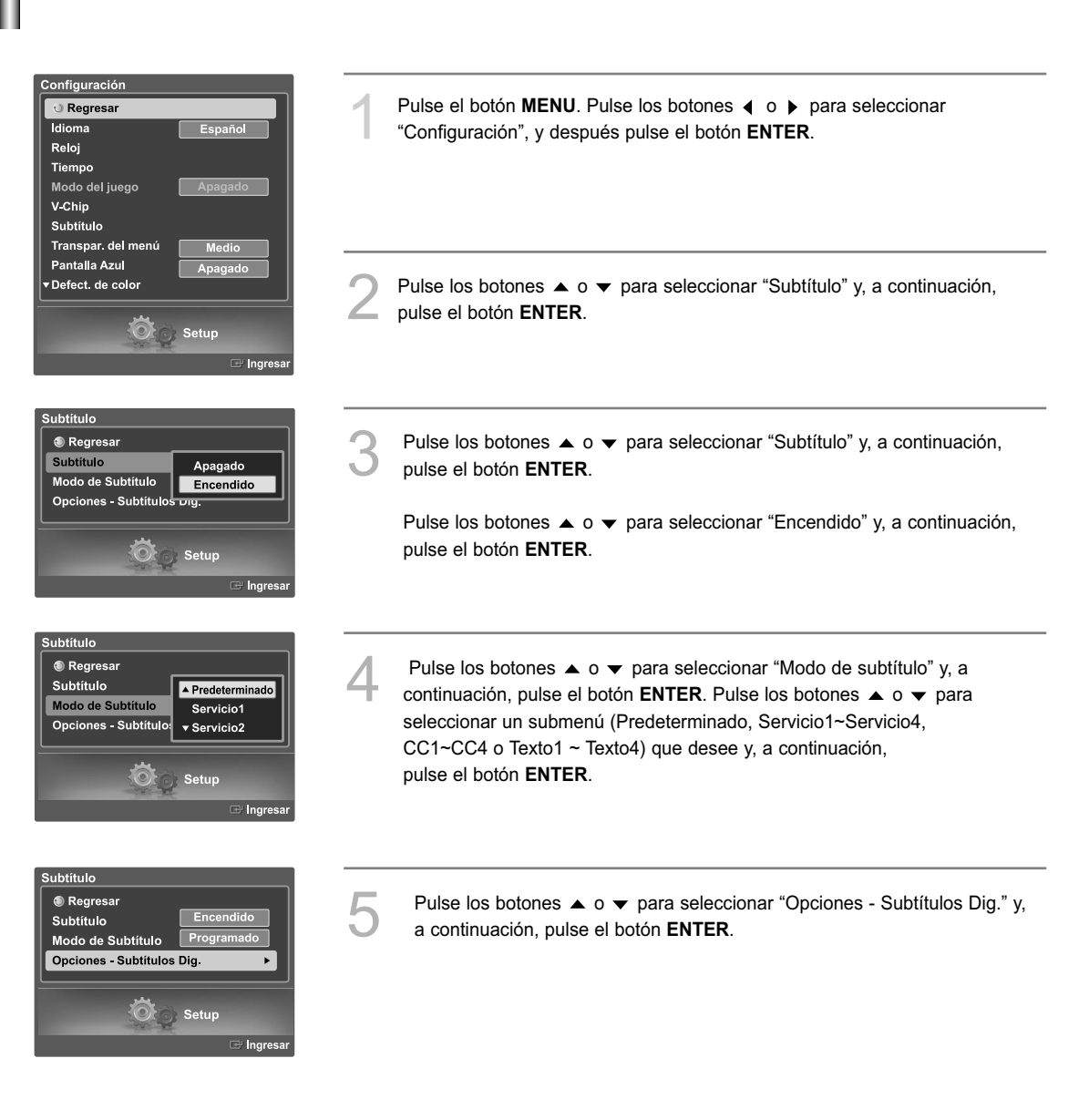

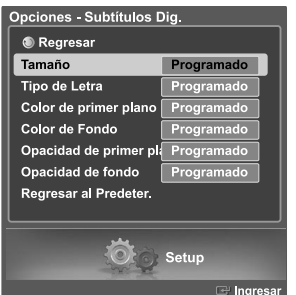

Pulse los botones  $\triangle$  o  $\blacktriangledown$  para seleccionar "Tamaño" y, a continuación, pulse el botón **ENTER**. Pulse los botones  $\bullet \circ \bullet$  para seleccionar el elemento deseado en el menú Tamaño y, a continuación, pulse el botón **ENTER**. Ajuste otras opciones de la lista siguiente utilizando el mismo método indicado anteriormente. Seleccione "Regresar" pulsando los botones  $\triangle$  o  $\blacktriangledown$  y, a continuación, pulse el botón **ENTER** para volver al menú anterior. Pulse el botón **EXIT** para salir.

- $\geq$  La disponibilidad de los subtítulos depende del programa que se esté emitiendo.
- La opción "Programado" significa que se vuelve a las opciones de los subtítulos originales configuradas por el emisor.

#### **Tamaño**

Esta opción consta de "Programado", "Pequeño", "Normal" y "Grande". El valor predeterminado es "Normal".

#### **Tipo de Letra**

Esta opción consta de "Programado", "Estilo 0-Estilo 7". Puede cambiar el tipo de letra que desee. El valor predeterminado es "Estilo 0".

#### **Color de primer plano**

Esta opción consta de "Programado", "Blanco", "Negro", "Rojo", "Verde", "Azull", "Amarillo", "Magenta" y "Cián". Puede cambiar el color del texto. El valor predeterminado es "Blanco".

#### **Color de Fondo**

Esta opción consta de "Programado", "Blanco", "Negro", "Rojo", "Verde", "Azull", "Amarillo", "Magenta" y "Cián".

Puede cambiar el color del fondo de los subtítulos. El valor predeterminado es "Negro".

#### **Opacidad de primer plano**

Esta opción consta de "Programado", "Transparente", "Traslúcido", "Sólido" y "Intermitente". Puede cambiar la opacidad de la letra.

#### **Opacidad del fondo**

Esta opción consta de "Programado", "Transparente", "Traslúcido", "Sólido" y "Intermitente". Puede cambiar la opacidad del fondo de los subtítulos.

#### **Regresar al Predeterminado**

Esta opción reajusta las opciones "Tamaño", "Tipo de Letra", "Color primer plano", "Color de fondo", "Opacidad de primer plano" y "Opacidad del fondo" a sus valores predeterminados.

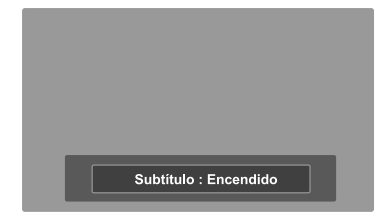

#### **Método alternativo**

Pulse el botón **CAPTION** del mando a distancia varias veces para seleccionar "Encendido" o "Apagado".

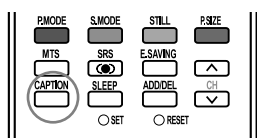

## **Ajuste del modo Blue Eye**

Puede configurar que el LED de alimentación azul esté activado o desactivado. Cuando Blue Eye está desactivado, el LED azul se apaga 5 segundos después de apagar el televisor. En este modo se ahorra energía y se reduce la fatiga ocular.

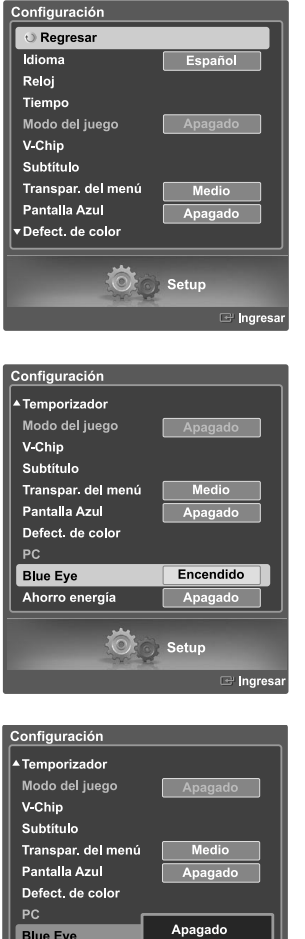

Pulse el botón **MENU**. Pulse los botones (o ▶ para seleccionar "Configuración", y después pulse el botón **ENTER**.

Pulse el botón  $\triangle$  o  $\blacktriangledown$  para seleccionar "Blue eye" y, a continuación, pulse el botón **ENTER**.

**Blue Eye** Encendido Ahorro energía  $\ddot{\odot}$ Setup **Ingr** 

Pulse los botones ▲ o ▼ para seleccionar "Encendido" o "Apagado" y, a continuación, pulse el botón **ENTER**.

Seleccione "Regresar" pulsando los botones  $\triangle$  o  $\blacktriangledown$  y, a continuación, pulse el botón **ENTER** para volver al menú anterior. Pulse el botón **EXIT** para salir.

## **Uso de CableCARD**

Este menú funciona con una CableCARD proporcionada por el proveedor de servicio de cable local.

Antes de acceder a este menú, es necesario haber conectado una CableCARD al panel posterior del televisor.

Para obtener instrucciones de conexión detalladas, consulte en este manual la sección "Conexión de la CableCARD", en la página 14.

#### **Visión de información relacionada con CableCARD**

Para acceder a información sobre estado, enlace y configuración de red de CableCARD proporcionada por el proveedor de servicio.

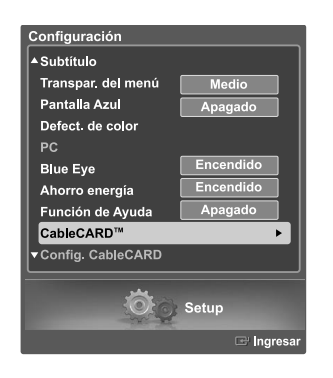

Pulse el botón **MENU**. Pulse los botones (o ▶ para seleccionar "Configuración" y pulse el botón **ENTER**. Pulse los botones  $\triangle$  o  $\triangledown$  para seleccionar "CableCARD<sup>TM"</sup>, y pulse el botón **ENTER**.

Seleccione "Regresar" pulsando los botones  $\triangle$  o  $\blacktriangledown$  y, a continuación, pulse el botón **ENTER** para volver al menú anterior. Pulse el botón **EXIT** para salir.

#### **Uso de la función de configuración de CableCARD**

Configura las opciones relevantes para CableCARD.

#### **Reinicio de CableCARD**

Reinicia CableCARD cuando los canales proporcionados por ésta no están disponibles.

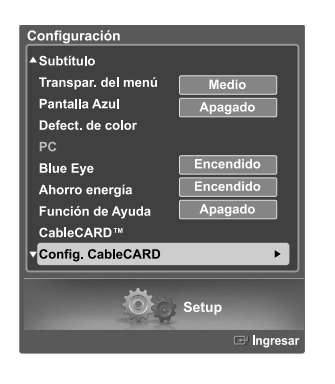

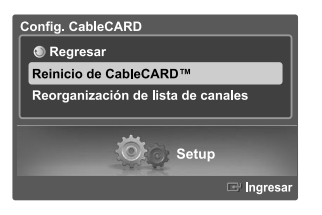

Pulse el botón **MENU**. Pulse los botones  $\triangleleft$  o  $\triangleright$  para seleccionar "Configuración" y pulse el botón **ENTER**.

Pulse los botones  $\triangle$  o  $\blacktriangledown$  para seleccionar "Config. CableCARD", y pulse el botón **ENTER**.

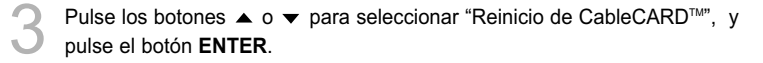

## **Reorganización de lista de canales**

Suprime y reorganiza la lista de canales proporcionada por CableCARD.

Se debe usar esta función si cambia o actualiza el servicio de CableCARD.

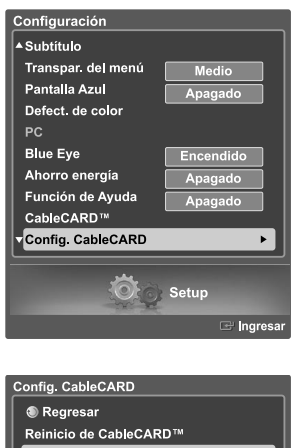

Pulse el botón **MENU** . Pulse los botones  $\triangleleft$  o  $\triangleright$  para seleccionar "Configuración" y pulse el botón **ENTER**.

Pulse los botones  $\blacktriangle$  o  $\blacktriangledown$  para seleccionar "Config. CableCARD", y pulse el botón **ENTER**.

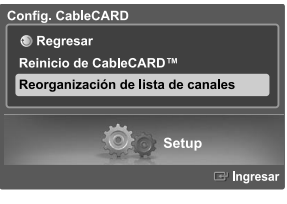

**Pulse los botones**  $\blacktriangle$  **o**  $\blacktriangledown$  **para seleccionar "Reorganización de lista de** canales" y pulse el botón **ENTER**.

## **Uso de la función WISELINK**

Esta función permite ver archivos de fotos (JPEG) y escuchar archivos de audio (MP3) guardados en un dispositivo de clase de almacenamiento masivo (MSC) USB.

Pulse el POWER botón de encendido del mando a distancia o del panel frontal.

En primer lugar, conecte un dispositivo USB que contenga archivos JPEG o MP3 a la toma WISELINK (conector USB) que se encuentra en el lateral del televisor.

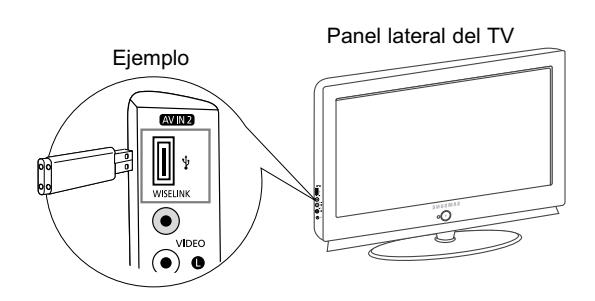

- Si entra en el modo WISELINK sin ningún dispositivo USB conectado, aparece el mensaje "There is no device connected" (No hay ningún dispositivo conectado). En este caso, inserte el dispositivo USB, salga de la pantalla pulsando el botón WISELINK del mando a distancia y vuelva a entrar en la pantalla WISELINK.
- Los archivos de fotos y de audio deben llevar un nombre en inglés, francés o español. De lo contrario, los archivos no se pueden reproducir. Si es necesario, póngales un nombre inglés, francés o español.
- Los nombres de los archivos y de las carpetas no pueden tener más de 128 caracteres. Si sobrepasan esta cifra, no funcionan.
- $\geq$  Fl sistema de archivos sólo admite el FAT16/32.
- Algunos tipos de dispositivos de audio y cámaras digitales USB pueden no ser compatibles con este televisor.
- Wiselink sólo admite el dispositivo de clase de almacenamiento masivo (MSC) USB. MSC es un dispositivo de clase de almacenamiento masivo de transporte sólo de gran capacidad. Ejemplos de MSC son las unidades de almacenamiento en miniatura y los lectores de tarjetas Flash.
- > Antes de conectar el dispositivo al televisor, haga una copia de seguridad de sus archivos para evitar daños o pérdidas de datos. SAMSUNG no se hace responsable del daño o pérdida de datos que pueda sufrir archivo alguno.
- > La resolución de imagen recomendada para Wiselink es 600 megapíxeles.
- WISELINK permite ver imágenes JPEG almacenadas en una cámara digital que admita PTP (Protocolo de transferencia de imágenes).
- Cuando se ven imágenes JPEG de la cámara digital a través de PTP (Protocolo de transferencia de imágenes), se tarda más tiempo en cargar las imágenes que desde un Memory Stick normal.
- Cuando se conecta una cámara digital a PTP (Protocolo de transferencia de imágenes), el menú de música no está disponible.
- La resolución de imagen visible con PTP (Protocolo de transferencia de imágenes) está limitada a 600 megapíxeles o menos.

#### **Uso de los botones del mando a distancia con el menú WISELINK**

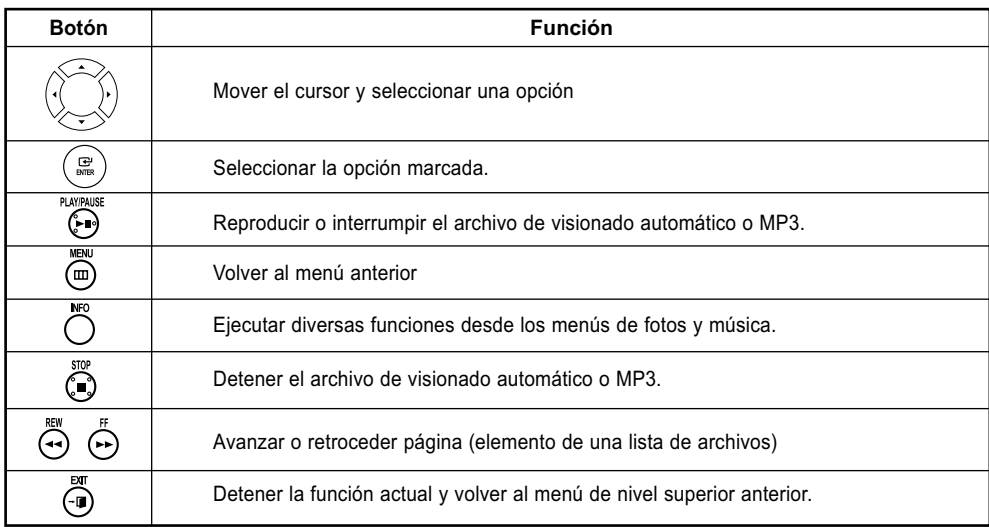

## **Uso del menú WISELINK**

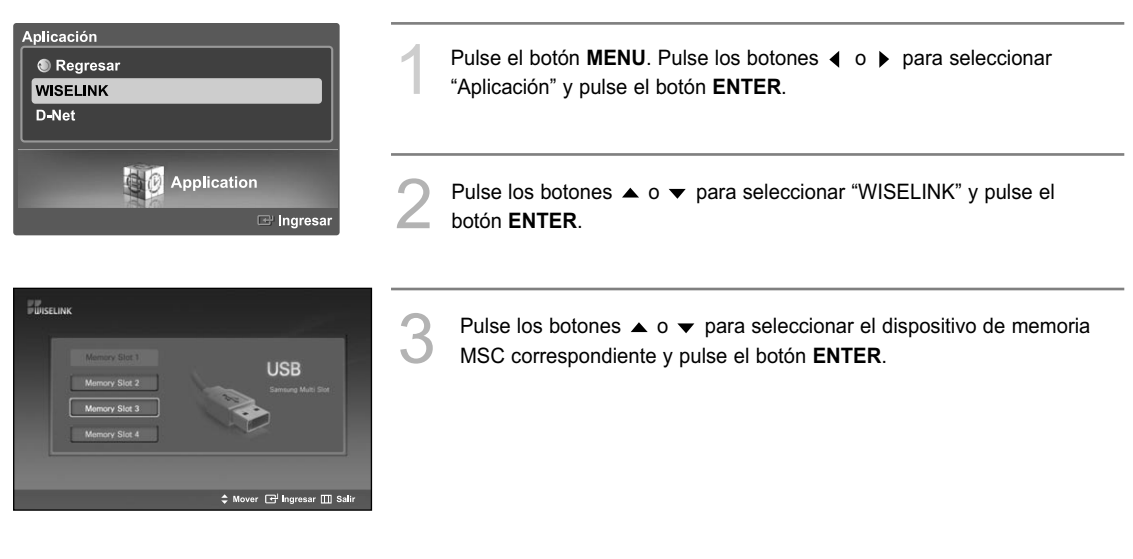

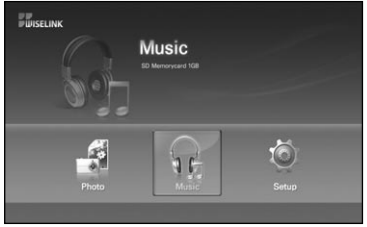

Pulse los botones  $\triangleleft$  o  $\triangleright$  para desplazarse a un icono y pulse el botón **ENTER**.

Para salir del modo WISELINK, pulse el botón **WISELINK** del mando a distancia.

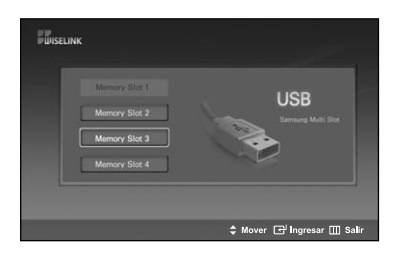

#### **Método alternativo**

Pulse el botón **WISELINK** del mando a distancia para visualizar un menú WISELINK.

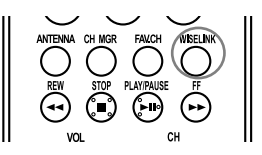

## **Uso de la lista FOTO (JPEG)**

Este menú muestra carpetas y archivos JPEG guardados en un dispositivo de memoria MSC.

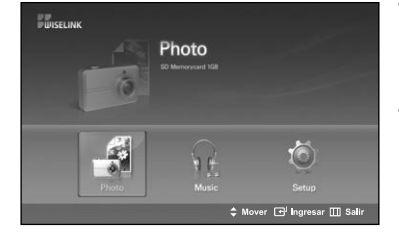

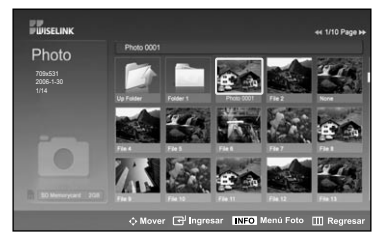

: Icono de carpeta

: Icono de foto

: Icono de desplazarse a la

- Complete Steps 1 to 3 of "Uso del menú WISELINK". (Consulte la página 79)
- Pulse los botones  $\triangleleft$  o  $\triangleright$  para desplazarse a "Photo" y pulse el botón **ENTER**. La información del archivo guardado se muestra como una carpeta o un archivo.
- Pulse los botones  $\blacktriangle$ ,  $\blacktriangledown$ ,  $\blacktriangleleft$  y  $\blacktriangleright$  para seleccionar un archivo y pulse el botón **ENTER**.
	- Si se pulsa el botón **ENTER** sobre el icono de una foto, la foto seleccionada se muestra en pantalla completa.
	- Si se pulsa el botón **ENTER** sobre el icono de una carpeta, se muestran los archivos JPEG incluidos en dicha carpeta.

Para salir del modo **WISELINK**, pulse el botón WISELINK del mando a distancia.

- carpeta anterior El desplazamiento a una foto puede tardar unos segundos necesarios para cargar el archivo. Durante este tiempo, aparecerá el icono **E** [Cargando] en la parte superior izquierda de la pantalla.
	- Este menú sólo muestra los archivos con extensión jpg. Los archivos con otro formato como bmp o tiff no se muestran.
	- $\geq$  Los archivos se visualizan en una página. En cada página se muestran 15 fotos en miniatura.
	- $\geq$  Las miniaturas se numeran de 1 a 15, de izquierda a derecha y de arriba a abajo.
	- Ciertos tipos de cámera digital USB y dispositivos de audio quizás no sean compatibles con este televisor.
	- $\triangleright$  En primer lugar se muestran las carpetas y, a continuación, todos los archivos JPEG de cada carpeta. Las carpetas y los archivos JPEG se clasifican en orden alfabético.
	- $\geq$  Si la foto se visualiza en pantalla completa, se puede ampliar, reducir o girar la foto en la pantalla.
	- La visualización de archivos JPEG como imágenes en miniatura tarda algún tiempo.

#### **Selección de una foto y un visionado automático**

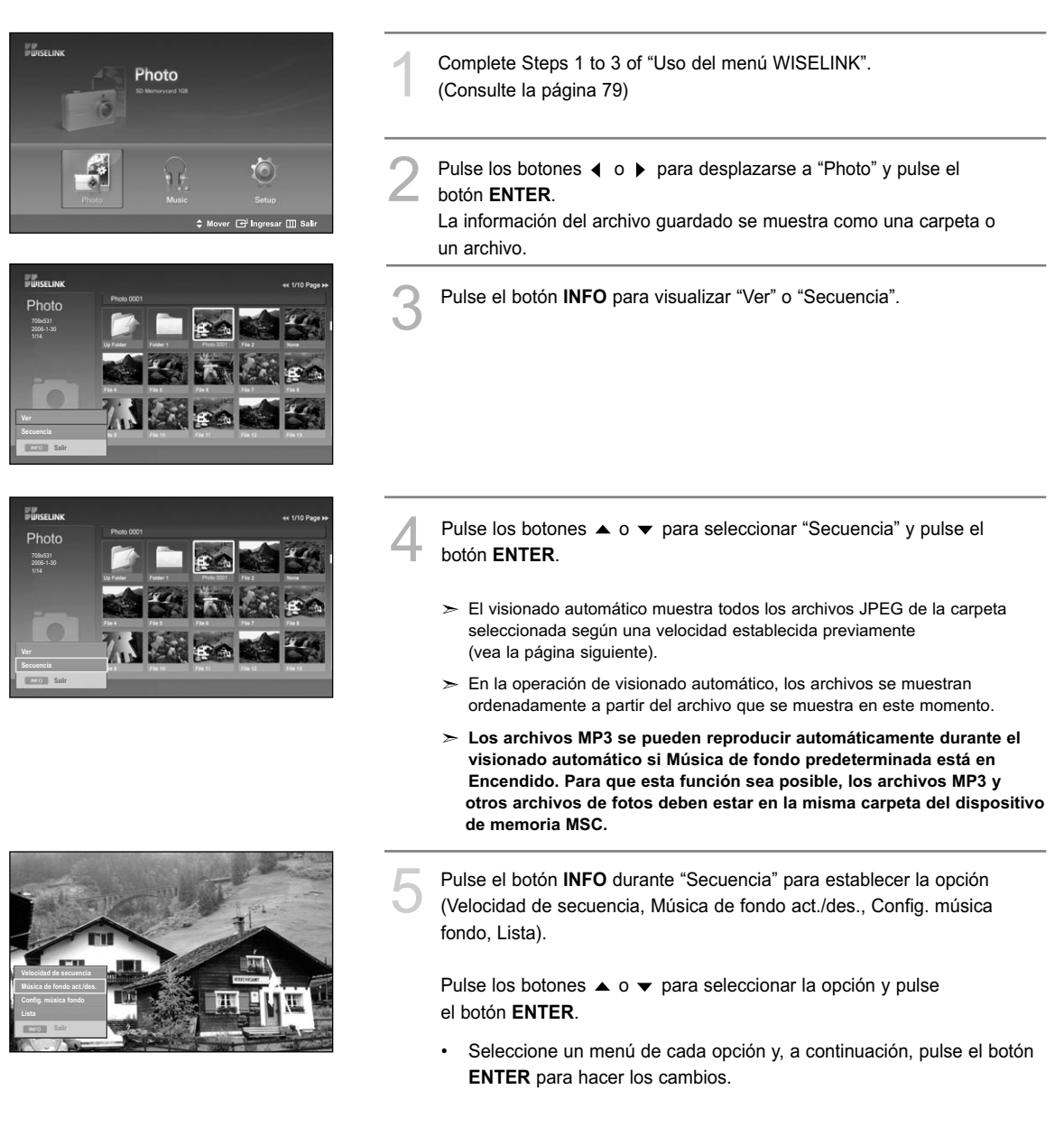

## **Uso del menú durante el visionado automático**

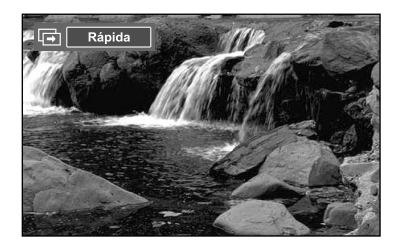

#### **Velocidad de secuencia:**

Permite seleccionar la velocidad de presentación del visionado automático. Puede seleccionar Lenta, Normal o Rápida.

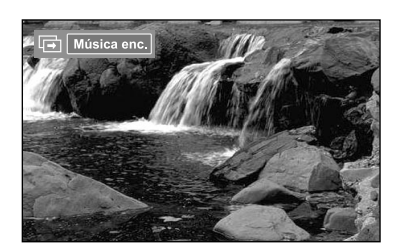

#### **Música de fondo act./des.:**

Permite reproducir un archivo MP3 durante el visionado automático. Puede seleccionar Música enc. o Música apag..

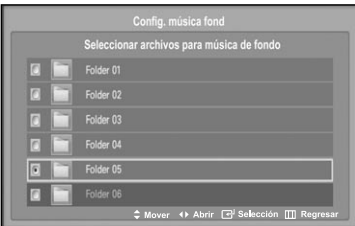

#### **Config. música fondo:**

La información del archivo guardado se muestra como una carpeta o un archivo MP3.

- Seleccione Config. música fondo y pulse el botón **ENTER**. Seleccione una carpeta para la música de fondo mediante los botones
	- ▲ o ▼ y pulse el botón **ENTER**. La carpeta seleccionada aparecerá marcada con  $\odot$ .
- Pulse de nuevo el botón **MENU** para volver a la pantalla Secuencia. Se reproduce la música de fondo seleccionada.
- $>$  Si Música de fondo está en Apagado, aunque haya establecido Config. música fondo, ésta no se reproducirá.

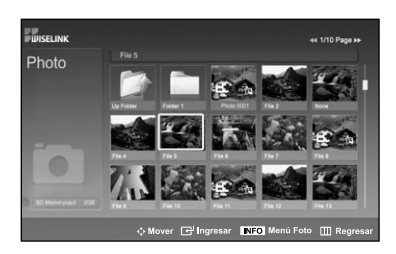

#### **Lista:**

La información del archivo guardado se muestra como una carpeta o un archivo JPEG.

Para salir del modo WISELINK, pulse el botón **WISELINK** del mando a distancia.

**Icono de información de la función Visionado automático** (Aparece en la parte superior izquierda de la pantalla).

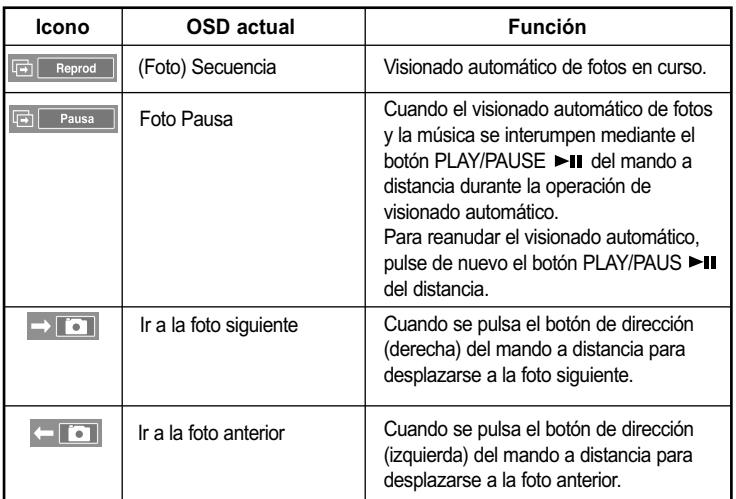

Cuando se selecciona un archivo de fotos, la información de éste aparece en la parte izquierda de la pantalla del televisor, así como la resolución, la fecha de modificación y el orden del archivo en este directorio (por ejemplo, 10 de 15).

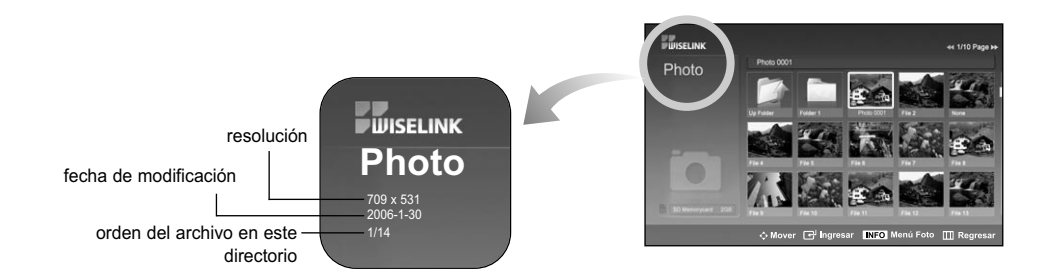

### **Giro**

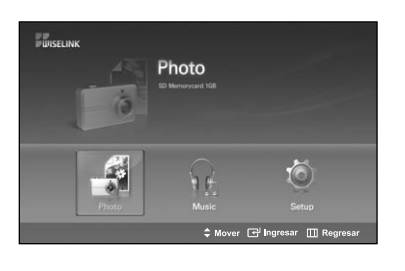

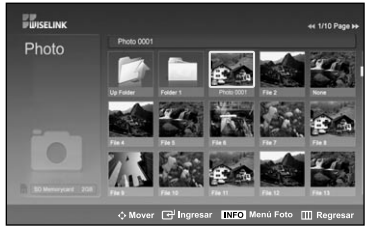

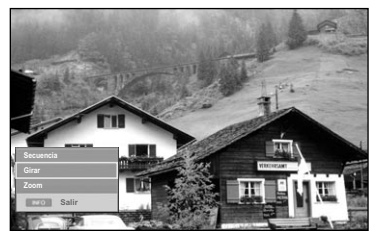

Complete Steps 1 to 3 of "Uso del menú WISELINK". (Consulte la página 79)

Pulse los botones ◀ o ▶ para desplazarse a "Photo" y pulse el botón<br>**ENTER**. La información del archivo guardado se muestra como una carpeta o un archivo.

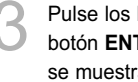

Pulse los botones  $\blacktriangle$ ,  $\blacktriangledown$ ,  $\blacktriangleleft$  y  $\blacktriangleright$  para seleccionar un archivo y pulse el botón **ENTER**. Si se pulsa el botón sobre la miniatura de una foto, ésta se muestra en pantalla completa.

Pulse el botón **INFO** para ver las opciones (Secuencia, Girar, Zoom).

Pulse los botones  $\triangle$  o  $\blacktriangledown$  para seleccionar "Girar" y pulse el botón **ENTER**.

• El botón **INFO**, la opción Girar y Enter se deben pulsar cada vez que desee girar la imagen. Por ejemplo, de 90 a 180 grados.

Para girar una foto, pulse el botón **INFO** para abrir la ventana de opciones, seleccione la opción "Girar" y pulse el botón **ENTER**. Siempre que haga esto, la foto de la pantalla girará. (90°, 180°, 270°, 0°)

Para salir del modo WISELINK, pulse el botón **WISELINK** del mando a distancia.

- $\geq$  El archivo girado no se guarda.
- La opción Zoom/Secuencia está desactivada si se ha seleccionado la opción Girar.

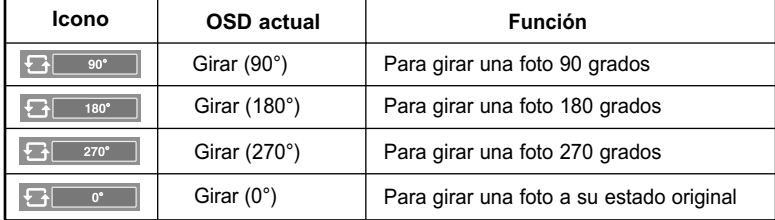

## **Icono de información de la función Giro** (Aparece en la parte superior izquierda de la pantalla).

## **Ampliación de imagen**

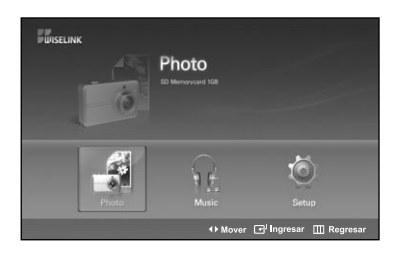

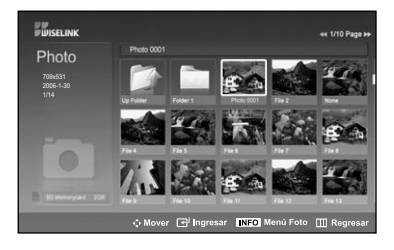

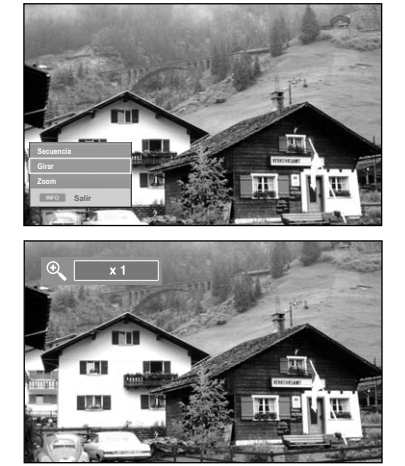

Complete Steps 1 to 3 of "Uso del menú WISELINK". (Consulte la página 79)

- Pulse los botones ◀ o ▶ para desplazarse a "Photo" y pulse el botón **ENTER**. La información del archivo guardado se muestra como una carpeta o un archivo.
- Pulse los botones  $\blacktriangle$ ,  $\blacktriangledown$ ,  $\blacktriangleleft$  y  $\blacktriangleright$  para seleccionar un archivo y pulse el botón **ENTER**. Si se pulsa el botón sobre la miniatura de una foto, ésta se muestra en pantalla completa.

4 Pulse el botón **INFO** para ver las opciones (Secuencia, Girar, Zoom).

Pulse los botones  $\triangle$  o  $\blacktriangledown$  para seleccionar "Zoom" y, a continuación, pulse el botón **ENTER**. La imagen de la foto aumentada aparece en la pantalla.

Para aumentar la foto en pantalla, pulse el botón **INFO** para abrir la ventana Opciones, seleccione la opción "Zoom" y pulse el botón **ENTER**.

Siempre que haga esto, las siguientes opciones de zoom se aplicarán secuencialmente.

- El botón **INFO**, la opción Girar y Enter se deben pulsar cada vez que desee ampliar la imagen. Por ejemplo, de x 2 a x 4s.
- Zoom(x 2): Aumenta dos veces la foto.
- Zoom(x 4): Aumenta cuatro veces la foto.
- Zoom(x 1): Restablece la foto a su tamaño original.

Para desplazarse a pan panorámica arriba/abajo/derecha/izquierda, pulse los botones  $\blacktriangle$ ,  $\blacktriangledown$ ,  $\blacktriangleleft$  y  $\blacktriangleright$ .

Para salir del modo WISELINK, pulse el botón **WISELINK** del mando a distancia.

**Icono de información de la función Zoom** (Aparece en la parte superior izquierda de la pantalla).

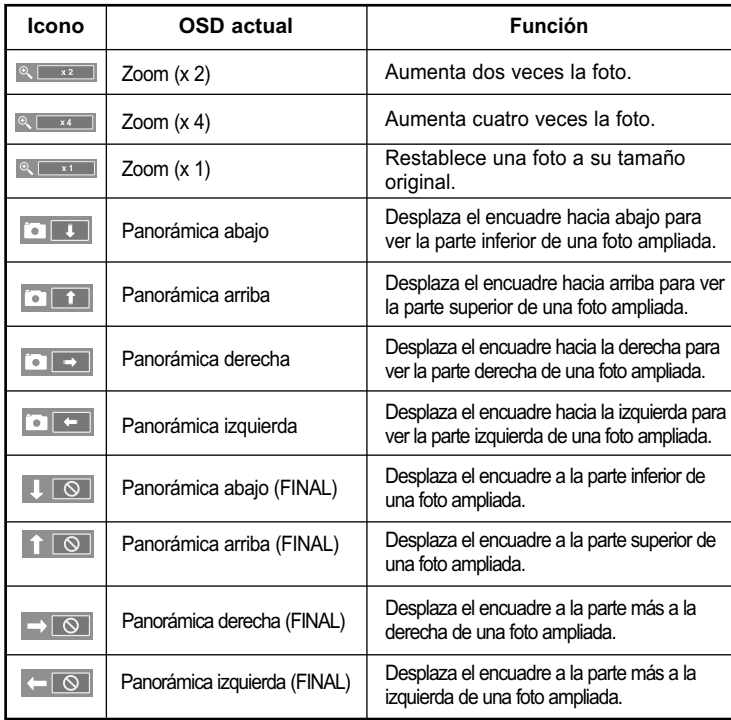

La opción Girar/Secuencia está desactivada si se ha seleccionado la opción Zoom.

## **Uso de la lista MP3**

El menú muestra los archivos MP3 que se encuentran entre los achivos guardados en un dispositivo de memoria MSC.

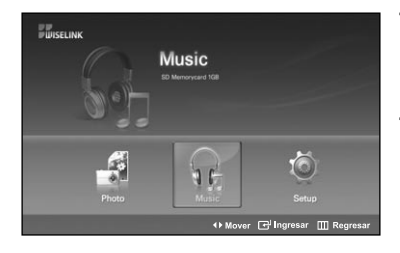

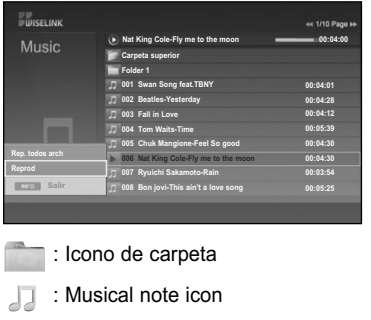

: Icono de desplazarse a la carpeta anterior

Complete Steps 1 to 3 of "Uso del menú WISELINK". (Consulte la página 79)

Pulse los botones  $\triangleleft$  o  $\triangleright$  para desplazarse a "Music" y pulse el botón **ENTER**.

La información del archivo guardado se muestra como una carpeta o un archivo.

Pulse los botones  $\triangle$  o  $\blacktriangledown$  para seleccionar un archivo y pulse el botón **ENTER** button.

Para seleccionar uno o todos los archivos, pulse el botón **INFO** para visualizar los menús de Música.

Pulse el botón **ENTER** para seleccionar "Rep. todos arch" o "Reprod".

- Si se pulsa el botón **ENTER** sobre un icono de nota musical, inmediatamente se reproduce el archivo de música.
- Si desea ver los archivos que contiene una carpeta pulse el botón **ENTER** sobre el icono de la carpeta.

Para seleccionar un archivo en la página siguiente, pulse los botones **REW << o FF >>** para desplazarse a la página siguiente.

4 Para detener un archivo MP3 durante la reproducción, pulse el botón **PLAY/PAUSE** . Pulse el botón **STOP ■** para salir del modo Reproducir.

Para salir del modo WISELINK, pulse el botón **WISELINK** del mando a distancia.

- Este menú sólo muestra archivos con extensión de archivo mp3. Los archivos con otras extensiones de archivo no se muestran, aunque se hayan guardado en la misma tarjeta de memoria.
- El archivo seleccionado se visualiza en la parte superior con su tiempo de reproducción.
- Para ajustar el volumen de la música, pulse los botones VOL+ o VOL- del mando a distancia. Para silenciar el sonido, pulse el botón **MUTE** del mando a distancia.
- > La tecla **FF >>/REW << no** funciona durante la reproducción.

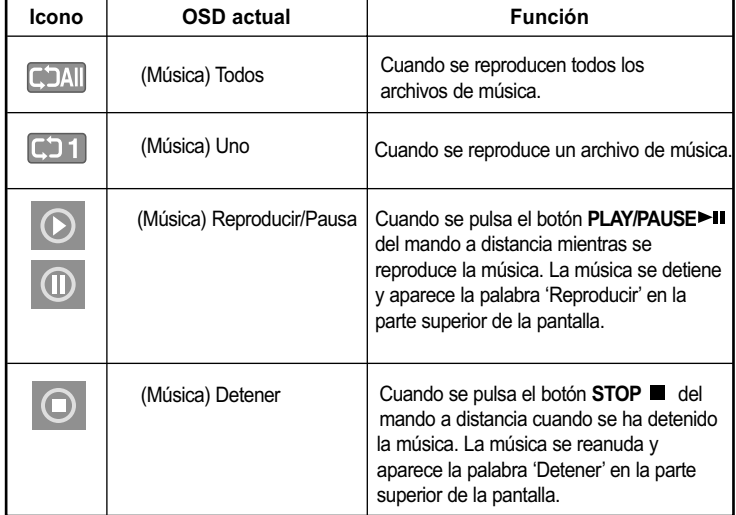

**Icono de información de la función Música** (Aparece en la parte superior izquierda de la pantalla).

## **Uso del menú de configuración**

Configuración muestra al usuario la configuración del menú WISELINK.

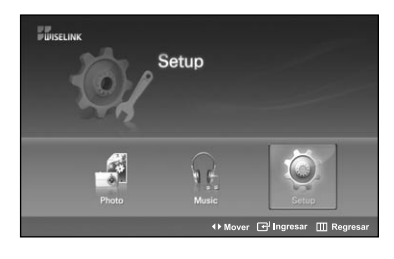

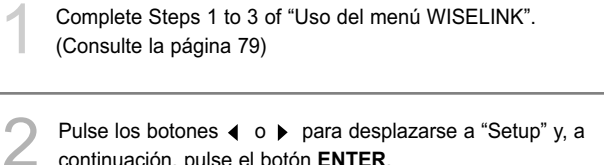

continuación, pulse el botón **ENTER**.

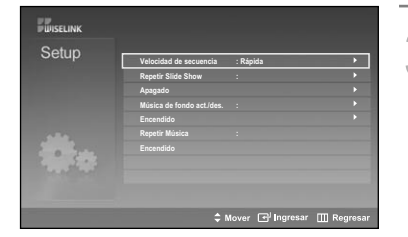

Pulse los botones  $\blacktriangle$  o  $\blacktriangledown$  para seleccionar la opción que desea y pulse el botón **ENTER**.

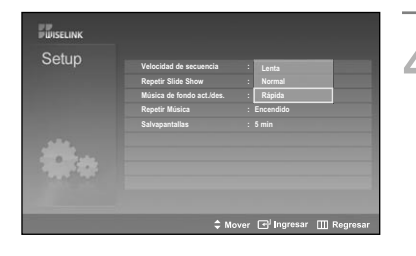

Pulse los botones  $\triangle$  o  $\blacktriangledown$  para seleccionar la opción y pulse el botón **ENTER**.

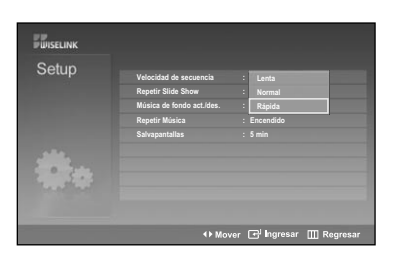

#### **Velocidad de secuencia:**

Permite seleccionar la velocidad de presentación del visionado automático. Puede seleccionar Lenta, Normal o Rápida.

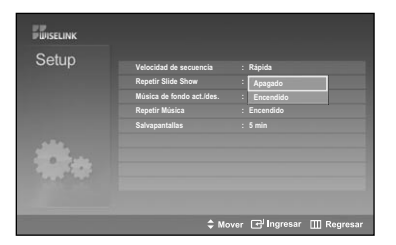

#### **Repetir Slide Show:**

- Encendido: Repite la presentación de visionado automático desde el principio cuando se han visualizado todos los archivos de la carpeta.
- Apagado: Sale del visionado automático.

Para volver al menú Foto cuando se han visualizado todos los archivos de la carpeta.

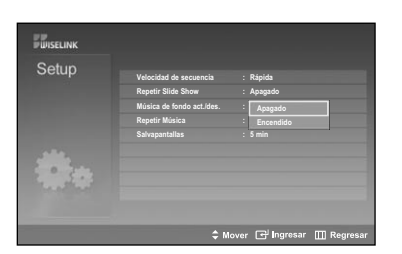

## **Música de fondo act./des.:**

Se selecciona para determinar si se desea reproducir un archivo MP3 durante el visionado automático. Puede seleccionar Música enc. o Música apag..

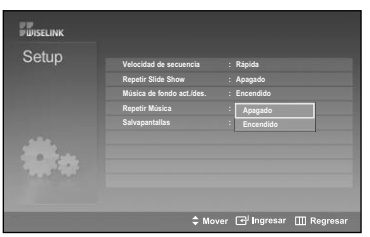

**Repetir Música:** Se selecciona para determinar si se desea repetir la reproducción de la música cuando se han reproducido todos los archivos MP3 de esta carpeta. Puede seleccionar Encendido o Apagado. Encendido: (DAII (Música) Todos, (D11 (Música) Uno Apagado: (Música) Todos, (Música) Uno

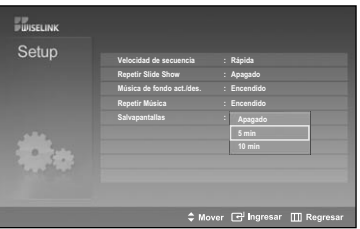

## **Salvapantallas:**

Se selecciona para establecer el tiempo de espera antes de que se ejecute el salvapantallas si no se ha pulsado ningún botón. Puede seleccionar entre Apagado (No utilizar), 5min (5 min) o 10min (10min).

Para salir del modo WISELINK, pulse el botón **WISELINK** del mando a distancia.

### **En qué consiste D-Net?**

D-Net hace referencia a una red doméstica que consta de dispositivos que admiten una conexión D-Net (IEEE1394), como un aparato de vídeo digital o un decodificador de televisión digital.

La interfaz D-Net (IEEE1394) es capaz de admitir varias aplicaciones digitales A/V de gama alta, como el control de dispositivos de A/V y el direccionamiento de señales, la edición de vídeo digital (DV), la formación de una red doméstica.

#### **Cómo conectar dispositivos compatibles con IEEE1394**

La conexión de dispositivos IEEE1394 compatibles es sencilla en este televisor.

Se proporciona una interfaz digital segura para otras unidades digitales de entretenimiento doméstico, como un DTV, un descodificador, un AV-HDD, un vídeo digital o una videocámara MPEG.

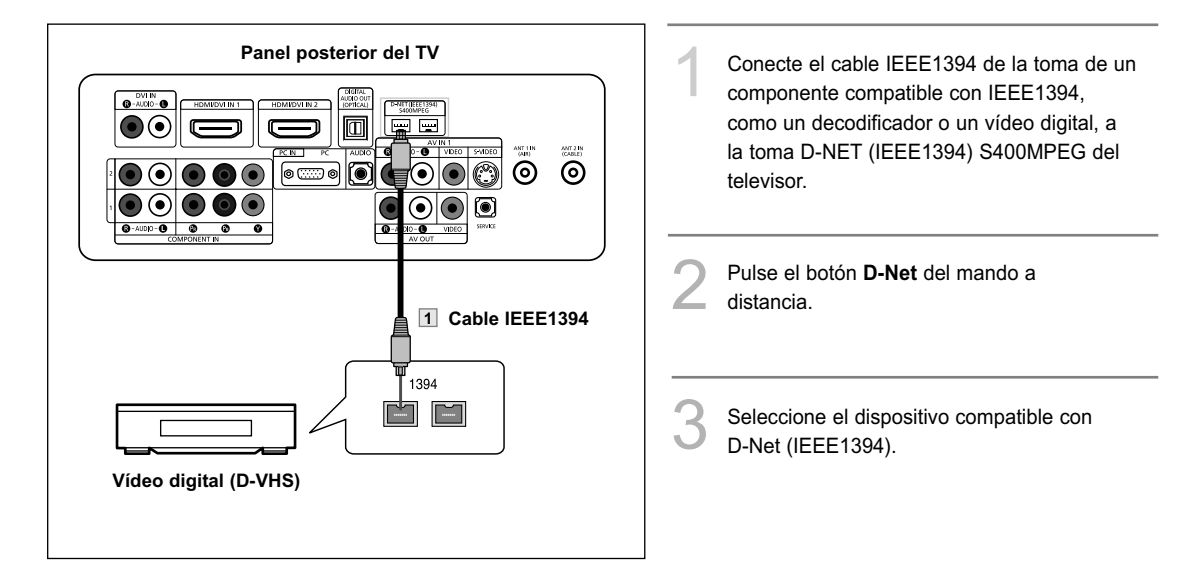

- Para acceder a D-Net (IEEE1394) en el menú, consulte la página 96.
- La interfaz IEEE1394 está equipada con un estándar de protección de copias llamado Protección del contenido de transmisiones digitales (DTCP).
- Es posible que el nombre de la toma 1394 sea diferente según el fabricante (por ejemplo, DTV LINK o i.LINK).
- El formato de vídeo compatible es vídeo digital MPEG-2. No se admiten otros formatos de vídeo digital (por ejemplo, formato DV). En el caso del audio se admiten Dolby Digital y MPEG Digital Audio; no se admiten otros formatos de audio digital (por ejemplo, MP3 o DTS).
- Debido a que IEEE1394 es una tecnología en evolución, es posible que algunas o todas las funciones de conectividad de un dispositivo que conecte al televisor a través del puerto IEEE1394 no funcionen.
- Es posible que haya una única toma IEEE1394, dependiendo de las especificaciones del dispositivo externo.

## **Al conectar dispositivos compatibles con D-Net (IEEE1394)**

Es posible que el último dispositivo de la serie no se conecte en bucle con el televisor, puesto que es posible que éste no funcione con los otros dispositivos.

Para conectar dos o más dispositivos compatibles con D-Net (IEEE1394), siga este diagrama.

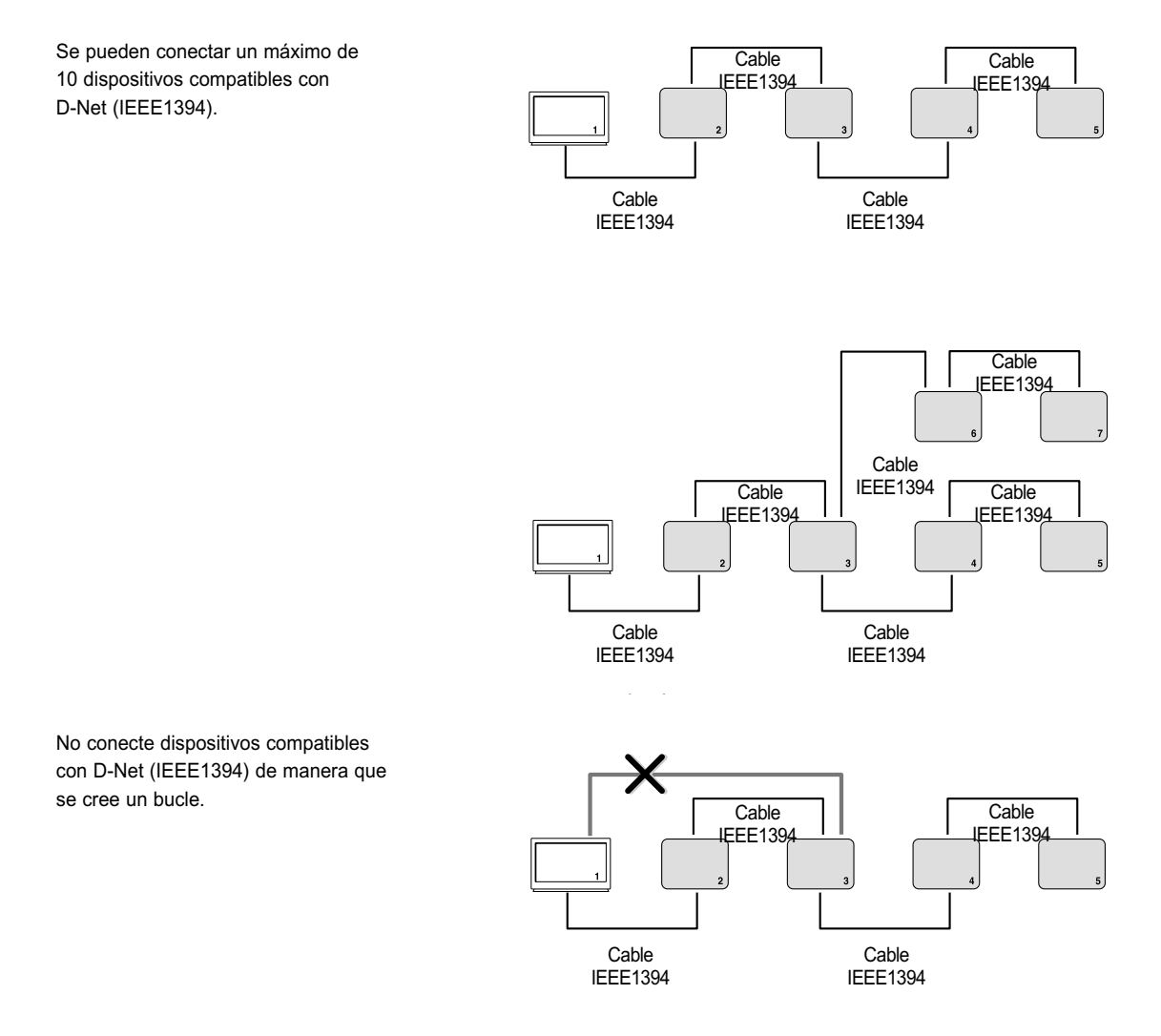

 $\geq$  No se deben usar cables IEEE1394 con una longitud superior a los 4.5 metros entre los dispositivos.

## **Opciones de conexión**

Hay dos opciones de conexión diferentes para la conexión de dispositivos compatibles con D-Net (IEEE1394). Seleccione la opción más adecuada de acuerdo con su red de productos de audio o vídeo.

#### **La opción directa de dispositivo a dispositivo**

D-Net (IEEE1394) permite conectar en serie los dispositivos, a diferencia de la conexión de audio y de vídeo, donde cada dispositivo necesita una conexión individual con el televisor. Así se permitirá conectar el D-VHS solamente al decodificador 1394; éste, a su vez, se conectará al televisor. Se pueden añadir más dispositivos IEEE1394 a la serie, según sea necesario. Cada dispositivo de vídeo se puede ver en el D-Net del televisor y la información se puede enviar desde cualquier dispositivo IEEE1394 a otros dispositivos compatibles.

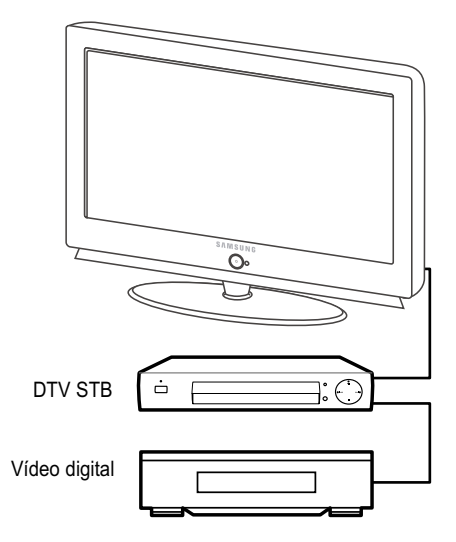

#### **La opción de la conexión con concentrador**

D-Net (IEEE1394) también permite la conexión de dispositivos usando el televisor como si fuera un concentrador. Cada dispositivo es capaz de enviar información, que puede incluir audio y vídeo, a cualquier otro dispositivo de la red.

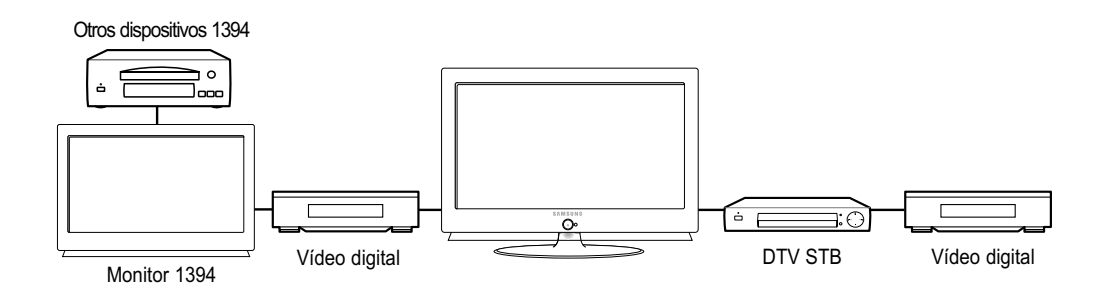

## **Conectores de 4 y de 6 patillas**

Se utilizan dos tipos de conectores diferentes para los terminales IEEE1394 y los cables: de 4 y de 6 patillas.

El conector de 4 patillas envía señales de audio digital, vídeo digital y control digital, a y desde los dispositivos. El televisor tiene dos tomas de conexión de 4 patillas disponibles, de las cuales dos están en la parte posterior.

El conector de 6 patillas también envía señales de control, vídeo y audio digital, pero también puede enviar electricidad de bajo voltaje. No hay conectores de 6 patillas en este televisor.

No es posible conectar directamente un conector de 6 patillas a una toma de 4, ni viceversa. Para conectar un dispositivo de 6 patillas a uno de 4 se necesita un adaptador o un cable adaptador, que se puede adquirir fácilmente en una tienda de informática o electrónica.

La conexión de un dispositivo de 6 patillas (como una videocámara) al televisor (si está diseñado para recibir electricidad de otro dispositivo de 6 patillas) mediante un adaptador requerirá que la videocámara se conecte directamente a la alimentación de CA o que se utilice la energía de la batería de la videocámara.

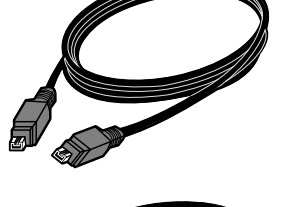

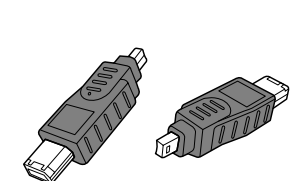

## **Selección de un dispositivo D-Net**

Antes de ver un dispositivo IEEE1394, en primer lugar se necesita que se seleccione en la lista de dispositivos D-Net.

1 Conecte el pertinente dispositivo compatible con D-Net (IEEE1394) de la lista. (Consulte "Cómo conectar dispositivos compatibles con IEEE1394" en la página 91.)

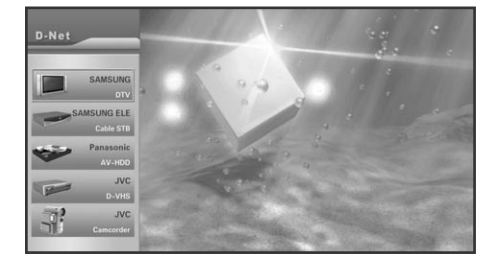

- 2 Pulse el botón **D-Net** del mando a distancia.
- El televisor y todos los demás dispositivos conectados a la serie D-Net (IEEE1394) aparecen en la lista de dispositivos D-Net.
	- Si en la lista de dispositivos aparece "UNKNOWN" el televisor no admite el dispositivo y no se puede controlar con el mando a distancia del televisor ni con el panel de control D-Net en la pantalla.
- La lista de dispositivos aparece en este orden: DTV, STB, AV-HDD, DVHS, Videocámara e UNKNOWN. Si hay varios dispositivos del mismo tipo, se enumerarán en orden ascendente según el nombre del fabricante a excepción de Samsung, que aparecerá siempre en primer lugar. Si hay varios dispositivos del mismo tipo y están fabricados por la misma empresa, se enumerarán según su número de serie.

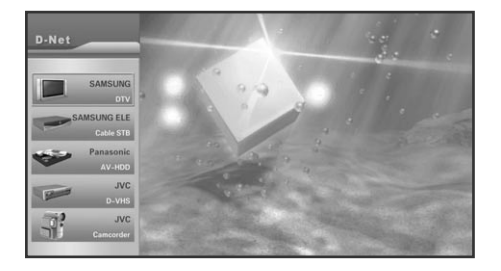

Seleccione un dispositivo D-Net conectado pulsando los botones  $\triangle$  0  $\blacktriangledown$ .

• Es posible conectar un dispositivo D-Net al televisor y a otro dispositivo con el televisor encendido. La lista de dispositivos D-Net añade automáticamente el dispositivo recién conectado a la lista. Consulte "Cómo conectar dispositivos compatibles con IEEE1394" en la página 91 para obtener más información sobre los dispositivos D-Net (IEEE1394) compatibles.

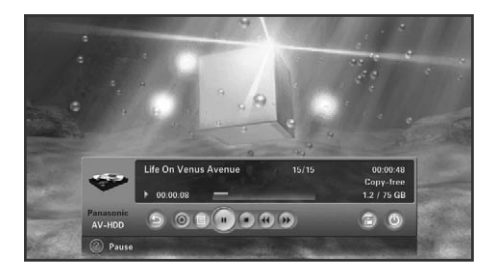

**ENTER** o ▶ . Después abra el panel de control de dispositivos D-Net y ponga en marcha el dispositivo seleccionado.

• En este momento, la pantalla cambia a la imagen del dispositivo seleccionado.

# **La opción directa de dispositivo a dispositivo**

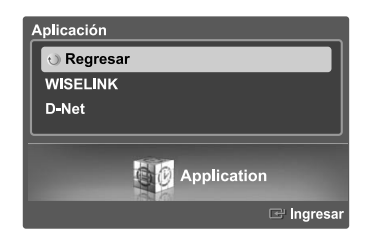

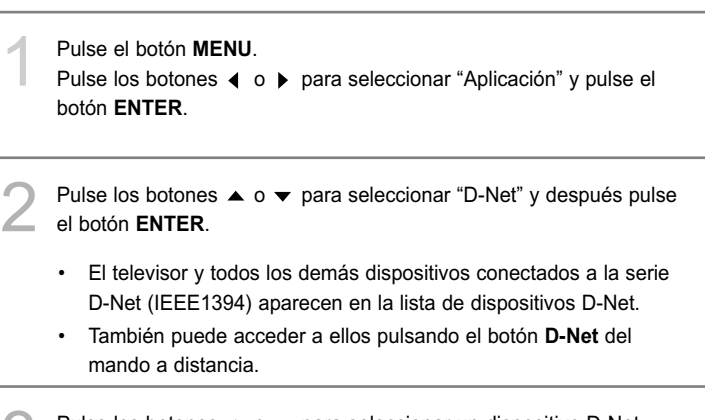

Pulse los botones  $\blacktriangle$  o  $\blacktriangledown$  para seleccionar un dispositivo D-Net<br>(IFFE1394) conectado (IEEE1394) conectado.

## **El panel de control de D-Net**

Seleccione un IEEE1394 de la lista de dispositivos D-Net. El televisor mostrará el panel de control de D-Net que permite utilizar el mando a distancia del televisor para controlar el dispositivo IEEE1394 seleccionado.

1 Pulse el botón **D-Net** del mando a distancia.

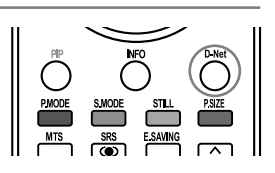

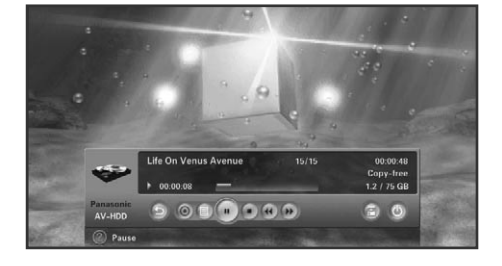

Pulse los botones  $\triangle$  0  $\blacktriangledown$  para seleccionar un dispositivo D-Net (IEEE1394) conectado.

Pulse el botón **ENTER** o ▶.

• El panel de control de D-Net aparece en la parte inferior de la imagen.

Use los botones  $\triangleleft$  o  $\triangleright$  del mando a distancia para desplazarse por las opciones disponibles en el panel de control de D-Net (consulte la página siguiente).

Pulse el botón **ENTER** para seleccionar una opción.

Para ver el dispositivo IEEE1394 en PANTALLA COMPLETA, pulse los botones **EXIT** o **D-Net** del mando a distancia.

Pulse el botón **D-Net** una vez para ver el menú D-Net. Vuelva a pulsar el botón **D-Net** para ocultar el menú.

 $>$  Si desea información sobre cómo usar los iconos, consulte la página siguiente.

#### **¿Qué es el modo D-Net?**

El modo D-Net hace referencia a la selección de un dispositivo desde la lista de dispositivos D-Net, excepto el DTV mismo (también se refiere a la selección de otro DTV conectado por un cable IEEE 1394). En este modo, el DTV muestra las señales de vídeo desde el dispositivo conectado. Aunque no se vea la presentación en pantalla (OSD) de D-Net y el vídeo se reproduzca desde otro dispositivo y no desde el DTV, éste se encuentra en el modo D-Net.

**Panel de control ( 6 0 8 9 9 %)** 

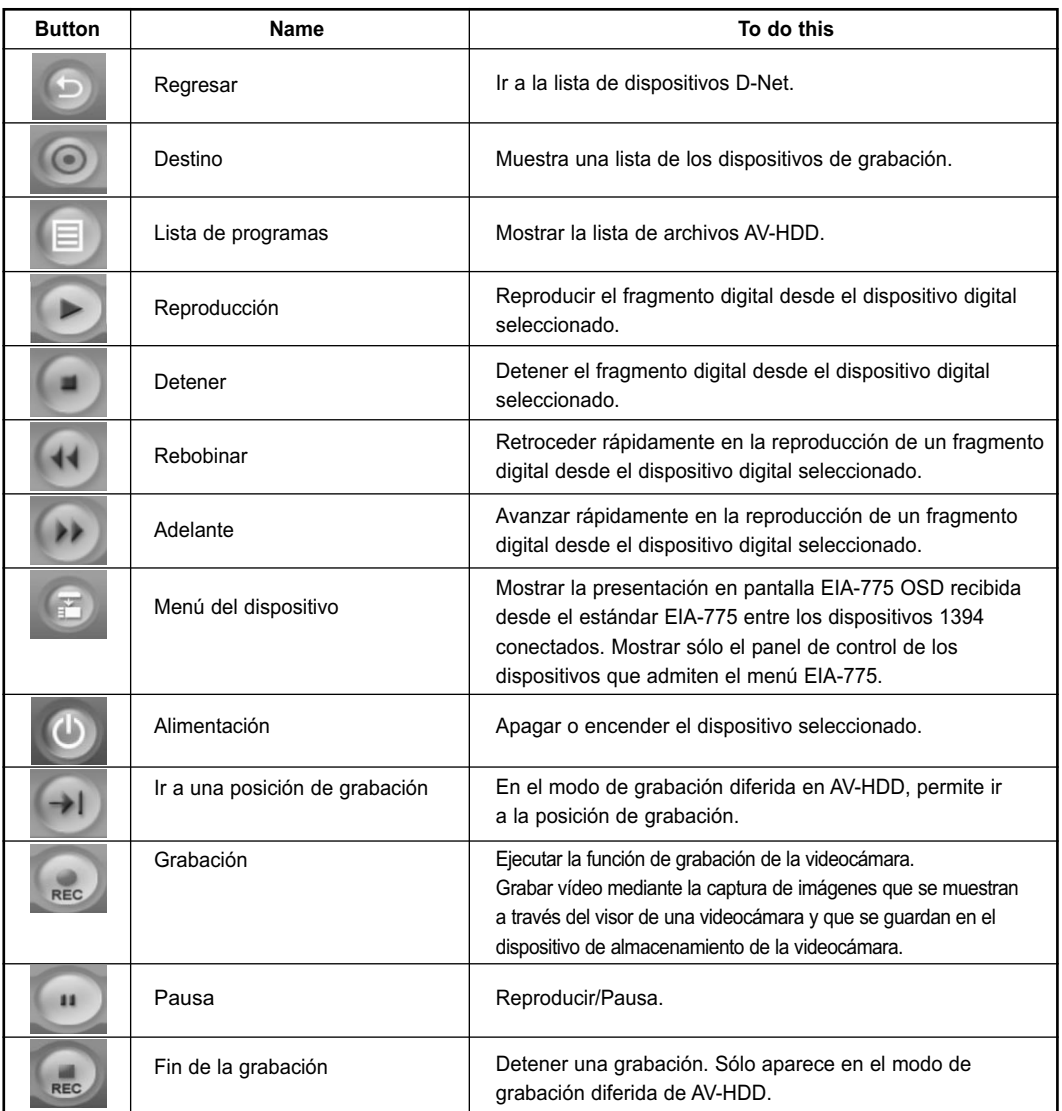

- > Pulse los botones (o ) del mando a distancia para seleccionar un botón del panel de control y pulse el botón **ENTER** <sup>⊕</sup> en el mando a distancia.
- Según el dispositivo que se esté controlando, es posible que no todas las opciones del panel de control D-Net estén disponibles.
- $\triangleright$  No todos los dispositivos IEEE1394 admiten todas las funciones.
- Es posible utilizar los botones directos del mando a distancia (rebobinar, detener, reproducir/pausa, avance rápido) para controlar dispositivos externos.
- \* **¿Qué es EIA-775?** : EIA-775 es un estándar OSD que habilita el control de dispositivos externos 1394 por medio de funciones como reproducir, detener, etc.
- \* **¿Qué es CEA-931?** : Es un estándar para el control de dispositivos externos IEEE1394 por medio del mando a distancia del televisor en vez de por medio del mando a distancia del dispositivo externo. Por ejemplo, para reproducir D-VHS, pulse el botón de reproducción del televisor en vez del mismo botón del D-VHS, la orden de reproducción se transmite al DVHA a través de la conexión IEEE1394.
- \* **¿Qué es el modo de grabación diferida?** : Hace referencia a una función que reproduce el archivo actual grabado en un AV-HDD seleccionado. En este punto, el tiempo de grabación aparece en la parte superior de la pantalla y el tiempo de reproducción en la parte inferior. Si está en el minuto 45 de una grabación de una hora, puede retroceder y ver los primeros 45 minutos sin que esto afecte a la grabación. En el panel de control de la grabación diferida, los botones de desplazamiento hasta una posición de grabación y de parada de la grabación se añaden al panel de control básico de AV-HDD.

## **Imágenes del panel de control para cada dispositivo**

El panel de control puede diferir según el dispositivo.

Por ejemplo, en un AV-HDD, los botones de reproducción y grabación del panel de control son diferentes.

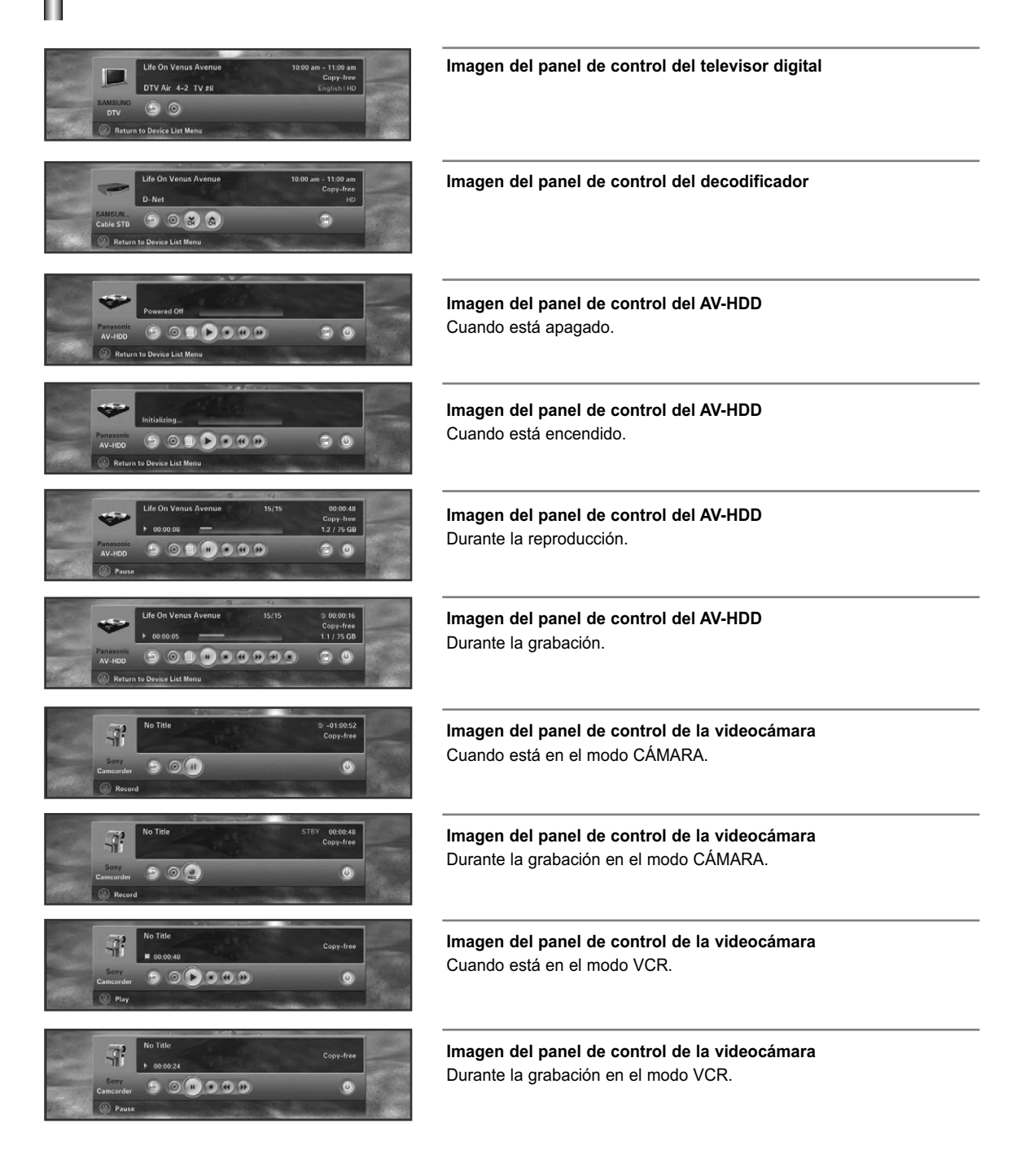

### **Sugerencias para el uso**

- 1) Cuando la pantalla haya cambiado al programa de televisión.
	- Cuando seleccione el primer botón, el botón DTV, en la lista de dispositivos, cambia al programa de televisión.
	- Aunque haya seleccionado otro dispositivo en la Lista de dispositivos, si el dispositivo no consigue detectar una señal de vídeo aparecerá el mensaje "Connection failed" (Error en la conexión) y la pantalla cambiará automáticamente al programa de televisión.
	- Cuando la conexión de 1394 al dispositivo seleccionado esté desconectada, la pantalla cambiará automáticamente al programa de televisión. Si vuelve a conectar el dispositivo, éste se seleccionará automáticamente.
- 2) Al conectarse a AV-HDD
	- Cuando un disco AV-HDD está girando puede haber unos momentos de retardo.
	- Es posible que algunos AV-HDD proporcionen dos reproducciones o grabaciones simultáneamente. En ese caso, es posible que haya dos iconos de reproducción en la Lista de archivos y dos botones AV-HDD en la Lista de destinos.
	- Si copia un archivo de la Lista de archivos, el archivo AV-HDD seleccionado se reproducirá en la pantalla del televisor y se grabará mediante el dispositivo seleccionado en la Lista de destinos.
	- Cuando finaliza el archivo, el dispositivo de grabación se detiene automáticamente.
	- Algunos AVHDD pueden mostrar información incorrecta sobre el archivo después de la grabación, según la situación.
	- Si el AV-HDD está grabando, el archivo reproduce automáticamente lo que se esté grabando cuando se selecciona desde la Lista de dispositivos. (Función PVR - Consulte "¿Qué es el modo de grabación diferida?" en la página 98)
	- Para el funcionamiento del botón "Go to recording position" (Ir a posición de grabación), la diferencia entre el tiempo de grabación y el de reproducción debe ser superior a 30 segundos.
- 3) Al conectarse al D-VHS
	- Algunos dispositivos admiten una función de conexión automática (modo-I). Es posible que estos dispositivos provoquen un funcionamiento incorrecto cuando se conecten varios dispositivos.
	- Es posible que algunos dispositivos D-VHS no graben adecuadamente cuando haya varios dispositivos conectados y el modo sea I-mode (modo-I).
	- Cuando se selecciona un D-VHS que se está utilizando para realizar una grabación desde la lista de dispositivos, sólo se puede cambiar al modo de pantalla D-VHS una vez finalizada la grabación.
- 4) Al conectarse a una videocámara
	- Dependiendo de si la videocámara está en los modos de cinta o de cámara, el panel de control cambia. Si la videocámara se apaga (modo de ahorro de energía) la videocámara puede desaparecer de la Lista de dispositivos.
- 5) AV-HDD, D-VHS y las videocámaras se detienen automáticamente si selecciona otro dispositivo.
- 6) Algunos dispositivos pueden aparecer en la lista de dispositivos como "UNKNOWN" (DESCONOCIDO). Esto puede suceder si el dispositivo no incluye la información apropiada o ésta no se puede leer.
- 7) Es posible que algunos dispositivos no se reconozcan y se desconecten de la conexión de 1394 cuando estén apagados.
- 8) Mediante D-Net, se puede conectar otro televisor que admita IEEE1394. Si hay un televisor conectado, aparecerá en la lista de dispositivos D-Net. En este punto, la pantalla que se ve cuando se selecciona el televisor se determina según las especificaciones del televisor conectado. Es decir, se puede mostrar la pantalla del televisor conectado o cualquier otro dispositivo IEEE1394 conectado.
- \* **¿Qué es Digital TS?** : DTV empaqueta datos digitales (vídeo, audio y datos) en unidades de 188 bytes por medio de algoritmos MPEG-2 y transmite la unidad de datos. Se denomina flujo de transporte digital o Digital TS.

Cuando un DTV SAMSUNG que admite D-Net se conecta con otro, sólo se transmite la frecuencia de radio (RF) del DTV seleccionado.

9) Si se conecta más de un decodificador digital (STB), es posible que algunos decodificadores digitales no aparezcan en la Lista de dispositivos, debido a especificaciones de los decodificadores digitales o a errores cuando se conectan varios dispositivos. Aunque el dispositivo aparezca en la Lista de dispositivos, es posible que la conexión falle. Los problemas de los decodificadores digitales también pueden detener el flujo de vídeo durante la grabación, o ésta puede fallar. En ese caso, debe descubrir qué dispositivo es el defectuoso, suprimiendo los dispositivos uno a uno.

10) Cuando se conectan varios dispositivos, algunos pueden aparecer y desparecer periódicamente de la Lista de dispositivos.

Esto se debe a que algunos dispositivos funcionan de manera incorrecta si se conectan varios dispositivos. Si esto ocurriera, debe descubrir cuál es el dispositivo defectuoso y retirarlo de la conexión, suprimiendo los dispositivos uno a uno.

- 11) Si hay varios dispositivos conectados, el tiempo de respuesta puede ser relativamente largo al seleccionar un dispositivo. Esto puede suceder si hay dispositivos que funcionan de forma incorrecta y reducen la velocidad de conexión de 1394. En este momento, es posible que algunas de las funciones de AV-HDD o D-VHS no funcionen y que la conexión de flujo falle. Si esto ocurriera, debe descubrir y retirar el dispositivo defectuoso de la conexión, suprimiendo los dispositivos uno a uno.
- 12) Si se está reproduciendo AV-HDD o D-VHS y pulsa el botón de pausa, es posible que algunos productos muestren el mensaje "Weak or no signals" (Señal débil o inexistente) en lugar de una imagen fija, ya que no hay flujo de vídeo del producto.
- 13) Si el número de dispositivos IEEE 1394 conectados supera los 10, es posible que se produzca un funcionamiento anormal.

-Es posible que las funciones Yes (Sí) y Play (Reproducir) no funcionen correctamente si ejecuta la reproducción después de la grabación..

- -Las funciones Yes (Sí), Play (Reproducir), Record (Grabar) y Copy (Copiar) no funcionan adecuadamente.
- Desconecte el dispositivo que funcione incorrectamente y vuelva a intentarlo.

### 14) Protección de la copia

- -Puede grabar una pantalla Copy-free o Copy-one-generation.
- -Aunque no pueda grabar una pantalla No-more-copies o Copy-never screen, puede verla a través de otro dispositivo.
- -Si cambia el canal a uno "Copy-never" durante la grabación de un canal "Copy-free", la grabación se detiene automáticamente en algunos dispositivos. Aunque se haya grabado el programa, no podrá ver el canal "Copy-never" grabado. Por esta razón, en este momento el usuario debe detener manualmente la grabación.

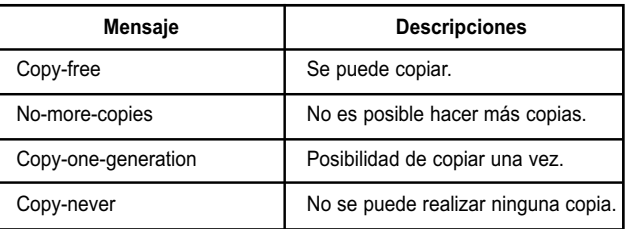

## **Información sobre las copias**

- 15) Si hay varios dispositivos conectados y uno funciona incorrectamente al reproducir D-VHS o AV-HDD, es posible que la reproducción se interrumpa
- 16) Al reproducir y grabar un archivo simultáneamente mediante AV-HDD, si el archivo está protegido contra las copias, es posible que éste no se pueda reproducir, dependiendo de si el dispositivo AV-HDD admite la protección simultánea contra las copias.

1 Grabación mediante la Lista de destinos mientras se ve la pantalla que se está grabando.

- Compruebe qué dispositivos AV-HDD y D-VHS están conectados.
- Seleccione un dispositivo de origen que grabar y pulse el botón Target (Destino) en el menú. (Botón Target (Destino): Este botón se utiliza para realizar una grabación. Cuando se pulsa, aparece un menú que permite seleccionar el dispositivo que se usará para realizar la grabación de la pantalla actual del dispositivo actual. En este punto, el menú muestra sólo D-VHS y AV-HDD como grabables de entre los dispositivos D-Net.)
- Seleccione un dispositivo que grabar de la Lista de destinos.

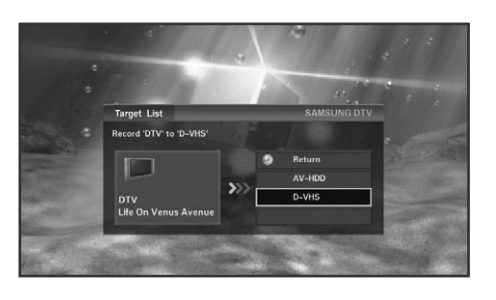

2 Grabación de un archivo en la Lista de archivos de AV-HDD mediante otro dispositivo.

- Seleccione el archivo AV-HDD que desee grabar en la Lista de archivos y pulse Target (Destino).
- A la izquierda aparece un dispositivo fuente y a la derecha, la lista de dispositivos de grabación.
- En ese caso, el archivo seleccionado se reproduce automáticamente y aparece en la pantalla del televisor, y el dispositivo de destino comienza automáticamente la grabación.
- El control de un dispositivo a través de un mando a distancia o de una operación manual puede provocar un funcionamiento incorrecto cuando se controla a través del televisor. Al copiar un archivo, la grabación se detendrá automáticamente cuando aquél llegue al final.
- Aunque pueda hacer una grabación en dispositivos conectados a pesar de la protección contra copias, es posible que no pueda ver la grabación protegida contra copias, ya que la reproducción de la imagen puede verse distorsionada.
- Al grabar un programa HD de la televisión por cable o del satélite, es posible que los programas de algunos canales no se puedan grabar si el programa supera el límite del rango permisible de dispositivos de grabación como D-VHS.
- Si durante un proceso de grabación se emite otra orden mientras el aviso D-Net "Recording..." (Grabando...) se muestra en la pantalla, la grabación puede fallar.

Pulse los botones ▲ o ▼ para desplazarse al dispositivo de grabación y pulse los botones **ENTER** o ▶ para iniciar la grabación.

- Cuando se selecciona un dispositivo detenido, se inicia la grabación. Cuando se seleccionan dispositivos de grabación o reproducción, se solicitará al usuario si desea detener el dispositivo.

Pulse el botón < o vaya a "Previous Menu" (Menú anterior) en la parte superior y pulse los botones **ENTER** o  $\blacktriangleright$  para ocultar la lista de dispositivos de grabación y volver al panel de control.

## **Sugerencias para detener la grabación**

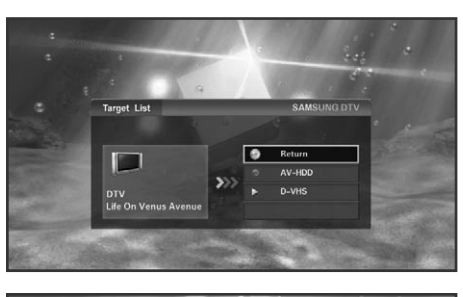

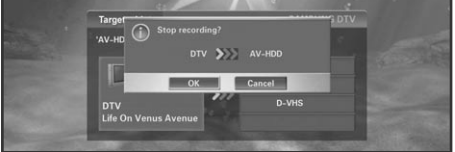

1 En general, puede evaluar instantáneamente el dispositivo actual con el que desea grabar a través de la Lista de destinos. Si selecciona un destino que desee detener, aparecerá un mensaje que le pregunta si realmente desea detener la grabación.

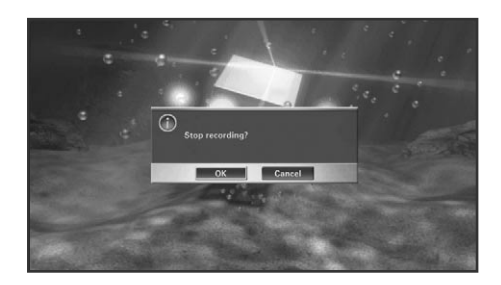

Para D-VHS. Si selecciona una grabación D-VHS de la Lista de dispositivos, aparecerá un mensaje que le pregunta si realmente desea detener la grabación. Si selecciona el botón "OK" (Aceptar), la grabación se detiene y aparece la pantalla D-VHS. Cuando se selecciona el botón "Cancel" (Cancelar), la grabación continua y aparece la lista de dispositivos D-Net.

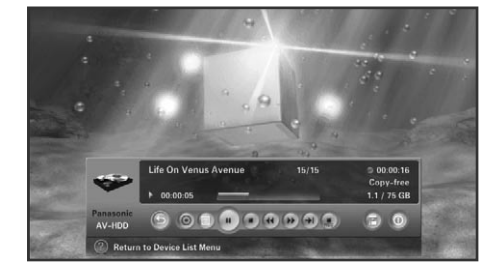

3 En el caso de AV-HDD, si se selecciona el archivo que se esté grabando, podrá detener la grabación mediante el botón de detener grabación. Una vez detenida la grabación, el panel de control se muestra en el modo normal.

1 Pulse el botón **D-Net** del mando a distancia.

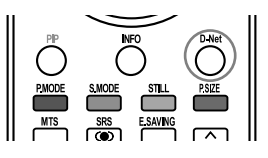

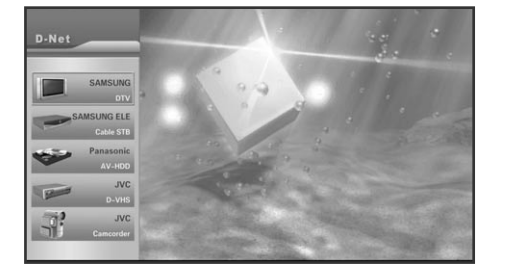

**2** En la lista de dispositivos pulse los botones ▲ o para desplazarse a AV-HDD y pulse los botones **ENTER**  $\circ$   $\bullet$ .

Pulse los botones ◀ o ▶ para desplazarse al botón de la Lista de archivos y pulse los botones **ENTER** o ▶. El panel de control desaparece y la lista de archivos aparece; de esta manera es posible identificar el dispositivo actual de grabación o reproducción. Sin embargo, cuando se reproduce un archivo que se está grabando en el modo de grabación diferida, sólo se muestra el icono de grabación.

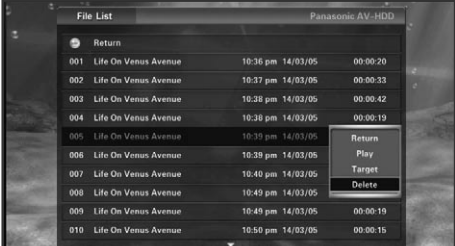

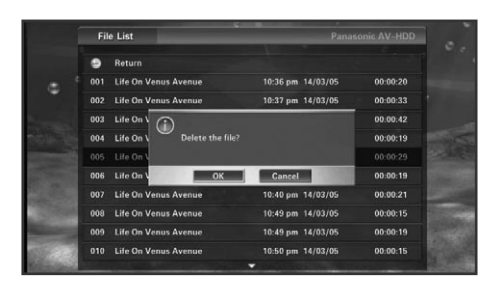

Pulse los botones  $\triangle$  o  $\blacktriangledown$  para seleccionar un archivo y pulse los botones **ENTER** o ▶. Aparece un submenú que permite reproducir, copiar o borrar,

como se muestra en la ilustración.

Pulse los botones  $\triangle$  0  $\blacktriangledown$  para desplazarse al menú y pulse los botones **ENTER** o ▶.

5 Cuando se selecciona Play (Reproducir) y el archivo se reproduce, la lista de archivos desaparece y aparece el panel de control. Cuando se selecciona Copy (Copiar), la lista de archivos desaparece y aparece la lista de dispositivos de grabación para permitir realizar la grabación. Cuando se selecciona Delete (Borrar), aparece un mensaje de confirmación de la supresión. Cuando se selecciona OK (Aceptar), el archivo seleccionado se borra. No obstante, no se puede borrar un archivo que se esté reproduciendo o grabando.

Para ir a la lista de la página siguiente, mueva el cursor sobre el archivo de la parte inferior y pulse el botón  $\bullet$ ; para ir a la página anterior, mueva el cursor sobre Previous Menu (Menú anterior) y pulse el botón ... Cuando se pulsa el botón ▲ mientras está seleccionado el primer archivo de la primera página, el cursor se desplaza al último archivo de la última página. Cuando se pulsa el botón  $\blacktriangledown$  mientras está seleccionado el último archivo de la última página, el cursor se desplaza al primer archivo de la primera página. Para ir a la página anterior, pulse el botón **CH** . Para ir a la página siguiente, pulse el botón **CH** .

Para volver a la lista de archivos desde el submenú, pulse el botón ◀ o pulse los botones **ENTER** o ▶ en "Previous Menu" (Menú anterior). Para volver al panel de control desde la lista de archivos, pulse el botón o pulse los botones **ENTER** o ▶ en "Previous Menu" (Menú anterior).

Sin embargo, si no aparece el submenú cuando se selecciona un archivo que se está reproduciendo actualmente en la lista, borre la lista de archivos y vaya al panel de control. (En este punto, el archivo que se está reproduciendo no se puede borrar. Para grabar, use el botón de la lista de reproducción del panel de control.) Cuando se selecciona un archivo que se está grabando actualmente en la lista, sólo se activa el submenú Play (Reproducir). (No se puede copiar ni borrar un archivo que se esté grabando.)

# **Resolución de problemas (D-Net)**

ı

Ш

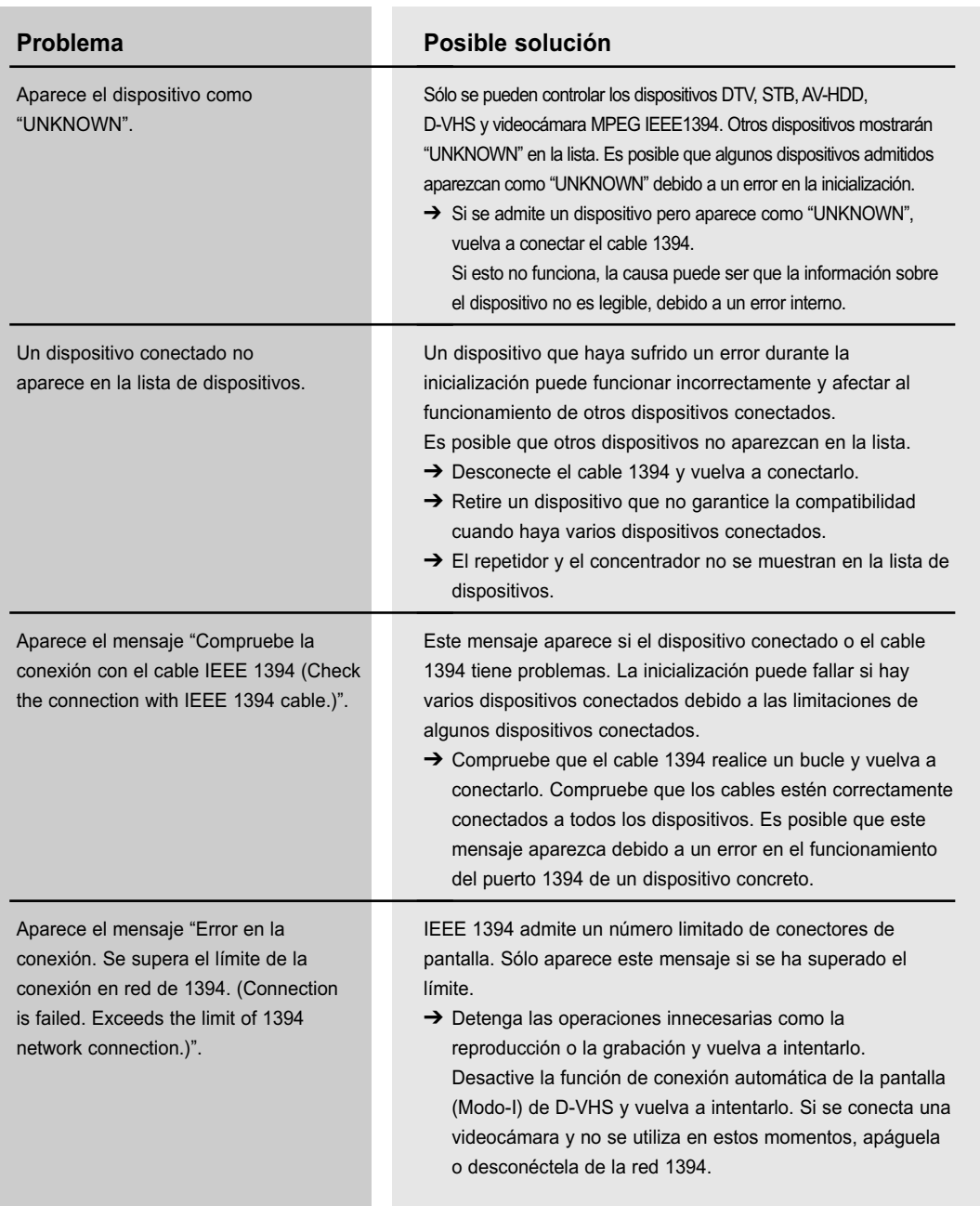
## **Problema**

Aparece el mensaje "Error en la conexión. La velocidad de la red 1394 no es compatible. (Connection is failed. 1394 network speed is not compatible.)".

# **Posible solución**

Este mensaje aparece si la velocidad de conexión del dispositivo conectado y el dispositivo seleccionado de la Lista de destinos son diferentes al copiar datos.

➔ Conecte un dispositivo de baja velocidad entre los dos dispositivos. Véase la ilustración.

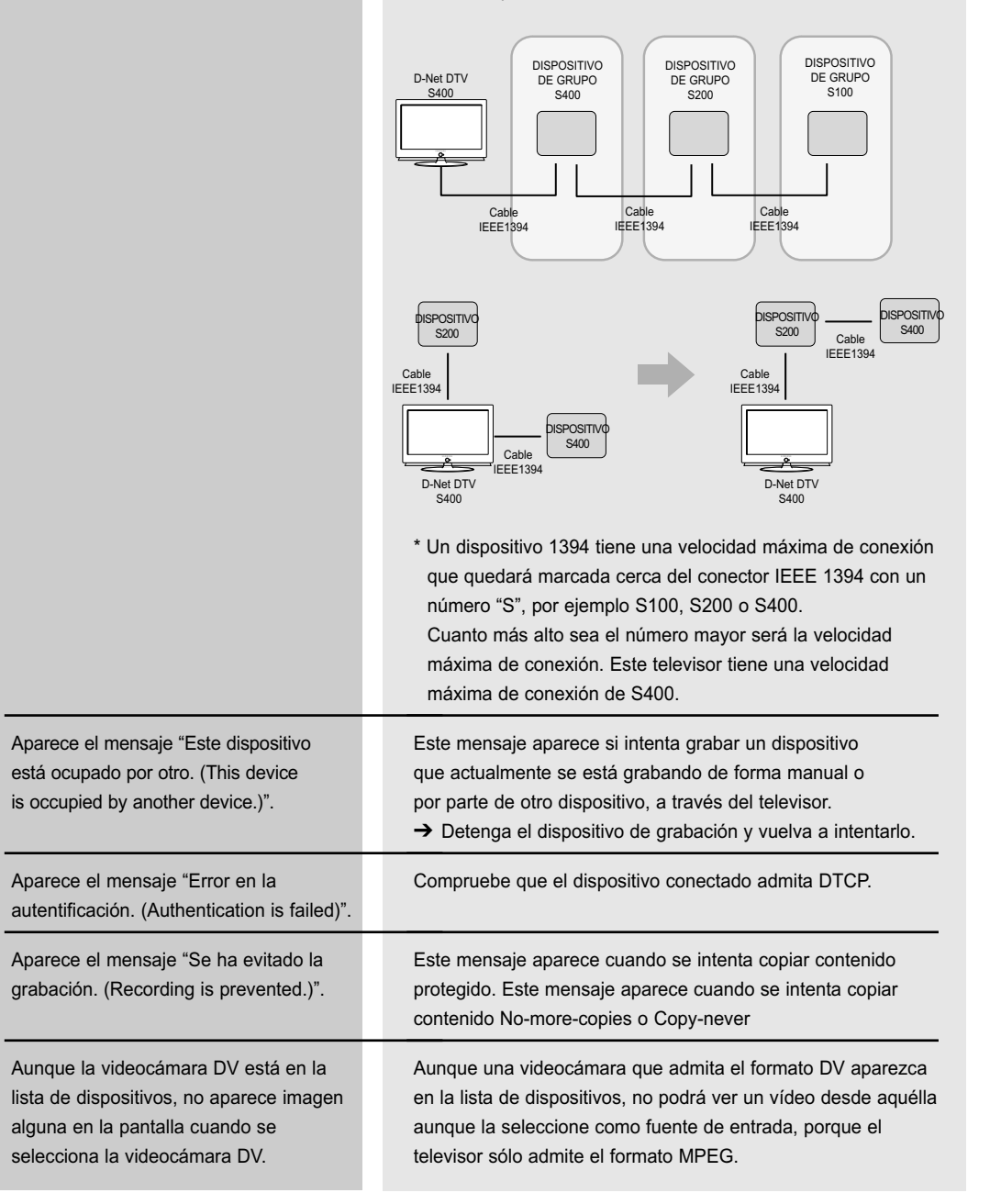

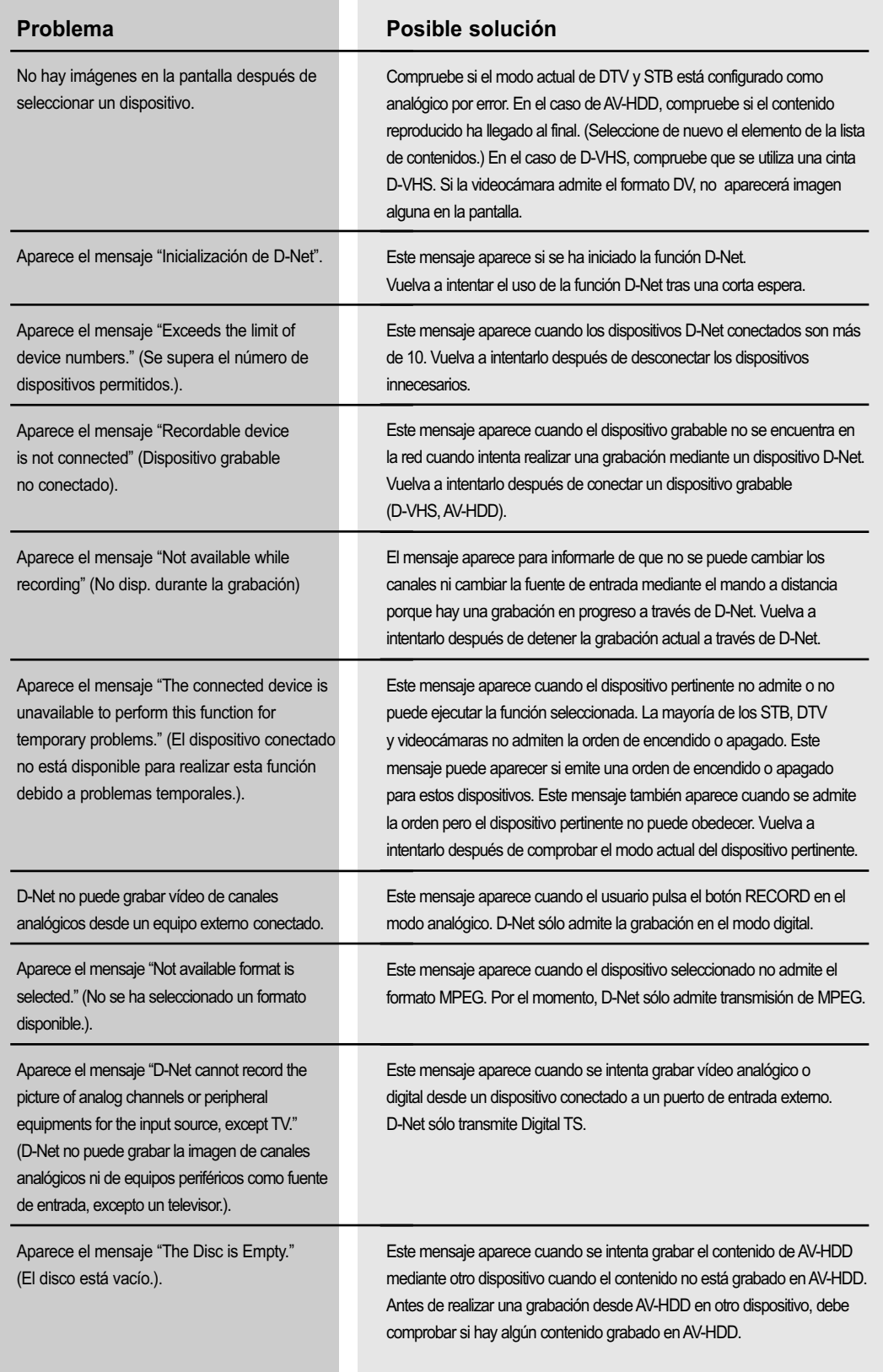

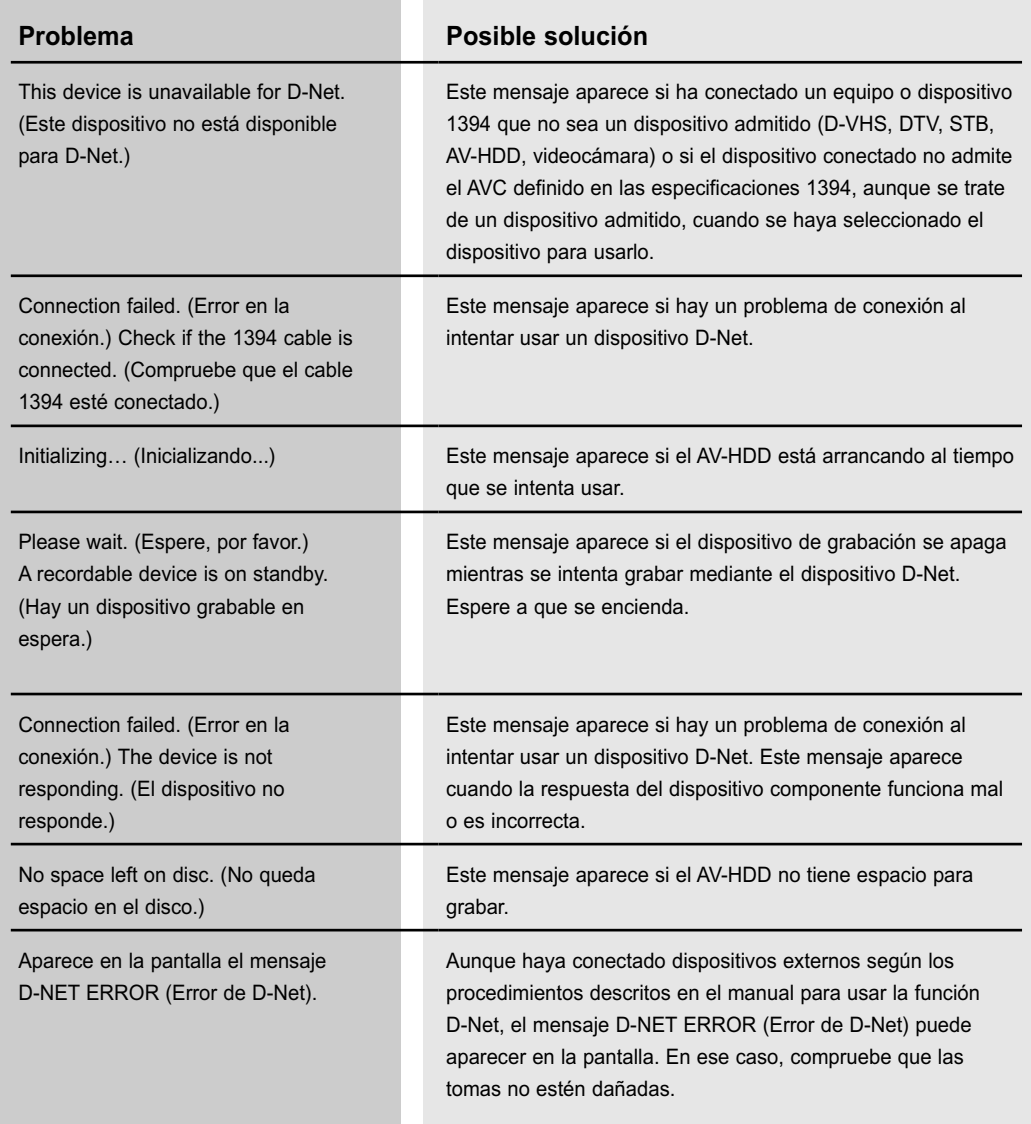

# **Pantalla de PC**

### **Uso del televisor como pantalla del PC**

#### **Cómo conectar el PC al televisor**

La figura muestra el panel de conectores estándar. La configuración real del televisor puede ser distinta, dependiendo del modelo.

### **Conexión de un PC (15p D-SUB) al televisor**

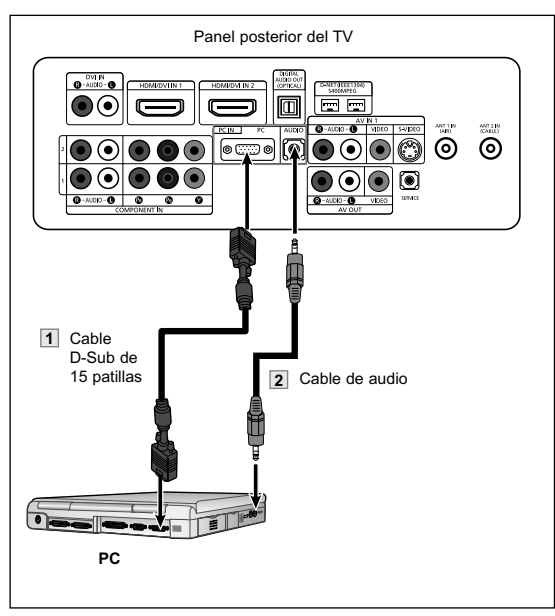

- Conecte un cable D-Sub de 15 patillas entre la toma de salida del PC y la toma de RGB entrada PC IN [PC] del televisor.
- $\sum$  Conecte un cable de audio entre la toma de audio del PC y la toma de entrada de audio PC IN [AUDIO] del televisor
- $\triangleright$  Este televisor no se puede conectar a un PC mediante HDMI/DVI.

### **Uso del TV como pantalla de ordenador (PC)**

#### **Instalación del software en el equipo (según Windows XP)**

A continuación se muestra una pantalla de configuración normal en un ordenador con Windows. No obstante, las pantallas reales en su PC probablemente serán diferentes, en función de su versión concreta de Windows y de su tarjeta de vídeo. Pero aunque las pantallas reales tengan un aspecto diferente, se aplicarán los mismos ajustes básicos e información en la mayoría de los casos. (Si no es así, póngase en contacto con el fabricante del ordenador o con un concesionario Samsung).

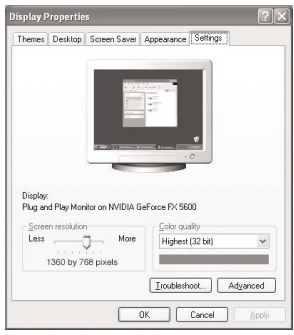

- 1. Primero, haga clic en "**Panel de control"** en el menú Inicio de Windows.
- 2. Cuando aparezca la pantalla del Panel de control, haga clic en "**Apariencia y Temas**" y aparecerá un cuadro de diálogo.
- 3. Cuando aparezca la pantalla del Panel de control, haga clic en "**Pantalla**" y aparecerá un cuadro de diálogo.
- 4. Seleccione la ficha "**Configuración**" en el cuadro de diálogo. La configuración de tamaño correcto (resolución) Modo óptimo: 1920 x 1080 pixels

Si existe una opción de frecuencia vertical en el cuadro de diálogo de configuración de la pantalla, el valor correcto es "60" o "60 Hz". Si no, haga clic en "Aceptar" y salga del cuadro de diálogo.

#### **Modos de visualización**

Si la señal desde el sistema es igual al modo de señal estándar, la pantalla se ajustará automáticamente. Si la señal desde el sistema no es igual que el modo de señal estándar, deberá ajustar el modo efectuando una consulta en el manual del usuario de la tarjeta de vídeo; de lo contrario no podrá visualizar el vídeo. La imagen de pantalla se ha optimizado durante la fabricación para los modos de visualización enumerados a continuación.

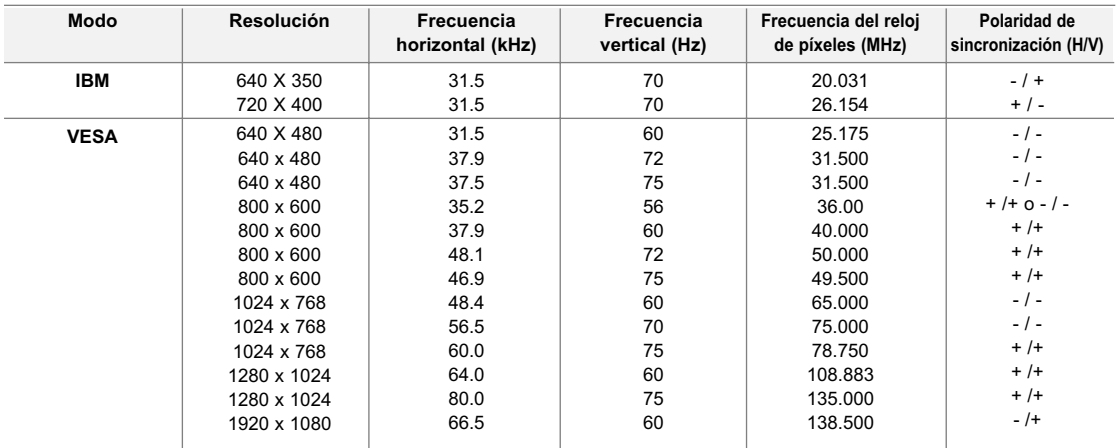

### **Ajuste de la calidad de la imagen**

El objetivo del ajuste de la calidad de imagen es eliminar o reducir las interferencias. Si no se eliminan mediante la sintonización fina, ajuste la frecuencia todo cuanto pueda y vuelva a realizar la sintonización fina. Cuando se hayan reducido las interferencias, vuelva a ajustar la imagen de forma que esté centrada en la pantalla.

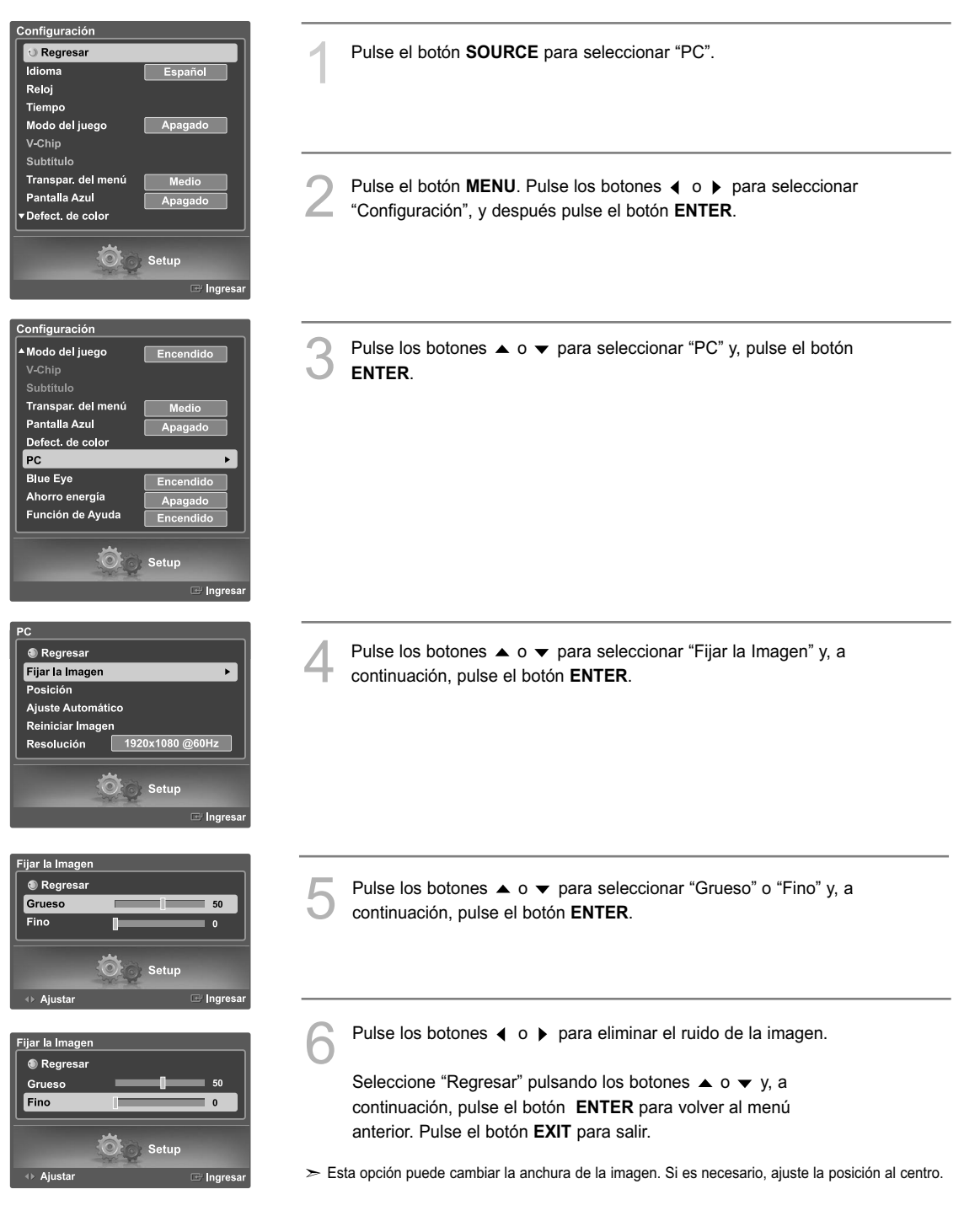

## **Cambio de la posición de la imagen**

Una vez conectado el televisor al PC, ajuste la posición de la imagen si no está bien alineada.

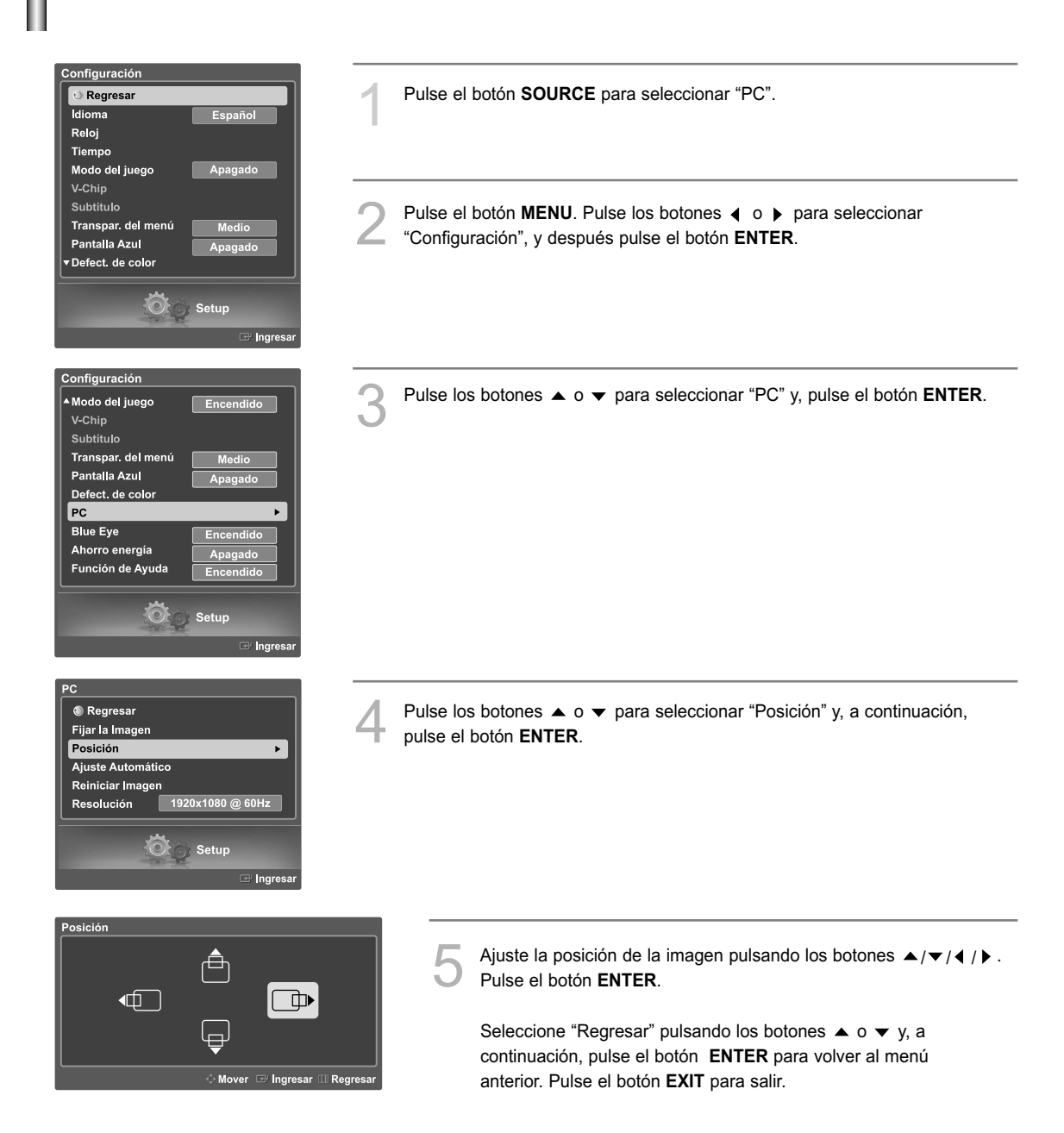

# **Ajuste automático de la calidad y la posición de la imagen**

Esta función permite al televisor ajustarse automáticamente a la señal de vídeo entrante. Los valores fino, grueso y posición se ajustan automáticamente.

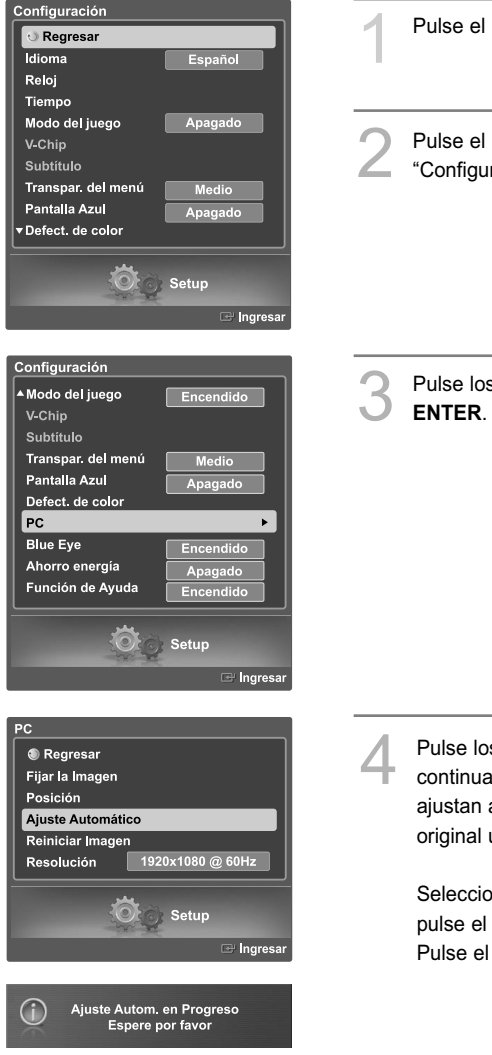

1 Pulse el botón **SOURCE** para seleccionar "PC".

Pulse el botón **MENU**. Pulse los botones  $\triangleleft$  o  $\triangleright$  para seleccionar "Configuración", y después pulse el botón **ENTER**.

Pulse los botones  $\triangle$  o  $\blacktriangledown$  para seleccionar "PC" y, pulse el botón

Pulse los botones ▲ o ▼ para seleccionar "Ajuste Automático" y, a<br>continuación, pulse el botón **ENTER**. La calidad y la posición de la imagen se ajustan automáticamente, y la imagen vuelve a su vista original unos segundos más tarde.

Seleccione "Regresar" pulsando los botones  $\triangle$  o  $\blacktriangledown$  y, a continuación, pulse el botón **ENTER** para volver al menú anterior. Pulse el botón **EXIT** para salir.

# **Cambio del tamaño de imagen (modo PC)**

Puede seleccionar el tamaño de imagen que mejor se adapte a sus requisitos de visualización.

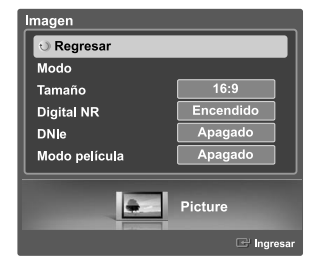

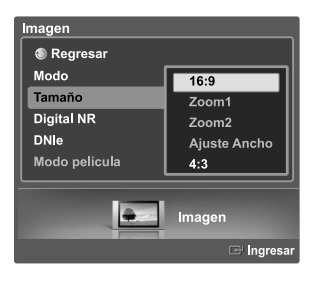

1 Pulse el botón **SOURCE** para seleccionar "PC".

Pulse los botones  $\triangleleft$  o  $\triangleright$  para seleccionar "Imagen" y, a continuación, pulse el botón **ENTER**. Pulse los botones  $\triangle$  o  $\blacktriangledown$  para seleccionar "Tamaño" y, a continuación, pulse el botón **ENTER**.

Pulse los botones  $\triangle$  o  $\blacktriangledown$  para seleccionar el tamaño de imagen que desee y, a continuación, pulse el botón **ENTER**.

- 16:9 : Ajusta la imagen al 92% de la pantalla del televisor, independientemente de la relación de aspecto de la fuente de entrada.
- 4:3 : Muestra la imagen tal y como se recibe, sin cambiar la relación de aspecto de la fuente de entrada.

Seleccione "Regresar" pulsando los botones  $\triangle$  o  $\blacktriangledown$  y, a continuación, pulse el botón **ENTER** para volver al menú anterior. Pulse el botón **EXIT** para salir.

#### **Método alternativo**

Pulse repetidamente el botón **P.SIZE** del mando a distancia para cambiar el tamaño de la imagen.

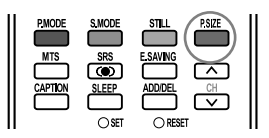

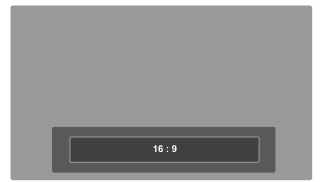

## **Visualización de la resolución actual**

Puede conseguir información sobre la resolución del PC.

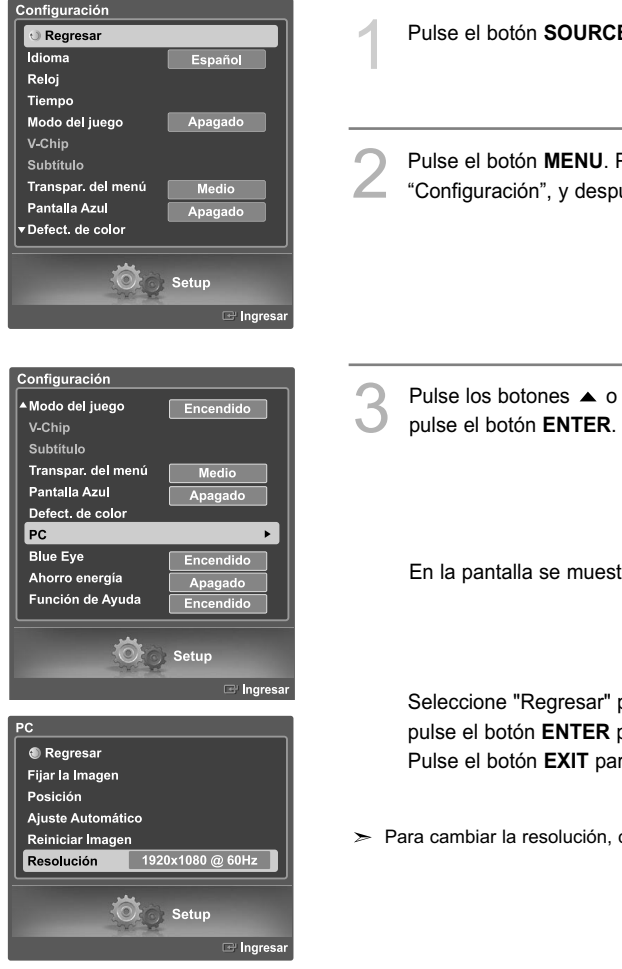

1 Pulse el botón **SOURCE** para seleccionar "PC".

Pulse el botón **MENU**. Pulse los botones  $\triangleleft$  o  $\triangleright$  para seleccionar "Configuración", y después pulse el botón **ENTER**.

Pulse los botones  $\triangle$  o  $\blacktriangledown$  para seleccionar "PC" y, a continuación,

En la pantalla se muestra la información sobre la resolución.

Seleccione "Regresar" pulsando los botones  $\triangle$  o  $\blacktriangledown$  y, a continuación, pulse el botón **ENTER** para volver al menú anterior. Pulse el botón **EXIT** para salir.

 $\geq$  Para cambiar la resolución, consulte la página 111.

### **Inicialización de los ajustes de imagen**

Puede recuperar todos los ajustes de imagen predeterminados de fábrica.

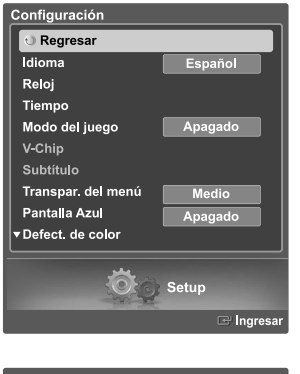

1 Pulse el botón **SOURCE** para seleccionar "PC".

Pulse el botón **MENU**. Pulse los botones  $\triangleleft$  o  $\triangleright$  para seleccionar "Configuración", y después pulse el botón **ENTER**.

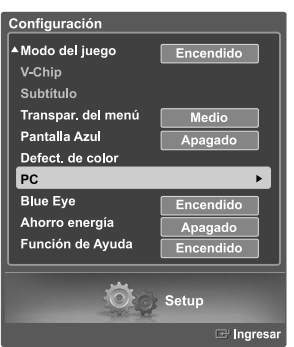

Pulse los botones  $\triangle$  o  $\blacktriangledown$  para seleccionar "PC" y, a continuación, pulse el botón **ENTER**.

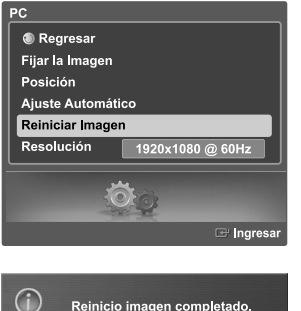

Pulse los botones  $\triangle$  o  $\blacktriangledown$  para seleccionar "Reiniciar Imagen" y, a continuación, pulse el botón **ENTER**. Los ajustes de imagen se sustituyen por los valores predefinidos de fábrica.

Seleccione "Regresar" pulsando los botones  $\triangle$  o  $\blacktriangledown$  y, a continuación, pulse el botón **ENTER** para volver al menú anterior. Pulse el botón **EXIT** para salir.

### **Identificación de problemas**

Si parece que el TV no funciona correctamente, en primer lugar compruebe esta lista de posibles problemas y soluciones. Si no funciona ninguno de estos consejos, llame al centro de servicio más cercano.

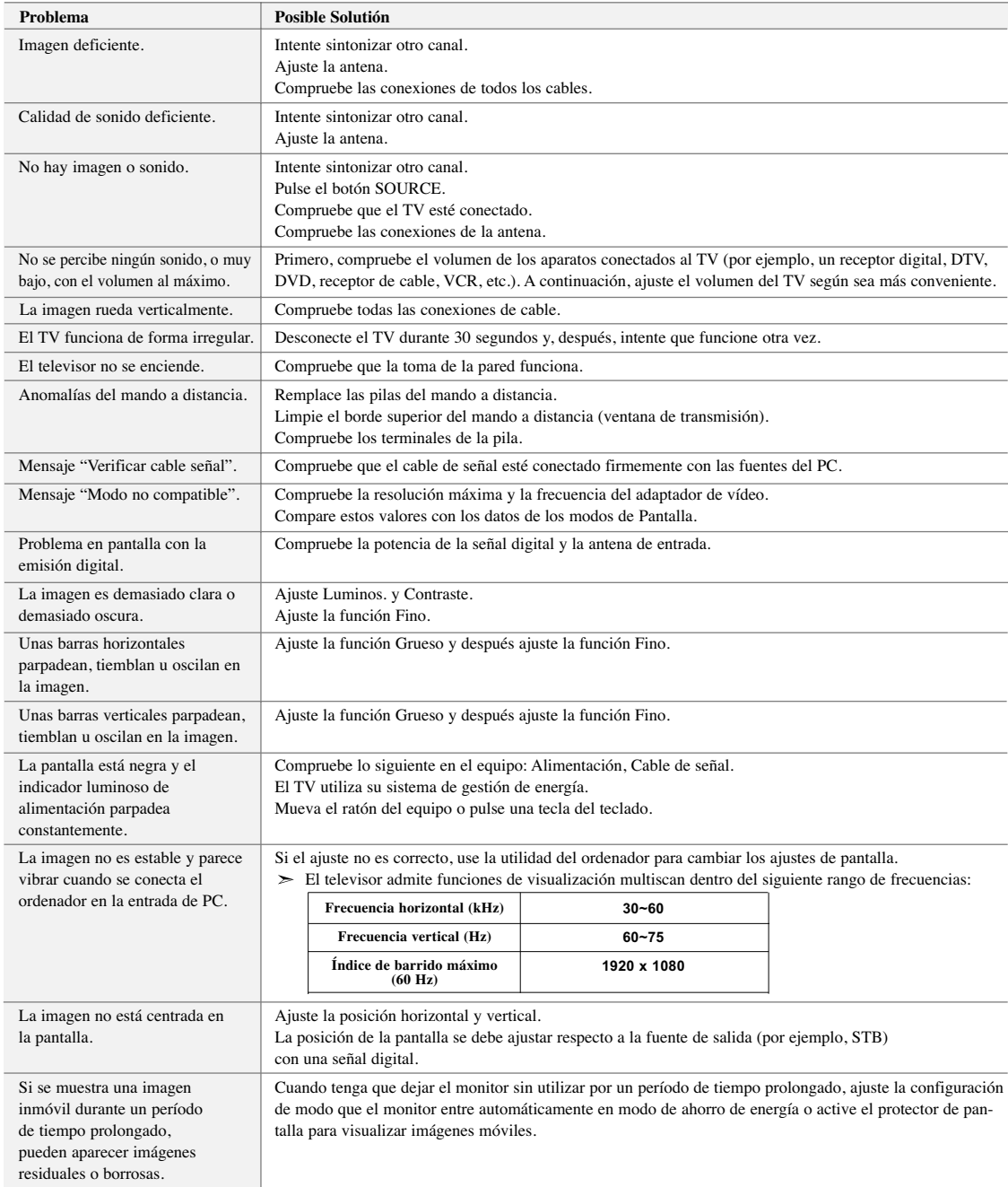

El panel LCD TFT utiliza un panel que consta de muchos píxeles de ínfimo tamaño 6,220,800 que requieren de una tecnología altamente sofisticada para su fabricación. Sin embargo, pueden haber unos pocos píxeles poco iluminados u oscuros en pantalla. Estos píxeles no suponen una merma en el funcionamiento del producto.

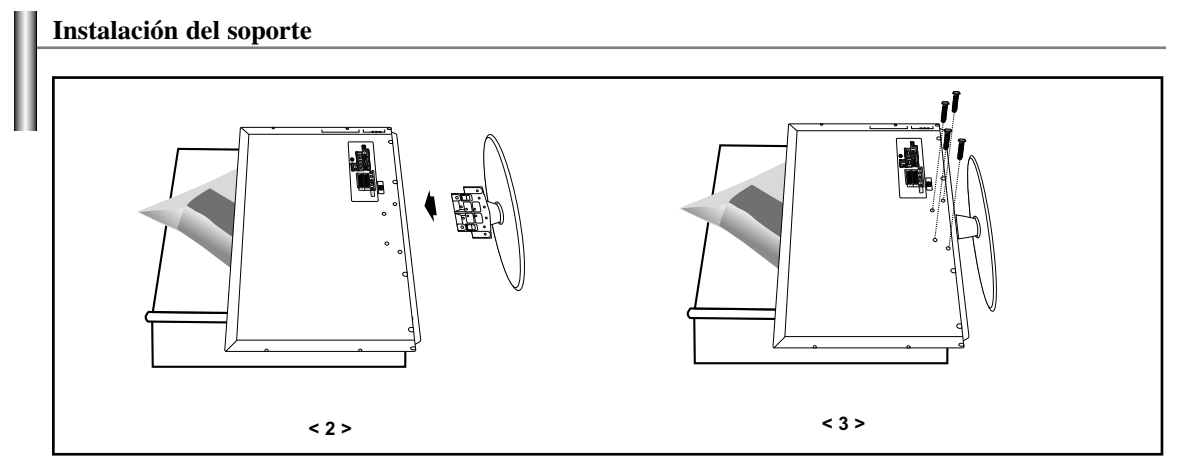

1. Coloque hacia abajo el TV sobre un paño suave o un almohadón sobre una mesa.

- 2. Coloque el soporte en el orificio de la parte inferior del televisor.
- 3. Inserte el tornillo en el orificio indicado y apriételo.

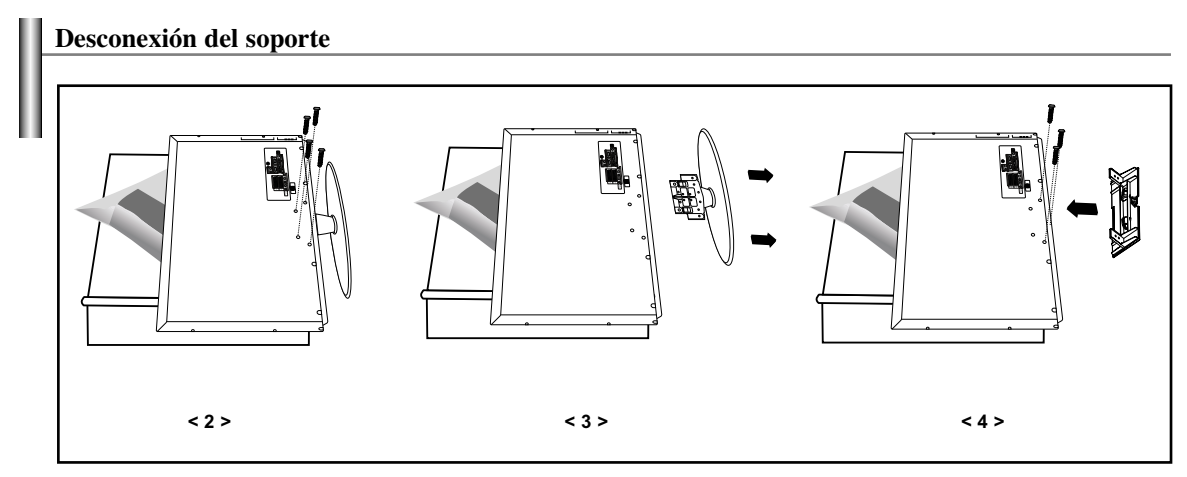

- 1. Coloque hacia abajo el TV sobre un paño suave o un almohadón sobre una mesa.
- 2. Desmonte los 4 tornillos de la parte posterior del TV.
- 3. Separe el soporte del TV.
- 4. Cubra con una tapa el orificio inferior.

## **Función de base giratoria**

- El TV puede ser girado a la izquierda o derecha.
- $\triangleright$  Puede ajustar hasta un ángulo de 20° a derecha e izquierda.

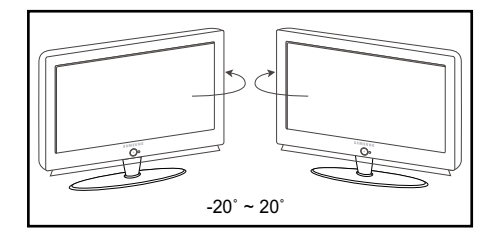

Coloque el televisor a una distancia mínima de11.8 pulgadas (300 mm) de la pared. Debe dejar un espacio suficiente entre el TV y la pared. Coloque el TV sobre una superficie plana y estable, así podrá girarlo más fácilmente.

# **Instalación del Kit de montaje en la pared (LN-S4096D)**

Esta instalación está indicada para acoplar el kit de montaje sobre una pared. Para otros materiales de construcción, póngase en contacto con su distribuidor habitual. Este TV admite la base de montaje de 200 mm x 200 mm compatible con VESA.

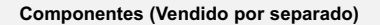

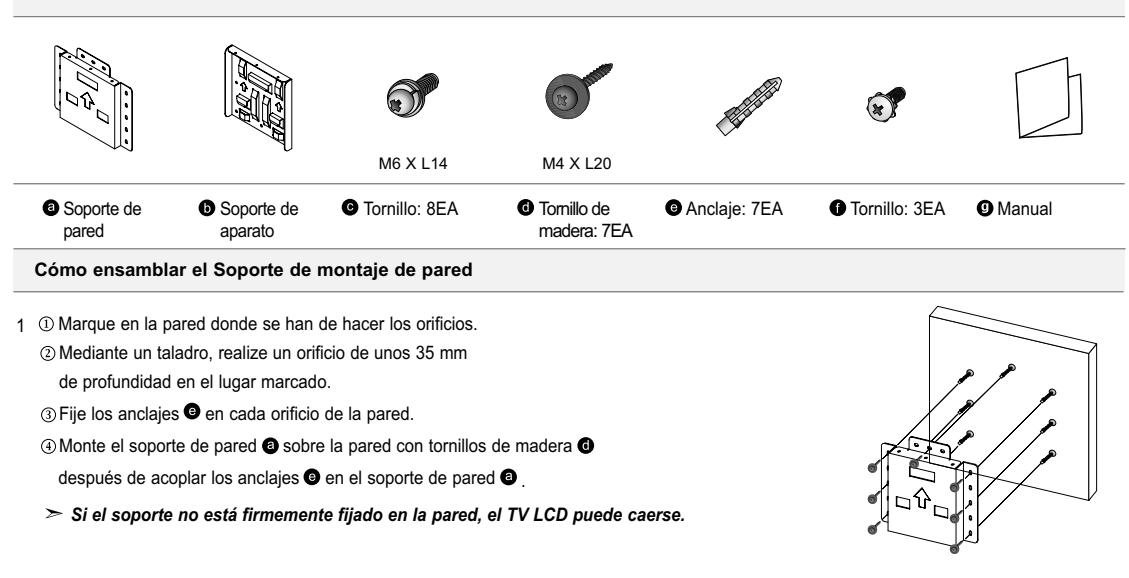

2 <sup>①</sup> Desconecte la alimentación y el cordón eléctrico de la toma de corriente.

Coloque hacia abajo el TV sobre un paño suave o un almohadón sobre una mesa.

 $\circledR$  Acople el soporte del aparato  $\bullet$  sobre la parte posterior del televisor y apriete los tornillos  $\bullet$ .

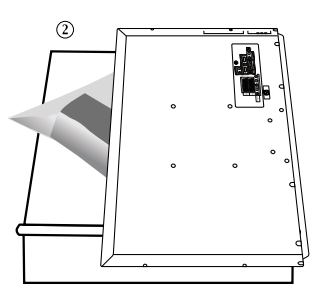

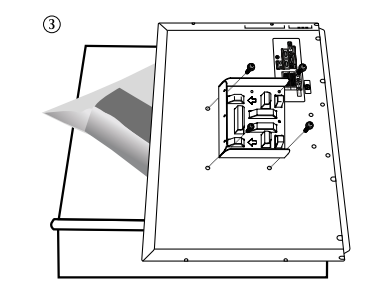

3  $\overline{0}$  Inserte los 3 Colgadores del soporte del aparato  $\overline{0}$  en los surcos del soporte de pared  $\overline{0}$ .

- $\circledR$  Fije el soporte del aparato  $\bullet$  y el soporte de pared  $\bullet$  con los tornillos  $\bullet$ .
- *Antes de montar el televisor en la pared debe conectar los cables.*

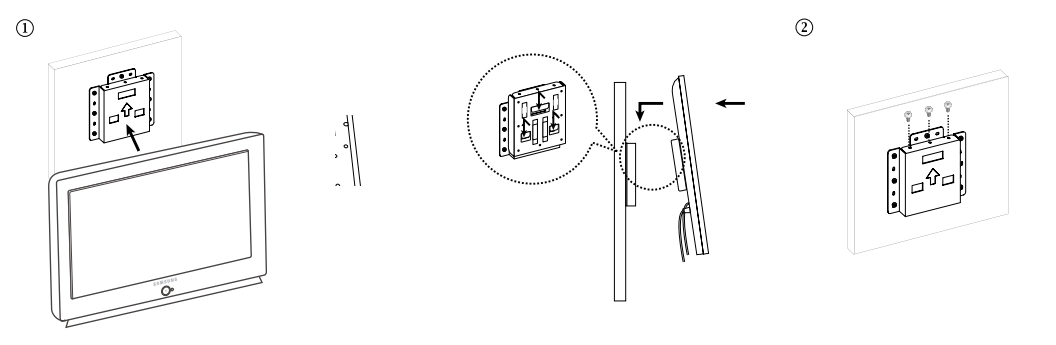

# **Instalación del Kit de montaje en la pared (LN-S4696D, LN-S5296D)**

Consulte la guía de instalación adecuada a su soporte mural. Este TV admite la base de montaje de 600 mm x 400 mm compatible con VESA.

#### **Notas sobre la instalación**

- 1. Para la instalación del soporte mural, póngase en contacto con un técnico.
- 2. Samsung Electronics no se hace responsable de los daños causados al producto o al usuario si la instalación en la pared la ha efectuado éste.
- 3. Este producto está indicado para su instalación en paredes de cemento. Puede que este producto no quede bien sujeto si se instala sobre yeso o madera.

#### **Piezas (el panel de montaje en pared se debe adquirir por separado; consulte con su distribuidor)**

Utilice sólo los componentes y accesorios entregados con el panel.

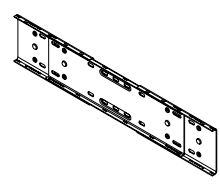

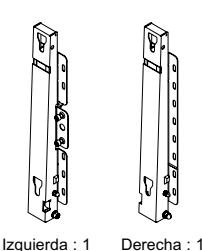

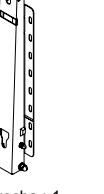

Colgador de plástico : 4EA

Tornillo **6** 11EA M8 X L40

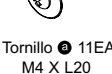

Taco : 11EA

Soporte de pared

Bisagra (izquierda)

- **Cómo montar el soporte de montaje mural**
- 
- 

A continuación, monte el soporte en la pared.

Tornillo de sujeción

Hay dos bisagras

- 
- - Soporte de pared Accesorios
- 1 ① Inserte y apriete el tornillo de sujeción en la dirección de la flecha. ② Antes de practicar los orificios en la pared, compruebe si la distancia entre los dos orificios de bloqueo de la parte posterior del producto es correcta. Si la distancia es demasiado corta o demasiado larga, afloje los 4 tornillos del soporte de pared para ajustarla.

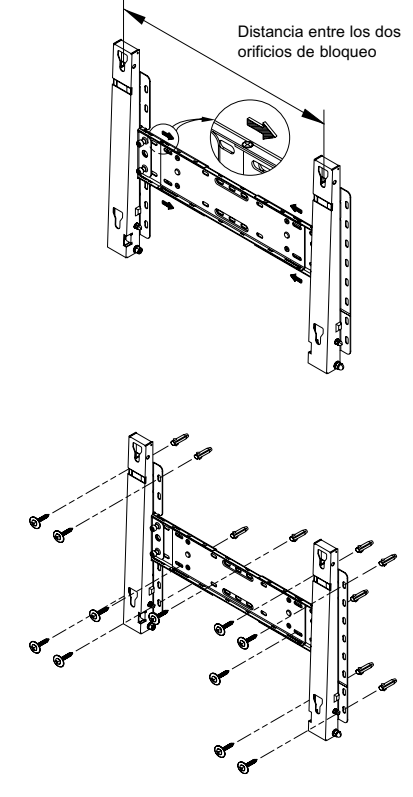

Continúa…

(izquierda y derecha). Use la adecuada. **Bisagra** (derecha)

orte de pared

Consulte el diagrama de instalación y marque los puntos de taladro en la pared. Utilice la broca de 5 mm para taladrar orificios de una profundidad superior a los 35 mm. Inserte cada taco en el orificio correspondiente. Alinee cada uno de los orificios del soporte y de la bisagra con el orificio del taco correspondiente y a continuación inserte y apriete los 11 tornillos  $\bullet$ .

#### **Fijación del panel del televisor al soporte del accesorio de montaje mural**

El aspecto del aparato puede variar según el modelo. Los juegos de colgadores de plástico y de tornillos son iguales.

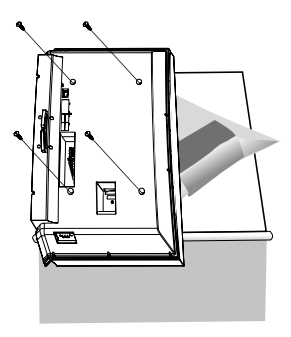

Apriete los 4 tornillos del paso 2 (colgador de plástico + tornillo ) en los orificios posteriores del aparato.

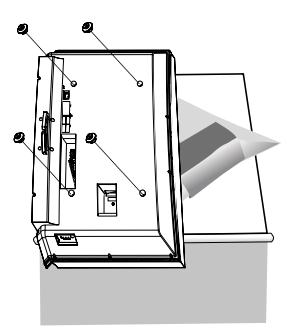

2 Retire los 4 tornillos de la parte posterior del aparato. Inserte el tornillo en el colgador de plástico. (Vea la siguiente imagen.)

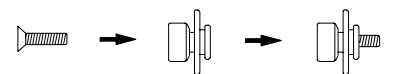

- Monte el aparato en el soporte de pared y asegúrese de que quede bien sujeto por los col gadores de plástico izquierdo y derecho.
	- Cuando instale el aparato en el soporte, tenga cuidado de no atraparse los dedos en los orificios.
	- Asegúrese de que el soporte de pared esté bien sujeto para que el aparato se mantenga en su sitio después de la instalación.
- $\circledR$  Retire el pasador de seguridad  $(\circledR)$  e inserte los 4 soportes del aparato en los orificios correspondientes del soporte  $($   $\odot$   $)$ . Instale el producto  $( \oslash )$  de manera que quede bien sujeto al soporte. Recuerde que debe volver a insertar y apretar el pasador de seguridad  $($   $)$  para sujetar firmemente el aparato al soporte.

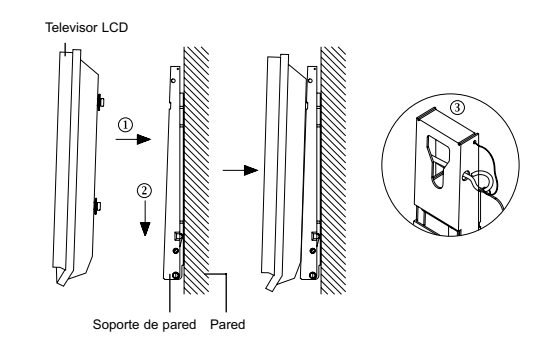

#### **Cómo ajustar el ángulo de montaje**

 $\geq$  Ajuste el ángulo del soporte a -2° antes de instalarlo en la pared.

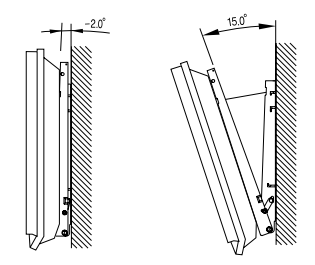

- 1. Acople el aparato al soporte de pared.
- 2. Sostenga la parte superior del aparato por el centro y empújelo hacia delante (en la dirección de la flecha) para ajustar el ángulo. Consulte la ilus tración de la derecha.
- 3. Puede ajustar el ángulo del soporte entre -2° y 15°.

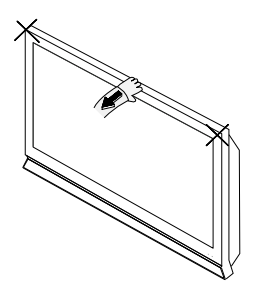

Asegúrese de ajustar el aparato según el centro de la parte superior, no según el lado derecho o izquierdo del aparato.

#### **Uso del cierre antirrobo kensington**

El bloqueo Kensington es un dispositivo que se usa para fijar físicamente el sistema cuando se usa en un lugar público. El dispositivo de bloqueo debe adquirirse por separado. La apariencia y el método de bloqueo pueden diferir de la ilustración según los fabricantes. Consulte el manual proporcionado con el bloqueo Kensington para usarlo correctamente.

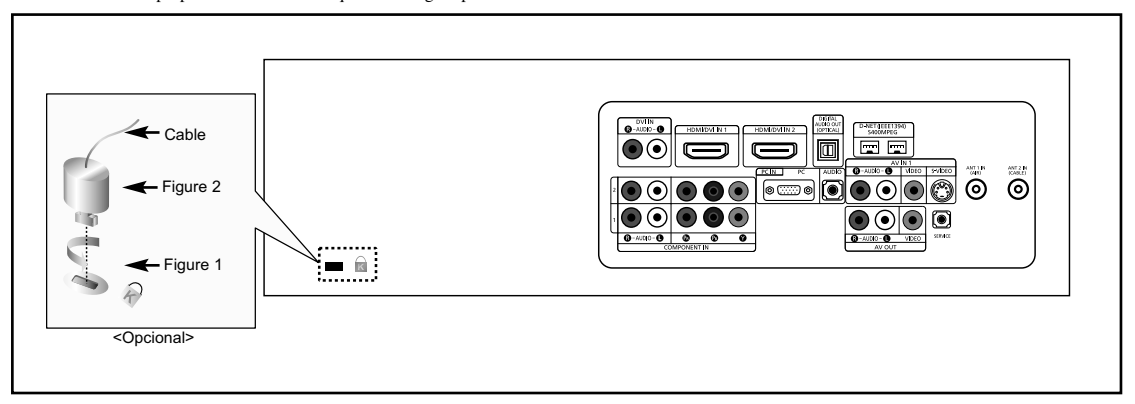

1. Inserte el dispositivo de bloqueo en la ranura Kensington del TV LCD (Figura 1) y gírelo en el sentido del bloqueo (Figura 2).

- 2. Conecte el cable del bloqueo Kensington.
- 3. Fije el bloqueo Kensington a un mueble o a un objeto pesado que no se mueva.

#### **Especificaciones**

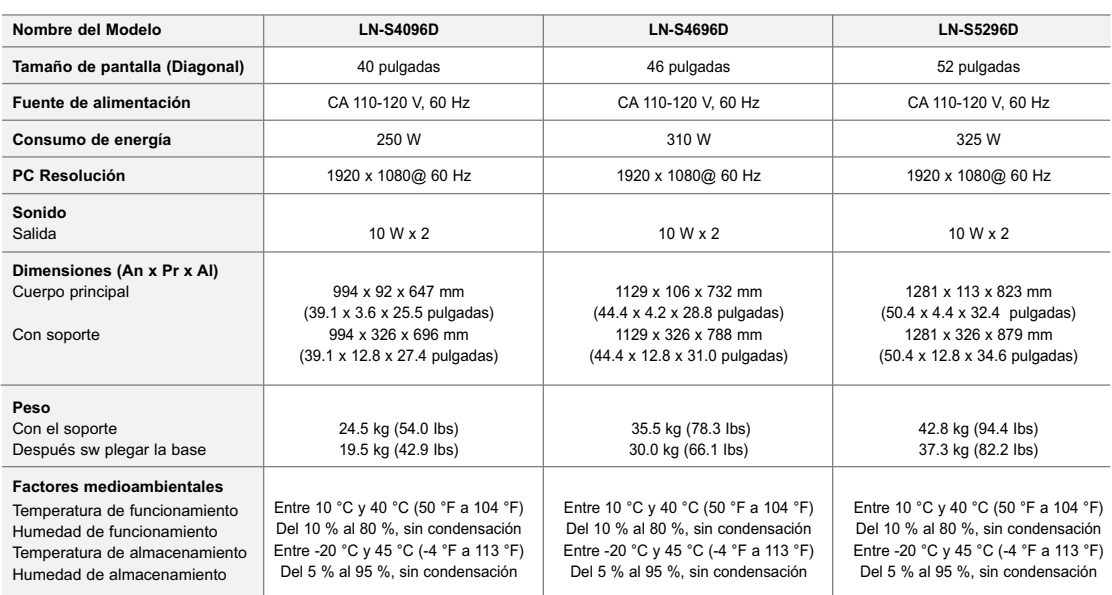

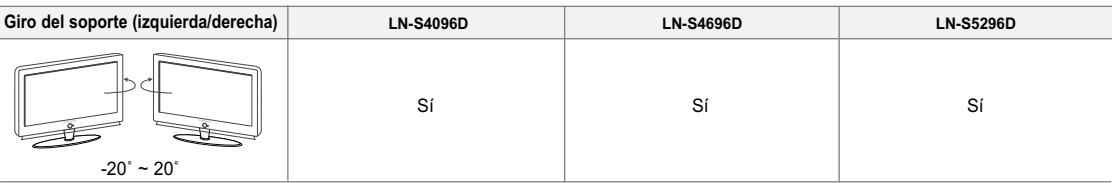

El diseño y las especificaciones están sujetos a cambios sin previo aviso.

Este dispositivo é um aparelho digital de Classe B.

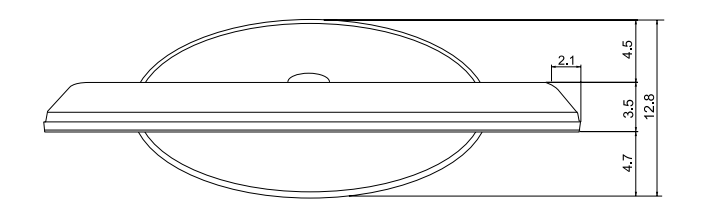

**VISTA SUPERIOR**

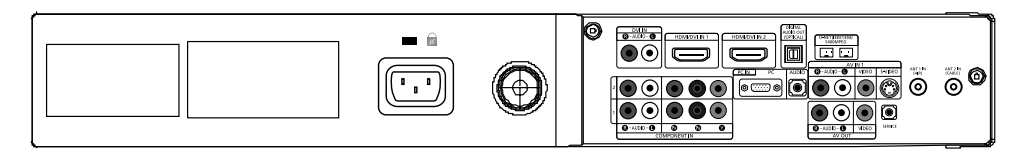

**DETALLE DEL PANEL DE CONEXIONES 3.25" H x 9.92" W @ 12.98 " PROFUNDIDAD**

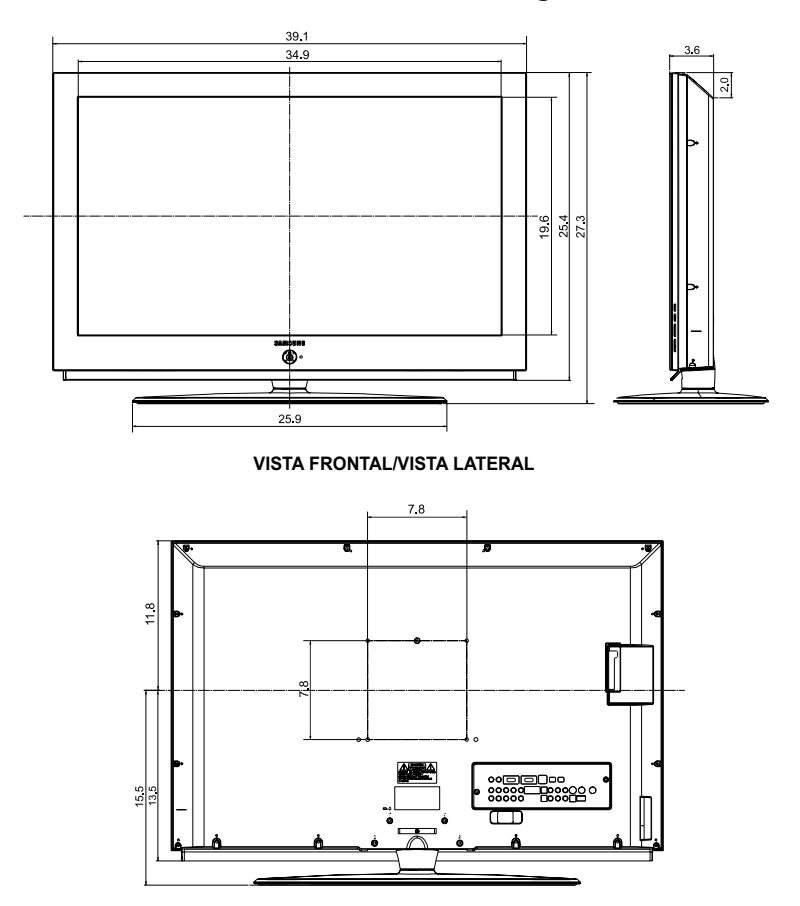

**VISTA POSTERIOR**

**NOTA: No todos los dibujos están necesariamente a escala. Algunas dimensiones están sujetas a cambio sin previo aviso. Consulte las dimensiones de cada unidad antes adaptar el mueble para el televisor. La empresa no se responsabiliza de cualquier error tipográfico o de impresión. © 2006 Samsung Electronics America, Inc.**

Español-124

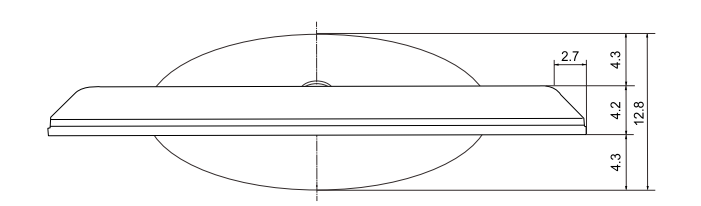

**VISTA SUPERIOR**

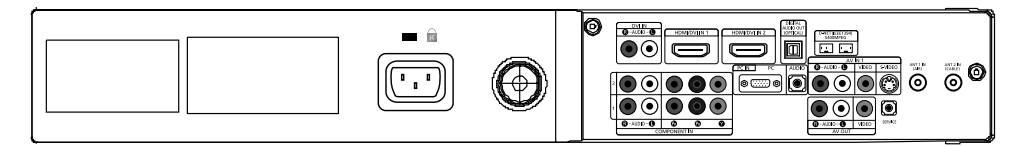

**DETALLE DEL PANEL DE CONEXIONES 3.25" H x 9.92" W @ 12.98 " PROFUNDIDAD**

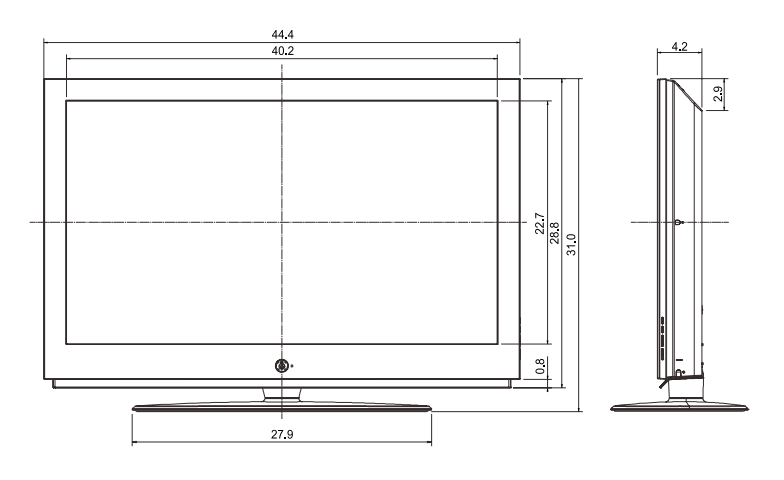

**VISTA FRONTAL/VISTA LATERAL**

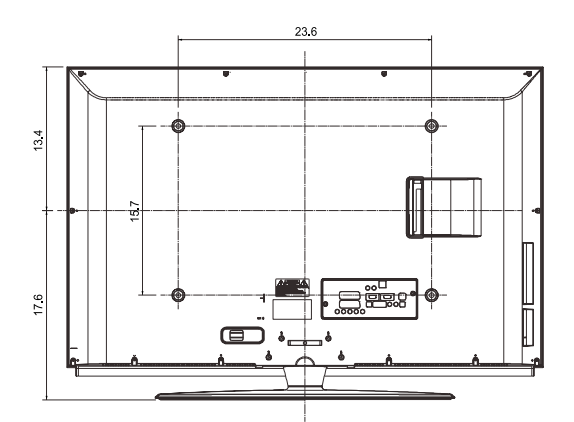

**VISTA POSTERIOR**

**NOTA: No todos los dibujos están necesariamente a escala. Algunas dimensiones están sujetas a cambio sin previo aviso. Consulte las dimensiones de cada unidad antes adaptar el mueble para el televisor. La empresa no se responsabiliza de cualquier error tipográfico o de impresión. © 2006 Samsung Electronics America, Inc.**

Español-125

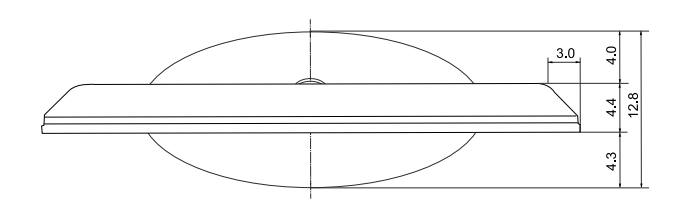

**VISTA SUPERIOR**

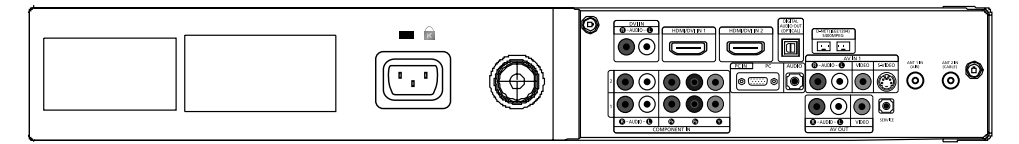

**DETALLE DEL PANEL DE CONEXIONES 3.25" H x 9.92" W @ 12.98 " PROFUNDIDAD**

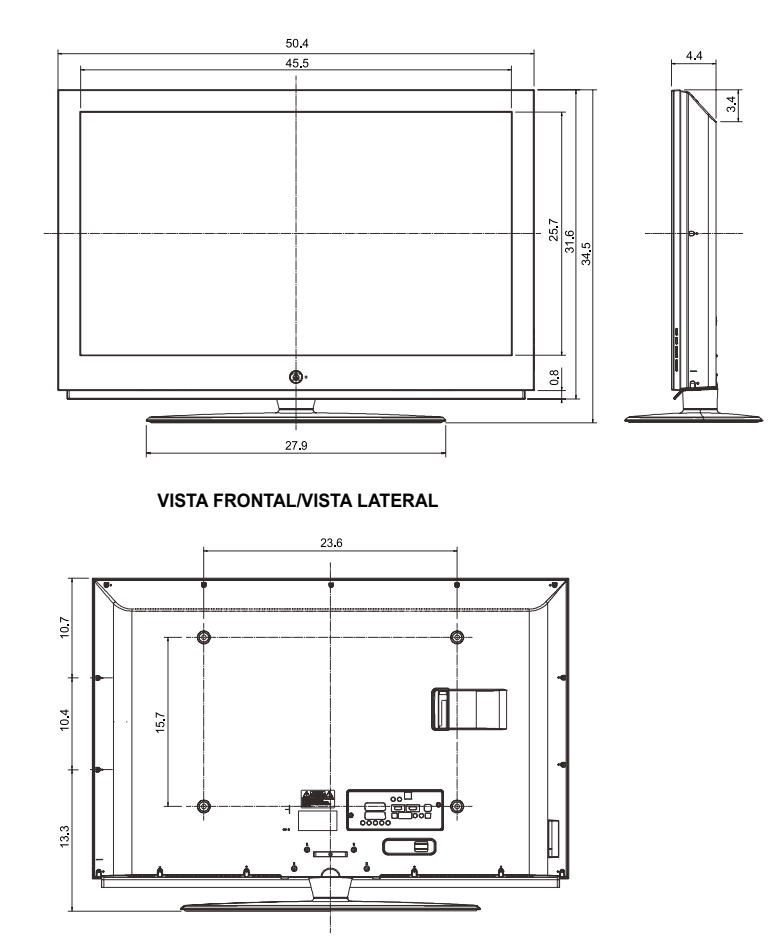

**VISTA POSTERIOR**

**NOTA: No todos los dibujos están necesariamente a escala. Algunas dimensiones están sujetas a cambio sin previo aviso. Consulte las dimensiones de cada unidad antes adaptar el mueble para el televisor. La empresa no se responsabiliza de cualquier error tipográfico o de impresión. © 2006 Samsung Electronics America, Inc.**

English-126